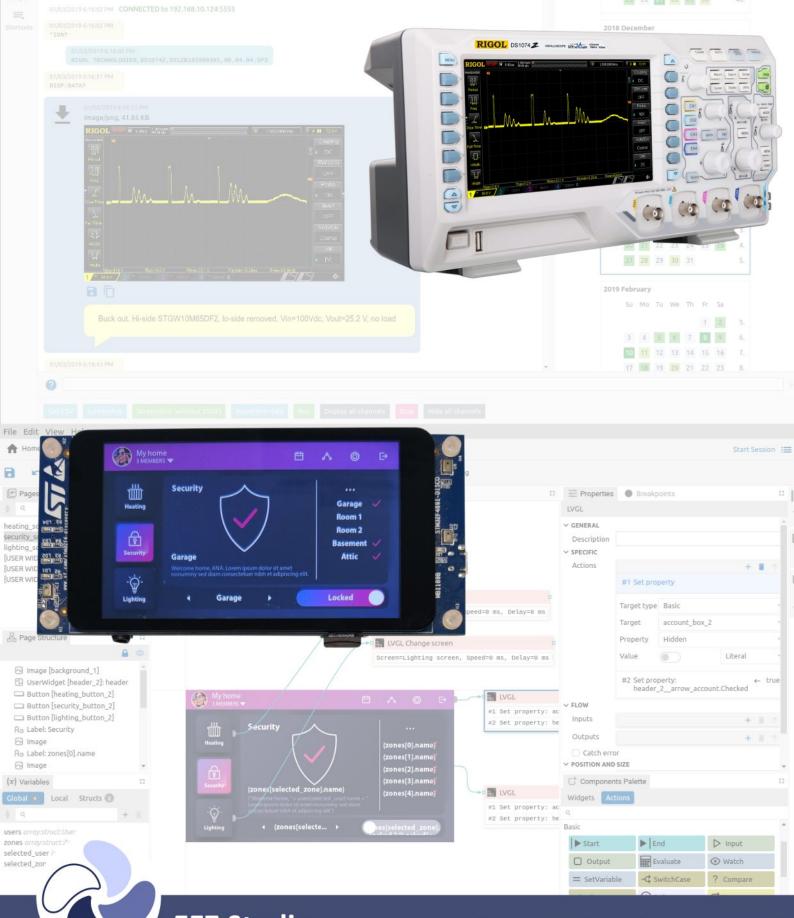

EEZ Studio Reference guide

Low-code embedded GUI development tool T&M automation and management

Ver. 0.22.0 – 02/2025 www.envox.eu github.com/eez-open

# **Table of Contents**

| C1. Legal information                                   | C.5  |
|---------------------------------------------------------|------|
| C1.1. Definitions                                       |      |
| C1.2. Disclaimers                                       | C.5  |
| C1.3. Miscellaneous                                     | C.6  |
| C1.4. Contact information                               | C.6  |
| C1.5. Revision history                                  | C.7  |
| C2. The EEZ Studio overview                             | C.9  |
| C2.1. Introduction                                      | C.9  |
| C2.2. Main sections                                     | C.9  |
| C2.3. Known issues and issue reporting                  | C.9  |
| C2.4. Donations                                         | C.9  |
| C3. Installation                                        | C.11 |
| C3.1. System requirements                               | C.11 |
| C3.2. Linux                                             | C.11 |
| C3.3. Mac                                               | C.11 |
| C3.4. Windows                                           | C.11 |
| C3.5. Nix package manager                               | C.12 |
| C3.6. Build and run from source (all operating systems) | C.12 |
| C3.6.1. Linux only                                      |      |
| C3.6.2. Raspbian only                                   | C.12 |
| C3.6.3. All platforms                                   | C.12 |
| C3.6.4. Raspbian                                        | C.12 |
| C3.6.5. Nix                                             | C.12 |
| C3.7. USB TMC                                           | C.12 |
| C3.7.1. Windows                                         | C.13 |
| C3.7.2. Linux                                           | C.13 |
| C3.8. FAQ                                               | C.13 |
| C4. Key features                                        |      |
| C4.1. General                                           |      |
| C4.2. EEZ Studio Project                                | C.15 |
| C4.3. EEZ Studio Instrument                             | C.15 |
| C5. Menu options and Settings                           | C.17 |
| C5.1. Home page                                         | C.17 |
| C5.2. Menu options                                      |      |
| C5.2.1. File                                            |      |
| C5.2.2. Edit                                            |      |
| C5.2.3. View                                            |      |
| C5.2.4. Help                                            | C.19 |

# C1. Legal information

# C1.1. Definitions

**Draft** – A draft status on a document indicates that the content is still under internal review and subject to formal approval, which may result in modifications or additions. Envox does not give any representations or warranties as to the accuracy or completeness of information included in a draft version of a document and shall have no liability for the consequences of use of such information.

## C1.2. Disclaimers

**Limited warranty and liability** – Information in this document is believed to be accurate and reliable. However, Envox does not give any representations or warranties, expressed or implied, as to the accuracy or completeness of such information and shall have no liability for the consequences of use of such information. Envox takes no responsibility for the content in this document if provided by an information source outside of Envox.

In no event shall Envox be liable for any indirect, incidental, punitive, special or consequential damages (including – without limitation – lost profits, lost savings, business interruption, costs related to the removal or replacement of any products or rework charges) whether or not such damages are based on tort (including negligence), warranty, breach of contract or any other legal theory.

Notwithstanding any damages that customer might incur for any reason whatsoever, Envox' aggregate and cumulative liability towards customer for the products described herein shall be limited in accordance with the Terms and conditions of commercial sale of Envox.

**Right to make changes** – Envox reserves the right to make changes to information published in this document, including without limitation specifications and product descriptions, at any time and without notice. This document supersedes and replaces all information supplied prior to the publication hereof.

Software development in Envox is very dynamic, which means that differences between versions may include minor or major changes to the GUI. Since the number of images in this document is constantly growing, we are not able to keep them all up-to-date, therefore some of them will not reflect the appearance of the latest version.

**Suitability for use** – Envox products are not designed, authorized or warranted to be suitable for use in life support, life-critical or safety-critical systems or equipment, nor in applications where failure or malfunction of an Envox product can reasonably be expected to result in personal injury, death or severe property or environmental damage. Envox and its suppliers accept no liability for inclusion and/or use of Envox products in such equipment or applications and therefore such inclusion and/or use is at the customer's own risk.

**Applications** – Applications that are described herein for any of these products are for illustrative purposes only. Envox makes no representation or warranty that such applications will be suitable for the specified use without further testing or modification.

Customers are responsible for the design and operation of their applications and products using Envox products, and Envox accepts no liability for any assistance with applications or customer product design. It is customer's sole responsibility to determine whether the Envox product is suitable and fit for the customer's applications and products planned, as well as for the planned application and use of customer's third party customer(s). Customers should provide appropriate design and operating safeguards to minimize the risks associated with their applications and products.

Envox does not accept any liability related to any default, damage, costs or problem which is based on any weakness or default in the customer's applications or products, or the application or use by customer's third party customer(s). Customer is responsible for doing all necessary testing for the customer's applications and products using Envox products in order to avoid a default of the applications and the products or of the application or use by customer's 3rd party customer(s). Envox does not accept any liability in this respect.

**Suitability for use in non-automotive qualified products** – Unless this data sheet expressly states that this specific Envox product is automotive qualified, the product is not suitable for automotive use. It is neither qualified nor tested in accordance with automotive testing or application requirements. Envox accepts no liability for inclusion and/or use of non-automotive qualified products in automotive equipment or applications.

In the event that customer uses the product for design-in and use in automotive applications to automotive specifications and standards, customer (a) shall use the product without Envox' warranty of the product for such automotive applications, use and specifications, and (b) whenever customer uses the product for automotive applications beyond Envox' specifications such use shall be solely at customer's own risk, and (c) customer fully indemnifies Envox for any liability, damages or failed product claims resulting from customer design and use of the product for automotive applications beyond Envox' standard warranty and Envox' product specifications.

**Security** – Customer understands that all Envox products may be subject to unidentified vulnerabilities or may support established security standards or specifications with known limitations. Customer is responsible for the design and operation of its applications and products throughout their life cycles to reduce the effect of these vulnerabilities on customer's applications and products. Customer's responsibility also extends to other open and/or proprietary technologies supported by Envox products for use in customer's applications. Envox accepts no liability for any vulnerability. Customer should regularly check security updates from Envox and follow up appropriately.

Customer shall select products with security features that best meet rules, regulations, and standards of the intended application and make the ultimate design decisions regarding its products and is solely responsible for compliance with all legal, regulatory, and security related requirements concerning its products, regardless of any information or support that may be provided by Envox. To report a security issue, use the EEZ Studio issue tracker.

## C1.3. Miscellaneous

**Open source license and contributions** – EEZ Studio uses the *GPL v3* license. To view a copy of this license, please visit <a href="https://www.gnu.org/licenses/gpl-3.0.html">https://www.gnu.org/licenses/gpl-3.0.html</a>. EEZ Studio uses the <a href="C4.1">C4.1</a> (Collective Code Construction Contract) process for contributions.

This document is released under *open license FDL v1.3* from GNU.org. Therefore you are entitled to freely copy and redistribute it, with or without modifying it, either commercially or non-commercially. For additional details please consult the content of the <u>license</u>.

**Terms and conditions of commercial sale** – Envox products are sold subject to the general terms and conditions of commercial sale, as published at <a href="https://www.envox.eu/company/terms-of-use/">https://www.envox.eu/company/terms-of-use/</a>, unless otherwise agreed in a valid written individual agreement. In case an individual agreement is concluded only the terms and conditions of the respective agreement shall apply. Envox hereby expressly objects to applying the customer's general terms and conditions with regard to the purchase of Envox products by customer.

**Translations** – A non-English (translated) version of a document, including the legal information in that document, is for reference only. The English version shall prevail in case of any discrepancy between the translated and English versions.

**Export control** – This document as well as the item(s) described herein may be subject to export control regulations. Export might require a prior authorization from competent authorities.

**Trademarks** – All referenced brands, product names, service names, and trademarks are the property of their respective owners.

# C1.4. Contact information

If you have any problem or requirement when using EEZ products or this manual, please contact Envox:

Discord server: <a href="https://discord.gg/dhYMnCB">https://discord.gg/dhYMnCB</a>

E-mail: support@envox.eu Website: www.envox.eu

# C1.5. Revision history

| Date       | Version      | Changes                                                                           |
|------------|--------------|-----------------------------------------------------------------------------------|
| 2023-08-31 | 0.10.3 (M17) | Initial release                                                                   |
| 2024-04-08 | 0.12.0 (M18) | Home page redesign                                                                |
| 2024-05-09 | 0.13.0 (M19) | Support for non-SCPI instruments and devices                                      |
| 2025-05-16 | 0.13.1       | LVGL bux fixes                                                                    |
| 2024-06-07 | 0.14.0 (M20) | Hybrid table/tree/grid widget                                                     |
| 2024-06-12 | 0.14.1       | LVGL and flow improvements                                                        |
| 2024-06-16 | 0.14.2       | "Scrollbar mode" and "Scroll direction" property description for the LVGL widgets |
| 2024-08-04 | 0.15.0 (M21) | Project scrapbook, Copy/paste between projects                                    |
| 2024-09-02 | 0.16.0 (M22) | Improvement of session-centric work with instruments and data management          |
| 2024-09-30 | 0.17.0 (M23) | Multimedia support/Support for networking/other Instruments re-<br>lated          |
| 2024-10-08 | 0.18.0       | Various fixes and improvements (check release note on GitHub)                     |
| 2024-11-04 | 0.19.0       | Various fixes and improvements (check release note on GitHub)                     |
| 2024-11-18 | 0.20.0       | Various fixes and improvements (check release note on GitHub)                     |
| 2024-12-17 | 0.21.0       | Various fixes and improvements (check release note on GitHub)                     |
| 2025-02-10 | 0.22.0       | Migration to LVGL v9.2.2, Play Sound and FocusWidget actions                      |

# C2. The EEZ Studio overview

## C2.1. Introduction

EEZ Studio was initially developed as a companion application for the in-house developed <u>EEZ H24005</u> programmable power supply and <u>EEZ BB3</u> T&M chassis to address two important tasks: a) remote programming and management and b) simplifying the development of a feature rich embedded GUI for a color touch-screen display.

The development was inspired by the idea of offering an open source alternative to some existing commercial solutions that are used for the mentioned tasks, all in order to overcome the limitations of their closed code, outdated and complex UI or sometimes awkward UX and licensing, which in our case was not in accordance with the open source of the mentioned devices that we have developed.

#### C2.2. Main sections

EEZ Studio consists of two main sections, which are described separately in the manual:

- Project creating, editing, debugging and building the code for the embedded GUI project for
  the selected target platform. Generated code can be directly imported into the IDE/toolchain
  used to build the firmware and accelerate the development process. It enables the rapid
  development of high quality embedded GUI and also comes with support for the open-source
  LVGL graphics library. The drag-and-drop editor makes it easy to utilize the many features such
  as widgets, animations, and styles to create a GUI reducing the coding effort. Additionally
  flowchart-like EEZ flow programming feature will further save development time and
  complexity.
- Instrument allows access to one or more T&M instruments using several communication interfaces through which it is possible to manage and collect measurement data and screenshots using SCPI commands and queries. Collected data can be analyzed, searched, annotated and exported to other applications. Automation of test and measurement tasks using JavaScript and EEZ flow programming allows it to be used in different scenarios from basic development, calibration, troubleshooting and quality control using multiple devices from different manufacturers that can be in different locations connected to LANs.

In the introductory chapters of the two main sections that follow, all important features will be listed and described in detail.

# C2.3. Known issues and issue reporting

EEZ Studio is continuously developing and improving. A list of known issues can be found on <u>GitHub</u> where you are also invited to leave your suggestions for improvements and new functionality.

When reporting bugs using the GitHub tracking system, please first check if the issue you want to report has already been reported by someone else. When opening a new ticket, the following information can simplify and speed up the resolution:

- Descriptive/detail name of the issue (avoid general descriptions)
- Installed operating system version
- Installed EEZ Studio version
- Steps to reproduce the problem you are reporting

#### C2.4. Donations

As an open source project, EEZ Studio has been largely developed thanks to donations primarily from <u>NLnet foundation</u> as well as a number of smaller individual donors. If you want to contribute to further development with your donation, you can use <u>Liberapay</u>.

# C3. Installation

# C3.1. System requirements

EEZ Studio is a 64-bit application. Therefore the minimum requirement for installation is a personal computer with a 64-bit operating system installed which has enough RAM and disk space for smooth operation.

Installation packages for supported operating systems for all versions of EEZ Studio are available for download at https://github.com/eez-open/studio

It is the official download page and we recommend that you get the latest version for the first installation. You will be able to check for future updates by using the option provided for that, as described below. If EEZ Studio becomes available on the websites of our partners, this information will be published on the Envox official website.

# C3.2. Linux

Depending on your linux distribution, choose one of the listed packages (.deb, .rpm) and start the installation using the associated installer.

In addition, there is a self-executing .AppImage version that, after downloading, needs to enable the Allow executing file as program option under file Permissions (Fig. 1) before starting it.

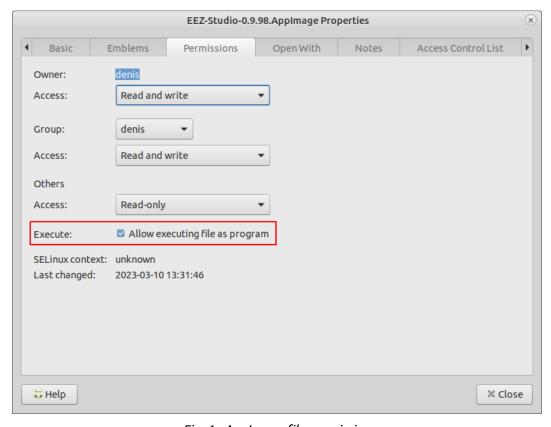

Fig. 1: .AppImage file permission

If you encounter a problem running the .AppImage version on your Linux distribution, try running it using the --no-sandbox option: ./EEZ-Studio-[version].AppImage --no-sandbox

#### C3.3. Mac

Required OS version: macOS 10.10 (Yosemite) or newer Download *eezstudio-mac.zip*, unpack and move *eezstudio.app* to Applications.

#### C3.4. Windows

Required OS version: Windows 7 (64-bit) or newer Download and start *EEZ\_Studio\_setup.exe*.

# C3.5. Nix package manager

The Nix <u>flake</u> provides a derivation for EEZ Studio or an overlay that provides that derivation. It can be used to install the project using <u>Nix package manager</u>.

# C3.6. Build and run from source (all operating systems)

In addition to using ready-made installation packages, it is possible to build and run EEZ Studio directly from the source code located in the GitHub repository. Below is the procedure to be followed:

- Install *Node.JS 14.x* or newer
- Install node-gyp, more information at <a href="https://github.com/nodejs/node-gyp#installation">https://github.com/nodejs/node-gyp#installation</a>

## C3.6.1. Linux only

```
sudo apt-get install build-essential libudev-dev
```

# C3.6.2. Raspbian only

Install *Node.js 16* and *npm* on Raspberry Pi: <a href="https://lindevs.com/install-node-js-and-npm-on-raspberry-pi/">https://lindevs.com/install-node-js-and-npm-on-raspberry-pi/</a>

```
sudo apt-get install build-essential libudev-dev libopenjp2-tools ruby-full
sudo gem install fpm
```

# C3.6.3. All platforms

In the folder where you want to build the project, it will be necessary to clone the GitHub project repository, and start project building as follows:

```
git clone https://github.com/eez-open/studio
cd studio
npm install
npm run build
```

#### Start with:

npm start

#### Create distribution packages (except Raspbian):

npm run dist

#### C3.6.4. Raspbian

npm run dist-raspbian

#### C3.6.5. Nix

#### To build:

```
nix build 'github:eez-open/studio'
```

#### To start:

```
nix run 'github:eez-open/studio'
```

## C3.7. USB TMC

The USB TMC driver must be installed if you want to access the T&M instrument using the USB-TMC interface from EEZ Studio *Instrument* section.

#### **C3.7.1. Windows**

Download and start Zadiq. Select your device, select libusb-win32 and press "Replace Driver" button:

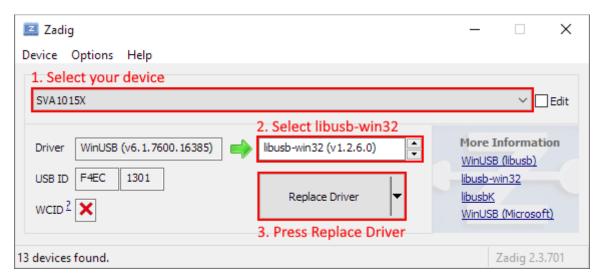

Fig. 2: Zadig driver settings

## C3.7.2. Linux

You will probably need to add your Linux account to the usbtmc group before you can access the instrument using EEZ Studio. Connect your instrument with a USB cable and turn it on. Wait until booting is complete. Now check the instrument group name by entering the following command:

ls -1 /dev/usbtmc\*

In case it is *root*, enter the command:

sudo groupadd usbtmc

Now, add your account (<username>) to the group:

sudo usermod -a -G usbtmc <username>

A reboot is required. After that, the *gid* of /dev/usbtmc0 should be set to usbtmc and you are ready to use your instrument via USB-TMC interface.

# C3.8. FAQ

Q: Where is the database file by default?

A: Depending on the operating system, it can be:

- Linux: ~/.config/eezstudio/storage.db
- Mac: ~/Library/Application\ Support/eezstudio/storage.db
- Windows: %appdata%\eezstudio\storage.db

The default created database as well as its location can be changed later through the options in the *Settings* section of EEZ Studio.

Q: Where are the IEXTs (Instrument EXTensions) used to access T&M instruments stored? A: Depending on the operating system, it can be:

- Linux: ~/.config/eezstudio/extensions
- Mac: ~/Library/Application\ Support/eezstudio/extensions
- Windows: %appdata%\eezstudio\extensions

# C4. Key features

## C4.1. General

- Modern and attractive UI/UX developed in **Electron**
- Light / Dark theme
- Multi-tab support for faster navigation
- Cross-platform run-time (Linux, Windows, macOS)
- Modular design based on plug-ins that can be added/removed depends of scope of the work
- Source/Version control integration (GitHub and gitea.io)
- Free and open source, EEZ Studio license: GPL 3.0; Runtime License (user selectable): MIT, BSD 2.0, Public Domain

# C4.2. EEZ Studio Project

- Modular visual development environment for rich embedded GUI (small display/limited resources) and desktop GUI
- *EEZ Flow*, low-code flowchart programming for both rapid prototyping and creation of complex applications
- LVGL (Light and Versatile Graphics Library) support
- Multi-language support
- Support for unlimited number of Color Themes
- Support for unlimited number of Widget styles
- Support for unlimited number of user created Widgets and Actions
- Copy/paste between projects
- Project scrapbook
- Adding new functionality using Project extensions
- Generate C++ code for embedded GUI functionality that can be directly included in <u>STM32CubeIDE</u> for EEZ BB3 and other STM32 target platforms or <u>Arduino IDE</u> for EEZ H24005 and other Arduino compatible target platforms
- Instrument definition file (IDF) builder with context sensitive SCPI commands help (based on Keysight's <u>Offline Command Expert command set</u> XML structure) suitable for EEZ Studio Instrument and <u>Keysight Command Expert</u>
- SCPI command help generator based on bookmarked HTML generated directly from .odt file using <u>EEZ WebPublish</u> extension for OpenOffice/LibreOffice.
- Project templates (using gitea.io repositories) and comparison of projects
- Drag&drop editor for creating instrument's desktop dashboard (for remote control and management)

#### C4.3. EEZ Studio Instrument

- Dynamic environment where multiple instruments can be configured and easily accessed
- Session oriented interaction with each SCPI instrument
- Custom, Serial (via USB), Ethernet and VISA (via free <u>R&S®VISA</u>) T&M instrument interfaces support
- Direct import of EEZ Studio generated IDFs and Keysight's Offline Command Expert command sets
- IEXT (Instrument EXTension) catalog with growing number of supported instruments (Rigol, Siglent, Keysight, etc.)
- History of all activities with search/content filtering
- Quick navigation via calendar ("heatmap") or sessions list view
- Shortcuts (hotkeys and buttons) that can be user defined or come predefined from imported IDF. The shortcut can contain single or sequence of SCPI commands or Javascript code.
- Javascript code for task automation (e.g. logfile, or programming list upload/download, etc.)
   can be also assigned to the shortcut
- SCPI commands context sensitive help with search
- File upload (instrument to PC) with image preview (e.g. screenshots)
- File download (PC to instrument) automation for transferring instrument profiles
- Simple arbitrary waveform editor (envelope and table mode)

# EEZ Studio Reference guide

- Displaying measurement data as graphs
- FFT analysis, harmonics and simple math functions (Period, Frequency, Min, Max, Peak-to-Peak, Average)
- Export graphs as .CSV file

# C5. Menu options and Settings

# C5.1. Home page

After starting EEZ Studio, the home page is displayed (Fig. 3). At the top of the page there is a toolbar with options for working with Projects, Instruments, Extensions and EEZ Studio settings.

The options for working with projects (*Open, Create* and *Examples*) will be described in detail in the chapters that start with the prefix P. (i.e. P.1, P.2, ...), and the *Instruments* section in chapters started with prefix I.

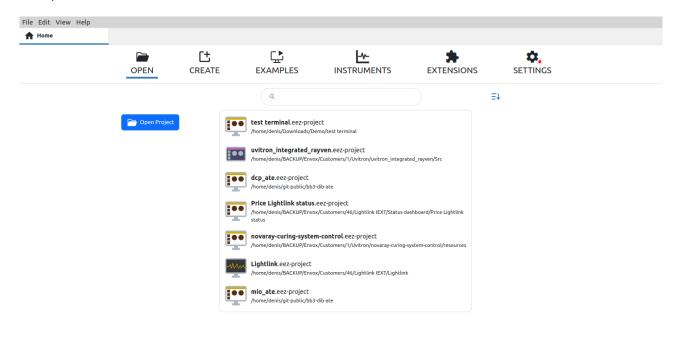

Fig. 3: Home page

# C5.2. Menu options

Menu options available from all main sections of EEZ Studio are listed below.

# C5.2.1. File

| Option                             | Shortcut            | Description                                                                                                    |
|------------------------------------|---------------------|----------------------------------------------------------------------------------------------------|
| New project                        | CTRL + N            | Creates a new project.                                                                                                    |
| Add instrument                     | ALT + CTRL + N      | Adds an instrument to the EEZ Studio workbench that can be controlled.                                                                                                |
| New Window                         | CTRL + SHIFT +<br>N | Opens a new copy of the window.                                                                                                    |
| Open                               | CTRL + O            | Opens an existing project.                                                                                                    |
| Open Recent                        | _                   | List of recently opened projects.                                                                                                    |
| Reload (Projects only)             | -                   | Reload currently selected project. If there are unsaved changes, a message will appear asking if you want to save the messages before reloading.                      |
| Load Debug Info<br>(Projects only) | -                   | Loads the debugger state and switches the project to Debug mode.  Note: this is a valid operation only in the project in which the debugger state file was generated. |

# EEZ Studio Reference guide

| Save Debug Info<br>(Projects only)           | _                   | When the project is in <i>Debug</i> mode, use this option to save the debugger state to a file.           |
|----------------------------------------------|---------------------|----------------------------------------------------------------------------------------------------|
| Import Instrument<br>Definition              | _                   | Import IEXT (Instrument EXTension) file.                                                                  |
| Save                                         | CTRL + S            | Saving project files.                                                                                     |
| Save as (Projects only)                      | CTRL + SHIFT +<br>S | Saving the project under a different name.                                                                |
| Check (Projects only)                        | CTRL + K            | Opens the <i>Check</i> panel of the project.                                                              |
| Build (Projects only)                        | CTRL + B            | Starts the build procedure and opens the <i>Build</i> panel of the project.                               |
| Build Extensions<br>(Projects only)          | _                   | Build IEXT .zip files only if the project has IEXT (Instrument EXTension) definitions.                    |
| Build and Install Extensions (Projects only) | _                   | The same as the previous option and in addition the IEXTs that have been built are installed immediately. |
| Exit                                         | _                   | EEZ Studio shutdown.                                                                                      |

# C5.2.2. Edit

| Option     | Shortcut | Description                   |
|------------|----------|-------------------------------|
| Undo       | CTRL + Z | Undo previous action.         |
| Redo       | CTRL + Y | Redo previous action.         |
| Cut        | CTRL + X | Move content to Clipboard.    |
| Сору       | CTRL + C | Copy content to Clipboard.    |
| Paste      | CTRL + V | Paste content from Clipboard. |
| Delete     | DEL      | Delete selected content.      |
| Select All | CTRL + A | Select all content.           |

# **C5.2.3. View**

| Option                    | Shortcut         | Description                                                                                                    |
|---------------------------|------------------|----------------------------------------------------------------------------------------------------|
| Home                      | _                | Return to the <i>Home</i> tab.                                                                                                 |
| History                   | _                | Opening the Instrument's <i>History</i> tab.                                                                                   |
| Shortcuts and Groups      | _                | Opening the Instrument's Shortcuts and Groups tab.                                                                             |
| Notebooks                 | _                | Opening the Instrument's Notebooks tab.                                                                                        |
| Extension Manager         | _                | Opening the Instrument's Extension Manager tab.                                                                                |
| Settings                  | _                | Opening the Settings tab (Fig. 4).                                                                                             |
| Toggle Full Screen        | F11              | View EEZ Studio in full screen (select F11 again to restore).                                                                  |
| Toggle Developer<br>Tools | CTRL + SHIFT + I | Opening the developer tools in the right part of the window.                                                                   |
| Switch to Dark<br>Theme   | CTRL + SHIFT + T | Toggle between Light and Dark theme.                                                                                           |
| Zoom In                   | CTRL + +         | Zoom in (enlargement) of all screen elements. On some Linux distributions you will need to use CTRL + SHIFT + + as a shortcut. |
| Zoom Out                  | CTRL + -         | Zoom out (reduction) of all screen elements.                                                                                   |
| Reset Zoom                | CTRL + 0         | Returning the zoom to the default level.                                                                                       |
| Reload                    | _                | Reload all content.                                                                                                    |

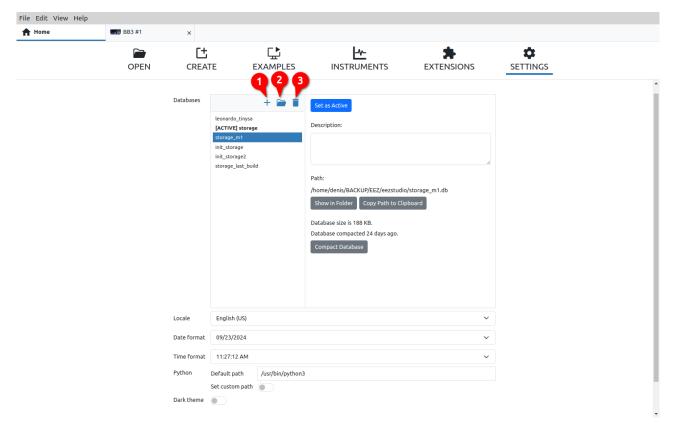

Fig. 4: Settings tab

#### **Databases**

A database is used to store the data collected in communication with the instruments. An empty base is created at first launch and its location can be seen here. Here we can also create a new database (1) that will be displayed in the list in which the currently active database has the prefix [ACTIVE]. To set another database as active, use the *Set as Active* button.

To display the folder on the disk where the database is located, use option (2), or to delete the currently selected database, use option (3).

Changing the parameters of the database requires a restart of EEZ Studio. The Restart button will be displayed in the lower right corner.

#### Locale

Defines the date and time formats for the selected country.

Changing the Locale requires a restart of EEZ Studio. The Restart button will be displayed in the lower right corner.

## Date format

Display format of all date values.

# Time format

Display format of all time values.

# Python

Since it is possible to have multiple python versions and/or installations, this causes some confusion/problems when e.g. a user runs pip commands from a terminal to install dependencies and EEZ Studio runs a different python version during the build of LVGL when converting images. Here we can choose between the location of the default or custom Python installation/version.

## Dark theme

Toggle between Light and Dark theme (same as shortcut CTRL + SHIFT + T).

# C5.2.4. Help

| Option | Shortcut | Description                                        |
|--------|----------|----------------------------------------------------|
| About  | -        | Opens the EEZ Studio version information (Fig. 5). |

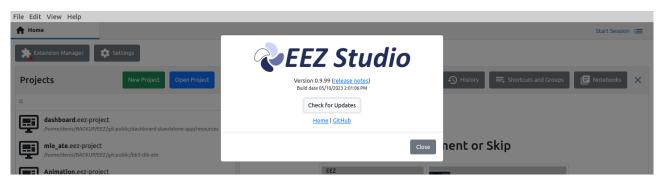

Fig. 5: About page

# **Check for Updates**

This function requires an internet connection in order for EEZ Studio to connect to the GitHub repository and check for a newer version than the one installed.

This function does not take into account versions that have a pre-release status, but only released versions.

#### Home

Opens the home page of the Envox official site (requires internet browser installed).

# Github

Opens Envox's GitHub home page (requires internet browser installed).

# EEZ Studio Project

# **Table of Contents**

| EEZ Studio Project                                                 | P.1  |
|--------------------------------------------------------------------|------|
| P1. Home page project sections                                     | P.7  |
| P1.1. EEZ Studio project types                                     | P.7  |
| P1.2. Create new project                                           | P.8  |
| P1.3. Project basic settings                                       | P.9  |
| P1.4. Additional steps for creating EEZ BB3 projects               | P.9  |
| P2. Project editor overview                                        | P.13 |
| P2.1. Project editor workspace                                     | P.13 |
| P2.2. Display of the page in the editor                            | P.14 |
| P2.3. Panel moving and docking                                     | P.14 |
| P2.4. Border tabsets                                               | P.16 |
| P3. Project editor modes                                           | P.17 |
| P3.1. Toolbar overview                                             | P.17 |
| P3.2. Toolbar in Edit mode                                         | P.18 |
| P3.3. Feature buttons                                              | P.26 |
| P4. Project editor panels                                          | P.27 |
| P4.1. Panel items                                                  | P.27 |
| P4.2. Right-click menu                                             | P.28 |
| P4.3. Edit mode panels overview                                    | P.29 |
| P4.3.1. Search and Replace                                         |      |
| P4.4. Debug mode panels overview                                   |      |
| P5. Project editors/viewers                                        | P.33 |
| P5.1. Editors                                                      | P.33 |
| P5.1.1. Page editor                                                | P.33 |
| P5.1.2. User Actions                                               |      |
| P5.1.3. User Widgets                                               |      |
| P5.1.4. Font editor                                                |      |
| P5.1.5. Shortcuts (EEZ-GUI only)                                   |      |
| P5.1.6. MicroPython (EEZ BB3 only)                                 |      |
| P5.1.7. Readme                                                     |      |
| P5.1.8. Settings                                                   |      |
| P5.2. Viewers                                                      |      |
| P5.2.1. Page viewer                                                |      |
|                                                                    |      |
| P6. EEZ Flow                                                       |      |
| P6.1. EEZ Flow basic concepts                                      |      |
| P6.2. Flow execution                                               |      |
| P6.3. Flow examples                                                |      |
| P7. Project editing                                                |      |
| P7.1.1. Connecting Flow components                                 |      |
| P7.1.2. Copy & Paste between two projects                          |      |
| P7.2. Working with Widgets<br>P7.2.1. Widget component's items     |      |
| P7.2.1. Widget component's items<br>P7.2.2. Creating a User Widget |      |
| P7.2.2. Creating a user Widget<br>P7.3. Working with Actions       |      |
| P7.3.1. Action component's items                                   |      |
| P7.3.2. Creating a User Action                                     |      |
| P8. Variables                                                      |      |
| DR 1 Variables usage in the project with EE7 Flow enabled          |      |

| P8.2. Variable types                    | P.59 |
|-----------------------------------------|------|
| P8.2.1. Basic/Primitive types           |      |
| P8.2.2. Structures                      |      |
| P8.2.3. Enums                           |      |
| P8.2.4. Objects                         |      |
| P8.2.5. Aггауs                          |      |
| •                                       |      |
| P8.2.6. JSON objects                    |      |
| P8.2.7. Expressions                     |      |
| P8.2.8. Literals                        |      |
| P8.2.9. Binary Operators                |      |
| Addition +                              |      |
| Subtraction<br>Multiplication *         |      |
| Division /                              |      |
| Remainder %                             |      |
| Left shift <<                           |      |
| Right shift >>                          | P.62 |
| Binary AND &                            |      |
| Binary OR                               |      |
| Binary XOR ^                            |      |
| P8.2.10. Logical operators              |      |
| P8.2.11. Unary operators                |      |
| P8.2.12. Conditional (ternary) operator |      |
| P8.3. Functions                         | P.63 |
| P8.3.1. System                          | P.63 |
| System.getTick                          | P.63 |
| P8.3.2. Flow                            | P.64 |
| Flow.index                              |      |
| Flow.isPageActive                       |      |
| Flow.pageTimelinePosition               |      |
| Flow.makeValue<br>Flow.makeArrayValue   |      |
| Flow.languages                          |      |
| Flow.translate                          |      |
| Flow.parseInteger                       |      |
| Flow.parseFloat                         |      |
| Flow.parseDouble                        |      |
| P8.3.3. Date                            |      |
| Date.now                                |      |
| Date.toString                           |      |
| Date.toLocaleString                     |      |
| Date.fromString<br>Date.getYear         |      |
| Date.getMonth                           |      |
| Date.getDay                             |      |
| Date.getHours                           |      |
| Date.getMinutes                         |      |
| Date.getSeconds                         |      |
| Date.getMilliseconds                    |      |
| Date.make                               |      |
| P8.3.4. Math                            |      |
| Math.sin                                |      |
| Math.cos<br>Math.pow                    |      |
| Math.log                                |      |
| Math.log10                              |      |
| Math.abs                                |      |
| Math.floor                              |      |
| Math.ceil                               |      |
| Math.round                              |      |
| Math.min                                | P.70 |

| Math.max                                                        | P.70  |
|-----------------------------------------------------------------|-------|
| P8.3.5. String                                                  |       |
| String.length                                                   |       |
| String.substring                                                |       |
| String.findString.padStart                                      |       |
| String.padstart                                                 |       |
| P8.3.6. Array                                                   |       |
| Array.length                                                    |       |
| Array.slice                                                     |       |
| Array.allocate                                                  |       |
| Array.append                                                    |       |
| Array.insert<br>Array.remove                                    |       |
| Array.clone                                                     |       |
| P8.3.7. JSON                                                    |       |
| JSON.get                                                        |       |
| JSON.clone                                                      |       |
| P8.3.8. LVGL                                                    |       |
| LVGL.MeterTickIndex                                             |       |
| P8.4. Expression Builder                                        |       |
| P9. Styles and Color themes                                     |       |
| P9.1. Overview                                                  | P.75  |
| P9.2. Style properties                                          | P.75  |
| P9.3. Project Styles                                            | P.76  |
| P9.3.1. Creating a new Style                                    | P.77  |
| P9.4. Style hierarchy                                           | P.77  |
| P9.4.1. Setting the Style attribute color from the palette      | P.78  |
| P9.4.2. Setting the Style attribute color using the Color theme | P.79  |
| P9.5. Style attributes                                          | P.80  |
| P9.5.1. EEZ-GUI project                                         | P.80  |
| P9.5.2. Dashboard project                                       | P.81  |
| P9.5.3. LVGL project                                            | P.82  |
| P9.5.4. Inheriting local Style attributes                       | P.84  |
| P10. Bitmaps                                                    | P.85  |
| P10.1. Adding a bitmap                                          |       |
| P10.2. Bitmap properties                                        |       |
| P10.3. Using a bitmap                                           |       |
| P11. Fonts                                                      |       |
| P11.1. EEZ-GUI project fonts                                    |       |
| • •                                                             |       |
| P11.1.1 Add new font                                            |       |
| P11.1.2. Add character                                          |       |
| P11.2. LVGL project fonts                                       |       |
| P11.2.1. Add new font                                           |       |
| P11.2.2. Edit characters                                        |       |
| P12. Texts                                                      |       |
| P12.1. Texts panel                                              |       |
| P12.2. XLIFF Import/export                                      | P.96  |
| P13. Settings                                                   | P.99  |
| P13.1. General                                                  | P.99  |
| P13.2. Build                                                    | P.100 |
| P13.2.1. Configurations                                         | P.101 |
| P13.2.2. Files                                                  | P.102 |

# P1. Home page project sections

One of the important features of EEZ Studio is that it enables the creation of projects for different target platforms using different technologies, which will be described below. The *Projects Open* section of the home page is shown in Fig. 1. which displays a searchable Recent Project List (RPL).

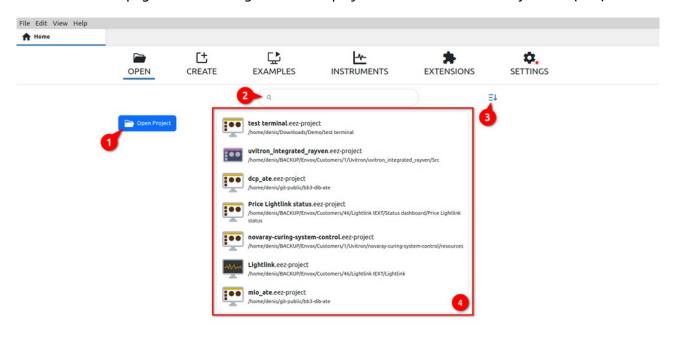

Fig. 1: Home page open project options

| # | Option                    | Description                                                                                               |
|---|---------------------------|----------------------------------------------------------------------------------------------------|
| 1 | Open project              | Opening an existing project (will be added to RPL after successful loading).                              |
| 2 | Search RPL                | RPL search by project name.                                                                               |
| 3 | RPL sort order            | Sorting order of projects in RPL: It can be <i>Show most recent first</i> or <i>Sort alphabetically</i> . |
| 4 | Recent Project List (RPL) | List of all successfully loaded projects after the first run                                              |

# P1.1. EEZ Studio project types

EEZ Studio offers the creation of the following project types:

- Dashboard desktop application. GUI applications can be quickly and easily created thanks to
  the drag & drop of available widgets and the import of multiple fonts and ready-made bitmaps
  prepared by the designer. The animation editor allows adding simple animations to the
  desired sections of the page or navigation between pages. Finally, the flowchart method of
  defining program logic instead of programming in one of the programming languages will
  further speed up prototyping and creation of the final application. The implemented
  debugger will shorten the application development process and help in more efficient error
  detection.
- **EEZ-GUI** embedded GUI application that uses the EEZ-GUI framework. This is a native EEZ Studio framework that was initially developed to speed up and simplify embedded GUI development for <u>EEZ H24005</u> and <u>EEZ BB3</u> firmware.
- LVGL embedded GUI application that uses LVGL (Light and Versatile Graphics Library)
  framework. LVGL is a popular open source project that supports a large number of target
  platforms. For more information visit <a href="https://lvgl.io/">https://lvgl.io/</a>

- LVGL with EEZ Flow similar to the previous type embedded GUI application that uses LVGL (Light and Versatile Graphics Library) framework but with the addition of the EEZ Flow project development.
- **BB3 Applet** GUI application that can be run on EEZ BB3. Program logic is created using EEZ Flow (flowchart-based programming).
- **BB3 MicroPython script** GUI application that can be run on EEZ BB3. Program logic is created using MicroPython scripting.
- **Templates from gitea repository** Various projects located in the gitea.io repository (mostly based on the EEZ-GUI framework). They can be used as a starting point for creating new projects.

# P1.2. Create new project

Creating a new project is possible by selecting the *Create* option from the Home page toolbar when the Create tab is displayed. (Fig. 2).

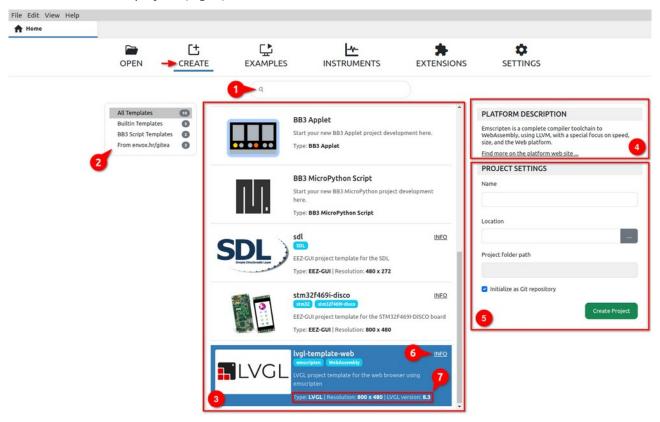

Fig. 2: Create new project

| # | Option               | Description                                                                                                    |
|---|----------------------|----------------------------------------------------------------------------------------------------|
| 1 | Search               | Search by project name.                                                                                                    |
| 3 | Project list         | List of all projects within the selected category, grouped into expandable sublists.                                                                                                    |
| 3 | Project selector     | Project selector from the currently selected subgroup.<br>By navigating through the list, the Project settings are displayed<br>on the right. Positioning the cursor on the project thumbnail<br>changes the cursor icon, and clicking on it enlarges the image. |
| 4 | Platform description | When present, it provides a description of the target platform for which the project is intended, as well as a link to an external website with additional information about the platform.                                                                       |
| 5 | Project settings     | Project basic parameters (see below).                                                                                                    |
| 6 | Info                 | If the project has a Git repository, this link will appear that takes you to the repository home page.                                                                                                    |

# 7 Project details

Basic information about the project: type, screen size and, in the case of an LVGL project, the version of the library used.

# P1.3. Project basic settings

#### Name

The name of the new project.

#### Location

The location where the project files will be stored.

## Create directory

If selected, a subdirectory (at Location) with the name of the project will be created. This option is not available if the project is taken from a Git repository (in this case a new folder is always created).

## Project file path

Information field (read-only) showing the resulting path in which the new project will be created.

# Clone Git repository

When creating a new project from an Example sourced from a Git repository, the <u>.eez-project</u> file is always copied. Check this option if you want all other files from the repository to be copied.

## Initialize as Git repository

Specifies whether the newly created project from the selected template will be immediately initialized as a Git repository. The option does not need to be checked if you do not use Git for source control.

# P1.4. Additional steps for creating EEZ BB3 projects

New Applet and MicroPython script projects require access to the EEZ BB3 firmware master project from which exported styles, fonts and themes are used to make the GUI of the newly created application compatible with the EEZ BB3 on which it will be executed.

The necessary EEZ BB3 master project can be downloaded from GitHub (Fig. 3) when creating a new project or set a reference to a local copy of the repository (Fig. 4).

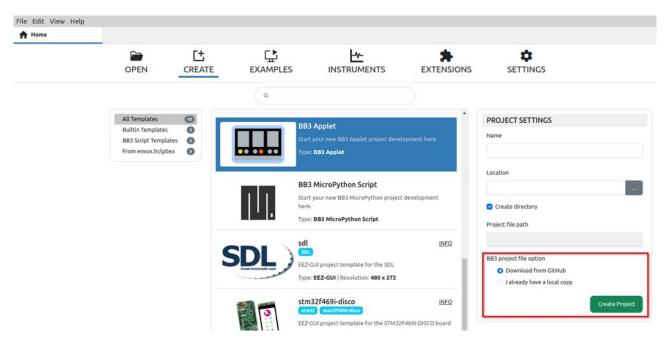

Fig. 3: EEZ BB3 applet new project additional option

When creating a *MicroPython script* project, it will be necessary to define which firmware version is used on the target EEZ BB3 in order to create the corresponding resource file during the build (Fig. 4).

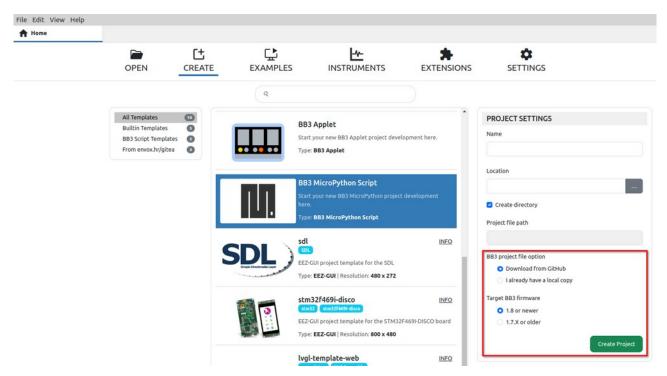

Fig. 4: EEZ BB3 MicroPython new project additional options

After all the basic parameters have been entered, the new project will be displayed in the project editor in *Edit* mode. Fig. 5 shows a new project for the *EEZ BB3 applet*. An overview of the project editor can be found in the next chapter.

The newly created project has the minimum required to be able to execute it in simulation (*Run* or *Debug* mode) or after build on the target platform.

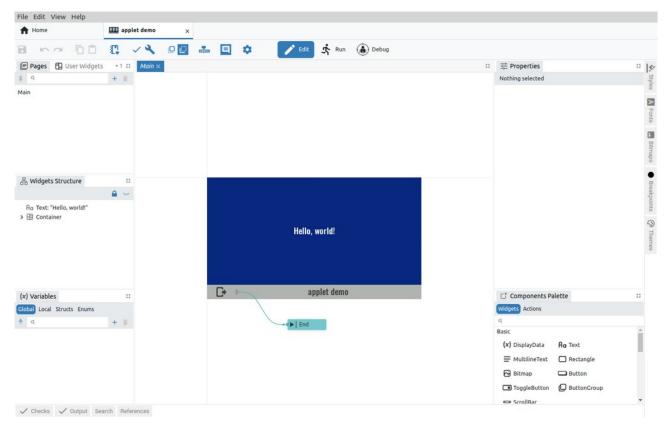

Fig. 5: Newly created project in Edit mode

The basic project settings set by the New project can be seen by clicking on the Settings option (1)

when the project Settings will open in a new tab (2) as shown in Fig. 6.

There you can also see *Project features* that have been added and are mandatory, so the *Remove* option is disabled (3), added and can be removed (4) and others that have not yet been added (5).

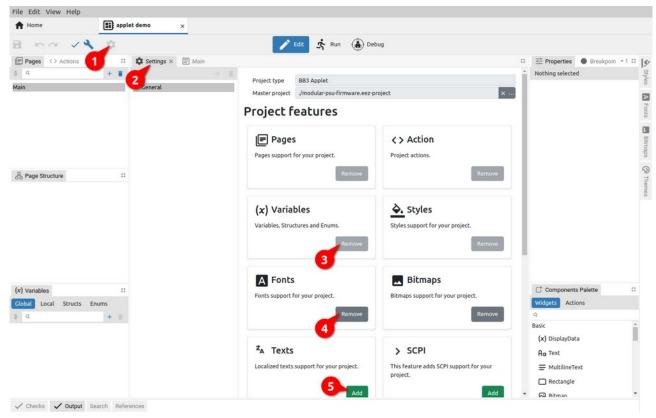

Fig. 6: Newly created project settings

# P2. Project editor overview

This chapter provides an overview of the basic elements and functions of the Project editor. Their detailed description and content is described in other chapters.

# P2.1. Project editor workspace

Fig. 7 shows a typical arrangement of Project editor elements. Thanks to its modern design, the Project editor offers users the freedom to rearrange them according to their own needs and taste.

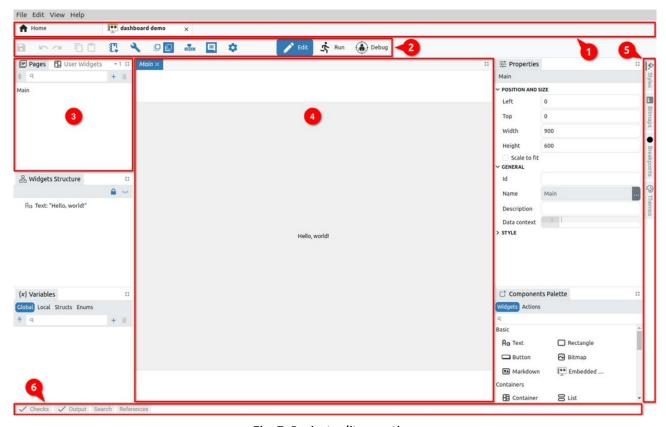

Fig. 7: Project editor sections

All elements of the project editor can be classified into three main groups:

- *Toolbar* contains icons of basic editor functions, the number of which varies depending on the type of project.
- Panel windows can contain groups of project elements, components and reports e.g. Pages,
   Actions, Styles, Fonts, Bitmaps, Variables, Checks, Output (Build results), Search and References.
   Panels can be grouped within a tabset when they are accessible via tabs labeled with their
   names.
- Page editors/viewers is used to display the page being edited (Page editors in Debug mode are Page viewers because then the content of the page cannot be edited).

Panels and editors can be grouped within one or more tabsets. Tabsets are dockable and can be placed in the workspace e.g. (3) and (4) or along borders e.g. (5) and (6). The elements of the project editor shown in Fig. 7 are explained below.

| # | Section / option | Description                                                                                                    |
|---|------------------|----------------------------------------------------------------------------------------------------|
| 1 | Main tabs        | Allows easy navigation between multiple open projects (as well as other options that do not belong to the <i>Projects</i> section, i.e. instruments, etc.). |
| 2 | Toolbar          | List of the main functions of the Project editor and modes ( <i>Edit</i> , <i>Run</i> and <i>Debug</i> ).                                                   |
| 3 | Tabset           | A dockable section that contains one or more panels.                                                                                                    |

The place where Pages and Actions are edited. Unlike Actions, Pages also contains GUI elements (Actions can only contain program logic created in EEZ Flow).

5 Right border tabset An example of a border tabset placed along the right border. By default, it contains panels for styles, bitmaps, themes and break-

points.

6 Bottom border tabset An example of a border tabset placed along the bottom border. By default, it contains panels for error checking, build and search lists.

# P2.2. Display of the page in the editor

In Fig. 8 shows how it is possible to work with multiple editors. To display a page in the editor, click on the desired page (1). A new editor tab will appear, with the name of the selected page in italics (2). This indicates that the tab is not locked and if you choose another page from the list, it will replace the currently displayed one. If we want to lock the page, we will use the right click when the option *Keep Tab Open* (3) will appear. When the page is locked, its name will no longer be displayed in italics (4).

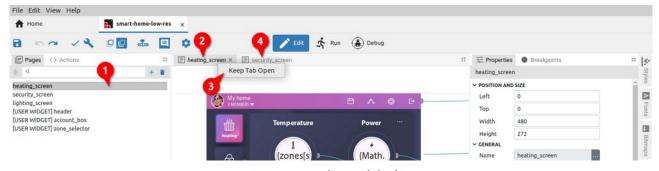

Fig. 8: Page editor tab locking

# P2.3. Panel moving and docking

Panels and editors can be freely positioned within the workspace or borders and grouped into tabsets.

The key difference between panels and editors is that panels cannot be closed/hidden, unlike editors that open and close as needed depending on how many pages we want to have in the workspace.

Below is an example of how to move the *Actions* panel to another tabset. To begin, click and hold the *Actions* tab (Fig. 9).

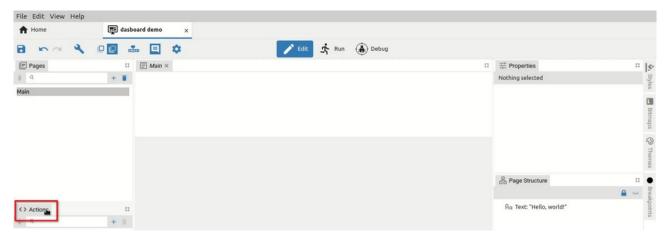

Fig. 9: Panel selection

The panel is now ready to move to another location. The cursor will change and marks will also appear on all four sides indicating the ability to dock into border tabsets (Fig. 10).

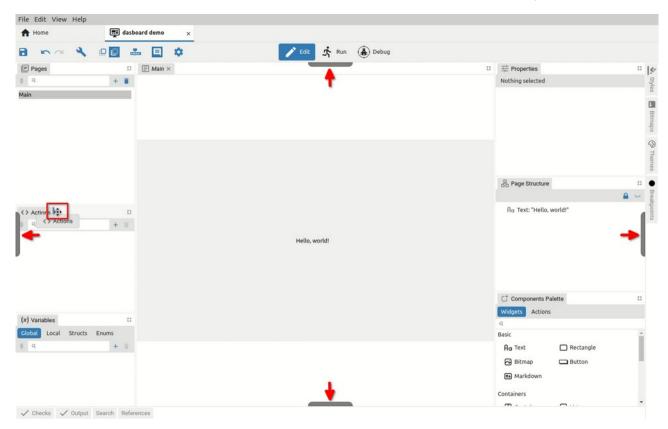

Fig. 10: Docking indicators for border tabs

Now we can choose where we want to dock the panel and whether we want it to become a new tab in the tabset or share the space occupied by an existing tabset. For example, if we want the selected panel to share horizontally the lower part of the space occupied by *Pages*, we will need to move the cursor to the lower part of the *Pages* panel when a rectangle will be displayed as in Fig. 11. Similarly, if we want the selected panel to divide vertically the right part of the space occupied by Pages, we will need to move the cursor to the right part of the Pages panel until a rectangle is displayed as in Fig. 12.

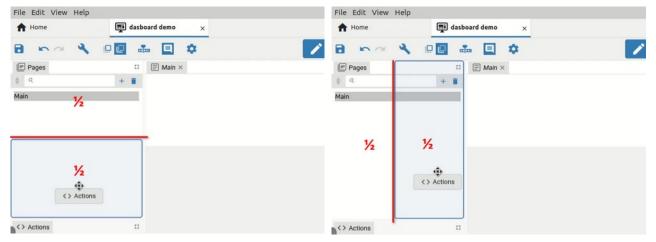

Fig. 11: Panel horizontal positioning

Fig. 12: Panel vertical positioning

The panel can also become a new tab within the existing tabset. This can be done in two ways: by moving the cursor next (left or right) to the existing tab in the tabset as shown in Fig. 13 or to place the cursor approximately in the middle of the existing tab so that a rectangle appears as in Fig. 14.

Note: if we move the cursor closer to the edges of the existing tab, smaller rectangles will appear indicating that the space of the existing tab will be split as shown in Fig. 11 and Fig. 12.

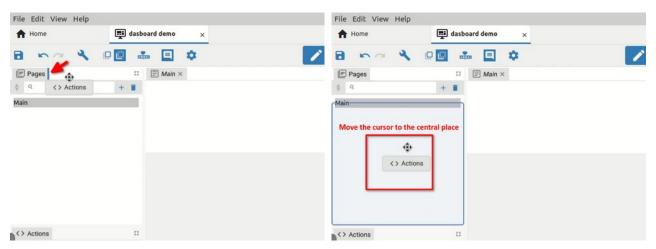

Fig. 13: Positioning in another tabset (1st method)

Fig. 14: Positioning in another tabset (2<sup>nd</sup> method)

Finally, when we have chosen where we want the selected panel to be displayed for docking, it will be necessary to release the mouse button. In our example, Actions will become a new tab in the tabset set with *Pages* (Fig. 15).

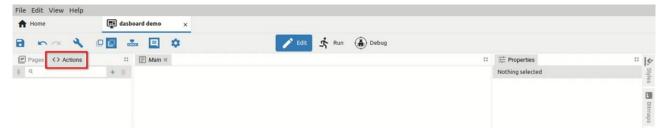

Fig. 15: Panel docking completed

#### P2.4. Border tabsets

Panels from border tabsets, unlike panels in the workspace, are displayed by clicking the tab (Fig. 16) and closed by clicking the tab again. Only one panel within a border tabset can be open at any time (Fig. 17).

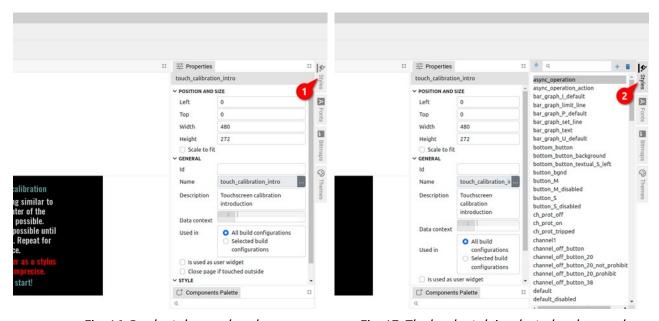

Fig. 16: Border tabs are closed

Fig. 17: The border tab is selected and opened

Panel docking is possible in Edit and Debug mode, but in Debug mode it is not possible to dock into border tabsets.

# P3. Project editor modes

Project editor has three modes: *Edit, Run* and *Debug.* The mode selection buttons (i.e. the Mode switcher) are located in the toolbar of the Project editor and will only be displayed if EEZ Flow is used in the project.

While the *Dashboard* project type includes EEZ Flow by default, for *EEZ-GUI* and *LVGL* projects it will be necessary to explicitly set whether or not to use EEZ Flow. To add EEZ Flow to such projects, use the *Flow support* option (Fig. 18).

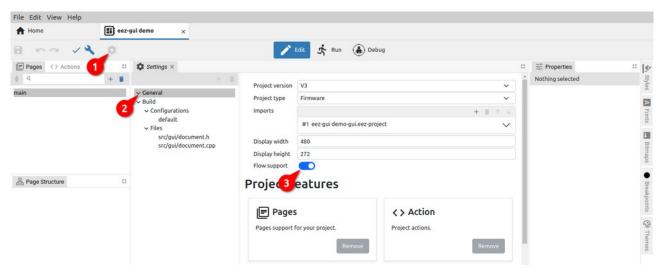

Fig. 18: Enabling EEZ Flow in project Settings

#### P3.1. Toolbar overview

The appearance of the Toolbar depends on the Project editor mode. Certain options are common to all modes, while some depend not only on the current mode but also on the selected *Project features* in *Settings* or the use of global variables when their status will be displayed.

Fig. 19 shows the toolbar with all options displayed. Their availability in each mode is shown in Table 1.

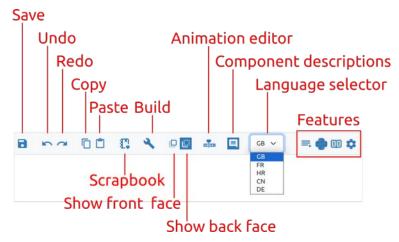

Fig. 19: Project toolbar (left part)

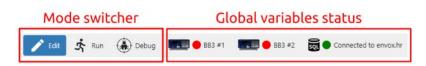

Fig. 20: Project toolbar (right part)

What editors are in *Edit* mode, viewers are in *Run* and *Debug* mode. So we have Page viewer (in *Run* and *Debug* mode) and Action viewer (*Debug* mode only). For example, page viewer displays the page in the same way as the editor, but editing is not possible.

When the Project editor is in *Run* mode, it displays only the toolbar and the active page viewer.

In *Run* and *Debug* mode, it is not possible to change the project, but only to monitor the execution of the project.

Statuses of global variables are present only in *Run* or *Debug* mode and if the project has at least one global variable of type *object*, e.g. *Instrument connection* or *PostgreSQL connection*. Status shows icon, connection state (connected / disconnected) and title. By clicking on the status of the global variable, you can e.g. change the connected instrument or PostgreSQL connection parameters.

| Function / Group                      | Edit         | Run | Debug |
|---------------------------------------|--------------|-----|-------|
| Save                                  | √            |     |       |
| Undo                                  | $\checkmark$ |     |       |
| Redo                                  | $\checkmark$ |     |       |
| Сору                                  | √            |     |       |
| Paste                                 | √            |     |       |
| Scrapbook                             | √            |     |       |
| Check                                 | $\checkmark$ |     |       |
| Build                                 | √            |     |       |
| Run MicroPython Script (EEZ BB3 only) | √            |     |       |
| Show front face                       | √            |     | √     |
| Show back face                        | √            |     | √     |
| Show / Hide animation timeline editor | $\checkmark$ |     |       |
| Show / Hide component descriptions    | $\checkmark$ |     | √     |
| Language selector                     | $\checkmark$ |     |       |
| Features                              | √            |     |       |
| Mode switcher                         | $\checkmark$ | √   | √     |
| Global variables status               |              | √   | √     |

Table 1: Toolbar options in all modes

## P3.2. Toolbar in Edit mode

## Undo / Redo

Undo / Redo recent editor Action. If any changes have been made to the project since the last save, a \* sign will appear in the project tab next to the name (Fig. 21).

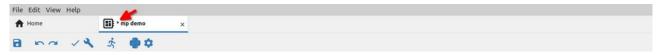

Fig. 21: Indication of unsaved changes

# Copy / Paste

The editor allows you to copy one or more project items using the *Copy* (1) and *Paste* (2) options shown in Fig. 22.

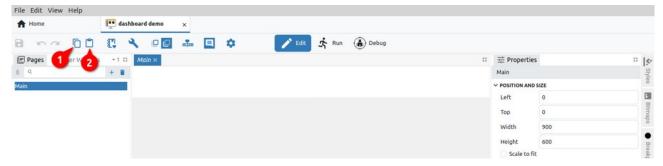

Fig. 22: Copy project item

In the example in Fig. 23, the *Main* page is selected, which will be named *Main\_1* when copied (3).

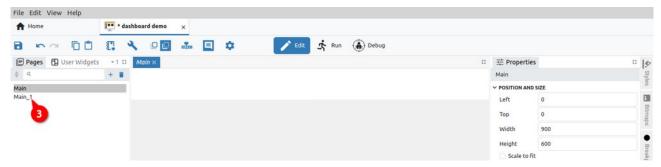

Fig. 23: Paste project item

In the event that the content of one project is copied to another project, a note will appear as shown in Fig. 24.

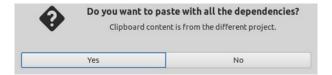

Fig. 24: Message when copying to a new project

In case we want to paste with all dependencies and there are one or more items with the same name in the destination project, a dialog box will appear to resolve the conflict. In our example, if we want to copy a variable named *global* of type <u>integer</u>, since there is a variable of the same name but of a different type (double) in the destination project, a conflict resolver will appear as in Fig. 25.

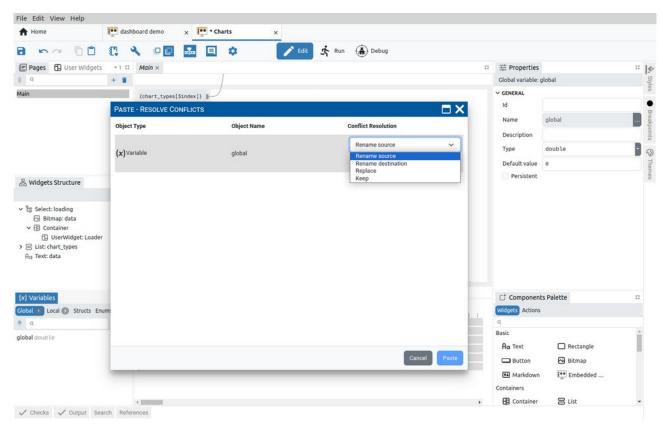

Fig. 25: Conflict resolution for paste operations

The following four options are offered to resolve the conflict:

| Option             | Description                                                                                                    |
|--------------------|----------------------------------------------------------------------------------------------------|
| Rename source      | Use if you want to paste the item with a new name.                                                                                 |
| Rename destination | If we want the pasted item to keep its original name, use this option to change the existing item name in the destination project. |
| Replace            | By selecting this option, the existing item in the destination project will be overwritten with the copied item.                   |
| Кеер               | In case you don't want to overwrite an existing item in the destination project with a new one, use this option.                   |

If the question from Fig. 24 if we answer negatively, and there is an item with the same name in the destination project, a new item with a suffix in the name will be created when copying, which in our example will be global 1.(Fig. 26).

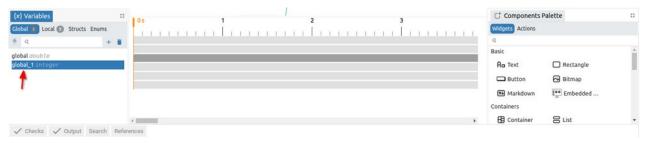

Fig. 26: Paste as a new item

## Scrapbook

Copying items between projects allows them to be saved in the *Scrapbook*, where they will be saved until they are explicitly deleted, unlike the clipboard, where they will be saved only until the first restart of EEZ Studio. An additional advantage of Scrapbook over the clipboard is that it can have multiple "instances" and can contain a wide variety of content. Each Scrapbook is a separate file

(SQLite) on disk that can be freely copied, archived, etc.

It is possible to add any item of an existing project to the Scrapbook and it can contain an unlimited collection of items that can be copied to other projects and edited if necessary.

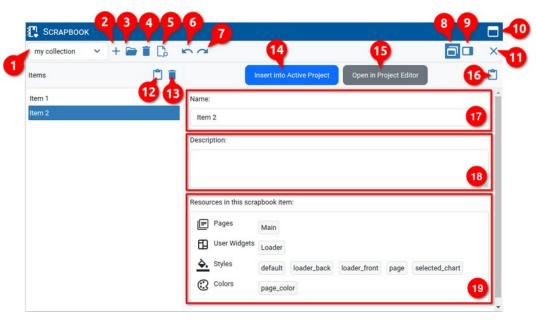

Fig. 27: Project scrapbook

| #  | Option                                         | Description                                                                                                    |
|----|------------------------------------------------|----------------------------------------------------------------------------------------------------|
| 1  | List of scrapbook files                        | List of <i>Default</i> scrapbook and all user created scrapbook files.                                                                                                    |
| 2  | Create a new Scrapbook file                    | Creating a new user scrapbook file.                                                                                                    |
| 3  | Open a Scrapbook file                          | Opening an existing scrapbook file from disk (the file extension is .eez-scrapbook). A successfully loaded scrapbook will be added to the scrapbook list (1).                         |
| 4  | Delete Scrapbook file                          | Removing a scrapbook file from the list of scrapbooks (the file will not be deleted from disk).                                                                                       |
| 5  | Show Scrapbook file in File ex-<br>plorer      | Open the folder on the disk that contains the scrapbook files.                                                                                                    |
| 6  | Undo                                           | Undo operation in scrapbook.                                                                                                    |
| 7  | Redo                                           | Redo operation in scrapbook.                                                                                                    |
| 8  | Undock into separate window                    | Display scrapbook in free floating window (default view).                                                                                                    |
| 9  | Dock to the side                               | Docking of the scrapbook display within the project editor.                                                                                                    |
| 10 | Maximize                                       | Maximizing the scrapbook view.                                                                                                    |
| 11 | Close                                          | Close the scrapbook view.                                                                                                    |
| 12 | Create a new Scrapbook item from the Clipboard | Copying the contents of the system Clipboard into a newly created item that will be displayed in the list of items and whose name (17) and description (18) can be edited as desired. |
| 13 | Delete this item                               | Deleting the selected item from the list of items.                                                                                                    |
| 14 | Insert into Active Project                     | Paste the content of the item into the selected project. In case there is a conflict, the conflict resolver will open (similar to Fig. 25).                                           |
| 15 | Open in Project Editor                         | Since the scrapbook file is a valid EEZ Studio project, it can be opened for viewing and editing using this option.                                                                   |

16 Paste Clipboard content into selected Scrapbook item

Adding the contents of the system Clipboard to an existing item. For example, item already has the variable global:

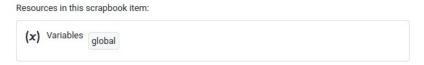

If there is global\_1 in the Clipboard, using this option, that variable will appear in the same section (Variables).

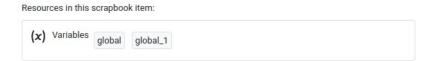

17 Name

The name of the scrapbook item.

18 Description

Description of the scrapbook item.

19 Resources in this Scrapbook item List of all resources that the selected item contains.

#### Check

All project elements are checked without building the executable code. The Results are displayed in the *Output* panel (Fig. 28).

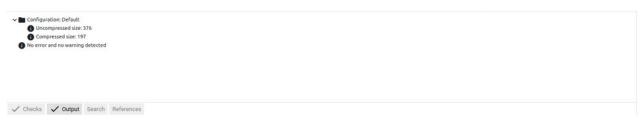

Fig. 28: Results of project checking

#### Build

Build the executable code after checking all the elements of the project. The results are displayed in the *Output* panel (Fig. 29).

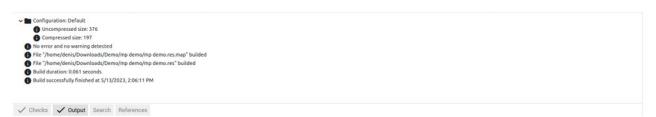

Fig. 29: Project build results

# Run MicroPython Script (EEZ BB3 only)

The option is available for a *MicroPython Script* type project that can be executed on an EEZ BB3 device. The *MicroPython* feature should also be selected in the project's general settings.

It starts the build of the project when the accompanying resource file (.res extension) is generated, which will be transferred together with the MicroPython script (.py extension) to the selected EEZ BB3 where it will be started.

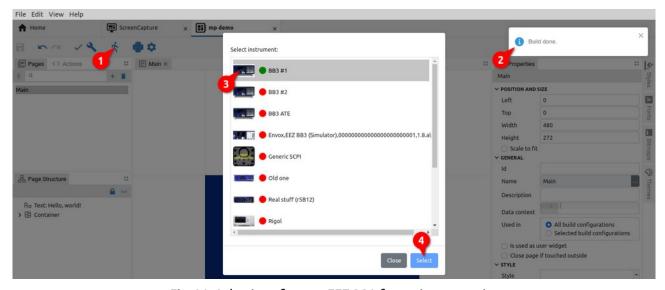

Fig. 30: Selection of target EEZ BB3 for project execution

In case there is no active connection with the selected EEZ BB3, an additional dialog box for establishing the connection will appear. For example in Fig. 31 the serial interface is selected.

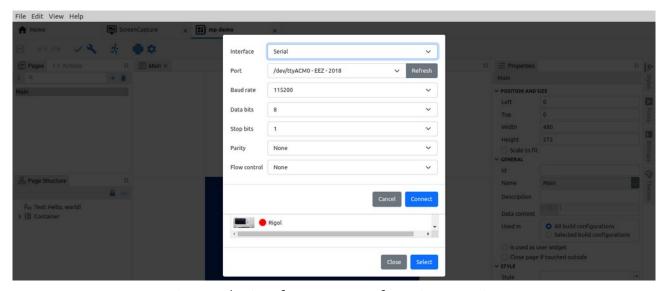

Fig. 31: Selection of target EEZ BB3 for project execution

Finally, after the project files (.py and .res) have been successfully transferred to the selected EEZ BB3, an indication will appear when the MicroPython script has been started (Fig. 32).

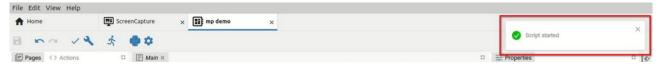

Fig. 32: Project execution indication

#### Show front face

Shows only Widgets without Action components and lines in the page editor for better readability. This button is present if EEZ Flow is enabled in the project and if the page editor is in focus (Fig. 33).

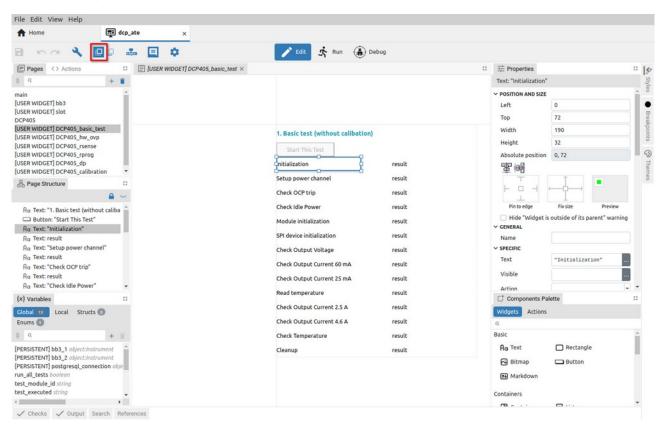

Fig. 33: Project page in front face view

#### Show back face

Shows all components (both Widgets and Actions) and lines in the page editor. This button is present if Flow is enabled in the project and if the page editor is in focus (Fig. 34).

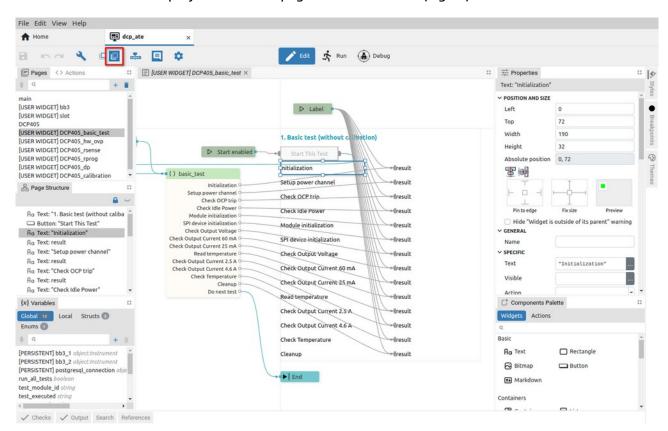

Fig. 34: Project page in back face view

#### Show / Hide animation timeline editor

EEZ Flow supports animation of page content, for which the Animation timeline editor is used.

An icon in the toolbar to show and hide it will appear when the page editor is in focus. EEZ Flow should also be enabled in the general settings of the project (Fig. 17).

The animation timeline editor is displayed in the space below the page editor (Fig. 35).

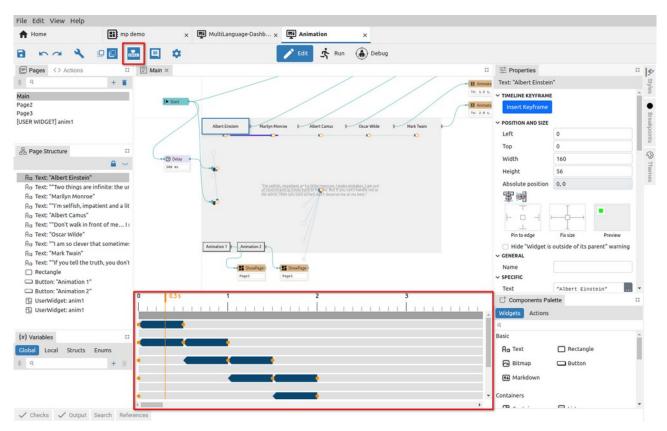

Fig. 35: Project animation timeline editor

#### Show / Hide component descriptions

Each component has a *Description* property. With this option, we choose whether the description will be seen under the component or not (Fig. 36).

The option is only displayed if the page editor is in focus and *Show back face* is selected.

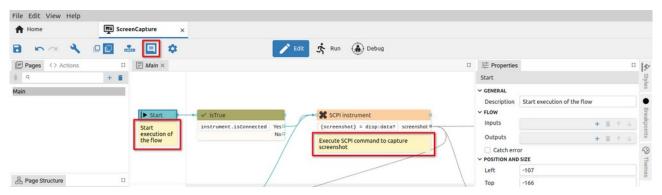

Fig. 36: Component descriptions are visible

#### Language selector

This option is present in the toolbar if the *Texts* feature is selected in the project general settings and if at least one language is defined. Then the *Texts* tab will appear in the left border tabset (2), whose panel (3) contains definitions of multilingual text strings, used languages and translation statistics. The texts displayed in the page editor will be displayed in the language selected in the language selector of the toolbar (1). In the example in Fig. 37 French (FR) is selected.

# EEZ Studio Reference Guide

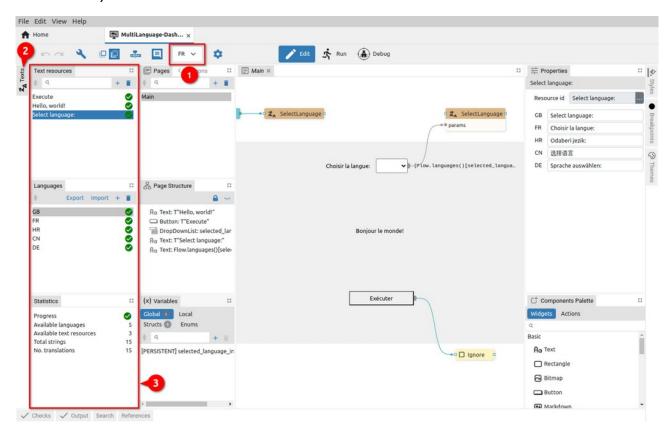

Fig. 37: Project language selector

#### P3.3. Feature buttons

The following project features when selected in the project general settings will add an icon to the toolbar: *Shortcuts*, *MicroPython* and *Readme*. Project *Settings* also has its icon in the toolbar. The mentioned features, when selected, are displayed in the project editor as described in Chapter XX.

# P4. Project editor panels

#### P4.1. Panel items

Panel items are marked in Fig. 38 and described below. As you can see, different panels can have different number of items.

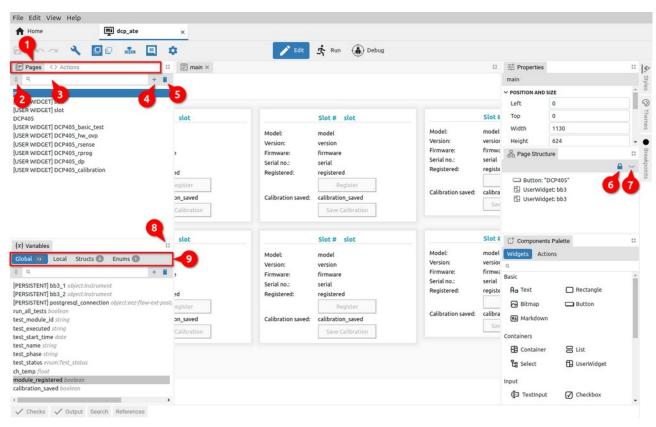

Fig. 38: Panel items

#### # Item

#### 1 Panel tabs

2 Items sort order

#### Description

Selecting panels within a tabset.

Toggle between three sort states: User (both arrows inactive), Ascending (upper arrow active) and Descending (lower arrow active). When the user sort order is selected, which is the default, it is possible to change the position of the item in the list.

For that, you need to click and hold on the item you want to move (1), when the appearance of the cursor will change and the background of the item name will change. By moving the cursor, an indication of the new position of the item will be displayed (2) and finally, when the mouse button is released, the item will appear in the new location (3).

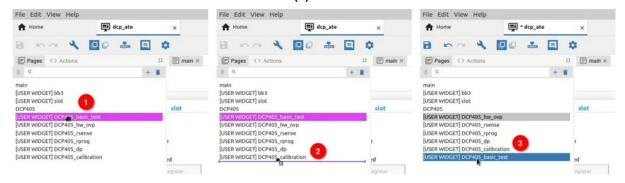

Fig. 39: Changing item position

IMPORTANT: make sure that the first page in the list is the one you want to be attached first when starting the project. The name of the page can be arbitrary (main in the example in Fig. 39).

3 List filter Filtering items in the list according to the search term.

If something is entered in the list filter box, then drag & drop in the

list of items is disabled when User sorting order is selected.

4 Add item Adding a new element to the panel. Opens a new dialog box with

one or more parameters depending on the type of item. The name of the new item must be unique. Example in Fig. 40 shows the dia-

log box for adding a new page.

IMPORTANT: The page name must not contain a dot (.) because when importing, the dot is used as a separator between the name of the external library and the page name.

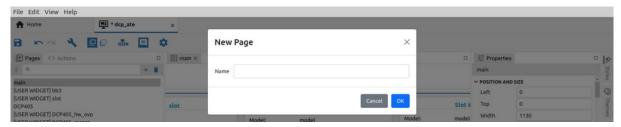

Fig. 40: Adding a new item (Page)

5 Delete selected item Deleting the selected element from the panel. A deleted item can

be restored with *Undo* option in the Toolbar.

6 Lock All / Unlock All Lock / Unlock all panel elements.

7 Hide All / Show All Hide / Show all panel elements.

8 Maximize tabset / Restore Maximizing tabset display. When maximized, that icon is replaced by

Restore.

9 Sub tabs Certain panels of the Project editor, e.g. Components Palette or Vari-

ables use their tabs to organize content. These are displayed as sub-

tabs within a tabset.

#### P4.2. Right-click menu

Right-click opens a context menu that generally contains options as in Fig. 41. The right-click menu for Widgets (Fig. 42) has a few more options and will be described in Chapter P7.2.2.

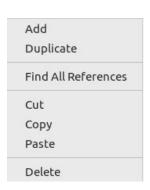

Fig. 41: Right-click menu (common)

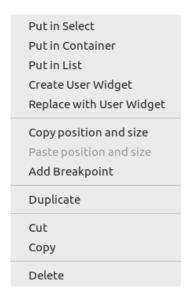

Fig. 42: Right-click menu (Widgets)

| Option              | Description                                                                                                    |
|---------------------|----------------------------------------------------------------------------------------------------|
| Add                 | Adding a new item. See the description in the previous subsection.                                                                                                    |
| Duplicate           | Duplication of items in the list. The name of the duplicated item will be given a numerical suffix: for example, <i>main</i> will be duplicated in <i>main-1</i> .                  |
| Find All references | Finding all references to the selected item. The results are displayed in the References panel. Clicking on the reference leads to the place in the project where the item is used. |

✓ □ Pages

✓ □ DCP405

✓ Components

✓ □ Userwidget: DCP405\_rsense

Q User widget page name: DCP405\_rsense

✓ Checks
✓ Output Search References (1)

Fig. 43: Displaying the results of the Find all references operation

Cut (remove) item from list and copy it to clipboard.

Copy Copy item to clipboard.

Paste Adding items to the list from the clipboard. This option is hidden if the clip-

board is empty.

Deleting the selected element from the panel. A deleted item can be restored

with *Undo* option in the Toolbar.

# P4.3. Edit mode panels overview

| Panel               | Description                                                                                                    |
|---------------------|----------------------------------------------------------------------------------------------------|
| Pages               | Pages that will be able to be displayed in the GUI. The page at the top of the list will be the first to be displayed at runtime. Pages opened in the tabset editor can be edited.                                                       |
| Actions             | Project Actions created in EEZ Flow.                                                                                                    |
| Page structure      | List of all Widgets used in the currently selected page in the editor.                                                                                                    |
| Variables           | Global and Local variables. Definitions of Structs and Enums types.                                                                                                    |
| Properties          | Display and edit properties of the selected item.                                                                                                    |
| Breakpoints         | List of all breakpoints where it is possible to enable / disable individual break-<br>points.                                                                                                    |
| Components Palette  | List of all Widgets and Actions that can be added to a page or Action.  The project type determines which Widgets and Actions will appear in the palette.                                                                                |
| Styles              | All styles for GUI elements.                                                                                                    |
| Themes              | Themes are used to easily switch styles and thus change the GUI appearance. When creating a new theme, all styles that currently exist will be added to the new theme.                                                                   |
| Bitmaps             | List of all imported bitmaps. It will be displayed if the <i>Bitmaps</i> feature is enabled in the project general settings. Bitmaps cannot be edited in the project editor.                                                             |
| Fonts               | List of all imported fonts. It will be displayed if the <i>Fonts</i> feature is disabled in the project general settings. The project editor enables basic editing of fonts.                                                             |
| Texts               | Localizing texts for multilingual GUI. It will be displayed if the <i>Texts</i> feature is disabled in the project general settings. The localization of the texts is described in Chapter P12.                                          |
| IEXT (EEZ-GUI only) | Definition of IEXT extension. It will be displayed if the <i>IEXT defs</i> feature is disabled in the project general settings. One project can define multiple IEXT extensions. The IEXT creation procedure is described in Chapter XX. |

#### EEZ Studio Reference Guide

SCPI (EEZ-GUI only) List of SCPI commands that will be accessible in IEXT. It will be displayed if the SCPI feature is disabled in the project general settings. Shortcuts (EEZ-GUI List of Shortcuts that will be accessible in IEXT. It will be displayed if the Shortcuts feature is disabled in the project general settings. only) Changes List of all commits if the project is in a git repository. It will be accessible if the Changes feature is disabled in the project general settings. Checks The project editor is constantly looking for errors in the project (e.g. wrong expressions) in the background, and the errors found will be listed in this panel. It shows the report after the build is complete and the errors found. Output Search Content search and replace. See Section P4.3.1 References The following items can be found where they are all used in the project: Vari-

ables, Struct, Enum, Page, Action, Style, Font, Bitmap. Right click on the object and "Find all references", the found references will be displayed in this panel

(see Fig. 43).

## P4.3.1. Search and Replace

The Search panel allows you to search for a project according to the given criteria with the replace option.

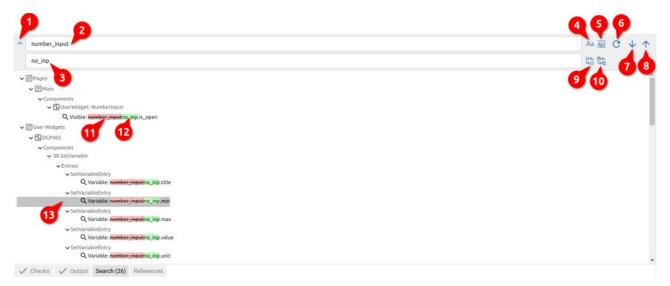

Fig. 44: Search and Replace panel

| #  | Item                  | Description                                                                      |
|----|-----------------------|----------------------------------------------------------------------------------|
| 1  | Toggle Replace        | Shows or hides the Replace field (3).                                            |
| 2  | Search                | Searched content. Criteria (4) and (5) are taken into account during the search. |
| 3  | Replace               | New content with which search content is to be replaced.                         |
| 4  | Match Case            | Searching for case-correct content.                                              |
| 5  | Match Whole Word      | Searching for the whole word.                                                    |
| 6  | Refresh Search Result | Refreshing the results after changing the criteria.                              |
| 7  | Next Result           | Move to the next result in the found list.                                       |
| 8  | Previous Result       | Move to the previous result in the found list.                                   |
| 9  | Replace Selected      | Content replacement only for the selected item from the found list.              |
| 10 | Replace All           | Content replacement for all items from the found list.                           |
| 11 | Original content      | Mark of the original content that will be replaced by the new one.               |

12 Replaced content Mark of newly added content.

13 Selected item The currently selected item that can be replaced using option (10)

or from which it can be moved to the next item with option (7) or

the previous (8) item in the list.

# P4.4. Debug mode panels overview

**Panel Description** Display of all project pages without the possibility of editing. Pages Display of all project Actions without the possibility of editing. Actions Active Flows List of active Flows. Watch Display of all variables and their current values during Flow execution. Display all components queued for execution. Queue **Breakpoints** List of breakpoints. Logs View logs during execution. Supported log types: Fatal, Error, Warning, Info,

Debug and SCPI. It is possible to filter the display according to the given crite-

гiа.

# P5. Project editors/viewers

#### P5.1. Editors

The central part of the workspace represents editors tabsets in which it is possible to edit one or more pages, project features (such as project settings, etc.) or Actions. When the EEZ Flow is enabled in the project, the editors for pages and Actions are displayed in *Edit* mode. In this chapter, you can find an overview of all editors and viewers.

# P5.1.1. Page editor

The displayed page in editor also has two auxiliary lines that determine the left and top borders, and the starting point of the page (x = 0, Y = 0) is at the top left (Fig. 46).

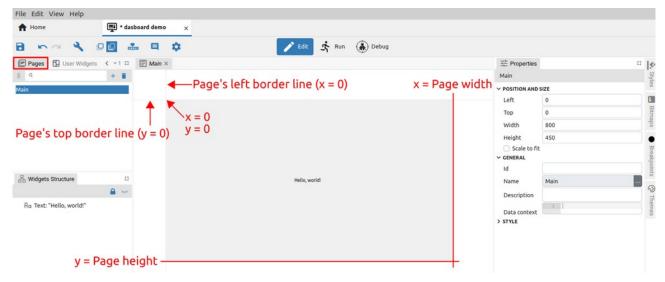

Fig. 45: Display of the page in the editor

#### P5.1.2. User Actions

The User Actions editor allows editing the selected Action from the User Actions panel (Fig. 46).

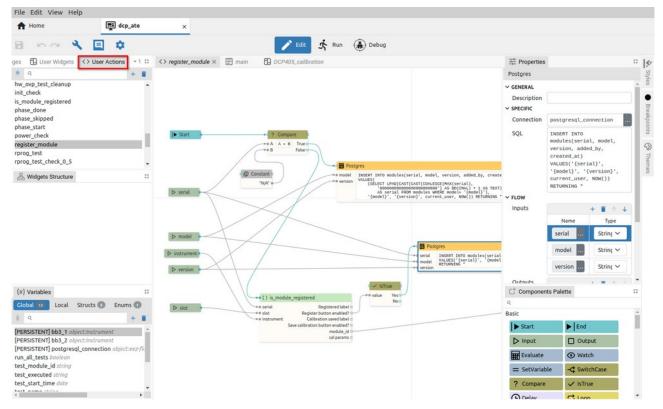

Fig. 46: User Actions editor page

## P5.1.3. User Widgets

The User Widgets editor allows editing the selected Widget from the User Widgets panel (Fig. 47).

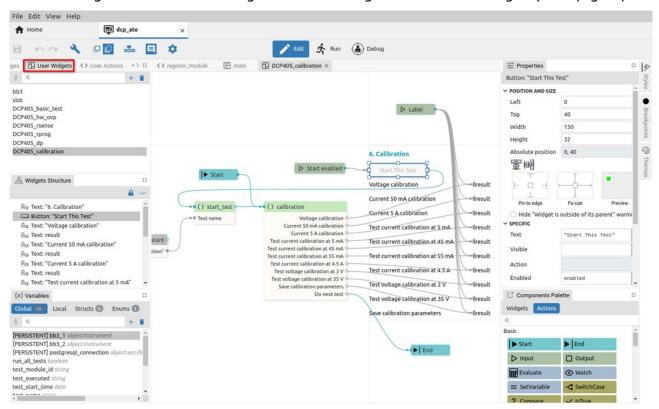

Fig. 47: User Widgets editor page

#### P5.1.4. Font editor

Display of all characters in the font. It also enables the subsequent addition of a new character or the deletion of an existing one. The project will have a Fonts panel if the *Fonts* feature is selected in the project general settings.

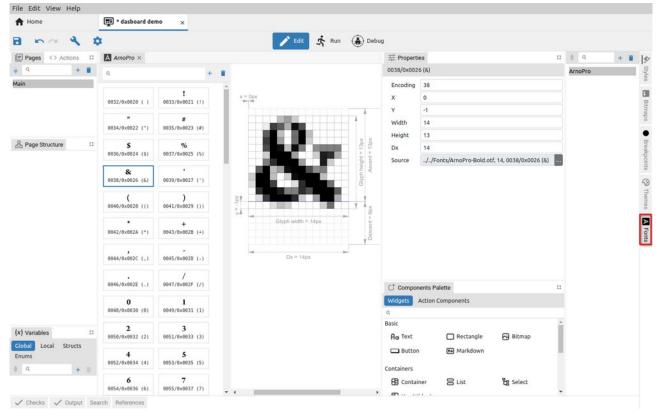

Fig. 48: Font editor page

# P5.1.5. Shortcuts (EEZ-GUI only)

An *EEZ-GUI* project that includes Instrument Extension definitions (*IEXT defs* feature) can also have the *Shortcuts* feature enabled. In this case, the *Shortcuts* icon appears in the toolbar, which is used to display the page for defining shortcuts in the editor tabset (Fig. 49).

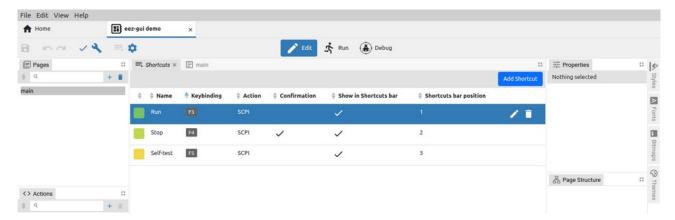

Fig. 49: Project shortcuts page

# P5.1.6. MicroPython (EEZ BB3 only)

Opens the MicroPython text editor page (Fig. 50).

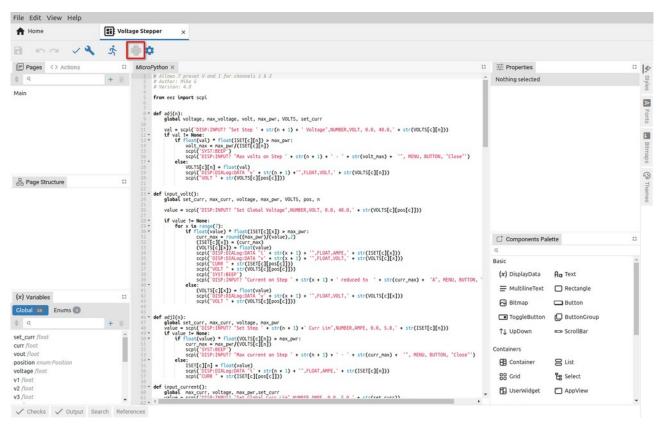

Fig. 50: MicroPython editor page

# **P5.1.7. Readme**

The project will have a Readme file if the *Readme* feature is selected in the project general settings. It can be used to add clarifications or reminders, e.g. how to build a project for the native platform, information about the target platform, etc.

The readme file defined in *Properties* can be displayed but not edited. The readme file can be removed (1) or its file path can be selected (2). Text (.txt) and markup (.md) file types are supported.

# EEZ Studio Reference Guide

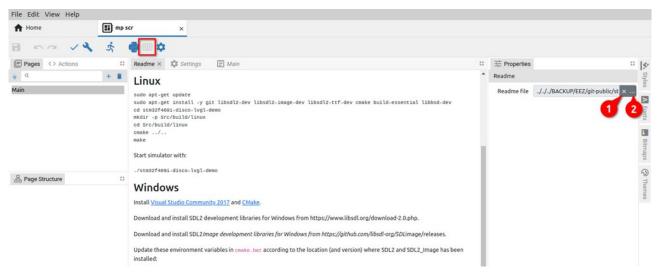

Fig. 51: Project Readme file

# P5.1.8. Settings

The Settings page is used to edit the global parameters and features of the project (Fig. 52).

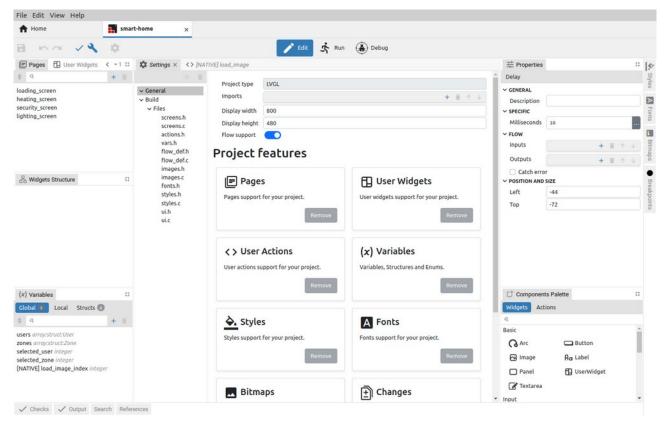

Fig. 52: Project settings page

# P5.2. Viewers

# P5.2.1. Page viewer

In *Run* mode, it is possible to see only the viewer of the currently active page (Fig. 53). In *Debug* mode, pages and Actions cannot be edited, so editors effectively become viewers (Fig. 54).

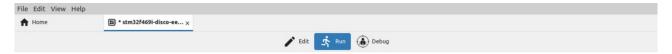

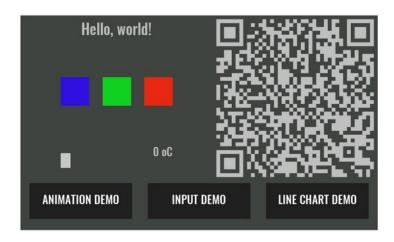

Fig. 53: Page view in Run mode

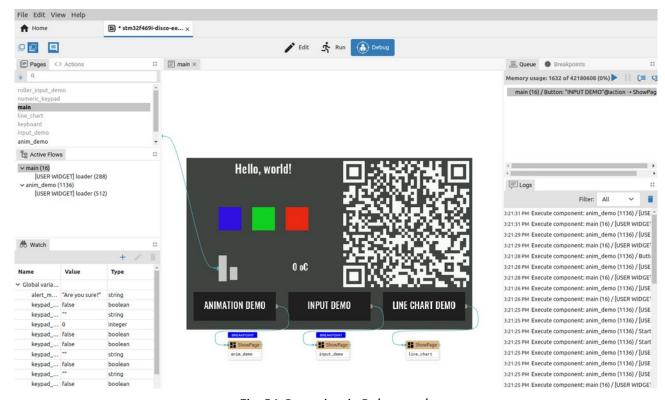

Fig. 54: Page view in Debug mode

# P5.2.2. Action viewer

In the Action viewer, Actions are displayed without the possibility of editing. It is also possible to see which Action components are currently being executed. If the Flow is paused, you can add breakpoints and see what values the component has on the inputs.

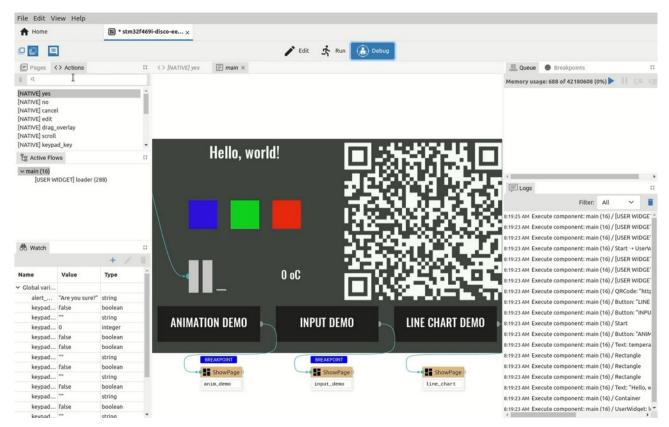

Fig. 55: Action viewer

# P6. EEZ Flow

# P6.1. EEZ Flow basic concepts

EEZ Flow is used to add programming logic to a project which enables programming using Flow-charts.

Flow can be an integral part of the page definition because the Widgets can be interactive and thus be an integral part of the Flow (connected to Actions and other Widgets by Flow lines). It is also possible to create a User Action for a Flow that does not have any graphic elements. The basic Flow elements are described below.

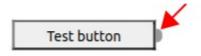

#### Widget

A component that adds a visible graphic element to a page. The Widget can be combined with other Widgets and Actions. For this, one or more inputs and outputs can be defined, which are displayed as semicircles on the left or right side (see arrow).

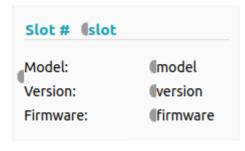

# **User Widget**

User Widget is a convenient way to group part of a project that contains graphical elements for further reuse. *Input* and *Output* Actions are used to connect the User Widget with the rest of the Flow which are displayed as semicircles on the left or right side. A User Widget can be created from the *User Widgets* panel (*Add Item* option) or by selecting a part of the flow in the page editor and using the *Create User Widget* option in the right-click menu.

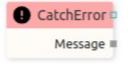

# Action

A component that has no visible element on the page. An Action usually has at least one input and/or output to connect to other Widgets and Actions.

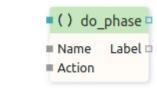

#### **User Action**

User Action is a convenient way to group part of a project for further reuse. User Action can use *Start*, *End*, *Input*, *Output* actions as connection points with the rest of the Flow.

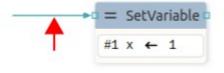

#### Sequence Flow line

Sequence Flow line is used to define the execution Flow. The Action or Widget will be executed when it receives execution information on the sequence input (there is no data transfer, so it can be said that "null data" has been received). At the end of the execution of the Action or Widget, information ("null data") is sent to the next one or more Actions or Widgets through the sequence output. Sequence Flow line when not selected is shown in verdigris (greenish-blue) color.

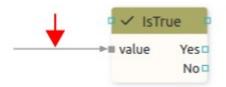

# Data Flow line

A data Flow line similar to a sequence Flow line can be used to define Flow execution. The data Flow line connects to the data input of the Action or Widget. Likewise, obtaining information after the execution of an Action on the data output is used to pass the execution information to the next one or more Actions or Widgets. In contrast to the sequence Flow line, the actual data is transferred along the data line: integer, string, structure, etc. When the data Flow line is not selected, it is displayed in gray color.

#### P6.2. Flow execution

EEZ Studio allows multiple Flows to be executed in parallel within the same project. Project execution monitoring is possible in Debug mode (Fig. 56).

During execution, the current value of all global variables and the list of active Flows is preserved.

At some point there can be one or more active Flows. Each active Flow stores the current values of all its local variables, the values of all inputs on all components and the internal state of all components belonging to that Flow (namely, some components have internal state, for example, the *Loop* component remembers how many times it has looped).

The execution queue contains a list of all components that are ready for execution. All active Flows share the same execution queue.

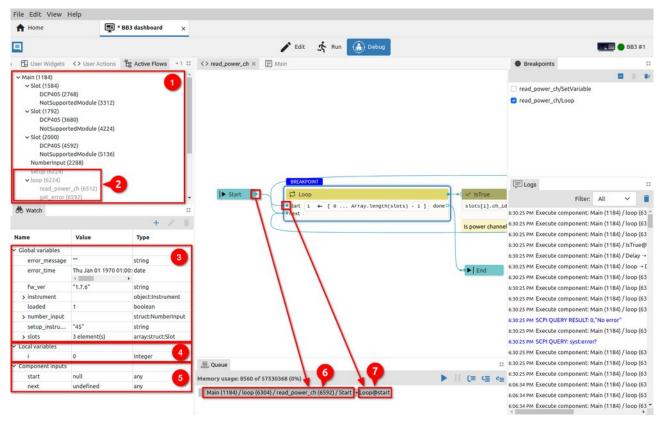

Fig. 56: Flow execution monitoring

When the project is executed in *Debug* mode, we can monitor in the *Active Flows* panel which Flows are active (1) and, as well as those that have finished execution, are no longer active, i.e. they are no longer in the execution queue (2). In the example in Fig. 56 we see that the *Main* page has one active Flow and under it are all the active Flows for the Widgets located in the *Main* page: we have three *Slot* Widgets, and each of them has its own two active Flows under it (*DCP405* and *NotSupportedModule*).

The Watch panel allows us to monitor the state of global variables (3). There we also find a list of local variables of the currently active Flow (4) as well as the input state of the component that will be executed next (5).

Numbers in parentheses next to the Flow name are memory addresses where the state of an individual active Flow is stored (e.g. 1184 for Main Flow).

One component at a time is taken from the beginning of the execution queue and executed.

During the execution of a component, data can be sent to one of the outputs, which will then be forwarded via Flow lines to the inputs of other components.

In the *Queue* panel, we can see the current activity, for example, that a value was sent from the output of the *Start* component to the *Start* input of the *Loop* component.

At the moment when the component receives data via the Flow line on one of the inputs, it will be placed at the end of the execution queue (i.e. it is ready for execution when it comes to its turn) if by then it has received data on all data inputs and on at least one sequence input (if such exists). If there is no Flow line that ends in an input, then that input is not looked at in this test.

Why only one sequence input? For example, the *Loop* component has two sequence inputs, *Start* and *Next*, and it is enough for one of them to receive data to become ready for execution (once on *Start* and later multiple times on *Next*).

When executing the component, all sequence inputs are deleted (data value is cleared), and data inputs keep the current data (last data value is kept). Which means that if new data comes later on only one sequence input, the component will be executed again because it already has data on all data inputs since they have been saved. Exceptions are possible here when a component can delete the value on one of its data inputs by itself. For such components, it will be specifically stated in its description.

If the component has no inputs (or if there is no Flow line that ends in one of the component's inputs), then it is immediately placed in the execution queue during initialization (i.e. when the Flow is started). For example *Start* is such a component and it is always executed immediately.

The *Catch* error component, although it has no inputs, will not be executed immediately, but only when an error occurs in the Flow in which it is located.

The *OnEvent* component also has no inputs and will not be executed immediately, but only when a page event occurs (examples of page events: open page, close page).

Widgets are executed immediately. Namely, Widgets are also components that participate in the execution of the Flow: they can receive values on their inputs and can send values through their outputs.

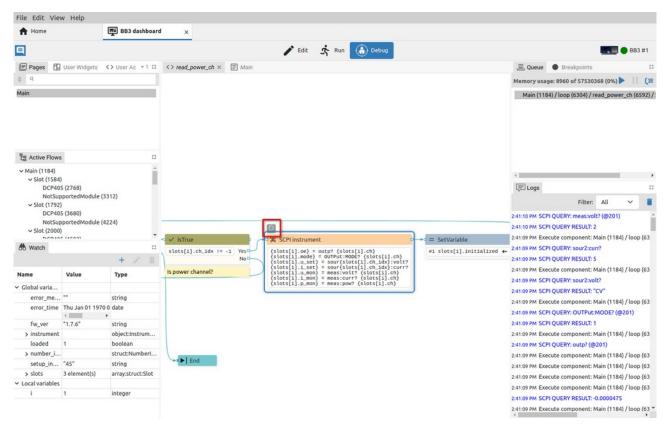

Fig. 57: Indication that the component preserves internal states

Components that preserve internal state, i.e. whose execution takes a long time, are also marked with a special icon in the debugger (Fig. 57). Example of such components: Loop, Delay, SCPI, etc. Such components, when they have done part of their work, can put themselves back in the gueue. For

example The SCPI component executes the first command, is placed in the queue again, then executes the second command, is placed in the queue, and so on until the last command - while keeping the information in its internal state about which command it reached. In this way, parallel execution of all Flows was achieved, i.e. there is no waiting for the SCPI component to execute all its commands before some other component can be executed.

# P6.3. Flow examples

Flow execution will depend on the way components are connected. In Fig. 58 shows four simple Flows that contain User Actions whose inputs are triggered in different ways. Fig. 59 also shows the final execution results when the defined string will appear upon startup (4), with a defined delay (1) (3) or will not be displayed at all due to incorrect connection (2).

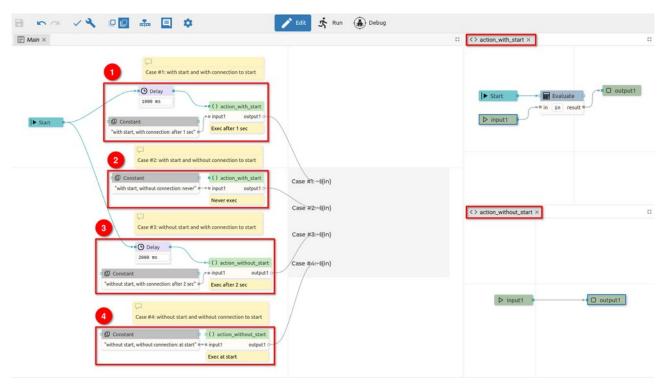

Fig. 58: Flow execution examples

Case #1 contains the User Action *action\_with\_start* that implements the *Start* action, making the sequence flow input mandatory. Flow will display the result after the 1 second *Delay* action is over. Case #3 will behave in the same way, where even though the sequence flow input is not mandatory (*action without start* is used).

In Case #4, it can be seen that if the sequence flow input is not mandatory, the User Action will be executed immediately at the start when the *Constant* will pass the string to be displayed.

In Case #2, we have a mandatory sequence input and nothing is connected to it. The Action will therefore not be executed and an error will be displayed in the editor.

Important: Although case #2 reports an error in the editor, it is allowed to run such a Flow. This is handy in case when not everything is connected, but we still want to test what has been done so far.

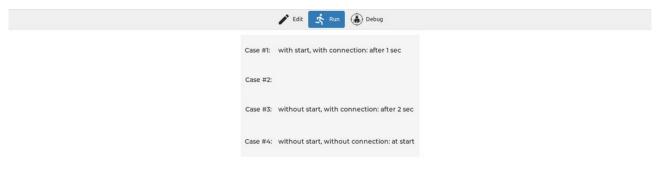

Fig. 59: Execution results

# P7. Project editing

Designing the graphical layout of the page is possible by simple drag & drop of one or more Widgets from the *Components palette*. The first step is to click on the Widget and hold which will change the cursor (Fig. 60

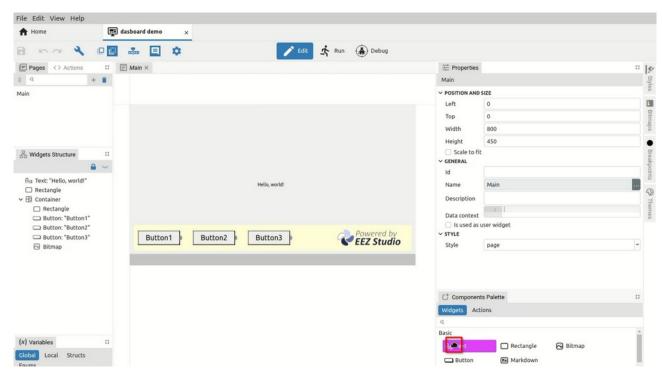

Fig. 60: Selection of Widget to add to the page

When the Widget is dragged into the editor area, auxiliary snap lines will appear immediately, which will make it easier to place the Widget in the desired place. Snap lines are displayed depending on nearby objects. If the position of the new Widget is not close enough to the others, or if it is the first Widget added to the page, the snap will be possible towards the page itself as in the examples in Fig. 61 where snap lines appear for horizontal or vertical centering.

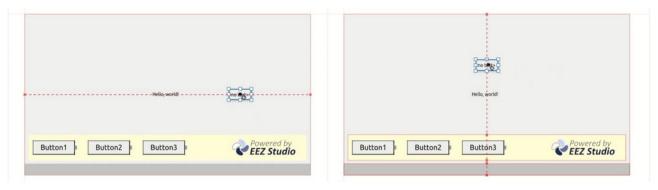

Fig. 61: Snap lines for centering in the page

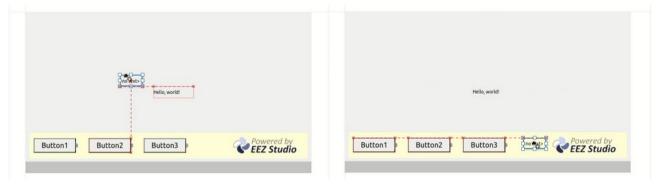

Fig. 62: Snap lines for positioning versus other Widgets

Fig. 62 shows examples of snap lines to the edges of other Widgets on the page.

In the event that snap lines become a nuisance during positioning for any reason, they can be disabled by holding down the SHIFT key while moving.

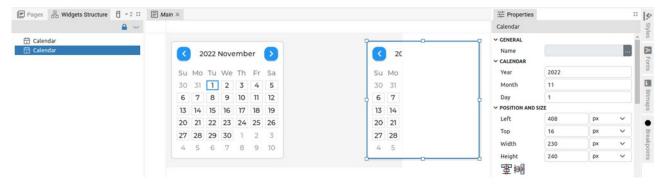

Fig. 63: Widget positioned outside the page

Please note that if the Widget in the *EEZ-GUI* and *LVGL* projects is set to protrude from the page (Fig. 63), the part that is outside the page will not be visible.

Widget positions can be freely changed and this can be done for one or more selected Widgets. It is possible to select multiple Widgets (Fig. 64): both in the page editor (1) or in the *Page Structure* panel (2). In both cases, information will appear in the *Properties* panel that multiple Widgets are selected (3). When selecting in the *Page Structure* panel, it is possible to use the SHIFT key to select a continuous sequence or CTRL to add individual Widgets to the selection.

There are two methods of multiple selection in the editor: selecting Widget by Widget while holding down the SHIFT key, and the second method is the so-called rubber band selection shown in Fig. 65 when selecting the area that will include the Widgets we want to select.

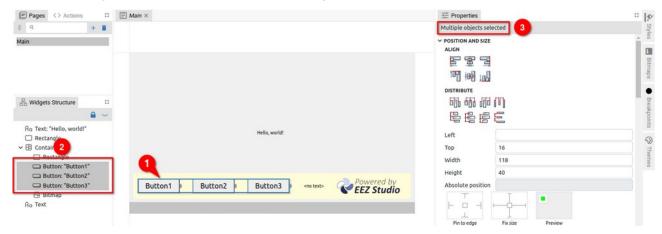

Fig. 64: Multiple Widgets selection

First you need to click on a place outside the Widget, then drag the mouse and release the button (a rectangle is displayed and when the mouse is released all Widgets inside will become selected).

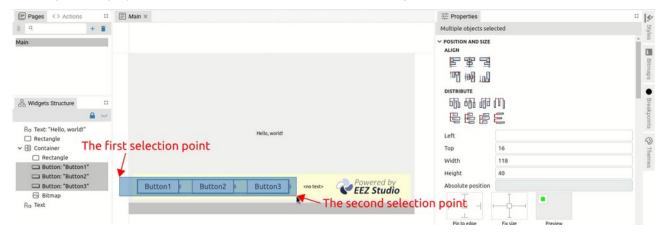

Fig. 65: "Rubber band" selection

As shown in Fig. 64, it is possible to change *Properties* for multiple Widgets. Specific to multiple selection is the *Position and size* section when the *Align* subsection gets more options, and a complete *Distribute* subsection appears.

The Distribute subsection will be enabled only if three or more Widgets are selected.

# Align

| Icon           | Title                     | Description                                                    |
|----------------|---------------------------|----------------------------------------------------------------|
|                | Align left edges          | Align to the left edge of the leftmost Widget.                 |
|                | Center on vertical axis   | Vertical centering towards the center of the widest Widget.    |
|                | Align right edges         | Align to the right edge of the rightmost Widget.               |
|                | Align top edges           | Align to the top edge of the uppermost Widget.                 |
| <del>†00</del> | Center on horizontal axis | Horizontal centering towards the center of the tallest Widget. |
| ţn             | Align bottom edges        | Align to the bottom edge of the lowest positioned Widget.      |

# Distribute

| Distril | Distribute                                         |                                                                                                    |  |
|---------|----------------------------------------------------|----------------------------------------------------------------------------------------------------|--|
| Icon    | Title                                              | Description                                                                                                    |  |
|         | Distribute left edges<br>equidistantly             | Distribution of all Widgets between leftmost and rightmost Widgets for equal distance between left edges.                   |  |
|         | Distribute centers equidis-<br>tantly horizontally | Distribution of all Widgets between leftmost and rightmost Widgets for equal distance between centers.                      |  |
|         | Distribute right edges<br>equidistantly            | Distribution of all Widgets between leftmost and rightmost Widgets for equal distance between right edges.                  |  |
|         | Make horizontal gaps<br>equal                      | Distribution of all Widgets between leftmost and rightmost Widgets for an equal gap between them.                           |  |
|         | Distribute top edges<br>equidistantly              | Distribution of all Widgets between the uppermost and the lowest positioned Widget for equal distance between top edges.    |  |
|         | Distribute centers equidis-<br>tantly vertically   | Distribution of all Widgets between the uppermost and the lowest positioned Widget for equal distance between centers.      |  |
|         | Distribute bottom edges<br>equidistantly           | Distribution of all Widgets between the uppermost and the lowest positioned Widget for equal distance between bottom edges. |  |
|         | Make vertical gaps equal                           | Distribution of all Widgets between the uppermost and the lowest positioned Widget for an equal gap between them.           |  |

The page in the editor can be resized or set to the default size (1:1) or scrolled horizontally and vertically within the editor. For these operations, the mouse wheel is used in combination with the SHIFT and CTRL keys, as shown in Fig. 66.

| Operation         | Description                                                     |
|-------------------|-----------------------------------------------------------------|
| Page view resize  | CTRL + mouse wheel is used to zoom the page.                    |
| Horizontal scroll | SHIFT + mouse wheel is used for horizontal page scrolling.      |
| Vertical scroll   | The mouse wheel is used for vertical page scrolling.            |
| Move page         | The page can be moved with the middle or right mouse button.    |
| View reset        | Double-click resets the zoom and centers the page.              |
| Move Widget       | Drag and drop is used to move selected Widgets within the page. |

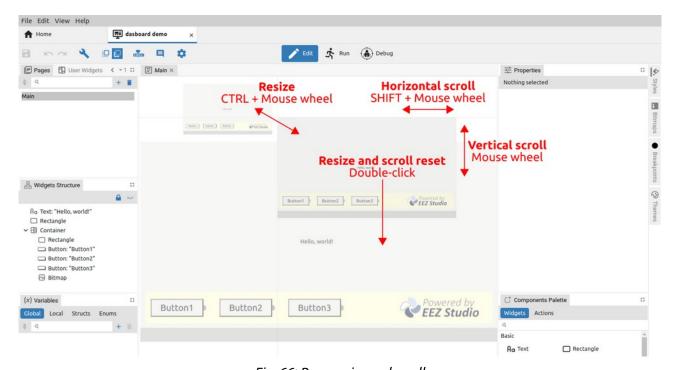

Fig. 66: Page resize and scroll

# **P7.1.1. Connecting Flow components**

The connection (Flow line) between Flow components (Widgets and Actions) is used to define the flow of execution. In Fig. 61 shows how the output of one Action is connected to the input of another Action. When we position ourselves on the output (1), the color of its background will change, and if we continue with the mouse drag, the Flow line (2) will appear. When the cursor reaches the input of the second component, the Flow line will change color to green (3). Now we can release the mouse when the connection between the two components will be established (4). In case of moving one of the components, the Flow line will move with it.

To delete the Flow line, it will be necessary to select the Flow line (the color will change to red) and select the Delete option in the right-click menu (or the DEL key).

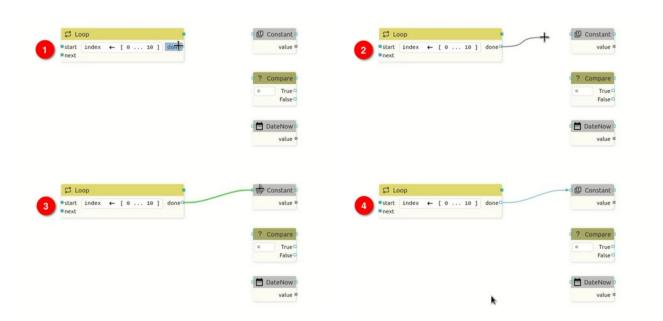

Fig. 67: Connecting the output to the input of the Widget

Adding a Flow line is also possible by starting from the input of one component to the output of another. In Fig. 68 shows how to connect the input of one Action to the output of another.

Note that it is possible to connect more than one Flow line to the single output, which also applies to the connection to the single input.

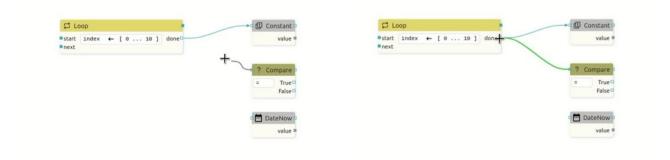

Fig. 68: Connecting the input to the output of the Widget

In case we have multiple Flow lines that end at a single input or output, it is possible to move them all to another input or output if necessary. Example in Fig. 69 shows the multiple Flow line moving from one output to another. First, we need to get to the output when the color of the background and all affected flow lines (1) will change. Then we need to drag the mouse while holding SHIFT, and a copy of the selected lines will appear, and their end can now be moved as desired (2). When we reach a new output, the color of the flow lines changes to green (3) and when the mouse button is released, a new connections will be drawn.

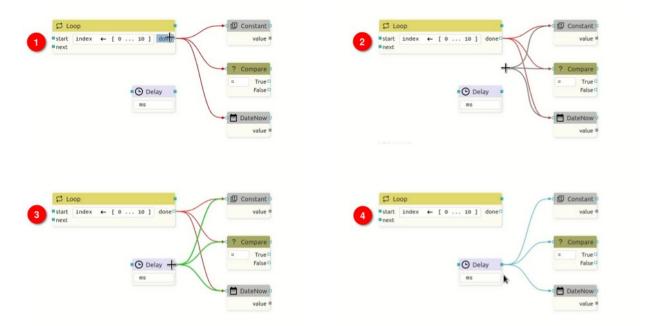

Fig. 69: Moving multiple connections

# P7.1.2. Copy & Paste between two projects

To copy between two projects, it will be necessary to open two EEZ Studio windows using the *New window* (CTRL + SHIFT + N) option from the *File* menu. In the first project, select the section you want to copy and select the *Copy* option from the right-click menu (or CTRL + C) to copy to the clipboard. From the clipboard, the selected section can now be inserted into another project using the right-click menu *Paste* option (or CTRL + V).

# P7.2. Working with Widgets

Widget components allow us to quickly add graphics to the page because each one implements a specific element (e.g. button, text, bitmap, QR code, etc.) that can be easily customized as needed. Widgets are located in the *Widgets* subtab of the *Components Palette*, where they are grouped for easier finding.

EEZ Studio supports two types of Widgets that cannot be mixed with each other:

- *EEZ-GUI (Native)* Widgets created for the purposes of creating the EEZ BB3 embedded GUI for the STM32 family of MCUs that support graphics (Fig. 70)
- LVGL Widgets from the open-source embedded graphics library LVGL. They can only be used in a project of type LVGL. (Fig. 71)

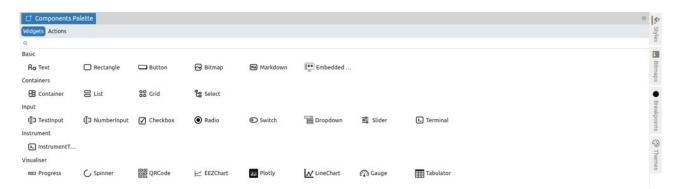

Fig. 70: Widgets palette for the EEZ-GUI project

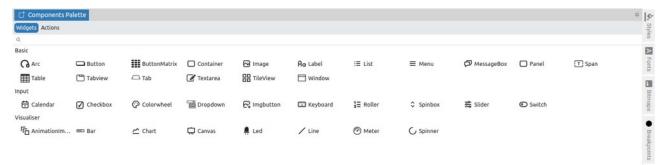

Fig. 71: Widgets palette for the LVGL project

#### P7.2.1. Widget component's items

Widget component items are shown in Fig. 72 and described below.

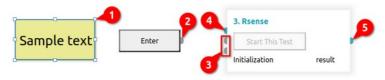

Fig. 72: Widget components items

| # | Item               | Description                                                                                                    |
|---|--------------------|----------------------------------------------------------------------------------------------------|
| 1 | Selection handlers | They appear when the Widget is selected and allow it to be resized in all directions.                                                     |
| 2 | Sequence Output    | The mandatory sequence output must be connected, otherwise it will generate an error as the Widget will not be able to perform correctly. |
| 3 | Sequence Input     | The mandatory sequence input must be connected, otherwise it will generate an error since the Widget will not be able to perform cor-     |

Data Input

Data Output

5

rectly.

The mandatory data input must be connected, otherwise it will generate an error as the Widget will not be able to perform correctly.

The mandatory data output must be connected, otherwise it will generate an error as the Widget will not be able to perform cor-

Table 2 shows all types of I/O pins used as Flow line connection points for both Widgets and User Widgets.

Pin Description
Sequence input pin (Flow line connection point).
Sequence output pin.
Data input pin.
Data output pin.

rectly.

Table 2: User Widget's pin types

## P7.2.2. Creating a User Widget

The use of User Widgets contributes to modularity, which simplifies maintenance if the same layout elements appear in multiple places on the same or multiple pages. Each change will not need to be implemented in several places, but only in the User Widget.

A project can have an arbitrary number of User Widgets. User Widgets are displayed in the User Widgets panel, where new ones can be added and existing ones can be deleted.

A new User Widget can be created in two ways: using the *User Widgets* panel or the Right-click menu.

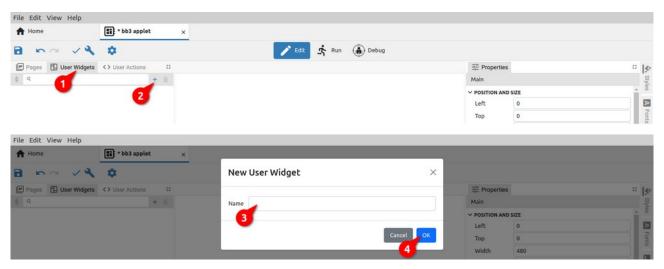

Fig. 73: Creating a new User Widget from the User Widgets panel

In the first case, select the *User Widgets* panel (1) and then the *Add* option (2), when a dialog box for entering the name of the User Widget will appear (Fig. 73).

After confirmation (4), the newly added User Widget will appear in the *User Widgets* list, where when selected, the editor opens where you can continue editing by adding Widgets and Actions. A User Widget can also contain multiple User Widgets and User Actions.

User Widget added in this way will by default contain a page with dimensions defined in the general Settings of the project. In the example in Fig. that's 480 x 272 pixels. It will also inherit the default

style (hence the background is dark blue). The page will be positioned at the starting point (x = 0, y = 0).

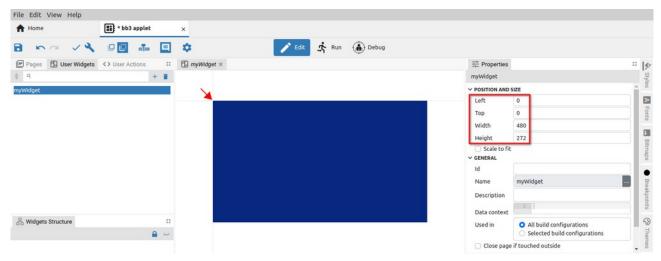

Fig. 74: Page editor of the newly created User Widget

User Widget can also be created by selecting one or more components on the currently displayed page (1) as shown on Fig. 75. By selecting the right-click menu option *Create User Widget*, a dialog box will appear as in the previous case (Fig. 73).

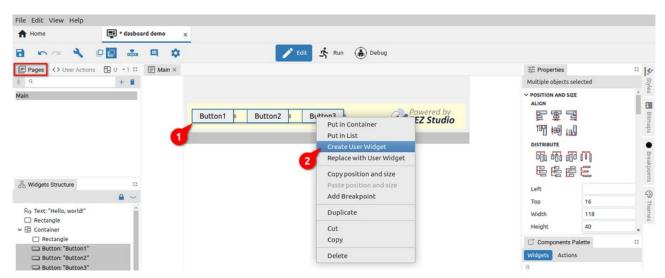

Fig. 75: Creating a new User Widget using the right-menu option

After successfully adding a new User Widget, it can be edited in the page editor (Fig. 76). Unlike the previous case, this Widget will have the dimensions of the original selection and the first component will be positioned at the starting point.

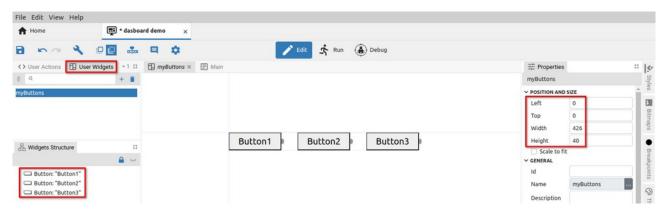

Fig. 76: The newly created User Widget in the editor

# P7.3. Working with Actions

Action unlike Widget does not have a graphical representation. It only performs some function/operation when executed.

The Actions that come with EEZ Studio (i.e. built-in Actions) are located in the *Actions* subtab of *Components Palette* and are added to the editor with drag & drop and grouped for easy finding. The number of implemented Actions depends on the type of project. In Fig. 77 shows the Actions for the Dashboard project, and Fig. 78 for the LVGL project.

The Action can also be implemented in the EEZ Studio extension. An example of such an Action is *Postgres*, which is shown in the *eez-Flow-ext-postgres* group (Fig. 77).

EEZ Studio also allows defining User Actions. To edit them, we use the User Actions editor. All User Actions are also listed at the bottom of the Actions subtab (Fig. 78), from where they can be added to the project with drag and drop as any Action or Widget (1).

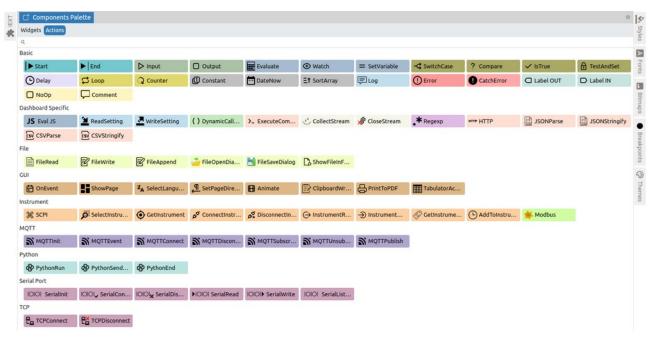

Fig. 77: Actions palette for the Dashboard project

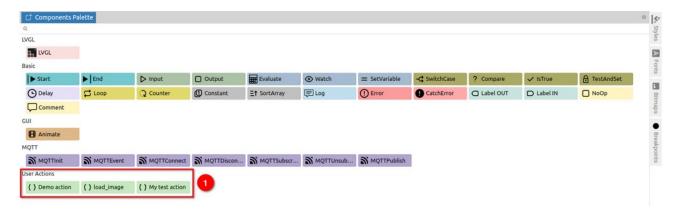

Fig. 78: Actions palette for the LVGL project

# P7.3.1. Action component's items

Action component items are shown in Fig. 79 and described below.

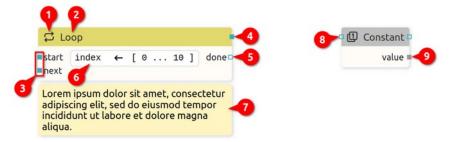

Fig. 79: Action components items

| # | Item                      | Description                                                                                                    |
|---|---------------------------|----------------------------------------------------------------------------------------------------|
| 1 | Icon                      | Component icon (cannot be changed).                                                                                                    |
| 2 | Name                      | Component name (cannot be changed).                                                                                                    |
| 3 | Mandatory sequence inputs | The mandatory sequence input must be connected, otherwise it will generate an error since the component will not be able to perform correctly. |
| 4 | Mandatory sequence output | The mandatory sequence input must be connected, otherwise it will generate an error as the Action will not be able to perform correctly.       |
| 5 | Optional sequence output  | Sequence output that does not necessarily need to be connected for the Action to execute regularly.                                            |
| 6 | Additional information    | Optional display of additional Action component information.                                                                                   |
| 7 | Description               | Component description as defined in Properties.                                                                                                |
| 8 | Optional sequence input   | Sequence input that does not necessarily need to be connected for the Action to execute regularly.                                             |
| 9 | Mandatory data output     | The mandatory data input must be connected, otherwise it will<br>generate an error as the Action will not be able to perform cor-<br>rectly.   |

Table 3 shows all types of I/O pins used as Flow line connection points for both Actions and User Actions.

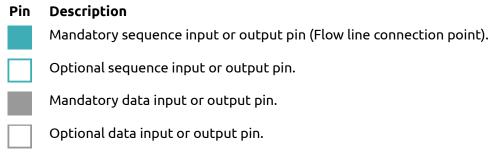

Table 3: Action's pin types

# P7.3.2. Creating a User Action

Using User Actions contributes to Flow's readability and modularity, which makes it easier to maintain if the same functionality appears in multiple places. Thus, each change will not need to be implemented in multiple places, but only in the User Action.

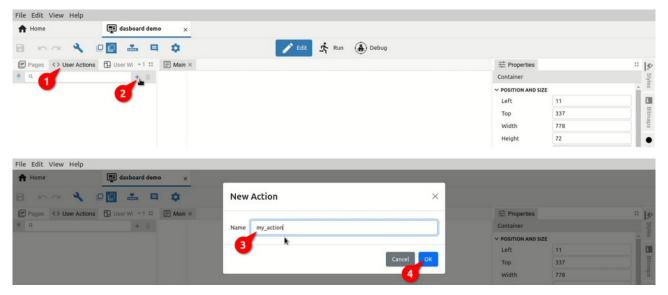

Fig. 80: Creating a new User Action

Please note that adding a User Action to itself is also allowed. However, care should be taken that it is connected in such a way that it does not create an infinite loop during execution.

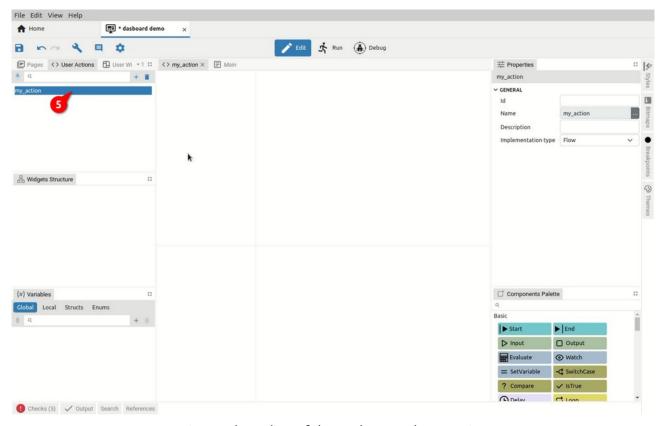

Fig. 81: Flow editor of the newly created User Action

Fig. 82 shows several examples of User Actions and how the use of sequence and data flow lines affects the appearance of the components that will be displayed in the Action palette.

# P7. Project editing

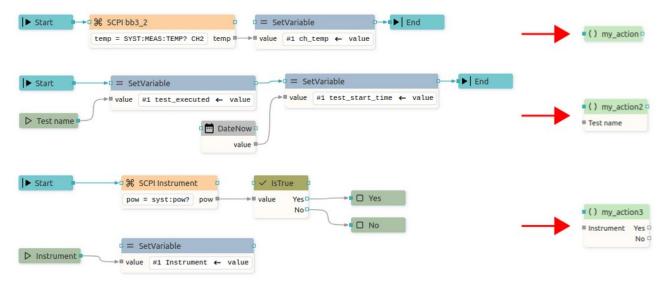

Fig. 82: User Action examples

# P8. Variables

A variable stores data that can be changed later on. Project with Flow support can have both global and local variables. Global variables are visible from all Flows, local variables are visible only inside the Flow in which it is defined.

Project without Flow support can have only global variables and those variables must be Native i.e. variables managed by the native code (written in C++).

To add variables, use the Variables panel (Fig. 83), when a dialog box will open for defining the basic parameters of the variable (*Name*, *Type* and *Default value*).

To edit the parameters of the variable selected in the *Variables* panel, use the *Properties* panel. In Fig. 84, Fig. 85 and Fig. 86 shows *Properties* panels for different types of variables from different types of projects.

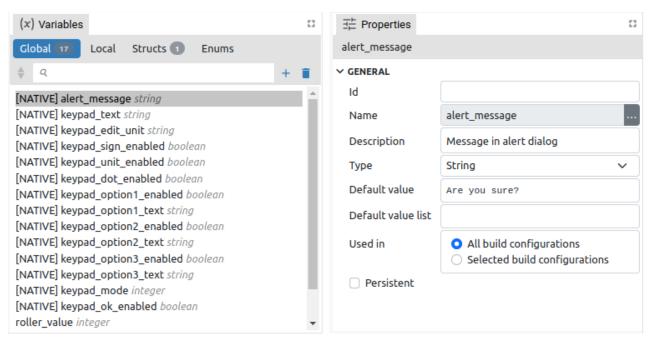

Fig. 83: Variables panel

Fig. 84: Variable Properties panel (EEZ-GUI)

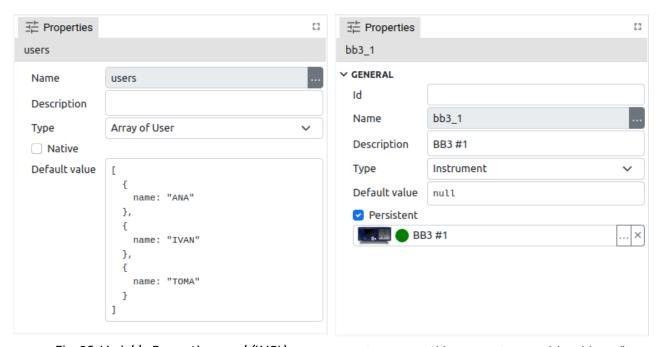

Fig. 85: Variable Properties panel (LVGL)

Fig. 86: Variable Properties panel (Dashboard)

| Item                                  | Description                                                                                                    |
|---------------------------------------|----------------------------------------------------------------------------------------------------|
| Id                                    | ID is <i>EEZ-GUI</i> project specific and is used in <i>Page</i> , <i>Action</i> , <i>Global Variable</i> , <i>Style</i> , <i>Font</i> , <i>Bitmap</i> and <i>Colors</i> . These are all resources that are referenced by name in the project editor. When that project is built, names are no longer used, but numerical IDs. This field is optional, i.e. an ID does not have to be specified, in which case an ID will be assigned during the build. However, if we want an object to always get the same ID, then it needs to be defined. Why would we want to always have the same ID? This is necessary when there is a master project such as <i>modular-psu-firmware.eez-project</i> from EEZ BB3 and that master project is used by BB3 Applets and BB3 MicroPython scripts and they can use resources from the master project that have that ID defined. |
|                                       | Important: once the ID is set, it should not be changed, otherwise all BB3 scripts that depend on it should be rebuilt.                                                                                                    |
| Name                                  | Variable is referenced in other parts of project by its name. Rules for naming variables: Starts with a letter or an underscore (_), followed by zero or more letters, digits, or underscores. Spaces are not allowed.                                                                                                    |
| Description                           | Optional field, contains a description of the variable.                                                                                                    |
| Туре                                  | The type of data stored in variable. When adding a new variable, its suggested default value will depend on the selected type (0 for <i>Integer</i> , False for <i>Boolean</i> , etc.).                                                                                                    |
| Native                                | The variable is managed by the native code (written in C++).  A Dashboard project cannot have Native variables, and working with them is explained in Chapter XX.                                                                                                    |
| Default value                         | Default value is the initial value of the variable when Flow starts. Given in JSON notation ( <a href="https://www.json.org/json-en.html">https://www.json.org/json-en.html</a> ).                                                                                                    |
|                                       | For example: 123, "Hello", true  If types is struct: { "member1": 42, "member2": "Hello" }  If type is array: [1, 2, 3] or ["string1", "string2", "string3"]                                                                                                    |
| Default value list                    | Only supported in <i>EEZ-GUI</i> project that does not have EEZ Flow enabled.                                                                                                    |
| Used in                               | See Configurations (Chapter P13.2.1) in project Settings.                                                                                                    |
| Persistent (Global<br>variables only) | Stores the last value of the variable in the .eez-runtime-settings file, so that next time projects will have this value, instead of the default value.                                                                                                    |
|                                       | Supported only in Dashboard projects.                                                                                                    |

# P8.1. Variables usage in the project with EEZ Flow enabled

Data stored in a variable can be accessed using expressions. The following Action components are used to work with variables:

- Evaluate evaluates expression, which can use variables, and sends the result through "result" data line.
- Watch monitors the change in the value of the variable. At Flow start, it always sends the current value via the Changed data flow line, and later every value change is sent.
- SetVariable sets a new variable value. Multiple entries are allowed. Each entry contains a variable and an expression field. During Flow execution, the evaluated expression will be stored in a variable.
- SwitchCase, Compare, IsTrue Actions used for branching in the Flow depending on the value of the variable

Variables are also used in Widget components. Certain Widget properties can be defined as an expression. In this case, the value of that property will change during Flow execution as the expression changes. For example, *Label* widget can show the content of some variable, and it will updated every time this variable has been modified.

# P8.2. Variable types

#### P8.2.1. Basic/Primitive types

| Item    | Description                                    |
|---------|------------------------------------------------|
| Integer | Signed 32-bit integer.                         |
| Float   | IEEE 4-byte floating-point.                    |
| Double  | IEEE 8-byte floating-point.                    |
| Boolean | Can hold true of false value.                  |
| String  | Sequence of characters.                        |
| Date    | Unix timestamp.                                |
| Blob    | Binary large object (Dashboard projects only). |
| Stream  | Stream of data (Dashboard projects only).      |
| Any     | Can hold any data type.                        |

#### P8.2.2. Structures

Structure types are defined in *Variables* panel in *Structs* section. Struct type variable stores multiple data values each accessed by its member name. Each member is defined by its name and type.

Structures can only be used in projects that have EEZ Flow enabled.

#### **P8.2.3. Enums**

Enums types are defined in *Variables* panel in *Enums* section. Enum type variable stores integer data value, but can contain only restricted set of values. Each enum member is defined by its name and integer value.

#### P8.2.4. Objects

Object variables, similar to structs, can hold multiple values, each accessed by member names. The member names depends of the type of Object variable. Example of object variables: Instrument connection or PostgreSQL connection. Object variables are described in more detail in Chapter XX.

Object variables can only be used in Dashboard projects.

## **P8.2.5.** Arrays

Array variable stores multiple data values.

#### P8.2.6. JSON objects

JSON is alternative to structures in Dashboard projects (for now, JSON is only supported in Dashboard projects!). Structure has fixed set of fields which must be specified during the development time. In the runtime you can't extend a structure value with a new filed name. Contrary to that, JSON values are completely open, you don't need to specify its structure during development and you can build arbitrary JSON values during the runtime. We can say that structures are statically typed and JSON is dynamically typed.

A JSON variable can be assigned to the struct or array variable and vice versa.

# P8.2.7. Expressions

An expression contains instructions on how to evaluate a data value during Flow execution. An expression is defined in code similar to JavaScript or other C-like languages.

#### Expression element Description / Example

#### EEZ Studio Reference Guide

Literal value Example: 42, "Hello", true

Variable names Example: my var

Input names Retrieves the data stored in data input using the name of that input.

Example: input name

Binary operator Example: my integer var + 1

Ternary operator Example: my integer var == 1 ? true : false

(evaluates to true if my integer var is 1, otherwise evaluates to false)

Function calls Example: String.length(my string var)

Parentheses "()" Specifying the order of the evaluation

Example: "Counter: " + (a + 1)

Accessor "." Structure type member accessor by using "."

Example: my\_struct\_var.member1

Accessor "[]" Array element accessor by using "[]"

Example: my array var[3], my array var[index]

Enum value Example: MyEnumTypeName.Member1

# Expression examples:

`var[i].member1`

`var` is array which contains structs, which has member `member1`

`i` is integer variable

evaluates to `member1` value in the i-th element

```
`var == State.START || var == State.EMPTY`
```

var is of type enum:State, and State enum has two members: START and EMPTY evaluates to True if var contains data that is either State.START or State.EMPTY

#### P8.2.8. Literals

#### Type Description / Example

Integer 42

Float or double 01.03.14

String "Hello world!"

Template literals (Template strings)

Template literals are literals delimited with backtick (`) characters, allowing for multi-line strings and string interpolation with embedded expressions. For exam-

ple:

`Measured voltage is \${voltage var} V`

is the same as:

"Measured voltage is " + voltage\_var + " V"

Inside  $\S\{\ldots\}$  can be complex expression, for example:

`Progress: \${Math.round(factor, 2) \* 100}%`

Here is an example of multi-line strings:

```
`<!DOCTYPE html>
                         <html lang="en">
                         <head>
                             <meta charset="UTF-8">
                               <meta name="viewport" content="width=device-width,</pre>
                initial-scale=1.0">
                             <title>Document</title>
                         </head>
                         <body>
                              ${html body}
                         </body>
                         </html>`
Translated string
                T"text resource id" (prefix T is mandatory)
Boolean
                true or false
JSON
                json`{
                   "a": 1,
                  "b": 2,
                   "c": {
                     "arr": [1, 2, 3]
```

See https://www.json.org/json-en.html

### P8.2.9. Binary Operators

Each binary operators requires two arguments. Binary operator is written between arguments, for example:  $\langle arg1 \rangle + \langle arg2 \rangle$ 

### Addition +

### Rules:

- If any of the arguments is a string then result is a string. For example, `voltage +" V"` will evaluate to `"1.5 V"` if data stored in voltage variable is `1.5`
- If any of the arguments is a double then result is a double.
- If one argument is a float and the other is a float or an integer the result will be a float.
- If both arguments are integers then result is an integer.

| arg1\arg2  | integer | float  | double | string | boolean | other_type |
|------------|---------|--------|--------|--------|---------|------------|
| integer    | integer | float  | double | string | integer | егг        |
| double     | double  | double | double | string | double  | егг        |
| float      | float   | float  | double | string | float   | егг        |
| string     | string  | string | string | string | string  | егг        |
| boolean    | integer | float  | double | string | integer | егг        |
| other_type | егг     | егг    | егг    | егг    | егг     | егг        |

### Subtraction -

| arg1\arg2  | integer | float  | double | boolean | other_type |
|------------|---------|--------|--------|---------|------------|
| integer    | integer | float  | double | integer | err        |
| double     | double  | double | double | double  | err        |
| float      | float   | float  | double | float   | err        |
| boolean    | integer | float  | double | integer | err        |
| other_type | егг     | егг    | егг    | егг     | егг        |

# Multiplication \*

| arg1\arg2  | integer | float  | double | boolean | other_type |
|------------|---------|--------|--------|---------|------------|
| integer    | integer | float  | double | integer | егг        |
| double     | double  | double | double | double  | егг        |
| float      | float   | float  | double | float   | егг        |
| boolean    | integer | float  | double | integer | егг        |
| other_type | егг     | err    | егг    | егг     | егг        |

# Division /

| arg1\arg2  | integer | float  | double | boolean | other_type |
|------------|---------|--------|--------|---------|------------|
| integer    | integer | float  | double | integer | егг        |
| double     | double  | double | double | double  | err        |
| float      | float   | float  | double | float   | err        |
| boolean    | double  | float  | double | double  | err        |
| other_type | егг     | егг    | егг    | егг     | егг        |

# Remainder %

| arg1\arg2  | integer | float  | double | boolean | other_type |
|------------|---------|--------|--------|---------|------------|
| integer    | integer | float  | double | integer | егг        |
| double     | double  | double | double | double  | егг        |
| float      | float   | float  | double | float   | егг        |
| boolean    | integer | float  | double | integer | егг        |
| other_type | егг     | err    | егг    | егг     | егг        |

# Left shift <<

| arg1\arg2  | integer | boolean | other_type |
|------------|---------|---------|------------|
| integer    | integer | integer | егг        |
| boolean    | integer | integer | егг        |
| other_type | err     | err     | егг        |

# Right shift >>

| arg1\arg2  | integer | boolean | other_type |
|------------|---------|---------|------------|
| integer    | integer | integer | егг        |
| boolean    | integer | integer | егг        |
| other_type | err     | err     | err        |

# Binary AND &

| arg1\arg2  | integer | boolean | other_type |
|------------|---------|---------|------------|
| integer    | integer | integer | егг        |
| boolean    | integer | integer | егг        |
| other_type | егг     | err     | егг        |

# Binary OR |

| arg1\arg2  | integer | boolean | other_type |
|------------|---------|---------|------------|
| integer    | integer | integer | err        |
| boolean    | integer | integer | err        |
| other_type | err     | err     | err        |

# Binary XOR ^

| arg1\arg2  | integer | boolean | other_type |
|------------|---------|---------|------------|
| integer    | integer | integer | егг        |
| boolean    | integer | integer | егг        |
| other_type | егг     | err     | err        |

# P8.2.10. Logical operators

Logical operators are also binary operators that result in Boolean values.

| Туре | Description              |
|------|--------------------------|
| ==   | Equal to                 |
| ! =  | Not equal                |
| <    | Greater than             |
| >    | Less than                |
| <=   | Less than or equal to    |
| >=   | Greater than or equal to |
| & &  | And                      |
|      | Or                       |

### P8.2.11. Unary operators

| Type | Description      |
|------|------------------|
| -    | Negate the value |
| ~    | Binary invert    |
| !    | Logical invert   |

# P8.2.12. Conditional (ternary) operator

The conditional (ternary) operator is the only operator that takes three operands: a condition followed by a question mark (?), an expression to be executed if the condition is true followed by a colon (:), and finally an expression to be executed if the condition is false.

### P8.3. Functions

### **P8.3.1. System**

### System.getTick

Retrieves the number of milliseconds that have elapsed since the flow execution was started.

#### **Parameters**

None

### Return value

Value in milliseconds. Return type is Integer.

#### P8.3.2. Flow

### Flow.index

Index of current element in the List and Grid widget. Check the description of these two widget for the more information.

#### **Parameters**

| Name  | Type    | Description                                                               |
|-------|---------|---------------------------------------------------------------------------|
| index | Integer | In case of nested List/Grid widgets use 0 for inner most List/Grid, 1 for |
|       |         | List/Grid one up, etc.                                                    |

#### Return value

Element index. Return type is Integer.

# Flow.isPageActive

If this function is executed inside the page it will return true if that page is currently active page, otherwise it will return false.

#### **Parameters**

None

#### Return value

True if page is active, False if page is not active. Return type is Boolean.

# Flow.pageTimelinePosition

If this function is executed inside the page or custom widget it will return the current position at the animation timeline for that page or custom widget.

#### **Parameters**

None

#### Return value

Timeline position. Return type is Boolean.

### Flow.makeValue

Creates a new value of type Struct.

#### **Parameters**

| Name       | Type   | Description     |
|------------|--------|-----------------|
| structName | String | Structure name. |
| value      | JSON   | Structure name. |

# Return value

Created struct value. Return type is Struct.

## Flow.makeArrayValue

Creates a new value of type array.

#### **Parameters**

| Name  | Type | Description  |  |
|-------|------|--------------|--|
| value | JSON | Array value. |  |

### Return value

Created array value. Return type is Array.

# Flow.languages

Retrieves a list of languages defined in multi-language project as array of strings.

#### **Parameters**

None

### Return value

Array of languages. Return type is Array: string.

### Flow.translate

Translate text resource ID, same as T"textResourceID".

#### **Parameters**

| Name           | Type   | Description       |
|----------------|--------|-------------------|
| textResourceID | String | Text resource ID. |

### Return value

Translated string. Return type is String.

# Flow.parseInteger

Parse integer value given as string.

#### **Parameters**

| Name | Type   | Description   |
|------|--------|---------------|
| str  | String | Input string. |

#### Return value

Parsed integer value. Return type is Integer.

# Flow.parseFloat

Parse float value given as string.

### **Parameters**

| Name | Type   | Description   |
|------|--------|---------------|
| str  | String | Input string. |

# Return value

Parsed float value. Return type is Float.

# Flow.parseDouble

Parse double value give as string.

#### **Parameters**

| Name | Туре   | Description   |
|------|--------|---------------|
| str  | String | Input string. |

# Return value

Parsed double value. Return type is Double.

### P8.3.3. Date

### Date.now

Returns current date.

### **Parameters**

None

### Return value

Current datetime. Return type is Now.

# Date.toString

Converts given date to string.

### **Parameters**

| Name            | Type | Description |  |
|-----------------|------|-------------|--|
| <b>str</b> date | Date | Input date. |  |

#### Return value

Date string. Return type is String.

# Date.toLocaleString

Converts given date to locale string.

### **Parameters**

| Name            | Type | Description |
|-----------------|------|-------------|
| <b>str</b> date | Date | Input date. |

### Return value

Date string. Return type is String.

# Date.fromString

Converts string to date.

### **Parameters**

| Name    | Туре   | Description   |
|---------|--------|---------------|
| dateStr | String | Input string. |

#### Return value

Date. Return type is Date.

# Date.getYear

Get year from date.

# **Parameters**

| Name | Туре | Description |
|------|------|-------------|
| date | Date | Input date. |

# Return value

Year. Return type is Integer.

# Date.getMonth

Get month from date (1 to 12).

### **Parameters**

| Name | Type | Description |
|------|------|-------------|
| date | Date | Input date. |

### Return value

Month. Return type is Integer.

# Date.getDay

Get day of the month from date (1 to 31).

### **Parameters**

| Name | Type | Description |
|------|------|-------------|
| date | Date | Input date. |

### Return value

Day. Return type is Integer.

# Date.getHours

Get hours from date (0 to 23).

#### **Parameters**

| Name | Type | Description |
|------|------|-------------|
| date | Date | Input date. |

### Return value

Hours. Return type is Integer.

# Date.getMinutes

Get minutes from date (0 to 59).

#### **Parameters**

| Name | Туре | Description |  |
|------|------|-------------|--|
| date | Date | Input date. |  |

### Return value

Minutes. Return type is Integer.

# Date.getSeconds

Get seconds from date (0 to 59).

#### **Parameters**

| Name | Type | Description |  |
|------|------|-------------|--|
| date | Date | Input date. |  |

### Return value

Seconds. Return type is Integer.

# Date.getMilliseconds

Get milliseconds from date (0 to 999).

# Parameters

| Name | Туре | Description |  |
|------|------|-------------|--|
| date | Date | Input date. |  |

### Return value

Milliseconds. Return type is Integer.

### Date.make

Make a date from arguments.

### **Parameters**

| Name         | Type    | Description  |
|--------------|---------|--------------|
| year         | Integer | Year         |
| month        | Integer | Month        |
| day          | Integer | Day          |
| hours        | Integer | Hours        |
| minutes      | Integer | Minutes      |
| seconds      | Integer | Seconds      |
| milliseconds | Integer | Milliseconds |

### Return value

Constructed date. Return type is Date.

### P8.3.4. Math

### Math.sin

Returns the sine of a number in radians.

### **Parameters**

| Name | Type                            | Description                                |
|------|---------------------------------|--------------------------------------------|
| X    | <pre>Integer Float Double</pre> | A number representing an angle in radians. |

### Return value

The sine of x, between -1 and 1, inclusive. Return type is Float | Double.

### Math.cos

Returns the cosine of a number in radians.

#### **Parameters**

| Name | Туре                            | Description                                |
|------|---------------------------------|--------------------------------------------|
| X    | <pre>Integer Float Double</pre> | A number representing an angle in radians. |

### Return value

The cosine of x, between -1 and 1, inclusive. Return type is Float | Double.

### Math.pow

Returns the value of a base raised to a power.

#### **Parameters**

| Name     | Туре                            | Description |
|----------|---------------------------------|-------------|
| base     | <pre>Integer Float Double</pre> | Year        |
| exponent | <pre>Integer Float Double</pre> | Month       |

### Return value

A number representing base taken to the power of exponent. Return type is Float | Double.

# Math.log

Returns the natural logarithm (base e) of a number.

#### **Parameters**

| Name | Type                            | Description                          |
|------|---------------------------------|--------------------------------------|
| X    | <pre>Integer Float Double</pre> | A number greater than or equal to 0. |

#### Return value

The natural logarithm (base e) of x. Return type is Float | Double.

# Math.log10

Returns the base 10 logarithm of a number.

#### **Parameters**

| Name | Туре                            | Description                          |
|------|---------------------------------|--------------------------------------|
| X    | <pre>Integer Float Double</pre> | A number greater than or equal to 0. |

#### Return value

The base 10 logarithm of x. Return type is Float | Double.

### Math.abs

Returns the absolute value of a number.

#### **Parameters**

| Name | Type                            | Description |
|------|---------------------------------|-------------|
| X    | <pre>Integer Float Double</pre> | A number.   |

#### Return value

The absolute value of x. If x is negative (including -0), returns -x. Otherwise, returns x. The result is therefore always a positive number or 0. Return type is Integer | Float | Double.

# Math.floor

Always rounds down and returns the largest integer less than or equal to a given number.

### **Parameters**

| Name | Type                            | Description |  |
|------|---------------------------------|-------------|--|
| X    | <pre>Integer Float Double</pre> | A number.   |  |

### Return value

The largest integer smaller than or equal to x. It's the same value as -Math.ceil(-x). Return type is Integer | Float | Double.

### Math.ceil

Always rounds up and returns the smaller integer greater than or equal to a given number.

#### **Parameters**

| Name | Type                            | Description |
|------|---------------------------------|-------------|
| X    | <pre>Integer Float Double</pre> | A number.   |

### Return value

The smallest integer greater than or equal to x. It's the same value as -Math.floor(-x). Return type is Integer | Float | Double.

### Math.round

Returns the value of a number rounded to the nearest integer.

#### **Parameters**

| Name | Type                 | Description |
|------|----------------------|-------------|
| X    | Integer Float Double | A number.   |

#### Return value

The value of x rounded to the nearest integer. Return type is Integer | Float | Double.

### Math.min

Returns the smallest of the numbers given as input parameters.

#### **Parameters**

| Name            | Туре                      | Description                                       |
|-----------------|---------------------------|---------------------------------------------------|
| value1,, valueN | <pre>Integer Float </pre> | Zero or more numbers among which the lowest value |
|                 | Double                    | will be selected and returned.                    |

#### Return value

The smallest of the given numbers. Return type is Integer | Float | Double.

### Math.max

Returns the largest of the numbers given as input parameters.

#### **Parameters**

| Name            | Туре                      | Description                                        |
|-----------------|---------------------------|----------------------------------------------------|
| value1,, valueN | <pre>Integer Float </pre> | Zero or more numbers among which the largest value |
|                 | Double                    | will be selected and returned.                     |

#### Return value

The largest of the given numbers. Return type is Integer | Float | Double.

### **P8.3.5.** String

### String.length

Returns the length of the string.

#### **Parameters**

| Name   | Туре   | Description |
|--------|--------|-------------|
| string | String | A string.   |

### Return value

The length of a string. Return type is Integer.

### String.substring

Returns the part of the string from the start index up to and excluding the end index, or to the end of the string if no end index is supplied.

### **Parameters**

| Name   | Optional | Туре   | Description                                                            |
|--------|----------|--------|------------------------------------------------------------------------|
| string |          | String | A string.                                                              |
| start  |          | String | The index of the first character to include in the returned substring. |
| end    | Yes      | String | The index of the first character to exclude from the returned          |

#### substring.

#### Return value

A new string containing the specified part of the given string. Return type is String.

# String.find

Searches a string and returns the index of the first occurrence of the specified substring.

#### **Parameters**

| Name      | Туре   | Description              |  |
|-----------|--------|--------------------------|--|
| string    | String | A string.                |  |
| substring | String | Substring to search for. |  |

#### Return value

The index of the first occurrence of substring found, or -1 if not found. Return type is String.

# String.padStart

Pads the current string with another string (multiple times, if needed) until the resulting string reaches the given length.

#### **Parameters**

| Name         | Type    | Description A string.                                                                                                    |  |
|--------------|---------|----------------------------------------------------------------------------------------------------|--|
| string       | String  |                                                                                                    |  |
| targetLength | Integer | The length of the resulting string once the current str has been padded. If the value is less than or equal to str.length, then str is returned as-is. |  |
|              |         | The string to pad the current str with. If padString is too long to stay within the targetLength, it will be truncated from the end.                   |  |

#### Return value

A String of the specified targetLength with padString applied from the start. Return type is String.

# String.split

Takes a separator parameter and divides a String into an ordered list of substrings by searching for the separator pattern, puts these substrings into an array, and returns the array.

#### **Parameters**

| Name      | Type    | Description                                           |  |
|-----------|---------|-------------------------------------------------------|--|
| string    | String  | A string.                                             |  |
| separator | Integer | The pattern describing where each split should occur. |  |

### Return value

An Array of strings, split at each point where the separator occurs in the given string. Return type is Array:string.

#### P8.3.6. Array

### Array.length

The number of elements in given array.

#### **Parameters**

| Name  | Type       | Description |
|-------|------------|-------------|
| array | Array json | An array.   |

### Return value

The length of an array. Return type is Integer.

# Array.slice

Returns a shallow copy of a portion of an array into a new array object selected from start to end (end not included) where start and end represent the index of items in that array. The original array will not be modified.

#### **Parameters**

| Name  | Optional | Туре    | Description                                    |
|-------|----------|---------|------------------------------------------------|
| array |          | Array   | An array.                                      |
| start |          | Integer | Zero-based index at which to start extraction. |
| end   | Yes      | Integer | Zero-based index at which to end extraction.   |

#### Return value

A new array containing the extracted elements. Return type is Array.

## Array.allocate

Creates a new array of given size.

### **Parameters**

| Name | Type  | Description    |
|------|-------|----------------|
| size | Array | A size number. |

#### Return value

A new array. Return type is Array.

### Array.append

Takes a separator parameter and divides a String into an ordered list of substrings by searching for the separator pattern, puts these substrings into an array, and returns the array.

#### **Parameters**

| Name  | Туре       | Description                   |
|-------|------------|-------------------------------|
| array | Array json | An array.                     |
| value | Any        | Element value to be appended. |

#### Return value

A new array with appended element. Return type is Array.

### Array.insert

Inserts an element to an existing array at given position and returns a new array. The original array will not be modified.

### **Parameters**

| Name     | Type       | Description                                             |
|----------|------------|---------------------------------------------------------|
| array    | Array json | An array.                                               |
| position | Integer    | Zero-based index at which new element will be inserted. |
| value    | Any        | Element value to be inserted.                           |

#### Return value

A new array with inserted element. Return type is Array.

## Array.remove

Removes from an existing array an element at given position and returns a new array. The original array will not be modified.

#### **Parameters**

| Name     | Type       | Description                                                    |
|----------|------------|----------------------------------------------------------------|
| array    | Array json | An array.                                                      |
| position | Integer    | Zero-based index from which existing element will be inserted. |

#### Return value

A new array with element removed. Return type is Array.

# Array.clone

Deep clone of the array.

#### **Parameters**

| Name  | Type  | Description |
|-------|-------|-------------|
| array | Array | An array.   |

### Return value

A new array. Return type is Array.

#### **P8.3.7. JSON**

# JSON.get

Get the property value of the JSON object.

# **Parameters**

| Name     | Туре   | Description                                       |
|----------|--------|---------------------------------------------------|
| json     | json   | A JSON object.                                    |
| property | string | Path to the property. For example: "users.3.name" |

#### Return value

The value of the property. Return type can be another JSON object, number, string, boolean or date.

### JSON.clone

Deep clone of the JSON object.

#### **Parameters**

| Name | Type | Description    |
|------|------|----------------|
| json | json | A JSON object. |

#### Return value

A new JSON object. Return type is json.

### **P8.3.8. LVGL**

# LVGL.MeterTickIndex

See the LVGL Meter Widget description (Chapter W33) for the purpose of this function.

### **Parameters**

None

### Return value

Index number. Return type is integer.

# P8.4. Expression Builder

Expressions are supported in both Action and Widget components. Each property of component that can be evaluated from the expression has "..." icon which opens *Expression Builder* (Fig. 87). Expressions can be entered manually or using the *Expression Builder*.

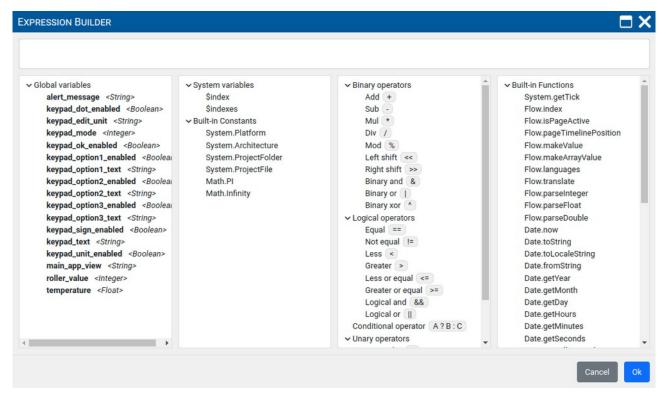

Fig. 87: Expression builder

# P9. Styles and Color themes

### P9.1. Overview

Styles make it easy to define a whole range of visual attributes and unify the appearance of widgets. Style attributes can be set at multiple levels, i.e. there are multiple scopes.

The base level/scope is Local: all style attributes will only apply to that Widget. When we want to use the same style on several Widgets, we can use the Project style defined in the *Styles* panel.

By using Project styles, instead of local style modifications, consistency is achieved (Widgets of similar purpose have the same visual appearance) and sustainability (a change to an attribute in a Style used by multiple Widgets is automatically propagated to all Widgets that use it).

Style attributes are inherited, which means that one attribute of a Style can inherit attribute from another Style. i.e. the Child style inherits all properties of the Parent style.

Additionally, all style attributes that contain a color definition can inherit the color from the *Color Theme* as explained in Section P9.4.2

## P9.2. Style properties

Fig. 88 shows how for the selected widget (1) the locally defined style parameters can be found in the *Style* subsection (2) within the widget *Properties* panel.

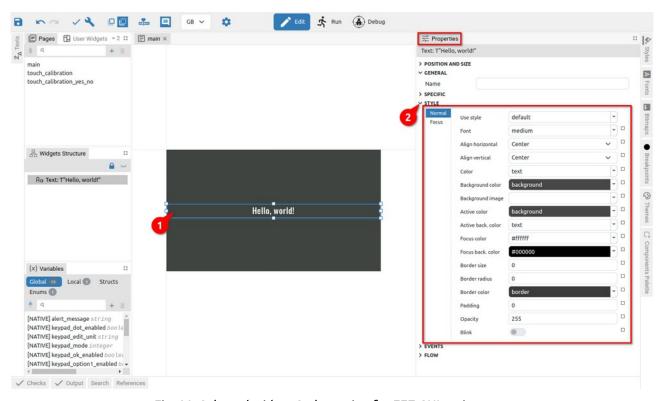

Fig. 88: Selected widget Style section for EEZ-GUI project type

The number of attributes and the appearance of the *Style* section depends on the project type in which the widget is used. In Fig. 88 the *Style* section for the *EEZ-GUI* project type is shown. Fig. 89 shows an example of the Style for the Button widget in the *Dashboard* project, and Fig. 90 example Style for Label widget in *LVGL* project.

The number of style attributes varies by Widget type and Project type. Widgets that can have multiple states (Default, Focused, Disabled, ...) will be able to define style attributes separately for all states.

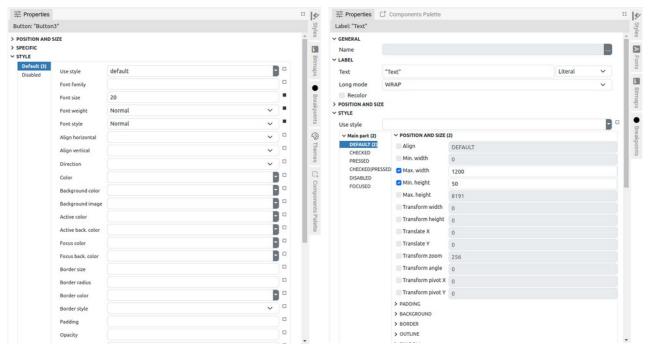

Fig. 89: Style properties (Dashboard project)

Fig. 90: Style properties (LVGL project)

# P9.3. Project Styles

As shown in Fig. 88, Project styles have their own panel (1) where they can be searched, added and deleted. For the selected Project style, all properties will be displayed in the Properties panel, i.e. the same one used to display Widget and Action properties (5), and the name of the selected Style is displayed at the top (4).

Below the list of Project styles, a preview is shown. *EEZ-GUI* project styles have two previews: the first when Color / Background Color is used (2), and the second when Active Color / Active back. color is used (3). In Fig. 92 the preview section for the *LVGL* project is shown (6).

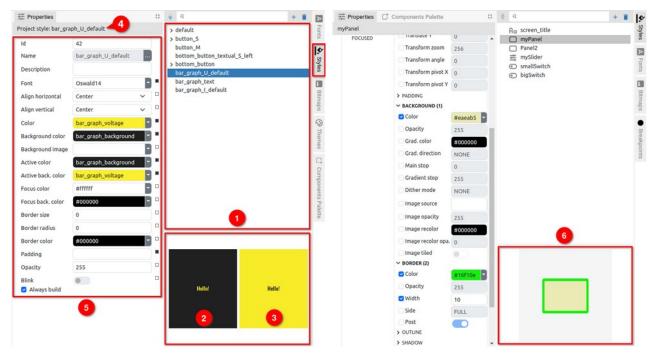

Fig. 91: Project Style Panel and Properties

Fig. 92: LVGL Project style

# P9.3.1. Creating a new Style

When creating a new Project style, it will be necessary to define the *Name* (Fig. 93) that must be unique. In the *LVGL* project, it will be necessary to choose for which Widget type it will be applied (Fig. 94).

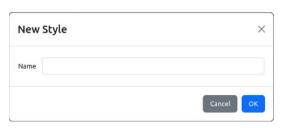

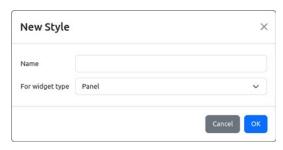

Fig. 93: Adding a new Style

Fig. 94: Adding a new Style (LVGL)

A new Project style can be conveniently created directly from the local style of the selected Widget using the *Create New Style* option from the popup menu of the Use Style attribute (Fig. 95).

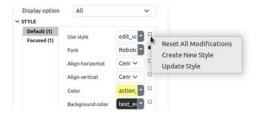

Fig. 95: Add new Style from currently selected Widget

| Item                   | Description                                                                                                    |
|------------------------|----------------------------------------------------------------------------------------------------|
| Reset All Modification | Resetting (clearing) all local changes.                                                                                                    |
| Create New Style       | Creating a new Project style using the style settings of the currently selected Widget (opens a dialog box for creating a new Project style as in Fig. 93 or Fig. 94). After successful creation of the Style, it will be assigned to the selected Widget, too. |
| Update Style           | The Project style used by the Widget will be updated with local modifications. Therefore the local modifications will be applied to all other Widgets that use the same Project style.                                                                          |

# P9.4. Style hierarchy

Project styles can inherit properties, so a "child" style inherits all the properties of its "parent". The "Child-parent" relationship is shown in the Project style sheet, where changing the position sets or resets the "child" relationship. Inheritance can be multi-level, i.e. one "child" can become the parent of another "child". For example, in Fig. 96 Style <code>edit\_value\_active\_M\_center</code> has two child Styles (1): <code>edit\_value\_active\_S\_center</code> and <code>edit\_value\_active\_M\_left</code>. Child <code>edit\_value\_active\_S\_center</code> is the parent of two other child Styles (2): <code>icon\_and\_text\_S</code> and <code>edit\_value\_active\_S\_center\_icon</code>.

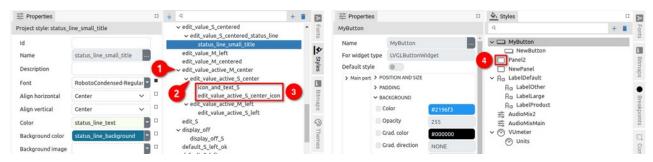

Fig. 96: Styles hierarchy

Fig. 97: Styles hierarchy in LVGL project

Since the Project styles in the LVGL project also have a Widget type defined, it is possible to establish

a "child-parent" relationship only between styles for the same Widget type. For this reason, in the Style Panel of the *LVGL* project (Fig. 97), an icon of the Widget type is displayed (4) in addition to the name of the Style, so that there is no need to guess whether the selected Style can become a child of a certain Parent or not.

Setting the Style as child is easily achieved with drag & drop as shown in Fig. 98: click and hold the Style you want to become a child (1): drag to the Style that will be the parent until the navigation line appears (2). Move the cursor to the right so that the beginning of the line is indented relative to the name of the parent Style. Finally, make drop and Style will appear indented and below its parent (3).

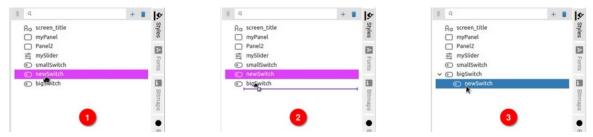

Fig. 98: Set child Style position

Resetting the child position is also carried out with drag & drop as shown in Fig. 99.

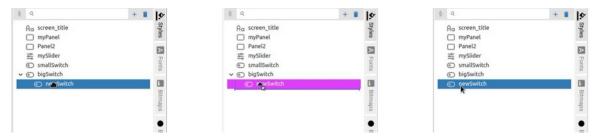

Fig. 99: Reset child Style position

### P9.4.1. Setting the Style attribute color from the palette

A style can contain multiple attributes that define the color of a Widget part. Setting the color can be done in two ways and the first is by using the Color picker.

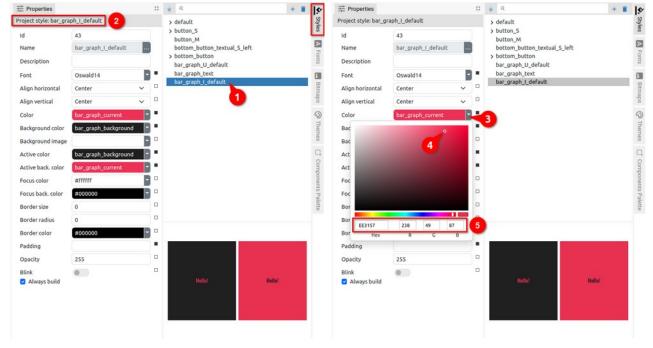

Fig. 100: Selecting a Style in the Style panel

Fig. 101: Setting the Style attribute color

In Fig. 100 and Fig. 101 shows how it can be done for the Project style: the style should be selected in

the list (1) when its name will appear in the Properties panel (2). The attribute to which we want to set the color should be clicked on (3) to open the Color picker. By moving the cursor around the palette, we select a color whose hex and RGB value is simultaneously displayed in the lower section through which it is also possible to directly enter the desired hex or RGB value.

### P9.4.2. Setting the Style attribute color using the Color theme

Another way to set the attribute color is by using the Color theme. The color theme must be selected from the Theme panel (1) and in the Styles panel select the Project style to which we want to set the color attribute.

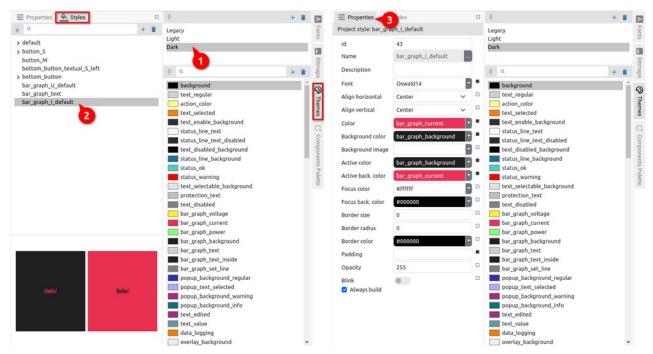

Fig. 102: Selecting a Style in the Style panel

Fig. 103: Displaying the properties of the selected Style

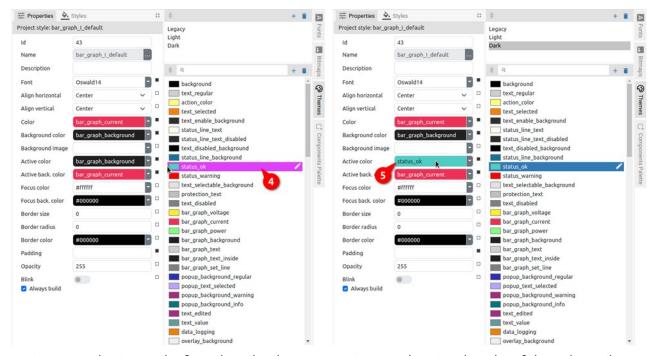

Fig. 104: Selecting a color from the Color theme

Fig. 105: Changing the color of the Style attribute

Now we need to select the Properties panel (3) in which all the attributes of the selected Style will be displayed. In the Theme panel, select the color (4) that we want to assign to the Style attribute and use drag and drop to place it in the name field of the attribute (5).

The attribute color can also be set by entering the name of the color from the Color theme, in our example it would be *status ok*.

# P9.5. Style attributes

# P9.5.1. EEZ-GUI project

In Fig. 106 shows a LineChart widget that has several style definitions: Normal, Title, Legend, X axis, Y axis and Marker (1). The first attribute Use style (2) determines from which Project style the attributes will be inherited and it can be defined separately for each of the style definitions.

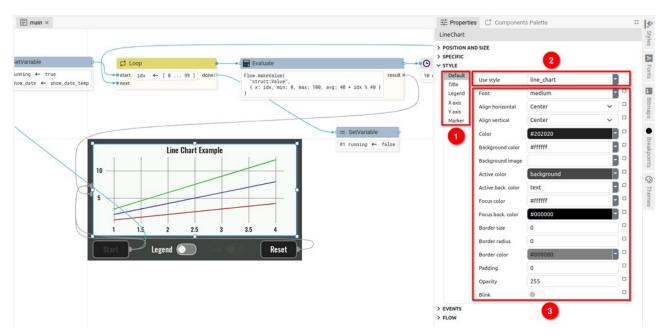

Fig. 106: EEZ-GUI project local Style attributes

Changing the Use style immediately propagates the attributes of the selected Project style to the corresponding attributes of the widget (3). All attributes listed below that contain a color value is either a hex color definition (e.g. #4beef2) or a color name as defined in the Color theme.

| Item             | Description                                                                                                    |
|------------------|----------------------------------------------------------------------------------------------------|
| Use style        | The name of the Style from which this widget inherits style attributes. If there is some locally modified attribute then it has precedence over this style definition.  This attribute can be left empty, which means that this widget doesn't inherits any attribute from other Style and only local settings are used. |
| Font             | The font for the texts displayed inside this Widget.                                                                                                    |
| Align horizontal | Horizontal text alignment.                                                                                                    |
| Align vertical   | Vertical text alignment.                                                                                                    |
| Color            | The color of the text.                                                                                                    |
| Background color | The background color of the Widget.                                                                                                    |
| Background image | The background image of the Widget.                                                                                                    |
| Active color     | The color of the text when Widget is active. For example:                                                                                                    |

- Button widget is active when it is clicked
- when Blink property is enabled in *Text* widget it switches periodically between *Normal* and *Active* state.

Active back. color Focus color

The background color of the Widget when it is active.

The color of the text when Widget is in focus.

Focus back. color

The background color of the Widget when it is in focus.

Border size

The line width used to draw the border.

Border radius

The radius of the border corner. It can be given as 1, 2 or 4 numbers separated by a space, with the following meaning:

- radius sets the same radius value for all corners
- radius1 radius2 sets different radii for top-left / bottom-right corner (radius1) and for top-right / bottom-left corner (radius2)
- radius1 radius2 radius3 radius4 sets different values for each corner in this order: top-left, top-right, bottom-right, and bottom-left.

Border color

The color used to paint the border. Below are examples of different borders:

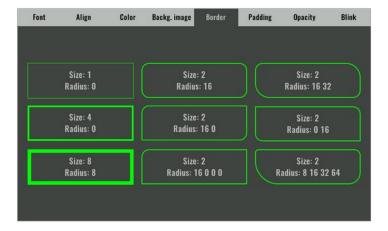

Padding

The offset of the text. It can be given as 1, 2 or 4 numbers separated by a space, with the following meaning:

- padding set the same number for all the sides
- padding1 padding2 padding1 is for top / bottom and padding2 is for left / right.
- <padding1> <padding2> <padding3> <padding4> sets
   different values for each side in this order: top, right, bottom, and left.

Opacity

0 - fully transparent, 255 - fully opaque.

Blink

If enabled, the Widget periodically switches between *Normal* and *Active* State. Use different normal and active colors to achieve blink effect.

#### P9.5.2. Dashboard project

Dashboard project styles are based on CSS styles: <a href="https://developer.mozilla.org/en-US/docs/Web/CSS">https://developer.mozilla.org/en-US/docs/Web/CSS</a> The Use style attribute has the same function as in the EEZ-GUI project.

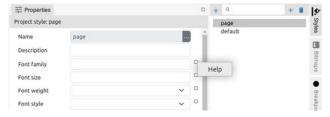

Fig. 107: Style attribute help

#### EEZ Studio Reference Guide

For each Style attribute, there is a *Help* link (Fig. 107) to open the corresponding help page for CSS properties on Mozilla's website. You can consult the CCS documentation for an explanation of the following attributes:

- Font family
- Font weight
- Font style
- Align horizontal
- Align vertical
- Direction
- Color
- Background color
- Background image
- Active color
- Active back. color
- Focus color
- Focus back. color
- Border size
- Border radius
- Border style
- Padding
- Opacity
- Box shadow

Use Blink attribute (1) to achieve Widget blinking (Fig. 108). The generated CSS can be checked in the CSS preview (2) when this attribute is enabled. Use Additional CSS section to enter any custom CSS properties (3).

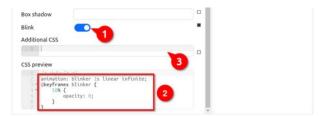

Fig. 108: Dashboard style blink attribute

In CSS preview, which is a read-only section, there is a summary of the all CSS properties generated for the Style, including parent styles and local modifications (commented as /\* inline style \*/).

### P9.5.3. LVGL project

Style definition in *LVGL* project are grouped in *Parts, States* and *Categories.* Each Widget type can have different *Parts* which can be differently customized with the *Styles*.

In the example from Fig. 109 Slider widget shown has three different *Parts*: Main, Indicator and Knob (1). For each Parts, it is possible to separately define the attributes of six possible *States*: Default, Checked, Pressed, Checked | Pressed, Disabled and Focused (2). Finally, for each *State* it is possible to define 72 attributes that are grouped into 11 *Categories* i.e. Position and Size, Padding, Background, ... (3).

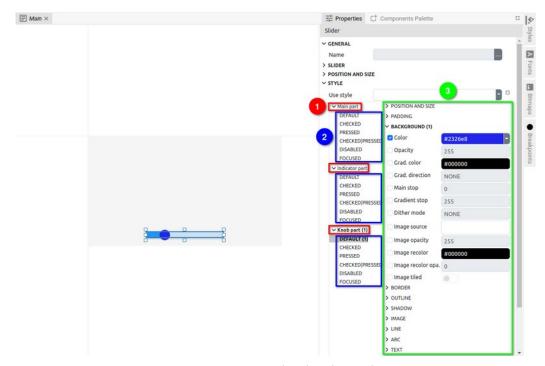

Fig. 109: LVGL project local Style attributes

Unlike the *EEZ-GUI* and *Dashboard* projects, LVGL Style attributes are changed by checking the checkbox to the left of the attribute name.

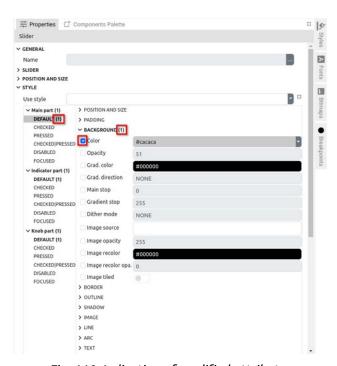

Fig. 110: Indication of modified attributes

In the category name, state name and part name there is an indication how many properties are changed (Fig. 110).

You can find out more about LVGL widget styles on the official pages of the *LVGL* project: <a href="https://docs.lvgl.io/latest/en/html/overview/style.html">https://docs.lvgl.io/latest/en/html/overview/style.html</a>.

In the subsection <a href="https://docs.lvgl.io/latest/en/html/overview/style.html#properties">https://docs.lvgl.io/latest/en/html/overview/style.html#properties</a> there is a list with explanations of each attribute (i.e. properties).

# P9.5.4. Inheriting local Style attributes

In Section P9.3.1 it was mentioned that local style can be used to create Project style (which can be assigned to other Widgets). Likewise, Use style is used to set a local style from the list of Project styles defined through the Style panel (Fig. 111). In the case of an LVGL project where the Project style refers to a specific Widget type, a list of only those Project styles for the corresponding Widget type will be displayed (Fig. 112).

In addition to the selection from the list, the style can also be set by directly entering a valid name (case sensitive).

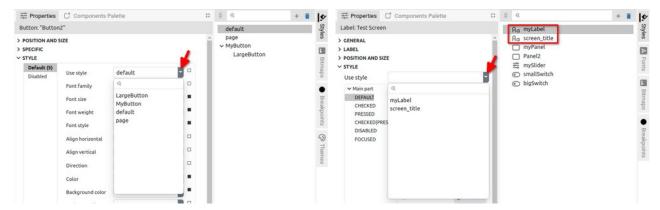

Fig. 111: Set a style from the Project style list

Fig. 112: Set a style from the Project style list (LVGL)

In the *EEZ-GUI* and *Dashboard* project type, on the right side of each attribute there is an indicator whether the attribute has been locally changed (filled square, see Fig. 113) or not (empty square). In the latter case, the name of the Project style whose attributes it inherited will be displayed at the mouse hover (Fig. 114).

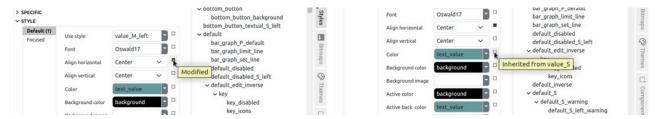

Fig. 113: Modified Style attribute indication

Fig. 114: Inherited Style attribute indication

An attribute that has been changed can be reverted to the original value it inherited from the set style. For this, it is necessary to select the *Reset* option from the popup menu on the indicator (Fig. 115). In case the attribute defines a background color, an option to set a transparent background will also appear in the menu as shown in Fig 116.

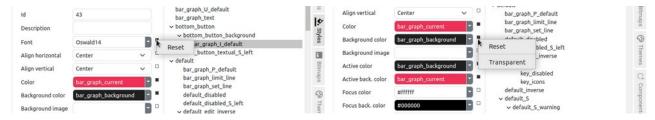

Fig. 115: Reset local style modification

Fig. 116: Reset local style modification (Background)

# P10. Bitmaps

In Fig. 117 shows the *Bitmap* panel (1) in which there is a list of bitmaps that can be used in the project. The project can contain an unlimited number of bitmaps, and for the selected bitmap (2) you can see the size in pixels (3) and image preview (4).

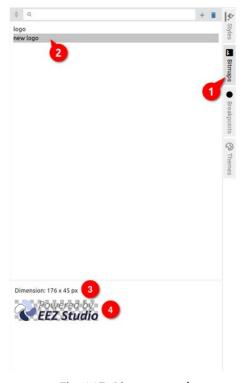

Fig. 117: Bitmap panel

# P10.1. Adding a bitmap

When adding a bitmap, a new dialog opens with a different number of parameters depending on the type of project. Fig. 118 shows the dialog for *EEZ-GUI*, Fig. 119 shows the *Dashboard* and Fig. 120 shows the *LVGL* project.

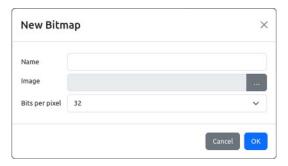

Fig. 118: Add new bitmap in EEZ-GUI project

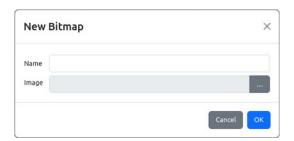

Fig. 119: Add new bitmap in Dashboard project

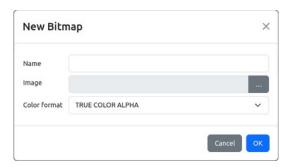

Fig. 120: Add new bitmap in LVGL project

| Item                              | Description                                                                                                    |
|-----------------------------------|----------------------------------------------------------------------------------------------------|
| Name                              | Bitmap is referenced in other parts of project by its name.                                                                                      |
| Image                             | Selection of bitmap file from local storage.                                                                                                    |
| Bits per pixel (EEZ-<br>GUI only) | Color depth: 16 (RGB565) or 32 (RGBA, i.e. 24-bit color + Alpha channel).                                                                        |
| Color format (LVGL<br>only)       | Described in <a href="https://docs.lvgl.io/8.3/overview/image.html#color-formats">https://docs.lvgl.io/8.3/overview/image.html#color-formats</a> |

# P10.2. Bitmap properties

Fig. 121 shows the properties for the bitmap from the *Bitmap* Panel for the EEZ-GUI project. The parameters are described in the following table.

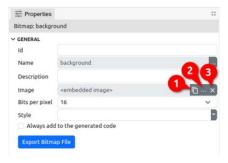

Fig. 121: Bitmap properties (EEZ-GUI)

| Item              | Description                                                                                                    |
|-------------------|----------------------------------------------------------------------------------------------------|
| Id (EEZ-GUI only) | Bitmap is one of resources that is referenced by name in the project editor. When that project is built, names are no longer used, but numerical ID. This field is optional, i.e. an ID does not have to be specified, in which case an ID will be assigned during the build. However, if we want an object to always get the same ID, then it needs to be defined. Why would we want to always have the same ID? This is necessary when there is a master project such as modular-psu-firmware.eez-project from EEZ BB3 and that master project is used by BB3 Applets and BB3 MicroPython scripts and they can use resources from the master project that have that ID defined. |
|                   | Important: once the ID is set, it should not be changed, otherwise all BB3 scripts that depend on it should be rebuilt.                                                                                                    |
| Name              | Bitmap is referenced in other parts of project by its name. Use the button to change the existing name.                                                                                                    |
| Description       | Optional field, contains a description of the bitmap.                                                                                                    |
| Image             | This is the image file itself that is saved within the project file (embedded within project file).  Options for Copy to clipboard (1), Paste from clipboard (2) and loading from local storage (3) are also available.                                                                                                    |

Bits per pixel (EEZ- 16 – RGB565 GUI only) 32 – RGBA

Style (EEZ-GUI only) The option is only enabled if Bits per pixel is set to 16.

Only the background color from the entire style is used. If there is a transparent pixel in the default bitmap, then the background color will be displayed.

Always add to the generated code (EEZ-GUI only)

During the project build, i.e. when the source code is generated, only those Bitmaps that are used in the project will be inserted into the source code. However, if a bitmap is used within the native code but not in the EEZ Studio project, then using this option you can force the bitmap to be added to the source code even though it is not used in the project.

Color format (LVGL only)

Described in <a href="https://docs.lvgl.io/8.3/overview/image.html#color-formats">https://docs.lvgl.io/8.3/overview/image.html#color-formats</a>
Below are the LVGL constant names and their counterparts used in EEZ Studio.

| LVGL constant name                | EEZ Studio value  |
|-----------------------------------|-------------------|
| LV_IMG_CF_ALPHA_1_BIT             | ALPHA 1 BIT       |
| LV_IMG_CF_ALPHA_2_BIT             | ALPHA 2 BIT       |
| LV_IMG_CF_ALPHA_4_BIT             | ALPHA 4 BIT       |
| LV_IMG_CF_ALPHA_8_BIT             | ALPHA 8 BIT       |
| LV_IMG_CF_INDEXED_1_BIT           | INDEXED 1 BIT     |
| LV_IMG_CF_INDEXED_2_BIT           | INDEXED 2 BIT     |
| LV_IMG_CF_INDEXED_4_BIT           | INDEXED 4 BIT     |
| LV_IMG_CF_INDEXED_8_BIT           | INDEXED 8 BIT     |
| LV_IMG_CF_RAW                     | RAW               |
| LV_IMG_CF_RAW_CHROMA              | RAW CHROMA        |
| LV_IMG_CF_RAW_ALPHA               | RAW ALPHA         |
| LV_IMG_CF_TRUE_COLOR              | TRUE COLOR        |
| LV_IMG_CF_TRUE_COLOR_ALPHA        | TRUE COLOR ALPHA  |
| LV_IMG_CF_TRUE_COLOR_CHROMA_KEYED | TRUE COLOR CHROMA |
| LV_IMG_CF_RGB565A8                | RGB565A8          |

Export bitmap file Use to export embedded image.

### P10.3. Using a bitmap

Bitmap can be used in *Bitmap* widget (*EEZ-GUI* and *Dashboard* project), i.e. *Image* widget (*LVGL* project). It can also be used in *Style*.

Below is an example of using a bitmap in the *Bitmap* widget in the *Dashboard* project. Fig. 122 shows the added *Bitmap* widget (1) to the page. In the Specific section, we select which bitmap from the list of bitmaps we want to use (2), which in our example is the bitmap called background (3).

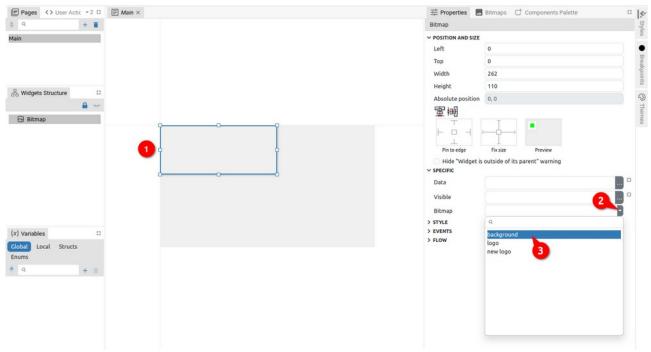

Fig. 122: Adding a bitmap to a Widget

Since the Widget's dimensions are smaller than the selected bitmap, the bitmap will exceed the Widget's borders as shown in Fig. 123. Here we can use the option *Resize to Fit Bitmap* (4) when the dimensions of the Widget will be adjusted to the size of the bitmap (Fig. 124).

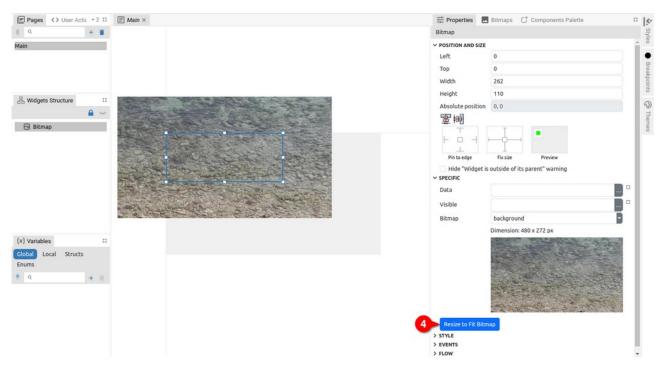

Fig. 123: Resizing the widget to fit the bitmap

Please note that this option is visible only if the current dimensions of the Widget do not match the dimensions of the bitmap (Fig. 124).

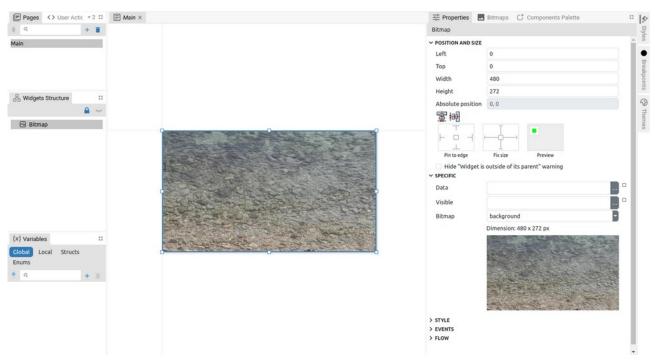

Fig. 124: Widget resized to bitmap size

# P11. Fonts

The EEZ Studio project supports working with fonts. To work with fonts, it will be necessary in the project Settings (Fig. 125) under the *General* section (1) to enable the *Fonts* option in the project Settings (2).

The *Font* used consists of one or more characters taken from a TTF or OTF file and converted to antialiased bitmaps.

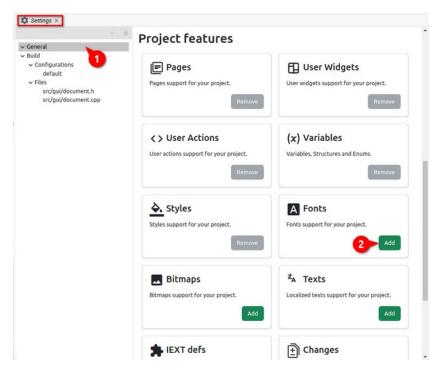

Fig. 125: Enable Fonts in project Settings

Fonts are defined only for *EEZ-GUI* and *LVGL* projects, and *Dashboard* projects do not use fonts. In the *Dashboard* project, vector fonts are used and the font is selected according to the name (*Font Family* attribute in *Style*).

In the *EEZ-GUI* project we have more options for editing fonts than in the *LVGL* project. Therefore, we will describe the work with fonts in those two types of projects in separate subsections.

### P11.1. EEZ-GUI project fonts

#### P11.1.1. Add new font

To add a new font, it is necessary to select the *Add item* option in the *Fonts* panel, when the dialog shown in Fig. 126.

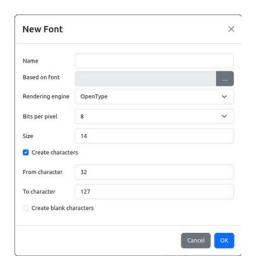

Fig. 126: Adding a new font to the EEZ-GUI project

| Item                    | Description                                                                                                    |
|-------------------------|----------------------------------------------------------------------------------------------------|
| Name                    | The name of the font to be used in the project.                                                                                                    |
| Font file               | Selection of font file from local storage.                                                                                                    |
| Rendering engine        | The rendering engine, which can be FreeType ( <a href="https://freetype.org/">https://freetype.org/</a> ) or OpenType ( <a href="https://opentype.js.org/">https://opentype.js.org/</a> ), converts from vector to bitmap format.                                                                                                    |
| Font site (points)      | Size is in points (pt). Use this formula to convert points to pixels: 1 pt = $1.333$ px.                                                                                                    |
| Create characters       | If unchecked, not a single character will be created when adding a font, i.e. characters can be added later. If it is checked, then the range of characters to be created will need to be selected, and then <i>Create blank characters</i> can be used if we want all characters to be empty. These options are rarely used, and can be used to create icon fonts. |
| From character          | Decimal number of the initial character we want to create (e.g. $32 = 0x20 = $ blank space).                                                                                                    |
| To character            | Decimal number of the final character we want to create.                                                                                                    |
| Create blank characters | If it is enabled, all added characters will be empty.                                                                                                    |

After the font has been successfully added and the desired characters have been created, it is possible to view them in the table as shown in Fig. 127 For the selected character, its enlarged preview will be displayed on the right.

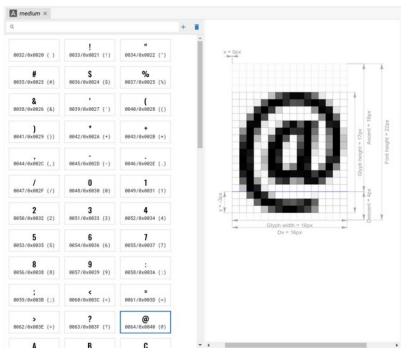

Fig. 127: Font character table (EEZ-GUI project)

### P11.1.2. Add character

Once we have added the font to the project, it is possible to add new characters or delete existing ones. For this, we use the options shown in Fig. 128.

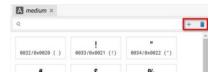

Fig. 128: Add/delete font character

When adding a new character, a dialog opens as shown in Fig. 129.

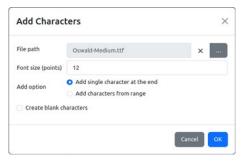

Fig. 129: Add new font character

| Item                            | Description                                                                                                    |
|---------------------------------|----------------------------------------------------------------------------------------------------|
| File path                       | File path to the font file on local storage. An existing one can be deleted or a new one can be added.                                                                        |
| Font size (points)              | Size is in points (pt). Use this formula to convert points to pixels: 1 pt = $1.333$ px.                                                                                      |
| Add option                      |                                                                                                    |
| Add single character at the end | Adding only one character to the end of the table.                                                                                                    |
| Add characters from<br>range    | Adding two or more characters from a defined range.                                                                                                    |
| Add missing characters          | The option is available only if multi-language is used ( <i>Texts</i> panel, see Chapter P12) and there is a character in one of the strings that is not present in the font. |
| Create blank characters         | If it is enabled, all added characters will be empty.                                                                                                    |

# P11.2. LVGL project fonts

# P11.2.1. Add new font

To work with fonts in the *LVGL* project, the library <a href="https://github.com/lvgl/lv\_font\_conv">https://github.com/lvgl/lv\_font\_conv</a> is used. To add a new font, it is necessary to select the *Add item* option in the *Fonts* panel, when the dialog shown in Fig. 130.

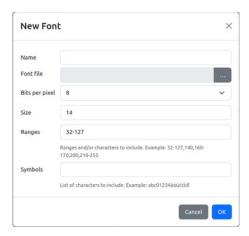

Fig. 130: Adding a new font to the LVGL project

| Item               | Description                                                                                                    |
|--------------------|----------------------------------------------------------------------------------------------------|
| Name               | The name of the font to be used in the project.                                                                                                    |
| Font file          | Selection of font file from local storage.                                                                                                    |
| Bits per pixel     | 1, 2, 4, or 8-bits. Defines the number of shades to be used for anti-aliasing. The higher the number, the softer the characters will look, but the font will also use more storage memory. |
| Font size (pixels) | Size in pixels (px).                                                                                                    |
| Ranges             | Defines ranges and/or characters to include.                                                                                                    |
| Symbols            | List of characters to include.                                                                                                    |

In Fig. 131 shows the properties of the selected font, and Fig. 9 properties of the selected character from the font table. All properties are informative in nature, i.e. cannot be changed, except that the Description for the Font can be edited.

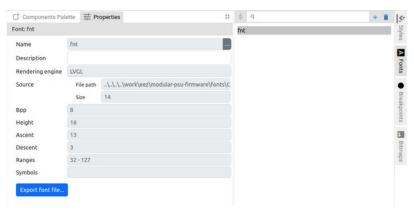

Fig. 131: Font properties

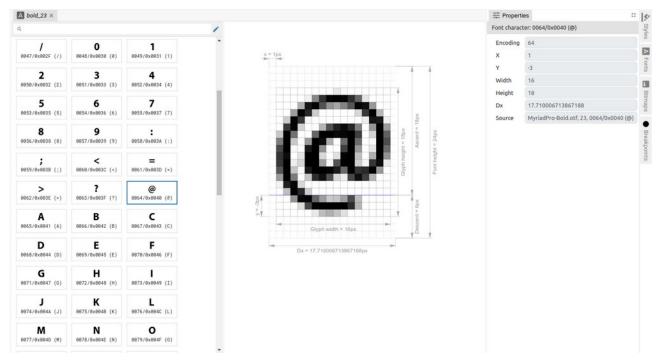

Fig. 132: Font character table (LVGL project)

### P11.2.2. Edit characters

Once the font is created, the only thing we can do with the font in terms of editing is to add or delete characters. For this, it is necessary to select the *Add or Remove Characters* option shown in Fig. 133.

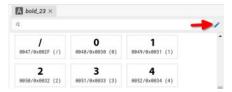

Fig. 133: Add or Remove characters option (LVGL project)

The dialog shown in Fig. 134 through which it is possible to define the Ranges and/or Symbols of the character we want to have in the font table.

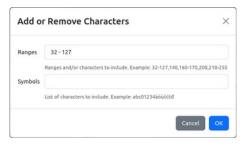

Fig. 134: Font characters editing (LVGL project)

# P12. Texts

Projects that support multi-language texts can be found in *New Project Examples* (Fig. 135) and can serve as a starting point for a project that requires the use of multiple languages.

Multi-language is currently supported only in EEZ-GUI and Dashboard projects.

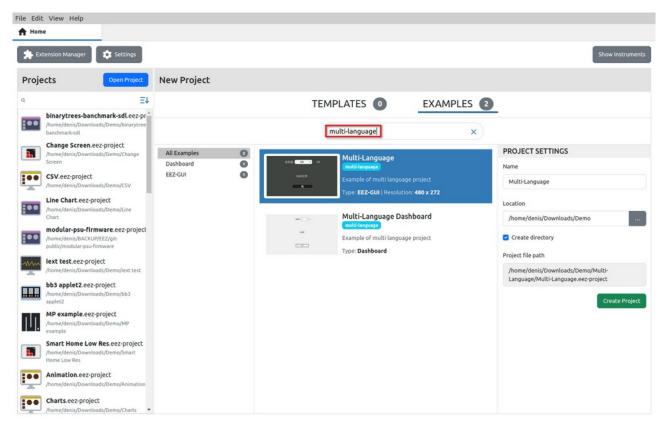

Fig. 135: Multi-language project examples

### P12.1. Texts panel

Fig. 136 shows the *Texts* panel for multilingual text editing, which consists of the following three tabs: *Text resources* (1), *Languages* (2) and *Statistics* (3).

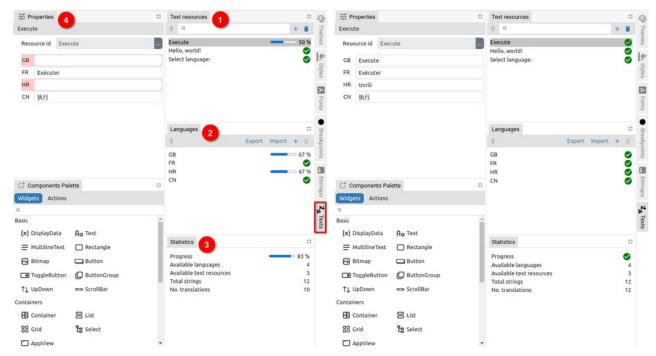

Fig. 136: Editing Texts resources

Fig. 137: Completed multi-language translation

Text resources contains a list of IDs of all texts that are multilingual. For each Resource ID there should be a translation for all defined Languages.

The content of the texts for all defined languages can be seen in *Properties* (4).

There is no limit to the number of languages and text resources in the project. When adding a new *Language*, a dialog will open as shown in Fig. 138, and for adding a new multilingual *Text resource*, a dialog opens as shown in Fig. 139.

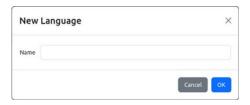

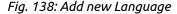

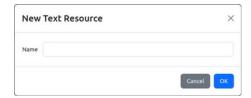

Fig. 139: Add new Text resource

The completeness of the translation can be easily checked thanks to the progress bars for each *Resource ID* and *Language*. The overall translation statistics are displayed in the *Statistics* tab (3). Fig. 137 shows an example when all texts are translated.

The *SelectLanguage* action is used at runtime to select the active language.

There are two methods for using localized text in expressions:

- Using the special literal <code>T"<text resource ID>"</code>. For example *T"Hello, world!"* where "*Hello, world!"* one of the IDs in the *Text Resources* tab.
- Using the function Flow.translate("<text resource ID>"). For example,
   Flow.translate("Hello, world!")

Since it is simpler, it is recommended to use the first method.

If there is currently no translation for a language, then the text resource ID itself will be used, so it is convenient for that ID to be he same as the translation for one of the languages, for example in English.

## P12.2. XLIFF Import/export

XLIFF (XML Localization Interchange File Format) is an XML-based format created to standardize the way localizable data are passed between and among tools during a localization process and a common format for CAT (Computer-Aided Translation) tool exchange.

By using this format, it is possible for a professional translator to prepare translations in the tool with which he/she is familiar and deliver the translations to the developer, who will insert them into the EEZ Studio project.

Options for Import and Export text resources in XLIFF format can be found in the Language panel.

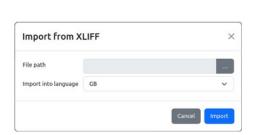

Fig. 140: Text import from XLIFF file

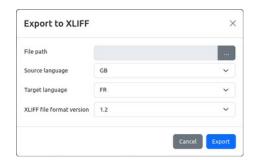

Fig. 141: Text export to XLIFF file

During import, a dialog opens as shown in Fig. 140 where you have to select the File path to XLIFF file

and the *Language* into which the text strings will be imported (combo box with a list of all defined languages).

When exporting (Fig. 141), the *Source language* and *Target language* should be defined, as well as the *XLIFF file format version* (1.2 or 2.0 depending on what the translation tool supports). In Fig. 142 shows the exported XLIFF file in the *Poedit* application (*Source language* is GB, *Target language* is FR).

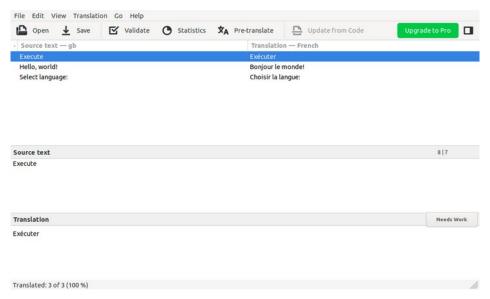

Fig. 142: Exported XLIFF file opened in Poedit

# P13. Settings

Project Settings is used to configure the project and the number of parameters and features depends on the project type. Examples of Settings page for *EEZ-GUI* project is shown in Fig. 143.

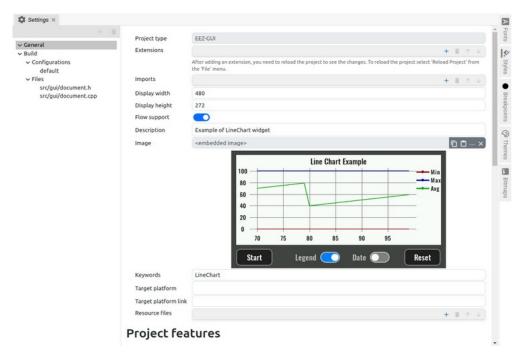

Fig. 143: General Project settings (EEZ-GUI)

## P13.1. General

| Item                                                                | Description                                                                                                    |
|---------------------------------------------------------------------|----------------------------------------------------------------------------------------------------|
| Project type                                                        | Information about the project type. It is generated when creating a new project and cannot be changed later. Supported project types: <i>Dashboard</i> , <i>EEZ-GUI</i> , <i>LVGL</i> , <i>BB3 MicroPython Script</i> and <i>BB3 Applet</i> (for descriptions see Section P1.1). |
| Target BB3 firmware<br>(BB3 MicroPython<br>Script only)             | Supported versions: 1.7.X or older or 1.8 or newer                                                                                                    |
| Master project (BB3<br>Applet and BB3 Mi-<br>croPython Script only) | This is populated when creating a project with the BB3 firmware project name i.e. <i>modular-psu-firmware.eez-project</i> . It can be replaced with a different name and location if needed.                                                                                     |
| Extensions                                                          | List of extensions used by the project. Extensions can be added, deleted and moved in the order in which they will be loaded (Note that the order of loading is not crucial for code execution).                                                                                 |
| Import                                                              | List of external projects used by the project. More info is needed XX.                                                                                                    |
| Title (Dashboard only)                                              | The name of the standalone application or instrument dashboard.                                                                                                    |
| Icon (Dashboard only)                                               | Icon for standalone applications or instrument dashboard.                                                                                                    |
| Display width (EEZ-GUI<br>and LVGL only)                            | Page width in pixels.                                                                                                    |
| Display height (EEZ-<br>GUI and LVGL only)                          | Page height in pixels.                                                                                                    |
| Flow support (EEZ-GUI and LVGL only)                                | Enable the use of EEZ Flow in the project.                                                                                                    |
| Description                                                         | Project description shown in the Examples section.                                                                                                    |
| Image                                                               | Project screenshot shown in the Examples section.                                                                                                    |
| Keywords                                                            | Project keywords shown in the Examples section.                                                                                                    |

#### EEZ Studio Reference Guide

Target platform Project target platform shown in the Examples section. Target platform link Link to the website of the target platform shown in the Examples section. Author Project author shown in the Examples section. Author link Link to the website of the project author shown in the *Examples* section. Min. studio version Minimum version of EEZ Studio required to run example project. This version will be compared with the version of running Studio and if it is greater then Example will not be shown. Resource files List of external files used by Examples. It can be e.g., a .py file used by the Python example (Charts project), or a .csv file used by the CSV example (CSV Project), etc. The number of Features depends on the project type. In Fig. 144 are shown Project features for the EEZ-GUI project.

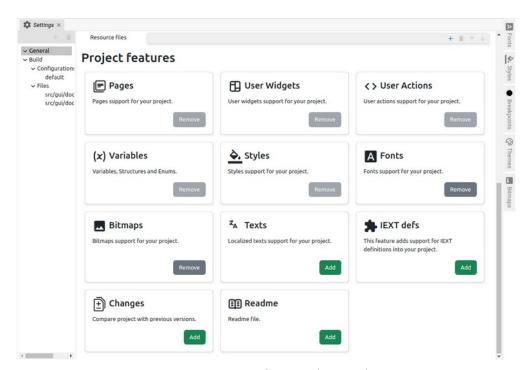

Fig. 144: Project features (EEZ-GUI)

#### P13.2. Build

The Build subsection is only available for EEZ-GUI and LVGL projects.

| Item                                                            | Description                                                                                                    |
|-----------------------------------------------------------------|----------------------------------------------------------------------------------------------------|
| Destination folder                                              | The folder in which the build files will be inserted.                                                                                                    |
| LVGL include (LVGL only)                                        | Path to the $lvgl.h$ header file. Normally it is $lvgl/lvgl.h$ , but if it is located somewhere else then it can be specified there.                                                                                                    |
| Generate source code for<br>EEZ Flow engine (eez-<br>framework) | When EEZ Flow is used in LVGL project (i.e. "Flow support" option in General Settings is checked) and this option is checked then Studio will generate in destination folder all the files required to build project on the target platform (i.e. no additional library from EEZ is required). Following files will be additionally generated along with other files defined in Files subsection: |
|                                                                 | <ul><li>eez-flow.h</li><li>eez-flow.cpp</li></ul>                                                                                                    |

These files will be generated only if "Compress flow definition" is checked (see below):

- eez-flow-lz4.h
- eez-flow-lz4.c

These files will be generated only if Crypto.sha256 expression function is used in your project:

- eez-flow-sha256.h
- eez-flow-sha256.c

Since eez-flow.cpp is C++ source file you need to enable C++ compilation.

Otherwise, if this options is not checked then user needs to include <u>eez-framework</u> library manually. This option is checked by default as this is most simple way to enable EEZ Flow in your project.

Following options affects FLASH/SRAM memory usage.

Compress flow definition

When this option is checked then LZ4 library (eez-flow-lz4.h and eez-flow-lz4.c) will be also included in generated source files. You would want to compress flow definitions if you care about FLASH memory usage, but if you care about SRAM memory usage then you should leave it unchecked. This option will be unchecked by default for the new projects.

Execution queue size

Required execution queue size depends on how complex are flows in your project. This is an advanced option and normally should be left unchanged. Default value is enough for most cases and you can try to decrease this value if you want to spare some SRAM memory. If errors start appearing in the execution of the flow, it means that you have reduced the queue size too much.

Expression evaluator stack size

Required expression evaluator stack size depends on how complex are expressions in your flows. This is an advanced option and normally should be left unchanged. Default value is enough for most cases and you can try to decrease this value if you want to spare some SRAM memory. If errors start appearing in the execution of the flow, it means that you have reduced the queue size too much.

#### P13.2.1. Configurations

The Configurations subsection is only available for EEZ-GUI projects.

A project can define multiple build configurations. For example, if we use the same project to build native firmware for the hardware board and for the simulator and we do not want to include in the build files for the hardware board resources that are used only for the simulator and vice versa, we will define two configurations.

For *Page*, *Action*, *SCPI command*, *Shortcut* and *Variable*, we can indicate in which configuration they are used.

The *Used in* property (Fig. 145) is used to define in which configuration the item will be used.

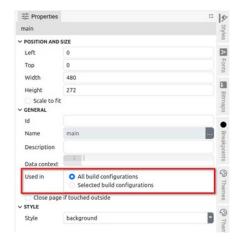

Fig. 145: EEZ-GUI project Used in parameter

Build *Configuration* parameters are shown in Fig. 146.

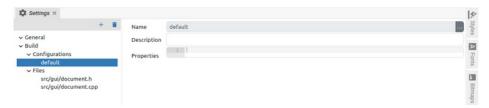

Fig. 146: EEZ-GUI build configuration settings

| Item        | Description                                                                                                    |
|-------------|----------------------------------------------------------------------------------------------------|
| Name        | The name of the build configuration.                                                                                                    |
| Description | Description of the build configuration.                                                                                                    |
| Properties  | They are used for IEXT to specify additional IEXT options and are defined in JSON format. In the IEXT definition, it is indicated which configuration is used, which is described in Chapter XX. |

## P13.2.2. Files

The *Files* subsection is only available for *EEZ-GUI* and *LVGL* projects. List of template source files from which source files will be generated. This is all already prepared during the creation of the project from the wizard.

# EEZ Studio Actions

# **Table of Contents**

| EEZ Studio Actions           | A.1   |
|------------------------------|-------|
| A1. AddToInstrumentHistory   | A.7   |
| A2. Animate                  | A.13  |
| A3. CatchError               | A.15  |
| A4. ClipboardWrite           | A.17  |
| A5. CloseStream              | A.19  |
| A6. CollectStream            | A.21  |
| A7. Comment                  | A.23  |
| A8. Compare                  | A.25  |
| A9. ConnectInstrument        | A.27  |
| A10. Constant                | A.29  |
| A11. Counter                 | A.31  |
| A12. CSVParse                | A.33  |
| A13. CSVStringify            | A.37  |
| A14. DateNow                 | A.39  |
| A15. Delay                   | A.41  |
| A16. DisconnectInstrument    | A.43  |
| A17. DynamicCallAction       | A.45  |
| A18. End                     | A.47  |
| A19. Error                   | A.49  |
| A20. Eval JS                 | A.51  |
| A21. Evaluate                | A.53  |
| A22. ExecuteCommand          | A.55  |
| A23. FileAppend              | A.57  |
| A24. FileOpenDialog          | A.59  |
| A25. FileRead                | A.61  |
| A26. FileSaveDialog          | A.63  |
| A27. FileWrite               | A.65  |
| A28. FocusWidget             | A.67  |
| A29. GetInstrument           | A.69  |
| A30. GetInstrumentProperties | A.73  |
| A31. HTTP                    | A.77  |
| A32. Input                   | A.79  |
| A33. InstrumentRead          | A.81  |
| A34. InstrumentTerminal      | A.83  |
| A35. InstrumentWrite         | A.87  |
| A36. IsTrue                  | A.89  |
| A37. JSONParse               | A.91  |
| A38. JSONStringify           | A.95  |
| A39. Label IN                | A.97  |
| A40. Label OUT               | A.99  |
| A41. Log                     | A.101 |
| A42. Loop                    | A.103 |

| A43. LVGL              | A.107 |
|------------------------|-------|
| A44. Modbus            | A.115 |
| A45. MQTTConnect       | A.119 |
| A46. MQTTDisconnect    | A.121 |
| A47. MQTTEvent         | A.123 |
| A48. MQTTInit          | A.125 |
| A49. MQTTPublish       | A.127 |
| A50. MQTTSubscribe     | A.129 |
| A51. MQTTUnsubscribe   | A.131 |
| A52. NoOp              | A.133 |
| A53. OnEvent           | A.135 |
| A54. Output            | A.137 |
| A55. OverrideStyle     | A.139 |
| A56. PlayAudio         | A.141 |
| A57. PrintToPDF        | A.143 |
| A58. PythonEnd         | A.145 |
| A59. PythonRun         | A.147 |
| A60. PythonSendMessage | A.151 |
| A61. ReadSetting       | A.153 |
| A62. Regexp            | A.155 |
| A63. SCPI              | A.159 |
| A64. SelectInstrument  | A.163 |
| A65. SelectLanguage    | A.165 |
| A66. SerialConnect     | A.167 |
| A67. SerialDisconnect  | A.169 |
| A68. SerialInit        | A.171 |
| A69. SerialListPorts   | A.173 |
| A70. SerialRead        | A.175 |
| A71. SerialWrite       | A.177 |
| A72. SetPageDirection  | A.179 |
| A73. SetVariable       | A.181 |
| A74. ShowFileInFolder  | A.183 |
| A75. ShowKeyboard      | A.185 |
| A76. ShowKeypad        | A.189 |
| A77. ShowMessageBox    | A.193 |
| A78. ShowPage          | A.197 |
| A79. SortArray         | A.199 |
| A80. Start             | A.201 |
| A81. SwitchCase        | A.203 |
| A82. TabulatorAction   | A.205 |
| A83. TCPConnect        | A.207 |
| A84. TCPDisconnect     | A.209 |
| A85. TCPEvent          | A.211 |
| A86. TCPListen         | A.213 |

| A87. TCPWriteA.215     |  |
|------------------------|--|
| A88. TestAndSetA.217   |  |
| A89. UDP InA.219       |  |
| A90. UDP OutA.221      |  |
| A91. Watch             |  |
| A92. WriteSettingA.225 |  |

# A1. AddToInstrumentHistory

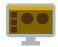

## A1.1. Description

It is used to add a new item to the *History* view of the instrument. Currently, only adding chart items or widgets (Tabulator, Plotly or LineChart) are supported.

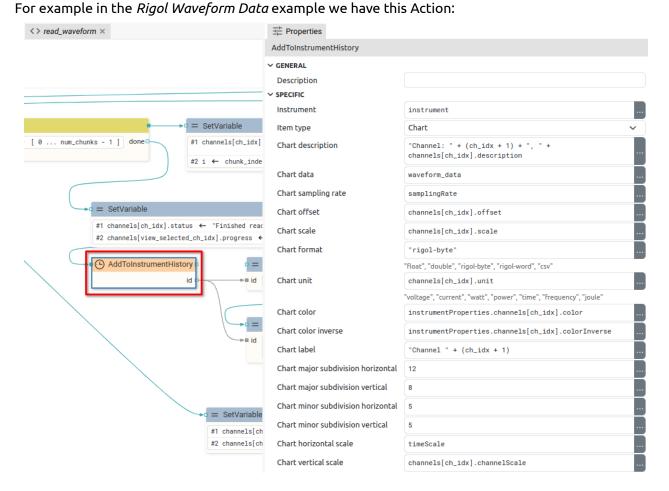

It is used to add a chart which, after successful addition, will be displayed as follows (example of test signal acquisition):

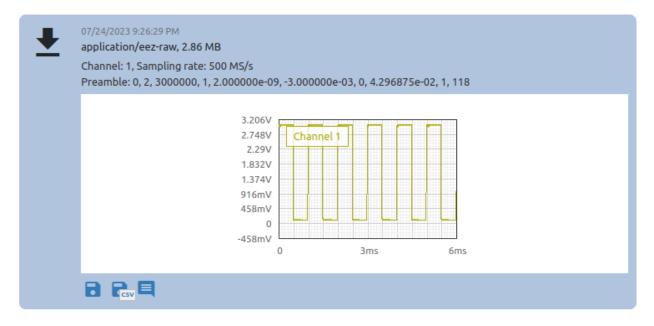

## A1.2. Properties

## **Specific**

## **A1.2.1. Instrument** *EXPRESSION (object:Instrument)*

An instrument in whose *History* an item will be added.

## A1.2.2. Item type Enum

Item type to be added. It can be "Chart" or "Widget".

## **A1.2.3. Chart description** *EXPRESSION (string)*

Description of the chart displayed in the instrument History.

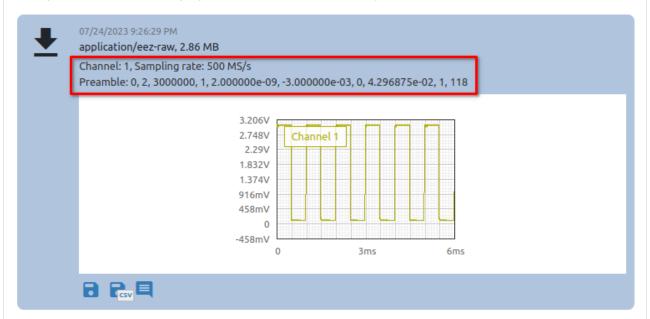

This property is only available when Item type is Chart.

## A1.2.4. Chart data EXPRESSION (blob)

A string or blob containing the samples that will be displayed in the chart. This property is only available when Item type is Chart.

## A1.2.5. Chart sampling rate EXPRESSION (float)

Sampling rate or number of samples per second (SPS).

This property is only available when Item type is Chart.

## A1.2.6. Chart offset EXPRESSION (double)

Offset value used in formula offset + sample\_value \* scale which transforms sample value to sample position on y axis in the chart.

This property is only available when Item type is Chart.

#### **A1.2.7. Chart scale** *EXPRESSION (double)*

When displaying samples, the formula offset + sample\_value \* scale is used.

This property is only available when Item type is Chart.

## **A1.2.8. Chart format** *EXPRESSION (string)*

Format from Chart data. Possible values:

- "float" "Chart data" must be a blob containing 32-bit, little-endian float numbers.
- "double"- "Chart data" must be a blob containing 64-bit, little-endian float numbers.
- "rigol-byte" "Chart data" must be a blob containing 8-bit unsigned integer numbers.
- "rigol-word" "Chart data" must be a blob containing 16-bit unsigned integer numbers.
- "CSV" "Chart data" must be a CSV string, the first column is taken.

This property is only available when Item type is Chart.

#### **A1.2.9. Chart unit** *EXPRESSION (integer)*

The unit displayed on the Y-axis. The X-axis is always time. This property is only available when Item type is Chart.

## **A1.2.10. Chart color** *EXPRESSION (string)*

The color of the line in the chart if a dark background is selected. This property is only available when Item type is Chart.

## **A1.2.11. Chart color inverse** *EXPRESSION (string)*

The color of the line in the chart if the light background is selected. This property is only available when Item type is Chart.

## **A1.2.12. Chart label** *EXPRESSION (string)*

#### Chart label:

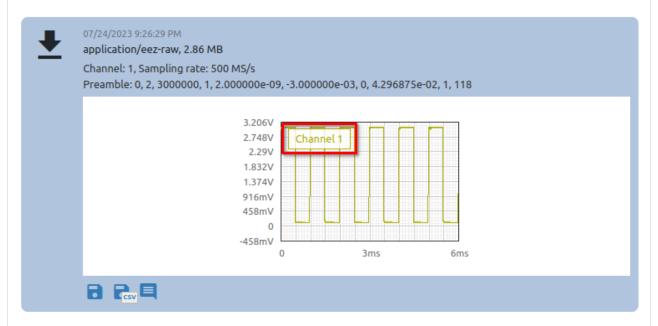

This property is only available when Item type is Chart.

#### **A1.2.13. Chart major subdivision horizontal** *EXPRESSION (integer)*

|                     | View Options Rulers Help                         |
|---------------------|--------------------------------------------------|
|                     | Axes lines subdivision:                          |
|                     | O Dynamic                                        |
|                     | • Fixed                                          |
|                     | X axis Y axis                                    |
|                     | Major 12 by 8                                    |
|                     | Minor 5 by 5                                     |
|                     | Snap to grid                                     |
|                     |                                                  |
| inis property is or | Ily available when Item type is Chart.           |
| A1.2.14. Chart m    | ajor subdivision vertical EXPRESSION (integer)   |
|                     | View Options Rulers Help                         |
|                     | Axes lines subdivision:                          |
|                     | O Dynamic                                        |
|                     | • Fixed                                          |
|                     | X axis Y axis                                    |
|                     | Major 12 by 8                                    |
|                     | Minor 5 by 5                                     |
|                     | ☐ Snap to grid                                   |
|                     |                                                  |
| This property is or | ly available when Item type is Chart.            |
| A1.2.15. Chart m    | inor subdivision horizontal EXPRESSION (integer) |
|                     | View Options Rulers Help                         |
|                     | Axes lines subdivision:                          |
|                     | O Dynamic                                        |
|                     | <ul> <li>Fixed</li> </ul>                        |
|                     | X axis Y axis                                    |
|                     | Major 12 by 8                                    |
|                     | Minor 5 by 5                                     |
|                     | Snap to grid                                     |
| This property is or | aly available when Item type is Chart.           |
| A1.2.16. Chart m    | inor subdivision vertical EXPRESSION (integer)   |
|                     |                                                  |

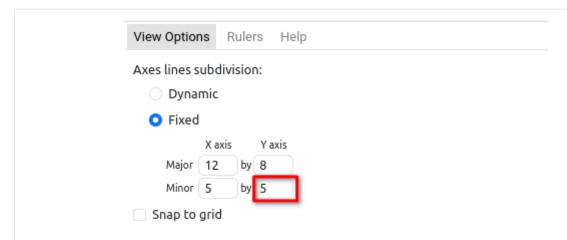

This property is only available when Item type is Chart.

#### **A1.2.17. Chart horizontal scale** *EXPRESSION (double)*

The number that defines the X-axis zoom factor in the default chart view. This property is only available when Item type is Chart.

#### **A1.2.18. Chart vertical scale** *EXPRESSION (double)*

The number that defines the Y-axis zoom factor in the default chart view.

This property is only available when Item type is Chart.

#### **A1.2.19. Widget** *EXPRESSION (widget)*

Reference to the Tabulator, Plotly or LineChart widget. See Output widget handle property to find out how to obtain this reference.

This property is only available when Item type is Widget.

#### General

#### A1.2.20. Description String

This is the description of the Action component. Description is displayed below the component in the Project editor/viewer. In the main toolbar, it is possible to hide or display descriptions of all components with one click.

#### Flow

#### **A1.2.21. Inputs** *Array*

Additional component inputs that the user can add as desired in order to use them to receive additional data needed when evaluating expressions in properties. Each input is given a name and type. Name is used when referencing an input within an expression. A type is used to project *Check* to check whether a data line that transmits data of that type is connected to the input or not.

#### A1.2.22. Outputs Array

Additional component outputs that the user can add to send data through. Each output is assigned a name and type. An example of using this output is e.g. in the *Loop* component, where we can put the output name for the Variable property instead of e.g. variable name. In that case, the *Loop* component will not change the content of the variable in each step, but will send the current value through that output.

#### A1.2.23. Catch error Boolean

If this checkbox is enabled then an @Error output will be added to the component and if an error occurs in this component during the execution of the Flow, the Flow will continue through that output. The data that will be passed through that output is the textual description of the error.

#### Position and size

#### **A1.2.24. Align and distribute** Any

Alignment icons and component distribution. Alignment icons appear when two or more components are selected, and distribution icons appear when three or more components are selected.

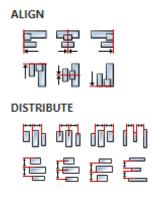

## A1.3. Inputs

## A1.3.1. seqin SEQ | MANDATORY

A standard sequence input.

## A1.4. Outputs

#### A1.4.1. sequet SEQ | OPTIONAL

A standard sequence output.

## A1.4.2. id DATA(string) | OPTIONAL

ID of the added history item. We can, for example, use this data in the Chart Widget to display the chart history item inside the dashboard.

## A1.5. Examples

Rigol Waveform Data

## A2. Animate

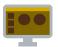

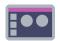

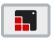

## A2.1. Description

If this action is used inside Page or User Widget, it will move the position of the animation timeline from one position (From property) to another (To property) with given speed (Speed property). If we want to instantly jump to a certain position (To property), then we should set the Speed to 0 - in that case the From property value doesn't matter (it can be set to the same value as To property). The expression Flow.pageTimelinePosition() can be used for the From property and in that case the animation will start from the current position.

## A2.2. Properties

#### **Specific**

#### **A2.2.1. From** *EXPRESSION (float)*

Start position set in seconds.

#### **A2.2.2. To** *EXPRESSION (float)*

End position set in seconds.

## **A2.2.3. Speed** *EXPRESSION (float)*

Determines the duration of the animation. If set to 1 then the animation will last From - To seconds. If we want a twice as fast animation then it should be set to 2, and if we want a twice slower animation then it should be set to 0.5.

If we want the animation to last a specific time  $\mathbb{T}$  then the formula  $\mathbb{T}$  / (From - To) can be used, e.g. if  $\mathbb{T}$  is equal to 0.5 seconds, From 1 seconds and To 3 seconds, then 0.5 / (3 - 1) should be set for speed, i.e. 0.25.

If it is set to 0 then it will immediately jump to the To position during execution.

#### General

## **A2.2.4. Description** String

This is the description of the Action component. Description is displayed below the component in the Project editor/viewer. In the main toolbar, it is possible to hide or display descriptions of all components with one click.

#### **Flow**

#### **A2.2.5. Inputs** Array

Additional component inputs that the user can add as desired in order to use them to receive additional data needed when evaluating expressions in properties. Each input is given a name and type. Name is used when referencing an input within an expression. A type is used to project *Check* to check whether a data line that transmits data of that type is connected to the input or not.

#### **A2.2.6. Outputs** Array

Additional component outputs that the user can add to send data through. Each output is assigned a name and type. An example of using this output is e.g. in the *Loop* component, where we can put the output name for the Variable property instead of e.g. variable name. In that case, the *Loop* component will not change the content of the variable in each step, but will send the current value through that output.

#### **A2.2.7. Catch error** Boolean

If this checkbox is enabled then an @Error output will be added to the component and if an error occurs in this component during the execution of the Flow, the Flow will continue through that output. The data that will be passed through that output is the textual description of the error.

## Position and size

## A2.2.8. Align and distribute Any

Alignment icons and component distribution. Alignment icons appear when two or more components are selected, and distribution icons appear when three or more components are selected.

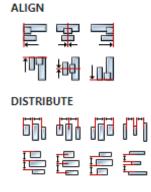

## A2.3. Inputs

## A2.3.1. seqin SEQ | OPTIONAL

A standard sequence input.

## A2.4. Outputs

## **A2.4.1. segout** SEQ | OPTIONAL

A standard sequence output. It is activated when the animation is finished, ie. when the To position was reached.

## A2.5. Examples

- Animation
- sld-eez-flow-demo

## A3. CatchError

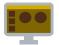

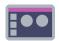

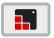

## A3.1. Description

This Action catches all errors that occurred within the Flow in which it is located, or within any of the Child flows that were created by its execution (for example, a Child flow is created when a User action is called).

## A3.2. Properties

#### General

## **A3.2.1. Description** *String*

This is the description of the Action component. Description is displayed below the component in the Project editor/viewer. In the main toolbar, it is possible to hide or display descriptions of all components with one click.

#### Flow

#### A3.2.2. Inputs Array

Additional component inputs that the user can add as desired in order to use them to receive additional data needed when evaluating expressions in properties. Each input is given a name and type. Name is used when referencing an input within an expression. A type is used to project *Check* to check whether a data line that transmits data of that type is connected to the input or not.

#### **A3.2.3. Outputs** *Array*

Additional component outputs that the user can add to send data through. Each output is assigned a name and type. An example of using this output is e.g. in the *Loop* component, where we can put the output name for the Variable property instead of e.g. variable name. In that case, the *Loop* component will not change the content of the variable in each step, but will send the current value through that output.

#### A3.2.4. Catch error Boolean

If this checkbox is enabled then an @Error output will be added to the component and if an error occurs in this component during the execution of the Flow, the Flow will continue through that output. The data that will be passed through that output is the textual description of the error.

## Position and size

#### A3.2.5. Align and distribute Any

Alignment icons and component distribution. Alignment icons appear when two or more components are selected, and distribution icons appear when three or more components are selected.

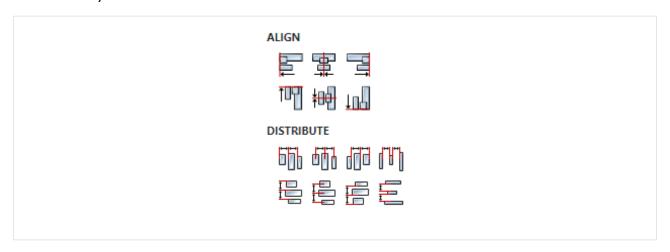

# A3.3. Outputs

**A3.3.1. sequut** SEQ | OPTIONAL

A standard sequence output.

**A3.3.2. Message** DATA(string) | MANDATORY

The output through which the description of the caught error is sent.

# A4. ClipboardWrite

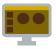

## A4.1. Description

Writes data specified through the data property to the clipboard, which can be text or image.

## A4.2. Properties

## **Specific**

#### A4.2.1. Data EXPRESSION (any)

Data that is written to the clipboard. It can be of type string or blob. If it is of type `blob', then it is assumed that it is an image.

#### General

## A4.2.2. Description String

This is the description of the Action component. Description is displayed below the component in the Project editor/viewer. In the main toolbar, it is possible to hide or display descriptions of all components with one click.

#### **Flow**

#### A4.2.3. Inputs Array

Additional component inputs that the user can add as desired in order to use them to receive additional data needed when evaluating expressions in properties. Each input is given a name and type. Name is used when referencing an input within an expression. A type is used to project *Check* to check whether a data line that transmits data of that type is connected to the input or not.

#### A4.2.4. Outputs Array

Additional component outputs that the user can add to send data through. Each output is assigned a name and type. An example of using this output is e.g. in the *Loop* component, where we can put the output name for the Variable property instead of e.g. variable name. In that case, the *Loop* component will not change the content of the variable in each step, but will send the current value through that output.

#### A4.2.5. Catch error Boolean

If this checkbox is enabled then an <code>@Error</code> output will be added to the component and if an error occurs in this component during the execution of the Flow, the Flow will continue through that output. The data that will be passed through that output is the textual description of the error.

#### Position and size

#### A4.2.6. Align and distribute Any

Alignment icons and component distribution. Alignment icons appear when two or more components are selected, and distribution icons appear when three or more components are selected.

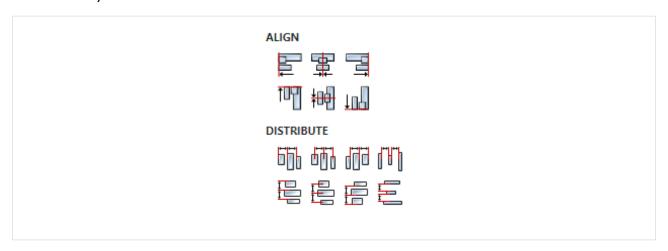

# A4.3. Inputs

**A4.3.1. seqin** SEQ / OPTIONAL

A standard sequence input.

A4.4. Outputs

**A4.4.1. seqout** SEQ / OPTIONAL

A standard sequence output.

## A5. CloseStream

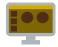

## A5.1. Description

Closes given stream. After this no new content will be received through this stream.

## A5.2. Properties

## **Specific**

## A5.2.1. Stream EXPRESSION (any)

Stream to be closed.

#### General

#### A5.2.2. Description String

This is the description of the Action component. Description is displayed below the component in the Project editor/viewer. In the main toolbar, it is possible to hide or display descriptions of all components with one click.

#### Flow

## A5.2.3. Inputs Array

Additional component inputs that the user can add as desired in order to use them to receive additional data needed when evaluating expressions in properties. Each input is given a name and type. Name is used when referencing an input within an expression. A type is used to project *Check* to check whether a data line that transmits data of that type is connected to the input or not.

#### **A5.2.4. Outputs** *Array*

Additional component outputs that the user can add to send data through. Each output is assigned a name and type. An example of using this output is e.g. in the *Loop* component, where we can put the output name for the Variable property instead of e.g. variable name. In that case, the *Loop* component will not change the content of the variable in each step, but will send the current value through that output.

#### A5.2.5. Catch error Boolean

If this checkbox is enabled then an @Error output will be added to the component and if an error occurs in this component during the execution of the Flow, the Flow will continue through that output. The data that will be passed through that output is the textual description of the error.

## Position and size

## A5.2.6. Align and distribute Any

Alignment icons and component distribution. Alignment icons appear when two or more components are selected, and distribution icons appear when three or more components are selected.

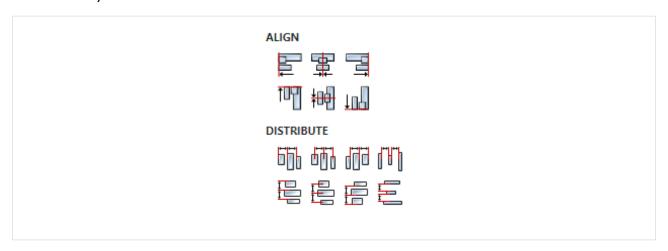

# A5.3. Inputs

**A5.3.1. seqin** SEQ / OPTIONAL

A standard sequence input.

A5.4. Outputs

**A5.4.1. seqout** SEQ / OPTIONAL

A standard sequence output.

#### A6. CollectStream

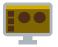

## A6.1. Description

Concatenates a stream into a string. As data from the stream comes in chunks, they are concatenated into a string and sent to the data output. During the stream lifetime, this Action can repeatedly send the currently collected string through data. Flow execution continues through the sequet output when the stream is closed.

## A6.2. Properties

#### Specific

#### A6.2.1. Stream EXPRESSION (any)

A stream whose content will be concatenated into a string.

#### General

#### A6.2.2. Description String

This is the description of the Action component. Description is displayed below the component in the Project editor/viewer. In the main toolbar, it is possible to hide or display descriptions of all components with one click.

#### **Flow**

#### **A6.2.3. Inputs** *Array*

Additional component inputs that the user can add as desired in order to use them to receive additional data needed when evaluating expressions in properties. Each input is given a name and type. Name is used when referencing an input within an expression. A type is used to project *Check* to check whether a data line that transmits data of that type is connected to the input or not.

#### **A6.2.4. Outputs** Array

Additional component outputs that the user can add to send data through. Each output is assigned a name and type. An example of using this output is e.g. in the *Loop* component, where we can put the output name for the Variable property instead of e.g. variable name. In that case, the *Loop* component will not change the content of the variable in each step, but will send the current value through that output.

#### **A6.2.5. Catch error** Boolean

If this checkbox is enabled then an @Error output will be added to the component and if an error occurs in this component during the execution of the Flow, the Flow will continue through that output. The data that will be passed through that output is the textual description of the error.

#### Position and size

## A6.2.6. Align and distribute Any

Alignment icons and component distribution. Alignment icons appear when two or more components are selected, and distribution icons appear when three or more components are selected.

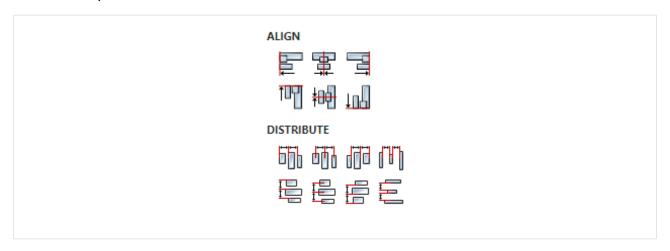

## A6.3. Inputs

## A6.3.1. seqin SEQ | OPTIONAL

A standard sequence input.

## A6.4. Outputs

## **A6.4.1. sequut** SEQ | OPTIONAL

A standard sequence output. Flow execution continues through this output after the stream is closed.

## **A6.4.2. data** DATA(string) | MANDATORY

The concatenated string is sent through this output. During the stream lifetime, a string can be sent several times, which will contain all the data collected until then (i.e. the string will grow over time as new data arrives).

## A6.5. Examples

RegExp Stream

# A7. Comment

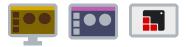

# A7.1. Description

This Action has no effect on the Flow execution, but only serves to add comments to the Flow.

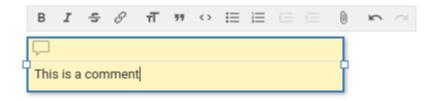

# A8. Compare

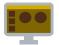

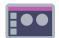

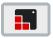

## A8.1. Description

Compares expressions depending on the operator and if the result is true Flow execution continues through True output, otherwise False output is used.

## A8.2. Properties

#### **Specific**

## **A8.2.1. A** EXPRESSION (any)

Expression on the left side of the comparison.

## A8.2.2. B EXPRESSION (any)

Expression on the right side of the comparison. It is not used if the operator is NOT.

#### **A8.2.3. C** EXPRESSION (any)

This expression is used only in the case of the BETWEEN operator, then it is checked whether A >= B and A <= C.

#### **A8.2.4. Operator** Enum

It is possible to use one of the following operators:

- = A is equal to B, i.e. A == B
- < A is less than B, i.e. A < B
- > A is greater than B, i.e. A > B
- <= A is less or equal to B, i.e. A <= B</li>
- >= A is greater or equal to B, i.e. A >= B
- <> A is different then B. i.e. A != B
- NOT A is not true, i.e. !A
- AND both A and B are true, i.e. A && B
- OR either A or B is true, i.e. A || B
- XOR either A or B is true, but not both, A ^^ B
- BETWEEN A is between B and C, i.e. A is greater then or equal to B and A is less then or equal to C, i.e. A >= B AND A <= C

#### General

#### A8.2.5. Description String

This is the description of the Action component. Description is displayed below the component in the Project editor/viewer. In the main toolbar, it is possible to hide or display descriptions of all components with one click.

#### **Flow**

#### **A8.2.6. Inputs** *Array*

Additional component inputs that the user can add as desired in order to use them to receive additional data needed when evaluating expressions in properties. Each input is given a name and type. Name is used when referencing an input within an expression. A type is used to project *Check* to check whether a data line that transmits data of that type is connected to the input or not.

## **A8.2.7. Outputs** Array

Additional component outputs that the user can add to send data through. Each output is assigned a name and type. An example of using this output is e.g. in the *Loop* component, where we can put the output name for the Variable property instead of e.g. variable name. In that case, the *Loop* component will not change the content of the variable in each step, but will send the current value through that output.

#### A8.2.8. Catch error Boolean

If this checkbox is enabled then an @Error output will be added to the component and if an error occurs in this component during the execution of the Flow, the Flow will continue through that output. The data that will be passed through that output is the textual description of the error.

#### Position and size

## **A8.2.9. Align and distribute** Any

Alignment icons and component distribution. Alignment icons appear when two or more components are selected, and distribution icons appear when three or more components are selected.

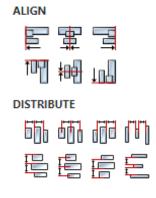

## A8.3. Inputs

#### A8.3.1. seqin SEQ | OPTIONAL

A standard sequence input.

#### A8.4. Outputs

#### **A8.4.1. sequet** SEQ | OPTIONAL

A standard sequence output.

## A8.4.2. True SEQ | OPTIONAL

Output that will be used to continue execution of the Flow if the value of the expression is true.

## **A8.4.3. False** SEQ | OPTIONAL

Output that will be used to continue execution of the Flow if the value of the expression is false.

## A9. ConnectInstrument

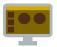

## A9.1. Description

Initiates asynchronous connection to the instrument, i.e. the Action will not wait for us to disconnect from the instrument before exiting to sequet, but exits immediately. We can check whether we are connected or not with instrument\_variable.isConnected. For example we can monitor this expression within the *Watch* Action in order to catch the moment when connection to the instrument occurred to start sending SCPI commands.

#### A9.2. Properties

#### **Specific**

#### **A9.2.1. Instrument** *EXPRESSION (object:Instrument)*

Instrument object to connect to.

#### General

#### **A9.2.2. Description** String

This is the description of the Action component. Description is displayed below the component in the Project editor/viewer. In the main toolbar, it is possible to hide or display descriptions of all components with one click.

#### Flow

## **A9.2.3. Inputs** Array

Additional component inputs that the user can add as desired in order to use them to receive additional data needed when evaluating expressions in properties. Each input is given a name and type. Name is used when referencing an input within an expression. A type is used to project *Check* to check whether a data line that transmits data of that type is connected to the input or not.

#### **A9.2.4. Outputs** Array

Additional component outputs that the user can add to send data through. Each output is assigned a name and type. An example of using this output is e.g. in the *Loop* component, where we can put the output name for the Variable property instead of e.g. variable name. In that case, the *Loop* component will not change the content of the variable in each step, but will send the current value through that output.

#### A9.2.5. Catch error Boolean

If this checkbox is enabled then an @Error output will be added to the component and if an error occurs in this component during the execution of the Flow, the Flow will continue through that output. The data that will be passed through that output is the textual description of the error.

#### Position and size

## **A9.2.6. Align and distribute** Any

Alignment icons and component distribution. Alignment icons appear when two or more components are selected, and distribution icons appear when three or more components are selected.

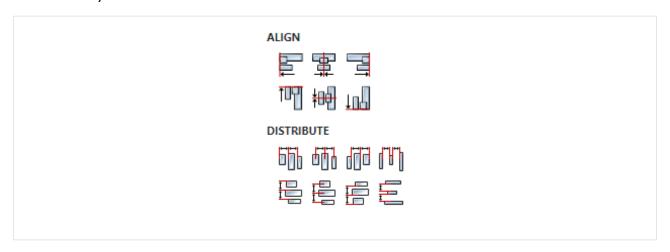

# A9.3. Inputs

**A9.3.1. seqin** SEQ | MANDATORY

A standard sequence input.

A9.4. Outputs

**A9.4.1. sequut** SEQ / OPTIONAL

A standard sequence output.

## A10. Constant

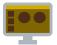

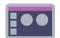

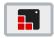

## A10.1. Description

Passes the set constant through the value data output.

## A10.2. Properties

#### **Specific**

#### A10.2.1. Value EXPRESSION (string)

Expression whose result is sent to value output. This expression must not use variables. Some examples:

- "string"
- 42
- 3.14159265
- true
- Math.sin(0.5)

#### General

## A10.2.2. Description String

This is the description of the Action component. Description is displayed below the component in the Project editor/viewer. In the main toolbar, it is possible to hide or display descriptions of all components with one click.

#### **Flow**

#### **A10.2.3. Inputs** *Array*

Additional component inputs that the user can add as desired in order to use them to receive additional data needed when evaluating expressions in properties. Each input is given a name and type. Name is used when referencing an input within an expression. A type is used to project *Check* to check whether a data line that transmits data of that type is connected to the input or not.

#### A10.2.4. Outputs Array

Additional component outputs that the user can add to send data through. Each output is assigned a name and type. An example of using this output is e.g. in the *Loop* component, where we can put the output name for the Variable property instead of e.g. variable name. In that case, the *Loop* component will not change the content of the variable in each step, but will send the current value through that output.

#### A10.2.5. Catch error Boolean

If this checkbox is enabled then an @Error output will be added to the component and if an error occurs in this component during the execution of the Flow, the Flow will continue through that output. The data that will be passed through that output is the textual description of the error.

#### Position and size

## A10.2.6. Align and distribute Any

Alignment icons and component distribution. Alignment icons appear when two or more compo-

nents are selected, and distribution icons appear when three or more components are selected.

# A10.3. Inputs

A10.3.1. seqin SEQ | OPTIONAL

A standard sequence input.

A10.4. Outputs

A10.4.1. sequut SEQ / OPTIONAL

A standard sequence output.

**A10.4.2. value** *DATA(any) | MANDATORY* 

Data output through which the set constant is passed.

## A11. Counter

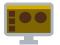

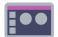

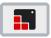

## A11.1. Description

Used to execute a specific part of the Flow a given number of times.

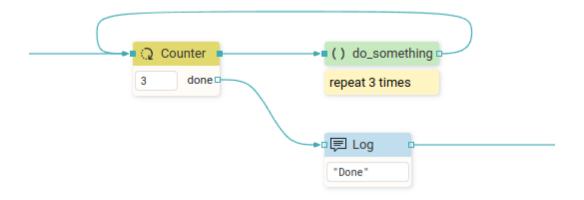

## A11.2. Properties

## **Specific**

#### **A11.2.1. Count value** *EXPRESSION (integer)*

Expression that defines the number of repetitions in the loop.

#### General

#### A11.2.2. Description String

This is the description of the Action component. Description is displayed below the component in the Project editor/viewer. In the main toolbar, it is possible to hide or display descriptions of all components with one click.

#### Flow

#### **A11.2.3. Inputs** *Array*

Additional component inputs that the user can add as desired in order to use them to receive additional data needed when evaluating expressions in properties. Each input is given a name and type. Name is used when referencing an input within an expression. A type is used to project *Check* to check whether a data line that transmits data of that type is connected to the input or not.

## A11.2.4. Outputs Array

Additional component outputs that the user can add to send data through. Each output is assigned a name and type. An example of using this output is e.g. in the *Loop* component, where we can put the output name for the Variable property instead of e.g. variable name. In that case, the *Loop* component will not change the content of the variable in each step, but will send the current value through that output.

#### A11.2.5. Catch error Boolean

If this checkbox is enabled then an @Error output will be added to the component and if an error occurs in this component during the execution of the Flow, the Flow will continue through that output. The data that will be passed through that output is the textual description of the error.

#### Position and size

## **A11.2.6. Align and distribute** Any

Alignment icons and component distribution. Alignment icons appear when two or more components are selected, and distribution icons appear when three or more components are selected.

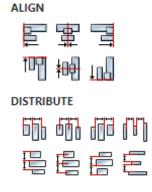

## A11.3. Inputs

#### A11.3.1. seqin SEQ | MANDATORY

A standard sequence input.

#### A11.4. Outputs

## A11.4.1. segout SEQ | MANDATORY

Flow execution continues through this output until the given number of repetitions has been completed.

## A11.4.2. done SEQ | OPTIONAL

Flow execution continues through this output when the given number of repetitions has been completed.

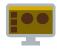

#### A12.1. Description

Parses a CSV string, constructs a value of the set type and sends it through the result output.

#### A12.2. Properties

#### **Specific**

#### **A12.2.1. Input** *EXPRESSION (string)*

CSV string to be parsed.

## **A12.2.2. Delimiter** *EXPRESSION (string)*

Defines the character used to delimit fields within a CSV record. The default delimiter is ", ".

## **A12.2.3. From** *EXPRESSION (integer)*

Defines the starting record to be processed. Counting is 1-based, i.e. for the first record it is necessary to set 1 (not 0).

#### **A12.2.4. To** *EXPRESSION (integer)*

Defines the last record to be processed. Counting is 1-based, i.e. for the 5th record it is necessary to set 5 (not 4).

#### General

#### A12.2.5. Description String

This is the description of the Action component. Description is displayed below the component in the Project editor/viewer. In the main toolbar, it is possible to hide or display descriptions of all components with one click.

#### Flow

#### **A12.2.6. Inputs** *Array*

Additional component inputs that the user can add as desired in order to use them to receive additional data needed when evaluating expressions in properties. Each input is given a name and type. Name is used when referencing an input within an expression. A type is used to project *Check* to check whether a data line that transmits data of that type is connected to the input or not.

## A12.2.7. Outputs Array

Additional component outputs that the user can add to send data through. Each output is assigned a name and type. An example of using this output is e.g. in the *Loop* component, where we can put the output name for the <code>Variable</code> property instead of e.g. variable name. In that case, the *Loop* component will not change the content of the variable in each step, but will send the current value through that output.

#### A12.2.8. Catch error Boolean

If this checkbox is enabled then an @Error output will be added to the component and if an error occurs in this component during the execution of the Flow, the Flow will continue through that output. The data that will be passed through that output is the textual description of the error.

#### Position and size

#### **A12.2.9. Align and distribute** Any

Alignment icons and component distribution. Alignment icons appear when two or more components are selected, and distribution icons appear when three or more components are selected.

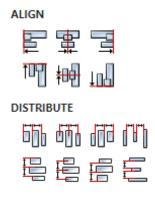

## **A12.3.** Inputs

## A12.3.1. seqin SEQ | OPTIONAL

A standard sequence input.

## A12.3.2. text DATA(string) | MANDATORY

The input through which the CSV string to be parsed is received. This input can be deleted (we delete it in the Flow - Inputs list) if it is not needed, i.e. if we want to parse a string obtained by evaluating an arbitrary expression set through Input property.

#### A12.4. Outputs

#### A12.4.1. sequet SEQ | OPTIONAL

A standard sequence output.

## **A12.4.2. result** DATA(any) | MANDATORY

Data output to which the constructed value is sent. The type of that value must be specified - this should be done in the Flow - Outputs section:

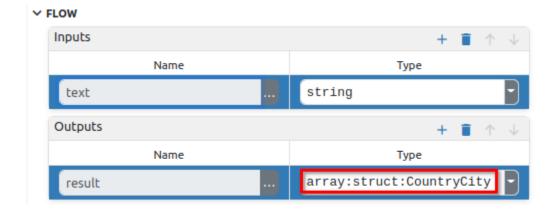

In the CSV example mentioned below, we have a CSV string that looks like this:

The constructed value returned by this Action should be of type <code>array:CountryCity</code>, where <code>CountryCity</code> is a structure that has two fields (the name of the structure <code>CountryCity</code> is arbitrarily chosen by the developer):

- country, whose type is string
- city, whose type is string

The definition of that structure looks like this in the Project editor:

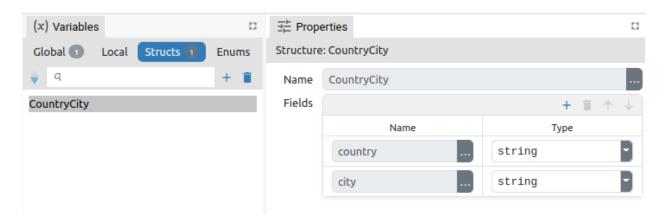

# A12.5. Examples

CSV

# A13. CSVStringify

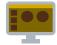

#### A13.1. Description

Converts the Flow value to a CSV string and sends it to the result output.

#### A13.2. Properties

#### **Specific**

#### A13.2.1. Input EXPRESSION (any)

Flow value that will be converted into a CSV string.

## A13.2.2. Delimiter EXPRESSION (string)

Defines the character used to delimit fields within a CSV record. The default delimiter is ", ".

#### A13.2.3. Header EXPRESSION (boolean)

If it is set to True, the first record will contain the names of the columns.

#### **A13.2.4. Quoted** *EXPRESSION (boolean)*

If it is set to True, all non-empty fields will be quoted even if there are no characters that require quoting.

#### General

#### A13.2.5. Description String

This is the description of the Action component. Description is displayed below the component in the Project editor/viewer. In the main toolbar, it is possible to hide or display descriptions of all components with one click.

#### Flow

#### **A13.2.6. Inputs** *Array*

Additional component inputs that the user can add as desired in order to use them to receive additional data needed when evaluating expressions in properties. Each input is given a name and type. Name is used when referencing an input within an expression. A type is used to project *Check* to check whether a data line that transmits data of that type is connected to the input or not.

#### A13.2.7. Outputs Array

Additional component outputs that the user can add to send data through. Each output is assigned a name and type. An example of using this output is e.g. in the *Loop* component, where we can put the output name for the Variable property instead of e.g. variable name. In that case, the *Loop* component will not change the content of the variable in each step, but will send the current value through that output.

#### A13.2.8. Catch error Boolean

If this checkbox is enabled then an @Error output will be added to the component and if an error occurs in this component during the execution of the Flow, the Flow will continue through that output. The data that will be passed through that output is the textual description of the error.

#### Position and size

#### A13.2.9. Align and distribute Any

Alignment icons and component distribution. Alignment icons appear when two or more components are selected, and distribution icons appear when three or more components are selected.

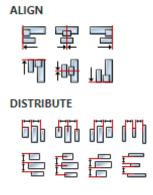

## A13.3. Inputs

## A13.3.1. seqin SEQ | OPTIONAL

A standard sequence input.

## **A13.3.2. input** *DATA(string) | MANDATORY*

The Flow value to be converted into a CSV string is received through this Input. This Input can be deleted (we delete it in the Flow - inputs list) if it is not needed, i.e. if we want to parse the string obtained by evaluating an arbitrary expression set through the Input property.

## A13.4. Outputs

#### A13.4.1. sequet SEQ | OPTIONAL

A standard sequence output.

#### **A13.4.2. result** *DATA(string) | MANDATORY*

The constructed CSV string is sent through this output.

## A13.5. Examples

CSV

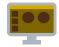

## A14.1. Description

Passes the current time (data type is Date) through the value data output.

#### A14.2. Properties

#### General

#### A14.2.1. Description String

This is the description of the Action component. Description is displayed below the component in the Project editor/viewer. In the main toolbar, it is possible to hide or display descriptions of all components with one click.

#### Flow

#### **A14.2.2. Inputs** *Array*

Additional component inputs that the user can add as desired in order to use them to receive additional data needed when evaluating expressions in properties. Each input is given a name and type. Name is used when referencing an input within an expression. A type is used to project *Check* to check whether a data line that transmits data of that type is connected to the input or not.

#### **A14.2.3. Outputs** *Array*

Additional component outputs that the user can add to send data through. Each output is assigned a name and type. An example of using this output is e.g. in the *Loop* component, where we can put the output name for the Variable property instead of e.g. variable name. In that case, the *Loop* component will not change the content of the variable in each step, but will send the current value through that output.

#### A14.2.4. Catch error Boolean

If this checkbox is enabled then an @Error output will be added to the component and if an error occurs in this component during the execution of the Flow, the Flow will continue through that output. The data that will be passed through that output is the textual description of the error.

#### Position and size

# A14.2.5. Align and distribute Any

Alignment icons and component distribution. Alignment icons appear when two or more components are selected, and distribution icons appear when three or more components are selected.

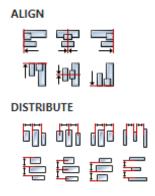

## A14.3. Inputs

## A14.3.1. seqin SEQ / OPTIONAL

A standard sequence input.

# A14.4. Outputs

## A14.4.1. sequet SEQ / OPTIONAL

A standard sequence output.

## A14.4.2. value DATA(date) | MANDATORY

Data output through which the current time is passed.

# A15. Delay

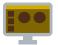

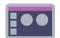

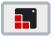

# A15.1. Description

This Action is used when we want to insert a pause in Flow execution.

## A15.2. Properties

## **Specific**

## A15.2.1. Milliseconds EXPRESSION (integer)

Pause duration in milliseconds before Flow execution resumes through sequential output segout.

#### General

#### A15.2.2. Description String

This is the description of the Action component. Description is displayed below the component in the Project editor/viewer. In the main toolbar, it is possible to hide or display descriptions of all components with one click.

#### Flow

#### A15.2.3. Inputs Array

Additional component inputs that the user can add as desired in order to use them to receive additional data needed when evaluating expressions in properties. Each input is given a name and type. Name is used when referencing an input within an expression. A type is used to project *Check* to check whether a data line that transmits data of that type is connected to the input or not.

#### A15.2.4. Outputs Array

Additional component outputs that the user can add to send data through. Each output is assigned a name and type. An example of using this output is e.g. in the *Loop* component, where we can put the output name for the Variable property instead of e.g. variable name. In that case, the *Loop* component will not change the content of the variable in each step, but will send the current value through that output.

#### A15.2.5. Catch error Boolean

If this checkbox is enabled then an @Error output will be added to the component and if an error occurs in this component during the execution of the Flow, the Flow will continue through that output. The data that will be passed through that output is the textual description of the error.

#### Position and size

# A15.2.6. Align and distribute Any

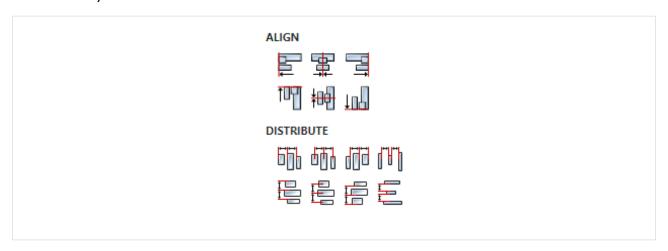

# A15.3. Inputs

A15.3.1. seqin SEQ | MANDATORY

A standard sequence input.

A15.4. Outputs

**A15.4.1. sequut** SEQ | MANDATORY

A standard sequence output.

## A16. DisconnectInstrument

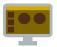

# A16.1. Description

Initiates asynchronous disconnection from the instrument, i.e. the Action will not wait for us to disconnect from the instrument before exiting to sequet, but exits immediately. We can check whether we are disconnected or not with instrument\_variable.isConnected. For example we can monitor this expression within the *Watch* Action in order to catch the moment when disconnection from the instrument occurred.

## A16.2. Properties

#### **Specific**

#### **A16.2.1. Instrument** *EXPRESSION (object:Instrument)*

Instrument object to disconnect from.

#### General

#### A16.2.2. Description String

This is the description of the Action component. Description is displayed below the component in the Project editor/viewer. In the main toolbar, it is possible to hide or display descriptions of all components with one click.

#### Flow

## **A16.2.3. Inputs** *Array*

Additional component inputs that the user can add as desired in order to use them to receive additional data needed when evaluating expressions in properties. Each input is given a name and type. Name is used when referencing an input within an expression. A type is used to project *Check* to check whether a data line that transmits data of that type is connected to the input or not.

#### A16.2.4. Outputs Array

Additional component outputs that the user can add to send data through. Each output is assigned a name and type. An example of using this output is e.g. in the *Loop* component, where we can put the output name for the Variable property instead of e.g. variable name. In that case, the *Loop* component will not change the content of the variable in each step, but will send the current value through that output.

#### A16.2.5. Catch error Boolean

If this checkbox is enabled then an @Error output will be added to the component and if an error occurs in this component during the execution of the Flow, the Flow will continue through that output. The data that will be passed through that output is the textual description of the error.

#### Position and size

## A16.2.6. Align and distribute Any

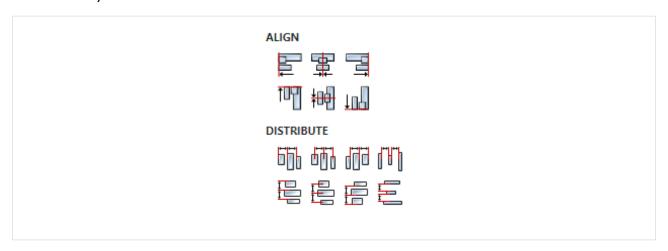

# A16.3. Inputs

A16.3.1. seqin SEQ | MANDATORY

A standard sequence input.

A16.4. Outputs

A16.4.1. seqout SEQ / OPTIONAL

A standard sequence output.

# A17. DynamicCallAction

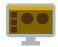

## A17.1. Description

Executes a User action whose name is not known in advance, i.e. it is determined during Flow execution, for example its name can come from a variable. Such a User action must not have inputs and outputs, but only *Start* and *End* Actions.

## A17.2. Properties

#### **Specific**

#### A17.2.1. Action EXPRESSION (string)

The name of the User action to be executed, obtained during Flow execution by evaluating this expression.

#### General

#### A17.2.2. Description String

This is the description of the Action component. Description is displayed below the component in the Project editor/viewer. In the main toolbar, it is possible to hide or display descriptions of all components with one click.

#### **Flow**

#### **A17.2.3. Inputs** *Array*

Additional component inputs that the user can add as desired in order to use them to receive additional data needed when evaluating expressions in properties. Each input is given a name and type. Name is used when referencing an input within an expression. A type is used to project *Check* to check whether a data line that transmits data of that type is connected to the input or not.

#### A17.2.4. Outputs Array

Additional component outputs that the user can add to send data through. Each output is assigned a name and type. An example of using this output is e.g. in the *Loop* component, where we can put the output name for the Variable property instead of e.g. variable name. In that case, the *Loop* component will not change the content of the variable in each step, but will send the current value through that output.

#### A17.2.5. Catch error Boolean

If this checkbox is enabled then an <code>@Error</code> output will be added to the component and if an error occurs in this component during the execution of the Flow, the Flow will continue through that output. The data that will be passed through that output is the textual description of the error.

#### Position and size

#### A17.2.6. Align and distribute Any

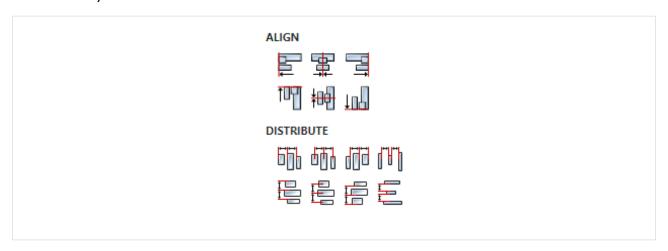

# A17.3. Inputs

A17.3.1. seqin SEQ / OPTIONAL

A standard sequence input.

A17.4. Outputs

**A17.4.1. sequut** SEQ / OPTIONAL

A standard sequence output.

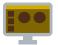

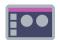

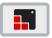

## A18.1. Description

It is used to terminate the execution of a Flow.

If it is inside the page, it means the end of the application execution. If it is a *Dashboard* project that is executed within the project editor, this means switching from *Run* mode to *Edit* mode. If it is a *Dashboard* running on the instrument, the execution will be interrupted and a *Start* button will appear with which the *Dasboard* can be restarted. If it is *Dashboard* as a standalone application then the application will be closed.

If it is used within a User action, it means the end of the execution of the User action and the activation of the standard sequence line at the point where the User action was called.

This Action has no effect if it is inside a User widget in Flow.

## A18.2. Properties

#### General

#### A18.2.1. Description String

This is the description of the Action component. Description is displayed below the component in the Project editor/viewer. In the main toolbar, it is possible to hide or display descriptions of all components with one click.

#### **Flow**

## A18.2.2. Inputs Array

Additional component inputs that the user can add as desired in order to use them to receive additional data needed when evaluating expressions in properties. Each input is given a name and type. Name is used when referencing an input within an expression. A type is used to project *Check* to check whether a data line that transmits data of that type is connected to the input or not.

#### A18.2.3. Outputs Array

Additional component outputs that the user can add to send data through. Each output is assigned a name and type. An example of using this output is e.g. in the *Loop* component, where we can put the output name for the Variable property instead of e.g. variable name. In that case, the *Loop* component will not change the content of the variable in each step, but will send the current value through that output.

#### A18.2.4. Catch error Boolean

If this checkbox is enabled then an <code>@Error</code> output will be added to the component and if an error occurs in this component during the execution of the Flow, the Flow will continue through that output. The data that will be passed through that output is the textual description of the error.

#### Position and size

#### A18.2.5. Align and distribute Any

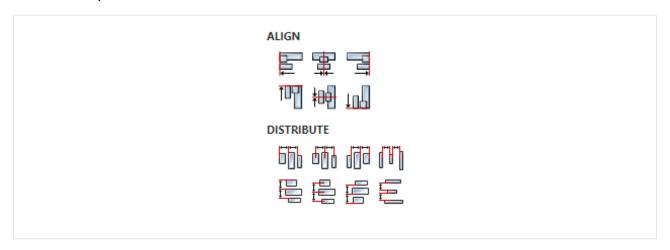

# A18.3. Inputs

A18.3.1. seqin SEQ | MANDATORY

A standard sequence input.

A18.4. Outputs

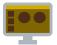

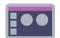

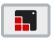

## A19.1. Description

This Action throws an error that can then be caught via the *CatchError* action within the same flow in which this action is located, or within its parent Flow, i.e. of any ancestors Flow.

## A19.2. Properties

#### **Specific**

#### **A19.2.1. Message** *EXPRESSION (string)*

A text message describing the type of error, this message will be received by the *CatchError* Action.

#### General

## A19.2.2. Description String

This is the description of the Action component. Description is displayed below the component in the Project editor/viewer. In the main toolbar, it is possible to hide or display descriptions of all components with one click.

#### **Flow**

#### **A19.2.3. Inputs** *Array*

Additional component inputs that the user can add as desired in order to use them to receive additional data needed when evaluating expressions in properties. Each input is given a name and type. Name is used when referencing an input within an expression. A type is used to project *Check* to check whether a data line that transmits data of that type is connected to the input or not.

#### A19.2.4. Outputs Array

Additional component outputs that the user can add to send data through. Each output is assigned a name and type. An example of using this output is e.g. in the *Loop* component, where we can put the output name for the Variable property instead of e.g. variable name. In that case, the *Loop* component will not change the content of the variable in each step, but will send the current value through that output.

#### A19.2.5. Catch error Boolean

If this checkbox is enabled then an @Error output will be added to the component and if an error occurs in this component during the execution of the Flow, the Flow will continue through that output. The data that will be passed through that output is the textual description of the error.

#### Position and size

#### **A19.2.6. Align and distribute** Any

# EEZ Studio Reference Guide - Actions

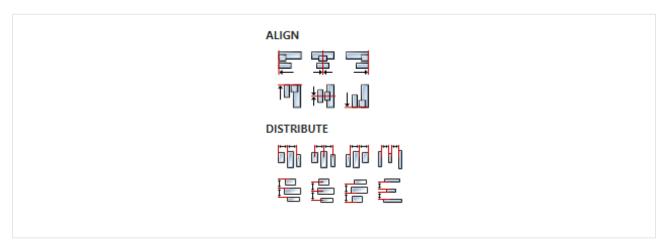

# A19.3. Inputs

A19.3.1. seqin SEQ / OPTIONAL

A standard sequence input.

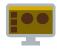

# A20.1. Description

It evaluates a JavaScript expression and sends the result through result output.

## A20.2. Properties

#### **Specific**

#### **A20.2.1. Expression** TEMPLATE LITERAL

The JavaScript expression to be evaluated. EEZ Flow expression written inside curly brackets can be inserted in several places within the expression. For example in the JavaScript expression Math-.random() \* {num\_items}, this {num\_items} is a Flow expression, i.e. it takes the value of the num\_items variable that comes from the Flow before handing it off to JavaScript to calculate the complete expression.

#### **General**

# A20.2.2. Description String

This is the description of the Action component. Description is displayed below the component in the Project editor/viewer. In the main toolbar, it is possible to hide or display descriptions of all components with one click.

#### **Flow**

#### **A20.2.3. Inputs** *Array*

Additional component inputs that the user can add as desired in order to use them to receive additional data needed when evaluating expressions in properties. Each input is given a name and type. Name is used when referencing an input within an expression. A type is used to project *Check* to check whether a data line that transmits data of that type is connected to the input or not.

#### **A20.2.4. Outputs** Array

Additional component outputs that the user can add to send data through. Each output is assigned a name and type. An example of using this output is e.g. in the *Loop* component, where we can put the output name for the Variable property instead of e.g. variable name. In that case, the *Loop* component will not change the content of the variable in each step, but will send the current value through that output.

#### **A20.2.5. Catch error** Boolean

If this checkbox is enabled then an @Error output will be added to the component and if an error occurs in this component during the execution of the Flow, the Flow will continue through that output. The data that will be passed through that output is the textual description of the error.

#### Position and size

#### **A20.2.6. Align and distribute** Any

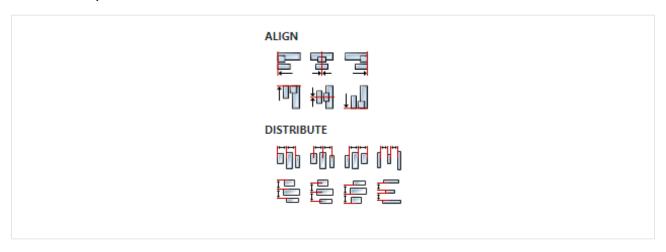

## **A20.3. Inputs**

**A20.3.1. seqin** SEQ / OPTIONAL

A standard sequence input.

A20.4. Outputs

**A20.4.1. sequut** SEQ / OPTIONAL

A standard sequence output.

**A20.4.2. result** DATA(any) | MANDATORY

Output through which the result of JavaScript expression evaluation is sent. By default, Type of the output is set to any, so it is preferable to change it to a specific type.

## A21. Evaluate

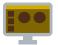

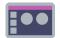

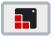

# A21.1. Description

Evaluates the given expression and passes the result to the data output.

## A21.2. Properties

#### **Specific**

#### **A21.2.1. Expression** *EXPRESSION (any)*

Expression to be evaluated.

#### General

#### **A21.2.2. Description** String

This is the description of the Action component. Description is displayed below the component in the Project editor/viewer. In the main toolbar, it is possible to hide or display descriptions of all components with one click.

#### Flow

## **A21.2.3. Inputs** *Array*

Additional component inputs that the user can add as desired in order to use them to receive additional data needed when evaluating expressions in properties. Each input is given a name and type. Name is used when referencing an input within an expression. A type is used to project *Check* to check whether a data line that transmits data of that type is connected to the input or not.

#### **A21.2.4. Outputs** Array

Additional component outputs that the user can add to send data through. Each output is assigned a name and type. An example of using this output is e.g. in the *Loop* component, where we can put the output name for the Variable property instead of e.g. variable name. In that case, the *Loop* component will not change the content of the variable in each step, but will send the current value through that output.

#### A21.2.5. Catch error Boolean

If this checkbox is enabled then an @Error output will be added to the component and if an error occurs in this component during the execution of the Flow, the Flow will continue through that output. The data that will be passed through that output is the textual description of the error.

## Position and size

# A21.2.6. Align and distribute Any

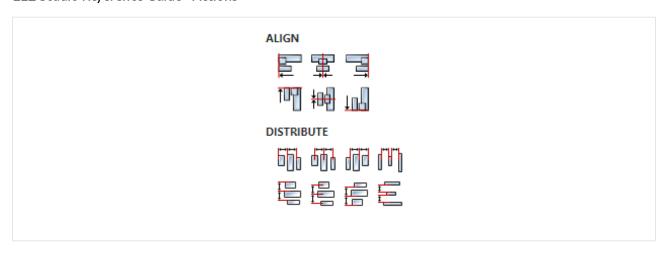

# **A21.3.** Inputs

A21.3.1. seqin SEQ | OPTIONAL

A standard sequence input

A21.4. Outputs

**A21.4.1. sequut** SEQ | OPTIONAL

A standard sequence output.

**A21.4.2. result** DATA(any) | MANDATORY

Output through which the value of the evaluated expression is passed.

## A22. ExecuteCommand

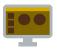

#### A22.1. Description

The action is used to execute an external command, i.e. program, which can be in the PATH or the full path to the command can be specified.

## A22.2. Properties

#### **Specific**

#### **A22.2.1. Command** *EXPRESSION (string)*

The name of the command, i.e. the full file path to the command to be executed.

#### **A22.2.2. Arguments** *EXPRESSION (array:string)*

Array of string arguments that is passed to the command.

#### General

#### **A22.2.3. Description** String

This is the description of the Action component. Description is displayed below the component in the Project editor/viewer. In the main toolbar, it is possible to hide or display descriptions of all components with one click.

#### **Flow**

#### **A22.2.4. Inputs** *Array*

Additional component inputs that the user can add as desired in order to use them to receive additional data needed when evaluating expressions in properties. Each input is given a name and type. Name is used when referencing an input within an expression. A type is used to project *Check* to check whether a data line that transmits data of that type is connected to the input or not.

#### **A22.2.5. Outputs** Array

Additional component outputs that the user can add to send data through. Each output is assigned a name and type. An example of using this output is e.g. in the *Loop* component, where we can put the output name for the Variable property instead of e.g. variable name. In that case, the *Loop* component will not change the content of the variable in each step, but will send the current value through that output.

#### A22.2.6. Catch error Boolean

If this checkbox is enabled then an @Error output will be added to the component and if an error occurs in this component during the execution of the Flow, the Flow will continue through that output. The data that will be passed through that output is the textual description of the error.

#### Position and size

#### A22.2.7. Align and distribute Any

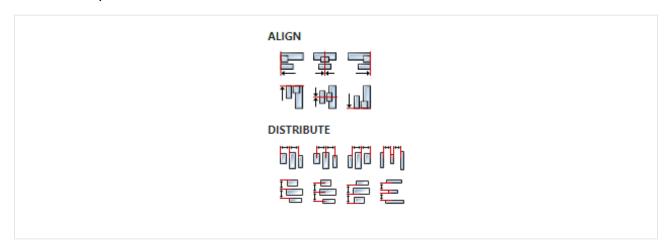

## **A22.3.** Inputs

## A22.3.1. seqin SEQ | OPTIONAL

A standard sequence input.

#### A22.4. Outputs

#### **A22.4.1. sequet** SEQ | OPTIONAL

A standard sequence output.

## A22.4.2. stdout DATA(stream) | OPTIONAL

The stream value from stdout is sent through this output. That stream value can be collected into a string with the *CollectStream* Action, redirected to a *Terminal* widget, parsed with the *RegExp* Action, etc.

## A22.4.3. stderr DATA(stream) | OPTIONAL

The stream value of stderr is sent through this output. That stream value can be collected into a string with the *CollectStream* Action, redirected to a *Terminal* widget, parsed with the *RegExp* Action, etc.

#### **A22.4.4. finished** DATA(integer) | OPTIONAL

If the command completed successfully, Flow execution continues through this output. If an error has occurred, an error is thrown that can be caught if `Catch error' is enabled.

#### A22.5. Examples

RegExp Stream

# A23. FileAppend

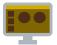

# A23.1. Description

Appends data to a file. It will create the file if it doesn't already exist. The data can be a string or a blob.

#### A23.2. Properties

## **Specific**

#### **A23.2.1. File path** *EXPRESSION (string)*

The full path of the file to be written.

#### **A23.2.2. Content** *EXPRESSION (string)*

Content to be written. It can be a string or a blob. If the content is a blob, the encoding property is ignored.

#### **A23.2.3. Encoding** *EXPRESSION (string)*

Encoding type of string content. The following values are allowed: "ascii", "base64", "hex", "ucs2", "ucs-2", "utf161e", "utf-161e", "utf8", "utf-8", "binary" or "latin1".

#### General

#### **A23.2.4. Description** String

This is the description of the Action component. Description is displayed below the component in the Project editor/viewer. In the main toolbar, it is possible to hide or display descriptions of all components with one click.

#### **Flow**

#### **A23.2.5. Inputs** *Array*

Additional component inputs that the user can add as desired in order to use them to receive additional data needed when evaluating expressions in properties. Each input is given a name and type. Name is used when referencing an input within an expression. A type is used to project *Check* to check whether a data line that transmits data of that type is connected to the input or not.

#### **A23.2.6. Outputs** Array

Additional component outputs that the user can add to send data through. Each output is assigned a name and type. An example of using this output is e.g. in the *Loop* component, where we can put the output name for the Variable property instead of e.g. variable name. In that case, the *Loop* component will not change the content of the variable in each step, but will send the current value through that output.

#### A23.2.7. Catch error Boolean

If this checkbox is enabled then an @Error output will be added to the component and if an error occurs in this component during the execution of the Flow, the Flow will continue through that output. The data that will be passed through that output is the textual description of the error.

#### Position and size

# **A23.2.8. Align and distribute** Any

Alignment icons and component distribution. Alignment icons appear when two or more components are selected, and distribution icons appear when three or more components are selected.

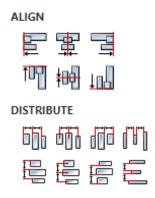

## **A23.3.** Inputs

A23.3.1. seqin SEQ | OPTIONAL

A standard sequence input.

A23.4. Outputs

**A23.4.1. sequut** SEQ | OPTIONAL

A standard sequence output.

# A24. FileOpenDialog

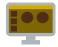

## A24.1. Description

Displays the system file open dialog and sends the set file path to the file path output.

#### A24.2. Properties

#### **Specific**

#### **A24.2.1. Filters** *EXPRESSION (array:string)*

If we want to limit which types of files appear inside the file open dialog, then we can specify the filter list as array:string, for example ["PNG Images|png", "JPG Images|jpg", "GIF Images|gif"]. This is an optional property and if it is not set then all files will be displayed.

#### General

## A24.2.2. Description String

This is the description of the Action component. Description is displayed below the component in the Project editor/viewer. In the main toolbar, it is possible to hide or display descriptions of all components with one click.

#### Flow

#### **A24.2.3. Inputs** *Array*

Additional component inputs that the user can add as desired in order to use them to receive additional data needed when evaluating expressions in properties. Each input is given a name and type. Name is used when referencing an input within an expression. A type is used to project *Check* to check whether a data line that transmits data of that type is connected to the input or not.

#### **A24.2.4. Outputs** Array

Additional component outputs that the user can add to send data through. Each output is assigned a name and type. An example of using this output is e.g. in the *Loop* component, where we can put the output name for the Variable property instead of e.g. variable name. In that case, the *Loop* component will not change the content of the variable in each step, but will send the current value through that output.

#### A24.2.5. Catch error Boolean

If this checkbox is enabled then an @Error output will be added to the component and if an error occurs in this component during the execution of the Flow, the Flow will continue through that output. The data that will be passed through that output is the textual description of the error.

#### Position and size

#### A24.2.6. Align and distribute Any

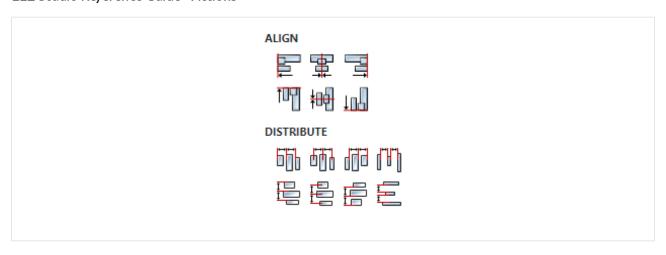

# **A24.3.** Inputs

A24.3.1. seqin SEQ / OPTIONAL

A standard sequence input.

A24.4. Outputs

**A24.4.1. sequut** SEQ | OPTIONAL

A standard sequence output.

**A24.4.2. file\_path** DATA(string) | MANDATORY

Output to which the set file path is sent.

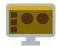

#### A25.1. Description

Reads the contents of a file as either a string or blob and sends it to the content output

#### A25.2. Properties

## **Specific**

#### **A25.2.1. File path** *EXPRESSION (string)*

The full path of the file to be read.

#### **A25.2.2. Encoding** *EXPRESSION (string)*

Encoding of the input data. Possible values are: "ascii", "base64", "hex", "ucs2", "ucs-2", "ut-f16le", "utf-16le", "utf-8", "binary" or "latin1".

If encoding is "binary" then the blob value is returned, otherwise the string value is returned.

#### General

## **A25.2.3. Description** String

This is the description of the Action component. Description is displayed below the component in the Project editor/viewer. In the main toolbar, it is possible to hide or display descriptions of all components with one click.

#### **Flow**

#### **A25.2.4. Inputs** *Array*

Additional component inputs that the user can add as desired in order to use them to receive additional data needed when evaluating expressions in properties. Each input is given a name and type. Name is used when referencing an input within an expression. A type is used to project *Check* to check whether a data line that transmits data of that type is connected to the input or not.

#### **A25.2.5. Outputs** Array

Additional component outputs that the user can add to send data through. Each output is assigned a name and type. An example of using this output is e.g. in the *Loop* component, where we can put the output name for the Variable property instead of e.g. variable name. In that case, the *Loop* component will not change the content of the variable in each step, but will send the current value through that output.

#### A25.2.6. Catch error Boolean

If this checkbox is enabled then an @Error output will be added to the component and if an error occurs in this component during the execution of the Flow, the Flow will continue through that output. The data that will be passed through that output is the textual description of the error.

#### Position and size

#### **A25.2.7. Align and distribute** Any

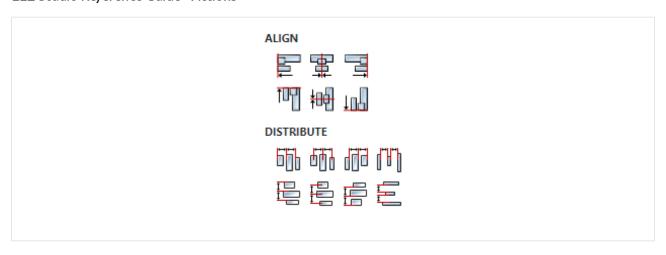

# **A25.3.** Inputs

A25.3.1. seqin SEQ | OPTIONAL

A standard sequence input.

A25.4. Outputs

A25.4.1. sequut SEQ / OPTIONAL

A standard sequence output.

**A25.4.2. content** *DATA(any) | MANDATORY* 

The read content of the file is sent through this output.

# A25.5. Examples

- JSON
- CSV
- EEZ Chart

# A26. FileSaveDialog

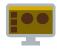

## A26.1. Description

Displays the system file save dialog and sends the set file path to the file path output.

#### A26.2. Properties

#### **Specific**

#### **A26.2.1. File name** *EXPRESSION (string)*

The file name to be used by default.

## **A26.2.2. Filters** *EXPRESSION (array:string)*

If we want to limit which types of files appear inside the file save dialog, then we can specify the filter list as array:string, for example ["PNG Images|png", "JPG Images|jpg", "GIF Images|gif"]. This is an optional property and if it is not set then all files will be displayed.

#### General

## A26.2.3. Description String

This is the description of the Action component. Description is displayed below the component in the Project editor/viewer. In the main toolbar, it is possible to hide or display descriptions of all components with one click.

#### **Flow**

#### **A26.2.4. Inputs** *Array*

Additional component inputs that the user can add as desired in order to use them to receive additional data needed when evaluating expressions in properties. Each input is given a name and type. Name is used when referencing an input within an expression. A type is used to project *Check* to check whether a data line that transmits data of that type is connected to the input or not.

## A26.2.5. Outputs Array

Additional component outputs that the user can add to send data through. Each output is assigned a name and type. An example of using this output is e.g. in the *Loop* component, where we can put the output name for the Variable property instead of e.g. variable name. In that case, the *Loop* component will not change the content of the variable in each step, but will send the current value through that output.

#### A26.2.6. Catch error Boolean

If this checkbox is enabled then an @Error output will be added to the component and if an error occurs in this component during the execution of the Flow, the Flow will continue through that output. The data that will be passed through that output is the textual description of the error.

#### Position and size

#### **A26.2.7. Align and distribute** Any

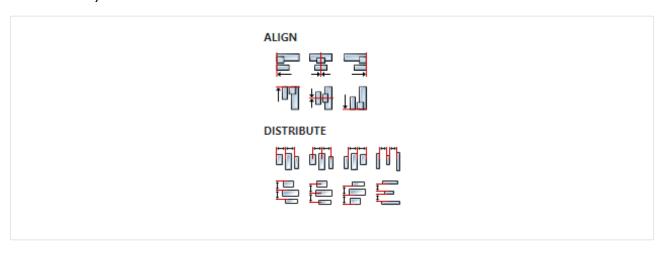

# **A26.3.** Inputs

A26.3.1. seqin SEQ | OPTIONAL

A standard sequence input.

A26.4. Outputs

A26.4.1. sequut SEQ / OPTIONAL

A standard sequence output.

**A26.4.2. file\_path** DATA(string) | MANDATORY

Output to which the set file path is sent.

# A26.5. Examples

• Screen Capture

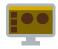

## A27.1. Description

Writes data to a file, replacing the file if it already exists. Data can be a string or a blob.

## A27.2. Properties

#### Specific

## **A27.2.1. File path** *EXPRESSION (string)*

The full path of the file to be written.

#### **A27.2.2. Content** *EXPRESSION (string)*

The content to be written can be a string or a blob. If the content is a blob, the encoding property is ignored.

#### **A27.2.3. Encoding** *EXPRESSION (string)*

Encoding of the content. Possible values are: "ascii", "base64", "hex", "ucs2", "ucs-2", "ut-f16le", "utf-16le", "utf-8", "binary" or "latin1".

#### General

#### **A27.2.4. Description** String

This is the description of the Action component. Description is displayed below the component in the Project editor/viewer. In the main toolbar, it is possible to hide or display descriptions of all components with one click.

#### Flow

#### **A27.2.5. Inputs** *Array*

Additional component inputs that the user can add as desired in order to use them to receive additional data needed when evaluating expressions in properties. Each input is given a name and type. Name is used when referencing an input within an expression. A type is used to project *Check* to check whether a data line that transmits data of that type is connected to the input or not.

#### **A27.2.6. Outputs** Array

Additional component outputs that the user can add to send data through. Each output is assigned a name and type. An example of using this output is e.g. in the *Loop* component, where we can put the output name for the Variable property instead of e.g. variable name. In that case, the *Loop* component will not change the content of the variable in each step, but will send the current value through that output.

#### A27.2.7. Catch error Boolean

If this checkbox is enabled then an @Error output will be added to the component and if an error occurs in this component during the execution of the Flow, the Flow will continue through that output. The data that will be passed through that output is the textual description of the error.

#### Position and size

# **A27.2.8. Align and distribute** Any

Alignment icons and component distribution. Alignment icons appear when two or more components are selected, and distribution icons appear when three or more components are selected.

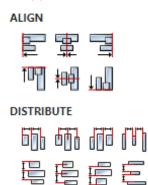

# **A27.3.** Inputs

**A27.3.1. seqin** SEQ | OPTIONAL

A standard sequence input.

A27.4. Outputs

**A27.4.1. sequut** SEQ | OPTIONAL

A standard sequence output.

# A27.5. Examples

- CSV
- Screen Capture

# **A28. FocusWidget**

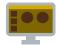

#### A28.1. Description

Puts widget in focus.

## A28.2. Properties

#### **Specific**

## **A28.2.1. Widget** *EXPRESSION (widget)*

Reference to the a widget. See Output widget handle property to find out how to obtain this reference.

#### General

#### A28.2.2. Description String

This is the description of the Action component. Description is displayed below the component in the Project editor/viewer. In the main toolbar, it is possible to hide or display descriptions of all components with one click.

#### Flow

#### **A28.2.3. Inputs** *Array*

Additional component inputs that the user can add as desired in order to use them to receive additional data needed when evaluating expressions in properties. Each input is given a name and type. Name is used when referencing an input within an expression. A type is used to project *Check* to check whether a data line that transmits data of that type is connected to the input or not.

#### **A28.2.4. Outputs** Array

Additional component outputs that the user can add to send data through. Each output is assigned a name and type. An example of using this output is e.g. in the *Loop* component, where we can put the output name for the <code>Variable</code> property instead of e.g. variable name. In that case, the *Loop* component will not change the content of the variable in each step, but will send the current value through that output.

#### **A28.2.5. Catch error** Boolean

If this checkbox is enabled then an @Error output will be added to the component and if an error occurs in this component during the execution of the Flow, the Flow will continue through that output. The data that will be passed through that output is the textual description of the error.

#### Position and size

#### **A28.2.6. Align and distribute** Any

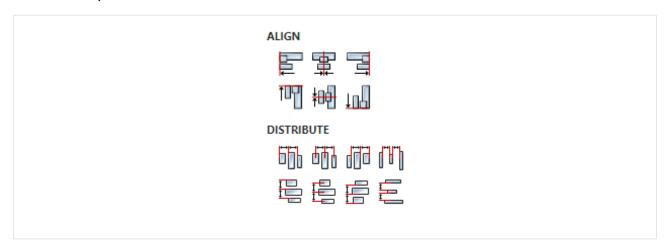

# **A28.3.** Inputs

**A28.3.1. seqin** SEQ / OPTIONAL

A standard sequence input.

A28.4. Outputs

**A28.4.1. seqout** SEQ / OPTIONAL

A standard sequence output.

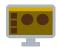

# A29.1. Description

Retrieves an instrument object by its ID. The instrument ID can be found in these two places: Instrument Properties when the instrument is selected on the Instruments Home page and in the header of the Terminal tab of the instrument.

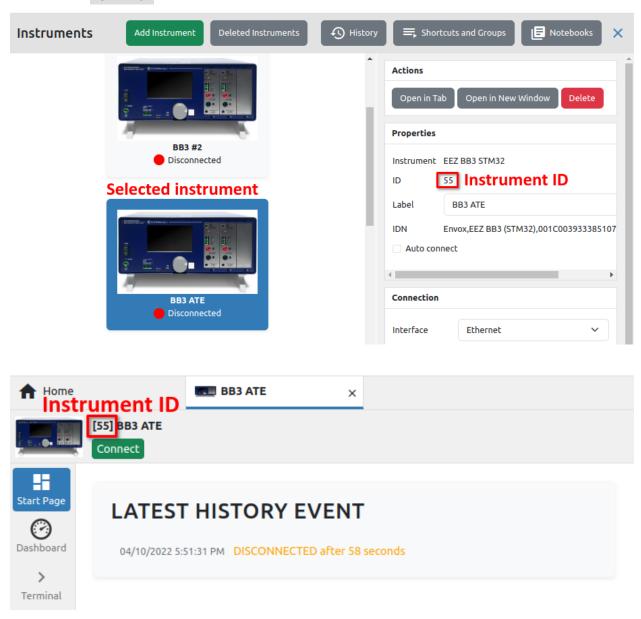

Use this Action when you want to access a specific instrument, i.e. you don't want to use a dialog box as a method for selecting an instrument.

#### A29.2. Properties

# A29.2.1. Instrument ID EXPRESSION (string) The ID of the instrument whose object we want to retrieve.

## **A29.2.2. Description** String

This is the description of the Action component. Description is displayed below the component in the Project editor/viewer. In the main toolbar, it is possible to hide or display descriptions of all components with one click.

#### Flow

#### **A29.2.3. Inputs** *Array*

Additional component inputs that the user can add as desired in order to use them to receive additional data needed when evaluating expressions in properties. Each input is given a name and type. Name is used when referencing an input within an expression. A type is used to project *Check* to check whether a data line that transmits data of that type is connected to the input or not.

#### **A29.2.4. Outputs** Array

Additional component outputs that the user can add to send data through. Each output is assigned a name and type. An example of using this output is e.g. in the *Loop* component, where we can put the output name for the Variable property instead of e.g. variable name. In that case, the *Loop* component will not change the content of the variable in each step, but will send the current value through that output.

#### **A29.2.5. Catch error** Boolean

If this checkbox is enabled then an @Error output will be added to the component and if an error occurs in this component during the execution of the Flow, the Flow will continue through that output. The data that will be passed through that output is the textual description of the error.

#### Position and size

#### **A29.2.6. Align and distribute** Any

Alignment icons and component distribution. Alignment icons appear when two or more components are selected, and distribution icons appear when three or more components are selected.

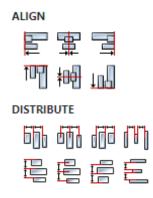

## A29.3. Inputs

## A29.3.1. seqin SEQ | MANDATORY

A standard sequence input.

# A29.4. Outputs

A29.4.1. seqout SEQ / OPTIONAL

A standard sequence output

**A29.4.2. instrument** DATA(object:Instrument) | MANDATORY

The retrieved object is sent to this output.

# A30. GetInstrumentProperties

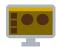

## A30.1. Description

Using this Action, we can retrieve the instrument properties that are defined within the IEXT instrument extension.

For example, in the Rigol Waveform Data example, we want to retrieve how many channels the instrument has and what color is used for each channel. First, we can look at all the properties of the Rigol DS1000Z instrument:

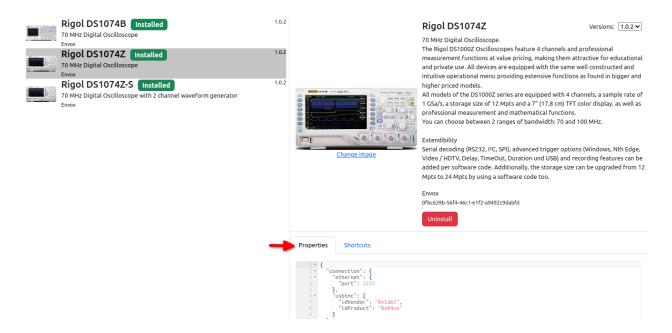

Now it is necessary to define the Flow variable type in which we want to store the properties we are interested in. In this case, we define the type struct: InstrumentProperties defined as follows:

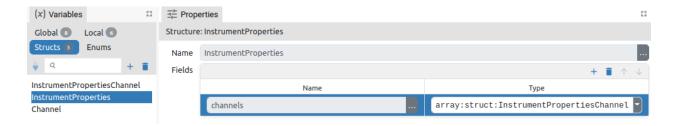

The InstrumentProperties structure has one member called channels, which is of type array:InstrumentPropertiesChannel, and which is defined as follows:

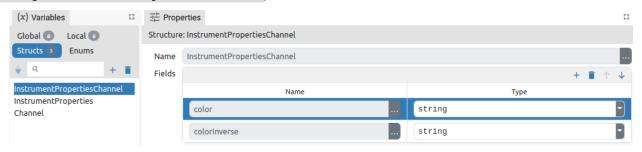

And now using this Action in one step we can retrieve information about all channels:

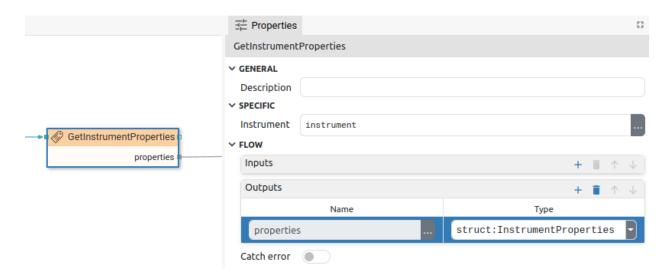

After we have retrieved the properties, we can find out the number of channels with Array.length(properties.channels), and the color, for example, of the 1st channel with: properties.channels[0].color.

## A30.2. Properties

#### **Specific**

## **A30.2.1. Instrument** *EXPRESSION (object:Instrument)*

The instrument whose properties will be retrieved.

## General

#### A30.2.2. Description String

This is the description of the Action component. Description is displayed below the component in the Project editor/viewer. In the main toolbar, it is possible to hide or display descriptions of all components with one click.

## Flow

#### **A30.2.3. Inputs** *Array*

Additional component inputs that the user can add as desired in order to use them to receive additional data needed when evaluating expressions in properties. Each input is given a name and type. Name is used when referencing an input within an expression. A type is used to project *Check* to check whether a data line that transmits data of that type is connected to the input or not.

## **A30.2.4. Outputs** *Array*

Additional component outputs that the user can add to send data through. Each output is assigned a name and type. An example of using this output is e.g. in the *Loop* component, where we can put the output name for the <code>Variable</code> property instead of e.g. variable name. In that case, the *Loop* component will not change the content of the variable in each step, but will send the current value through that output.

#### A30.2.5. Catch error Boolean

If this checkbox is enabled then an @Error output will be added to the component and if an error occurs in this component during the execution of the Flow, the Flow will continue through that out-

put. The data that will be passed through that output is the textual description of the error.

#### Position and size

## A30.2.6. Align and distribute Any

Alignment icons and component distribution. Alignment icons appear when two or more components are selected, and distribution icons appear when three or more components are selected.

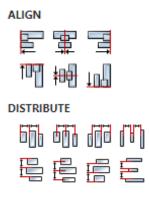

## **A30.3.** Inputs

**A30.3.1. seqin** SEQ | MANDATORY

A standard sequence input.

A30.4. Outputs

**A30.4.1. sequut** SEQ | OPTIONAL

A standard sequence output.

**A30.4.2. properties** DATA(any) | MANDATORY

Retrieved properties are sent to this output.

A30.5. Examples

• Rigol Waveform Data

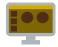

## A31.1. Description

Sends HTTP requests and returns the response.

## A31.2. Properties

## **Specific**

#### A31.2.1. Method Enum

HTTP methods used: GET, POST, PUT, PATCH, DELETE, HEAD, OPTIONS, CONNECT or TRACE.

## **A31.2.2. Url** *EXPRESSION (string)*

The url of the request.

#### A31.2.3. Headers Array

List of headers sent to the server. A header name and a string value should be set for each item.

## **A31.2.4. Body** *EXPRESSION (string)*

The body of the message that is sent to the server if the POST, PUT or PATCH method is selected.

#### General

## A31.2.5. Description String

This is the description of the Action component. Description is displayed below the component in the Project editor/viewer. In the main toolbar, it is possible to hide or display descriptions of all components with one click.

#### Flow

#### **A31.2.6. Inputs** *Array*

Additional component inputs that the user can add as desired in order to use them to receive additional data needed when evaluating expressions in properties. Each input is given a name and type. Name is used when referencing an input within an expression. A type is used to project *Check* to check whether a data line that transmits data of that type is connected to the input or not.

## A31.2.7. Outputs Array

Additional component outputs that the user can add to send data through. Each output is assigned a name and type. An example of using this output is e.g. in the *Loop* component, where we can put the output name for the Variable property instead of e.g. variable name. In that case, the *Loop* component will not change the content of the variable in each step, but will send the current value through that output.

## A31.2.8. Catch error Boolean

If this checkbox is enabled then an @Error output will be added to the component and if an error occurs in this component during the execution of the Flow, the Flow will continue through that output. The data that will be passed through that output is the textual description of the error.

#### Position and size

## A31.2.9. Align and distribute Any

Alignment icons and component distribution. Alignment icons appear when two or more components are selected, and distribution icons appear when three or more components are selected.

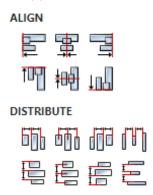

## **A31.3.** Inputs

A31.3.1. seqin SEQ | OPTIONAL

A standard sequence input.

A31.4. Outputs

**A31.4.1. sequut** SEQ | OPTIONAL

A standard sequence output.

**A31.4.2. status** *DATA(integer) | OPTIONAL* 

The status code (<u>link</u>) of the response.

A31.4.3. result DATA(string) | OPTIONAL

Message body of received response.

## A31.5. Examples

Simple HTTP

## A32. Input

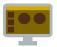

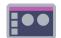

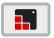

## A32.1. Description

Adds data input to a user action or user widget.

## A32.2. Properties

#### **Specific**

A32.2.1. Name String

Input name.

A32.2.2. Type String

Input data type.

#### General

## A32.2.3. Description String

This is the description of the Action component. Description is displayed below the component in the Project editor/viewer. In the main toolbar, it is possible to hide or display descriptions of all components with one click.

#### **Flow**

#### **A32.2.4. Inputs** *Array*

Additional component inputs that the user can add as desired in order to use them to receive additional data needed when evaluating expressions in properties. Each input is given a name and type. Name is used when referencing an input within an expression. A type is used to project *Check* to check whether a data line that transmits data of that type is connected to the input or not.

## A32.2.5. Outputs Array

Additional component outputs that the user can add to send data through. Each output is assigned a name and type. An example of using this output is e.g. in the *Loop* component, where we can put the output name for the <code>Variable</code> property instead of e.g. variable name. In that case, the *Loop* component will not change the content of the variable in each step, but will send the current value through that output.

#### A32.2.6. Catch error Boolean

If this checkbox is enabled then an @Error output will be added to the component and if an error occurs in this component during the execution of the Flow, the Flow will continue through that output. The data that will be passed through that output is the textual description of the error.

#### Position and size

## A32.2.7. Align and distribute Any

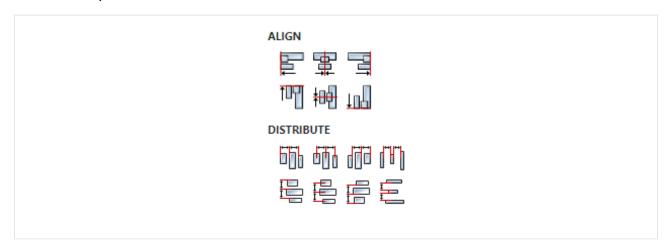

# **A32.3.** Inputs

# A32.4. Outputs

# **A32.4.1. sequut** SEQ | MANDATORY

The data received by the caller of the user action is passed through this output.

## A33. InstrumentRead

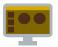

## A33.1. Description

Use this to read from the Instrument. Usually, this action is used for the instruments which implements properietary (non-SCPI) commands protocol. This action will send the read stream to the data output.

## A33.2. Properties

## **Specific**

## **A33.2.1. Instrument** *EXPRESSION (object:Instrument)*

Instrument object from which we want to read data.

#### General

## A33.2.2. Description String

This is the description of the Action component. Description is displayed below the component in the Project editor/viewer. In the main toolbar, it is possible to hide or display descriptions of all components with one click.

#### Flow

#### **A33.2.3. Inputs** *Array*

Additional component inputs that the user can add as desired in order to use them to receive additional data needed when evaluating expressions in properties. Each input is given a name and type. Name is used when referencing an input within an expression. A type is used to project *Check* to check whether a data line that transmits data of that type is connected to the input or not.

## A33.2.4. Outputs Array

Additional component outputs that the user can add to send data through. Each output is assigned a name and type. An example of using this output is e.g. in the *Loop* component, where we can put the output name for the Variable property instead of e.g. variable name. In that case, the *Loop* component will not change the content of the variable in each step, but will send the current value through that output.

#### A33.2.5. Catch error Boolean

If this checkbox is enabled then an @Error output will be added to the component and if an error occurs in this component during the execution of the Flow, the Flow will continue through that output. The data that will be passed through that output is the textual description of the error.

#### Position and size

#### A33.2.6. Align and distribute Any

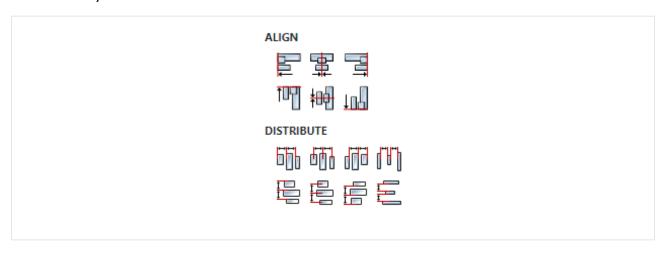

# **A33.3. Inputs**

**A33.3.1. seqin** SEQ | MANDATORY

A standard sequence input.

A33.4. Outputs

A33.4.1. seqout SEQ / OPTIONAL

A standard sequence output.

**A33.4.2. data** *DATA(stream) | MANDATORY* 

Output to which the read stream is sent.

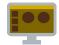

## A34.1. Description

This widget allows interaction with the instrument. It consists of several parts, some of them can be hidden with associated properties.

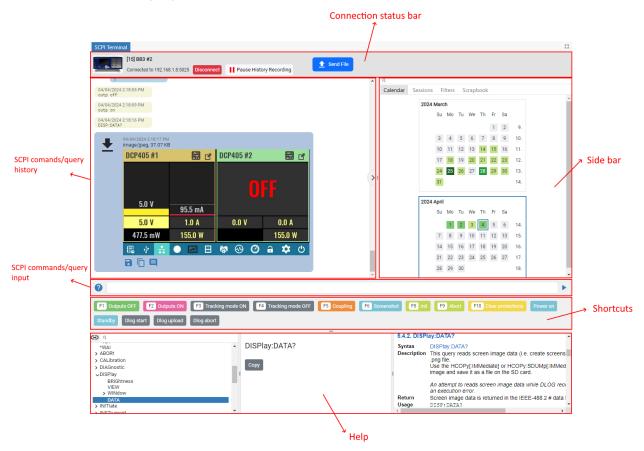

## A34.2. Properties

Show/Hide side bar with history search options.

# A34.2.1. Instrument EXPRESSION (object:Instrument) Selected instrument object. A34.2.2. Show connection status bar EXPRESSION (boolean) Show/Hide instrument connection status bar. A34.2.3. Show shortcuts EXPRESSION (boolean) Show/Hide shortctus panel. A34.2.4. Show help EXPRESSION (boolean) Show/Hide commands help panel. A34.2.5. Show side bar EXPRESSION (boolean)

## **A34.2.6. Visible** *EXPRESSION (boolean)*

If the calculated expression is true then the Widget is visible, and if it is false then the Widget is hidden. It can be left blank, in which case the Widget is always visible.

#### Position and size

## **A34.2.7. Resizing** *Any*

If the page where this Widget is located has the "Scale to fit" option enabled, then this option can be used to control how the position and size of the widget will be calculated when scaling the page:

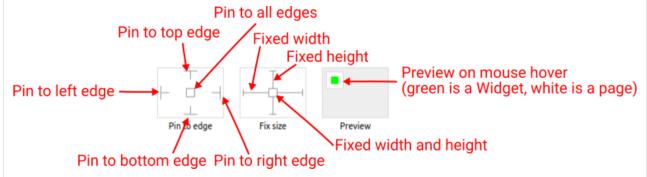

With the *Pin to edge* option we can fix the top, right, bottom and left edge of the Widget in relation to the page when it changes its original dimension because the *Scale to fit* option is selected. E.g. if we selected *Pin to top edge* then the distance between the top edge of the page and the top edge of the Widget will always be the same, in other words the Top position does not change the value. If *Pin to top edge* is not selected, then the Top position will scale proportionally as the page height scales.

Using the *Fix size* option, we can fix the width/height of the Widget, i.e. if this option is selected the width/height will always be the same, and if not selected the width/height will scale proportionally as the page height scales.

Note: If *Pin to left edge* and *Pin to right edge* are selected, then the *Fix width* option will be disabled, and conversely if *Fix width* is selected, then both *Pin to left edge* and *Pin to right edge* cannot be selected, because both cannot be satisfied. The same applies to *Pin to top edge* and *Pin to bottom edge* and *Fix width*.

#### A34.2.8. Left Number

X position of the component in relation to the page or parent widget. It is set in pixels.

Hint: when setting the value of this property (as well as the Top, Width and Height properties), simple mathematical expressions can be used. When we enter an expression and press enter, the expression will be evaluated and the result set as the value of this property. It is allowed to use +, -, \* and / operators in expressions. Brackets can also be used.

Examples of such mathematical expressions: 18 + 36, 50 + 32 \* 6, (100 - 32) / 2.

#### A34.2.9. Top Number

Y position of the component in relation to the page or parent widget. It is set in pixels.

#### A34.2.10. Width Number

The width of the component. It is set in pixels.

## **A34.2.11. Height** Number

The height of the component. It is set in pixels.

#### A34.2.12. Absolute pos. String

The absolute position of the component in relation to the page. This property is read-only.

## A34.2.13. Align and distribute Any

Alignment icons and component distribution. Alignment icons appear when two or more components are selected, and distribution icons appear when three or more components are selected.

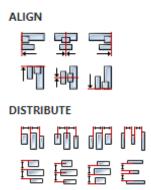

## **A34.2.14. Center widget** Any

Icons for horizontal and vertical centering of widgets within a page or parent widget.

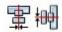

## Layout

# A34.2.15. Tab title EXPRESSION (string)

If this widget is a child of a container with layout set to <code>Docking Manager</code>, use this property to set the title of the tab that contains this widget.

#### **Events**

## **A34.2.16. Event handlers** Array

List of event handler definitions. During execution, the widget can generate certain events (e.g. the CLICKED event is generated when the touchscreen is pressed and released within the Widget) and through this list we can specify the method of event processing. We must define these properties for each event handler:

- Event Event that is processed, e.g. CLICKED.
- Handler type There are two options: Flow or Action. If Flow is selected, a flow output will be added through which the event is processed, and if Action is selected, then it is necessary to specify which User action will be performed during event processing.
- Action If the Handler type is set to Action, then here we need to enter the name of the User action that will be performed during the processing of the selected event.

#### **Flow**

## A34.2.17. Output widget handle Boolean

If enabled then a new output named <code>@Widget</code> will be added. In runtime, upon a widget creation, a value of type <code>widget</code> will be sent through this output. This value can be used in other parts of the

flow when reference to the widget is required. One such example is <code>AddToInstrumentHistory</code> action component when <code>Plotly</code> is selected for the <code>Item type</code> property. Then it is necessary to set the property <code>Plotly widget</code> to the reference to LineChart widget.

## **A34.2.18. Inputs** *Array*

Additional component inputs that the user can add as desired in order to use them to receive additional data needed when evaluating expressions in properties. Each input is given a name and type. Name is used when referencing an input within an expression. A type is used to project *Check* to check whether a data line that transmits data of that type is connected to the input or not.

#### **A34.2.19. Outputs** *Array*

Additional component outputs that the user can add to send data through. Each output is assigned a name and type. An example of using this output is e.g. in the *Loop* component, where we can put the output name for the <code>Variable</code> property instead of e.g. variable name. In that case, the *Loop* component will not change the content of the variable in each step, but will send the current value through that output.

#### A34.2.20. Catch error Boolean

If this checkbox is enabled then an @Error output will be added to the component and if an error occurs in this component during the execution of the Flow, the Flow will continue through that output. The data that will be passed through that output is the textual description of the error.

## A34.3. Examples

BB3 SCPI Terminal and Dashboard

## A35. InstrumentWrite

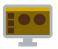

## A35.1. Description

Sends a string to the instruement. Usually, this action is used for the instruments which implements properietary (non-SCPI) commands protocol.

## A35.2. Properties

## **Specific**

#### **A35.2.1. Instrument** *EXPRESSION (object:Instrument)*

Instrument object in which we want to write a string.

## A35.2.2. Data EXPRESSION (string)

The string that is sent to the instrument.

#### General

## A35.2.3. Description String

This is the description of the Action component. Description is displayed below the component in the Project editor/viewer. In the main toolbar, it is possible to hide or display descriptions of all components with one click.

#### **Flow**

## **A35.2.4. Inputs** *Array*

Additional component inputs that the user can add as desired in order to use them to receive additional data needed when evaluating expressions in properties. Each input is given a name and type. Name is used when referencing an input within an expression. A type is used to project *Check* to check whether a data line that transmits data of that type is connected to the input or not.

#### A35.2.5. Outputs Array

Additional component outputs that the user can add to send data through. Each output is assigned a name and type. An example of using this output is e.g. in the *Loop* component, where we can put the output name for the Variable property instead of e.g. variable name. In that case, the *Loop* component will not change the content of the variable in each step, but will send the current value through that output.

#### A35.2.6. Catch error Boolean

If this checkbox is enabled then an @Error output will be added to the component and if an error occurs in this component during the execution of the Flow, the Flow will continue through that output. The data that will be passed through that output is the textual description of the error.

#### Position and size

## A35.2.7. Align and distribute Any

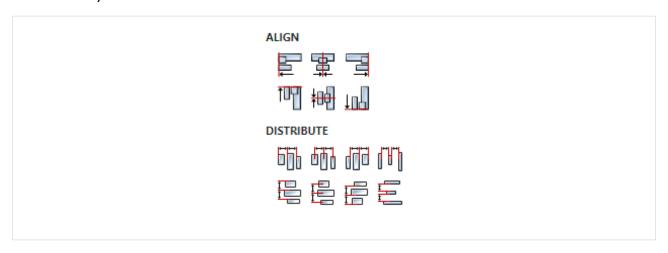

# A35.3. Inputs

A35.3.1. seqin SEQ | MANDATORY

A standard sequence input.

A35.4. Outputs

**A35.4.1. seqout** SEQ / OPTIONAL

A standard sequence output.

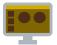

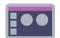

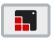

## A36.1. Description

The set expression is evaluated and if it is true, the Flow execution continues through the Yes output, otherwise on the No output. At least one of those two outputs must be connected by a line to an input.

By default, when this action is added to the Flow, a Value input is added and it is tested whether it is true or false. If we want to test another expression, we should delete that input in the Flow section of the property and enter the expression we want.

## A36.2. Properties

#### **Specific**

#### **A36.2.1. Value** *EXPRESSION (boolean)*

Expression whose result is tested.

#### General

#### A36.2.2. Description String

This is the description of the Action component. Description is displayed below the component in the Project editor/viewer. In the main toolbar, it is possible to hide or display descriptions of all components with one click.

#### **Flow**

#### **A36.2.3. Inputs** *Array*

Additional component inputs that the user can add as desired in order to use them to receive additional data needed when evaluating expressions in properties. Each input is given a name and type. Name is used when referencing an input within an expression. A type is used to project *Check* to check whether a data line that transmits data of that type is connected to the input or not.

## A36.2.4. Outputs Array

Additional component outputs that the user can add to send data through. Each output is assigned a name and type. An example of using this output is e.g. in the *Loop* component, where we can put the output name for the Variable property instead of e.g. variable name. In that case, the *Loop* component will not change the content of the variable in each step, but will send the current value through that output.

#### A36.2.5. Catch error Boolean

If this checkbox is enabled then an @Error output will be added to the component and if an error occurs in this component during the execution of the Flow, the Flow will continue through that output. The data that will be passed through that output is the textual description of the error.

#### Position and size

#### A36.2.6. Align and distribute Any

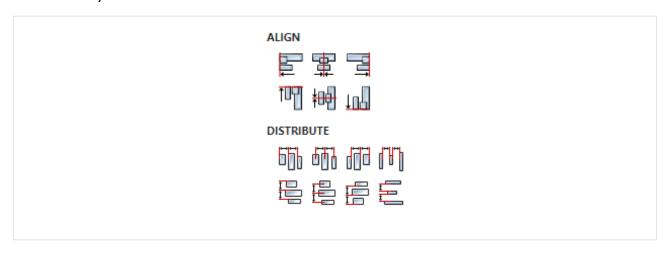

## **A36.3.** Inputs

## A36.3.1. seqin SEQ | OPTIONAL

A standard sequence input.

## A36.3.2. value DATA(any) | MANDATORY

The input through which the Value to be tested is received. This input can be deleted (we delete it in the Flow - Inputs list) if it is not needed, i.e. if you want to test another expression.

## A36.4. Outputs

## A36.4.1. sequut SEQ / OPTIONAL

A standard sequence output.

#### A36.4.2. Yes SEQ | OPTIONAL

Output that will be used to continue execution of the Flow if the value of the expression is true.

## A36.4.3. No SEQ | OPTIONAL

Output that will be used to continue execution of the Flow if the value of the expression is false.

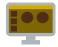

## A37.1. Description

Parses a JSON string, constructs a value of the set type and sends it through the result output.

## A37.2. Properties

## **Specific**

## **A37.2.1. Value** *EXPRESSION (string)*

JSON string to be parsed.

#### General

## A37.2.2. Description String

This is the description of the Action component. Description is displayed below the component in the Project editor/viewer. In the main toolbar, it is possible to hide or display descriptions of all components with one click.

#### Flow

## **A37.2.3. Inputs** *Array*

Additional component inputs that the user can add as desired in order to use them to receive additional data needed when evaluating expressions in properties. Each input is given a name and type. Name is used when referencing an input within an expression. A type is used to project *Check* to check whether a data line that transmits data of that type is connected to the input or not.

#### A37.2.4. Outputs Array

Additional component outputs that the user can add to send data through. Each output is assigned a name and type. An example of using this output is e.g. in the *Loop* component, where we can put the output name for the Variable property instead of e.g. variable name. In that case, the *Loop* component will not change the content of the variable in each step, but will send the current value through that output.

#### A37.2.5. Catch error Boolean

If this checkbox is enabled then an @Error output will be added to the component and if an error occurs in this component during the execution of the Flow, the Flow will continue through that output. The data that will be passed through that output is the textual description of the error.

#### Position and size

## A37.2.6. Align and distribute Any

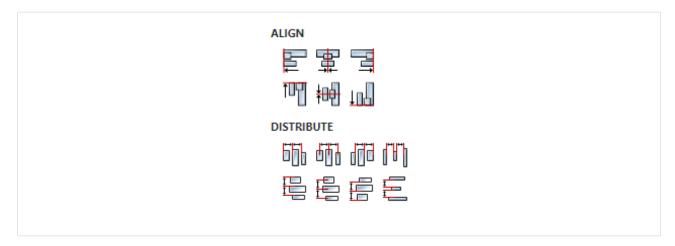

## **A37.3.** Inputs

## A37.3.1. seqin SEQ | OPTIONAL

A standard sequence input.

## **A37.3.2. text** *DATA(string) | MANDATORY*

The input through which the JSON string to be parsed is received. This input can be deleted (we delete it in the Flow - Inputs list) if it is not needed, i.e. if we want to parse a string obtained by evaluating an arbitrary expression set through Value property.

## A37.4. Outputs

## A37.4.1. sequut SEQ | OPTIONAL

A standard sequence output.

## **A37.4.2. result** DATA(json) | MANDATORY

Data output to which the constructed value is sent. The type of that value must be specified – this should be done in the Flow – Outputs section:

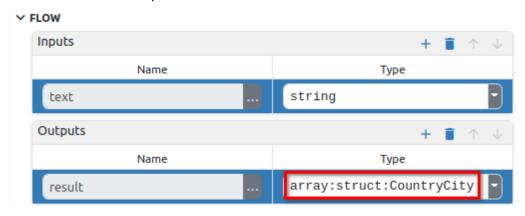

In the JSON example mentioned below, we have a JSON string that looks like this:

```
{
    "country": "Afghanistan",
    "city": "Kabul"
},
{
    "country": "Albania",
    "city": "Tirana"
```

```
},
{
    "country": "Algeria",
    "city": "Alger"
},
...
```

The constructed value returned by this Action should be of type <code>array:CountryCity</code>, where <code>CountryCity</code> is a structure that has two fields (the name of the structure <code>CountryCity</code> is arbitrarily chosen by the developer):

- country, whose type is string
- city, whose type is string

The definition of that structure looks like this in the Project editor:

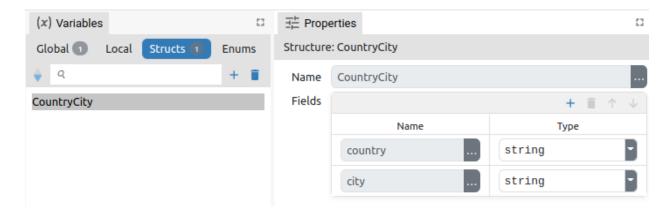

# A37.5. Examples

JSON

]

# A38. JSONStringify

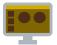

# A38.1. Description

Converts the Flow Value to a JSON string and sends it to the result output.

## A38.2. Properties

## **Specific**

## **A38.2.1. Value** *EXPRESSION (any)*

Flow value that will be converted into a JSON string.

## A38.2.2. Indentation EXPRESSION (integer)

The indentation to be used in the generated JSON string.

#### General

## A38.2.3. Description String

This is the description of the Action component. Description is displayed below the component in the Project editor/viewer. In the main toolbar, it is possible to hide or display descriptions of all components with one click.

#### Flow

#### **A38.2.4. Inputs** *Array*

Additional component inputs that the user can add as desired in order to use them to receive additional data needed when evaluating expressions in properties. Each input is given a name and type. Name is used when referencing an input within an expression. A type is used to project *Check* to check whether a data line that transmits data of that type is connected to the input or not.

#### A38.2.5. Outputs Array

Additional component outputs that the user can add to send data through. Each output is assigned a name and type. An example of using this output is e.g. in the *Loop* component, where we can put the output name for the <code>Variable</code> property instead of e.g. variable name. In that case, the *Loop* component will not change the content of the variable in each step, but will send the current value through that output.

#### A38.2.6. Catch error Boolean

If this checkbox is enabled then an @Error output will be added to the component and if an error occurs in this component during the execution of the Flow, the Flow will continue through that output. The data that will be passed through that output is the textual description of the error.

#### Position and size

#### A38.2.7. Align and distribute Any

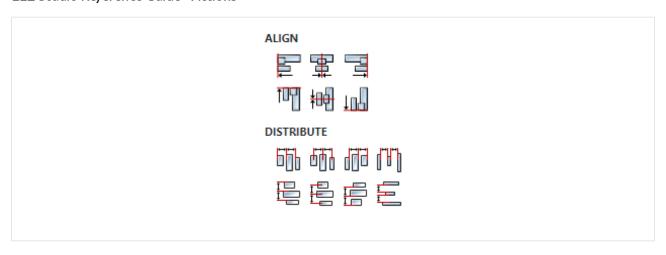

## **A38.3.** Inputs

A38.3.1. seqin SEQ | OPTIONAL

A standard sequence input.

A38.4. Outputs

A38.4.1. sequut SEQ / OPTIONAL

A standard sequence output.

**A38.4.2. result** *DATA(string) | MANDATORY* 

The constructed JSON string is sent through this output.

A38.5. Examples

JSON

## A39, Label IN

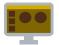

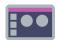

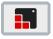

## A39.1. Description

This action is used in combination with Label OUT action. All lines entering Label OUT will end up through Label IN with the same label name within the same flow (i.e. *Page* or *User* Action). So, "jumping" from one flow to another is not allowed. There can be multiple Label OUT and only one Label IN with the same label name.

## A39.2. Properties

#### Specific

## A39.2.1. Label String

The name of the label that connects the Label IN and Label OUT actions.

#### **General**

## A39.2.2. Description String

This is the description of the Action component. Description is displayed below the component in the Project editor/viewer. In the main toolbar, it is possible to hide or display descriptions of all components with one click.

#### **Flow**

#### **A39.2.3. Inputs** *Array*

Additional component inputs that the user can add as desired in order to use them to receive additional data needed when evaluating expressions in properties. Each input is given a name and type. Name is used when referencing an input within an expression. A type is used to project *Check* to check whether a data line that transmits data of that type is connected to the input or not.

## A39.2.4. Outputs Array

Additional component outputs that the user can add to send data through. Each output is assigned a name and type. An example of using this output is e.g. in the *Loop* component, where we can put the output name for the Variable property instead of e.g. variable name. In that case, the *Loop* component will not change the content of the variable in each step, but will send the current value through that output.

#### A39.2.5. Catch error Boolean

If this checkbox is enabled then an @Error output will be added to the component and if an error occurs in this component during the execution of the Flow, the Flow will continue through that output. The data that will be passed through that output is the textual description of the error.

#### Position and size

#### A39.2.6. Align and distribute Any

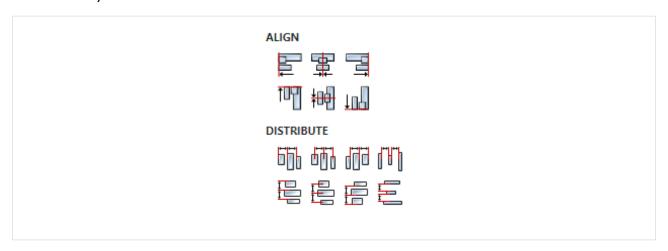

# A39.3. Outputs

**A39.3.1. seqout** *SEQ | MANDATORY* 

A standard sequence output.

## A40. Label OUT

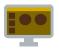

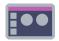

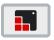

## A40.1. Description

This action is used in combination with Label IN action. All lines entering Label OUT will end up through Label IN with the same label name within the same flow (i.e. *Page* or *User* Action). So, "jumping" from one flow to another is not allowed. There can be multiple Label OUT and only one Label IN with the same label name.

## A40.2. Properties

#### **Specific**

#### A40.2.1. Label String

The name of the label that connects the Label IN and Label OUT actions.

#### General

#### A40.2.2. Description String

This is the description of the Action component. Description is displayed below the component in the Project editor/viewer. In the main toolbar, it is possible to hide or display descriptions of all components with one click.

#### **Flow**

#### **A40.2.3. Inputs** *Array*

Additional component inputs that the user can add as desired in order to use them to receive additional data needed when evaluating expressions in properties. Each input is given a name and type. Name is used when referencing an input within an expression. A type is used to project *Check* to check whether a data line that transmits data of that type is connected to the input or not.

## A40.2.4. Outputs Array

Additional component outputs that the user can add to send data through. Each output is assigned a name and type. An example of using this output is e.g. in the *Loop* component, where we can put the output name for the Variable property instead of e.g. variable name. In that case, the *Loop* component will not change the content of the variable in each step, but will send the current value through that output.

#### A40.2.5. Catch error Boolean

If this checkbox is enabled then an @Error output will be added to the component and if an error occurs in this component during the execution of the Flow, the Flow will continue through that output. The data that will be passed through that output is the textual description of the error.

#### Position and size

#### **A40.2.6. Align and distribute** Any

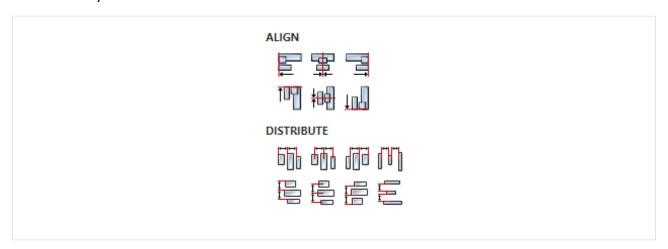

# A40.3. Inputs

**A40.3.1. seqin** SEQ | MANDATORY

A standard sequence input.

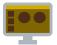

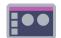

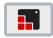

# A41.1. Description

The set expression is evaluated and the result is displayed in the *Logs* panel.

## A41.2. Properties

## **Specific**

## **A41.2.1. Value** *EXPRESSION (string)*

Expression whose result will be displayed in the *Logs* panel.

#### General

## A41.2.2. Description String

This is the description of the Action component. Description is displayed below the component in the Project editor/viewer. In the main toolbar, it is possible to hide or display descriptions of all components with one click.

#### Flow

## **A41.2.3. Inputs** *Array*

Additional component inputs that the user can add as desired in order to use them to receive additional data needed when evaluating expressions in properties. Each input is given a name and type. Name is used when referencing an input within an expression. A type is used to project *Check* to check whether a data line that transmits data of that type is connected to the input or not.

#### **A41.2.4. Outputs** *Array*

Additional component outputs that the user can add to send data through. Each output is assigned a name and type. An example of using this output is e.g. in the *Loop* component, where we can put the output name for the Variable property instead of e.g. variable name. In that case, the *Loop* component will not change the content of the variable in each step, but will send the current value through that output.

#### A41.2.5. Catch error Boolean

If this checkbox is enabled then an @Error output will be added to the component and if an error occurs in this component during the execution of the Flow, the Flow will continue through that output. The data that will be passed through that output is the textual description of the error.

## Position and size

# A41.2.6. Align and distribute Any

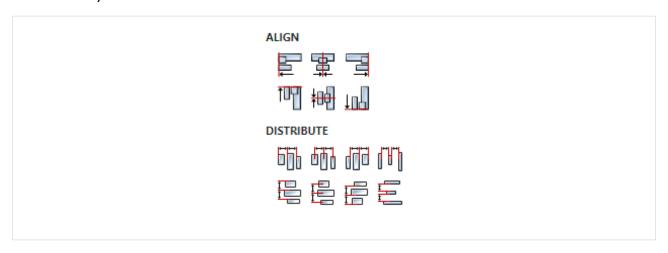

## **A41.3.** Inputs

# **A41.3.1. seqin** SEQ / OPTIONAL

A standard sequence input.

# **A41.3.2. value** *DATA(string) | MANDATORY*

The input through which the Value that is displayed in the *Log* panel is received. This input can be deleted (it is deleted in the Flow - Inputs list) if it is not needed, i.e. if some other expression is displayed.

## A41.4. Outputs

## **A41.4.1. sequut** SEQ / OPTIONAL

A standard sequence output.

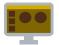

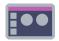

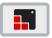

## A42.1. Description

This Action is used to execute a specific part of the Flow in a loop. The Action should be placed at the beginning of the part of the Flow that will be executed in a loop and is entered at the Start input, and at the end of that part of the Flow it should be returned to this Action, but now through the Next input. Each time the Flow passes through this Action, the value of the set variable will change from the From to the To value with the Step value. Flow execution will go through (From - To + 1) / Math.abs(step) times before the iteration completes, and passes through the Done output. If we want to stop the iteration before the To value is reached, then we simply don't need to return to the Next input. Also, it is possible to use SetVariable to change the variable by which it is iterated, and thus skip one or more steps.

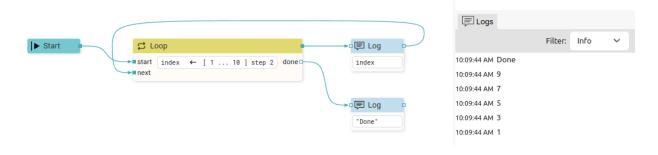

## A42.2. Properties

#### **Specific**

#### **A42.2.1. Variable** ASSIGNABLE EXPRESSION (integer)

A variable that determines the number of passes through the loop and whose value will be changed and tested to see if a new iteration is needed.

## A42.2.2. From EXPRESSION (integer)

The initial value of the variable.

#### **A42.2.3. To** *EXPRESSION* (integer)

The final value of the variable.

#### **A42.2.4. Step** *EXPRESSION (integer)*

The value by which the variable is changed on each pass. It can be a positive or negative number.

#### General

## A42.2.5. Description String

This is the description of the Action component. Description is displayed below the component in the Project editor/viewer. In the main toolbar, it is possible to hide or display descriptions of all components with one click.

#### **Flow**

## **A42.2.6. Inputs** *Array*

Additional component inputs that the user can add as desired in order to use them to receive additional data needed when evaluating expressions in properties. Each input is given a name and type. Name is used when referencing an input within an expression. A type is used to project *Check* to check whether a data line that transmits data of that type is connected to the input or not.

## **A42.2.7. Outputs** *Array*

Additional component outputs that the user can add to send data through. Each output is assigned a name and type. An example of using this output is e.g. in the *Loop* component, where we can put the output name for the Variable property instead of e.g. variable name. In that case, the *Loop* component will not change the content of the variable in each step, but will send the current value through that output.

#### A42.2.8. Catch error Boolean

If this checkbox is enabled then an @Error output will be added to the component and if an error occurs in this component during the execution of the Flow, the Flow will continue through that output. The data that will be passed through that output is the textual description of the error.

#### Position and size

## **A42.2.9. Align and distribute** Any

Alignment icons and component distribution. Alignment icons appear when two or more components are selected, and distribution icons appear when three or more components are selected.

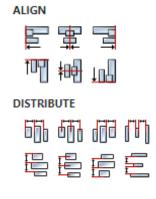

#### **A42.3.** Inputs

#### **A42.3.1. start** SEQ | MANDATORY

When this input is passed, the variable is set to the From value and Flow execution continues through segout.

#### **A42.3.2. next** SEQ | MANDATORY

When this input is passed, the variable is changed by the <code>Step</code> value. It is tested whether it is less than or equal to <code>To</code> value if <code>Step</code> is positive, or whether it is greater than or equal to if <code>Step</code> is negative

If the variable has not exceeded the To value, then Flow execution continues through sequet, otherwise it continues through Done output.

## A42.4. Outputs

## A42.4.1. sequet SEQ | MANDATORY

Flow execution continues through this output for the duration of the iteration.

# A42.4.2. done SEQ / OPTIONAL

Flow execution continues through this output when the iteration is complete.

# A42.5. Examples

• Loop

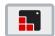

## A43.1. Description

Performs one or more LVGL specific actions.

## A43.2. Properties

#### **Specific**

## A43.2.1. Actions Array

List of actions to be executed. The following actions are available:

- Change Screen: Change the screen to the specified screen
  - Screen: The screen to change to
  - Fade mode: Selection of animation when moving from the previous page to a new page
  - Speed: Animation duration in milliseconds
  - Delay: Delay in milliseconds before the animation starts.
  - Use stack: Put active screen on the stack.
- Change to Previous Screen: Change to the previous screen
- Fade mode: Selection of animation when moving from the previous page to a new page
- Speed: Animation duration in milliseconds
- Delay: Delay in milliseconds before the animation starts.
- Create Screen: Create the screen ("Screens lifetime support" should be enabled in Settings -Build)"
- Screen: The screen to create
- Delete Screen: Delete the screen ("Screens lifetime support" should be enabled in Settings -Build)"
  - Screen: The screen to delete
- Is Screen Created: Check if screen is created ("Screens lifetime support" should be enabled in Settings - Build)"
  - Screen: The screen
  - Store result into: The boolean variable where to store the screen status
- Obj Set X: Set the x coordinate of the object
  - Object: The object to set the x coordinate
- X: The x coordinate to set
- Obj Get X: Get the x coordinate of the object
- Object: The object to get the x coordinate
- Store result into: The variable to store the x coordinate
- Obj Set Y: Set the y coordinate of the object
- Object: The object to set the y coordinate
- Y: The y coordinate to set
- Obj Get Y: Get the y coordinate of the object
- Object: The object to get the y coordinate
- Store result into: The variable to store the y coordinate
- Obj Set Width: Set the width of the object
- Object: The object to set the width

- Width: The width to set
- Obj Get Width: Get the width of the object
  - Object: The object to get the width
  - Store result into: The variable to store the width
- Obj Set Height: Set the height of the object
- Object: The object to set the height
- Height: The height to set
- Obj Get Height: Get the height of the object
  - Object: The object to get the height
  - Store result into: The variable to store the height
- Obj Set Style Opa: Set the opacity of the object
  - Object: The object to set the opacity
  - Opacity: The opacity to set (0-255)
- Obj Get Style Opa: Get the opacity of the object
- Object: The object to get the opacity
- Store result into: The variable to store the opacity
- Obj Add Style: Add a style to the object
- Object: The object to add the style
- Style: The style to add
- Obj Remove Style: Remove a style from the object
- Object: The object to remove the style
- Style: The style to remove
- Obj Set Flag Hidden: Set the hidden flag of the object
  - Object: The object to set the hidden flag
- Hidden: The hidden flag value
- Obj Add Flag: Add a flag to the object
- Object: The object to add the flag
- Flag: The flag to add
- Obj Clear Flag: Clear a flag from the object
  - Object: The object to clear the flag
  - Flag: The flag to clear
- Obj Has Flag: Check if the object has the specified flag
- Object: The object to check the flag
- Flag: The flag to check
- Store result into: The variable to store the result
- Obj Set State Checked: Set the checked state of the object
- Object: The object to set the checked state
- Checked: The checked state to set
- Obj Set State Disabled: Set the disabled state of the object
- Object: The object to set the disabled state
- Disabled: The disabled state to set
- Obj Add State: Add a state to the object
- Object: The object to add the state
- State: The state to add

- Obj Clear State: Clear a state from the object
- Object: The object to clear the state
- State: The state to clear
- Obj Has State: Check if the object has the specified state
  - Object: The object to check the state
- State: The state to check
- Store result into: The variable to store the result
- Arc Set Value: Set the value of the arc
- Object: The arc to set the value
- Value: The value to set
- Bar Set Value: Set the value of the bar
- Object: The bar to set the value
- Value: The value to set (0-100)
- Animated: Use animation when setting the value
- Calendar Set Today Date: Set the today's date
- Object: The calendar object
- Year: Today's year
- Month: Today's month [1..12]
- Day: Today's day [1..31]
- Calendar Set Showed Date: Set the currently showed
  - Object: The calendar object
  - Year: Showed year
  - Month: Showed month [1..12]
- Calendar Set Highlighted Date: Set the highlighted date
- Object: The calendar object
- Year: Highlight year
- Month: Highlight month [1..12]
- Day: Hilighy day [1..31]
- Calendar Get Pressed Date: Get the currently pressed day
- Object: The calendar object
- Store year into: The integer variable where to store the year
- Store month into: The integer variable where to store the month (1..12)
- Store day into: The integer variable where to store the day (1..31)
- Dropdown Set Selected: Set the selected item of the dropdown
- Object: The dropdown to set the selected item
- Selected: The index of the selected item
- Image Set Src: Set the source image of the image
  - Object: The image to set the source
- Src: The source image to set given as a string
- · Image Set Angle: Set the angle of the image
  - Object: The image to set the angle
  - Angle: The angle to set. Angle has 0.1 degree precision, so for 45.8° set 458.
- Image Set Zoom: Set the zoom of the image

- Object: The image to set the zoom
- Zoom: The zoom to set. Set factor to 256 to disable zooming. A larger value enlarges the images (e.g. 512 double size), a smaller value shrinks it (e.g. 128 half size).
- · Label Set Text: Set the text of the label
  - Object: The label to set the text
- Text: The text to set
- Roller Set Selected: Set the selected item of the roller
- Object: The roller to set the selected item
- Selected: The index of the selected item
- Animated: Use animation when setting the selected item
- Slider Set Value: Set the value of the slider
  - Object: The slider to set the value
  - Value: The value to set
  - Animated: Use animation when setting the value
- Keyboard Set Textarea: Set the textarea for the keyboard
  - Object: The keyboard to set the textarea
- Textarea: The textarea to set
- Group Focus Obj: Focus the object
  - Object: The object to focus
- Group Focus Next: Focus the next object in the group
- *Group*: The group to focus the next object
- Group Focus Prev: Focus the previous object in the group
- Group: The group to focus the previous object
- Group Get Focused: Get the focused object in the group
- *Group*: The group to get the focused object
- Store result into: The variable to store the focused object
- Group Focus Freeze: Do not let to change the focus from the current object
  - Group: The group to freeze/unfreeze the focus
  - Enabled: true: freeze, false: release freezing (normal mode)
- Group Set Wrap: Set whether focus next/prev will allow wrapping from first->last or last->first object.
  - Group: The group to set the wrap
  - Enabled: true: wrap, false: no wrap
- Group Set Editing: Manually set the current mode (edit or navigate).
  - Group: The group to set the editing mode
  - Enabled: true: edit mode, false: navigate mode
- Anim X: Animate the x coordinate of the object
  - Object: The object to animate
  - Start: The start value of the animation
  - End: The end value of the animation
  - Delay: Delay in milliseconds before the animation starts
  - Time: Animation duration in milliseconds
- Relative: Determines whether Start and End values are relative to the current value or are absolute values.
- Instant: If checked apply the start value immediately, otherwise apply the start value after a

delay when the animation really starts

- Path: The animation path
- Anim Y: Animate the y coordinate of the object
  - Object: The object to animate
  - Start: The start value of the animation
  - End: The end value of the animation
- Delay: Delay in milliseconds before the animation starts
- Time: Animation duration in milliseconds
- Relative: Determines whether Start and End values are relative to the current value or are absolute values.
- Instant: If checked apply the start value immediately, otherwise apply the start value after a delay when the animation really starts
- *Path*: The animation path
- Anim Width: Animate the width of the object
- Object: The object to animate
- Start: The start value of the animation
- End: The end value of the animation
- Delay: Delay in milliseconds before the animation starts
- Time: Animation duration in milliseconds
- Relative: Determines whether Start and End values are relative to the current value or are absolute values.
- Instant: If checked apply the start value immediately, otherwise apply the start value after a delay when the animation really starts
- Path: The animation path
- Anim Height: Animate the height of the object
  - Object: The object to animate
  - Start: The start value of the animation
  - End: The end value of the animation
- Delay: Delay in milliseconds before the animation starts
- Time: Animation duration in milliseconds
- Relative: Determines whether Start and End values are relative to the current value or are absolute values.
- Instant: If checked apply the start value immediately, otherwise apply the start value after a delay when the animation really starts
- Path: The animation path
- Anim Opacity: Animate the opacity of the object
- Object: The object to animate
- Start: The start value of the animation
- End: The end value of the animation
- Delay: Delay in milliseconds before the animation starts
- Time: Animation duration in milliseconds
- Relative: Determines whether Start and End values are relative to the current value or are absolute values.

- Instant: If checked apply the start value immediately, otherwise apply the start value after a delay when the animation really starts
- Path: The animation path
- Anim Image Zoom: Animate the zoom of the image
- Object: The object to animate
- Start: The start value of the animation
- End: The end value of the animation
- Delay: Delay in milliseconds before the animation starts
- Time: Animation duration in milliseconds
- Relative: Determines whether Start and End values are relative to the current value or are absolute values.
- Instant: If checked apply the start value immediately, otherwise apply the start value after a
  delay when the animation really starts
- Path: The animation path
- Anim Image Angle: Animate the angle of the image
  - Object: The object to animate
  - Start: The start value of the animation
  - End: The end value of the animation
  - Delay: Delay in milliseconds before the animation starts
  - Time: Animation duration in milliseconds
  - Relative: Determines whether Start and End values are relative to the current value or are absolute values.
  - Instant: If checked apply the start value immediately, otherwise apply the start value after a delay when the animation really starts
  - Path: The animation path

#### General

## A43.2.2. Description String

This is the description of the Action component. Description is displayed below the component in the Project editor/viewer. In the main toolbar, it is possible to hide or display descriptions of all components with one click.

### **Flow**

#### **A43.2.3. Inputs** *Array*

Additional component inputs that the user can add as desired in order to use them to receive additional data needed when evaluating expressions in properties. Each input is given a name and type. Name is used when referencing an input within an expression. A type is used to project *Check* to check whether a data line that transmits data of that type is connected to the input or not.

#### A43.2.4. Outputs Array

Additional component outputs that the user can add to send data through. Each output is assigned a name and type. An example of using this output is e.g. in the *Loop* component, where we can put the output name for the <code>Variable</code> property instead of e.g. variable name. In that case, the *Loop* component will not change the content of the variable in each step, but will send the current value through that output.

## A43.2.5. Catch error Boolean

If this checkbox is enabled then an @Error output will be added to the component and if an error occurs in this component during the execution of the Flow, the Flow will continue through that output. The data that will be passed through that output is the textual description of the error.

## Position and size

## **A43.2.6. Align and distribute** Any

Alignment icons and component distribution. Alignment icons appear when two or more components are selected, and distribution icons appear when three or more components are selected.

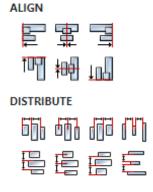

# **A43.3.** Inputs

# A43.3.1. seqin SEQ | OPTIONAL

A standard sequence input.

# A43.4. Outputs

# A43.4.1. sequet SEQ / OPTIONAL

A standard sequence output.

## A43.5. Examples

Change Screen

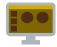

# A44.1. Description

This action is used to send Modbus commands to the Modbus server. If coils are read, then the read value will be passed through output values as a value of type array:boolean, and in the case of registers, then a value of type array:integer will be passed through output values.

# A44.2. Properties

### **Specific**

# **A44.2.1. Connection** *EXPRESSION (any)*

Serial connection used to send Modbus commands.

### **A44.2.2. Server address** *EXPRESSION (integer)*

A number between 0 and 255 used to select the Modbus server on the serial connection.

#### A44.2.3. Command Enum

Command to be sent:

- 01 (0x01) Read Coils
- 02 (0x02) Read Discrete Inputs
- 03 (0x03) Read Holding Registers
- 04 (0x04) Read Input Registers
- 05 (0x05) Write Single Coil
- 06 (0x06) Write Single Register
- 15 (0x0F) Write Multiple Coils
- 16 (0x10) Write Multiple Registers

#### **A44.2.4. Register address** *EXPRESSION (integer)*

Register address for single write: 05 (0x05) Write Single Coil or 06 (0x06) Write Single Register.

# **A44.2.5. Starting register address** *EXPRESSION (integer)*

The address of the first register for multiple read and write.

## **A44.2.6. Quantity of registers** *EXPRESSION (integer)*

The register number for multiple read and write.

### **A44.2.7. Coil value** *EXPRESSION (boolean)*

Coil value (boolean) that is sent during a single write (i.e. when 05 (0x05) Write Single Coil is used).

# **A44.2.8. Register value** *EXPRESSION (integer)*

Register value (integer) that is sent during a single write (i.e. when 06 (0x06) Write Single Register is used).

#### **A44.2.9. Coil values** *EXPRESSION (array:boolean)*

Coil values (of type array:boolean) when multiple writes are performing.

### **A44.2.10. Register values** *EXPRESSION (array:integer)*

Registar values (of type array:integer) when multiple writes are performing.

### **A44.2.11. Timeout (ms)** *EXPRESSION (integer)*

Maximum waiting time for server response. It is set in milliseconds.

#### General

#### A44.2.12. Description String

This is the description of the Action component. Description is displayed below the component in the Project editor/viewer. In the main toolbar, it is possible to hide or display descriptions of all components with one click.

#### Flow

### **A44.2.13. Inputs** *Array*

Additional component inputs that the user can add as desired in order to use them to receive additional data needed when evaluating expressions in properties. Each input is given a name and type. Name is used when referencing an input within an expression. A type is used to project *Check* to check whether a data line that transmits data of that type is connected to the input or not.

### **A44.2.14. Outputs** *Array*

Additional component outputs that the user can add to send data through. Each output is assigned a name and type. An example of using this output is e.g. in the *Loop* component, where we can put the output name for the <code>Variable</code> property instead of e.g. variable name. In that case, the *Loop* component will not change the content of the variable in each step, but will send the current value through that output.

#### A44.2.15. Catch error Boolean

If this checkbox is enabled then an @Error output will be added to the component and if an error occurs in this component during the execution of the Flow, the Flow will continue through that output. The data that will be passed through that output is the textual description of the error.

### Position and size

#### **A44.2.16. Align and distribute** Any

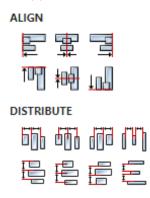

# **A44.3.** Inputs

**A44.3.1. seqin** *SEQ | OPTIONAL* 

A standard sequence input.

A44.4. Outputs

**A44.4.1. sequut** SEQ | OPTIONAL

A standard sequence output.

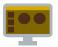

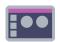

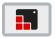

# A45.1. Description

This Action initiates a connection to the MQTT server, and if the connection is successful, a Connect event will be sent, or an Error event if an error occurred. If an error occurred or the once established connection was interrupted, a periodic reconnect will be attempted until the connection is re-established, which will be reported by sending a Reconnect event. All this happens asynchronously in the background, until MQTTDisconnect is called, and any state change will be reported with an event that can be processed through the MQTTEvent Action.

# A45.2. Properties

#### **Specific**

### **A45.2.1. Connection** *EXPRESSION (object:MQTTConnection)*

The name of the MQTT connection that will be used to establish a connection with the server.

#### General

### A45.2.2. Description String

This is the description of the Action component. Description is displayed below the component in the Project editor/viewer. In the main toolbar, it is possible to hide or display descriptions of all components with one click.

#### **Flow**

# A45.2.3. Inputs Array

Additional component inputs that the user can add as desired in order to use them to receive additional data needed when evaluating expressions in properties. Each input is given a name and type. Name is used when referencing an input within an expression. A type is used to project *Check* to check whether a data line that transmits data of that type is connected to the input or not.

#### A45.2.4. Outputs Array

Additional component outputs that the user can add to send data through. Each output is assigned a name and type. An example of using this output is e.g. in the *Loop* component, where we can put the output name for the <code>Variable</code> property instead of e.g. variable name. In that case, the *Loop* component will not change the content of the variable in each step, but will send the current value through that output.

### A45.2.5. Catch error Boolean

If this checkbox is enabled then an @Error output will be added to the component and if an error occurs in this component during the execution of the Flow, the Flow will continue through that output. The data that will be passed through that output is the textual description of the error.

#### Position and size

# **A45.2.6. Align and distribute** Any

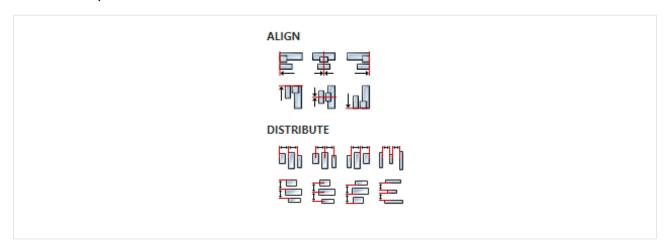

# **A45.3.** Inputs

# A45.3.1. seqin SEQ | OPTIONAL

A standard sequence input.

# A45.4. Outputs

# A45.4.1. sequut SEQ / OPTIONAL

A standard sequence output. Flow execution continues immediately through this output, and in the background it tries to establish a connection with the server.

# A45.5. Examples

# A46. MQTTDisconnect

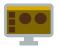

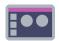

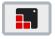

# A46.1. Description

Initiates the termination of the connection with the server, which will be confirmed with the Close event and then the End event.

# A46.2. Properties

### **Specific**

## **A46.2.1. Connection** *EXPRESSION (object:MQTTConnection)*

The name of the MQTT connection to the server to which the communication will be terminated.

#### General

### A46.2.2. Description String

This is the description of the Action component. Description is displayed below the component in the Project editor/viewer. In the main toolbar, it is possible to hide or display descriptions of all components with one click.

#### **Flow**

#### **A46.2.3. Inputs** *Array*

Additional component inputs that the user can add as desired in order to use them to receive additional data needed when evaluating expressions in properties. Each input is given a name and type. Name is used when referencing an input within an expression. A type is used to project *Check* to check whether a data line that transmits data of that type is connected to the input or not.

#### A46.2.4. Outputs Array

Additional component outputs that the user can add to send data through. Each output is assigned a name and type. An example of using this output is e.g. in the *Loop* component, where we can put the output name for the Variable property instead of e.g. variable name. In that case, the *Loop* component will not change the content of the variable in each step, but will send the current value through that output.

#### A46.2.5. Catch error Boolean

If this checkbox is enabled then an @Error output will be added to the component and if an error occurs in this component during the execution of the Flow, the Flow will continue through that output. The data that will be passed through that output is the textual description of the error.

#### Position and size

### **A46.2.6. Align and distribute** Any

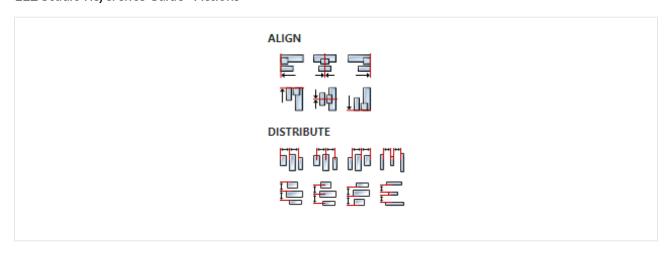

# **A46.3.** Inputs

A46.3.1. seqin SEQ | OPTIONAL

A standard sequence input.

A46.4. Outputs

# **A46.4.1. sequut** SEQ | OPTIONAL

A standard sequence output. Flow execution continues immediately through this output, and in the background it tries to disconnect from the server.

# A46.5. Examples

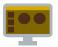

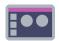

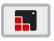

# A47.1. Description

With this Action we can add one or more event handlers that can be received by the MQTT connection. After this Action is executed, the MQTTConnect Action can be called.

# A47.2. Properties

# **Specific**

### **A47.2.1. Connection** *EXPRESSION* (object:MQTTConnection)

MQTT connection to the server whose events are to be handled.

### **A47.2.2. Event handlers** Array

List of events to be handled. For each item in the list, it will be necessary to select Event, Handler type and optionally Action. Event is the type of event we want to handle and the possible values are:

- Connect It is sent in case of successful connection or reconnect.
- Reconnect Sent when attempting to reconnect after a connection has been terminated.
- Close It is sent after the connection is terminated.
- Disconnect Sent when a disconnect packet is received by the broker.
- Offline Sent when the client goes offline.
- End Sent when the MQTTDisconnect Action is performed.
- Error Sent when the client cannot connect or a parsing error has occurred.
- Message It is sent when the client receives a published packet from the server for the topic
  we previously subscribed to with the MQTTSubscribe Action. Data of the type struct:
  \$MQTTMessage is sent through the output, it is a system structure that has these members:
  - topic The name of the topic for which the packet was published.
  - payload Content of the received message.

Handler type can be Flow or Action. If Flow is selected then an output will be added through which the Flow execution continues if the event is sent. If Action is selected, then Action must also be set, i.e. the name of the User action that is executed when the event is received.

#### General

#### A47.2.3. Description String

This is the description of the Action component. Description is displayed below the component in the Project editor/viewer. In the main toolbar, it is possible to hide or display descriptions of all components with one click.

#### Flow

## **A47.2.4. Inputs** *Array*

Additional component inputs that the user can add as desired in order to use them to receive additional data needed when evaluating expressions in properties. Each input is given a name and type. Name is used when referencing an input within an expression. A type is used to project *Check* to check whether a data line that transmits data of that type is connected to the input or not.

#### **A47.2.5. Outputs** Array

Additional component outputs that the user can add to send data through. Each output is assigned a name and type. An example of using this output is e.g. in the *Loop* component, where we can put the output name for the <code>Variable</code> property instead of e.g. variable name. In that case, the *Loop* component will not change the content of the variable in each step, but will send the current value through that output.

#### A47.2.6. Catch error Boolean

If this checkbox is enabled then an @Error output will be added to the component and if an error occurs in this component during the execution of the Flow, the Flow will continue through that output. The data that will be passed through that output is the textual description of the error.

#### Position and size

# **A47.2.7. Align and distribute** Any

Alignment icons and component distribution. Alignment icons appear when two or more components are selected, and distribution icons appear when three or more components are selected.

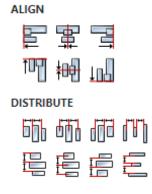

## **A47.3.** Inputs

A47.3.1. seqin SEQ | OPTIONAL

A standard sequence input.

A47.4. Outputs

**A47.4.1. sequut** SEQ | OPTIONAL

A standard sequence output.

## A47.5. Examples

# A48. MQTTInit

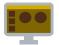

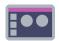

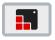

# A48.1. Description

Creates and initializes an MQTT connection object with connection parameters that are defined through properties. This Action must be executed first, and after it the *MQTTEvent* Action must be called.

### A48.2. Properties

#### **Specific**

## **A48.2.1. Connection** ASSIGNABLE EXPRESSION (object:MQTTConnection)

Connection object of type object: MQTTConnection which will be created and initialized.

## **A48.2.2. Protocol** *EXPRESSION (string)*

The protocol used for the connection. Possible values are "mqtt" or for secure connection "mqtts"

# **A48.2.3. Host** *EXPRESSION (string)*

The name of the MQTT server to connect to.

# **A48.2.4. Port** *EXPRESSION (integer)*

The port number that will be used for the connection. The default is 1883.

### **A48.2.5. User name** *EXPRESSION (string)*

Username to be used for connection authorization. Can be left blank if not used.

# **A48.2.6. Password** *EXPRESSION (string)*

User password to be used for connection authorization. Can be left blank if not used.

#### General

### A48.2.7. Description String

This is the description of the Action component. Description is displayed below the component in the Project editor/viewer. In the main toolbar, it is possible to hide or display descriptions of all components with one click.

#### **Flow**

#### **A48.2.8. Inputs** *Array*

Additional component inputs that the user can add as desired in order to use them to receive additional data needed when evaluating expressions in properties. Each input is given a name and type. Name is used when referencing an input within an expression. A type is used to project *Check* to check whether a data line that transmits data of that type is connected to the input or not.

#### **A48.2.9. Outputs** *Array*

Additional component outputs that the user can add to send data through. Each output is assigned a name and type. An example of using this output is e.g. in the *Loop* component, where we can put the output name for the <code>Variable</code> property instead of e.g. variable name. In that case, the *Loop* component will not change the content of the variable in each step, but will send the current value through

that output.

#### A48.2.10. Catch error Boolean

If this checkbox is enabled then an @Error output will be added to the component and if an error occurs in this component during the execution of the Flow, the Flow will continue through that output. The data that will be passed through that output is the textual description of the error.

#### Position and size

## **A48.2.11. Align and distribute** Any

Alignment icons and component distribution. Alignment icons appear when two or more components are selected, and distribution icons appear when three or more components are selected.

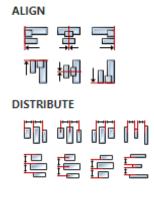

## **A48.3.** Inputs

A48.3.1. segin SEQ | OPTIONAL

A standard sequence input.

A48.4. Outputs

A48.4.1. sequut SEQ | OPTIONAL

A standard sequence output.

A48.5. Examples

# A49. MQTTPublish

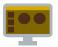

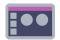

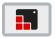

# A49.1. Description

Publishing a message in the selected topic.

# A49.2. Properties

#### **Specific**

### **A49.2.1. Connection** *EXPRESSION (object:MQTTConnection)*

The name of the connection to the MQTT server.

### **A49.2.2. Topic** *EXPRESSION (string)*

The topic under which the message will be published.

### **A49.2.3. Payload** *EXPRESSION (string)*

Message to be published.

#### General

### A49.2.4. Description String

This is the description of the Action component. Description is displayed below the component in the Project editor/viewer. In the main toolbar, it is possible to hide or display descriptions of all components with one click.

#### **Flow**

### **A49.2.5. Inputs** *Array*

Additional component inputs that the user can add as desired in order to use them to receive additional data needed when evaluating expressions in properties. Each input is given a name and type. Name is used when referencing an input within an expression. A type is used to project *Check* to check whether a data line that transmits data of that type is connected to the input or not.

## A49.2.6. Outputs Array

Additional component outputs that the user can add to send data through. Each output is assigned a name and type. An example of using this output is e.g. in the *Loop* component, where we can put the output name for the Variable property instead of e.g. variable name. In that case, the *Loop* component will not change the content of the variable in each step, but will send the current value through that output.

#### A49.2.7. Catch error Boolean

If this checkbox is enabled then an @Error output will be added to the component and if an error occurs in this component during the execution of the Flow, the Flow will continue through that output. The data that will be passed through that output is the textual description of the error.

#### Position and size

#### A49.2.8. Align and distribute Any

Alignment icons and component distribution. Alignment icons appear when two or more compo-

nents are selected, and distribution icons appear when three or more components are selected.

DISTRIBUTE

DISTRIBUTE

DISTRIBUTE

DISTRIBUTE

DISTRIBUTE

DISTRIBUTE

DISTRIBUTE

DISTRIBUTE

DISTRIBUTE

# A49.3. Inputs

A49.3.1. seqin SEQ | OPTIONAL

A standard sequence input.

A49.4. Outputs

A49.4.1. sequut SEQ / OPTIONAL

A standard sequence output

A49.5. Examples

# A50. MQTTSubscribe

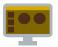

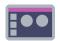

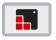

# A50.1. Description

This Action must be performed immediately after successfully connecting to the MQTT server, for each topic to which we want to subscribe. If a packet has been published by the server for this topic, we will receive information about it via the Message event using the MQTTEvent Action.

# A50.2. Properties

### **Specific**

## **A50.2.1. Connection** *EXPRESSION (object:MQTTConnection)*

The name of the connection to the MQTT server.

### **A50.2.2. Topic** *EXPRESSION (string)*

The name of the topic to which we want to subscribe. A subscription may be to an explicit topic, in which case only messages to that topic will be received, or it may include wildcards. Two wildcards are available, + or #. + can be used as a wildcard for a single level of hierarchy. It could be used with the topic above to get information on all computers and hard drives as follows:

sensors/+/temperature/+

As another example, for a topic of a/b/c/d, the following example subscriptions will match:

a/b/c/d

+/b/c/d

a/+/c/d

a/+/+/d

+/+/+/+

The following subscriptions will not match:

a/b/c

b/+/c/d

+/+/+

# can be used as a wildcard for all remaining levels of hierarchy. This means that it must be the final character in a subscription. With a topic of a/b/c/d, the following example subscriptions will match:

a/b/c/d

#

a/#

a/b/#

a/b/c/#

+/b/c/#

#### General

## A50.2.3. Description String

This is the description of the Action component. Description is displayed below the component in the Project editor/viewer. In the main toolbar, it is possible to hide or display descriptions of all components with one click.

#### **Flow**

#### **A50.2.4. Inputs** *Array*

Additional component inputs that the user can add as desired in order to use them to receive additional data needed when evaluating expressions in properties. Each input is given a name and type. Name is used when referencing an input within an expression. A type is used to project *Check* to

check whether a data line that transmits data of that type is connected to the input or not.

# **A50.2.5. Outputs** *Array*

Additional component outputs that the user can add to send data through. Each output is assigned a name and type. An example of using this output is e.g. in the *Loop* component, where we can put the output name for the <code>Variable</code> property instead of e.g. variable name. In that case, the *Loop* component will not change the content of the variable in each step, but will send the current value through that output.

### A50.2.6. Catch error Boolean

If this checkbox is enabled then an <code>@Error</code> output will be added to the component and if an error occurs in this component during the execution of the Flow, the Flow will continue through that output. The data that will be passed through that output is the textual description of the error.

#### Position and size

# A50.2.7. Align and distribute Any

Alignment icons and component distribution. Alignment icons appear when two or more components are selected, and distribution icons appear when three or more components are selected.

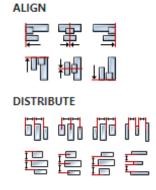

#### **A50.3.** Inputs

**A50.3.1. seqin** SEQ | OPTIONAL

A standard sequence input.

A50.4. Outputs

**A50.4.1. sequut** SEQ | OPTIONAL

A standard sequence output.

A50.5. Examples

# A51. MQTTUnsubscribe

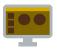

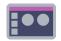

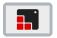

# A51.1. Description

Unsubscribe from a topic.

# A51.2. Properties

# **Specific**

### **A51.2.1. Connection** *EXPRESSION* (object:MQTTConnection)

The name of the connection to the MQTT server.

### **A51.2.2. Topic** *EXPRESSION (string)*

Topic to unsubscribe from.

#### **General**

# **A51.2.3. Description** String

This is the description of the Action component. Description is displayed below the component in the Project editor/viewer. In the main toolbar, it is possible to hide or display descriptions of all components with one click.

#### **Flow**

#### **A51.2.4. Inputs** *Array*

Additional component inputs that the user can add as desired in order to use them to receive additional data needed when evaluating expressions in properties. Each input is given a name and type. Name is used when referencing an input within an expression. A type is used to project *Check* to check whether a data line that transmits data of that type is connected to the input or not.

### **A51.2.5. Outputs** Array

Additional component outputs that the user can add to send data through. Each output is assigned a name and type. An example of using this output is e.g. in the *Loop* component, where we can put the output name for the Variable property instead of e.g. variable name. In that case, the *Loop* component will not change the content of the variable in each step, but will send the current value through that output.

#### A51.2.6. Catch error Boolean

If this checkbox is enabled then an @Error output will be added to the component and if an error occurs in this component during the execution of the Flow, the Flow will continue through that output. The data that will be passed through that output is the textual description of the error.

#### Position and size

# A51.2.7. Align and distribute Any

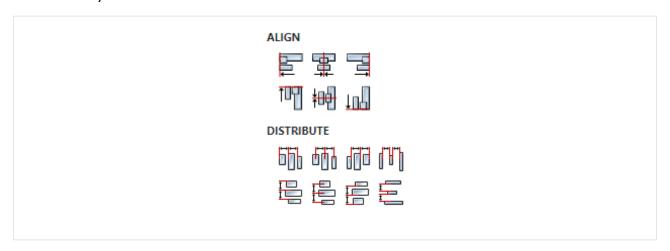

# **A51.3.** Inputs

**A51.3.1. seqin** SEQ / OPTIONAL

A standard sequence input.

A51.4. Outputs

**A51.4.1. sequut** SEQ / OPTIONAL

A standard sequence output.

A51.5. Examples

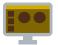

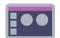

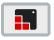

# A52.1. Description

This action does nothing, i.e. Flow execution continues through segout.

### A52.2. Properties

### **Specific**

#### A52.2.1. Name String

The name displayed in the component view within the Flow.

#### General

# A52.2.2. Description String

This is the description of the Action component. Description is displayed below the component in the Project editor/viewer. In the main toolbar, it is possible to hide or display descriptions of all components with one click.

#### Flow

### **A52.2.3. Inputs** *Array*

Additional component inputs that the user can add as desired in order to use them to receive additional data needed when evaluating expressions in properties. Each input is given a name and type. Name is used when referencing an input within an expression. A type is used to project *Check* to check whether a data line that transmits data of that type is connected to the input or not.

#### **A52.2.4. Outputs** Array

Additional component outputs that the user can add to send data through. Each output is assigned a name and type. An example of using this output is e.g. in the *Loop* component, where we can put the output name for the Variable property instead of e.g. variable name. In that case, the *Loop* component will not change the content of the variable in each step, but will send the current value through that output.

#### A52.2.5. Catch error Boolean

If this checkbox is enabled then an @Error output will be added to the component and if an error occurs in this component during the execution of the Flow, the Flow will continue through that output. The data that will be passed through that output is the textual description of the error.

#### Position and size

# **A52.2.6. Align and distribute** Any

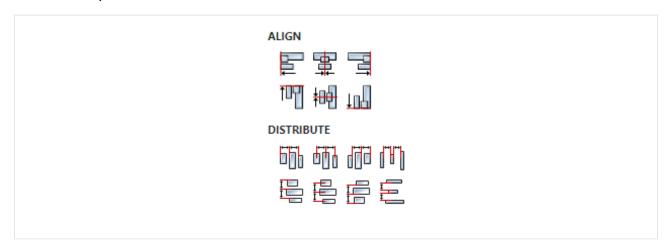

# **A52.3. Inputs**

**A52.3.1. seqin** SEQ / OPTIONAL

A standard sequence input.

A52.4. Outputs

**A52.4.1. seqout** SEQ / OPTIONAL

A standard sequence output

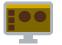

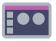

# A53.1. Description

It is used to process events that can be broadcast within the page where the Action is located.

# A53.2. Properties

## **Specific**

#### A53.2.1. Event Enum

Event to be processed. The following page events are available:

- Page open emitted when the page becomes active, eg when it is displayed with the `ShowPage' Action.
- Page close emitted when the page becomes inactive.
- Keydown emitted when a key on the keyboard is pressed. A string with keyboard name (<u>link</u>)
  is sent to the event output.

#### General

#### **A53.2.2. Description** String

This is the description of the Action component. Description is displayed below the component in the Project editor/viewer. In the main toolbar, it is possible to hide or display descriptions of all components with one click.

#### Flow

#### **A53.2.3. Inputs** *Array*

Additional component inputs that the user can add as desired in order to use them to receive additional data needed when evaluating expressions in properties. Each input is given a name and type. Name is used when referencing an input within an expression. A type is used to project *Check* to check whether a data line that transmits data of that type is connected to the input or not.

## A53.2.4. Outputs Array

Additional component outputs that the user can add to send data through. Each output is assigned a name and type. An example of using this output is e.g. in the *Loop* component, where we can put the output name for the Variable property instead of e.g. variable name. In that case, the *Loop* component will not change the content of the variable in each step, but will send the current value through that output.

### **A53.2.5. Catch error** Boolean

If this checkbox is enabled then an @Error output will be added to the component and if an error occurs in this component during the execution of the Flow, the Flow will continue through that output. The data that will be passed through that output is the textual description of the error.

#### Position and size

# A53.2.6. Align and distribute Any

Alignment icons and component distribution. Alignment icons appear when two or more compo-

# A53.3. Outputs

# **A53.3.1. sequet** SEQ | MANDATORY

A standard sequence output. Flow execution continues through this output when the selected event is emitted.

# **A53.3.2. event** DATA(any) | OPTIONAL

Through this output, additional information (if any) is sent for the broadcast event. The Page open and Page close events do not send anything through this event, and the Keydown event sends a string with key name (link).

# A53.4. Examples

Tetris

# A54. Output

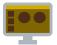

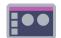

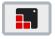

# A54.1. Description

Adds data output to a user action or user widget.

# A54.2. Properties

#### **Specific**

**A54.2.1. Name** String

Output name.

A54.2.2. Type String

Output data type.

#### **General**

## **A54.2.3. Description** String

This is the description of the Action component. Description is displayed below the component in the Project editor/viewer. In the main toolbar, it is possible to hide or display descriptions of all components with one click.

#### **Flow**

#### **A54.2.4. Inputs** *Array*

Additional component inputs that the user can add as desired in order to use them to receive additional data needed when evaluating expressions in properties. Each input is given a name and type. Name is used when referencing an input within an expression. A type is used to project *Check* to check whether a data line that transmits data of that type is connected to the input or not.

### **A54.2.5. Outputs** Array

Additional component outputs that the user can add to send data through. Each output is assigned a name and type. An example of using this output is e.g. in the *Loop* component, where we can put the output name for the <code>Variable</code> property instead of e.g. variable name. In that case, the *Loop* component will not change the content of the variable in each step, but will send the current value through that output.

#### A54.2.6. Catch error Boolean

If this checkbox is enabled then an @Error output will be added to the component and if an error occurs in this component during the execution of the Flow, the Flow will continue through that output. The data that will be passed through that output is the textual description of the error.

#### Position and size

# A54.2.7. Align and distribute Any

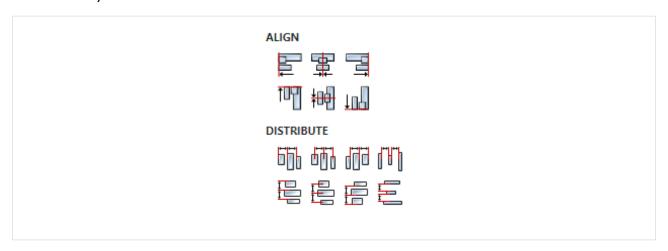

# A54.3. Inputs

# **A54.3.1. seqin** SEQ | MANDATORY

Data is received through this input, which is then forwarded to the caller of the user action.

# A55. OverrideStyle

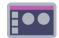

# A55.1. Description

The action will replace one style with another style, so that all Widgets that use that style will use the new style after this replacement. This Action is used if you want to dynamically change the appearance of a Widget.

### A55.2. Properties

### **Specific**

# A55.2.1. From ObjectReference

The style to be replaced.

### **A55.2.2. To** ObjectReference

A new style that will replace the existing one.

#### General

### A55.2.3. Description String

This is the description of the Action component. Description is displayed below the component in the Project editor/viewer. In the main toolbar, it is possible to hide or display descriptions of all components with one click.

#### Flow

#### **A55.2.4. Inputs** *Array*

Additional component inputs that the user can add as desired in order to use them to receive additional data needed when evaluating expressions in properties. Each input is given a name and type. Name is used when referencing an input within an expression. A type is used to project *Check* to check whether a data line that transmits data of that type is connected to the input or not.

## A55.2.5. Outputs Array

Additional component outputs that the user can add to send data through. Each output is assigned a name and type. An example of using this output is e.g. in the *Loop* component, where we can put the output name for the Variable property instead of e.g. variable name. In that case, the *Loop* component will not change the content of the variable in each step, but will send the current value through that output.

# A55.2.6. Catch error Boolean

If this checkbox is enabled then an @Error output will be added to the component and if an error occurs in this component during the execution of the Flow, the Flow will continue through that output. The data that will be passed through that output is the textual description of the error.

#### Position and size

#### **A55.2.7. Align and distribute** Any

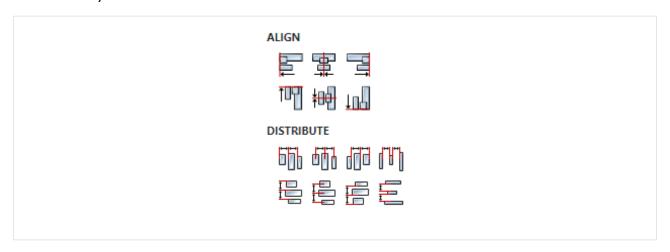

# **A55.3.** Inputs

**A55.3.1. seqin** SEQ / OPTIONAL

A standard sequence input.

A55.4. Outputs

**A55.4.1. sequut** SEQ / OPTIONAL

A standard sequence output.

# A56. PlayAudio

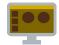

# A56.1. Description

Play audio file.

# A56.2. Properties

#### **Specific**

### **A56.2.1. Audio file** *EXPRESSION (string)*

File path to audio file.

#### General

### A56.2.2. Description String

This is the description of the Action component. Description is displayed below the component in the Project editor/viewer. In the main toolbar, it is possible to hide or display descriptions of all components with one click.

#### Flow

# **A56.2.3. Inputs** *Array*

Additional component inputs that the user can add as desired in order to use them to receive additional data needed when evaluating expressions in properties. Each input is given a name and type. Name is used when referencing an input within an expression. A type is used to project *Check* to check whether a data line that transmits data of that type is connected to the input or not.

#### **A56.2.4. Outputs** *Array*

Additional component outputs that the user can add to send data through. Each output is assigned a name and type. An example of using this output is e.g. in the *Loop* component, where we can put the output name for the Variable property instead of e.g. variable name. In that case, the *Loop* component will not change the content of the variable in each step, but will send the current value through that output.

#### A56.2.5. Catch error Boolean

If this checkbox is enabled then an @Error output will be added to the component and if an error occurs in this component during the execution of the Flow, the Flow will continue through that output. The data that will be passed through that output is the textual description of the error.

# Position and size

# A56.2.6. Align and distribute Any

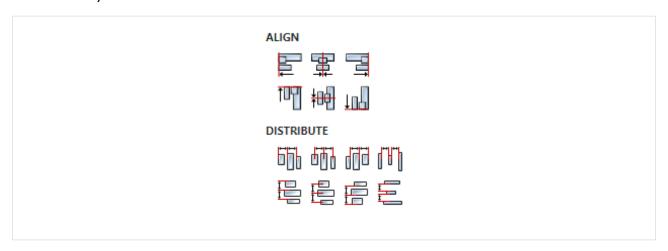

# A56.3. Inputs

**A56.3.1. seqin** SEQ / OPTIONAL

A standard sequence input.

A56.4. Outputs

**A56.4.1. sequut** SEQ / OPTIONAL

A standard sequence output.

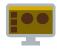

# A57.1. Description

It is used to print the content of the Widget. Currently, only printing of Tabulator widget is supported.

## A57.2. Properties

#### **Specific**

### **A57.2.1. Widget** *EXPRESSION (widget)*

Reference to the Tabulator widget. See Output widget handle property to find out how to obtain this reference.

## A57.2.2. Options EXPRESSION (json)

You can specify following print options through JSON:

- landscape boolean (optional) Paper orientation.true for landscape, false for portrait. Defaults to false.
- scale number(optional) Scale of the webpage rendering. Defaults to 1.
- pageSize string | Size (optional) Specify page size of the generated PDF. Can be A0, A1, A2, A3, A4, A5, A6, Legal, Letter, Tabloid, Ledger, or an Object containing height and width in inches. Defaults to Letter.
- margins Object (optional)
  - marginType string | Size (optional) Can be "default" or "custom".
  - top number (optional) Top margin in inches. Defaults to 1cm (~0.4 inches).
  - bottom number (optional) Bottom margin in inches. Defaults to 1cm (~0.4 inches).
  - left number (optional) Left margin in inches. Defaults to 1cm (~0.4 inches).
  - right number (optional) Right margin in inches. Defaults to 1cm (~0.4 inches).

#### For example:

```
landscape: true,
scale: 1,
pageSize: "A4",
margins: {
    marginType: "custom",
    top: 0.8,
    bottom: 0.8,
    left: 0.8,
    right: 0.8
}
```

#### General

### **A57.2.3. Description** String

This is the description of the Action component. Description is displayed below the component in the Project editor/viewer. In the main toolbar, it is possible to hide or display descriptions of all components with one click.

#### **Flow**

### **A57.2.4. Inputs** *Array*

Additional component inputs that the user can add as desired in order to use them to receive additional data needed when evaluating expressions in properties. Each input is given a name and type. Name is used when referencing an input within an expression. A type is used to project *Check* to check whether a data line that transmits data of that type is connected to the input or not.

### **A57.2.5. Outputs** Array

Additional component outputs that the user can add to send data through. Each output is assigned a name and type. An example of using this output is e.g. in the *Loop* component, where we can put the output name for the <code>Variable</code> property instead of e.g. variable name. In that case, the *Loop* component will not change the content of the variable in each step, but will send the current value through that output.

#### A57.2.6. Catch error Boolean

If this checkbox is enabled then an <code>@Error</code> output will be added to the component and if an error occurs in this component during the execution of the Flow, the Flow will continue through that output. The data that will be passed through that output is the textual description of the error.

#### Position and size

# A57.2.7. Align and distribute Any

Alignment icons and component distribution. Alignment icons appear when two or more components are selected, and distribution icons appear when three or more components are selected.

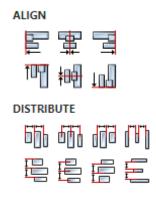

### **A57.3.** Inputs

**A57.3.1. seqin** SEQ | OPTIONAL

A standard sequence input.

A57.4. Outputs

A57.4.1. seqout SEQ | OPTIONAL

A standard sequence output.

### A57.5. Examples

Tabulator Examples

# A58. PythonEnd

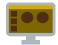

# A58.1. Description

Stops a running python script.

# A58.2. Properties

# Specific

# **A58.2.1. Handle** *EXPRESSION (integer)*

The handle obtained during the execution of *PythonRun* actions, and is used to determine which script we want to stop, since multiple scripts can be executed.

#### General

# **A58.2.2. Description** *String*

This is the description of the Action component. Description is displayed below the component in the Project editor/viewer. In the main toolbar, it is possible to hide or display descriptions of all components with one click.

#### Flow

### **A58.2.3. Inputs** *Array*

Additional component inputs that the user can add as desired in order to use them to receive additional data needed when evaluating expressions in properties. Each input is given a name and type. Name is used when referencing an input within an expression. A type is used to project *Check* to check whether a data line that transmits data of that type is connected to the input or not.

# A58.2.4. Outputs Array

Additional component outputs that the user can add to send data through. Each output is assigned a name and type. An example of using this output is e.g. in the *Loop* component, where we can put the output name for the Variable property instead of e.g. variable name. In that case, the *Loop* component will not change the content of the variable in each step, but will send the current value through that output.

#### **A58.2.5. Catch error** Boolean

If this checkbox is enabled then an @Error output will be added to the component and if an error occurs in this component during the execution of the Flow, the Flow will continue through that output. The data that will be passed through that output is the textual description of the error.

#### Position and size

#### **A58.2.6. Align and distribute** Any

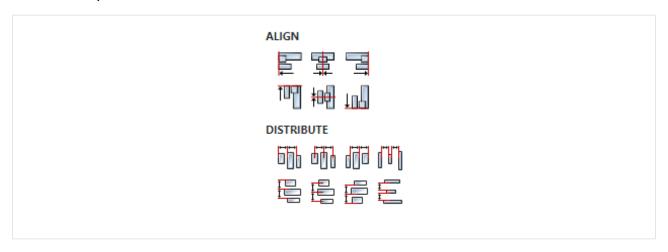

# **A58.3.** Inputs

# A58.3.1. seqin SEQ | OPTIONAL

A standard sequence input.

# **A58.3.2. handle** *DATA(integer) | MANDATORY*

The handle can also be passed through this input. If the handle is obtained in some other way, e.g. from a variable via the Handle property, then this input can be removed in the "Flow - Inputs" section.

# A58.4. Outputs

# **A58.4.1. sequut** SEQ / OPTIONAL

A standard sequence output.

# A59. PythonRun

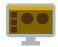

## A59.1. Description

Runs a python script and sends the handle of the running script to the handle output. This handle is used in the PythonEnd Action if we want to stop a running Python script or in the PythonSendMessage Action if we want to send a message from Flow to a Python script, and it is needed because several scripts can be started at some point and the running script is determined through this handle.

# A59.2. Properties

### Specific

# A59.2.1. Script source option Enum

The source of the python script can be specified in three ways:

- Inline script
- Inline script as expression
- Script file

# **A59.2.2. Inline script** Python

If Inline script was selected for Script source option, then the source code of the script should be entered here.

# **A59.2.3. Inline script as expression** *EXPRESSION (string)*

If Inline script as expression was selected for Script source option, then here you need to enter an expression that will return a string containing the source code of the script when evaluated.

## **A59.2.4. Script file** *EXPRESSION (string)*

If Script file' was selected for Script source option', then the file path to the `.py' file should be entered here.

## **A59.2.5. Python path** *EXPRESSION (string)*

The full path to the python command. If the python command is already in the system path, then it can be set to an empty string, i.e. "".

#### General

### A59.2.6. Description String

This is the description of the Action component. Description is displayed below the component in the Project editor/viewer. In the main toolbar, it is possible to hide or display descriptions of all components with one click.

# **Flow**

#### **A59.2.7. Inputs** *Array*

Additional component inputs that the user can add as desired in order to use them to receive additional data needed when evaluating expressions in properties. Each input is given a name and type. Name is used when referencing an input within an expression. A type is used to project *Check* to

check whether a data line that transmits data of that type is connected to the input or not.

#### **A59.2.8. Outputs** Array

Additional component outputs that the user can add to send data through. Each output is assigned a name and type. An example of using this output is e.g. in the *Loop* component, where we can put the output name for the <code>Variable</code> property instead of e.g. variable name. In that case, the *Loop* component will not change the content of the variable in each step, but will send the current value through that output.

#### A59.2.9. Catch error Boolean

If this checkbox is enabled then an <code>@Error</code> output will be added to the component and if an error occurs in this component during the execution of the Flow, the Flow will continue through that output. The data that will be passed through that output is the textual description of the error.

#### Position and size

# **A59.2.10. Align and distribute** Any

Alignment icons and component distribution. Alignment icons appear when two or more components are selected, and distribution icons appear when three or more components are selected.

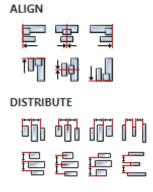

#### **A59.3.** Inputs

#### **A59.3.1. seqin** SEQ | OPTIONAL

A standard sequence input.

#### A59.4. Outputs

## **A59.4.1. sequut** SEQ | OPTIONAL

A standard sequence output.

#### **A59.4.2. handle** DATA(integer) | OPTIONAL

Returns the handle of the running script used in *PythonEnd* and *PythonSendMessage* Actions.

#### **A59.4.3. message** DATA(string) | OPTIONAL

Everything that is printed to stdout within the running Python script will be sent through this output. In this way, the python script sends a message to Flow, and if Flow wants to send a message to the Python script, then the *PythonSendMessage* Action should be used.

# A59.5. Examples

• Charts

# A60. PythonSendMessage

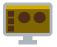

# A60.1. Description

Sends a message from Flow to a running Python script.

# A60.2. Properties

# **Specific**

# **A60.2.1. Handle** *EXPRESSION (integer)*

The handle obtained during the execution of the *PythonRun* action is used to determine which script we want to send the message to, since multiple scripts can be executed at the same time.

# **A60.2.2. Message** *EXPRESSION (string)*

Message to be sent.

#### General

#### A60.2.3. Description String

This is the description of the Action component. Description is displayed below the component in the Project editor/viewer. In the main toolbar, it is possible to hide or display descriptions of all components with one click.

#### Flow

#### **A60.2.4. Inputs** *Array*

Additional component inputs that the user can add as desired in order to use them to receive additional data needed when evaluating expressions in properties. Each input is given a name and type. Name is used when referencing an input within an expression. A type is used to project *Check* to check whether a data line that transmits data of that type is connected to the input or not.

#### A60.2.5. Outputs Array

Additional component outputs that the user can add to send data through. Each output is assigned a name and type. An example of using this output is e.g. in the *Loop* component, where we can put the output name for the Variable property instead of e.g. variable name. In that case, the *Loop* component will not change the content of the variable in each step, but will send the current value through that output.

#### A60.2.6. Catch error Boolean

If this checkbox is enabled then an @Error output will be added to the component and if an error occurs in this component during the execution of the Flow, the Flow will continue through that output. The data that will be passed through that output is the textual description of the error.

#### Position and size

#### A60.2.7. Align and distribute Any

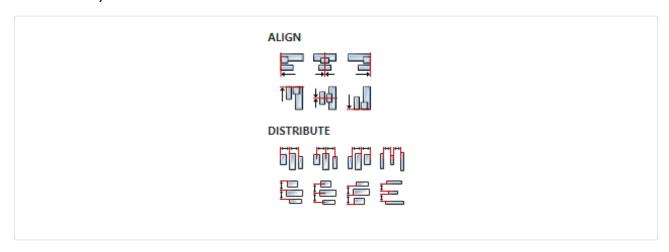

# A60.3. Inputs

# A60.3.1. seqin SEQ | OPTIONAL

A standard sequence input.

# **A60.3.2. handle** *DATA(integer) | MANDATORY*

The handle can also be passed through this input. If the handle is obtained in some other way, e.g. from a variable via the Handle property, then this input can be removed in the "Flow - Inputs" section.

# A60.4. Outputs

# **A60.4.1. sequut** SEQ | OPTIONAL

A standard sequence output.

# A60.5. Examples

Charts

# A61. ReadSetting

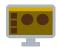

## A61.1. Description

This action, for the defined key name, returns the saved value, or null if that key does not exist, from the .eez-project-runtime-settings file (it's the same file where persistent variables are saved).

NOTE: WriteSetting and ReadSetting Actions are used to save and retrieve from the eez-project-runtime-settings file all those settings that we want to survive the Dashboard project restart. It is more convenient to use persistent variables, because in that case we do not have to execute a special Action for saving and

# A61.2. Properties

#### **Specific**

# A61.2.1. Key EXPRESSION (string)

A string containing the name of the key whose value is to be retrieved.

#### General

## A61.2.2. Description String

This is the description of the Action component. Description is displayed below the component in the Project editor/viewer. In the main toolbar, it is possible to hide or display descriptions of all components with one click.

#### Flow

#### **A61.2.3. Inputs** *Array*

Additional component inputs that the user can add as desired in order to use them to receive additional data needed when evaluating expressions in properties. Each input is given a name and type. Name is used when referencing an input within an expression. A type is used to project *Check* to check whether a data line that transmits data of that type is connected to the input or not.

#### A61.2.4. Outputs Array

Additional component outputs that the user can add to send data through. Each output is assigned a name and type. An example of using this output is e.g. in the *Loop* component, where we can put the output name for the <code>Variable</code> property instead of e.g. variable name. In that case, the *Loop* component will not change the content of the variable in each step, but will send the current value through that output.

#### A61.2.5. Catch error Boolean

If this checkbox is enabled then an @Error output will be added to the component and if an error occurs in this component during the execution of the Flow, the Flow will continue through that output. The data that will be passed through that output is the textual description of the error.

#### Position and size

#### **A61.2.6. Align and distribute** Any

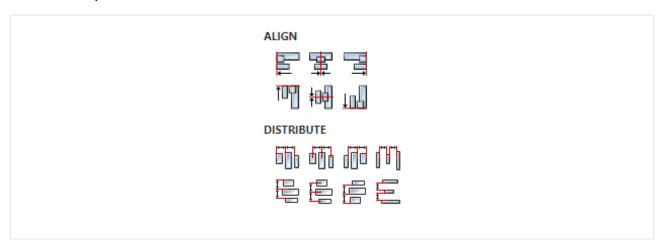

# **A61.3.** Inputs

**A61.3.1. seqin** SEQ | MANDATORY

A standard sequence input.

A61.4. Outputs

A61.4.1. sequut SEQ / OPTIONAL

A standard sequence ouput.

**A61.4.2. value** DATA(any) | MANDATORY

The obtained Value of the defined Key is sent through this output.

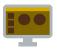

## A62.1. Description

Searches a set string or stream, using a pattern written according to the rules of the regular expression syntax.

## A62.2. Properties

# **Specific**

#### **A62.2.1. Pattern** *EXPRESSION (string)*

Regular expression used for searching.

#### **A62.2.2. Text** *EXPRESSION (string)*

The text to be searched can be a string or a stream.

#### **A62.2.3. Global** *EXPRESSION (boolean)*

This option determines whether only the first occurrence of the pattern or every occurrence of the pattern is searched.

#### **A62.2.4. Case insensitive** *EXPRESSION (boolean)*

This option determines whether the search will be case sensitive or not.

#### General

#### **A62.2.5. Description** *String*

This is the description of the Action component. Description is displayed below the component in the Project editor/viewer. In the main toolbar, it is possible to hide or display descriptions of all components with one click.

#### Flow

#### **A62.2.6. Inputs** *Array*

Additional component inputs that the user can add as desired in order to use them to receive additional data needed when evaluating expressions in properties. Each input is given a name and type. Name is used when referencing an input within an expression. A type is used to project *Check* to check whether a data line that transmits data of that type is connected to the input or not.

## A62.2.7. Outputs Array

Additional component outputs that the user can add to send data through. Each output is assigned a name and type. An example of using this output is e.g. in the *Loop* component, where we can put the output name for the <code>Variable</code> property instead of e.g. variable name. In that case, the *Loop* component will not change the content of the variable in each step, but will send the current value through that output.

#### A62.2.8. Catch error Boolean

If this checkbox is enabled then an @Error output will be added to the component and if an error occurs in this component during the execution of the Flow, the Flow will continue through that output. The data that will be passed through that output is the textual description of the error.

#### Position and size

## A62.2.9. Align and distribute Any

Alignment icons and component distribution. Alignment icons appear when two or more components are selected, and distribution icons appear when three or more components are selected.

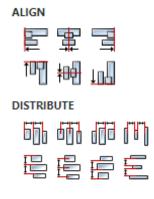

## **A62.3.** Inputs

# A62.3.1. segin SEQ | OPTIONAL

A standard sequence input. This input needs to be used once at the beginning.

# A62.3.2. next SEQ | OPTIONAL

Use this input to get the next match.

#### **A62.3.3. stop** SEQ | OPTIONAL

Use this input when we want to stop further searching, after which the Flow execution will immediately continue through the done output.

#### A62.4. Outputs

#### A62.4.1. segout SEQ | OPTIONAL

A standard sequence output.

# **A62.4.2. match** DATA(struct:\$RegExpResult) | MANDATORY

Search match in the form of struct: \$RegexpMatch value is sent through this output. The \$Regexp-Match structure has the following fields:

- index (integer) The 0-based index of the match in the string.
- texts (array:string) The array that has the matched text as the first item, and then one item for each capturing group (link) of the matched text.
- indices (array:array:integer) It is an array where each entry represents the bounds of a
  substring match. The index of each element in this array corresponds to the index of the
  respective substring match in the texts array. In other words, the first indices entry
  represents the entire match, the second indices entry represents the first capturing group,
  etc. Each entry itself is a two-element array, where the first number represents the match's
  start index, and the second number, its end index.

# A1.1.1. done DATA(string) | OPTIONAL

Flow execution continues through this output when the search is complete, i.e. there are no more matches.

# A62.5. Examples

- RegExp String
- RegExp Stream

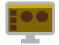

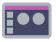

# A63.1. Description

Executes one or more SCPI commands or queries on the selected instrument. When all commands/ queries are executed Flow execution continues through segout output.

## A63.2. Properties

#### **Specific**

#### **A63.2.1. Instrument** *EXPRESSION (object:Instrument)*

Instrument object on which commands/queries are executed. This property is only present within the *Dashboard* project when the instrument is connected remotely, i.e. it is possible to have open connections to several instruments at the same time. If it is an *EEZ-GUI* project, then this property does not exist because we always use the device on which Flow is executed and we send SCPI commands to it.

#### A63.2.2. Scpi TEMPLATE LITERAL

List of SCPI commands/queries. Each command/query must be entered as a separate line. A Flow expression can also be inserted inside the command/query, which must be entered between two curly brackets. This is an example taken from the *BB3 Dashboard* example that uses a Flow expression within an SCPI command:

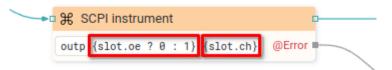

A flow expression is inserted inside an SCPI command/query by entering it inside curly brackets.

Also in the example above, a Flow Catch Error has been added to catch an error during the execution of the SCPI component.

For an SCPI query, it must be specified where the result is sent, and there we have two options:

• Sending results to Flow output. It is necessary to add a new output using the "Flow - Outputs" section in the properties of this component, where it is necessary to write: output name=query?. Here's an example, taken from the BB3 Dashboard example:

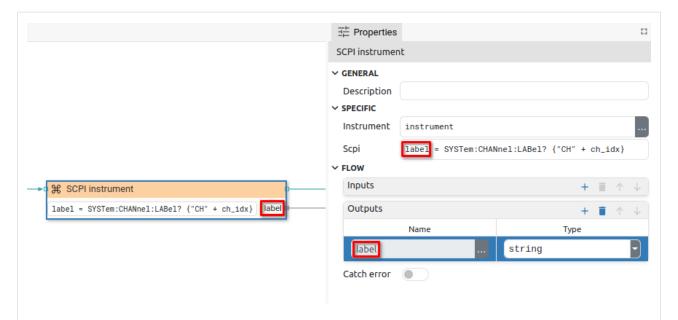

- Saving the result in a variable. The results are saved in a variable so that the query is written like this: <a href="mailto:variable\_name=query">variable\_name=query</a>? or <a href="mailto:variable\_name=query">(assignable\_expression</a>) = query?. This second form is used when it is stored, for example, in a structure member or an array. Here are examples for both forms, also taken from the BB3 Dashboard example:
- In this example, the result of the SYSTem: CPU: FIRMware? query is saved in the fw\_ver variable. As it is the first (simple) form, then the name of the variable should not be enclosed in curly brackets.

```
# SCPI instrument

fw_ver = SYSTem:CPU:FIRMware?
```

• In this example, four SCPI queries are executed. The results are saved in the slots variable of the type: array:struct:Slot, where slots is a structure that has u\_min, u\_max, i\_min and i\_max members. The second form is used here and the assignable expression must be enclosed in curly brackets. Also here we have an example of using the expression {ch\_idx} within the query itself.

```
{slots[i-1].u_min} = sour{ch_idx}:volt? MIN {slots[i-1].u_max} = sour{ch_idx}:volt? MAX {slots[i-1].i_min} = sour{ch_idx}:curr? MIN {slots[i-1].i_max} = sour{ch_idx}:curr? MAX
```

## **A63.2.3. Timeout (ms)** *EXPRESSION (integer)*

The time in milliseconds to wait for the result of the query. If the result does not expire within that time, a Timeout error is generated, which can be handled through @Error output if Catch error is enabled. If set to `null' then the timeout as specified in the Instrument *Connect* dialog is used.

#### **A63.2.4. Delay (ms)** *EXPRESSION (integer)*

The minimum time specified in milliseconds that must elapse before a new SCPI command or query is sent. If set to `null' then the delay as specified in the Instrument *Connect* dialog is used.

#### General

#### A63.2.5. Description String

This is the description of the Action component. Description is displayed below the component in the Project editor/viewer. In the main toolbar, it is possible to hide or display descriptions of all components with one click.

#### **Flow**

#### **A63.2.6. Inputs** *Array*

Additional component inputs that the user can add as desired in order to use them to receive additional data needed when evaluating expressions in properties. Each input is given a name and type. Name is used when referencing an input within an expression. A type is used to project *Check* to check whether a data line that transmits data of that type is connected to the input or not.

#### A63.2.7. Outputs Array

Additional component outputs that the user can add to send data through. Each output is assigned a name and type. An example of using this output is e.g. in the *Loop* component, where we can put the output name for the Variable property instead of e.g. variable name. In that case, the *Loop* component will not change the content of the variable in each step, but will send the current value through that output.

#### A63.2.8. Catch error Boolean

If this checkbox is enabled then an @Error output will be added to the component and if an error occurs in this component during the execution of the Flow, the Flow will continue through that output. The data that will be passed through that output is the textual description of the error.

#### Position and size

# A63.2.9. Align and distribute Any

Alignment icons and component distribution. Alignment icons appear when two or more components are selected, and distribution icons appear when three or more components are selected.

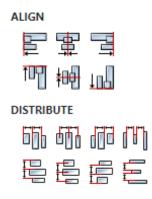

#### **A63.3.** Inputs

## A63.3.1. seqin SEQ | OPTIONAL

A standard sequence input.

# EEZ Studio Reference Guide - Actions

# A63.4. Outputs

# **A63.4.1. seqout** SEQ / OPTIONAL

A standard sequence output.

# A63.5. Examples

- BB3 Dashboard
- Plotly
- Rigol Waveform Data
- Screen Capture

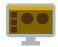

# A64.1. Description

Opens a dialog box for selecting an instrument. The selected instrument is sent to the instrument output.

It will not be necessary to use this Action if the global instrument object variable is set to Persistent, because the instrument selection dialog box will open immediately when the dashboard is started. However, if we don't want the instrument selection dialog box to open automatically at startup, then we must not enable the Persistent checkbox for the global instrument variable and we can use this Action later to select the desired instrument.

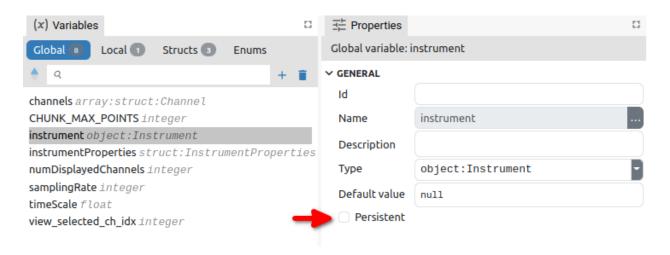

## A64.2. Properties

## General

#### **A64.2.1. Description** String

This is the description of the Action component. Description is displayed below the component in the Project editor/viewer. In the main toolbar, it is possible to hide or display descriptions of all components with one click.

#### **Flow**

#### **A64.2.2. Inputs** *Array*

Additional component inputs that the user can add as desired in order to use them to receive additional data needed when evaluating expressions in properties. Each input is given a name and type. Name is used when referencing an input within an expression. A type is used to project *Check* to check whether a data line that transmits data of that type is connected to the input or not.

#### **A64.2.3. Outputs** Array

Additional component outputs that the user can add to send data through. Each output is assigned a name and type. An example of using this output is e.g. in the *Loop* component, where we can put the output name for the Variable property instead of e.g. variable name. In that case, the *Loop* component will not change the content of the variable in each step, but will send the current value through that output.

## A64.2.4. Catch error Boolean

If this checkbox is enabled then an @Error output will be added to the component and if an error occurs in this component during the execution of the Flow, the Flow will continue through that output. The data that will be passed through that output is the textual description of the error.

#### Position and size

#### **A64.2.5. Align and distribute** Any

Alignment icons and component distribution. Alignment icons appear when two or more components are selected, and distribution icons appear when three or more components are selected.

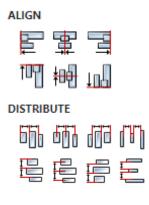

# A64.3. Inputs

**A64.3.1. seqin** *SEQ | MANDATORY* 

A standard sequence input.

A64.4. Outputs

**A64.4.1. sequet** SEQ | OPTIONAL

A standard sequence output.

**A64.4.2. instrument** DATA(object:Instrument) | MANDATORY

The selected instrument is sent to this output.

# A65. SelectLanguage

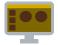

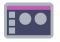

# A65.1. Description

Changes the active language in multilanguage projects, i.e. projects that have the *Texts* feature added. After this, all texts on the page will be displayed in the newly selected language.

# A65.2. Properties

#### **Specific**

#### A65.2.1. Language EXPRESSION (any)

ID of the language that will become the new active language.

#### General

# A65.2.2. Description String

This is the description of the Action component. Description is displayed below the component in the Project editor/viewer. In the main toolbar, it is possible to hide or display descriptions of all components with one click.

#### Flow

#### **A65.2.3. Inputs** *Array*

Additional component inputs that the user can add as desired in order to use them to receive additional data needed when evaluating expressions in properties. Each input is given a name and type. Name is used when referencing an input within an expression. A type is used to project *Check* to check whether a data line that transmits data of that type is connected to the input or not.

## A65.2.4. Outputs Array

Additional component outputs that the user can add to send data through. Each output is assigned a name and type. An example of using this output is e.g. in the *Loop* component, where we can put the output name for the Variable property instead of e.g. variable name. In that case, the *Loop* component will not change the content of the variable in each step, but will send the current value through that output.

#### A65.2.5. Catch error Boolean

If this checkbox is enabled then an @Error output will be added to the component and if an error occurs in this component during the execution of the Flow, the Flow will continue through that output. The data that will be passed through that output is the textual description of the error.

#### Position and size

#### **A65.2.6. Align and distribute** Any

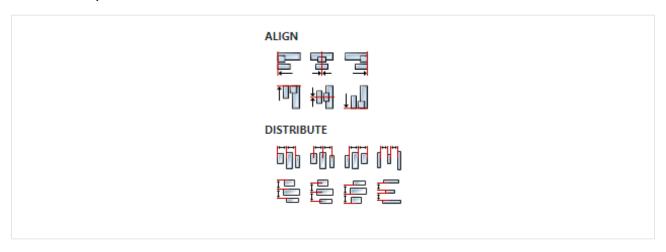

# **A65.3.** Inputs

A65.3.1. seqin SEQ | OPTIONAL

A standard sequence input.

A65.4. Outputs

A65.4.1. sequut SEQ | OPTIONAL

A standard sequence output.

# A65.5. Examples

- Multi-Language
- Multi-Language Dashboard

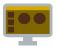

# A66.1. Description

Makes a connection to the serial port. If the connection is successful, Flow execution continues through the segout output, and if an error occurred, it can be caught if Catch error is enabled.

## A66.2. Properties

## **Specific**

#### **A66.2.1. Connection** EXPRESSION (object:SerialConnection)

The name of the connection to be used for serial communication.

#### General

#### A66.2.2. Description String

This is the description of the Action component. Description is displayed below the component in the Project editor/viewer. In the main toolbar, it is possible to hide or display descriptions of all components with one click.

#### Flow

#### **A66.2.3. Inputs** *Array*

Additional component inputs that the user can add as desired in order to use them to receive additional data needed when evaluating expressions in properties. Each input is given a name and type. Name is used when referencing an input within an expression. A type is used to project *Check* to check whether a data line that transmits data of that type is connected to the input or not.

#### A66.2.4. Outputs Array

Additional component outputs that the user can add to send data through. Each output is assigned a name and type. An example of using this output is e.g. in the *Loop* component, where we can put the output name for the <code>Variable</code> property instead of e.g. variable name. In that case, the *Loop* component will not change the content of the variable in each step, but will send the current value through that output.

#### A66.2.5. Catch error Boolean

If this checkbox is enabled then an <code>@Error</code> output will be added to the component and if an error occurs in this component during the execution of the Flow, the Flow will continue through that output. The data that will be passed through that output is the textual description of the error.

## Position and size

#### A66.2.6. Align and distribute Any

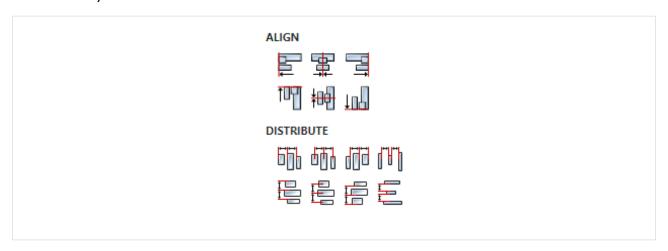

# A66.3. Inputs

A66.3.1. seqin SEQ | OPTIONAL

A standard sequence input.

A66.4. Outputs

A66.4.1. sequut SEQ / OPTIONAL

A standard sequence output.

A66.5. Examples

SerialPort

# A67. SerialDisconnect

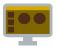

## A67.1. Description

Performs disconnection from serial port, after which Flow execution continues through segout output.

# A67.2. Properties

# **Specific**

#### **A67.2.1. Connection** EXPRESSION (object:SerialConnection)

The name of the connection that will be terminated.

#### General

#### A67.2.2. Description String

This is the description of the Action component. Description is displayed below the component in the Project editor/viewer. In the main toolbar, it is possible to hide or display descriptions of all components with one click.

#### Flow

#### **A67.2.3. Inputs** *Array*

Additional component inputs that the user can add as desired in order to use them to receive additional data needed when evaluating expressions in properties. Each input is given a name and type. Name is used when referencing an input within an expression. A type is used to project *Check* to check whether a data line that transmits data of that type is connected to the input or not.

#### A67.2.4. Outputs Array

Additional component outputs that the user can add to send data through. Each output is assigned a name and type. An example of using this output is e.g. in the *Loop* component, where we can put the output name for the <code>Variable</code> property instead of e.g. variable name. In that case, the *Loop* component will not change the content of the variable in each step, but will send the current value through that output.

#### **A67.2.5. Catch error** Boolean

If this checkbox is enabled then an @Error output will be added to the component and if an error occurs in this component during the execution of the Flow, the Flow will continue through that output. The data that will be passed through that output is the textual description of the error.

## Position and size

#### A67.2.6. Align and distribute Any

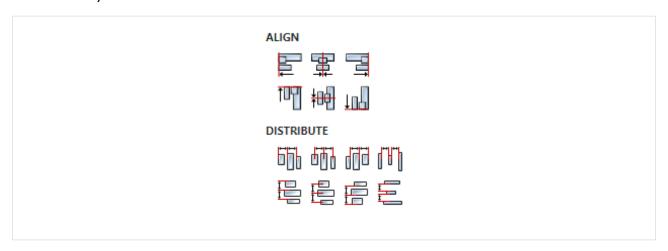

# **A67.3.** Inputs

A67.3.1. seqin SEQ | OPTIONAL

A standard sequence input.

A67.4. Outputs

A67.4.1. sequut SEQ / OPTIONAL

A standard sequence output.

A67.5. Examples

SerialPort

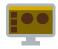

## A68.1. Description

Creates and initializes a Serial connection object with connection parameters that are defined through properties. This Action must be executed first, after which the *SerialConnect* Action must be called.

# A68.2. Properties

#### **Specific**

## **A68.2.1. Connection** ASSIGNABLE EXPRESSION (object:SerialConnection)

Connection object of type object: SerialConnection to be created and initialized.

**A68.2.2. Port** *EXPRESSION (object:string)* 

Serial port name.

**A68.2.3. Baud rate** *EXPRESSION (object:number)* 

Serial port speed.

**A68.2.4. Data bits** *EXPRESSION (object:number)* 

Serial port data bits. Allowed values are 5, 6, 7 or 8.

**A68.2.5. Stop bits** *EXPRESSION (object:number)* 

Serial port stop bits. Allowed values are 1 or 2.

**A68.2.6. Parity** *EXPRESSION (object:string)* 

Serial port parity. Allowed values are "none", "even", "mark", "odd" or "space"

#### General

## A68.2.7. Description String

This is the description of the Action component. Description is displayed below the component in the Project editor/viewer. In the main toolbar, it is possible to hide or display descriptions of all components with one click.

#### Flow

#### **A68.2.8. Inputs** *Array*

Additional component inputs that the user can add as desired in order to use them to receive additional data needed when evaluating expressions in properties. Each input is given a name and type. Name is used when referencing an input within an expression. A type is used to project *Check* to check whether a data line that transmits data of that type is connected to the input or not.

#### A68.2.9. Outputs Array

Additional component outputs that the user can add to send data through. Each output is assigned a name and type. An example of using this output is e.g. in the *Loop* component, where we can put the output name for the <code>Variable</code> property instead of e.g. variable name. In that case, the *Loop* component will not change the content of the variable in each step, but will send the current value through

that output.

#### **A68.2.10. Catch error** Boolean

If this checkbox is enabled then an @Error output will be added to the component and if an error occurs in this component during the execution of the Flow, the Flow will continue through that output. The data that will be passed through that output is the textual description of the error.

#### Position and size

## **A68.2.11. Align and distribute** Any

Alignment icons and component distribution. Alignment icons appear when two or more components are selected, and distribution icons appear when three or more components are selected.

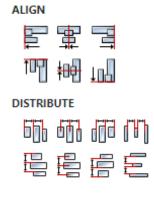

## **A68.3.** Inputs

A68.3.1. seqin SEQ | OPTIONAL

A standard sequence input.

A68.4. Outputs

**A68.4.1. sequut** SEQ | OPTIONAL

A standard sequence output.

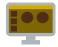

# A69.1. Description

Retrieves the list of serial ports detected on the system and sends it through ports output.

# A69.2. Properties

#### General

#### A69.2.1. Description String

This is the description of the Action component. Description is displayed below the component in the Project editor/viewer. In the main toolbar, it is possible to hide or display descriptions of all components with one click.

#### Flow

#### **A69.2.2. Inputs** *Array*

Additional component inputs that the user can add as desired in order to use them to receive additional data needed when evaluating expressions in properties. Each input is given a name and type. Name is used when referencing an input within an expression. A type is used to project *Check* to check whether a data line that transmits data of that type is connected to the input or not.

#### A69.2.3. Outputs Array

Additional component outputs that the user can add to send data through. Each output is assigned a name and type. An example of using this output is e.g. in the *Loop* component, where we can put the output name for the Variable property instead of e.g. variable name. In that case, the *Loop* component will not change the content of the variable in each step, but will send the current value through that output.

#### A69.2.4. Catch error Boolean

If this checkbox is enabled then an @Error output will be added to the component and if an error occurs in this component during the execution of the Flow, the Flow will continue through that output. The data that will be passed through that output is the textual description of the error.

#### Position and size

## **A69.2.5. Align and distribute** Any

Alignment icons and component distribution. Alignment icons appear when two or more components are selected, and distribution icons appear when three or more components are selected.

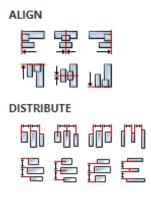

## **A69.3.** Inputs

#### A69.3.1. seqin SEQ | OPTIONAL

A standard sequence input.

# A69.4. Outputs

#### **A69.4.1. sequet** SEQ | OPTIONAL

A standard sequence output.

## **A69.4.2. ports** DATA(array:struct:\$SerialPort) | MANDATORY

A list of ports is sent to this output as a value of type array: \$SerialPort. The system structure \$SerialPort has these members:

- manufacturer: string. The name of the manufacturer of the device connected to the port.
- serialNumber: string. Port serial number.
- path: string. Path of the serial port, which is used in the SerialInit Action.

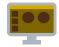

# A70.1. Description

Sends the read stream received via the selected serial connection to the data output.

# A70.2. Properties

# **Specific**

#### **A70.2.1. Connection** *EXPRESSION (object:SerialConnection)*

The name of the serial connection.

#### General

## A70.2.2. Description String

This is the description of the Action component. Description is displayed below the component in the Project editor/viewer. In the main toolbar, it is possible to hide or display descriptions of all components with one click.

#### Flow

## **A70.2.3. Inputs** *Array*

Additional component inputs that the user can add as desired in order to use them to receive additional data needed when evaluating expressions in properties. Each input is given a name and type. Name is used when referencing an input within an expression. A type is used to project *Check* to check whether a data line that transmits data of that type is connected to the input or not.

#### **A70.2.4. Outputs** Array

Additional component outputs that the user can add to send data through. Each output is assigned a name and type. An example of using this output is e.g. in the *Loop* component, where we can put the output name for the Variable property instead of e.g. variable name. In that case, the *Loop* component will not change the content of the variable in each step, but will send the current value through that output.

#### A70.2.5. Catch error Boolean

If this checkbox is enabled then an @Error output will be added to the component and if an error occurs in this component during the execution of the Flow, the Flow will continue through that output. The data that will be passed through that output is the textual description of the error.

#### Position and size

# A70.2.6. Align and distribute Any

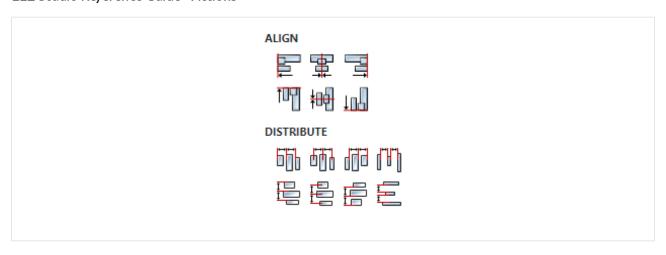

# **A70.3.** Inputs

A70.3.1. seqin SEQ / OPTIONAL

A standard sequence input.

A70.4. Outputs

A70.4.1. sequut SEQ / OPTIONAL

A standard sequence output.

**A70.4.2. data** *DATA(stream) | MANDATORY* 

Output to which the read stream is sent.

A70.5. Examples

SerialPort

## A71. SerialWrite

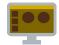

## A71.1. Description

Sends a string to the serial port.

# A71.2. Properties

#### **Specific**

# A71.2.1. Connection EXPRESSION (object:SerialConnection)

The name of the serial connection.

#### **A71.2.2. Data** *EXPRESSION (string)*

The string that is sent to the serial port.

#### General

## A71.2.3. Description String

This is the description of the Action component. Description is displayed below the component in the Project editor/viewer. In the main toolbar, it is possible to hide or display descriptions of all components with one click.

#### **Flow**

#### **A71.2.4. Inputs** *Array*

Additional component inputs that the user can add as desired in order to use them to receive additional data needed when evaluating expressions in properties. Each input is given a name and type. Name is used when referencing an input within an expression. A type is used to project *Check* to check whether a data line that transmits data of that type is connected to the input or not.

#### A71.2.5. Outputs Array

Additional component outputs that the user can add to send data through. Each output is assigned a name and type. An example of using this output is e.g. in the *Loop* component, where we can put the output name for the Variable property instead of e.g. variable name. In that case, the *Loop* component will not change the content of the variable in each step, but will send the current value through that output.

#### A71.2.6. Catch error Boolean

If this checkbox is enabled then an @Error output will be added to the component and if an error occurs in this component during the execution of the Flow, the Flow will continue through that output. The data that will be passed through that output is the textual description of the error.

#### Position and size

# **A71.2.7. Align and distribute** Any

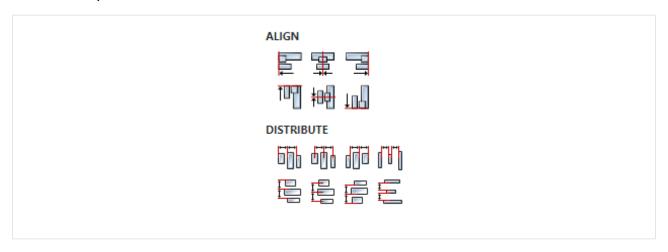

# **A71.3.** Inputs

**A71.3.1. seqin** SEQ / OPTIONAL

A standard sequence input.

A71.4. Outputs

**A71.4.1. sequut** SEQ / OPTIONAL

A standard sequence output.

A71.5. Examples

• SerialPort

# A72. SetPageDirection

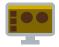

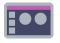

# A72.1. Description

It is used to change the page layout from LTR (left to right) to RTL (right to left) and vice versa.

# A72.2. Properties

#### **Specific**

#### A72.2.1. Direction Enum

Selected page layout: LTR or RTL.

#### General

## A72.2.2. Description String

This is the description of the Action component. Description is displayed below the component in the Project editor/viewer. In the main toolbar, it is possible to hide or display descriptions of all components with one click.

#### Flow

## **A72.2.3. Inputs** *Array*

Additional component inputs that the user can add as desired in order to use them to receive additional data needed when evaluating expressions in properties. Each input is given a name and type. Name is used when referencing an input within an expression. A type is used to project *Check* to check whether a data line that transmits data of that type is connected to the input or not.

#### **A72.2.4. Outputs** Array

Additional component outputs that the user can add to send data through. Each output is assigned a name and type. An example of using this output is e.g. in the *Loop* component, where we can put the output name for the Variable property instead of e.g. variable name. In that case, the *Loop* component will not change the content of the variable in each step, but will send the current value through that output.

#### A72.2.5. Catch error Boolean

If this checkbox is enabled then an @Error output will be added to the component and if an error occurs in this component during the execution of the Flow, the Flow will continue through that output. The data that will be passed through that output is the textual description of the error.

#### Position and size

# A72.2.6. Align and distribute Any

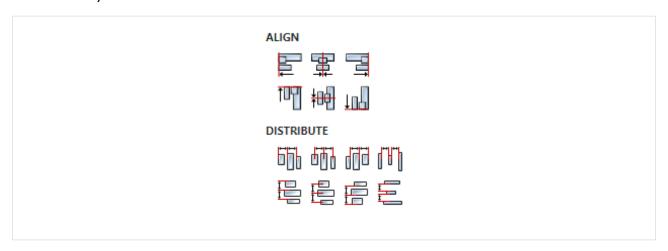

# **A72.3. Inputs**

**A72.3.1. seqin** SEQ / OPTIONAL

A standard sequence input.

A72.4. Outputs

**A72.4.1. seqout** SEQ / OPTIONAL

A standard sequence output.

# A73. SetVariable

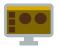

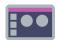

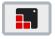

# A73.1. Description

It is used to set a new value to one or more variables.

# A73.2. Properties

## **Specific**

#### A73.2.1. Set variable entries Array

List of variables to be set. Each element of the list contains a given variable name to which a new value is added, which is obtained by evaluating the given expression.

#### General

# A73.2.2. Description String

This is the description of the Action component. Description is displayed below the component in the Project editor/viewer. In the main toolbar, it is possible to hide or display descriptions of all components with one click.

#### **Flow**

#### **A73.2.3. Inputs** *Array*

Additional component inputs that the user can add as desired in order to use them to receive additional data needed when evaluating expressions in properties. Each input is given a name and type. Name is used when referencing an input within an expression. A type is used to project *Check* to check whether a data line that transmits data of that type is connected to the input or not.

# A73.2.4. Outputs Array

Additional component outputs that the user can add to send data through. Each output is assigned a name and type. An example of using this output is e.g. in the *Loop* component, where we can put the output name for the Variable property instead of e.g. variable name. In that case, the *Loop* component will not change the content of the variable in each step, but will send the current value through that output.

#### A73.2.5. Catch error Boolean

If this checkbox is enabled then an @Error output will be added to the component and if an error occurs in this component during the execution of the Flow, the Flow will continue through that output. The data that will be passed through that output is the textual description of the error.

#### Position and size

#### **A73.2.6. Align and distribute** Any

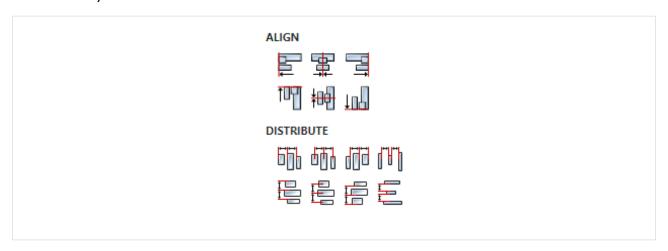

# **A73.3. Inputs**

A73.3.1. seqin SEQ / OPTIONAL

A standard sequence input.

A73.4. Outputs

**A73.4.1. seqout** SEQ / OPTIONAL

A standard sequence output.

# A74. ShowFileInFolder

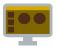

# A74.1. Description

Displays the set file in the system file manager. When possible, the set file will also be selected.

# A74.2. Properties

# Specific

# A74.2.1. File path EXPRESSION (string)

Path to the file that will be displayed in the system file manager.

#### General

#### A74.2.2. Description String

This is the description of the Action component. Description is displayed below the component in the Project editor/viewer. In the main toolbar, it is possible to hide or display descriptions of all components with one click.

#### Flow

# **A74.2.3. Inputs** *Array*

Additional component inputs that the user can add as desired in order to use them to receive additional data needed when evaluating expressions in properties. Each input is given a name and type. Name is used when referencing an input within an expression. A type is used to project *Check* to check whether a data line that transmits data of that type is connected to the input or not.

#### **A74.2.4. Outputs** *Array*

Additional component outputs that the user can add to send data through. Each output is assigned a name and type. An example of using this output is e.g. in the *Loop* component, where we can put the output name for the Variable property instead of e.g. variable name. In that case, the *Loop* component will not change the content of the variable in each step, but will send the current value through that output.

#### A74.2.5. Catch error Boolean

If this checkbox is enabled then an @Error output will be added to the component and if an error occurs in this component during the execution of the Flow, the Flow will continue through that output. The data that will be passed through that output is the textual description of the error.

# Position and size

# A74.2.6. Align and distribute Any

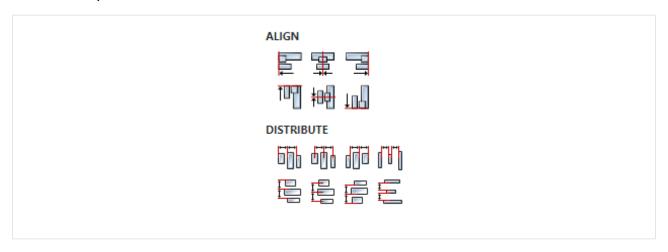

# **A74.3.** Inputs

A74.3.1. seqin SEQ | OPTIONAL

A standard sequence input.

A74.4. Outputs

A74.4.1. seqout SEQ / OPTIONAL

A standard sequence output.

A74.5. Examples

• Screen Capture

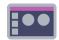

# A75.1. Description

Opens the keyboard page for text input. The keyboard page must be in the project and its ID must be 2. The keyboard page can also be opened with the *Input* Widget.

See in the Keyboard, Keypad and Message Box example how the keyboard page is defined:

# {keypad\_text}

| 1 | 2 | 3   | 4     | 5 | 6 | 7 | 8 | 9 | 0 |
|---|---|-----|-------|---|---|---|---|---|---|
| q | W | e   | ř     | ъ | ÿ | u | i | Q | p |
| a | s | d   | f     | g | h | j | ķ | 1 | # |
| Ž | X | C   | V     | b | n | m | ş | 2 | 1 |
| Ø |   | ABC | Space |   |   |   |   | X |   |

# A75.2. Properties

## **Specific**

#### **A75.2.1. Label** *EXPRESSION (string)*

The label that will be displayed on the keyboard page (e.g. the name of the parameter whose value is entered).

#### **A75.2.2. Inital text** *EXPRESSION (string)*

Initial (default) text that will be displayed in the input field.

#### **A75.2.3. Min chars** *EXPRESSION (integer)*

Defines the minimum length of the entered text.

## **A75.2.4. Max chars** *EXPRESSION (integer)*

Defines the maximum length of the entered text.

## A75.2.5. Password Boolean

Used when entering hidden text such as a user's password. When it is enabled, every character will be replaced with  $\star$  when entered.

#### General

## A75.2.6. Description String

This is the description of the Action component. Description is displayed below the component in the Project editor/viewer. In the main toolbar, it is possible to hide or display descriptions of all components with one click.

#### Flow

### **A75.2.7. Inputs** *Array*

Additional component inputs that the user can add as desired in order to use them to receive additional data needed when evaluating expressions in properties. Each input is given a name and type. Name is used when referencing an input within an expression. A type is used to project *Check* to check whether a data line that transmits data of that type is connected to the input or not.

## A75.2.8. Outputs Array

Additional component outputs that the user can add to send data through. Each output is assigned a name and type. An example of using this output is e.g. in the *Loop* component, where we can put the output name for the Variable property instead of e.g. variable name. In that case, the *Loop* component will not change the content of the variable in each step, but will send the current value through that output.

#### A75.2.9. Catch error Boolean

If this checkbox is enabled then an @Error output will be added to the component and if an error occurs in this component during the execution of the Flow, the Flow will continue through that output. The data that will be passed through that output is the textual description of the error.

## Position and size

### A75.2.10. Align and distribute Any

Alignment icons and component distribution. Alignment icons appear when two or more components are selected, and distribution icons appear when three or more components are selected.

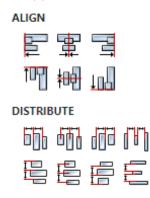

### **A75.3.** Inputs

### A75.3.1. seqin SEQ | MANDATORY

A standard sequence input.

# A75.4. Outputs

# **A75.4.1. result** *DATA(string) | MANDATORY*

Output to which the entered text is sent.

# A75.4.2. canceled DATA(null) | OPTIONAL

Flow execution continues through this output if the cancel button is pressed.

# A75.5. Examples

- Keyboard, Keypad and Message Box
- stm32f469i-disco-eez-flow-demo

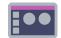

## A76.1. Description

Opens the numeric keypad page for numerical input. The numeric keypad page must be in the project and its ID must be 3. The numeric keypad page can also be opened with the *Input* Widget. See in the *Keyboard, Keypad and Message Box* example how the numeric keypad page is defined:

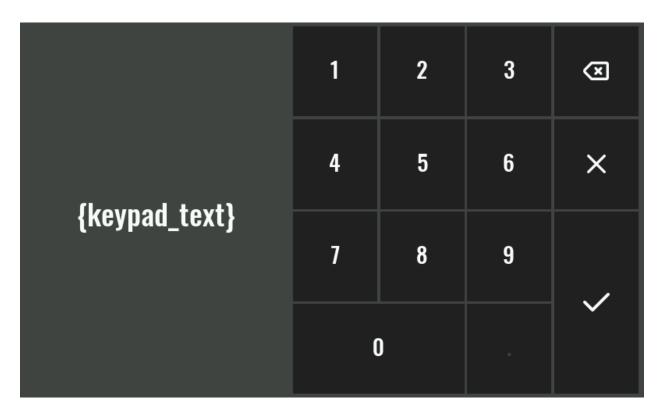

# A76.2. Properties

### **Specific**

## **A76.2.1. Label** *EXPRESSION (string)*

The label that will be displayed on the keyboard page (e.g. the name of the parameter whose value is entered).

# A76.2.2. Inital value EXPRESSION (float)

Initial (default) number that will be displayed in the input field.

#### **A76.2.3. Min** *EXPRESSION (integer)*

The entered number must be greater than or equal to this number.

## **A76.2.4. Max** *EXPRESSION* (integer)

The entered number must be less than or equal to this number.

### A76.2.5. Precision EXPRESSION (float)

Defines the rounding precision of the entered number. For example if a maximum of two decimal digits is desired, then 0.01 should be entered here.

## **A76.2.6. Unit** *EXPRESSION (string)*

Units that will be displayed when entering a number.

#### General

## A76.2.7. Description String

This is the description of the Action component. Description is displayed below the component in the Project editor/viewer. In the main toolbar, it is possible to hide or display descriptions of all components with one click.

### Flow

## **A76.2.8. Inputs** *Array*

Additional component inputs that the user can add as desired in order to use them to receive additional data needed when evaluating expressions in properties. Each input is given a name and type. Name is used when referencing an input within an expression. A type is used to project *Check* to check whether a data line that transmits data of that type is connected to the input or not.

## A76.2.9. Outputs Array

Additional component outputs that the user can add to send data through. Each output is assigned a name and type. An example of using this output is e.g. in the *Loop* component, where we can put the output name for the <code>Variable</code> property instead of e.g. variable name. In that case, the *Loop* component will not change the content of the variable in each step, but will send the current value through that output.

### A76.2.10. Catch error Boolean

If this checkbox is enabled then an @Error output will be added to the component and if an error occurs in this component during the execution of the Flow, the Flow will continue through that output. The data that will be passed through that output is the textual description of the error.

## Position and size

### **A76.2.11. Align and distribute** Any

Alignment icons and component distribution. Alignment icons appear when two or more components are selected, and distribution icons appear when three or more components are selected.

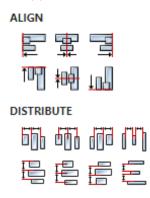

# **A76.3.** Inputs

# A76.3.1. seqin SEQ | MANDATORY

A standard sequence input.

# A76.4. Outputs

# A76.4.1. result DATA(float) | MANDATORY

Output to which the entered numeric value is sent.

# A76.4.2. canceled DATA(null) | OPTIONAL

Flow execution continues through this output if the cancel button is pressed.

# A76.5. Examples

- stm32f469i-disco-eez-flow-demo
- eyboard, Keypad and Message Box

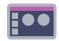

# A77.1. Description

This Action is used to display Info, Error or Question message boxes.

## A77.2. Properties

#### **Specific**

### A77.2.1. Message type Enum

Defines the message box that will be displayed:

• Info

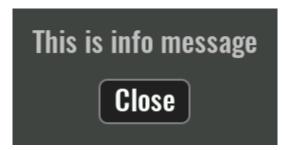

• Error

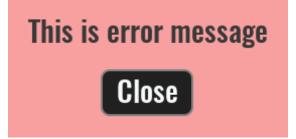

• Question

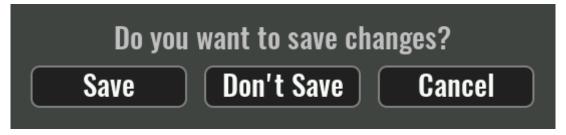

### **A77.2.2. Message** *EXPRESSION (string)*

The content of the message to be displayed.

## **A77.2.3. Buttons** *EXPRESSION (array:string)*

This property needs to be defined only for the *Question* message box. An array of strings is expected here, where each string is mapped to a button, eg ["Save", "Don't Save", "Cancel"]. It is necessary to add one output in the "Flow - Outputs" section for each button, through which the Flow execution will continue if that button is pressed.

#### General

# A77.2.4. Description String

This is the description of the Action component. Description is displayed below the component in the Project editor/viewer. In the main toolbar, it is possible to hide or display descriptions of all components with one click.

#### Flow

## **A77.2.5. Inputs** *Array*

Additional component inputs that the user can add as desired in order to use them to receive additional data needed when evaluating expressions in properties. Each input is given a name and type. Name is used when referencing an input within an expression. A type is used to project *Check* to check whether a data line that transmits data of that type is connected to the input or not.

## A77.2.6. Outputs Array

Additional component outputs that the user can add to send data through. Each output is assigned a name and type. An example of using this output is e.g. in the *Loop* component, where we can put the output name for the Variable property instead of e.g. variable name. In that case, the *Loop* component will not change the content of the variable in each step, but will send the current value through that output.

### A77.2.7. Catch error Boolean

If this checkbox is enabled then an @Error output will be added to the component and if an error occurs in this component during the execution of the Flow, the Flow will continue through that output. The data that will be passed through that output is the textual description of the error.

## Position and size

### **A77.2.8. Align and distribute** Any

Alignment icons and component distribution. Alignment icons appear when two or more components are selected, and distribution icons appear when three or more components are selected.

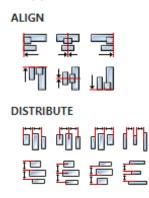

### **A77.3.** Inputs

### **A77.3.1. seqin** SEQ | MANDATORY

A standard sequence input.

# A77.4. Outputs

# A77.4.1. seqout SEQ / OPTIONAL

A standard sequence output.

# A77.5. Examples

• Keyboard, Keypad and Message Box

# A78. ShowPage

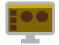

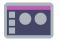

## A78.1. Description

This Action sets a new active page: the previous page will be hidden and the new page will be displayed.

## A78.2. Properties

### **Specific**

## A78.2.1. Page ObjectReference

The name of the new page to be displayed.

#### General

# A78.2.2. Description String

This is the description of the Action component. Description is displayed below the component in the Project editor/viewer. In the main toolbar, it is possible to hide or display descriptions of all components with one click.

#### Flow

## **A78.2.3. Inputs** *Array*

Additional component inputs that the user can add as desired in order to use them to receive additional data needed when evaluating expressions in properties. Each input is given a name and type. Name is used when referencing an input within an expression. A type is used to project *Check* to check whether a data line that transmits data of that type is connected to the input or not.

## **A78.2.4. Outputs** *Array*

Additional component outputs that the user can add to send data through. Each output is assigned a name and type. An example of using this output is e.g. in the *Loop* component, where we can put the output name for the Variable property instead of e.g. variable name. In that case, the *Loop* component will not change the content of the variable in each step, but will send the current value through that output.

#### A78.2.5. Catch error Boolean

If this checkbox is enabled then an @Error output will be added to the component and if an error occurs in this component during the execution of the Flow, the Flow will continue through that output. The data that will be passed through that output is the textual description of the error.

#### Position and size

#### A78.2.6. Align and distribute Any

Alignment icons and component distribution. Alignment icons appear when two or more components are selected, and distribution icons appear when three or more components are selected.

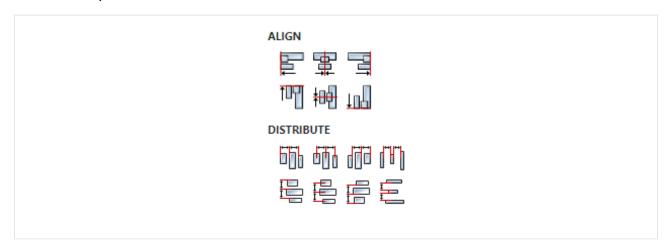

# **A78.3. Inputs**

A78.3.1. seqin SEQ | MANDATORY

A standard sequence input.

A78.4. Outputs

**A78.4.1. seqout** SEQ / OPTIONAL

A standard sequence output.

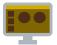

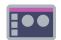

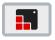

## A79.1. Description

It sorts the array variable and returns the result through the data output: it does not do in-place sorting, i.e. it does not modify the content of the array variable. Allowed array types are:

- array:integer
- array:float
- array:double
- array:struct

If an array of type array: struct is sorted, then the Structure name and Structure field name by which it is sorted must also be specified.

There are also two options: whether Ascending/Descending sorting is desired and whether letter case is ignored if strings are sorted.

# A79.2. Properties

#### **Specific**

## A79.2.1. Array EXPRESSION (array:any)

Array variable to be sorted.

## A79.2.2. Structure name ObjectReference

Select the name of the structure here when the array is a variable of type array: struct.

#### A79.2.3. Structure field name Enum

Select the name of the field to be sorted by if the array is a variable of type array: struct.

### A79.2.4. Ascending Boolean

Sorting mode selection (ascending if enabled, otherwise descending).

## **A79.2.5. Ignore case** Boolean

Specifies whether letter case is ignored if strings are sorted or not.

## General

## A79.2.6. Description String

This is the description of the Action component. Description is displayed below the component in the Project editor/viewer. In the main toolbar, it is possible to hide or display descriptions of all components with one click.

#### Flow

## **A79.2.7. Inputs** *Array*

Additional component inputs that the user can add as desired in order to use them to receive additional data needed when evaluating expressions in properties. Each input is given a name and type. Name is used when referencing an input within an expression. A type is used to project *Check* to check whether a data line that transmits data of that type is connected to the input or not.

### A79.2.8. Outputs Array

Additional component outputs that the user can add to send data through. Each output is assigned a name and type. An example of using this output is e.g. in the *Loop* component, where we can put the output name for the <code>Variable</code> property instead of e.g. variable name. In that case, the *Loop* component will not change the content of the variable in each step, but will send the current value through that output.

#### A79.2.9. Catch error Boolean

If this checkbox is enabled then an @Error output will be added to the component and if an error occurs in this component during the execution of the Flow, the Flow will continue through that output. The data that will be passed through that output is the textual description of the error.

#### Position and size

# **A79.2.10. Align and distribute** Any

Alignment icons and component distribution. Alignment icons appear when two or more components are selected, and distribution icons appear when three or more components are selected.

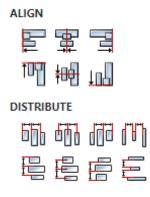

# **A79.3. Inputs**

A79.3.1. seqin SEQ | OPTIONAL

A standard sequence input.

A79.4. Outputs

A79.4.1. sequet SEQ / OPTIONAL

A standard sequence output.

A79.4.2. result DATA(any) | MANDATORY

Output through which the sorted array is passed.

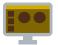

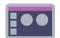

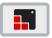

## A80.1. Description

This action is executed first when Flow is started. Connect the output from this action to the first next action you want to perform.

## A80.2. Properties

#### **General**

### **A80.2.1. Description** String

This is the description of the Action component. Description is displayed below the component in the Project editor/viewer. In the main toolbar, it is possible to hide or display descriptions of all components with one click.

#### Flow

#### **A80.2.2. Inputs** *Array*

Additional component inputs that the user can add as desired in order to use them to receive additional data needed when evaluating expressions in properties. Each input is given a name and type. Name is used when referencing an input within an expression. A type is used to project *Check* to check whether a data line that transmits data of that type is connected to the input or not.

## **A80.2.3. Outputs** *Array*

Additional component outputs that the user can add to send data through. Each output is assigned a name and type. An example of using this output is e.g. in the *Loop* component, where we can put the output name for the Variable property instead of e.g. variable name. In that case, the *Loop* component will not change the content of the variable in each step, but will send the current value through that output.

## A80.2.4. Catch error Boolean

If this checkbox is enabled then an @Error output will be added to the component and if an error occurs in this component during the execution of the Flow, the Flow will continue through that output. The data that will be passed through that output is the textual description of the error.

#### Position and size

## **A80.2.5. Align and distribute** Any

Alignment icons and component distribution. Alignment icons appear when two or more components are selected, and distribution icons appear when three or more components are selected.

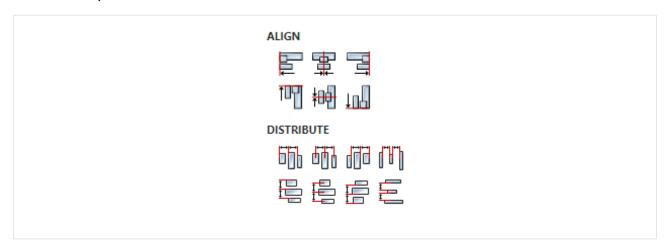

**A80.3.** Inputs

A80.4. Outputs

**A80.4.1. sequut** SEQ | MANDATORY

Connect this output to the action you want to be executed first when the Flow starts.

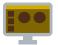

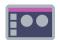

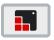

## A81.1. Description

The expressions added to the Cases list are evaluated one by one, starting from the first one in the list. The Then output of the first expression whose evaluation result will be true will be used for the output on which the Flow execution will continue. The value true will be passed to that output unless a With value expression is defined.

During Flow execution, it may happen that none of the specified cases in the list returns true during evaluation. To prevent this from happening and stop further execution of the Flow, a case can be added at the end of the list in which true will be entered in the When parameter so that the result of the evaluation will always be true and it will be possible to exit through its output.

## A81.2. Properties

#### **Specific**

#### **A81.2.1. Cases** *Array*

Each element of this list contains:

- When an expression that is evaluated to see if it is true.
- Then output the name of the output through which the execution of the Flow continues if the result of the evaluation of expression When is true.
- With value optional parameter, if set as an expression, is passed to the output, if not defined true is passed.

#### General

### **A81.2.2. Description** String

This is the description of the Action component. Description is displayed below the component in the Project editor/viewer. In the main toolbar, it is possible to hide or display descriptions of all components with one click.

#### Flow

## **A81.2.3. Inputs** *Array*

Additional component inputs that the user can add as desired in order to use them to receive additional data needed when evaluating expressions in properties. Each input is given a name and type. Name is used when referencing an input within an expression. A type is used to project *Check* to check whether a data line that transmits data of that type is connected to the input or not.

### **A81.2.4. Outputs** Array

Additional component outputs that the user can add to send data through. Each output is assigned a name and type. An example of using this output is e.g. in the *Loop* component, where we can put the output name for the Variable property instead of e.g. variable name. In that case, the *Loop* component will not change the content of the variable in each step, but will send the current value through that output.

# A81.2.5. Catch error Boolean

If this checkbox is enabled then an @Error output will be added to the component and if an error occurs in this component during the execution of the Flow, the Flow will continue through that out-

put. The data that will be passed through that output is the textual description of the error.

## Position and size

# **A81.2.6. Align and distribute** Any

Alignment icons and component distribution. Alignment icons appear when two or more components are selected, and distribution icons appear when three or more components are selected.

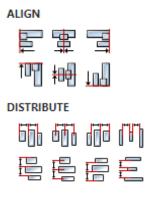

# **A81.3.** Inputs

**A81.3.1. seqin** SEQ | OPTIONAL

A standard sequence input.

A81.4. Outputs

**A81.4.1. sequut** SEQ | OPTIONAL

A standard sequence output.

## A82. Tabulator Action

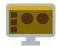

# A82.1. Description

Executes an action on the given tabulator widget.

## A82.2. Properties

## **Specific**

## **A82.2.1. Widget** *EXPRESSION (widget)*

Reference to the Tabulator widget. See Output widget handle property to find out how to obtain this reference.

### **A82.2.2. Tabulator action** Enum

Action to be executed. It can be "Get sheet data" or "Download".

## **A82.2.3. Lookup** *EXPRESSION (string)*

If Tabulator action is "Get sheet data" then this is the sheet name you want to retrieve, if empty it will retrieve the currently active sheet.

## A82.2.4. File name EXPRESSION (string)

If Tabulator action is "Download" then this is default download file name.

## A82.2.5. Download type Enum

If Tabulator action is "Download" then this is type of file you want to download. Available options are: "CSV", "JSON" or "HTML".

## General

### **A82.2.6. Description** String

This is the description of the Action component. Description is displayed below the component in the Project editor/viewer. In the main toolbar, it is possible to hide or display descriptions of all components with one click.

### Flow

#### **A82.2.7. Inputs** *Array*

Additional component inputs that the user can add as desired in order to use them to receive additional data needed when evaluating expressions in properties. Each input is given a name and type. Name is used when referencing an input within an expression. A type is used to project *Check* to check whether a data line that transmits data of that type is connected to the input or not.

#### A82.2.8. Outputs Array

Additional component outputs that the user can add to send data through. Each output is assigned a name and type. An example of using this output is e.g. in the *Loop* component, where we can put the output name for the <code>Variable</code> property instead of e.g. variable name. In that case, the *Loop* component will not change the content of the variable in each step, but will send the current value through that output.

#### **A82.2.9. Catch error** Boolean

If this checkbox is enabled then an @Error output will be added to the component and if an error occurs in this component during the execution of the Flow, the Flow will continue through that output. The data that will be passed through that output is the textual description of the error.

## Position and size

## **A82.2.10. Align and distribute** Any

Alignment icons and component distribution. Alignment icons appear when two or more components are selected, and distribution icons appear when three or more components are selected.

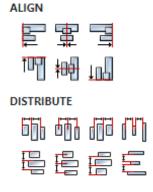

# **A82.3.** Inputs

### A82.3.1. seqin SEQ | OPTIONAL

A standard sequence input.

# A82.4. Outputs

## **A82.4.1. sequut** SEQ | OPTIONAL

A standard sequence output.

## A82.5. Examples

Tabulator Examples

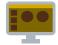

## A83.1. Description

Connects to the TCP server.

## A83.2. Properties

## Specific

## **A83.2.1. Socket** ASSIGNABLE EXPRESSION (object:TCPSocket)

Socket object of type object: TCPSocket to be created and initialized.

## **A83.2.2. IP Address** *EXPRESSION (object:string)*

IP address of the server.

#### **A83.2.3. Port** *EXPRESSION (object:number)*

TCP port on which server accepts connections.

#### General

### A83.2.4. Description String

This is the description of the Action component. Description is displayed below the component in the Project editor/viewer. In the main toolbar, it is possible to hide or display descriptions of all components with one click.

#### Flow

### **A83.2.5. Inputs** *Array*

Additional component inputs that the user can add as desired in order to use them to receive additional data needed when evaluating expressions in properties. Each input is given a name and type. Name is used when referencing an input within an expression. A type is used to project *Check* to check whether a data line that transmits data of that type is connected to the input or not.

### **A83.2.6. Outputs** Array

Additional component outputs that the user can add to send data through. Each output is assigned a name and type. An example of using this output is e.g. in the *Loop* component, where we can put the output name for the Variable property instead of e.g. variable name. In that case, the *Loop* component will not change the content of the variable in each step, but will send the current value through that output.

### A83.2.7. Catch error Boolean

If this checkbox is enabled then an @Error output will be added to the component and if an error occurs in this component during the execution of the Flow, the Flow will continue through that output. The data that will be passed through that output is the textual description of the error.

#### Position and size

# A83.2.8. Align and distribute Any

Alignment icons and component distribution. Alignment icons appear when two or more compo-

nents are selected, and distribution icons appear when three or more components are selected.

# **A83.3.** Inputs

A83.3.1. seqin SEQ | OPTIONAL

A standard sequence input.

A83.4. Outputs

**A83.4.1. sequut** SEQ | OPTIONAL

A standard sequence output.

# A83.5. Examples

- TCP CLient
- TCP Server

## A84. TCPDisconnect

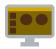

## A84.1. Description

Performs disconnection from the TCP server, after which Flow execution continues through sequent output.

## A84.2. Properties

## **Specific**

## **A84.2.1. Socket** *EXPRESSION (object:TCPSocket)*

The socket object that will be disconnected.

#### General

### A84.2.2. Description String

This is the description of the Action component. Description is displayed below the component in the Project editor/viewer. In the main toolbar, it is possible to hide or display descriptions of all components with one click.

#### Flow

## **A84.2.3. Inputs** *Array*

Additional component inputs that the user can add as desired in order to use them to receive additional data needed when evaluating expressions in properties. Each input is given a name and type. Name is used when referencing an input within an expression. A type is used to project *Check* to check whether a data line that transmits data of that type is connected to the input or not.

## **A84.2.4. Outputs** Array

Additional component outputs that the user can add to send data through. Each output is assigned a name and type. An example of using this output is e.g. in the *Loop* component, where we can put the output name for the <code>Variable</code> property instead of e.g. variable name. In that case, the *Loop* component will not change the content of the variable in each step, but will send the current value through that output.

#### **A84.2.5. Catch error** Boolean

If this checkbox is enabled then an @Error output will be added to the component and if an error occurs in this component during the execution of the Flow, the Flow will continue through that output. The data that will be passed through that output is the textual description of the error.

## Position and size

### **A84.2.6. Align and distribute** Any

Alignment icons and component distribution. Alignment icons appear when two or more components are selected, and distribution icons appear when three or more components are selected.

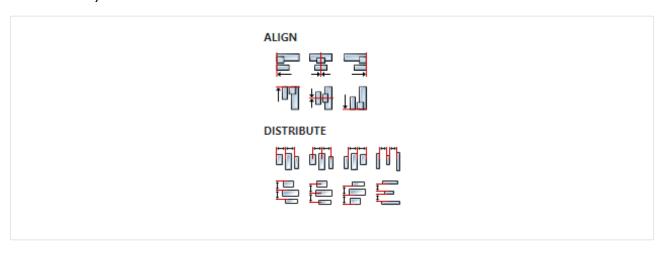

# **A84.3.** Inputs

A84.3.1. seqin SEQ | OPTIONAL

A standard sequence input.

A84.4. Outputs

**A84.4.1. sequut** SEQ | OPTIONAL

A standard sequence output.

# A84.5. Examples

- TCP CLient
- TCP Server

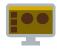

## A85.1. Description

With this Action we can add one or more event handlers that can be received by the TCP socket.

## A85.2. Properties

# Specific

## **A85.2.1. Socket** *EXPRESSION (object:TCPSocket)*

The socket object on which we want to listen to events.

## **A85.2.2. Event handlers** Array

List of events to be handled. For each item in the list, it will be necessary to select Event, Handler type and optionally Action. Event is the type of event we want to handle and the possible values are:

- Ready Emitted when a socket is ready to be used.
- Data Emitted when data is received.
- Close Emitted once the socket is fully closed.
- End Emitted when the other end of the socket signals the end of transmission, thus ending the readable side of the socket.
- Error Emitted when an error occurs. The 'close' event will be called directly following this event.
- Timeout Emitted if the socket times out from inactivity. This is only to notify that the socket has been idle. The user must manually disconnect the connection.

Handler type can be Flow or Action. If Flow is selected then an output will be added through which the Flow execution continues if the event is sent. If Action is selected, then Action must also be set, i.e. the name of the User action that is executed when the event is received.

#### General

## A85.2.3. Description String

This is the description of the Action component. Description is displayed below the component in the Project editor/viewer. In the main toolbar, it is possible to hide or display descriptions of all components with one click.

## Flow

#### **A85.2.4. Inputs** *Array*

Additional component inputs that the user can add as desired in order to use them to receive additional data needed when evaluating expressions in properties. Each input is given a name and type. Name is used when referencing an input within an expression. A type is used to project *Check* to check whether a data line that transmits data of that type is connected to the input or not.

### A85.2.5. Outputs Array

Additional component outputs that the user can add to send data through. Each output is assigned a name and type. An example of using this output is e.g. in the *Loop* component, where we can put the output name for the Variable property instead of e.g. variable name. In that case, the *Loop* component will not change the content of the variable in each step, but will send the current value through that output.

#### A85.2.6. Catch error Boolean

If this checkbox is enabled then an @Error output will be added to the component and if an error occurs in this component during the execution of the Flow, the Flow will continue through that output. The data that will be passed through that output is the textual description of the error.

## Position and size

## **A85.2.7. Align and distribute** Any

Alignment icons and component distribution. Alignment icons appear when two or more components are selected, and distribution icons appear when three or more components are selected.

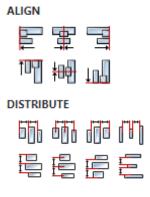

# **A85.3.** Inputs

# A85.3.1. seqin SEQ | OPTIONAL

A standard sequence input.

# A85.4. Outputs

# A85.4.1. sequut SEQ | OPTIONAL

A standard sequence output.

## A85.5. Examples

- TCP CLient
- TCP Server

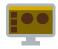

# A86.1. Description

Binds to TCP port and listen for the incomming connections.

# A86.2. Properties

# **Specific**

# **A86.2.1. Port** *EXPRESSION (object:number)*

Port to which we bind.

## **A86.2.2. IP Address** *EXPRESSION (object:string)*

Address to which we bind.

### **A86.2.3. Max. Connections** *EXPRESSION (object:number)*

Max allowed active incoming connections.

#### General

## A86.2.4. Description String

This is the description of the Action component. Description is displayed below the component in the Project editor/viewer. In the main toolbar, it is possible to hide or display descriptions of all components with one click.

### **Flow**

## **A86.2.5. Inputs** *Array*

Additional component inputs that the user can add as desired in order to use them to receive additional data needed when evaluating expressions in properties. Each input is given a name and type. Name is used when referencing an input within an expression. A type is used to project *Check* to check whether a data line that transmits data of that type is connected to the input or not.

## A86.2.6. Outputs Array

Additional component outputs that the user can add to send data through. Each output is assigned a name and type. An example of using this output is e.g. in the *Loop* component, where we can put the output name for the Variable property instead of e.g. variable name. In that case, the *Loop* component will not change the content of the variable in each step, but will send the current value through that output.

#### A86.2.7. Catch error Boolean

If this checkbox is enabled then an @Error output will be added to the component and if an error occurs in this component during the execution of the Flow, the Flow will continue through that output. The data that will be passed through that output is the textual description of the error.

### Position and size

# A86.2.8. Align and distribute Any

Alignment icons and component distribution. Alignment icons appear when two or more compo-

nents are selected, and distribution icons appear when three or more components are selected.

ALIGN

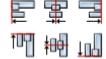

DISTRIBUTE

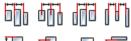

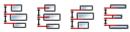

# **A86.3.** Inputs

**A86.3.1. seqin** SEQ | OPTIONAL

A standard sequence input.

A86.3.2. end SEQ | OPTIONAL

Stop listening and unbind from the port. Will trigger close output.

A86.4. Outputs

**A86.4.1. sequut** SEQ | OPTIONAL

A standard sequence output.

**A86.4.2. connection** *DATA(object:TCPSocket) | MANDATORY* 

Output to which the socket for the incoming connection is sent.

**A86.4.3. close** *DATA(string) | OPTIONAL* 

Will trigger when listening stops.

# A86.5. Examples

- TCP CLient
- TCP Server

# A87. TCPWrite

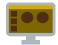

## A87.1. Description

Write data to the TCP socket.

# A87.2. Properties

### **Specific**

# **A87.2.1. Socket** *EXPRESSION (object:TCPSocket)*

The socket to which data is written.

## **A87.2.2. Data** *EXPRESSION (object:string)*

Data to be written.

#### General

## A87.2.3. Description String

This is the description of the Action component. Description is displayed below the component in the Project editor/viewer. In the main toolbar, it is possible to hide or display descriptions of all components with one click.

#### **Flow**

#### **A87.2.4. Inputs** *Array*

Additional component inputs that the user can add as desired in order to use them to receive additional data needed when evaluating expressions in properties. Each input is given a name and type. Name is used when referencing an input within an expression. A type is used to project *Check* to check whether a data line that transmits data of that type is connected to the input or not.

## **A87.2.5. Outputs** Array

Additional component outputs that the user can add to send data through. Each output is assigned a name and type. An example of using this output is e.g. in the *Loop* component, where we can put the output name for the Variable property instead of e.g. variable name. In that case, the *Loop* component will not change the content of the variable in each step, but will send the current value through that output.

### A87.2.6. Catch error Boolean

If this checkbox is enabled then an @Error output will be added to the component and if an error occurs in this component during the execution of the Flow, the Flow will continue through that output. The data that will be passed through that output is the textual description of the error.

#### Position and size

## **A87.2.7. Align and distribute** Any

Alignment icons and component distribution. Alignment icons appear when two or more components are selected, and distribution icons appear when three or more components are selected.

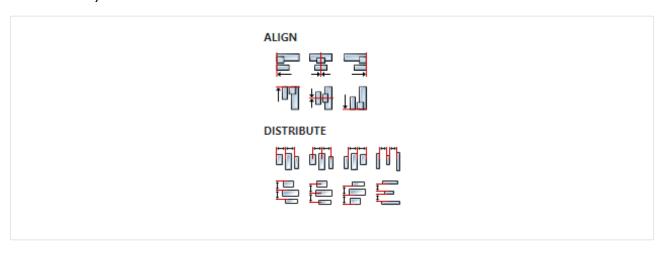

# **A87.3.** Inputs

A87.3.1. seqin SEQ | OPTIONAL

A standard sequence input.

A87.4. Outputs

**A87.4.1. sequut** SEQ | OPTIONAL

A standard sequence output.

# A87.5. Examples

- TCP CLient
- TCP Server

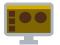

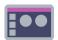

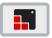

# A88.1. Description

It tests the boolean variable and if it is false then it is set to true and output to the sequential output (seqout), and if it is true then it is put back into the Flow execution queue, i.e. this action waits until the variable becomes false. This testing and setup is done as a single atomic (non-interruptable) operation, so this Action is suitable for the case when you want to make sure that at some point you only go through a certain part of the Flow once. In that case, this Action should be set before entering that part of the Flow, and at the exit from the Flow, the variable should be set to false again with the SetVariable Action.

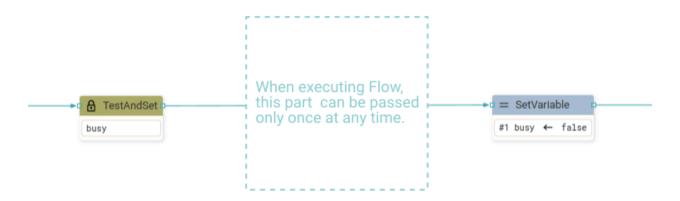

# A88.2. Properties

#### **Specific**

## **A88.2.1. Variable** ASSIGNABLE EXPRESSION (boolean)

The variable to be tested and set.

#### General

#### **A88.2.2. Description** String

This is the description of the Action component. Description is displayed below the component in the Project editor/viewer. In the main toolbar, it is possible to hide or display descriptions of all components with one click.

#### **Flow**

#### **A88.2.3. Inputs** *Array*

Additional component inputs that the user can add as desired in order to use them to receive additional data needed when evaluating expressions in properties. Each input is given a name and type. Name is used when referencing an input within an expression. A type is used to project *Check* to check whether a data line that transmits data of that type is connected to the input or not.

#### **A88.2.4. Outputs** Array

Additional component outputs that the user can add to send data through. Each output is assigned a name and type. An example of using this output is e.g. in the *Loop* component, where we can put the

output name for the Variable property instead of e.g. variable name. In that case, the *Loop* component will not change the content of the variable in each step, but will send the current value through that output.

#### A88.2.5. Catch error Boolean

If this checkbox is enabled then an @Error output will be added to the component and if an error occurs in this component during the execution of the Flow, the Flow will continue through that output. The data that will be passed through that output is the textual description of the error.

#### Position and size

## **A88.2.6. Align and distribute** Any

Alignment icons and component distribution. Alignment icons appear when two or more components are selected, and distribution icons appear when three or more components are selected.

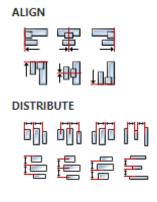

### **A88.3.** Inputs

### **A88.3.1. seqin** SEQ | OPTIONAL

A standard sequential input.

### A88.4. Outputs

### **A88.4.1. sequet** SEQ | OPTIONAL

Flow execution continues through this sequential output when the variable becomes false.

# A88.5. Examples

Tetris In the do\_action User action, which is called when it is detected that some key on the keyboard is pressed, the TestAndSet action on the busy variable is used at the beginning, and before the exit the busy variable is set to false. In this way, it is ensured that two Actions are not executed simultaneously.

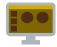

# A89.1. Description

Use this action to output message received on specified UDP port.

## A89.2. Properties

## **Specific**

## A89.2.1. Listen for Enum

Select UDP or Multicast mode.

#### **A89.2.2. Group** *EXPRESSION (string)*

If Multicast mode is selected, specify multicast group you whish to join.

## **A89.2.3. Local interface** *EXPRESSION (string)*

Specify local network interface for multicast group. If this option is not specified, the operating system will choose one interface and will add membership to it.

# **A89.2.4. On port** *EXPRESSION (integer)*

The port from which we want to receive messages.

## **A89.2.5. Using** *Enum*

Use IPV4 or IPV6 addresses

#### General

# A89.2.6. Description String

This is the description of the Action component. Description is displayed below the component in the Project editor/viewer. In the main toolbar, it is possible to hide or display descriptions of all components with one click.

## Flow

#### **A89.2.7. Inputs** *Array*

Additional component inputs that the user can add as desired in order to use them to receive additional data needed when evaluating expressions in properties. Each input is given a name and type. Name is used when referencing an input within an expression. A type is used to project *Check* to check whether a data line that transmits data of that type is connected to the input or not.

## A89.2.8. Outputs Array

Additional component outputs that the user can add to send data through. Each output is assigned a name and type. An example of using this output is e.g. in the *Loop* component, where we can put the output name for the <a href="Variable">Variable</a> property instead of e.g. variable name. In that case, the *Loop* component will not change the content of the variable in each step, but will send the current value through that output.

#### A89.2.9. Catch error Boolean

If this checkbox is enabled then an @Error output will be added to the component and if an error

occurs in this component during the execution of the Flow, the Flow will continue through that output. The data that will be passed through that output is the textual description of the error.

#### Position and size

## **A89.2.10. Align and distribute** Any

Alignment icons and component distribution. Alignment icons appear when two or more components are selected, and distribution icons appear when three or more components are selected.

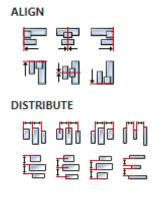

## **A89.3.** Inputs

# A89.3.1. seqin SEQ | OPTIONAL

A standard sequence input.

### A89.4. Outputs

## **A89.4.1. sequet** SEQ | OPTIONAL

A standard sequence output.

## **A89.4.2. message** DATA(struct:\$UDPMessage) | MANDATORY

Output to which the received message is sent. The type of message is struct: \$UDPMessage with following fields:

- payload: message payload received as blob, use Blob.toString() to convert to the string value.
- address: remote IP address
- port: remote IP port

## A89.5. Examples

- UDP CLient
- UDP Server

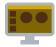

## A90.1. Description

This actions sends message to the designated UDP host and port.

## A90.2. Properties

### **Specific**

#### A90.2.1. Send a Enum

Options to send UDP, Multicast or Broadcast message

## **A90.2.2. To port** *EXPRESSION (integer)*

The port to which message is sent.

### **A90.2.3. Address** *EXPRESSION (string)*

The address to which message is sent.

## **A90.2.4. Group** *EXPRESSION (string)*

If Multicast mode is selected, specify multicast group you whish to join.

## **A90.2.5. Local interface** *EXPRESSION (string)*

Specify local network interface for multicast group. If this option is not specified, the operating system will choose one interface and will add membership to it.

## **A90.2.6. lpv** *Enum*

Use IPV4 or IPV6 addresses

#### **A90.2.7. Bind to** *Enum*

Option to bind to the random or fixed port.

## **A90.2.8. Outport** *EXPRESSION (integer)*

If fixed port option is selected then specify fixed port with this property.

## **A90.2.9. Payload** *EXPRESSION (string)*

Message payload to be sent.

#### General

## **A90.2.10. Description** String

This is the description of the Action component. Description is displayed below the component in the Project editor/viewer. In the main toolbar, it is possible to hide or display descriptions of all components with one click.

### **Flow**

### **A90.2.11. Inputs** *Array*

Additional component inputs that the user can add as desired in order to use them to receive addi-

tional data needed when evaluating expressions in properties. Each input is given a name and type. Name is used when referencing an input within an expression. A type is used to project *Check* to check whether a data line that transmits data of that type is connected to the input or not.

## **A90.2.12. Outputs** Array

Additional component outputs that the user can add to send data through. Each output is assigned a name and type. An example of using this output is e.g. in the *Loop* component, where we can put the output name for the Variable property instead of e.g. variable name. In that case, the *Loop* component will not change the content of the variable in each step, but will send the current value through that output.

### A90.2.13. Catch error Boolean

If this checkbox is enabled then an @Error output will be added to the component and if an error occurs in this component during the execution of the Flow, the Flow will continue through that output. The data that will be passed through that output is the textual description of the error.

#### Position and size

## **A90.2.14. Align and distribute** Any

Alignment icons and component distribution. Alignment icons appear when two or more components are selected, and distribution icons appear when three or more components are selected.

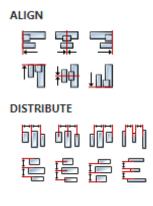

### **A90.3. Inputs**

**A90.3.1. seqin** SEQ | OPTIONAL

A standard sequence input.

A90.4. Outputs

**A90.4.1. segout** SEQ | OPTIONAL

A standard sequence output.

### A90.5. Examples

- UDP CLient
- UDP Server

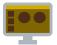

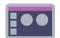

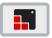

# A91.1. Description

This action, for the entire duration of Flow execution, evaluates the default expression in the back-ground and if there is a change in the result, it forwards it to the data output. At the beginning, when the Flow is started, the expression is evaluated and forwarded to the data output, and later only if some change has occurred.

# A91.2. Properties

#### **Specific**

## **A91.2.1. Expression** *EXPRESSION (any)*

Expression to be evaluated.

#### General

#### **A91.2.2. Description** String

This is the description of the Action component. Description is displayed below the component in the Project editor/viewer. In the main toolbar, it is possible to hide or display descriptions of all components with one click.

#### **Flow**

## A91.2.3. Inputs Array

Additional component inputs that the user can add as desired in order to use them to receive additional data needed when evaluating expressions in properties. Each input is given a name and type. Name is used when referencing an input within an expression. A type is used to project *Check* to check whether a data line that transmits data of that type is connected to the input or not.

### **A91.2.4. Outputs** Array

Additional component outputs that the user can add to send data through. Each output is assigned a name and type. An example of using this output is e.g. in the *Loop* component, where we can put the output name for the Variable property instead of e.g. variable name. In that case, the *Loop* component will not change the content of the variable in each step, but will send the current value through that output.

#### **A91.2.5. Catch error** Boolean

If this checkbox is enabled then an @Error output will be added to the component and if an error occurs in this component during the execution of the Flow, the Flow will continue through that output. The data that will be passed through that output is the textual description of the error.

## Position and size

## **A91.2.6. Align and distribute** Any

Alignment icons and component distribution. Alignment icons appear when two or more components are selected, and distribution icons appear when three or more components are selected.

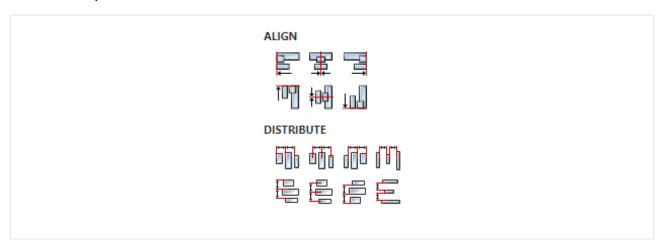

# **A91.3.** Inputs

**A91.3.1. seqin** SEQ / OPTIONAL

A standard sequence input.

A91.4. Outputs

**A91.4.1. sequut** SEQ / OPTIONAL

A standard sequence output.

**A91.4.2. changed** *DATA(any) | MANDATORY* 

Output through which the value of the evolved expression is passed once at the start and later only if there was some change in the result.

# A92. WriteSetting

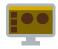

## A92.1. Description

This Action will add the set Key to the .eez-project-runtime-settings file (it's the same file where persistent variables are saved), or it will update the value with Value of that key if it already exists.

NOTE: WriteSetting and ReadSetting Actions are used to save and retrieve from the eez-project-runtime-settings file all those settings that we want to survive the Dashboard project restart. It is more convenient to use persistent variables, because in that case we do not have to execute a special Action for saving and retrieving.

## A92.2. Properties

## Specific

## **A92.2.1. Key** *EXPRESSION (string)*

A string containing the name of the key to be added/updated.

## **A92.2.2. Value** *EXPRESSION (any)*

The value of the key that will be created or updated.

#### General

## **A92.2.3. Description** String

This is the description of the Action component. Description is displayed below the component in the Project editor/viewer. In the main toolbar, it is possible to hide or display descriptions of all components with one click.

#### Flow

## **A92.2.4. Inputs** *Array*

Additional component inputs that the user can add as desired in order to use them to receive additional data needed when evaluating expressions in properties. Each input is given a name and type. Name is used when referencing an input within an expression. A type is used to project *Check* to check whether a data line that transmits data of that type is connected to the input or not.

## **A92.2.5. Outputs** Array

Additional component outputs that the user can add to send data through. Each output is assigned a name and type. An example of using this output is e.g. in the *Loop* component, where we can put the output name for the Variable property instead of e.g. variable name. In that case, the *Loop* component will not change the content of the variable in each step, but will send the current value through that output.

## **A92.2.6. Catch error** Boolean

If this checkbox is enabled then an @Error output will be added to the component and if an error occurs in this component during the execution of the Flow, the Flow will continue through that output. The data that will be passed through that output is the textual description of the error.

#### Position and size

## **A92.2.7. Align and distribute** Any

Alignment icons and component distribution. Alignment icons appear when two or more components are selected, and distribution icons appear when three or more components are selected.

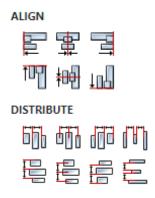

## A92.3. Inputs

A92.3.1. seqin SEQ / OPTIONAL

A standard sequence input.

A92.4. Outputs

**A92.4.1. sequut** SEQ | OPTIONAL

A standard sequence output.

# EEZ Studio Widgets

# **Table of Contents**

| EEZ Studio Widgets         | W.1   |
|----------------------------|-------|
| W1. AnimationImage         | W.5   |
| W2. Arc                    | W.11  |
| W3. Bar                    | W.17  |
| W4. BarGraph               | W.25  |
| W5. Bitmap (Dashboard)     | W.29  |
| W6. Bitmap (EEZ-GUI)       | W.33  |
| W7. Button (Dashboard)     | W.37  |
| W8. Button (EEZ-GUI)       | W.41  |
| W9. ButtonGroup            | W.45  |
| W10. Button (LVGL)         | W.49  |
| W11. ButtonMatrix          | W.55  |
| W12. Calendar              | W.61  |
| W13. Canvas                | W.67  |
| W14. Chart                 | W.73  |
| W15. Checkbox (Dashboard)  | W.79  |
| W16. Checkbox (LVGL)       | W.83  |
| W17. Colorwheel            | W.89  |
| W18. Container             | W.95  |
| W19. Container (Dashboard) | W.99  |
| W20. Container (LVGL)      | W.103 |
| W21. DisplayData           | W.109 |
| W22. Dropdown (Dashboard)  | W.113 |
| W23. Dropdown (EEZ-GUI)    | W.117 |
| W24. Dropdown (LVGL)       | W.121 |
| W25. EEZChart              | W.127 |
| W26. Embedded Dashboard    | W.133 |
| W27. Gauge (Dashboard)     | W.137 |
| W28. Gauge (EEZ-GUI)       | W.141 |
| W29. Grid                  | W.145 |
| W30. Image                 | W.151 |
| W31. Imgbutton             | W.157 |
| W32. Input (EEZ-GUI)       | W.163 |
| W33. InstrumentTerminal    | W.167 |
| W34. Keyboard              | W.171 |
| W35. Label                 | W.177 |
| W36. Led                   | W.183 |
| W37. Line                  | W.189 |
| W38. LineChart (Dashboard) | W.195 |
| W39. LineChart (EEZ-GUI)   | W.201 |
| W40. List                  | W.207 |
| W41. List (Dashboard)      | W.211 |
| W42. List (LVGL)           | W.215 |

| W43. Lottie                | W.221 |
|----------------------------|-------|
| W44. Markdown              | W.227 |
| W45. Menu                  | W.231 |
| W46. MessageBox            | W.237 |
| W47. Meter                 | W.243 |
| W48. MultilineText         | W.249 |
| W49. NumberInput           | W.253 |
| W50. Panel                 | W.257 |
| W51. Plotly                | W.263 |
| W52. Progress (Dashboard)  | W.267 |
| W53. Progress (EEZ-GUI)    | W.271 |
| W54. QRCode (Dashboard)    | W.275 |
| W55. QRCode (EEZ-GUI)      | W.279 |
| W56. Radio                 | W.283 |
| W57. Rectangle (Dashboard) | W.287 |
| W58. Rectangle (EEZ-GUI)   | W.291 |
| W59. Roller (EEZ-GUI)      | W.295 |
| W60. Roller (LVGL)         | W.299 |
| W61. Scale                 | W.305 |
| W62. ScrollBar             | W.311 |
| W63. Select                | W.317 |
| W64. Slider (Dashboard)    | W.321 |
| W65. Slider (EEZ-GUI)      | W.325 |
| W66. Slider (LVGL)         | W.329 |
| W67. Span                  | W.335 |
| W68. Spinbox               | W.341 |
| W69. Spinner (Dashboard)   | W.347 |
| W70. Spinner (LVGL)        | W.351 |
| W71. Switch (Dashboard)    | W.357 |
| W72. Switch (EEZ-GUI)      | W.361 |
| W73. Switch (LVGL)         | W.365 |
| W74. Tab                   | W.371 |
| W75. Table                 | W.377 |
| W76. Tabulator             | W.383 |
| W77. Tabview               | W.387 |
| W78. Terminal              | W.393 |
| W79. Textarea              | W.397 |
| W80. Text (Dashboard)      | W.403 |
| W81. Text (EEZ-GUI)        | W.407 |
| W82. TextInput             | W.411 |
| W83. TileView              | W.415 |
| W84. ToggleButton          | W.421 |
| W85. UpDown                | W.425 |
| W86. Window                | W.429 |

# W1. AnimationImage

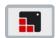

## W1.1. Description

The animation image is similar to the normal 'Image' object. The only difference is that instead of one source image, you set an array of multiple source images.

You can specify a duration and repeat count.

More info (link)

## W1.2. Properties

## **Specific**

## W1.2.1. Images Array

List of images to be animated.

#### W1.2.2. Duration Number

Duration of animation given in milliseconds.

## W1.2.3. Repeat infinite Boolean

If enabled than animation will be repeated infinite times.

## W1.2.4. Repeat count Number

If "Repeat infinite" is disabled then use this property to control how many times animation will be repeated.

## General

## W1.2.5. Name String

Widget name. We reference the Widget within the project by its name, for example in the LVGL action. For each Widget, we must choose a unique name within the entire project. This field is optional and does not need to be set if we do not need to reference the Widget.

## Position and size

## W1.2.6. Align and distribute Any

Alignment icons and component distribution. Alignment icons appear when two or more components are selected, and distribution icons appear when three or more components are selected.

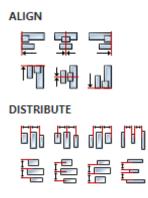

## **W1.2.7. Center widget** Any

Icons for horizontal and vertical centering of widgets within a page or parent widget.

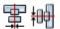

#### W1.2.8. Left Number

X position of the component in relation to the page or parent widget. It is set in pixels.

Hint: when setting the value of this property (as well as the Top, Width and Height properties), simple mathematical expressions can be used. When we enter an expression and press enter, the expression will be evaluated and the result set as the value of this property. It is allowed to use +, -, \* and / operators in expressions. Brackets can also be used.

Examples of such mathematical expressions: 18 + 36, 50 + 32 \* 6, (100 - 32) / 2.

#### W1.2.9. Left unit Enum

The following options are available:

- px Left is default in pixels.
- \{\rightarrow\} Left is set as a percentage in relation to the parent width.

## **W1.2.10. Top** *Number*

Y position of the component in relation to the page or parent widget. It is set in pixels.

## W1.2.11. Top unit Enum

The following options are available:

- px Top is set in pixels.
- \{\gamma \text{The top is set as a percentage in relation to the parent height.}

#### W1.2.12. Width Number

The width of the component. It is set in pixels.

## W1.2.13. Width unit Enum

The following options are available:

- px Width is given in pixels.
- % Width is given as a percentage in relation to the parent width.
- content Width is automatically set to fit the entire content in width.

## W1.2.14. Height Number

The height of the component. It is set in pixels.

## W1.2.15. Height unit Enum

The following options are available:

- px Height is given in pixels.
- % Height is given as a percentage in relation to the parent height.
- content Height is automatically set to fit the entire content in height.

#### Layout

## **W1.2.16. Tab title** *EXPRESSION (string)*

If this widget is a child of a container with layout set to <code>Docking Manager</code>, use this property to set the title of the tab that contains this widget.

## Style

## **W1.2.17. Use style** *ObjectReference*

Here we can select one of the globally defined Styles so that the Widget uses that Style.

## Flags

## **W1.2.18. Hidden** *EXPRESSION (boolean)*

Make the object hidden.

## W1.2.19. Hidden flag type Enum

Here we can choose whether the Hidden flag state will be calculated from the Expression or not.

## **W1.2.20. Clickable** *EXPRESSION (boolean)*

Make the object clickable by input devices.

## W1.2.21. Clickable flag type Enum

Here we can choose whether the Clickable flag state will be calculated from the Expression or not.

## W1.2.22. Click focusable Boolean

Add focused state to the object when clicked.

## W1.2.23. Checkable Boolean

Toggle checked state when the object is clicked.

## W1.2.24. Scrollable Boolean

Make the object scrollable.

## W1.2.25. Scroll elastic Boolean

Allow scrolling inside but with slower speed.

#### W1.2.26. Scroll momentum Boolean

Make the object scroll further when "thrown".

## W1.2.27. Scroll one Boolean

Allow scrolling only one snappable children.

## W1.2.28. Scroll chain hor Boolean

Allow propagating the horizontal scroll to a parent.

## W1.2.29. Scroll chain ver Boolean

Allow propagating the vertical scroll to a parent.

#### W1.2.30. Scroll on focus Boolean

Automatically scroll object to make it visible when focused.

## W1.2.31. Scroll with arrow Boolean

Allow scrolling the focused object with arrow keys.

## W1.2.32. Snappable Boolean

If scroll snap is enabled on the parent it can snap to this object.

#### W1.2.33. Press lock Boolean

Keep the object pressed even if the press slid from the object.

#### W1.2.34. Event bubble Boolean

Propagate the events to the parent too.

#### W1.2.35. Gesture bubble Boolean

Propagate the gestures to the parent.

#### W1.2.36. Adv hittest Boolean

Allow performing more accurate hit (click) test. E.g. accounting for rounded corners.

## W1.2.37. Ignore layout Boolean

Make the object positionable by the layouts.

## **W1.2.38. Floating** Boolean

Do not scroll the object when the parent scrolls and ignore layout.

#### **W1.2.39. Overflow visible** Boolean

Do not clip the children's content to the parent's boundary.

## W1.2.40. Scrollbar mode Enum

Scrollbars are displayed according to a configured mode. The following mode(s) exist:

- OFF: Never show the scrollbars
- ON: Always show the scrollbars
- ACTIVE: Show scroll bars while an object is being scrolled
- AUTO: Show scroll bars when the content is large enough to be scrolled

#### W1.2.41. Scroll direction Enum

Controls the direction in which scrolling happens. The following mode(s) exist:

- NONE: no scroll
- TOP: only scroll up
- LEFT: only scroll left
- BOTTOM: only scroll down
- RIGHT: only scroll right
- HOR: only scroll horizontally
- VER: only scroll vertically
- ALL: scroll any directions

#### **States**

## **W1.2.42. Checked** *EXPRESSION (boolean)*

Toggled or checked state.

## W1.2.43. Checked state type Enum

Here we can choose whether the Checked state will be calculated from the Expression or not.

## **W1.2.44. Disabled** *EXPRESSION (boolean)*

Disabled state

## W1.2.45. Disabled state type Enum

Here we can choose whether the Disabled state will be calculated from the Expression or not.

#### W1.2.46. Focused Boolean

Focused via keypad or encoder or clicked via touchpad/mouse.

#### W1.2.47. Pressed Boolean

Being pressed.

#### **Events**

## W1.2.48. Event handlers Array

List of event handler definitions. During execution, the widget can generate certain events (e.g. the CLICKED event is generated when the touchscreen is pressed and released within the Widget) and through this list we can specify the method of event processing. We must define these properties for each event handler:

- Event Event that is processed, e.g. CLICKED.
- Handler type There are two options: Flow or Action. If Flow is selected, a flow output will be added through which the event is processed, and if Action is selected, then it is necessary to specify which User action will be performed during event processing.
- Action If the Handler type is set to Action, then here we need to enter the name of the User action that will be performed during the processing of the selected event.

#### Flow

## **W1.2.49. Inputs** *Array*

Additional component inputs that the user can add as desired in order to use them to receive additional data needed when evaluating expressions in properties. Each input is given a name and type. Name is used when referencing an input within an expression. A type is used to project *Check* to check whether a data line that transmits data of that type is connected to the input or not.

#### **W1.2.50. Outputs** *Array*

Additional component outputs that the user can add to send data through. Each output is assigned a name and type. An example of using this output is e.g. in the *Loop* component, where we can put the output name for the <code>Variable</code> property instead of e.g. variable name. In that case, the *Loop* component will not change the content of the variable in each step, but will send the current value through that output.

#### W1.2.51. Catch error Boolean

If this checkbox is enabled then an <code>@Error</code> output will be added to the component and if an error occurs in this component during the execution of the Flow, the Flow will continue through that output. The data that will be passed through that output is the textual description of the error.

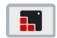

## W2.1. Description

The Arc consists of a background and a foreground arc. The foreground (indicator) can be touch-ad-justed.

More info (link)

## W2.2. Properties

## Specific

## **W2.2.1. Range min** *EXPRESSION (integer)*

The minimum value that can be selected by the Value property.

## W2.2.2. Range min type Enum

Defines whether the Range min will be given as a Literal or as an Expression.

## **W2.2.3. Range max** *EXPRESSION (integer)*

The maximum value that can be selected by the Value property.

## W2.2.4. Range max type Enum

Defines whether the Range max will be given as a Literal or as an Expression.

## **W2.2.5. Value** *EXPRESSION (integer)*

The value, in the range given by Range min and Range max, which sets the size of foreground (indicator) arc relative to the background arc.

## W2.2.6. Value type Enum

Defines whether the Value will be given as a Literal or as an Expression.

## **W2.2.7. Bg start angle** *Number*

Start angle of the background arc. Zero degrees is at the middle right (3 o'clock) of the object and the degrees are increasing in clockwise direction. The angles should be in the [0, 360] range.

## W2.2.8. Bg end angle Number

End angle of the background arc. Zero degrees is at the middle right (3 o'clock) of the object and the degrees are increasing in clockwise direction. The angles should be in the [0, 360] range.

## W2.2.9. Mode Enum

The arc can be one of the following modes:

- NORMAL The indicator arc is drawn from the minimum value to the current.
- REVERSE The indicator arc is drawn counter-clockwise from the maximum value to the current.
- SYMMETRICAL The indicator arc is drawn from the middle point to the current value.

## W2.2.10. Rotation Number

An offset to the 0 degree position.

## General

## W2.2.11. Name String

Widget name. We reference the Widget within the project by its name, for example in the LVGL action. For each Widget, we must choose a unique name within the entire project. This field is optional and does not need to be set if we do not need to reference the Widget.

#### Position and size

## W2.2.12. Align and distribute Any

Alignment icons and component distribution. Alignment icons appear when two or more components are selected, and distribution icons appear when three or more components are selected.

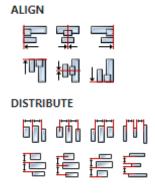

## W2.2.13. Center widget Any

Icons for horizontal and vertical centering of widgets within a page or parent widget.

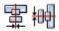

#### W2.2.14. Left Number

X position of the component in relation to the page or parent widget. It is set in pixels.

Hint: when setting the value of this property (as well as the Top, Width and Height properties), simple mathematical expressions can be used. When we enter an expression and press enter, the expression will be evaluated and the result set as the value of this property. It is allowed to use +, -, \* and / operators in expressions. Brackets can also be used.

Examples of such mathematical expressions: 18 + 36,50 + 32 \* 6,(100 - 32) / 2.

## W2.2.15. Left unit Enum

The following options are available:

- px Left is default in pixels.
- % Left is set as a percentage in relation to the parent width.

## **W2.2.16. Top** *Number*

Y position of the component in relation to the page or parent widget. It is set in pixels.

## W2.2.17. Top unit Enum

The following options are available:

- px Top is set in pixels.
- % The top is set as a percentage in relation to the parent height.

#### W2.2.18. Width Number

The width of the component. It is set in pixels.

#### W2.2.19. Width unit Enum

The following options are available:

- px Width is given in pixels.
- % Width is given as a percentage in relation to the parent width.
- content Width is automatically set to fit the entire content in width.

## **W2.2.20. Height** *Number*

The height of the component. It is set in pixels.

## W2.2.21. Height unit Enum

The following options are available:

- px Height is given in pixels.
- \quad \text{\text{\text{-} Height is given as a percentage in relation to the parent height.}
- content Height is automatically set to fit the entire content in height.

## Layout

## **W2.2.22. Tab title** *EXPRESSION (string)*

If this widget is a child of a container with layout set to <code>Docking Manager</code>, use this property to set the title of the tab that contains this widget.

## Style

## **W2.2.23. Use style** *ObjectReference*

Here we can select one of the globally defined Styles so that the Widget uses that Style.

## Flags

## **W2.2.24. Hidden** *EXPRESSION (boolean)*

Make the object hidden.

## **W2.2.25. Hidden flag type** *Enum*

Here we can choose whether the Hidden flag state will be calculated from the Expression or not.

## **W2.2.26. Clickable** *EXPRESSION (boolean)*

Make the object clickable by input devices.

## **W2.2.27. Clickable flag type** *Enum*

Here we can choose whether the Clickable flag state will be calculated from the Expression or not.

## W2.2.28. Click focusable Boolean

Add focused state to the object when clicked.

## **W2.2.29. Checkable** Boolean

Toggle checked state when the object is clicked.

## W2.2.30. Scrollable Boolean

Make the object scrollable.

## W2.2.31. Scroll elastic Boolean

Allow scrolling inside but with slower speed.

## W2.2.32. Scroll momentum Boolean

Make the object scroll further when "thrown".

#### W2.2.33. Scroll one Boolean

Allow scrolling only one snappable children.

#### W2.2.34. Scroll chain hor Boolean

Allow propagating the horizontal scroll to a parent.

## W2.2.35. Scroll chain ver Boolean

Allow propagating the vertical scroll to a parent.

#### W2.2.36. Scroll on focus Boolean

Automatically scroll object to make it visible when focused.

## **W2.2.37. Scroll with arrow** Boolean

Allow scrolling the focused object with arrow keys.

## **W2.2.38. Snappable** Boolean

If scroll snap is enabled on the parent it can snap to this object.

## **W2.2.39. Press lock** Boolean

Keep the object pressed even if the press slid from the object.

#### W2.2.40. Event bubble Boolean

Propagate the events to the parent too.

#### W2.2.41. Gesture bubble Boolean

Propagate the gestures to the parent.

#### W2.2.42. Adv hittest Boolean

Allow performing more accurate hit (click) test. E.g. accounting for rounded corners.

## **W2.2.43. Ignore layout** Boolean

Make the object positionable by the layouts.

## **W2.2.44. Floating** Boolean

Do not scroll the object when the parent scrolls and ignore layout.

#### W2.2.45. Overflow visible Boolean

Do not clip the children's content to the parent's boundary.

## W2.2.46. Scrollbar mode Enum

Scrollbars are displayed according to a configured mode. The following mode(s) exist:

- OFF: Never show the scrollbars
- ON: Always show the scrollbars
- ACTIVE: Show scroll bars while an object is being scrolled
- AUTO: Show scroll bars when the content is large enough to be scrolled

#### W2.2.47. Scroll direction Enum

Controls the direction in which scrolling happens. The following mode(s) exist:

- NONE: no scroll
- TOP: only scroll up
- LEFT: only scroll left
- BOTTOM: only scroll down
- RIGHT: only scroll right
- HOR: only scroll horizontally
- VER: only scroll vertically
- ALL: scroll any directions

## States

## **W2.2.48. Checked** *EXPRESSION (boolean)*

Toggled or checked state.

## **W2.2.49. Checked state type** *Enum*

Here we can choose whether the Checked state will be calculated from the Expression or not.

## **W2.2.50. Disabled** *EXPRESSION (boolean)*

Disabled state

## W2.2.51. Disabled state type Enum

Here we can choose whether the Disabled state will be calculated from the Expression or not.

#### W2.2.52. Focused Boolean

Focused via keypad or encoder or clicked via touchpad/mouse.

#### W2.2.53. Pressed Boolean

Being pressed.

#### **Events**

## W2.2.54. Event handlers Array

List of event handler definitions. During execution, the widget can generate certain events (e.g. the CLICKED event is generated when the touchscreen is pressed and released within the Widget) and through this list we can specify the method of event processing. We must define these properties for each event handler:

- Event Event that is processed, e.g. CLICKED.
- Handler type There are two options: Flow or Action. If Flow is selected, a flow output will be added through which the event is processed, and if Action is selected, then it is necessary to specify which User action will be performed during event processing.
- Action If the Handler type is set to Action, then here we need to enter the name of the User action that will be performed during the processing of the selected event.

#### Flow

## **W2.2.55. Inputs** *Array*

Additional component inputs that the user can add as desired in order to use them to receive additional data needed when evaluating expressions in properties. Each input is given a name and type. Name is used when referencing an input within an expression. A type is used to project *Check* to check whether a data line that transmits data of that type is connected to the input or not.

## **W2.2.56. Outputs** Array

Additional component outputs that the user can add to send data through. Each output is assigned a name and type. An example of using this output is e.g. in the *Loop* component, where we can put the output name for the Variable property instead of e.g. variable name. In that case, the *Loop* component will not change the content of the variable in each step, but will send the current value through that output.

## W2.2.57. Catch error Boolean

If this checkbox is enabled then an @Error output will be added to the component and if an error occurs in this component during the execution of the Flow, the Flow will continue through that output. The data that will be passed through that output is the textual description of the error.

#### W2.3. Examples

- LVGL Widgets Demo
- Smart Home

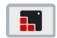

## W3.1. Description

The bar object has a background and an indicator on it. The width of the indicator is set according to the current value of the bar.

Vertical bars can be created if the width of the object is smaller than its height.

Not only the end, but also the start value of the bar can be set, which changes the start position of the indicator.

More info (link)

## W3.2. Properties

#### **Specific**

## W3.2.1. Min Number

The minimum value that Value and Value start can contain.

#### W3.2.2. Max Number

The maximum value that Value and Value start can contain.

#### W3.2.3. Mode Enum

Bar mode options:

- NORMAL A normal bar.
- SYMMETRICAL Draw the indicator from the zero value to current value. Requires a negative minimum range and positive maximum range.
- RANGE Allows setting the start value (Value start property) and end value (Value property).

#### **W3.2.4. Value** *EXPRESSION (integer)*

The end value on the bar.

## W3.2.5. Value type Enum

Select between Literal and Expression. If Expression is selected then Value can be evaluated from the expression.

## **W3.2.6. Value start** *EXPRESSION (integer)*

The start value on the bar if RANGE mode is selected.

#### **W3.2.7. Value start type** *Enum*

Select between Literal and Expression. If Expression is selected then Value start can be evaluated from the expression.

## W3.2.8. Enable animation Boolean

If enabled then value change will be animated. Duration of animation is controlled with the style property ("Miscellaneous" section) "Anim time" in LVGL 8.4 or "Anim duration" in LVGL 9.1.

#### General

## **W3.2.9. Name** String

Widget name. We reference the Widget within the project by its name, for example in the LVGL action. For each Widget, we must choose a unique name within the entire project. This field is optional and does not need to be set if we do not need to reference the Widget.

## Position and size

## **W3.2.10. Align and distribute** Any

Alignment icons and component distribution. Alignment icons appear when two or more components are selected, and distribution icons appear when three or more components are selected.

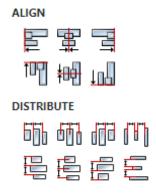

## **W3.2.11. Center widget** Any

Icons for horizontal and vertical centering of widgets within a page or parent widget.

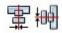

#### W3.2.12. Left Number

X position of the component in relation to the page or parent widget. It is set in pixels.

Hint: when setting the value of this property (as well as the Top, Width and Height properties), simple mathematical expressions can be used. When we enter an expression and press enter, the expression will be evaluated and the result set as the value of this property. It is allowed to use +, -, \* and / operators in expressions. Brackets can also be used.

Examples of such mathematical expressions: 18 + 36, 50 + 32 \* 6, (100 - 32) / 2.

#### W3.2.13. Left unit Enum

The following options are available:

- px Left is default in pixels.
- 🖁 Left is set as a percentage in relation to the parent width.

## **W3.2.14. Top** *Number*

Y position of the component in relation to the page or parent widget. It is set in pixels.

## **W3.2.15. Top unit** *Enum*

The following options are available:

- px Top is set in pixels.
- 8 The top is set as a percentage in relation to the parent height.

## W3.2.16. Width Number

The width of the component. It is set in pixels.

## W3.2.17. Width unit Enum

The following options are available:

• px – Width is given in pixels.

- % Width is given as a percentage in relation to the parent width.
- content Width is automatically set to fit the entire content in width.

## **W3.2.18. Height** *Number*

The height of the component. It is set in pixels.

## W3.2.19. Height unit Enum

The following options are available:

- px Height is given in pixels.
- % Height is given as a percentage in relation to the parent height.
- content Height is automatically set to fit the entire content in height.

## Layout

## **W3.2.20. Tab title** *EXPRESSION (string)*

If this widget is a child of a container with layout set to <code>Docking Manager</code>, use this property to set the title of the tab that contains this widget.

## Style

## **W3.2.21. Use style** *ObjectReference*

Here we can select one of the globally defined Styles so that the Widget uses that Style.

## Flags

## **W3.2.22. Hidden** *EXPRESSION (boolean)*

Make the object hidden.

## W3.2.23. Hidden flag type Enum

Here we can choose whether the Hidden flag state will be calculated from the Expression or not.

## **W3.2.24. Clickable** *EXPRESSION (boolean)*

Make the object clickable by input devices.

## W3.2.25. Clickable flag type Enum

Here we can choose whether the Clickable flag state will be calculated from the Expression or not.

## **W3.2.26. Click focusable** Boolean

Add focused state to the object when clicked.

#### **W3.2.27. Checkable** Boolean

Toggle checked state when the object is clicked.

## **W3.2.28. Scrollable** Boolean

Make the object scrollable.

#### W3.2.29. Scroll elastic Boolean

Allow scrolling inside but with slower speed.

## W3.2.30. Scroll momentum Boolean

Make the object scroll further when "thrown".

## **W3.2.31. Scroll one** Boolean

Allow scrolling only one snappable children.

## W3.2.32. Scroll chain hor Boolean

Allow propagating the horizontal scroll to a parent.

## W3.2.33. Scroll chain ver Boolean

Allow propagating the vertical scroll to a parent.

## **W3.2.34. Scroll on focus** Boolean

Automatically scroll object to make it visible when focused.

## W3.2.35. Scroll with arrow Boolean

Allow scrolling the focused object with arrow keys.

#### **W3.2.36. Snappable** Boolean

If scroll snap is enabled on the parent it can snap to this object.

#### W3.2.37. Press lock Boolean

Keep the object pressed even if the press slid from the object.

#### **W3.2.38. Event bubble** Boolean

Propagate the events to the parent too.

## W3.2.39. Gesture bubble Boolean

Propagate the gestures to the parent.

## **W3.2.40.** Adv hittest Boolean

Allow performing more accurate hit (click) test. E.g. accounting for rounded corners.

## **W3.2.41. Ignore layout** Boolean

Make the object positionable by the layouts.

## **W3.2.42. Floating** Boolean

Do not scroll the object when the parent scrolls and ignore layout.

## **W3.2.43. Overflow visible** Boolean

Do not clip the children's content to the parent's boundary.

#### W3.2.44. Scrollbar mode Enum

Scrollbars are displayed according to a configured mode. The following mode(s) exist:

• OFF: Never show the scrollbars

- ON: Always show the scrollbars
- ACTIVE: Show scroll bars while an object is being scrolled
- AUTO: Show scroll bars when the content is large enough to be scrolled

#### W3.2.45. Scroll direction Enum

Controls the direction in which scrolling happens. The following mode(s) exist:

- NONE: no scroll
- TOP: only scroll up
- LEFT: only scroll left
- BOTTOM: only scroll down
- RIGHT: only scroll right
- HOR: only scroll horizontally
- VER: only scroll vertically
- ALL: scroll any directions

#### States

## **W3.2.46. Checked** *EXPRESSION (boolean)*

Toggled or checked state.

## **W3.2.47. Checked state type** Enum

Here we can choose whether the Checked state will be calculated from the Expression or not.

## **W3.2.48. Disabled** *EXPRESSION (boolean)*

Disabled state

## **W3.2.49. Disabled state type** *Enum*

Here we can choose whether the Disabled state will be calculated from the Expression or not.

## **W3.2.50. Focused** Boolean

Focused via keypad or encoder or clicked via touchpad/mouse.

#### W3.2.51. Pressed Boolean

Being pressed.

#### **Events**

## **W3.2.52. Event handlers** Array

List of event handler definitions. During execution, the widget can generate certain events (e.g. the CLICKED event is generated when the touchscreen is pressed and released within the Widget) and through this list we can specify the method of event processing. We must define these properties for each event handler:

- Event Event that is processed, e.g. CLICKED.
- Handler type There are two options: Flow or Action. If Flow is selected, a flow output will be added through which the event is processed, and if Action is selected, then it is necessary to specify which User action will be performed during event processing.
- Action If the Handler type is set to Action, then here we need to enter the name of the User action that will be performed during the processing of the selected event.

## Flow

## **W3.2.53. Inputs** *Array*

Additional component inputs that the user can add as desired in order to use them to receive additional data needed when evaluating expressions in properties. Each input is given a name and type. Name is used when referencing an input within an expression. A type is used to project *Check* to check whether a data line that transmits data of that type is connected to the input or not.

## W3.2.54. Outputs Array

Additional component outputs that the user can add to send data through. Each output is assigned a name and type. An example of using this output is e.g. in the *Loop* component, where we can put the output name for the <code>Variable</code> property instead of e.g. variable name. In that case, the *Loop* component will not change the content of the variable in each step, but will send the current value through that output.

#### W3.2.55. Catch error Boolean

If this checkbox is enabled then an @Error output will be added to the component and if an error occurs in this component during the execution of the Flow, the Flow will continue through that output. The data that will be passed through that output is the textual description of the error.

## W3.3. Examples

Dashboard Widgets Demo

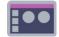

## W4.1. Description

This Widget displays the default value through the Data property as a bar and as text (if selected). Also, if set, it will show two lines at the default positions (Threshold1 and Threshold2), e.g. to mark some critical values.

## W4.2. Properties

## **Specific**

## **W4.2.1. Data** *EXPRESSION (any)*

This is the value within the range [Min, Max] for which the bar and text will be rendered.

#### W4.2.2. Orientation Enum

Defines the orientation of the Widget, the following options are available:

- Left right as the value set through Data increases from Min to Max, the bar inside the graph also increases from the left side to the right side.
- Right left the bar grows from right to left
- Top bottom the bar grows from top to bottom
- Bottom top the bar grows from bottom to top

## W4.2.3. Display value Boolean

When checked, Data value will also be displayed as text.

## **W4.2.4. Threshold1** *EXPRESSION (any)*

An optional value within the range [Min, Max] at whose position a line will be drawn in the default style (Threshold1). It is used to mark some critical/important value within the bar graph.

## **W4.2.5. Threshold2** *EXPRESSION (any)*

An optional value within the range [Min, Max] at whose position a line will be drawn in the default style (Threshold2). It is used to mark some critical/important value within the bar graph.

## W4.2.6. Min EXPRESSION (any)

The minimum value that Data can contain.

## **W4.2.7. Max** *EXPRESSION (any)*

The maximum value that Data can contain.

## **W4.2.8. Refresh rate** *EXPRESSION (any)*

Similar to the case of the <code>DisplayData</code> Widget, it defines the speed at which the text will be refreshed.

## **W4.2.9. Visible** *EXPRESSION (boolean)*

If the calculated expression is true then the Widget is visible, and if it is false then the Widget is hidden. It can be left blank, in which case the Widget is always visible.

#### Position and size

## **W4.2.10. Resizing** *Any*

If the page where this Widget is located has the "Scale to fit" option enabled, then this option can be used to control how the position and size of the widget will be calculated when scaling the page:

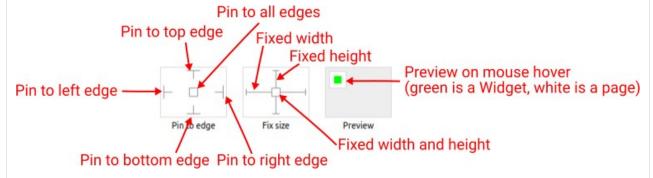

With the *Pin to edge* option we can fix the top, right, bottom and left edge of the Widget in relation to the page when it changes its original dimension because the *Scale to fit* option is selected. E.g. if we selected *Pin to top edge* then the distance between the top edge of the page and the top edge of the Widget will always be the same, in other words the Top position does not change the value. If *Pin to top edge* is not selected, then the Top position will scale proportionally as the page height scales.

Using the *Fix size* option, we can fix the width/height of the Widget, i.e. if this option is selected the width/height will always be the same, and if not selected the width/height will scale proportionally as the page height scales.

Note: If *Pin to left edge* and *Pin to right edge* are selected, then the *Fix width* option will be disabled, and conversely if *Fix width* is selected, then both *Pin to left edge* and *Pin to right edge* cannot be selected, because both cannot be satisfied. The same applies to *Pin to top edge* and *Pin to bottom edge* and *Fix width*.

## W4.2.11. Hide "Widget is outside of its parent" warning Boolean

Check when we want to hide "Widget is outside of its parent" warning message(s).

## **W4.2.12. Align and distribute** Any

Alignment icons and component distribution. Alignment icons appear when two or more components are selected, and distribution icons appear when three or more components are selected.

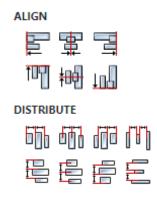

#### W4.2.13. Center widget Any

Icons for horizontal and vertical centering of widgets within a page or parent widget.

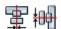

#### W4.2.14. Left Number

X position of the component in relation to the page or parent widget. It is set in pixels.

Hint: when setting the value of this property (as well as the Top, Width and Height properties), simple mathematical expressions can be used. When we enter an expression and press enter, the expression will be evaluated and the result set as the value of this property. It is allowed to use +, -, \* and / operators in expressions. Brackets can also be used.

Examples of such mathematical expressions: 18 + 36, 50 + 32 \* 6, (100 - 32) / 2.

#### **W4.2.15. Top** *Number*

Y position of the component in relation to the page or parent widget. It is set in pixels.

#### **W4.2.16. Width** *Number*

The width of the component. It is set in pixels.

#### **W4.2.17. Height** *Number*

The height of the component. It is set in pixels.

## **W4.2.18. Absolute position** *String*

The absolute position of the component in relation to the page. This property is read-only.

## Layout

## **W4.2.19. Tab title** *EXPRESSION (string)*

If this widget is a child of a container with layout set to <code>Docking Manager</code>, use this property to set the title of the tab that contains this widget.

## Style

### W4.2.20. Default Object

Style used when rendering of the Widget.

#### **W4.2.21. Text** *Object*

Style used to render the text inside the Widget.

## W4.2.22. Threshold1 Object

Style used to render the Threshold1 value.

## W4.2.23. Threshold2 Object

Style used to render the Threshold2 value.

## **Events**

#### **W4.2.24. Event handlers** Array

List of event handler definitions. During execution, the widget can generate certain events (e.g. the CLICKED event is generated when the touchscreen is pressed and released within the Widget) and through this list we can specify the method of event processing. We must define these properties for each event handler:

• Event - Event that is processed, e.g. CLICKED.

- Handler type There are two options: Flow or Action. If Flow is selected, a flow output will be added through which the event is processed, and if Action is selected, then it is necessary to specify which User action will be performed during event processing.
- Action If the Handler type is set to Action, then here we need to enter the name of the User action that will be performed during the processing of the selected event.

#### Flow

## **W4.2.25. Inputs** *Array*

Additional component inputs that the user can add as desired in order to use them to receive additional data needed when evaluating expressions in properties. Each input is given a name and type. Name is used when referencing an input within an expression. A type is used to project *Check* to check whether a data line that transmits data of that type is connected to the input or not.

## W4.2.26. Outputs Array

Additional component outputs that the user can add to send data through. Each output is assigned a name and type. An example of using this output is e.g. in the *Loop* component, where we can put the output name for the Variable property instead of e.g. variable name. In that case, the *Loop* component will not change the content of the variable in each step, but will send the current value through that output.

#### W4.2.27. Catch error Boolean

If this checkbox is enabled then an @Error output will be added to the component and if an error occurs in this component during the execution of the Flow, the Flow will continue through that output. The data that will be passed through that output is the textual description of the error.

## W4.3. Examples

eez-gui-widgets-demo

# W5. Bitmap (Dashboard)

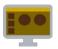

## W5.1. Description

This Widget displays a bitmap. If we know in advance which bitmap we want to display, then it is necessary to use the Bitmap property, where the selection is called the bitmap, and if the bitmap is known only during execution because, for example, it comes from some variable, then it is necessary to use the Data property.

## W5.2. Properties

#### **Specific**

## **W5.2.1. Data** *EXPRESSION (any)*

There are several options for choosing which bitmap to display:

- If the default value is of type integer then it is the index of the bitmap to be displayed. It is necessary to use the functions Flow.getBitmapIndex({<bitmapName>}), which receives bitmapName, i.e. the name of the bitmap, and returns the index of the bitmap. In this way, we can choose or change which bitmap will be displayed in the runtime, because, for example, 'bitmapName' can come from a variable.
- If the default value is of type string then it is assumed that the bitmap is encoded according to the Data URI Scheme (link) rules.
- If the default value is of type blob then the bitmap is defaulted to its binary notation (see Screen Capture example).

## **W5.2.2. Bitmap** ObjectReference

The name of the bitmap to be displayed.

## **W5.2.3. Visible** *EXPRESSION (boolean)*

If the calculated expression is true then the Widget is visible, and if it is false then the Widget is hidden. It can be left blank, in which case the Widget is always visible.

#### Position and size

## W5.2.4. Resizing Any

If the page where this Widget is located has the "Scale to fit" option enabled, then this option can be used to control how the position and size of the widget will be calculated when scaling the page:

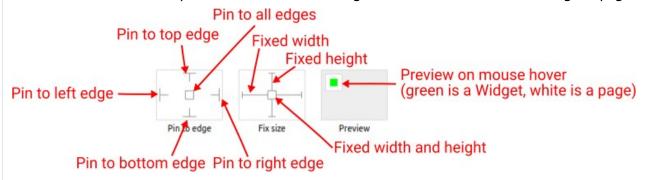

With the *Pin to edge* option we can fix the top, right, bottom and left edge of the Widget in relation to the page when it changes its original dimension because the *Scale to fit* option is selected. E.g. if we selected *Pin to top edge* then the distance between the top edge of the page and the top edge

of the Widget will always be the same, in other words the Top position does not change the value. If *Pin to top edge* is not selected, then the Top position will scale proportionally as the page height scales.

Using the *Fix size* option, we can fix the width/height of the Widget, i.e. if this option is selected the width/height will always be the same, and if not selected the width/height will scale proportionally as the page height scales.

Note: If *Pin to left edge* and *Pin to right edge* are selected, then the *Fix width* option will be disabled, and conversely if *Fix width* is selected, then both *Pin to left edge* and *Pin to right edge* cannot be selected, because both cannot be satisfied. The same applies to *Pin to top edge* and *Pin to bottom edge* and *Fix width*.

## **W5.2.5. Align and distribute** Any

Alignment icons and component distribution. Alignment icons appear when two or more components are selected, and distribution icons appear when three or more components are selected.

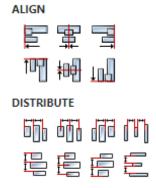

## W5.2.6. Center widget Any

Icons for horizontal and vertical centering of widgets within a page or parent widget.

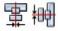

## W5.2.7. Left Number

X position of the component in relation to the page or parent widget. It is set in pixels.

Hint: when setting the value of this property (as well as the Top, Width and Height properties), simple mathematical expressions can be used. When we enter an expression and press enter, the expression will be evaluated and the result set as the value of this property. It is allowed to use +, -, \* and / operators in expressions. Brackets can also be used.

Examples of such mathematical expressions: 18 + 36, 50 + 32 \* 6, (100 - 32) / 2.

#### **W5.2.8. Top** Number

Y position of the component in relation to the page or parent widget. It is set in pixels.

## **W5.2.9. Width** Number

The width of the component. It is set in pixels.

## **W5.2.10. Height** *Number*

The height of the component. It is set in pixels.

## **W5.2.11. Absolute position** *String*

The absolute position of the component in relation to the page. This property is read-only.

## Layout

## **W5.2.12. Tab title** *EXPRESSION (string)*

If this widget is a child of a container with layout set to <code>Docking Manager</code>, use this property to set the title of the tab that contains this widget.

## Style

## W5.2.13. Default Object

Style used when rendering the background of the Widget.

#### **Events**

#### W5.2.14. Event handlers Array

List of event handler definitions. During execution, the widget can generate certain events (e.g. the CLICKED event is generated when the touchscreen is pressed and released within the Widget) and through this list we can specify the method of event processing. We must define these properties for each event handler:

- Event Event that is processed, e.g. CLICKED.
- Handler type There are two options: Flow or Action. If Flow is selected, a flow output will be added through which the event is processed, and if Action is selected, then it is necessary to specify which User action will be performed during event processing.
- Action If the Handler type is set to Action, then here we need to enter the name of the User action that will be performed during the processing of the selected event.

#### Flow

## **W5.2.15. Output widget handle** Boolean

If enabled then a new output named <code>@Widget</code> will be added. In runtime, upon a widget creation, a value of type <code>widget</code> will be sent through this output. This value can be used in other parts of the flow when reference to the widget is required. One such example is <code>AddToInstrumentHistory</code> action component when <code>Plotly</code> is selected for the <code>Item type</code> property. Then it is necessary to set the property <code>Plotly widget</code> to the reference to LineChart widget.

## **W5.2.16. Inputs** *Array*

Additional component inputs that the user can add as desired in order to use them to receive additional data needed when evaluating expressions in properties. Each input is given a name and type. Name is used when referencing an input within an expression. A type is used to project *Check* to check whether a data line that transmits data of that type is connected to the input or not.

## **W5.2.17. Outputs** *Array*

Additional component outputs that the user can add to send data through. Each output is assigned a name and type. An example of using this output is e.g. in the *Loop* component, where we can put the output name for the Variable property instead of e.g. variable name. In that case, the *Loop* component will not change the content of the variable in each step, but will send the current value through that output.

#### W5.2.18. Catch error Boolean

If this checkbox is enabled then an @Error output will be added to the component and if an error

occurs in this component during the execution of the Flow, the Flow will continue through that output. The data that will be passed through that output is the textual description of the error.

# W5.3. Examples

- Dashboard Widgets Demo
- Screen Capture

# W6. Bitmap (EEZ-GUI)

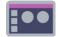

## W6.1. Description

This Widget displays a bitmap.

## W6.2. Properties

## **Specific**

## **W6.2.1. Data** *EXPRESSION (integer)*

Index of the bitmap to be displayed. It is necessary to use the functions Flow.getBitmapIndex({<bitmapName>}), which receives bitmapName, i.e. the name of the bitmap, and returns the index of the bitmap. In this way, we can choose or change which bitmap will be displayed in the runtime, because, for example, 'bitmapName' can come from a variable.

## **W6.2.2. Bitmap** *ObjectReference*

The name of the bitmap to be displayed.

## **W6.2.3. Visible** *EXPRESSION (boolean)*

If the calculated expression is true then the Widget is visible, and if it is false then the Widget is hidden. It can be left blank, in which case the Widget is always visible.

## Position and size

## W6.2.4. Resizing Any

If the page where this Widget is located has the "Scale to fit" option enabled, then this option can be used to control how the position and size of the widget will be calculated when scaling the page:

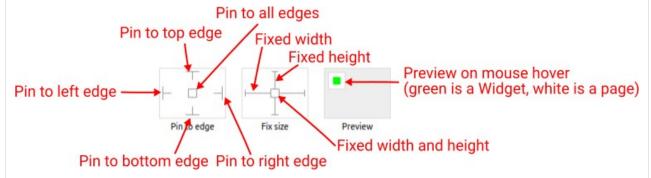

With the *Pin to edge* option we can fix the top, right, bottom and left edge of the Widget in relation to the page when it changes its original dimension because the *Scale to fit* option is selected. E.g. if we selected *Pin to top edge* then the distance between the top edge of the page and the top edge of the Widget will always be the same, in other words the Top position does not change the value. If *Pin to top edge* is not selected, then the Top position will scale proportionally as the page height scales.

Using the *Fix size* option, we can fix the width/height of the Widget, i.e. if this option is selected the width/height will always be the same, and if not selected the width/height will scale proportionally as the page height scales.

Note: If *Pin to left edge* and *Pin to right edge* are selected, then the *Fix width* option will be disabled, and conversely if *Fix width* is selected, then both *Pin to left edge* and *Pin to right edge* cannot be selected, because both cannot be satisfied. The same applies to *Pin to top edge* and *Pin to bottom edge* and *Fix width*.

## W6.2.5. Hide "Widget is outside of its parent" warning Boolean

Check when we want to hide "Widget is outside of its parent" warning message(s).

## **W6.2.6. Align and distribute** Any

Alignment icons and component distribution. Alignment icons appear when two or more components are selected, and distribution icons appear when three or more components are selected.

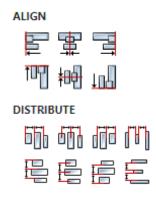

#### **W6.2.7. Center widget** Any

Icons for horizontal and vertical centering of widgets within a page or parent widget.

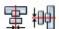

#### W6.2.8. Left Number

X position of the component in relation to the page or parent widget. It is set in pixels.

Hint: when setting the value of this property (as well as the Top, Width and Height properties), simple mathematical expressions can be used. When we enter an expression and press enter, the expression will be evaluated and the result set as the value of this property. It is allowed to use +, -, \* and / operators in expressions. Brackets can also be used.

Examples of such mathematical expressions: 18 + 36, 50 + 32 \* 6, (100 - 32) / 2.

#### **W6.2.9. Top** Number

Y position of the component in relation to the page or parent widget. It is set in pixels.

#### W6.2.10. Width Number

The width of the component. It is set in pixels.

## **W6.2.11. Height** Number

The height of the component. It is set in pixels.

## **W6.2.12. Absolute position** *String*

The absolute position of the component in relation to the page. This property is read-only.

## Layout

# **W6.2.13. Tab title** *EXPRESSION (string)*

If this widget is a child of a container with layout set to <code>Docking Manager</code>, use this property to set the title of the tab that contains this widget.

## Style

# W6.2.14. Default Object

Style used when rendering the background of the Widget.

# **Events**

# **W6.2.15. Event handlers** Array

List of event handler definitions. During execution, the widget can generate certain events (e.g. the CLICKED event is generated when the touchscreen is pressed and released within the Widget) and through this list we can specify the method of event processing. We must define these properties for each event handler:

- Event Event that is processed, e.g. CLICKED.
- Handler type There are two options: Flow or Action. If Flow is selected, a flow output will be added through which the event is processed, and if Action is selected, then it is necessary to specify which User action will be performed during event processing.
- Action If the Handler type is set to Action, then here we need to enter the name of the User action that will be performed during the processing of the selected event.

# Flow

# **W6.2.16. Inputs** *Array*

Additional component inputs that the user can add as desired in order to use them to receive additional data needed when evaluating expressions in properties. Each input is given a name and type. Name is used when referencing an input within an expression. A type is used to project *Check* to check whether a data line that transmits data of that type is connected to the input or not.

## **W6.2.17. Outputs** *Array*

Additional component outputs that the user can add to send data through. Each output is assigned a name and type. An example of using this output is e.g. in the *Loop* component, where we can put the output name for the Variable property instead of e.g. variable name. In that case, the *Loop* component will not change the content of the variable in each step, but will send the current value through that output.

#### W6.2.18. Catch error Boolean

If this checkbox is enabled then an @Error output will be added to the component and if an error occurs in this component during the execution of the Flow, the Flow will continue through that output. The data that will be passed through that output is the textual description of the error.

# W6.3. Examples

eez-gui-widgets-demo

# W7. Button (Dashboard)

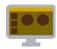

# W7.1. Description

This Widget is used when an action needs to be performed via the GUI, clicking on it generates a CLICKED event, which in this case is added to the list of event handlers by default. The widget has two states enabled and disabled, which is set via the Enabled property. Each state has its own style, Default style for the enabled state and Disabled style for the disabled state.

# W7.2. Properties

## Specific

# **W7.2.1. Label** *EXPRESSION (any)*

The text that will be displayed inside the button.

# **W7.2.2. Enabled** *EXPRESSION (any)*

If it is true, then the button is enabled, otherwise it will be disabled.

# **W7.2.3. Visible** *EXPRESSION (boolean)*

If the calculated expression is true then the Widget is visible, and if it is false then the Widget is hidden. It can be left blank, in which case the Widget is always visible.

#### Position and size

# **W7.2.4. Resizing** *Any*

If the page where this Widget is located has the "Scale to fit" option enabled, then this option can be used to control how the position and size of the widget will be calculated when scaling the page:

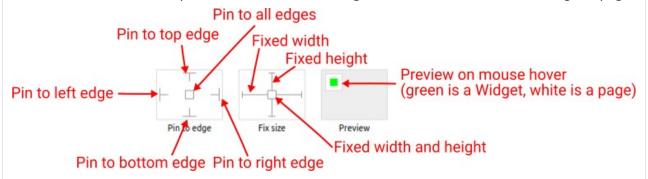

With the *Pin to edge* option we can fix the top, right, bottom and left edge of the Widget in relation to the page when it changes its original dimension because the *Scale to fit* option is selected. E.g. if we selected *Pin to top edge* then the distance between the top edge of the page and the top edge of the Widget will always be the same, in other words the Top position does not change the value. If *Pin to top edge* is not selected, then the Top position will scale proportionally as the page height scales.

Using the *Fix size* option, we can fix the width/height of the Widget, i.e. if this option is selected the width/height will always be the same, and if not selected the width/height will scale proportionally as the page height scales.

Note: If *Pin to left edge* and *Pin to right edge* are selected, then the *Fix width* option will be disabled, and conversely if *Fix width* is selected, then both *Pin to left edge* and *Pin to right edge* cannot be selected, because both cannot be satisfied. The same applies to *Pin to top edge* and *Pin to bottom edge* and *Fix width*.

# **W7.2.5. Align and distribute** Any

Alignment icons and component distribution. Alignment icons appear when two or more components are selected, and distribution icons appear when three or more components are selected.

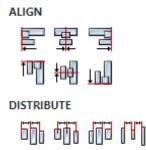

**最最后 三** 

# **W7.2.6. Center widget** Any

Icons for horizontal and vertical centering of widgets within a page or parent widget.

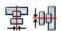

#### **W7.2.7. Left** Number

X position of the component in relation to the page or parent widget. It is set in pixels.

Hint: when setting the value of this property (as well as the Top, Width and Height properties), simple mathematical expressions can be used. When we enter an expression and press enter, the expression will be evaluated and the result set as the value of this property. It is allowed to use +, -, \* and / operators in expressions. Brackets can also be used.

Examples of such mathematical expressions: 18 + 36, 50 + 32 \* 6, (100 - 32) / 2.

## W7.2.8. Top Number

Y position of the component in relation to the page or parent widget. It is set in pixels.

# W7.2.9. Width Number

The width of the component. It is set in pixels.

# W7.2.10. Height Number

The height of the component. It is set in pixels.

# **W7.2.11. Absolute position** *String*

The absolute position of the component in relation to the page. This property is read-only.

## Layout

# **W7.2.12. Tab title** *EXPRESSION (string)*

If this widget is a child of a container with layout set to <code>Docking Manager</code>, use this property to set the title of the tab that contains this widget.

# Style

## W7.2.13. Default Object

Style to be used for rendering if the Widget is enabled.

# W7.2.14. Disabled Object

Style to be used for rendering if the Widget is disabled.

#### **Events**

# **W7.2.15. Event handlers** *Array*

List of event handler definitions. During execution, the widget can generate certain events (e.g. the CLICKED event is generated when the touchscreen is pressed and released within the Widget) and through this list we can specify the method of event processing. We must define these properties for each event handler:

- Event Event that is processed, e.g. CLICKED.
- Handler type There are two options: Flow or Action. If Flow is selected, a flow output will be added through which the event is processed, and if Action is selected, then it is necessary to specify which User action will be performed during event processing.
- Action If the Handler type is set to Action, then here we need to enter the name of the User action that will be performed during the processing of the selected event.

#### Flow

# W7.2.16. Output widget handle Boolean

If enabled then a new output named <code>@Widget</code> will be added. In runtime, upon a widget creation, a value of type <code>widget</code> will be sent through this output. This value can be used in other parts of the flow when reference to the widget is required. One such example is <code>AddToInstrumentHistory</code> action component when <code>Plotly</code> is selected for the <code>Item type</code> property. Then it is necessary to set the property <code>Plotly widget</code> to the reference to LineChart widget.

# **W7.2.17. Inputs** *Array*

Additional component inputs that the user can add as desired in order to use them to receive additional data needed when evaluating expressions in properties. Each input is given a name and type. Name is used when referencing an input within an expression. A type is used to project *Check* to check whether a data line that transmits data of that type is connected to the input or not.

## **W7.2.18. Outputs** *Array*

Additional component outputs that the user can add to send data through. Each output is assigned a name and type. An example of using this output is e.g. in the *Loop* component, where we can put the output name for the Variable property instead of e.g. variable name. In that case, the *Loop* component will not change the content of the variable in each step, but will send the current value through that output.

#### W7.2.19. Catch error Boolean

If this checkbox is enabled then an @Error output will be added to the component and if an error occurs in this component during the execution of the Flow, the Flow will continue through that output. The data that will be passed through that output is the textual description of the error.

## W7.3. Examples

# EEZ Studio Reference Guide - Actions

eez-gui-widgets-demo

# **W8. Button (EEZ-GUI)**

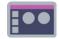

# W8.1. Description

This Widget is used when an action needs to be performed via the GUI, clicking on it generates a CLICKED event, which in this case is added to the list of event handlers by default. The widget has two states enabled and disabled, which is set via the Enabled property. Each state has its own style, Default style for the enabled state and Disabled style for the disabled state.

# W8.2. Properties

# **Specific**

# **W8.2.1. Label** *EXPRESSION (any)*

The text that will be displayed inside the button.

## **W8.2.2. Enabled** *EXPRESSION (any)*

If it is true, then the button is enabled, otherwise it will be eisabled.

# **W8.2.3. Visible** *EXPRESSION (boolean)*

If the calculated expression is true then the Widget is visible, and if it is false then the Widget is hidden. It can be left blank, in which case the Widget is always visible.

## Position and size

# W8.2.4. Resizing Any

If the page where this Widget is located has the "Scale to fit" option enabled, then this option can be used to control how the position and size of the widget will be calculated when scaling the page:

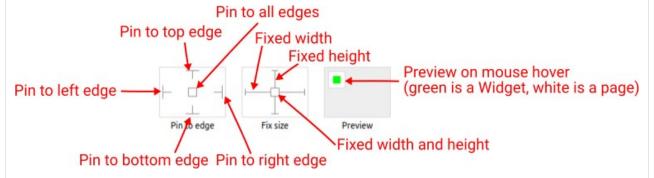

With the *Pin to edge* option we can fix the top, right, bottom and left edge of the Widget in relation to the page when it changes its original dimension because the *Scale to fit* option is selected. E.g. if we selected *Pin to top edge* then the distance between the top edge of the page and the top edge of the Widget will always be the same, in other words the Top position does not change the value. If *Pin to top edge* is not selected, then the Top position will scale proportionally as the page height scales.

Using the *Fix size* option, we can fix the width/height of the Widget, i.e. if this option is selected the width/height will always be the same, and if not selected the width/height will scale proportionally as the page height scales.

Note: If *Pin to left edge* and *Pin to right edge* are selected, then the *Fix width* option will be disabled, and conversely if *Fix width* is selected, then both *Pin to left edge* and *Pin to right edge* cannot be selected, because both cannot be satisfied. The same applies to *Pin to top edge* and *Pin to bottom edge* and *Fix width*.

# W8.2.5. Hide "Widget is outside of its parent" warning Boolean

Check when we want to hide "Widget is outside of its parent" warning message(s).

## **W8.2.6. Align and distribute** Any

Alignment icons and component distribution. Alignment icons appear when two or more components are selected, and distribution icons appear when three or more components are selected.

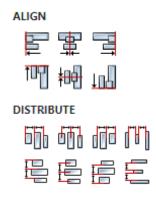

#### **W8.2.7. Center widget** Any

Icons for horizontal and vertical centering of widgets within a page or parent widget.

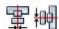

#### W8.2.8. Left Number

X position of the component in relation to the page or parent widget. It is set in pixels.

Hint: when setting the value of this property (as well as the Top, Width and Height properties), simple mathematical expressions can be used. When we enter an expression and press enter, the expression will be evaluated and the result set as the value of this property. It is allowed to use +, -, \* and / operators in expressions. Brackets can also be used.

Examples of such mathematical expressions: 18 + 36, 50 + 32 \* 6, (100 - 32) / 2.

#### **W8.2.9. Top** Number

Y position of the component in relation to the page or parent widget. It is set in pixels.

## **W8.2.10. Width** *Number*

The width of the component. It is set in pixels.

### **W8.2.11. Height** *Number*

The height of the component. It is set in pixels.

## **W8.2.12. Absolute position** *String*

The absolute position of the component in relation to the page. This property is read-only.

## Layout

# **W8.2.13. Tab title** *EXPRESSION (string)*

If this widget is a child of a container with layout set to <code>Docking Manager</code>, use this property to set the title of the tab that contains this widget.

## Style

# W8.2.14. Default Object

Style to be used for rendering if the Widget is enabled.

#### W8.2.15. Disabled Object

Style to be used for rendering if the Widget is disabled.

# Events

## **W8.2.16. Event handlers** Array

List of event handler definitions. During execution, the widget can generate certain events (e.g. the CLICKED event is generated when the touchscreen is pressed and released within the Widget) and through this list we can specify the method of event processing. We must define these properties for each event handler:

- Event Event that is processed, e.g. CLICKED.
- Handler type There are two options: Flow or Action. If Flow is selected, a flow output will be added through which the event is processed, and if Action is selected, then it is necessary to specify which User action will be performed during event processing.
- Action If the Handler type is set to Action, then here we need to enter the name of the User action that will be performed during the processing of the selected event.

## Flow

# **W8.2.17. Inputs** *Array*

Additional component inputs that the user can add as desired in order to use them to receive additional data needed when evaluating expressions in properties. Each input is given a name and type. Name is used when referencing an input within an expression. A type is used to project *Check* to check whether a data line that transmits data of that type is connected to the input or not.

# **W8.2.18. Outputs** *Array*

Additional component outputs that the user can add to send data through. Each output is assigned a name and type. An example of using this output is e.g. in the *Loop* component, where we can put the output name for the Variable property instead of e.g. variable name. In that case, the *Loop* component will not change the content of the variable in each step, but will send the current value through that output.

#### **W8.2.19. Catch error** Boolean

If this checkbox is enabled then an @Error output will be added to the component and if an error occurs in this component during the execution of the Flow, the Flow will continue through that output. The data that will be passed through that output is the textual description of the error.

# W8.3. Examples

eez-gui-widgets-demo

# W9. ButtonGroup

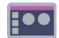

# W9.1. Description

Shows a group of buttons. The total number of buttons and their labels are defined with Button labels. Only one of those buttons can be selected, which is defined by the Selected button item. If the button is selected, then Selected style is used, otherwise Default style is used when rendering an individual button.

# W9.2. Properties

# **Specific**

#### **W9.2.1. Button labels** *EXPRESSION (any)*

Specifies the labels of all buttons. The number of elements in this string array defines how many buttons will be displayed.

# **W9.2.2. Selected button** *EXPRESSION (any)*

Determines which button is selected. It is a zero-based integer, which means that if its value is 0, the first button will be selected, if its value is 1, the second button will be selected, etc. If we want no button to be selected, we will use the value -1.

# **W9.2.3. Visible** *EXPRESSION (boolean)*

If the calculated expression is true then the Widget is visible, and if it is false then the Widget is hidden. It can be left blank, in which case the Widget is always visible.

# Position and size

#### **W9.2.4. Resizing** Any

If the page where this Widget is located has the "Scale to fit" option enabled, then this option can be used to control how the position and size of the widget will be calculated when scaling the page:

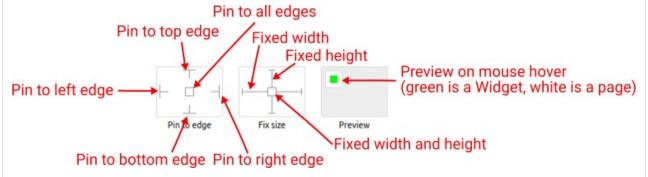

With the *Pin to edge* option we can fix the top, right, bottom and left edge of the Widget in relation to the page when it changes its original dimension because the *Scale to fit* option is selected. E.g. if we selected *Pin to top edge* then the distance between the top edge of the page and the top edge of the Widget will always be the same, in other words the Top position does not change the value. If *Pin to top edge* is not selected, then the Top position will scale proportionally as the page height scales.

Using the *Fix size* option, we can fix the width/height of the Widget, i.e. if this option is selected the width/height will always be the same, and if not selected the width/height will scale proportionally as the page height scales.

Note: If *Pin to left edge* and *Pin to right edge* are selected, then the *Fix width* option will be disabled, and conversely if *Fix width* is selected, then both *Pin to left edge* and *Pin to right edge* cannot be selected, because both cannot be satisfied. The same applies to *Pin to top edge* and *Pin to bottom edge* 

and Fix width.

# W9.2.5. Hide "Widget is outside of its parent" warning Boolean

Check when we want to hide "Widget is outside of its parent" warning message(s).

# **W9.2.6. Align and distribute** Any

Alignment icons and component distribution. Alignment icons appear when two or more components are selected, and distribution icons appear when three or more components are selected.

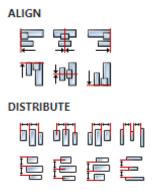

# **W9.2.7. Center widget** Any

Icons for horizontal and vertical centering of widgets within a page or parent widget.

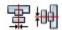

#### **W9.2.8. Left** Number

X position of the component in relation to the page or parent widget. It is set in pixels.

Hint: when setting the value of this property (as well as the Top, Width and Height properties), simple mathematical expressions can be used. When we enter an expression and press enter, the expression will be evaluated and the result set as the value of this property. It is allowed to use +, -, \* and / operators in expressions. Brackets can also be used.

Examples of such mathematical expressions: 18 + 36, 50 + 32 \* 6, (100 - 32) / 2.

# **W9.2.9. Top** *Number*

Y position of the component in relation to the page or parent widget. It is set in pixels.

## **W9.2.10. Width** *Number*

The width of the component. It is set in pixels.

# **W9.2.11. Height** *Number*

The height of the component. It is set in pixels.

#### **W9.2.12. Absolute position** *String*

The absolute position of the component in relation to the page. This property is read-only.

## Layout

# **W9.2.13. Tab title** *EXPRESSION (string)*

If this widget is a child of a container with layout set to <code>Docking Manager</code>, use this property to set the title of the tab that contains this widget.

# Style

#### W9.2.14. Default Object

Style is used to render a button that is not selected.

# **W9.2.15. Selected** Object

Style used to render the selected button.

#### **Events**

# **W9.2.16. Event handlers** Array

List of event handler definitions. During execution, the widget can generate certain events (e.g. the CLICKED event is generated when the touchscreen is pressed and released within the Widget) and through this list we can specify the method of event processing. We must define these properties for each event handler:

- Event Event that is processed, e.g. CLICKED.
- Handler type There are two options: Flow or Action. If Flow is selected, a flow output will be added through which the event is processed, and if Action is selected, then it is necessary to specify which User action will be performed during event processing.
- Action If the Handler type is set to Action, then here we need to enter the name of the User action that will be performed during the processing of the selected event.

# **Flow**

#### **W9.2.17. Inputs** *Array*

Additional component inputs that the user can add as desired in order to use them to receive additional data needed when evaluating expressions in properties. Each input is given a name and type. Name is used when referencing an input within an expression. A type is used to project *Check* to check whether a data line that transmits data of that type is connected to the input or not.

# **W9.2.18. Outputs** Array

Additional component outputs that the user can add to send data through. Each output is assigned a name and type. An example of using this output is e.g. in the *Loop* component, where we can put the output name for the Variable property instead of e.g. variable name. In that case, the *Loop* component will not change the content of the variable in each step, but will send the current value through that output.

## **W9.2.19. Catch error** Boolean

If this checkbox is enabled then an @Error output will be added to the component and if an error occurs in this component during the execution of the Flow, the Flow will continue through that output. The data that will be passed through that output is the textual description of the error.

# W9.3. Examples

• eez-gui-widgets-demo

# W10. Button (LVGL)

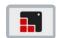

# W10.1. Description

This Widget is used when an action needs to be performed via the GUI, clicking on it generates a CLICKED event.

More info (link)

# W10.2. Properties

#### General

## W10.2.1. Name String

Widget name. We reference the Widget within the project by its name, for example in the LVGL action. For each Widget, we must choose a unique name within the entire project. This field is optional and does not need to be set if we do not need to reference the Widget.

## Position and size

# W10.2.2. Align and distribute Any

Alignment icons and component distribution. Alignment icons appear when two or more components are selected, and distribution icons appear when three or more components are selected.

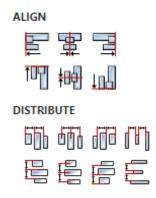

# W10.2.3. Center widget Any

Icons for horizontal and vertical centering of widgets within a page or parent widget.

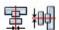

# W10.2.4. Left Number

X position of the component in relation to the page or parent widget. It is set in pixels.

Hint: when setting the value of this property (as well as the Top, Width and Height properties), simple mathematical expressions can be used. When we enter an expression and press enter, the expression will be evaluated and the result set as the value of this property. It is allowed to use +, -, \* and / operators in expressions. Brackets can also be used.

Examples of such mathematical expressions: 18 + 36, 50 + 32 \* 6, (100 - 32) / 2.

## W10.2.5. Left unit Enum

The following options are available:

- px Left is default in pixels.
- % Left is set as a percentage in relation to the parent width.

## **W10.2.6. Top** *Number*

Y position of the component in relation to the page or parent widget. It is set in pixels.

# W10.2.7. Top unit Enum

The following options are available:

- px Top is set in pixels.
- \% The top is set as a percentage in relation to the parent height.

# W10.2.8. Width Number

The width of the component. It is set in pixels.

#### W10.2.9. Width unit Enum

The following options are available:

- px Width is given in pixels.
- % Width is given as a percentage in relation to the parent width.
- content Width is automatically set to fit the entire content in width.

# **W10.2.10. Height** *Number*

The height of the component. It is set in pixels.

# W10.2.11. Height unit Enum

The following options are available:

- px Height is given in pixels.
- % Height is given as a percentage in relation to the parent height.
- content Height is automatically set to fit the entire content in height.

# Layout

# **W10.2.12. Tab title** *EXPRESSION (string)*

If this widget is a child of a container with layout set to <code>Docking Manager</code>, use this property to set the title of the tab that contains this widget.

## Style

# **W10.2.13. Use style** *ObjectReference*

Here we can select one of the globally defined Styles so that the Widget uses that Style.

# Flags

# **W10.2.14. Hidden** *EXPRESSION (boolean)*

Make the object hidden.

# W10.2.15. Hidden flag type Enum

Here we can choose whether the Hidden flag state will be calculated from the Expression or not.

# **W10.2.16. Clickable** *EXPRESSION (boolean)*

Make the object clickable by input devices.

# W10.2.17. Clickable flag type Enum

Here we can choose whether the Clickable flag state will be calculated from the Expression or not.

#### W10.2.18. Click focusable Boolean

Add focused state to the object when clicked.

# W10.2.19. Checkable Boolean

Toggle checked state when the object is clicked.

# W10.2.20. Scrollable Boolean

Make the object scrollable.

## W10.2.21. Scroll elastic Boolean

Allow scrolling inside but with slower speed.

# W10.2.22. Scroll momentum Boolean

Make the object scroll further when "thrown".

# W10.2.23. Scroll one Boolean

Allow scrolling only one snappable children.

#### W10.2.24. Scroll chain hor Boolean

Allow propagating the horizontal scroll to a parent.

## W10.2.25. Scroll chain ver Boolean

Allow propagating the vertical scroll to a parent.

#### W10.2.26. Scroll on focus Boolean

Automatically scroll object to make it visible when focused.

#### W10.2.27. Scroll with arrow Boolean

Allow scrolling the focused object with arrow keys.

# W10.2.28. Snappable Boolean

If scroll snap is enabled on the parent it can snap to this object.

## W10.2.29. Press lock Boolean

Keep the object pressed even if the press slid from the object.

# W10.2.30. Event bubble Boolean

Propagate the events to the parent too.

#### W10.2.31. Gesture bubble Boolean

Propagate the gestures to the parent.

#### W10.2.32. Adv hittest Boolean

Allow performing more accurate hit (click) test. E.g. accounting for rounded corners.

# W10.2.33. Ignore layout Boolean

Make the object positionable by the layouts.

# W10.2.34. Floating Boolean

Do not scroll the object when the parent scrolls and ignore layout.

### W10.2.35. Overflow visible Boolean

Do not clip the children's content to the parent's boundary.

#### W10.2.36. Scrollbar mode Enum

Scrollbars are displayed according to a configured mode. The following mode(s) exist:

- OFF: Never show the scrollbars
- ON: Always show the scrollbars
- ACTIVE: Show scroll bars while an object is being scrolled
- AUTO: Show scroll bars when the content is large enough to be scrolled

#### W10.2.37. Scroll direction Enum

Controls the direction in which scrolling happens. The following mode(s) exist:

- NONE: no scroll
- TOP: only scroll up
- LEFT: only scroll left
- BOTTOM: only scroll down
- RIGHT: only scroll right
- HOR: only scroll horizontally
- VER: only scroll vertically
- ALL: scroll any directions

## States

#### **W10.2.38. Checked** *EXPRESSION (boolean)*

Toggled or checked state.

# W10.2.39. Checked state type Enum

Here we can choose whether the Checked state will be calculated from the Expression or not.

# **W10.2.40. Disabled** *EXPRESSION (boolean)*

Disabled state

## W10.2.41. Disabled state type Enum

Here we can choose whether the Disabled state will be calculated from the Expression or not.

# W10.2.42. Focused Boolean

Focused via keypad or encoder or clicked via touchpad/mouse.

#### W10.2.43. Pressed Boolean

Being pressed.

#### **Events**

## W10.2.44. Event handlers Array

List of event handler definitions. During execution, the widget can generate certain events (e.g. the CLICKED event is generated when the touchscreen is pressed and released within the Widget) and through this list we can specify the method of event processing. We must define these properties for each event handler:

- Event Event that is processed, e.g. CLICKED.
- Handler type There are two options: Flow or Action. If Flow is selected, a flow output will be added through which the event is processed, and if Action is selected, then it is necessary to specify which User action will be performed during event processing.
- Action If the Handler type is set to Action, then here we need to enter the name of the User action that will be performed during the processing of the selected event.

#### **Flow**

# **W10.2.45. Inputs** *Array*

Additional component inputs that the user can add as desired in order to use them to receive additional data needed when evaluating expressions in properties. Each input is given a name and type. Name is used when referencing an input within an expression. A type is used to project *Check* to check whether a data line that transmits data of that type is connected to the input or not.

# **W10.2.46. Outputs** *Array*

Additional component outputs that the user can add to send data through. Each output is assigned a name and type. An example of using this output is e.g. in the *Loop* component, where we can put the output name for the <code>Variable</code> property instead of e.g. variable name. In that case, the *Loop* component will not change the content of the variable in each step, but will send the current value through that output.

# W10.2.47. Catch error Boolean

If this checkbox is enabled then an @Error output will be added to the component and if an error occurs in this component during the execution of the Flow, the Flow will continue through that output. The data that will be passed through that output is the textual description of the error.

## W10.3. Examples

LVGL Widgets Demo

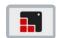

# W11.1. Description

The Button Matrix object is a lightweight way to display multiple buttons in rows and columns. More info (link)

# W11.2. Properties

## **Specific**

## W11.2.1. Buttons Array

List of buttons. Each button has the following properties:

- New line: if enabled then this is not actual button, but it introduces line break in button matrix.
- Text: Label of the button
- Width: The buttons' width can be set relative to the other button in the same row. E.g. in a line with two buttons: btnA, width = 1 and btnB, width = 2, btnA will have 33 % width and btnB will have 66 % width.
- HIDDEN Makes a button hidden (hidden buttons still take up space in the layout, they are just not visible or clickable)
- NO\_REPEAT Disable repeating when the button is long pressed
- DISABLED Makes a button disabled Like LV\_STATE\_DISABLED on normal objects
- CHECKABLE Enable toggling of a button. I.e. LV\_STATE\_CHECHED will be added/removed as the button is clicked
- CHECKED Make the button checked. It will use the LV STATE CHECHKED styles.
- CLICK\_TRIG Enabled: send LV\_EVENT\_VALUE\_CHANGE on CLICK, Disabled: send LV\_EVENT\_VALUE\_CHANGE on PRESS
- POPOVER Show the button label in a popover when pressing this key
- RECOLOR Enable recoloring of button texts with #. E.g. "It's #ff0000 red#"
- CUSTOM 1 Custom free to use flag
- CUSTOM 2 Custom free to use flag

# W11.2.2. One check Boolean

The "One check" feature can be enabled to allow only one button to be checked at a time.

# General

#### **W11.2.3. Name** *String*

Widget name. We reference the Widget within the project by its name, for example in the LVGL action. For each Widget, we must choose a unique name within the entire project. This field is optional and does not need to be set if we do not need to reference the Widget.

#### Position and size

# W11.2.4. Align and distribute Any

Alignment icons and component distribution. Alignment icons appear when two or more components are selected, and distribution icons appear when three or more components are selected.

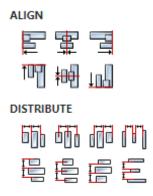

# W11.2.5. Center widget Any

Icons for horizontal and vertical centering of widgets within a page or parent widget.

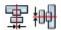

#### W11.2.6. Left Number

X position of the component in relation to the page or parent widget. It is set in pixels. Hint: when setting the value of this property (as well as the Top, Width and Height properties), simple mathematical expressions can be used. When we enter an expression and press enter, the expression will be evaluated and the result set as the value of this property. It is allowed to use +, -, \* and / operators in expressions. Brackets can also be used.

Examples of such mathematical expressions: 18 + 36, 50 + 32 \* 6, (100 - 32) / 2.

#### W11.2.7. Left unit Enum

The following options are available:

- px Left is default in pixels.
- % Left is set as a percentage in relation to the parent width.

# **W11.2.8. Top** *Number*

Y position of the component in relation to the page or parent widget. It is set in pixels.

## W11.2.9. Top unit Enum

The following options are available:

- px Top is set in pixels.
- % The top is set as a percentage in relation to the parent height.

# W11.2.10. Width Number

The width of the component. It is set in pixels.

#### W11.2.11. Width unit Enum

The following options are available:

- px Width is given in pixels.
- % Width is given as a percentage in relation to the parent width.
- content Width is automatically set to fit the entire content in width.

## W11.2.12. Height Number

The height of the component. It is set in pixels.

## W11.2.13. Height unit Enum

The following options are available:

- px Height is given in pixels.
- % Height is given as a percentage in relation to the parent height.
- content Height is automatically set to fit the entire content in height.

# Layout

# W11.2.14. Tab title EXPRESSION (string)

If this widget is a child of a container with layout set to <code>Docking Manager</code>, use this property to set the title of the tab that contains this widget.

## Style

# **W11.2.15. Use style** *ObjectReference*

Here we can select one of the globally defined Styles so that the Widget uses that Style.

#### Flags

# **W11.2.16. Hidden** *EXPRESSION (boolean)*

Make the object hidden.

# W11.2.17. Hidden flag type Enum

Here we can choose whether the Hidden flag state will be calculated from the Expression or not.

# **W11.2.18. Clickable** *EXPRESSION (boolean)*

Make the object clickable by input devices.

## W11.2.19. Clickable flag type Enum

Here we can choose whether the Clickable flag state will be calculated from the Expression or not.

# W11.2.20. Click focusable Boolean

Add focused state to the object when clicked.

#### W11.2.21. Checkable Boolean

Toggle checked state when the object is clicked.

# W11.2.22. Scrollable Boolean

Make the object scrollable.

#### W11.2.23. Scroll elastic Boolean

Allow scrolling inside but with slower speed.

#### W11.2.24. Scroll momentum Boolean

Make the object scroll further when "thrown".

## W11.2.25. Scroll one Boolean

Allow scrolling only one snappable children.

## W11.2.26. Scroll chain hor Boolean

Allow propagating the horizontal scroll to a parent.

#### W11.2.27. Scroll chain ver Boolean

Allow propagating the vertical scroll to a parent.

# W11.2.28. Scroll on focus Boolean

Automatically scroll object to make it visible when focused.

## W11.2.29. Scroll with arrow Boolean

Allow scrolling the focused object with arrow keys.

## W11.2.30. Snappable Boolean

If scroll snap is enabled on the parent it can snap to this object.

#### W11.2.31. Press lock Boolean

Keep the object pressed even if the press slid from the object.

## W11.2.32. Event bubble Boolean

Propagate the events to the parent too.

#### W11.2.33. Gesture bubble Boolean

Propagate the gestures to the parent.

## W11.2.34. Adv hittest Boolean

Allow performing more accurate hit (click) test. E.g. accounting for rounded corners.

## W11.2.35. Ignore layout Boolean

Make the object positionable by the layouts.

# **W11.2.36. Floating** Boolean

Do not scroll the object when the parent scrolls and ignore layout.

#### W11.2.37. Overflow visible Boolean

Do not clip the children's content to the parent's boundary.

# W11.2.38. Scrollbar mode Enum

Scrollbars are displayed according to a configured mode. The following mode(s) exist:

- OFF: Never show the scrollbars
- ON: Always show the scrollbars
- ACTIVE: Show scroll bars while an object is being scrolled
- AUTO: Show scroll bars when the content is large enough to be scrolled

#### W11.2.39. Scroll direction Enum

Controls the direction in which scrolling happens. The following mode(s) exist:

- NONE: no scroll
- TOP: only scroll up
- LEFT: only scroll left
- BOTTOM: only scroll down
- RIGHT: only scroll right
- HOR: only scroll horizontally
- VER: only scroll vertically
- ALL: scroll any directions

#### States

## **W11.2.40. Checked** *EXPRESSION (boolean)*

Toggled or checked state.

## W11.2.41. Checked state type Enum

Here we can choose whether the Checked state will be calculated from the Expression or not.

# **W11.2.42. Disabled** *EXPRESSION (boolean)*

Disabled state

## W11.2.43. Disabled state type Enum

Here we can choose whether the Disabled state will be calculated from the Expression or not.

#### W11.2.44. Focused Boolean

Focused via keypad or encoder or clicked via touchpad/mouse.

## W11.2.45. Pressed Boolean

Being pressed.

## **Events**

# W11.2.46. Event handlers Array

List of event handler definitions. During execution, the widget can generate certain events (e.g. the CLICKED event is generated when the touchscreen is pressed and released within the Widget) and through this list we can specify the method of event processing. We must define these properties for each event handler:

- Event Event that is processed, e.g. CLICKED.
- Handler type There are two options: Flow or Action. If Flow is selected, a flow output will be added through which the event is processed, and if Action is selected, then it is necessary to specify which User action will be performed during event processing.
- Action If the Handler type is set to Action, then here we need to enter the name of the User action that will be performed during the processing of the selected event.

#### Flow

## **W11.2.47. Inputs** *Array*

Additional component inputs that the user can add as desired in order to use them to receive additional data needed when evaluating expressions in properties. Each input is given a name and type. Name is used when referencing an input within an expression. A type is used to project *Check* to check whether a data line that transmits data of that type is connected to the input or not.

# W11.2.48. Outputs Array

Additional component outputs that the user can add to send data through. Each output is assigned a name and type. An example of using this output is e.g. in the *Loop* component, where we can put the output name for the <code>Variable</code> property instead of e.g. variable name. In that case, the *Loop* component will not change the content of the variable in each step, but will send the current value through that output.

# W11.2.49. Catch error Boolean

If this checkbox is enabled then an @Error output will be added to the component and if an error occurs in this component during the execution of the Flow, the Flow will continue through that output. The data that will be passed through that output is the textual description of the error.

# W12. Calendar

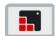

# W12.1. Description

This Widget displays a calendar. More info (<u>link</u>)

# W12.2. Properties

# **Specific**

W12.2.1. Year Number

Initially selected year.

W12.2.2. Month Number

Initially selected month.

W12.2.3. Day Number

Initially selected day.

## General

# W12.2.4. Name String

Widget name. We reference the Widget within the project by its name, for example in the LVGL action. For each Widget, we must choose a unique name within the entire project. This field is optional and does not need to be set if we do not need to reference the Widget.

# Position and size

# W12.2.5. Align and distribute Any

Alignment icons and component distribution. Alignment icons appear when two or more components are selected, and distribution icons appear when three or more components are selected.

# 

# W12.2.6. Center widget Any

Icons for horizontal and vertical centering of widgets within a page or parent widget.

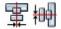

#### W12.2.7. Left Number

X position of the component in relation to the page or parent widget. It is set in pixels.

Hint: when setting the value of this property (as well as the Top, Width and Height properties), simple mathematical expressions can be used. When we enter an expression and press enter, the expression will be evaluated and the result set as the value of this property. It is allowed to use +, -, \* and / operators in expressions. Brackets can also be used.

Examples of such mathematical expressions: 18 + 36, 50 + 32 \* 6, (100 - 32) / 2.

#### W12.2.8. Left unit Enum

The following options are available:

- px Left is default in pixels.
- % Left is set as a percentage in relation to the parent width.

# **W12.2.9. Top** *Number*

Y position of the component in relation to the page or parent widget. It is set in pixels.

## W12.2.10. Top unit Enum

The following options are available:

- px Top is set in pixels.
- % The top is set as a percentage in relation to the parent height.

#### W12.2.11. Width Number

The width of the component. It is set in pixels.

## W12.2.12. Width unit Enum

The following options are available:

- px Width is given in pixels.
- % Width is given as a percentage in relation to the parent width.
- content Width is automatically set to fit the entire content in width.

# W12.2.13. Height Number

The height of the component. It is set in pixels.

## W12.2.14. Height unit Enum

The following options are available:

- px Height is given in pixels.
- % Height is given as a percentage in relation to the parent height.
- content Height is automatically set to fit the entire content in height.

## Layout

## **W12.2.15. Tab title** *EXPRESSION (string)*

If this widget is a child of a container with layout set to <code>Docking Manager</code>, use this property to set the title of the tab that contains this widget.

#### Style

# **W12.2.16. Use style** *ObjectReference*

Here we can select one of the globally defined Styles so that the Widget uses that Style.

# Flags

# **W12.2.17. Hidden** *EXPRESSION (boolean)*

Make the object hidden.

# W12.2.18. Hidden flag type Enum

Here we can choose whether the Hidden flag state will be calculated from the Expression or not.

# **W12.2.19. Clickable** *EXPRESSION (boolean)*

Make the object clickable by input devices.

## W12.2.20. Clickable flag type Enum

Here we can choose whether the Clickable flag state will be calculated from the Expression or not.

# W12.2.21. Click focusable Boolean

Add focused state to the object when clicked.

# W12.2.22. Checkable Boolean

Toggle checked state when the object is clicked.

## W12.2.23. Scrollable Boolean

Make the object scrollable.

# W12.2.24. Scroll elastic Boolean

Allow scrolling inside but with slower speed.

## W12.2.25. Scroll momentum Boolean

Make the object scroll further when "thrown".

# W12.2.26. Scroll one Boolean

Allow scrolling only one snappable children.

## W12.2.27. Scroll chain hor Boolean

Allow propagating the horizontal scroll to a parent.

# W12.2.28. Scroll chain ver Boolean

Allow propagating the vertical scroll to a parent.

## W12.2.29. Scroll on focus Boolean

Automatically scroll object to make it visible when focused.

# W12.2.30. Scroll with arrow Boolean

Allow scrolling the focused object with arrow keys.

## W12.2.31. Snappable Boolean

If scroll snap is enabled on the parent it can snap to this object.

#### W12.2.32. Press lock Boolean

Keep the object pressed even if the press slid from the object.

#### W12.2.33. Event bubble Boolean

Propagate the events to the parent too.

#### W12.2.34. Gesture bubble Boolean

Propagate the gestures to the parent.

# W12.2.35. Adv hittest Boolean

Allow performing more accurate hit (click) test. E.g. accounting for rounded corners.

## W12.2.36. Ignore layout Boolean

Make the object positionable by the layouts.

## W12.2.37. Floating Boolean

Do not scroll the object when the parent scrolls and ignore layout.

#### W12.2.38. Overflow visible Boolean

Do not clip the children's content to the parent's boundary.

## W12.2.39. Scrollbar mode Enum

Scrollbars are displayed according to a configured mode. The following mode(s) exist:

- OFF: Never show the scrollbars
- ON: Always show the scrollbars
- ACTIVE: Show scroll bars while an object is being scrolled
- AUTO: Show scroll bars when the content is large enough to be scrolled

## W12.2.40. Scroll direction Enum

Controls the direction in which scrolling happens. The following mode(s) exist:

- NONE: no scroll
- TOP: only scroll up
- LEFT: only scroll left
- BOTTOM: only scroll down
- RIGHT: only scroll right
- HOR: only scroll horizontally
- VER: only scroll vertically
- ALL: scroll any directions

#### States

# W12.2.41. Checked EXPRESSION (boolean)

Toggled or checked state.

## W12.2.42. Checked state type Enum

Here we can choose whether the Checked state will be calculated from the Expression or not.

# **W12.2.43. Disabled** *EXPRESSION (boolean)*

Disabled state

## W12.2.44. Disabled state type Enum

Here we can choose whether the Disabled state will be calculated from the Expression or not.

#### W12.2.45. Focused Boolean

Focused via keypad or encoder or clicked via touchpad/mouse.

#### W12.2.46. Pressed Boolean

Being pressed.

## **Events**

# W12.2.47. Event handlers Array

List of event handler definitions. During execution, the widget can generate certain events (e.g. the CLICKED event is generated when the touchscreen is pressed and released within the Widget) and through this list we can specify the method of event processing. We must define these properties for each event handler:

- Event Event that is processed, e.g. CLICKED.
- Handler type There are two options: Flow or Action. If Flow is selected, a flow output will be added through which the event is processed, and if Action is selected, then it is necessary to specify which User action will be performed during event processing.
- Action If the Handler type is set to Action, then here we need to enter the name of the User action that will be performed during the processing of the selected event.

# Flow

#### **W12.2.48. Inputs** *Array*

Additional component inputs that the user can add as desired in order to use them to receive additional data needed when evaluating expressions in properties. Each input is given a name and type. Name is used when referencing an input within an expression. A type is used to project *Check* to check whether a data line that transmits data of that type is connected to the input or not.

## W12.2.49. Outputs Array

Additional component outputs that the user can add to send data through. Each output is assigned a name and type. An example of using this output is e.g. in the *Loop* component, where we can put the output name for the Variable property instead of e.g. variable name. In that case, the *Loop* component will not change the content of the variable in each step, but will send the current value through that output.

#### W12.2.50. Catch error Boolean

If this checkbox is enabled then an @Error output will be added to the component and if an error occurs in this component during the execution of the Flow, the Flow will continue through that output. The data that will be passed through that output is the textual description of the error.

# W12.3. Examples

# EEZ Studio Reference Guide - Actions

LVGL Widgets Demo

# W13. Canvas

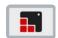

# W13.1. Description

A Canvas inherits from Image where the user can draw anything. Rectangles, texts, images, lines, arcs can be drawn here using lvgl's drawing engine. All this must be implemented in your custom code. More info (link)

# W13.2. Properties

#### General

#### **W13.2.1. Name** *String*

Widget name. We reference the Widget within the project by its name, for example in the LVGL action. For each Widget, we must choose a unique name within the entire project. This field is optional and does not need to be set if we do not need to reference the Widget.

## Position and size

## W13.2.2. Align and distribute Any

Alignment icons and component distribution. Alignment icons appear when two or more components are selected, and distribution icons appear when three or more components are selected.

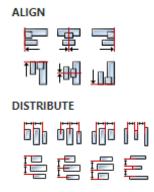

## W13.2.3. Center widget Any

Icons for horizontal and vertical centering of widgets within a page or parent widget.

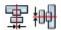

#### W13.2.4. Left Number

X position of the component in relation to the page or parent widget. It is set in pixels.

Hint: when setting the value of this property (as well as the Top, Width and Height properties), simple mathematical expressions can be used. When we enter an expression and press enter, the expression will be evaluated and the result set as the value of this property. It is allowed to use +, -, \* and / operators in expressions. Brackets can also be used.

Examples of such mathematical expressions: 18 + 36, 50 + 32 \* 6, (100 - 32) / 2.

## W13.2.5. Left unit Enum

The following options are available:

- px Left is default in pixels.
- % Left is set as a percentage in relation to the parent width.

## **W13.2.6. Top** *Number*

Y position of the component in relation to the page or parent widget. It is set in pixels.

## **W13.2.7. Top unit** *Enum*

The following options are available:

- px Top is set in pixels.
- % The top is set as a percentage in relation to the parent height.

## W13.2.8. Width Number

The width of the component. It is set in pixels.

#### W13.2.9. Width unit Enum

The following options are available:

- px Width is given in pixels.
- % Width is given as a percentage in relation to the parent width.
- content Width is automatically set to fit the entire content in width.

# W13.2.10. Height Number

The height of the component. It is set in pixels.

# W13.2.11. Height unit Enum

The following options are available:

- px Height is given in pixels.
- % Height is given as a percentage in relation to the parent height.
- content Height is automatically set to fit the entire content in height.

## Layout

# W13.2.12. Tab title EXPRESSION (string)

If this widget is a child of a container with layout set to <code>Docking Manager</code>, use this property to set the title of the tab that contains this widget.

## Style

# **W13.2.13. Use style** *ObjectReference*

Here we can select one of the globally defined Styles so that the Widget uses that Style.

# Flags

# **W13.2.14. Hidden** *EXPRESSION (boolean)*

Make the object hidden.

# W13.2.15. Hidden flag type Enum

Here we can choose whether the Hidden flag state will be calculated from the Expression or not.

# **W13.2.16. Clickable** *EXPRESSION (boolean)*

Make the object clickable by input devices.

# W13.2.17. Clickable flag type Enum

Here we can choose whether the Clickable flag state will be calculated from the Expression or not.

#### W13.2.18. Click focusable Boolean

Add focused state to the object when clicked.

# W13.2.19. Checkable Boolean

Toggle checked state when the object is clicked.

# W13.2.20. Scrollable Boolean

Make the object scrollable.

## W13.2.21. Scroll elastic Boolean

Allow scrolling inside but with slower speed.

# W13.2.22. Scroll momentum Boolean

Make the object scroll further when "thrown".

# W13.2.23. Scroll one Boolean

Allow scrolling only one snappable children.

#### W13.2.24. Scroll chain hor Boolean

Allow propagating the horizontal scroll to a parent.

## W13.2.25. Scroll chain ver Boolean

Allow propagating the vertical scroll to a parent.

#### W13.2.26. Scroll on focus Boolean

Automatically scroll object to make it visible when focused.

#### W13.2.27. Scroll with arrow Boolean

Allow scrolling the focused object with arrow keys.

# W13.2.28. Snappable Boolean

If scroll snap is enabled on the parent it can snap to this object.

## W13.2.29. Press lock Boolean

Keep the object pressed even if the press slid from the object.

# W13.2.30. Event bubble Boolean

Propagate the events to the parent too.

#### W13.2.31. Gesture bubble Boolean

Propagate the gestures to the parent.

#### W13.2.32. Adv hittest Boolean

Allow performing more accurate hit (click) test. E.g. accounting for rounded corners.

# W13.2.33. Ignore layout Boolean

Make the object positionable by the layouts.

## W13.2.34. Floating Boolean

Do not scroll the object when the parent scrolls and ignore layout.

## W13.2.35. Overflow visible Boolean

Do not clip the children's content to the parent's boundary.

#### W13.2.36. Scrollbar mode Enum

Scrollbars are displayed according to a configured mode. The following mode(s) exist:

- OFF: Never show the scrollbars
- ON: Always show the scrollbars
- ACTIVE: Show scroll bars while an object is being scrolled
- AUTO: Show scroll bars when the content is large enough to be scrolled

#### W13.2.37. Scroll direction Enum

Controls the direction in which scrolling happens. The following mode(s) exist:

- NONE: no scroll
- TOP: only scroll up
- LEFT: only scroll left
- BOTTOM: only scroll down
- RIGHT: only scroll right
- HOR: only scroll horizontally
- VER: only scroll vertically
- ALL: scroll any directions

## States

## **W13.2.38. Checked** *EXPRESSION (boolean)*

Toggled or checked state.

# W13.2.39. Checked state type Enum

Here we can choose whether the Checked state will be calculated from the Expression or not.

# **W13.2.40. Disabled** *EXPRESSION (boolean)*

Disabled state

## W13.2.41. Disabled state type Enum

Here we can choose whether the Disabled state will be calculated from the Expression or not.

# W13.2.42. Focused Boolean

Focused via keypad or encoder or clicked via touchpad/mouse.

#### W13.2.43. Pressed Boolean

Being pressed.

#### **Events**

## W13.2.44. Event handlers Array

List of event handler definitions. During execution, the widget can generate certain events (e.g. the CLICKED event is generated when the touchscreen is pressed and released within the Widget) and through this list we can specify the method of event processing. We must define these properties for each event handler:

- Event Event that is processed, e.g. CLICKED.
- Handler type There are two options: Flow or Action. If Flow is selected, a flow output will be added through which the event is processed, and if Action is selected, then it is necessary to specify which User action will be performed during event processing.
- Action If the Handler type is set to Action, then here we need to enter the name of the User action that will be performed during the processing of the selected event.

#### **Flow**

# **W13.2.45. Inputs** *Array*

Additional component inputs that the user can add as desired in order to use them to receive additional data needed when evaluating expressions in properties. Each input is given a name and type. Name is used when referencing an input within an expression. A type is used to project *Check* to check whether a data line that transmits data of that type is connected to the input or not.

# **W13.2.46. Outputs** *Array*

Additional component outputs that the user can add to send data through. Each output is assigned a name and type. An example of using this output is e.g. in the *Loop* component, where we can put the output name for the <code>Variable</code> property instead of e.g. variable name. In that case, the *Loop* component will not change the content of the variable in each step, but will send the current value through that output.

# W13.2.47. Catch error Boolean

If this checkbox is enabled then an @Error output will be added to the component and if an error occurs in this component during the execution of the Flow, the Flow will continue through that output. The data that will be passed through that output is the textual description of the error.

# W14. Chart

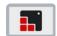

# W14.1. Description

Charts are a basic object to visualize data points. More info (link)

# W14.2. Properties

#### General

## **W14.2.1. Name** *String*

Widget name. We reference the Widget within the project by its name, for example in the LVGL action. For each Widget, we must choose a unique name within the entire project. This field is optional and does not need to be set if we do not need to reference the Widget.

#### Position and size

## W14.2.2. Align and distribute Any

Alignment icons and component distribution. Alignment icons appear when two or more components are selected, and distribution icons appear when three or more components are selected.

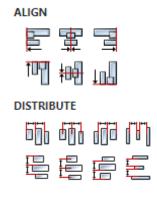

# W14.2.3. Center widget Any

Icons for horizontal and vertical centering of widgets within a page or parent widget.

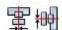

## W14.2.4. Left Number

X position of the component in relation to the page or parent widget. It is set in pixels.

Hint: when setting the value of this property (as well as the Top, Width and Height properties), simple mathematical expressions can be used. When we enter an expression and press enter, the expression will be evaluated and the result set as the value of this property. It is allowed to use +, -, \* and / operators in expressions. Brackets can also be used.

Examples of such mathematical expressions: 18 + 36, 50 + 32 \* 6, (100 - 32) / 2.

## W14.2.5. Left unit Enum

The following options are available:

px – Left is default in pixels.

• % – Left is set as a percentage in relation to the parent width.

### **W14.2.6. Top** *Number*

Y position of the component in relation to the page or parent widget. It is set in pixels.

#### **W14.2.7. Top unit** *Enum*

The following options are available:

- px Top is set in pixels.
- % The top is set as a percentage in relation to the parent height.

#### W14.2.8. Width Number

The width of the component. It is set in pixels.

### W14.2.9. Width unit Enum

The following options are available:

- px Width is given in pixels.
- \(\girsigma \text{Width is given as a percentage in relation to the parent width.}\)
- content Width is automatically set to fit the entire content in width.

## W14.2.10. Height Number

The height of the component. It is set in pixels.

### W14.2.11. Height unit Enum

The following options are available:

- px Height is given in pixels.
- % Height is given as a percentage in relation to the parent height.
- content Height is automatically set to fit the entire content in height.

### Layout

## W14.2.12. Tab title EXPRESSION (string)

If this widget is a child of a container with layout set to <code>Docking Manager</code>, use this property to set the title of the tab that contains this widget.

## Style

### **W14.2.13. Use style** *ObjectReference*

Here we can select one of the globally defined Styles so that the Widget uses that Style.

## Flags

### **W14.2.14. Hidden** *EXPRESSION (boolean)*

Make the object hidden.

## W14.2.15. Hidden flag type Enum

Here we can choose whether the Hidden flag state will be calculated from the Expression or not.

## **W14.2.16. Clickable** *EXPRESSION (boolean)*

Make the object clickable by input devices.

## W14.2.17. Clickable flag type Enum

Here we can choose whether the Clickable flag state will be calculated from the Expression or not.

### W14.2.18. Click focusable Boolean

Add focused state to the object when clicked.

### W14.2.19. Checkable Boolean

Toggle checked state when the object is clicked.

#### W14.2.20. Scrollable Boolean

Make the object scrollable.

#### W14.2.21. Scroll elastic Boolean

Allow scrolling inside but with slower speed.

#### W14.2.22. Scroll momentum Boolean

Make the object scroll further when "thrown".

#### W14.2.23. Scroll one Boolean

Allow scrolling only one snappable children.

## W14.2.24. Scroll chain hor Boolean

Allow propagating the horizontal scroll to a parent.

## W14.2.25. Scroll chain ver Boolean

Allow propagating the vertical scroll to a parent.

## W14.2.26. Scroll on focus Boolean

Automatically scroll object to make it visible when focused.

### W14.2.27. Scroll with arrow Boolean

Allow scrolling the focused object with arrow keys.

### W14.2.28. Snappable Boolean

If scroll snap is enabled on the parent it can snap to this object.

#### W14.2.29. Press lock Boolean

Keep the object pressed even if the press slid from the object.

#### W14.2.30. Event bubble Boolean

Propagate the events to the parent too.

#### W14.2.31. Gesture bubble Boolean

Propagate the gestures to the parent.

#### W14.2.32. Adv hittest Boolean

Allow performing more accurate hit (click) test. E.g. accounting for rounded corners.

### W14.2.33. Ignore layout Boolean

Make the object positionable by the layouts.

## W14.2.34. Floating Boolean

Do not scroll the object when the parent scrolls and ignore layout.

#### W14.2.35. Overflow visible Boolean

Do not clip the children's content to the parent's boundary.

### W14.2.36. Scrollbar mode Enum

Scrollbars are displayed according to a configured mode. The following mode(s) exist:

- OFF: Never show the scrollbars
- ON: Always show the scrollbars
- ACTIVE: Show scroll bars while an object is being scrolled
- AUTO: Show scroll bars when the content is large enough to be scrolled

#### W14.2.37. Scroll direction Enum

Controls the direction in which scrolling happens. The following mode(s) exist:

- NONE: no scroll
- TOP: only scroll up
- LEFT: only scroll left
- BOTTOM: only scroll down
- RIGHT: only scroll right
- HOR: only scroll horizontally
- VER: only scroll vertically
- ALL: scroll any directions

#### States

### **W14.2.38. Checked** *EXPRESSION (boolean)*

Toggled or checked state.

### W14.2.39. Checked state type Enum

Here we can choose whether the Checked state will be calculated from the Expression or not.

### **W14.2.40. Disabled** *EXPRESSION (boolean)*

Disabled state

## W14.2.41. Disabled state type Enum

Here we can choose whether the Disabled state will be calculated from the Expression or not.

#### W14.2.42. Focused Boolean

Focused via keypad or encoder or clicked via touchpad/mouse.

## W14.2.43. Pressed Boolean

Being pressed.

#### **Events**

## W14.2.44. Event handlers Array

List of event handler definitions. During execution, the widget can generate certain events (e.g. the CLICKED event is generated when the touchscreen is pressed and released within the Widget) and through this list we can specify the method of event processing. We must define these properties for each event handler:

- Event Event that is processed, e.g. CLICKED.
- Handler type There are two options: Flow or Action. If Flow is selected, a flow output will be added through which the event is processed, and if Action is selected, then it is necessary to specify which User action will be performed during event processing.
- Action If the Handler type is set to Action, then here we need to enter the name of the User action that will be performed during the processing of the selected event.

### **Flow**

## **W14.2.45. Inputs** *Array*

Additional component inputs that the user can add as desired in order to use them to receive additional data needed when evaluating expressions in properties. Each input is given a name and type. Name is used when referencing an input within an expression. A type is used to project *Check* to check whether a data line that transmits data of that type is connected to the input or not.

## **W14.2.46. Outputs** *Array*

Additional component outputs that the user can add to send data through. Each output is assigned a name and type. An example of using this output is e.g. in the *Loop* component, where we can put the output name for the Variable property instead of e.g. variable name. In that case, the *Loop* component will not change the content of the variable in each step, but will send the current value through that output.

#### W14.2.47. Catch error Boolean

If this checkbox is enabled then an @Error output will be added to the component and if an error occurs in this component during the execution of the Flow, the Flow will continue through that output. The data that will be passed through that output is the textual description of the error.

## W14.3. Examples

Dashboard Widgets Demo

# W15. Checkbox (Dashboard)

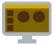

# W15.1. Description

Checkbox Widget is used when we want a turn ON or turn OFF option.

## W15.2. Properties

## **Specific**

## W15.2.1. Value EXPRESSION (any)

Boolean variable in which true is stored when the switch is ON and false when the switch is OFF.

## W15.2.2. Label EXPRESSION (string)

Label displayed next to the checkbox.

## **W15.2.3. Enabled** *EXPRESSION (any)*

If it is true, then the checkbox is enabled, otherwise it will be disabled.

## **W15.2.4. Visible** *EXPRESSION (boolean)*

If the calculated expression is true then the Widget is visible, and if it is false then the Widget is hidden. It can be left blank, in which case the Widget is always visible.

### Position and size

### **W15.2.5. Resizing** *Any*

If the page where this Widget is located has the "Scale to fit" option enabled, then this option can be used to control how the position and size of the widget will be calculated when scaling the page:

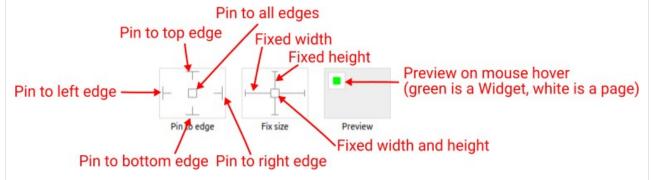

With the *Pin to edge* option we can fix the top, right, bottom and left edge of the Widget in relation to the page when it changes its original dimension because the *Scale to fit* option is selected. E.g. if we selected *Pin to top edge* then the distance between the top edge of the page and the top edge of the Widget will always be the same, in other words the Top position does not change the value. If *Pin to top edge* is not selected, then the Top position will scale proportionally as the page height scales.

Using the *Fix size* option, we can fix the width/height of the Widget, i.e. if this option is selected the width/height will always be the same, and if not selected the width/height will scale proportionally as the page height scales.

Note: If *Pin to left edge* and *Pin to right edge* are selected, then the *Fix width* option will be disabled, and conversely if *Fix width* is selected, then both *Pin to left edge* and *Pin to right edge* cannot be selected, because both cannot be satisfied. The same applies to *Pin to top edge* and *Pin to bottom edge* and *Fix width*.

## W15.2.6. Align and distribute Any

Alignment icons and component distribution. Alignment icons appear when two or more components are selected, and distribution icons appear when three or more components are selected.

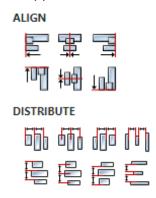

## W15.2.7. Center widget Any

Icons for horizontal and vertical centering of widgets within a page or parent widget.

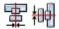

#### W15.2.8. Left Number

X position of the component in relation to the page or parent widget. It is set in pixels. Hint: when setting the value of this property (as well as the Top, Width and Height properties), sim-

ple mathematical expressions can be used. When we enter an expression and press enter, the expression will be evaluated and the result set as the value of this property. It is allowed to use +, -, \* and 7 operators in expressions. Brackets can also be used.

Examples of such mathematical expressions: 18 + 36, 50 + 32 \* 6, (100 - 32) / 2.

## **W15.2.9. Top** *Number*

Y position of the component in relation to the page or parent widget. It is set in pixels.

### W15.2.10. Width Number

The width of the component. It is set in pixels.

## W15.2.11. Height Number

The height of the component. It is set in pixels.

### W15.2.12. Absolute position String

The absolute position of the component in relation to the page. This property is read-only.

#### Layout

## **W15.2.13. Tab title** *EXPRESSION (string)*

If this widget is a child of a container with layout set to <code>Docking Manager</code>, use this property to set the title of the tab that contains this widget.

### Style

## W15.2.14. Default Object

Style used when rendering of the Widget.

#### **Events**

#### W15.2.15. Event handlers Array

List of event handler definitions. During execution, the widget can generate certain events (e.g. the CLICKED event is generated when the touchscreen is pressed and released within the Widget) and through this list we can specify the method of event processing. We must define these properties for each event handler:

- Event Event that is processed, e.g. CLICKED.
- Handler type There are two options: Flow or Action. If Flow is selected, a flow output will be added through which the event is processed, and if Action is selected, then it is necessary to specify which User action will be performed during event processing.
- Action If the Handler type is set to Action, then here we need to enter the name of the User action that will be performed during the processing of the selected event.

#### Flow

## W15.2.16. Output widget handle Boolean

If enabled then a new output named <code>@Widget</code> will be added. In runtime, upon a widget creation, a value of type <code>widget</code> will be sent through this output. This value can be used in other parts of the flow when reference to the widget is required. One such example is <code>AddToInstrumentHistory</code> ac-

tion component when Plotly is selected for the Item type property. Then it is necessary to set the property Plotly widget to the reference to LineChart widget.

### **W15.2.17. Inputs** *Array*

Additional component inputs that the user can add as desired in order to use them to receive additional data needed when evaluating expressions in properties. Each input is given a name and type. Name is used when referencing an input within an expression. A type is used to project *Check* to check whether a data line that transmits data of that type is connected to the input or not.

## **W15.2.18. Outputs** *Array*

Additional component outputs that the user can add to send data through. Each output is assigned a name and type. An example of using this output is e.g. in the *Loop* component, where we can put the output name for the Variable property instead of e.g. variable name. In that case, the *Loop* component will not change the content of the variable in each step, but will send the current value through that output.

#### W15.2.19. Catch error Boolean

If this checkbox is enabled then an @Error output will be added to the component and if an error occurs in this component during the execution of the Flow, the Flow will continue through that output. The data that will be passed through that output is the textual description of the error.

## W15.3. Examples

Dashboard Widgets Demo

# W16. Checkbox (LVGL)

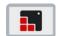

## W16.1. Description

Checkbox Widget is used when we want a turn ON or turn OFF option. More info (link)

## W16.2. Properties

### **Specific**

#### **W16.2.1. Text** *String*

Label displayed next to the checkbox.

#### General

## W16.2.2. Name String

Widget name. We reference the Widget within the project by its name, for example in the LVGL action. For each Widget, we must choose a unique name within the entire project. This field is optional and does not need to be set if we do not need to reference the Widget.

### Position and size

## W16.2.3. Align and distribute Any

Alignment icons and component distribution. Alignment icons appear when two or more components are selected, and distribution icons appear when three or more components are selected.

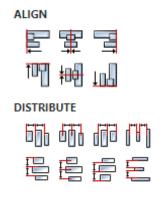

### **W16.2.4. Center widget** Any

Icons for horizontal and vertical centering of widgets within a page or parent widget.

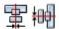

#### W16.2.5. Left Number

X position of the component in relation to the page or parent widget. It is set in pixels. Hint: when setting the value of this property (as well as the Top, Width and Height properties), simple mathematical expressions can be used. When we enter an expression and press enter, the expression will be evaluated and the result set as the value of this property. It is allowed to use +, -, \*

and / operators in expressions. Brackets can also be used.

Examples of such mathematical expressions: 18 + 36, 50 + 32 \* 6, (100 - 32) / 2.

#### W16.2.6. Left unit Enum

The following options are available:

- px Left is default in pixels.
- \% Left is set as a percentage in relation to the parent width.

#### **W16.2.7. Top** *Number*

Y position of the component in relation to the page or parent widget. It is set in pixels.

## W16.2.8. Top unit Enum

The following options are available:

- px Top is set in pixels.
- % The top is set as a percentage in relation to the parent height.

### W16.2.9. Width Number

The width of the component. It is set in pixels.

#### W16.2.10. Width unit Enum

The following options are available:

- px Width is given in pixels.
- % Width is given as a percentage in relation to the parent width.
- content Width is automatically set to fit the entire content in width.

## W16.2.11. Height Number

The height of the component. It is set in pixels.

### W16.2.12. Height unit Enum

The following options are available:

- px Height is given in pixels.
- % Height is given as a percentage in relation to the parent height.
- content Height is automatically set to fit the entire content in height.

### Layout

### **W16.2.13. Tab title** *EXPRESSION (string)*

If this widget is a child of a container with layout set to <code>Docking Manager</code>, use this property to set the title of the tab that contains this widget.

## Style

### **W16.2.14. Use style** *ObjectReference*

Here we can select one of the globally defined Styles so that the Widget uses that Style.

## Flags

## **W16.2.15. Hidden** *EXPRESSION (boolean)*

Make the object hidden.

## W16.2.16. Hidden flag type Enum

Here we can choose whether the Hidden flag state will be calculated from the Expression or not.

### **W16.2.17. Clickable** *EXPRESSION (boolean)*

Make the object clickable by input devices.

## W16.2.18. Clickable flag type Enum

Here we can choose whether the Clickable flag state will be calculated from the Expression or not.

### W16.2.19. Click focusable Boolean

Add focused state to the object when clicked.

## W16.2.20. Checkable Boolean

Toggle checked state when the object is clicked.

## W16.2.21. Scrollable Boolean

Make the object scrollable.

### W16.2.22. Scroll elastic Boolean

Allow scrolling inside but with slower speed.

### W16.2.23. Scroll momentum Boolean

Make the object scroll further when "thrown".

#### W16.2.24. Scroll one Boolean

Allow scrolling only one snappable children.

#### W16.2.25. Scroll chain hor Boolean

Allow propagating the horizontal scroll to a parent.

## W16.2.26. Scroll chain ver Boolean

Allow propagating the vertical scroll to a parent.

#### W16.2.27. Scroll on focus Boolean

Automatically scroll object to make it visible when focused.

## W16.2.28. Scroll with arrow Boolean

Allow scrolling the focused object with arrow keys.

### W16.2.29. Snappable Boolean

If scroll snap is enabled on the parent it can snap to this object.

## W16.2.30. Press lock Boolean

Keep the object pressed even if the press slid from the object.

#### W16.2.31. Event bubble Boolean

Propagate the events to the parent too.

#### W16.2.32. Gesture bubble Boolean

Propagate the gestures to the parent.

#### W16.2.33. Adv hittest Boolean

Allow performing more accurate hit (click) test. E.g. accounting for rounded corners.

#### W16.2.34. Ignore layout Boolean

Make the object positionable by the layouts.

### **W16.2.35. Floating** Boolean

Do not scroll the object when the parent scrolls and ignore layout.

#### W16.2.36. Overflow visible Boolean

Do not clip the children's content to the parent's boundary.

#### W16.2.37. Scrollbar mode Enum

Scrollbars are displayed according to a configured mode. The following mode(s) exist:

- OFF: Never show the scrollbars
- ON: Always show the scrollbars
- ACTIVE: Show scroll bars while an object is being scrolled
- AUTO: Show scroll bars when the content is large enough to be scrolled

#### W16.2.38. Scroll direction Enum

Controls the direction in which scrolling happens. The following mode(s) exist:

- NONE: no scroll
- TOP: only scroll up
- LEFT: only scroll left
- BOTTOM: only scroll down
- RIGHT: only scroll right
- HOR: only scroll horizontally
- VER: only scroll vertically
- ALL: scroll any directions

#### States

## W16.2.39. Checked EXPRESSION (boolean)

Toggled or checked state.

### W16.2.40. Checked state type Enum

Here we can choose whether the Checked state will be calculated from the Expression or not.

### **W16.2.41. Disabled** *EXPRESSION (boolean)*

Disabled state

## **W16.2.42. Disabled state type** *Enum*

Here we can choose whether the Disabled state will be calculated from the Expression or not.

#### W16.2.43. Focused Boolean

Focused via keypad or encoder or clicked via touchpad/mouse.

#### W16.2.44. Pressed Boolean

Being pressed.

#### **Events**

### W16.2.45. Event handlers Array

List of event handler definitions. During execution, the widget can generate certain events (e.g. the CLICKED event is generated when the touchscreen is pressed and released within the Widget) and through this list we can specify the method of event processing. We must define these properties for each event handler:

- Event Event that is processed, e.g. CLICKED.
- Handler type There are two options: Flow or Action. If Flow is selected, a flow output will be added through which the event is processed, and if Action is selected, then it is necessary to specify which User action will be performed during event processing.
- Action If the Handler type is set to Action, then here we need to enter the name of the User action that will be performed during the processing of the selected event.

### Flow

### **W16.2.46. Inputs** *Array*

Additional component inputs that the user can add as desired in order to use them to receive additional data needed when evaluating expressions in properties. Each input is given a name and type. Name is used when referencing an input within an expression. A type is used to project *Check* to check whether a data line that transmits data of that type is connected to the input or not.

### **W16.2.47. Outputs** *Array*

Additional component outputs that the user can add to send data through. Each output is assigned a name and type. An example of using this output is e.g. in the *Loop* component, where we can put the output name for the Variable property instead of e.g. variable name. In that case, the *Loop* component will not change the content of the variable in each step, but will send the current value through that output.

#### W16.2.48. Catch error Boolean

If this checkbox is enabled then an @Error output will be added to the component and if an error occurs in this component during the execution of the Flow, the Flow will continue through that output. The data that will be passed through that output is the textual description of the error.

### W16.3. Examples

Dashboard Widgets Demo

## W17. Colorwheel

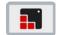

## W17.1. Description

This widget allows the user to select a color. More info (link)

## W17.2. Properties

## **Specific**

### **W17.2.1. Mode** *Enum*

Select which part of the color will be changed with the Widget:

- HUE
- SATURATION
- VALUE

#### W17.2.2. Fixed mode Boolean

The color mode can be fixed (so as to not change with long press) using this item.

#### General

## W17.2.3. Name String

Widget name. We reference the Widget within the project by its name, for example in the LVGL action. For each Widget, we must choose a unique name within the entire project. This field is optional and does not need to be set if we do not need to reference the Widget.

### Position and size

## W17.2.4. Align and distribute Any

Alignment icons and component distribution. Alignment icons appear when two or more components are selected, and distribution icons appear when three or more components are selected.

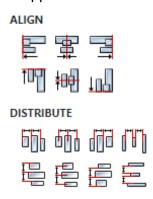

## W17.2.5. Center widget Any

Icons for horizontal and vertical centering of widgets within a page or parent widget.

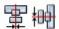

#### W17.2.6. Left Number

X position of the component in relation to the page or parent widget. It is set in pixels.

Hint: when setting the value of this property (as well as the Top, Width and Height properties), simple mathematical expressions can be used. When we enter an expression and press enter, the expression will be evaluated and the result set as the value of this property. It is allowed to use +, -, \* and / operators in expressions. Brackets can also be used.

Examples of such mathematical expressions: 18 + 36, 50 + 32 \* 6, (100 - 32) / 2.

#### W17.2.7. Left unit Enum

The following options are available:

- px Left is default in pixels.
- 🖁 Left is set as a percentage in relation to the parent width.

## **W17.2.8. Top** *Number*

Y position of the component in relation to the page or parent widget. It is set in pixels.

### **W17.2.9. Top unit** *Enum*

The following options are available:

- px Top is set in pixels.
- % The top is set as a percentage in relation to the parent height.

### W17.2.10. Width Number

The width of the component. It is set in pixels.

#### W17.2.11. Width unit Enum

The following options are available:

- px Width is given in pixels.
- % Width is given as a percentage in relation to the parent width.
- content Width is automatically set to fit the entire content in width.

## W17.2.12. Height Number

The height of the component. It is set in pixels.

### W17.2.13. Height unit Enum

The following options are available:

- px Height is given in pixels.
- % Height is given as a percentage in relation to the parent height.
- content Height is automatically set to fit the entire content in height.

## Layout

### W17.2.14. Tab title EXPRESSION (string)

If this widget is a child of a container with layout set to Docking Manager, use this property to set

the title of the tab that contains this widget.

### Style

## **W17.2.15. Use style** *ObjectReference*

Here we can select one of the globally defined Styles so that the Widget uses that Style.

## Flags

## **W17.2.16. Hidden** *EXPRESSION (boolean)*

Make the object hidden.

## W17.2.17. Hidden flag type Enum

Here we can choose whether the Hidden flag state will be calculated from the Expression or not.

## **W17.2.18. Clickable** *EXPRESSION (boolean)*

Make the object clickable by input devices.

## W17.2.19. Clickable flag type Enum

Here we can choose whether the Clickable flag state will be calculated from the Expression or not.

## W17.2.20. Click focusable Boolean

Add focused state to the object when clicked.

## W17.2.21. Checkable Boolean

Toggle checked state when the object is clicked.

### W17.2.22. Scrollable Boolean

Make the object scrollable.

## W17.2.23. Scroll elastic Boolean

Allow scrolling inside but with slower speed.

### W17.2.24. Scroll momentum Boolean

Make the object scroll further when "thrown".

#### W17.2.25. Scroll one Boolean

Allow scrolling only one snappable children.

## W17.2.26. Scroll chain hor Boolean

Allow propagating the horizontal scroll to a parent.

#### W17.2.27. Scroll chain ver Boolean

Allow propagating the vertical scroll to a parent.

## W17.2.28. Scroll on focus Boolean

Automatically scroll object to make it visible when focused.

#### W17.2.29. Scroll with arrow Boolean

Allow scrolling the focused object with arrow keys.

## W17.2.30. Snappable Boolean

If scroll snap is enabled on the parent it can snap to this object.

#### W17.2.31. Press lock Boolean

Keep the object pressed even if the press slid from the object.

## W17.2.32. Event bubble Boolean

Propagate the events to the parent too.

#### W17.2.33. Gesture bubble Boolean

Propagate the gestures to the parent.

#### W17.2.34. Adv hittest Boolean

Allow performing more accurate hit (click) test. E.g. accounting for rounded corners.

### W17.2.35. Ignore layout Boolean

Make the object positionable by the layouts.

### W17.2.36. Floating Boolean

Do not scroll the object when the parent scrolls and ignore layout.

#### W17.2.37. Overflow visible Boolean

Do not clip the children's content to the parent's boundary.

#### W17.2.38. Scrollbar mode Enum

Scrollbars are displayed according to a configured mode. The following mode(s) exist:

- OFF: Never show the scrollbars
- ON: Always show the scrollbars
- ACTIVE: Show scroll bars while an object is being scrolled
- AUTO: Show scroll bars when the content is large enough to be scrolled

## W17.2.39. Scroll direction Enum

Controls the direction in which scrolling happens. The following mode(s) exist:

- NONE: no scroll
- TOP: only scroll up
- LEFT: only scroll left
- BOTTOM: only scroll down
- RIGHT: only scroll right
- HOR: only scroll horizontally
- VER: only scroll vertically
- ALL: scroll any directions

### States

### **W17.2.40. Checked** *EXPRESSION (boolean)*

Toggled or checked state.

## W17.2.41. Checked state type Enum

Here we can choose whether the Checked state will be calculated from the Expression or not.

## **W17.2.42. Disabled** *EXPRESSION (boolean)*

Disabled state

### W17.2.43. Disabled state type Enum

Here we can choose whether the Disabled state will be calculated from the Expression or not.

#### W17.2.44. Focused Boolean

Focused via keypad or encoder or clicked via touchpad/mouse.

### W17.2.45. Pressed Boolean

Being pressed.

#### **Events**

## W17.2.46. Event handlers Array

List of event handler definitions. During execution, the widget can generate certain events (e.g. the CLICKED event is generated when the touchscreen is pressed and released within the Widget) and through this list we can specify the method of event processing. We must define these properties for each event handler:

- Event Event that is processed, e.g. CLICKED.
- Handler type There are two options: Flow or Action. If Flow is selected, a flow output will be added through which the event is processed, and if Action is selected, then it is necessary to specify which User action will be performed during event processing.
- Action If the Handler type is set to Action, then here we need to enter the name of the User action that will be performed during the processing of the selected event.

## Flow

### **W17.2.47. Inputs** *Array*

Additional component inputs that the user can add as desired in order to use them to receive additional data needed when evaluating expressions in properties. Each input is given a name and type. Name is used when referencing an input within an expression. A type is used to project *Check* to check whether a data line that transmits data of that type is connected to the input or not.

## **W17.2.48. Outputs** *Array*

Additional component outputs that the user can add to send data through. Each output is assigned a name and type. An example of using this output is e.g. in the *Loop* component, where we can put the output name for the <code>Variable</code> property instead of e.g. variable name. In that case, the *Loop* component will not change the content of the variable in each step, but will send the current value through that output.

## W17.2.49. Catch error Boolean

If this checkbox is enabled then an @Error output will be added to the component and if an error occurs in this component during the execution of the Flow, the Flow will continue through that output. The data that will be passed through that output is the textual description of the error.

# W17.3. Examples

• Dashboard Widgets Demo

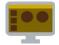

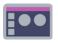

## W18.1. Description

It is used to group several Widgets, and it is used when we want to additionally organize a page that contains a large number of Widgets or if we want to perform some operation on several Widgets at once, e.g. hide using the <code>Visible</code> property of the Container. When the Widget is inside the Container, then its left and top coordinates are relative to the left and top of the Container, which means that when the Container is moved, all the Widgets inside it are also moved. Widgets are added to the Container via the *Widgets Structure* panel using drag and drop.

## W18.2. Properties

### **Specific**

## **W18.2.1. Visible** *EXPRESSION (boolean)*

If the calculated expression is true then the Widget is visible, and if it is false then the Widget is hidden. It can be left blank, in which case the Widget is always visible.

#### Layout

#### W18.2.2. Layout Enum

Determines how Child widgets are positioned within this container:

- Static Child widgets are positioned within the Container using their left and top properties.
- Horizontal Child widgets are positioned from left to right (or vice versa if RTL is selected
  in the SetPageDirection action) and in order according to the order set through the
  Widgets Structure panel. So, if this option is selected, then the left property of the Child
  widget is not used. If a Child widget is hidden, then it is skipped and its position is taken by
  the next visible Widget in the list.
- Vertical Child widgets are positioned from top to bottom and in order according to the order set through the *Widgets Structure* panel. So, if this option is selected, then the top property of the Child widget is not used. If a Child widget is hidden, then it is skipped and its position is taken by the next visible Widget from the list.
- Docking Manager Each child widget is located inside separate tab and these tabs can be arranged within container boundaries in an arbitrary way. For example, they can be grouped inside tab strips or docked at any position inside container. This options is only available for Dashboard projects.

#### W18.2.3. Edit layout Any

If Layout property is set to <code>Docking Manager</code> then this button opens the editor for configuring initial position of tabs within container. Please note, user can later change the layout configuration when dashboard is running. User changes are saved in <code>.eez-project-runtime-settings</code> file, created at the same location where the <code>.eez-project</code> file is.

## **W18.2.4. Tab title** *EXPRESSION (string)*

If this widget is a child of a container with layout set to <code>Docking Manager</code>, use this property to set the title of the tab that contains this widget.

#### Position and size

### **W18.2.5. Resizing** *Any*

If the page where this Widget is located has the "Scale to fit" option enabled, then this option can be used to control how the position and size of the widget will be calculated when scaling the page:

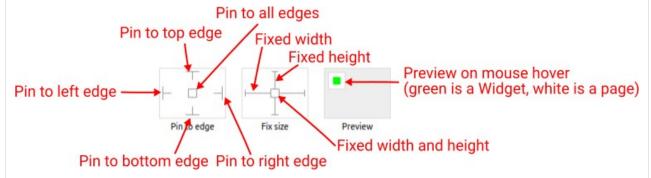

With the *Pin to edge* option we can fix the top, right, bottom and left edge of the Widget in relation to the page when it changes its original dimension because the *Scale to fit* option is selected. E.g. if we selected *Pin to top edge* then the distance between the top edge of the page and the top edge of the Widget will always be the same, in other words the Top position does not change the value. If *Pin to top edge* is not selected, then the Top position will scale proportionally as the page height scales.

Using the *Fix size* option, we can fix the width/height of the Widget, i.e. if this option is selected the width/height will always be the same, and if not selected the width/height will scale proportionally as the page height scales.

Note: If *Pin to left edge* and *Pin to right edge* are selected, then the *Fix width* option will be disabled, and conversely if *Fix width* is selected, then both *Pin to left edge* and *Pin to right edge* cannot be selected, because both cannot be satisfied. The same applies to *Pin to top edge* and *Pin to bottom edge* and *Fix width*.

## W18.2.6. Hide "Widget is outside of its parent" warning Boolean

Check when we want to hide "Widget is outside of its parent" warning message(s).

### **W18.2.7. Align and distribute** Any

Alignment icons and component distribution. Alignment icons appear when two or more components are selected, and distribution icons appear when three or more components are selected.

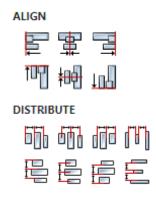

## W18.2.8. Center widget Any

Icons for horizontal and vertical centering of widgets within a page or parent widget.

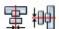

#### W18.2.9. Left Number

X position of the component in relation to the page or parent widget. It is set in pixels.

Hint: when setting the value of this property (as well as the Top, Width and Height properties), simple mathematical expressions can be used. When we enter an expression and press enter, the expression will be evaluated and the result set as the value of this property. It is allowed to use +, -, \* and / operators in expressions. Brackets can also be used.

Examples of such mathematical expressions: 18 + 36, 50 + 32 \* 6, (100 - 32) / 2.

#### **W18.2.10. Top** *Number*

Y position of the component in relation to the page or parent widget. It is set in pixels.

#### W18.2.11. Width Number

The width of the component. It is set in pixels.

#### W18.2.12. Height Number

The height of the component. It is set in pixels.

### W18.2.13. Absolute position String

The absolute position of the component in relation to the page. This property is read-only.

#### General

### **W18.2.14. Name** *String*

Optional name to display in the *Widgets Structure* panel in the editor. If not set then Container is displayed.

### Style

#### W18.2.15. Default Object

Style used when rendering the background of the Widget.

### **Events**

## W18.2.16. Event handlers Array

List of event handler definitions. During execution, the widget can generate certain events (e.g. the CLICKED event is generated when the touchscreen is pressed and released within the Widget) and through this list we can specify the method of event processing. We must define these properties for each event handler:

- Event Event that is processed, e.g. CLICKED.
- Handler type There are two options: Flow or Action. If Flow is selected, a flow output will be added through which the event is processed, and if Action is selected, then it is necessary to specify which User action will be performed during event processing.
- Action If the Handler type is set to Action, then here we need to enter the name of the User action that will be performed during the processing of the selected event.

## Flow

## **W18.2.17. Inputs** *Array*

Additional component inputs that the user can add as desired in order to use them to receive additional data needed when evaluating expressions in properties. Each input is given a name and type. Name is used when referencing an input within an expression. A type is used to project *Check* to check whether a data line that transmits data of that type is connected to the input or not.

#### **W18.2.18. Outputs** *Array*

Additional component outputs that the user can add to send data through. Each output is assigned a name and type. An example of using this output is e.g. in the *Loop* component, where we can put the output name for the <code>Variable</code> property instead of e.g. variable name. In that case, the *Loop* component will not change the content of the variable in each step, but will send the current value through that output.

## W18.2.19. Catch error Boolean

If this checkbox is enabled then an @Error output will be added to the component and if an error occurs in this component during the execution of the Flow, the Flow will continue through that output. The data that will be passed through that output is the textual description of the error.

## W18.3. Examples

eez-gui-widgets-demo

# W19. Container (Dashboard)

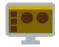

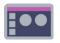

## W19.1. Description

It is used to group several Widgets, and it is used when we want to additionally organize a page that contains a large number of Widgets or if we want to perform some operation on several Widgets at once, e.g. hide using the <code>Visible</code> property of the Container. When the Widget is inside the Container, then its left and top coordinates are relative to the left and top of the Container, which means that when the Container is moved, all the Widgets inside it are also moved. Widgets are added to the Container via the *Widgets Structure* panel using drag and drop.

## W19.2. Properties

### **Specific**

## **W19.2.1. Visible** *EXPRESSION (boolean)*

If the calculated expression is true then the Widget is visible, and if it is false then the Widget is hidden. It can be left blank, in which case the Widget is always visible.

#### Layout

#### W19.2.2. Layout Enum

Determines how Child widgets are positioned within this container:

- Static Child widgets are positioned within the Container using their left and top properties.
- Horizontal Child widgets are positioned from left to right (or vice versa if RTL is selected
  in the SetPageDirection action) and in order according to the order set through the
  Widgets Structure panel. So, if this option is selected, then the left property of the Child
  widget is not used. If a Child widget is hidden, then it is skipped and its position is taken by
  the next visible Widget in the list.
- Vertical Child widgets are positioned from top to bottom and in order according to the
  order set through the Widgets Structure panel. So, if this option is selected, then the top
  property of the Child widget is not used. If a Child widget is hidden, then it is skipped and its
  position is taken by the next visible Widget from the list.
- Docking Manager Each child widget is located inside separate tab and these tabs can be
  arranged within container boundaries in an arbitrary way. For example, they can be grouped
  inside tab strips or docked at any position inside container. This options is only available for
  Dashboard projects.

### W19.2.3. Edit layout Any

If Layout property is set to <code>Docking Manager</code> then this button opens the editor for configuring initial position of tabs within container. Please note, user can later change the layout configuration when dashboard is running. User changes are saved in <code>.eez-project-runtime-settings</code> file, created at the same location where the <code>.eez-project</code> file is.

## **W19.2.4. Tab title** *EXPRESSION (string)*

If this widget is a child of a container with layout set to <code>Docking Manager</code>, use this property to set the title of the tab that contains this widget.

#### Position and size

## **W19.2.5. Resizing** *Any*

If the page where this Widget is located has the "Scale to fit" option enabled, then this option can be used to control how the position and size of the widget will be calculated when scaling the page:

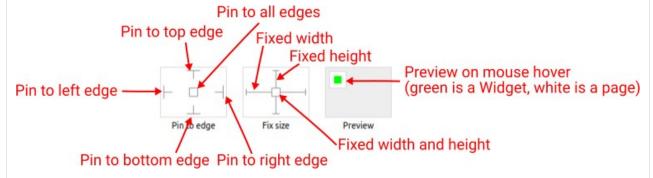

With the *Pin to edge* option we can fix the top, right, bottom and left edge of the Widget in relation to the page when it changes its original dimension because the *Scale to fit* option is selected. E.g. if we selected *Pin to top edge* then the distance between the top edge of the page and the top edge of the Widget will always be the same, in other words the Top position does not change the value. If *Pin to top edge* is not selected, then the Top position will scale proportionally as the page height scales.

Using the *Fix size* option, we can fix the width/height of the Widget, i.e. if this option is selected the width/height will always be the same, and if not selected the width/height will scale proportionally as the page height scales.

Note: If *Pin to left edge* and *Pin to right edge* are selected, then the *Fix width* option will be disabled, and conversely if *Fix width* is selected, then both *Pin to left edge* and *Pin to right edge* cannot be selected, because both cannot be satisfied. The same applies to *Pin to top edge* and *Pin to bottom edge* and *Fix width*.

## W19.2.6. Hide "Widget is outside of its parent" warning Boolean

Check when we want to hide "Widget is outside of its parent" warning message(s).

### **W19.2.7. Align and distribute** Any

Alignment icons and component distribution. Alignment icons appear when two or more components are selected, and distribution icons appear when three or more components are selected.

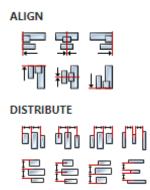

#### W19.2.8. Center widget Any

Icons for horizontal and vertical centering of widgets within a page or parent widget.

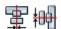

#### W19.2.9. Left Number

X position of the component in relation to the page or parent widget. It is set in pixels.

Hint: when setting the value of this property (as well as the Top, Width and Height properties), simple mathematical expressions can be used. When we enter an expression and press enter, the expression will be evaluated and the result set as the value of this property. It is allowed to use +, -, \* and / operators in expressions. Brackets can also be used.

Examples of such mathematical expressions: 18 + 36, 50 + 32 \* 6, (100 - 32) / 2.

#### **W19.2.10. Top** *Number*

Y position of the component in relation to the page or parent widget. It is set in pixels.

#### **W19.2.11. Width** *Number*

The width of the component. It is set in pixels.

#### W19.2.12. Height Number

The height of the component. It is set in pixels.

### W19.2.13. Absolute position String

The absolute position of the component in relation to the page. This property is read-only.

#### General

### **W19.2.14. Name** *String*

Optional name to display in the *Widgets Structure* panel in the editor. If not set then Container is displayed.

#### Style

#### W19.2.15. Default Object

Style used when rendering the background of the Widget.

### **Events**

## W19.2.16. Event handlers Array

List of event handler definitions. During execution, the widget can generate certain events (e.g. the CLICKED event is generated when the touchscreen is pressed and released within the Widget) and through this list we can specify the method of event processing. We must define these properties for each event handler:

- Event Event that is processed, e.g. CLICKED.
- Handler type There are two options: Flow or Action. If Flow is selected, a flow output will be added through which the event is processed, and if Action is selected, then it is necessary to specify which User action will be performed during event processing.
- Action If the Handler type is set to Action, then here we need to enter the name of the User action that will be performed during the processing of the selected event.

## Flow

### **W19.2.17. Inputs** *Array*

Additional component inputs that the user can add as desired in order to use them to receive additional data needed when evaluating expressions in properties. Each input is given a name and type. Name is used when referencing an input within an expression. A type is used to project *Check* to check whether a data line that transmits data of that type is connected to the input or not.

#### **W19.2.18. Outputs** *Array*

Additional component outputs that the user can add to send data through. Each output is assigned a name and type. An example of using this output is e.g. in the *Loop* component, where we can put the output name for the <code>Variable</code> property instead of e.g. variable name. In that case, the *Loop* component will not change the content of the variable in each step, but will send the current value through that output.

#### W19.2.19. Catch error Boolean

If this checkbox is enabled then an @Error output will be added to the component and if an error occurs in this component during the execution of the Flow, the Flow will continue through that output. The data that will be passed through that output is the textual description of the error.

## W19.3. Examples

eez-gui-widgets-demo

# W20. Container (LVGL)

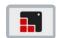

## W20.1. Description

Use this widget as a container for other widgets.

## W20.2. Properties

#### General

## W20.2.1. Name String

Widget name. We reference the Widget within the project by its name, for example in the LVGL action. For each Widget, we must choose a unique name within the entire project. This field is optional and does not need to be set if we do not need to reference the Widget.

#### Position and size

## W20.2.2. Align and distribute Any

Alignment icons and component distribution. Alignment icons appear when two or more components are selected, and distribution icons appear when three or more components are selected.

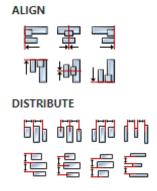

### **W20.2.3. Center widget** Any

Icons for horizontal and vertical centering of widgets within a page or parent widget.

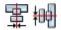

### W20.2.4. Left Number

X position of the component in relation to the page or parent widget. It is set in pixels.

Hint: when setting the value of this property (as well as the Top, Width and Height properties), simple mathematical expressions can be used. When we enter an expression and press enter, the expression will be evaluated and the result set as the value of this property. It is allowed to use +, -, \* and / operators in expressions. Brackets can also be used.

Examples of such mathematical expressions: 18 + 36, 50 + 32 \* 6, (100 - 32) / 2.

### W20.2.5. Left unit Enum

The following options are available:

- px Left is default in pixels.
- % Left is set as a percentage in relation to the parent width.

### W20.2.6. Top Number

Y position of the component in relation to the page or parent widget. It is set in pixels.

## W20.2.7. Top unit Enum

The following options are available:

- px Top is set in pixels.
- % The top is set as a percentage in relation to the parent height.

#### W20.2.8. Width Number

The width of the component. It is set in pixels.

#### W20.2.9. Width unit Enum

The following options are available:

- px Width is given in pixels.
- \(\girsigma \text{Width is given as a percentage in relation to the parent width.}\)
- content Width is automatically set to fit the entire content in width.

## W20.2.10. Height Number

The height of the component. It is set in pixels.

## W20.2.11. Height unit Enum

The following options are available:

- px Height is given in pixels.
- % Height is given as a percentage in relation to the parent height.
- content Height is automatically set to fit the entire content in height.

### Layout

## **W20.2.12. Tab title** *EXPRESSION (string)*

If this widget is a child of a container with layout set to <code>Docking Manager</code>, use this property to set the title of the tab that contains this widget.

## Style

# **W20.2.13. Use style** *ObjectReference*

Here we can select one of the globally defined Styles so that the Widget uses that Style.

### Flags

### **W20.2.14. Hidden** *EXPRESSION (boolean)*

Make the object hidden.

## W20.2.15. Hidden flag type Enum

Here we can choose whether the Hidden flag state will be calculated from the Expression or not.

## **W20.2.16. Clickable** *EXPRESSION (boolean)*

Make the object clickable by input devices.

## W20.2.17. Clickable flag type Enum

Here we can choose whether the Clickable flag state will be calculated from the Expression or not.

### W20.2.18. Click focusable Boolean

Add focused state to the object when clicked.

## **W20.2.19. Checkable** Boolean

Toggle checked state when the object is clicked.

#### **W20.2.20. Scrollable** Boolean

Make the object scrollable.

#### W20.2.21. Scroll elastic Boolean

Allow scrolling inside but with slower speed.

#### W20.2.22. Scroll momentum Boolean

Make the object scroll further when "thrown".

#### **W20.2.23. Scroll one** Boolean

Allow scrolling only one snappable children.

## W20.2.24. Scroll chain hor Boolean

Allow propagating the horizontal scroll to a parent.

### W20.2.25. Scroll chain ver Boolean

Allow propagating the vertical scroll to a parent.

## W20.2.26. Scroll on focus Boolean

Automatically scroll object to make it visible when focused.

### W20.2.27. Scroll with arrow Boolean

Allow scrolling the focused object with arrow keys.

### W20.2.28. Snappable Boolean

If scroll snap is enabled on the parent it can snap to this object.

#### W20.2.29. Press lock Boolean

Keep the object pressed even if the press slid from the object.

#### **W20.2.30. Event bubble** Boolean

Propagate the events to the parent too.

#### **W20.2.31. Gesture bubble** Boolean

Propagate the gestures to the parent.

#### W20.2.32. Adv hittest Boolean

Allow performing more accurate hit (click) test. E.g. accounting for rounded corners.

## W20.2.33. Ignore layout Boolean

Make the object positionable by the layouts.

## **W20.2.34. Floating** Boolean

Do not scroll the object when the parent scrolls and ignore layout.

#### W20.2.35. Overflow visible Boolean

Do not clip the children's content to the parent's boundary.

## W20.2.36. Scrollbar mode Enum

Scrollbars are displayed according to a configured mode. The following mode(s) exist:

- OFF: Never show the scrollbars
- ON: Always show the scrollbars
- ACTIVE: Show scroll bars while an object is being scrolled
- AUTO: Show scroll bars when the content is large enough to be scrolled

#### W20.2.37. Scroll direction Enum

Controls the direction in which scrolling happens. The following mode(s) exist:

- NONE: no scroll
- TOP: only scroll up
- LEFT: only scroll left
- BOTTOM: only scroll down
- RIGHT: only scroll right
- HOR: only scroll horizontally
- VER: only scroll vertically
- ALL: scroll any directions

#### States

### **W20.2.38. Checked** *EXPRESSION (boolean)*

Toggled or checked state.

### W20.2.39. Checked state type Enum

Here we can choose whether the Checked state will be calculated from the Expression or not.

### **W20.2.40. Disabled** *EXPRESSION (boolean)*

Disabled state

## W20.2.41. Disabled state type Enum

Here we can choose whether the Disabled state will be calculated from the Expression or not.

#### W20.2.42. Focused Boolean

Focused via keypad or encoder or clicked via touchpad/mouse.

## W20.2.43. Pressed Boolean

Being pressed.

#### **Events**

## **W20.2.44. Event handlers** Array

List of event handler definitions. During execution, the widget can generate certain events (e.g. the CLICKED event is generated when the touchscreen is pressed and released within the Widget) and through this list we can specify the method of event processing. We must define these properties for each event handler:

- Event Event that is processed, e.g. CLICKED.
- Handler type There are two options: Flow or Action. If Flow is selected, a flow output will be added through which the event is processed, and if Action is selected, then it is necessary to specify which User action will be performed during event processing.
- Action If the Handler type is set to Action, then here we need to enter the name of the User action that will be performed during the processing of the selected event.

### **Flow**

## **W20.2.45. Inputs** *Array*

Additional component inputs that the user can add as desired in order to use them to receive additional data needed when evaluating expressions in properties. Each input is given a name and type. Name is used when referencing an input within an expression. A type is used to project *Check* to check whether a data line that transmits data of that type is connected to the input or not.

## **W20.2.46. Outputs** *Array*

Additional component outputs that the user can add to send data through. Each output is assigned a name and type. An example of using this output is e.g. in the *Loop* component, where we can put the output name for the <code>Variable</code> property instead of e.g. variable name. In that case, the *Loop* component will not change the content of the variable in each step, but will send the current value through that output.

#### W20.2.47. Catch error Boolean

If this checkbox is enabled then an @Error output will be added to the component and if an error occurs in this component during the execution of the Flow, the Flow will continue through that output. The data that will be passed through that output is the textual description of the error.

# W21. DisplayData

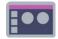

## W21.1. Description

Similar to the Text Widget, but it has some more options that are set via the Display option and Refresh rate properties.

## W21.2. Properties

#### **Specific**

## W21.2.1. Data EXPRESSION (any)

An expression that, when calculated, is converted into a string and displayed inside the widget.

### W21.2.2. Display option Enum

If the calculated pata is a floating point number, then with this property we can choose which part of the floating point number is displayed:

- All displays the entire floating point number
- Integer displays only the whole part (integer) of the number
- Fraction displays only decimals (fractions) of a number

### **W21.2.3. Refresh rate** *EXPRESSION (any)*

This property defines how often the content of this widget will be refreshed. It is set in milliseconds. If the Data changes with a high frequency and if the content of this widget is renewed with that frequency (e.g. if the Refresh rate is set to 0) then it will be a problem to see that content, therefore it is recommended to increase the Refresh rate, eg. at 200 ms.

### **W21.2.4. Visible** *EXPRESSION (boolean)*

If the calculated expression is true then the Widget is visible, and if it is false then the Widget is hidden. It can be left blank, in which case the Widget is always visible.

### Position and size

### W21.2.5. Resizing Any

If the page where this Widget is located has the "Scale to fit" option enabled, then this option can be used to control how the position and size of the widget will be calculated when scaling the page:

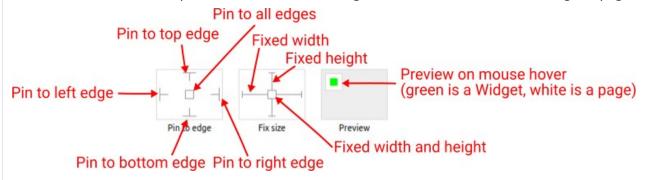

With the *Pin to edge* option we can fix the top, right, bottom and left edge of the Widget in relation to the page when it changes its original dimension because the *Scale to fit* option is selected. E.g. if we selected *Pin to top edge* then the distance between the top edge of the page and the top edge

of the Widget will always be the same, in other words the Top position does not change the value. If *Pin to top edge* is not selected, then the Top position will scale proportionally as the page height scales.

Using the *Fix size* option, we can fix the width/height of the Widget, i.e. if this option is selected the width/height will always be the same, and if not selected the width/height will scale proportionally as the page height scales.

Note: If *Pin to left edge* and *Pin to right edge* are selected, then the *Fix width* option will be disabled, and conversely if *Fix width* is selected, then both *Pin to left edge* and *Pin to right edge* cannot be selected, because both cannot be satisfied. The same applies to *Pin to top edge* and *Pin to bottom edge* and *Fix width*.

## W21.2.6. Hide "Widget is outside of its parent" warning Boolean

Check when we want to hide "Widget is outside of its parent" warning message(s).

## W21.2.7. Align and distribute Any

Alignment icons and component distribution. Alignment icons appear when two or more components are selected, and distribution icons appear when three or more components are selected.

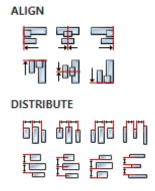

### **W21.2.8. Center widget** Any

Icons for horizontal and vertical centering of widgets within a page or parent widget.

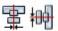

#### W21.2.9. Left Number

X position of the component in relation to the page or parent widget. It is set in pixels.

Hint: when setting the value of this property (as well as the Top, Width and Height properties), simple mathematical expressions can be used. When we enter an expression and press enter, the expression will be evaluated and the result set as the value of this property. It is allowed to use +, -, \* and / operators in expressions. Brackets can also be used.

Examples of such mathematical expressions: 18 + 36, 50 + 32 \* 6, (100 - 32) / 2.

## **W21.2.10. Top** *Number*

Y position of the component in relation to the page or parent widget. It is set in pixels.

#### W21.2.11. Width Number

The width of the component. It is set in pixels.

## **W21.2.12. Height** *Number*

The height of the component. It is set in pixels.

## **W21.2.13. Absolute position** *String*

The absolute position of the component in relation to the page. This property is read-only.

### Layout

### **W21.2.14. Tab title** *EXPRESSION (string)*

If this widget is a child of a container with layout set to <code>Docking Manager</code>, use this property to set the title of the tab that contains this widget.

## Style

## W21.2.15. Default Object

Style used when rendering of the Widget.

### W21.2.16. Focused Object

Style to be used for rendering if the Widget is in focus.

#### **Events**

## **W21.2.17. Event handlers** Array

List of event handler definitions. During execution, the widget can generate certain events (e.g. the CLICKED event is generated when the touchscreen is pressed and released within the Widget) and through this list we can specify the method of event processing. We must define these properties for each event handler:

- Event Event that is processed, e.g. CLICKED.
- Handler type There are two options: Flow or Action. If Flow is selected, a flow output will be added through which the event is processed, and if Action is selected, then it is necessary to specify which User action will be performed during event processing.
- Action If the Handler type is set to Action, then here we need to enter the name of the User action that will be performed during the processing of the selected event.

## Flow

### **W21.2.18. Inputs** *Array*

Additional component inputs that the user can add as desired in order to use them to receive additional data needed when evaluating expressions in properties. Each input is given a name and type. Name is used when referencing an input within an expression. A type is used to project *Check* to check whether a data line that transmits data of that type is connected to the input or not.

### **W21.2.19. Outputs** *Array*

Additional component outputs that the user can add to send data through. Each output is assigned a name and type. An example of using this output is e.g. in the *Loop* component, where we can put the output name for the <code>Variable</code> property instead of e.g. variable name. In that case, the *Loop* component will not change the content of the variable in each step, but will send the current value through that output.

#### W21.2.20. Catch error Boolean

If this checkbox is enabled then an @Error output will be added to the component and if an error occurs in this component during the execution of the Flow, the Flow will continue through that output. The data that will be passed through that output is the textual description of the error.

## W21.3. Examples

• eez-gui-widgets-demo

# W22. Dropdown (Dashboard)

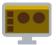

## W22.1. Description

We can use this widget when we need to select one option from the list.

## W22.2. Properties

## **Specific**

## **W22.2.1. Data** *EXPRESSION (integer)*

The variable in which the zero-based index of the selected option will be stored.

## **W22.2.2. Options** *EXPRESSION (any)*

List of options.

## **W22.2.3. Enabled** *EXPRESSION (any)*

If it is true, then the dropdown is enabled, otherwise it will be disabled.

## **W22.2.4. Visible** *EXPRESSION (boolean)*

If the calculated expression is true then the Widget is visible, and if it is false then the Widget is hidden. It can be left blank, in which case the Widget is always visible.

## Position and size

## W22.2.5. Resizing Any

If the page where this Widget is located has the "Scale to fit" option enabled, then this option can be used to control how the position and size of the widget will be calculated when scaling the page:

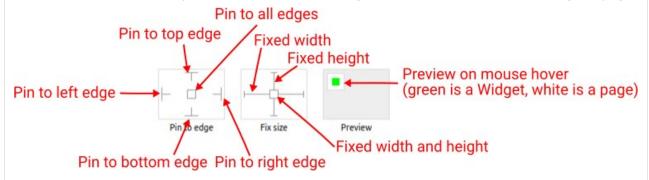

With the *Pin to edge* option we can fix the top, right, bottom and left edge of the Widget in relation to the page when it changes its original dimension because the *Scale to fit* option is selected. E.g. if we selected *Pin to top edge* then the distance between the top edge of the page and the top edge of the Widget will always be the same, in other words the Top position does not change the value. If *Pin to top edge* is not selected, then the Top position will scale proportionally as the page height scales.

Using the Fix size option, we can fix the width/height of the Widget, i.e. if this option is selected the width/height will always be the same, and if not selected the width/height will scale proportionally as the page height scales.

Note: If *Pin to left edge* and *Pin to right edge* are selected, then the *Fix width* option will be disabled, and conversely if *Fix width* is selected, then both *Pin to left edge* and *Pin to right edge* cannot be selected, because both cannot be satisfied. The same applies to *Pin to top edge* and *Pin to bottom edge* and *Fix width*.

## **W22.2.6. Align and distribute** Any

Alignment icons and component distribution. Alignment icons appear when two or more components are selected, and distribution icons appear when three or more components are selected.

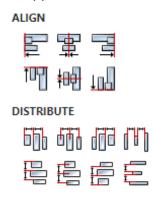

## **W22.2.7. Center widget** Any

Icons for horizontal and vertical centering of widgets within a page or parent widget.

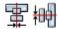

#### W22.2.8. Left Number

X position of the component in relation to the page or parent widget. It is set in pixels. Hint: when setting the value of this property (as well as the Top, Width and Height properties), sim-

ple mathematical expressions can be used. When we enter an expression and press enter, the expression will be evaluated and the result set as the value of this property. It is allowed to use +, -, \* and 7 operators in expressions. Brackets can also be used.

Examples of such mathematical expressions: 18 + 36, 50 + 32 \* 6, (100 - 32) / 2.

## W22.2.9. Top Number

Y position of the component in relation to the page or parent widget. It is set in pixels.

### W22.2.10. Width Number

The width of the component. It is set in pixels.

## **W22.2.11. Height** Number

The height of the component. It is set in pixels.

## **W22.2.12. Absolute position** *String*

The absolute position of the component in relation to the page. This property is read-only.

### Layout

## **W22.2.13. Tab title** *EXPRESSION (string)*

If this widget is a child of a container with layout set to <code>Docking Manager</code>, use this property to set the title of the tab that contains this widget.

### Style

### W22.2.14. Default Object

Style used when rendering of the Widget.

### **Events**

#### **W22.2.15. Event handlers** Array

List of event handler definitions. During execution, the widget can generate certain events (e.g. the CLICKED event is generated when the touchscreen is pressed and released within the Widget) and through this list we can specify the method of event processing. We must define these properties for each event handler:

- Event Event that is processed, e.g. CLICKED.
- Handler type There are two options: Flow or Action. If Flow is selected, a flow output
  will be added through which the event is processed, and if Action is selected, then it is
  necessary to specify which User action will be performed during event processing.
- Action If the Handler type is set to Action, then here we need to enter the name of the User action that will be performed during the processing of the selected event.

#### Flow

### **W22.2.16. Output widget handle** Boolean

If enabled then a new output named <code>@Widget</code> will be added. In runtime, upon a widget creation, a value of type <code>widget</code> will be sent through this output. This value can be used in other parts of the flow when reference to the widget is required. One such example is <code>AddToInstrumentHistory</code> ac-

tion component when Plotly is selected for the Item type property. Then it is necessary to set the property Plotly widget to the reference to LineChart widget.

## **W22.2.17. Inputs** *Array*

Additional component inputs that the user can add as desired in order to use them to receive additional data needed when evaluating expressions in properties. Each input is given a name and type. Name is used when referencing an input within an expression. A type is used to project *Check* to check whether a data line that transmits data of that type is connected to the input or not.

## W22.2.18. Outputs Array

Additional component outputs that the user can add to send data through. Each output is assigned a name and type. An example of using this output is e.g. in the *Loop* component, where we can put the output name for the Variable property instead of e.g. variable name. In that case, the *Loop* component will not change the content of the variable in each step, but will send the current value through that output.

#### W22.2.19. Catch error Boolean

If this checkbox is enabled then an @Error output will be added to the component and if an error occurs in this component during the execution of the Flow, the Flow will continue through that output. The data that will be passed through that output is the textual description of the error.

## W22.3. Examples

Dashboard Widgets Demo

# W23. Dropdown (EEZ-GUI)

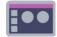

## W23.1. Description

We can use this widget when we need to select one option from the list.

## W23.2. Properties

## Specific

## **W23.2.1. Data** *EXPRESSION (integer)*

The variable in which the zero-based index of the selected option will be stored.

## **W23.2.2. Options** *EXPRESSION (any)*

List of options.

## **W23.2.3. Visible** *EXPRESSION (boolean)*

If the calculated expression is true then the Widget is visible, and if it is false then the Widget is hidden. It can be left blank, in which case the Widget is always visible.

### Position and size

## W23.2.4. Resizing Any

If the page where this Widget is located has the "Scale to fit" option enabled, then this option can be used to control how the position and size of the widget will be calculated when scaling the page:

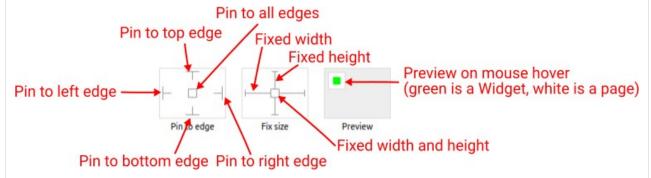

With the *Pin to edge* option we can fix the top, right, bottom and left edge of the Widget in relation to the page when it changes its original dimension because the *Scale to fit* option is selected. E.g. if we selected *Pin to top edge* then the distance between the top edge of the page and the top edge of the Widget will always be the same, in other words the Top position does not change the value. If *Pin to top edge* is not selected, then the Top position will scale proportionally as the page height scales.

Using the Fix size option, we can fix the width/height of the Widget, i.e. if this option is selected the width/height will always be the same, and if not selected the width/height will scale proportionally as the page height scales.

Note: If *Pin to left edge* and *Pin to right edge* are selected, then the *Fix width* option will be disabled, and conversely if *Fix width* is selected, then both *Pin to left edge* and *Pin to right edge* cannot be selected, because both cannot be satisfied. The same applies to *Pin to top edge* and *Pin to bottom edge* and *Fix width*.

## W23.2.5. Hide "Widget is outside of its parent" warning Boolean

Check when we want to hide "Widget is outside of its parent" warning message(s).

### **W23.2.6. Align and distribute** Any

Alignment icons and component distribution. Alignment icons appear when two or more components are selected, and distribution icons appear when three or more components are selected.

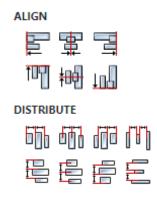

#### **W23.2.7. Center widget** Any

Icons for horizontal and vertical centering of widgets within a page or parent widget.

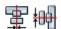

#### W23.2.8. Left Number

X position of the component in relation to the page or parent widget. It is set in pixels.

Hint: when setting the value of this property (as well as the Top, Width and Height properties), simple mathematical expressions can be used. When we enter an expression and press enter, the expression will be evaluated and the result set as the value of this property. It is allowed to use +, -, \* and / operators in expressions. Brackets can also be used.

Examples of such mathematical expressions: 18 + 36, 50 + 32 \* 6, (100 - 32) / 2.

#### **W23.2.9. Top** Number

Y position of the component in relation to the page or parent widget. It is set in pixels.

### W23.2.10. Width Number

The width of the component. It is set in pixels.

### **W23.2.11. Height** *Number*

The height of the component. It is set in pixels.

## **W23.2.12. Absolute position** *String*

The absolute position of the component in relation to the page. This property is read-only.

### Layout

## **W23.2.13. Tab title** *EXPRESSION (string)*

If this widget is a child of a container with layout set to <code>Docking Manager</code>, use this property to set the title of the tab that contains this widget.

### Style

### W23.2.14. Default Object

Style used when rendering of the Widget.

### **Events**

## W23.2.15. Event handlers Array

List of event handler definitions. During execution, the widget can generate certain events (e.g. the CLICKED event is generated when the touchscreen is pressed and released within the Widget) and through this list we can specify the method of event processing. We must define these properties for each event handler:

- Event Event that is processed, e.g. CLICKED.
- Handler type There are two options: Flow or Action. If Flow is selected, a flow output will be added through which the event is processed, and if Action is selected, then it is necessary to specify which User action will be performed during event processing.
- Action If the Handler type is set to Action, then here we need to enter the name of the User action that will be performed during the processing of the selected event.

## Flow

## **W23.2.16. Inputs** *Array*

Additional component inputs that the user can add as desired in order to use them to receive additional data needed when evaluating expressions in properties. Each input is given a name and type. Name is used when referencing an input within an expression. A type is used to project *Check* to check whether a data line that transmits data of that type is connected to the input or not.

### **W23.2.17. Outputs** *Array*

Additional component outputs that the user can add to send data through. Each output is assigned a name and type. An example of using this output is e.g. in the *Loop* component, where we can put the output name for the <code>Variable</code> property instead of e.g. variable name. In that case, the *Loop* component will not change the content of the variable in each step, but will send the current value through that output.

#### W23.2.18. Catch error Boolean

If this checkbox is enabled then an @Error output will be added to the component and if an error occurs in this component during the execution of the Flow, the Flow will continue through that output. The data that will be passed through that output is the textual description of the error.

## W23.3. Examples

eez-gui-widgets-demo

# W24. Dropdown (LVGL)

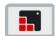

## W24.1. Description

The drop-down list allows the user to select one value from a list. More info (link)

## W24.2. Properties

## **Specific**

## **W24.2.1. Options** *EXPRESSION (array:string)*

List of options.

## W24.2.2. Options type Enum

Select between Literal and Expression. If Literal is selected then Options are entered one option per line. If Expression is selected then options are evaluated from Options expression which must be of type array: string.

## **W24.2.3. Selected** *EXPRESSION (integer)*

The zero-based index of the selected option.

## W24.2.4. Selected type Enum

Select between Literal and Assignable. If Assignable is selected then Options can be variable in which the zero-based index of the selected option will be stored.

#### General

### W24.2.5. Name String

Widget name. We reference the Widget within the project by its name, for example in the LVGL action. For each Widget, we must choose a unique name within the entire project. This field is optional and does not need to be set if we do not need to reference the Widget.

## Position and size

### **W24.2.6. Align and distribute** Any

Alignment icons and component distribution. Alignment icons appear when two or more components are selected, and distribution icons appear when three or more components are selected.

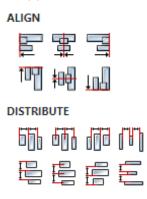

## **W24.2.7. Center widget** Any

Icons for horizontal and vertical centering of widgets within a page or parent widget.

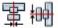

## W24.2.8. Left Number

X position of the component in relation to the page or parent widget. It is set in pixels.

Hint: when setting the value of this property (as well as the Top, Width and Height properties), simple mathematical expressions can be used. When we enter an expression and press enter, the expression will be evaluated and the result set as the value of this property. It is allowed to use +, -, \* and / operators in expressions. Brackets can also be used.

Examples of such mathematical expressions: 18 + 36, 50 + 32 \* 6, (100 - 32) / 2.

## W24.2.9. Left unit Enum

The following options are available:

- px Left is default in pixels.
- \{\rightarrow\} Left is set as a percentage in relation to the parent width.

## **W24.2.10. Top** *Number*

Y position of the component in relation to the page or parent widget. It is set in pixels.

## W24.2.11. Top unit Enum

The following options are available:

- px Top is set in pixels.
- % The top is set as a percentage in relation to the parent height.

#### W24.2.12. Width Number

The width of the component. It is set in pixels.

## W24.2.13. Width unit Enum

The following options are available:

- px Width is given in pixels.
- % Width is given as a percentage in relation to the parent width.
- content Width is automatically set to fit the entire content in width.

### **W24.2.14. Height** *Number*

The height of the component. It is set in pixels.

## W24.2.15. Height unit Enum

The following options are available:

- px Height is given in pixels.
- % Height is given as a percentage in relation to the parent height.
- content Height is automatically set to fit the entire content in height.

#### Layout

## **W24.2.16. Tab title** *EXPRESSION (string)*

If this widget is a child of a container with layout set to <code>Docking Manager</code>, use this property to set the title of the tab that contains this widget.

## Style

## **W24.2.17. Use style** *ObjectReference*

Here we can select one of the globally defined Styles so that the Widget uses that Style.

## Flags

## **W24.2.18. Hidden** *EXPRESSION (boolean)*

Make the object hidden.

## W24.2.19. Hidden flag type Enum

Here we can choose whether the Hidden flag state will be calculated from the Expression or not.

## **W24.2.20. Clickable** *EXPRESSION (boolean)*

Make the object clickable by input devices.

## W24.2.21. Clickable flag type Enum

Here we can choose whether the Clickable flag state will be calculated from the Expression or not.

#### W24.2.22. Click focusable Boolean

Add focused state to the object when clicked.

## W24.2.23. Checkable Boolean

Toggle checked state when the object is clicked.

#### W24.2.24. Scrollable Boolean

Make the object scrollable.

## W24.2.25. Scroll elastic Boolean

Allow scrolling inside but with slower speed.

### **W24.2.26. Scroll momentum** Boolean

Make the object scroll further when "thrown".

### W24.2.27. Scroll one Boolean

Allow scrolling only one snappable children.

## W24.2.28. Scroll chain hor Boolean

Allow propagating the horizontal scroll to a parent.

## W24.2.29. Scroll chain ver Boolean

Allow propagating the vertical scroll to a parent.

#### W24.2.30. Scroll on focus Boolean

Automatically scroll object to make it visible when focused.

#### W24.2.31. Scroll with arrow Boolean

Allow scrolling the focused object with arrow keys.

### **W24.2.32. Snappable** Boolean

If scroll snap is enabled on the parent it can snap to this object.

#### W24.2.33. Press lock Boolean

Keep the object pressed even if the press slid from the object.

### **W24.2.34. Event bubble** Boolean

Propagate the events to the parent too.

#### W24.2.35. Gesture bubble Boolean

Propagate the gestures to the parent.

#### **W24.2.36.** Adv hittest Boolean

Allow performing more accurate hit (click) test. E.g. accounting for rounded corners.

## **W24.2.37. Ignore layout** Boolean

Make the object positionable by the layouts.

## **W24.2.38. Floating** Boolean

Do not scroll the object when the parent scrolls and ignore layout.

#### **W24.2.39. Overflow visible** Boolean

Do not clip the children's content to the parent's boundary.

## W24.2.40. Scrollbar mode Enum

Scrollbars are displayed according to a configured mode. The following mode(s) exist:

- OFF: Never show the scrollbars
- ON: Always show the scrollbars
- ACTIVE: Show scroll bars while an object is being scrolled
- AUTO: Show scroll bars when the content is large enough to be scrolled

#### W24.2.41. Scroll direction Enum

Controls the direction in which scrolling happens. The following mode(s) exist:

- NONE: no scroll
- TOP: only scroll up
- LEFT: only scroll left
- BOTTOM: only scroll down
- · RIGHT: only scroll right
- HOR: only scroll horizontally
- VER: only scroll vertically
- ALL: scroll any directions

#### **States**

## **W24.2.42. Checked** *EXPRESSION (boolean)*

Toggled or checked state.

## W24.2.43. Checked state type Enum

Here we can choose whether the Checked state will be calculated from the Expression or not.

## **W24.2.44. Disabled** *EXPRESSION (boolean)*

Disabled state

## **W24.2.45. Disabled state type** *Enum*

Here we can choose whether the Disabled state will be calculated from the Expression or not.

#### **W24.2.46. Focused** Boolean

Focused via keypad or encoder or clicked via touchpad/mouse.

#### W24.2.47. Pressed Boolean

Being pressed.

#### **Events**

## **W24.2.48. Event handlers** Array

List of event handler definitions. During execution, the widget can generate certain events (e.g. the CLICKED event is generated when the touchscreen is pressed and released within the Widget) and through this list we can specify the method of event processing. We must define these properties for each event handler:

- Event Event that is processed, e.g. CLICKED.
- Handler type There are two options: Flow or Action. If Flow is selected, a flow output will be added through which the event is processed, and if Action is selected, then it is necessary to specify which User action will be performed during event processing.
- Action If the Handler type is set to Action, then here we need to enter the name of the User action that will be performed during the processing of the selected event.

#### Flow

## **W24.2.49. Inputs** *Array*

Additional component inputs that the user can add as desired in order to use them to receive additional data needed when evaluating expressions in properties. Each input is given a name and type. Name is used when referencing an input within an expression. A type is used to project *Check* to check whether a data line that transmits data of that type is connected to the input or not.

#### **W24.2.50. Outputs** *Array*

Additional component outputs that the user can add to send data through. Each output is assigned a name and type. An example of using this output is e.g. in the *Loop* component, where we can put the output name for the <code>Variable</code> property instead of e.g. variable name. In that case, the *Loop* component will not change the content of the variable in each step, but will send the current value through that output.

### W24.2.51. Catch error Boolean

If this checkbox is enabled then an @Error output will be added to the component and if an error occurs in this component during the execution of the Flow, the Flow will continue through that output. The data that will be passed through that output is the textual description of the error.

## W24.3. Examples

• Dashboard Widgets Demo

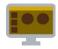

## W25.1. Description

Displays a line chart using the same Widget as in the Instrument *History* panel.

## W25.2. Properties

### **Specific**

#### W25.2.1. Chart mode Enum

The following modes are available:

- Single chart Displays a single chart.
- Multiple charts Displays multiple charts.
- EEZ DLOG Displays the chart given by the EEZ DLOG file format.
- Instrument History Item Displays a chart from the instrument history.

## **W25.2.2. Chart data** *EXPRESSION (any)*

If Chart mode is set to Single chart, then a string, array or blob containing the samples that will be displayed in the chart should be set here. If Chart mode is set to EEZ DLOG then the content of the EEZ DLOG file should be set here (e.g. it can be read with FileRead Action, see *EEZ Chart* example).

This property is not used when the Chart mode is Multiple charts or Instrument History item.

### **W25.2.3. Format** *EXPRESSION (string)*

Format of Data property. Possible values:

- "float" "Chart data" must be a blob containing 32-bit, little-endian float numbers, or array: float
- "double" "Chart data" must be a blob containing 64-bit, little-endian float numbers, or array: float
- "rigol-byte" "Chart data" must be a blob containing 8-bit unsigned integer numbers
- "rigol-word" "Chart data" must be a blob containing 16-bit unsigned integer numbers
- "csv" "Chart data" must be a CSV string, the first column is taken

This property is only used when the Chart mode is Single chart.

### **W25.2.4. Sampling rate** *EXPRESSION (integer)*

Sampling rate or number of samples per second (SPS).

This property is only used when the Chart mode is Single chart.

## **W25.2.5. Unit name** *EXPRESSION (integer)*

The unit displayed on the Y-axis. The X-axis is always time.

This property is only used when the Chart mode is Single chart.

#### **W25.2.6. Color** *EXPRESSION (string)*

The color of the line in the chart.

This property is only used when the Chart mode is Single chart.

## **W25.2.7. Label** *EXPRESSION (string)*

Chart label:

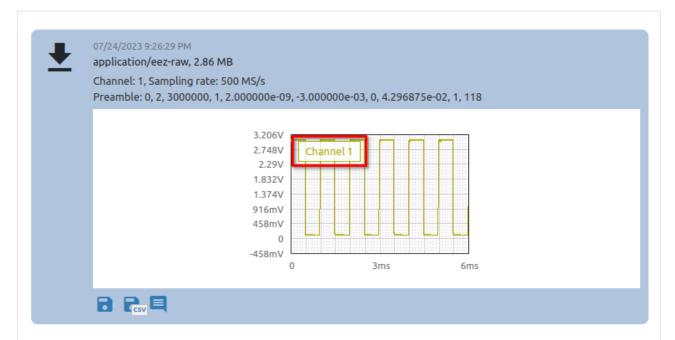

This property is only used when the Chart mode is Single chart.

## **W25.2.8. Offset** *EXPRESSION (string)*

Offset value used in formula offset + sample\_value \* scale which transforms sample value to sample position on y axis in the chart.

This property is only used when the Chart mode is Single chart.

## **W25.2.9. Scale** *EXPRESSION (string)*

When displaying samples, the formula offset + sample\_value \* scale is used. This property is only used when the Chart mode is Single chart.

## **W25.2.10. Charts** *Array*

List of chart definitions when Chart mode is set to Multiple charts. Each definition contains these properties:

- Chart data
- Format
- Sampling rate
- Unit
- Color
- Label
- Offset
- Scale

These properties have the same meaning as the corresponding property when Single chart mode is selected.

## **W25.2.11. History item ID** *EXPRESSION (string)*

This ID is obtained using AddToInstrumentHistory action through id output of that action. This property is only used when the Chart mode is Instrument History Item.

## **W25.2.12. Visible** *EXPRESSION (boolean)*

If the calculated expression is true then the Widget is visible, and if it is false then the Widget is hidden. It can be left blank, in which case the Widget is always visible.

## Position and size

## **W25.2.13. Resizing** *Any*

If the page where this Widget is located has the "Scale to fit" option enabled, then this option can be used to control how the position and size of the widget will be calculated when scaling the page:

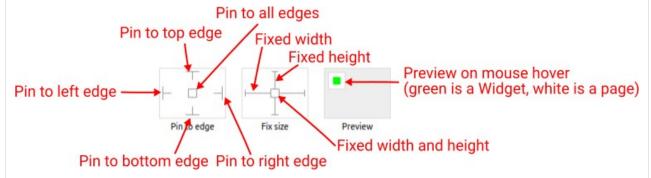

With the *Pin to edge* option we can fix the top, right, bottom and left edge of the Widget in relation to the page when it changes its original dimension because the *Scale to fit* option is selected. E.g. if we selected *Pin to top edge* then the distance between the top edge of the page and the top edge of the Widget will always be the same, in other words the Top position does not change the value. If *Pin to top edge* is not selected, then the Top position will scale proportionally as the page height scales.

Using the *Fix size* option, we can fix the width/height of the Widget, i.e. if this option is selected the width/height will always be the same, and if not selected the width/height will scale proportionally as the page height scales.

Note: If *Pin to left edge* and *Pin to right edge* are selected, then the *Fix width* option will be disabled, and conversely if *Fix width* is selected, then both *Pin to left edge* and *Pin to right edge* cannot be selected, because both cannot be satisfied. The same applies to *Pin to top edge* and *Pin to bottom edge* and *Fix width*.

## W25.2.14. Align and distribute Any

Alignment icons and component distribution. Alignment icons appear when two or more components are selected, and distribution icons appear when three or more components are selected.

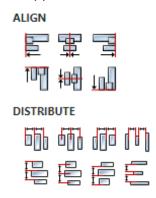

## W25.2.15. Center widget Any

Icons for horizontal and vertical centering of widgets within a page or parent widget.

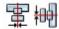

#### W25.2.16. Left Number

X position of the component in relation to the page or parent widget. It is set in pixels. Hint: when setting the value of this property (as well as the Top, Width and Height properties), sim-

ple mathematical expressions can be used. When we enter an expression and press enter, the expression will be evaluated and the result set as the value of this property. It is allowed to use +, -, \* and 7 operators in expressions. Brackets can also be used.

Examples of such mathematical expressions: 18 + 36, 50 + 32 \* 6, (100 - 32) / 2.

## **W25.2.17. Top** *Number*

Y position of the component in relation to the page or parent widget. It is set in pixels.

### W25.2.18. Width Number

The width of the component. It is set in pixels.

## **W25.2.19. Height** Number

The height of the component. It is set in pixels.

## **W25.2.20. Absolute position** *String*

The absolute position of the component in relation to the page. This property is read-only.

### Layout

## **W25.2.21. Tab title** *EXPRESSION (string)*

If this widget is a child of a container with layout set to <code>Docking Manager</code>, use this property to set the title of the tab that contains this widget.

### Style

### W25.2.22. Default Object

Style used when rendering of the Widget.

### **Events**

#### W25.2.23. Event handlers Array

List of event handler definitions. During execution, the widget can generate certain events (e.g. the CLICKED event is generated when the touchscreen is pressed and released within the Widget) and through this list we can specify the method of event processing. We must define these properties for each event handler:

- Event Event that is processed, e.g. CLICKED.
- Handler type There are two options: Flow or Action. If Flow is selected, a flow output will be added through which the event is processed, and if Action is selected, then it is necessary to specify which User action will be performed during event processing.
- Action If the Handler type is set to Action, then here we need to enter the name of the User action that will be performed during the processing of the selected event.

#### Flow

## W25.2.24. Output widget handle Boolean

If enabled then a new output named <code>@Widget</code> will be added. In runtime, upon a widget creation, a value of type <code>widget</code> will be sent through this output. This value can be used in other parts of the flow when reference to the widget is required. One such example is <code>AddToInstrumentHistory</code> ac-

tion component when Plotly is selected for the Item type property. Then it is necessary to set the property Plotly widget to the reference to LineChart widget.

### **W25.2.25. Inputs** *Array*

Additional component inputs that the user can add as desired in order to use them to receive additional data needed when evaluating expressions in properties. Each input is given a name and type. Name is used when referencing an input within an expression. A type is used to project *Check* to check whether a data line that transmits data of that type is connected to the input or not.

## W25.2.26. Outputs Array

Additional component outputs that the user can add to send data through. Each output is assigned a name and type. An example of using this output is e.g. in the *Loop* component, where we can put the output name for the Variable property instead of e.g. variable name. In that case, the *Loop* component will not change the content of the variable in each step, but will send the current value through that output.

#### W25.2.27. Catch error Boolean

If this checkbox is enabled then an @Error output will be added to the component and if an error occurs in this component during the execution of the Flow, the Flow will continue through that output. The data that will be passed through that output is the textual description of the error.

## W25.3. Examples

- Line Chart
- EEZ Chart
- Rigol Waveform Data

## W26. Embedded Dashboard

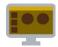

## W26.1. Description

Use this widget to embed external dashboard project.

## W26.2. Properties

## **Specific**

## **W26.2.1. Dashboard** *EXPRESSION (string)*

Location of the external dashboard project. It can be absolute file path, relative file path or HTTP(S) URL.

## W26.2.2. Open dashboard Any

Use this button as convenience shortcut to open external dashboard project inside Project Editor. Not available if external dashboard location is given by HTTP(S) URL.

## W26.2.3. Dashboard parameters Array

List of parameters where each parameter is specified by the name and value. Each parameter name must correspond to the global variable name in the external dashboard. When host dashboard runs, parameter values will be continuously evaluated at the host dashboard side and associated global variables inside external dashboard will be changed.

## **W26.2.4. Visible** *EXPRESSION (boolean)*

If the calculated expression is true then the Widget is visible, and if it is false then the Widget is hidden. It can be left blank, in which case the Widget is always visible.

### Position and size

### W26.2.5. Resizing Any

If the page where this Widget is located has the "Scale to fit" option enabled, then this option can be used to control how the position and size of the widget will be calculated when scaling the page:

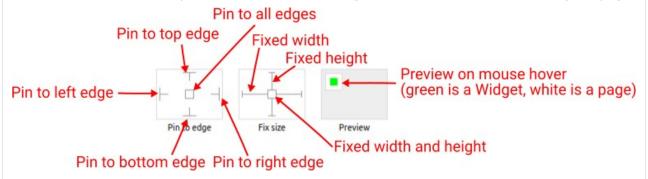

With the *Pin to edge* option we can fix the top, right, bottom and left edge of the Widget in relation to the page when it changes its original dimension because the *Scale to fit* option is selected. E.g. if we selected *Pin to top edge* then the distance between the top edge of the page and the top edge of the Widget will always be the same, in other words the Top position does not change the value. If *Pin to top edge* is not selected, then the Top position will scale proportionally as the page height scales.

Using the *Fix size* option, we can fix the width/height of the Widget, i.e. if this option is selected the width/height will always be the same, and if not selected the width/height will scale proportionally as the page height scales.

Note: If *Pin to left edge* and *Pin to right edge* are selected, then the *Fix width* option will be disabled, and conversely if *Fix width* is selected, then both *Pin to left edge* and *Pin to right edge* cannot be selected, because both cannot be satisfied. The same applies to *Pin to top edge* and *Pin to bottom edge* and *Fix width*.

## **W26.2.6. Align and distribute** Any

Alignment icons and component distribution. Alignment icons appear when two or more components are selected, and distribution icons appear when three or more components are selected.

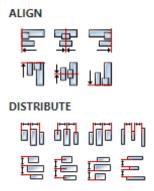

## **W26.2.7. Center widget** Any

Icons for horizontal and vertical centering of widgets within a page or parent widget.

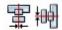

## W26.2.8. Left Number

X position of the component in relation to the page or parent widget. It is set in pixels.

Hint: when setting the value of this property (as well as the Top, Width and Height properties), simple mathematical expressions can be used. When we enter an expression and press enter, the expression will be evaluated and the result set as the value of this property. It is allowed to use +, -, \* and / operators in expressions. Brackets can also be used.

Examples of such mathematical expressions: 18 + 36, 50 + 32 \* 6, (100 - 32) / 2.

#### **W26.2.9. Top** *Number*

Y position of the component in relation to the page or parent widget. It is set in pixels.

#### W26.2.10. Width Number

The width of the component. It is set in pixels.

### W26.2.11. Height Number

The height of the component. It is set in pixels.

## **W26.2.12. Absolute position** *String*

The absolute position of the component in relation to the page. This property is read-only.

## Layout

### **W26.2.13. Tab title** *EXPRESSION (string)*

If this widget is a child of a container with layout set to Docking Manager, use this property to set

the title of the tab that contains this widget.

#### **Events**

## **W26.2.14. Event handlers** Array

List of event handler definitions. During execution, the widget can generate certain events (e.g. the CLICKED event is generated when the touchscreen is pressed and released within the Widget) and through this list we can specify the method of event processing. We must define these properties for each event handler:

- Event Event that is processed, e.g. CLICKED.
- Handler type There are two options: Flow or Action. If Flow is selected, a flow output will be added through which the event is processed, and if Action is selected, then it is necessary to specify which User action will be performed during event processing.
- Action If the Handler type is set to Action, then here we need to enter the name of the User action that will be performed during the processing of the selected event.

#### **Flow**

## **W26.2.15. Output widget handle** Boolean

If enabled then a new output named <code>@Widget</code> will be added. In runtime, upon a widget creation, a value of type <code>widget</code> will be sent through this output. This value can be used in other parts of the flow when reference to the widget is required. One such example is <code>AddToInstrumentHistory</code> action component when <code>Plotly</code> is selected for the <code>Item type</code> property. Then it is necessary to set the property <code>Plotly widget</code> to the reference to LineChart widget.

#### **W26.2.16. Inputs** *Array*

Additional component inputs that the user can add as desired in order to use them to receive additional data needed when evaluating expressions in properties. Each input is given a name and type. Name is used when referencing an input within an expression. A type is used to project *Check* to check whether a data line that transmits data of that type is connected to the input or not.

## **W26.2.17. Outputs** *Array*

Additional component outputs that the user can add to send data through. Each output is assigned a name and type. An example of using this output is e.g. in the *Loop* component, where we can put the output name for the <code>Variable</code> property instead of e.g. variable name. In that case, the *Loop* component will not change the content of the variable in each step, but will send the current value through that output.

#### W26.2.18. Catch error Boolean

If this checkbox is enabled then an @Error output will be added to the component and if an error occurs in this component during the execution of the Flow, the Flow will continue through that output. The data that will be passed through that output is the textual description of the error.

### W26.3. Examples

BB3 SCPI Terminal and Dashboard

# W27. Gauge (Dashboard)

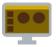

## W27.1. Description

Displays the value selected through the Data property inside the gauge chart.

## W27.2. Properties

### **Specific**

## W27.2.1. Data EXPRESSION (any)

The value within the [Min, Max] range that is displayed in the Widget.

## W27.2.2. Title String

The name displayed above the gauge chart.

## **W27.2.3. Min range** *EXPRESSION (float)*

The minimum value that Data can contain.

## **W27.2.4. Max range** *EXPRESSION (float)*

The maximum value that Data can contain.

## W27.2.5. Color Color

The color of the arc bar inside the chart.

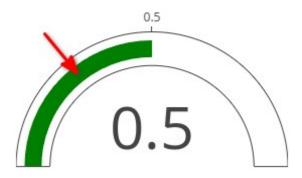

## W27.2.6. Margin Object

Manually selected margin values between the Widget borders and the chart itself within the Widget.

### **W27.2.7. Visible** *EXPRESSION (boolean)*

If the calculated expression is true then the Widget is visible, and if it is false then the Widget is hidden. It can be left blank, in which case the Widget is always visible.

### Position and size

### **W27.2.8. Resizing** *Any*

If the page where this Widget is located has the "Scale to fit" option enabled, then this option can be used to control how the position and size of the widget will be calculated when scaling the page:

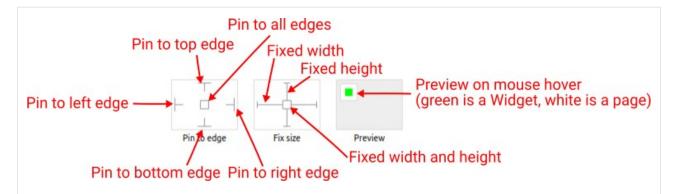

With the *Pin to edge* option we can fix the top, right, bottom and left edge of the Widget in relation to the page when it changes its original dimension because the *Scale to fit* option is selected. E.g. if we selected *Pin to top edge* then the distance between the top edge of the page and the top edge of the Widget will always be the same, in other words the Top position does not change the value. If *Pin to top edge* is not selected, then the Top position will scale proportionally as the page height scales

Using the *Fix size* option, we can fix the width/height of the Widget, i.e. if this option is selected the width/height will always be the same, and if not selected the width/height will scale proportionally as the page height scales.

Note: If *Pin to left edge* and *Pin to right edge* are selected, then the *Fix width* option will be disabled, and conversely if *Fix width* is selected, then both *Pin to left edge* and *Pin to right edge* cannot be selected, because both cannot be satisfied. The same applies to *Pin to top edge* and *Pin to bottom edge* and *Fix width*.

## **W27.2.9. Align and distribute** Any

Alignment icons and component distribution. Alignment icons appear when two or more components are selected, and distribution icons appear when three or more components are selected.

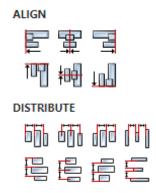

## W27.2.10. Center widget Any

Icons for horizontal and vertical centering of widgets within a page or parent widget.

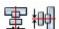

#### W27.2.11. Left Number

X position of the component in relation to the page or parent widget. It is set in pixels. Hint: when setting the value of this property (as well as the Top, Width and Height properties), simple mathematical expressions can be used. When we enter an expression and press enter, the expression will be evaluated and the result set as the value of this property. It is allowed to use +, -, \* and / operators in expressions. Brackets can also be used.

Examples of such mathematical expressions: 18 + 36, 50 + 32 \* 6, (100 - 32) / 2.

### **W27.2.12. Top** *Number*

Y position of the component in relation to the page or parent widget. It is set in pixels.

#### W27.2.13. Width Number

The width of the component. It is set in pixels.

## **W27.2.14. Height** *Number*

The height of the component. It is set in pixels.

## **W27.2.15. Absolute position** *String*

The absolute position of the component in relation to the page. This property is read-only.

## Layout

## **W27.2.16. Tab title** *EXPRESSION (string)*

If this widget is a child of a container with layout set to <code>Docking Manager</code>, use this property to set the title of the tab that contains this widget.

### Style

## W27.2.17. Default Object

Style used when rendering the background of the Widget.

#### **Events**

## **W27.2.18. Event handlers** Array

List of event handler definitions. During execution, the widget can generate certain events (e.g. the CLICKED event is generated when the touchscreen is pressed and released within the Widget) and through this list we can specify the method of event processing. We must define these properties for each event handler:

- Event Event that is processed, e.g. CLICKED.
- Handler type There are two options: Flow or Action. If Flow is selected, a flow output will be added through which the event is processed, and if Action is selected, then it is necessary to specify which User action will be performed during event processing.
- Action If the Handler type is set to Action, then here we need to enter the name of the User action that will be performed during the processing of the selected event.

## **Flow**

## **W27.2.19. Output widget handle** Boolean

If enabled then a new output named <code>@Widget</code> will be added. In runtime, upon a widget creation, a value of type <code>widget</code> will be sent through this output. This value can be used in other parts of the flow when reference to the widget is required. One such example is <code>AddToInstrumentHistory</code> action component when <code>Plotly</code> is selected for the <code>Item type</code> property. Then it is necessary to set the property <code>Plotly widget</code> to the reference to LineChart widget.

### **W27.2.20. Inputs** *Array*

Additional component inputs that the user can add as desired in order to use them to receive additional data needed when evaluating expressions in properties. Each input is given a name and type. Name is used when referencing an input within an expression. A type is used to project *Check* to check whether a data line that transmits data of that type is connected to the input or not.

### **W27.2.21. Outputs** *Array*

Additional component outputs that the user can add to send data through. Each output is assigned a name and type. An example of using this output is e.g. in the *Loop* component, where we can put the output name for the <code>Variable</code> property instead of e.g. variable name. In that case, the *Loop* component will not change the content of the variable in each step, but will send the current value through that output.

#### W27.2.22. Catch error Boolean

If this checkbox is enabled then an @Error output will be added to the component and if an error occurs in this component during the execution of the Flow, the Flow will continue through that output. The data that will be passed through that output is the textual description of the error.

## W27.3. Examples

Dashboard Widgets Demo

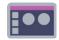

## W28.1. Description

Displays the value selected through the Data property inside the gauge chart. Also, if it is set, it will also show the threshold line at the given positions, for example to mark some critical value.

## W28.2. Properties

## **Specific**

## W28.2.1. Data EXPRESSION (any)

The value within the [Min, Max] range that is displayed in the Widget.

## **W28.2.2. Min** *EXPRESSION (any)*

The minimum value that Data can contain.

## W28.2.3. Max EXPRESSION (any)

The maximum value that Data can contain.

#### **W28.2.4. Threshold** *EXPRESSION (any)*

An optional value within the range [Min, Max] at the position of which a line will be drawn in the default style (Threshold style).

### **W28.2.5. Unit** *EXPRESSION (any)*

The unit that will be displayed to the right of the Data value.

#### **W28.2.6. Visible** *EXPRESSION (boolean)*

If the calculated expression is true then the Widget is visible, and if it is false then the Widget is hidden. It can be left blank, in which case the Widget is always visible.

## Position and size

### **W28.2.7. Resizing** *Any*

If the page where this Widget is located has the "Scale to fit" option enabled, then this option can be used to control how the position and size of the widget will be calculated when scaling the page:

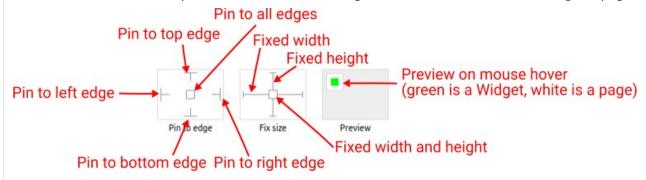

With the *Pin to edge* option we can fix the top, right, bottom and left edge of the Widget in relation to the page when it changes its original dimension because the *Scale to fit* option is selected. E.g. if we selected *Pin to top edge* then the distance between the top edge of the page and the top edge of the Widget will always be the same, in other words the Top position does not change the value. If

*Pin to top edge* is not selected, then the Top position will scale proportionally as the page height scales.

Using the *Fix size* option, we can fix the width/height of the Widget, i.e. if this option is selected the width/height will always be the same, and if not selected the width/height will scale proportionally as the page height scales.

Note: If *Pin to left edge* and *Pin to right edge* are selected, then the *Fix width* option will be disabled, and conversely if *Fix width* is selected, then both *Pin to left edge* and *Pin to right edge* cannot be selected, because both cannot be satisfied. The same applies to *Pin to top edge* and *Pin to bottom edge* and *Fix width*.

## W28.2.8. Hide "Widget is outside of its parent" warning Boolean

Check when we want to hide "Widget is outside of its parent" warning message(s).

## **W28.2.9. Align and distribute** Any

Alignment icons and component distribution. Alignment icons appear when two or more components are selected, and distribution icons appear when three or more components are selected.

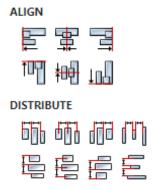

### **W28.2.10. Center widget** Any

Icons for horizontal and vertical centering of widgets within a page or parent widget.

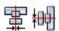

## W28.2.11. Left Number

X position of the component in relation to the page or parent widget. It is set in pixels.

Hint: when setting the value of this property (as well as the Top, Width and Height properties), simple mathematical expressions can be used. When we enter an expression and press enter, the expression will be evaluated and the result set as the value of this property. It is allowed to use +, -, \* and / operators in expressions. Brackets can also be used.

Examples of such mathematical expressions: 18 + 36,50 + 32 \* 6,(100 - 32) / 2.

#### **W28.2.12. Top** *Number*

Y position of the component in relation to the page or parent widget. It is set in pixels.

### W28.2.13. Width Number

The width of the component. It is set in pixels.

### **W28.2.14. Height** Number

The height of the component. It is set in pixels.

## W28.2.15. Absolute position String

The absolute position of the component in relation to the page. This property is read-only.

### Layout

## **W28.2.16. Tab title** *EXPRESSION (string)*

If this widget is a child of a container with layout set to <code>Docking Manager</code>, use this property to set the title of the tab that contains this widget.

### Style

## W28.2.17. Default Object

Style used when rendering the background of the Widget.

## **W28.2.18. Bar** *Object*

Style used to render the bar inside the Widget.

## **W28.2.19. Value** *Object*

Style used to render the value specified through Data.

## **W28.2.20. Ticks** *Object*

The style used to render the ticks on the scale.

### W28.2.21. Threshold Object

Style used to render the threshold line.

#### **Events**

## **W28.2.22. Event handlers** Array

List of event handler definitions. During execution, the widget can generate certain events (e.g. the CLICKED event is generated when the touchscreen is pressed and released within the Widget) and through this list we can specify the method of event processing. We must define these properties for each event handler:

- Event Event that is processed, e.g. CLICKED.
- Handler type There are two options: Flow or Action. If Flow is selected, a flow output will be added through which the event is processed, and if Action is selected, then it is necessary to specify which User action will be performed during event processing.
- Action If the Handler type is set to Action, then here we need to enter the name of the User action that will be performed during the processing of the selected event.

## **Flow**

#### **W28.2.23. Inputs** *Array*

Additional component inputs that the user can add as desired in order to use them to receive additional data needed when evaluating expressions in properties. Each input is given a name and type. Name is used when referencing an input within an expression. A type is used to project *Check* to check whether a data line that transmits data of that type is connected to the input or not.

## **W28.2.24. Outputs** Array

Additional component outputs that the user can add to send data through. Each output is assigned a name and type. An example of using this output is e.g. in the *Loop* component, where we can put the output name for the Variable property instead of e.g. variable name. In that case, the *Loop* component will not change the content of the variable in each step, but will send the current value through that output.

### **W28.2.25. Catch error** Boolean

If this checkbox is enabled then an @Error output will be added to the component and if an error occurs in this component during the execution of the Flow, the Flow will continue through that output. The data that will be passed through that output is the textual description of the error.

# W28.3. Examples

eez-gui-widgets-demo

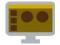

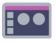

# W29.1. Description

Use this Widget when you want to display the same Widget multiple times inside the grid. This Widget has one Child widget under it, and the number of times it will be displayed depends on the Data property.

Multiplied Widgets depending on the Grid flow property can be displayed by filling the rows first:

| Widget #0  | Widget #1  | Widget #2  | Widget #3  |
|------------|------------|------------|------------|
| Widget #4  | Widget #5  | Widget #6  | Widget #7  |
| Widget #8  | Widget #9  | Widget #10 | Widget #11 |
| Widget #12 | Widget #13 | Widget #14 | Widget #15 |
| Widget #16 | Widget #17 | Widget #18 | Widget #19 |
| Widget #20 | Widget #21 | Widget #22 | Widget #23 |

## ... or columns:

| Widget #0 | Widget #6  | Widget #12 | Widget #18 |
|-----------|------------|------------|------------|
| Widget #1 | Widget #7  | Widget #13 | Widget #19 |
| Widget #2 | Widget #8  | Widget #14 | Widget #20 |
| Widget #3 | Widget #9  | Widget #15 | Widget #21 |
| Widget #4 | Widget #10 | Widget #16 | Widget #22 |
| Widget #5 | Widget #11 | Widget #17 | Widget #23 |

It wouldn't be very useful if multiplied Widgets always had the same content, that's why there is a system variable \$index that tells us in which order the Widget is rendered. That variable is zero based, that means when its value is 0 then the first Widget is rendered, when its value is 1 then the second Widget is rendered and so on. That \$index can then be used within the expression of the property of the Child widget, and in this way it is achieved that each rendered Widget has different content (e.g. the contents shown above were created in such a way that we defined for the Text widget that the displayed text is calculated from the following expression: "Widget #" + \$index).

## W29.2. Properties

## **Specific**

## **W29.2.1. Data** *EXPRESSION (any)*

Determines how many times the Child widget will be multiplied, i.e. the number of elements in the grid. The value of this property can be an integer and then it is the number of elements, and if the value of this property is an array, then the number of elements in the list is equal to the number of elements in that array.

In the case of *EEZ-GUI* projects, the value of this property can also be struct:\$ScrollbarState. The same structure is used for the ScrollBar Widget, which can then be connected to the Grid Widget via the struct:\$ScrollbarState variable and thus enable scrolling of the list in case the total number of list elements is greater than the number of elements that fit within the Grid Widget.

More about the struct: \$ScrollbarState system structure can be found in the ScrollBar Widget documentation.

#### W29.2.2. Grid flow Enum

Defines the grid filling method. We need to select Row if we want it to be filled row by row. We will select Column if we want it to be filled column by column.

## **W29.2.3. Visible** *EXPRESSION (boolean)*

If the calculated expression is true then the Widget is visible, and if it is false then the Widget is hidden. It can be left blank, in which case the Widget is always visible.

## Position and size

#### **W29.2.4. Resizing** *Any*

If the page where this Widget is located has the "Scale to fit" option enabled, then this option can be used to control how the position and size of the widget will be calculated when scaling the page:

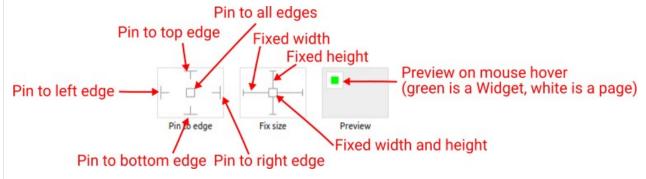

With the *Pin to edge* option we can fix the top, right, bottom and left edge of the Widget in relation to the page when it changes its original dimension because the *Scale to fit* option is selected. E.g. if we selected *Pin to top edge* then the distance between the top edge of the page and the top edge of the Widget will always be the same, in other words the Top position does not change the value. If

*Pin to top edge* is not selected, then the Top position will scale proportionally as the page height scales.

Using the *Fix size* option, we can fix the width/height of the Widget, i.e. if this option is selected the width/height will always be the same, and if not selected the width/height will scale proportionally as the page height scales.

Note: If Pin to left edge and Pin to right edge are selected, then the Fix width option will be disabled, and conversely if Fix width is selected, then both Pin to left edge and Pin to right edge cannot be selected, because both cannot be satisfied. The same applies to Pin to top edge and Pin to bottom edge and Fix width.

## W29.2.5. Hide "Widget is outside of its parent" warning Boolean

Check when we want to hide "Widget is outside of its parent" warning message(s).

## **W29.2.6. Align and distribute** Any

Alignment icons and component distribution. Alignment icons appear when two or more components are selected, and distribution icons appear when three or more components are selected.

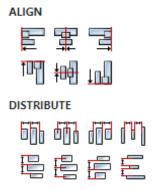

### **W29.2.7. Center widget** Any

Icons for horizontal and vertical centering of widgets within a page or parent widget.

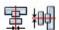

## W29.2.8. Left Number

X position of the component in relation to the page or parent widget. It is set in pixels.

Hint: when setting the value of this property (as well as the Top, Width and Height properties), simple mathematical expressions can be used. When we enter an expression and press enter, the expression will be evaluated and the result set as the value of this property. It is allowed to use +, -, \* and / operators in expressions. Brackets can also be used.

Examples of such mathematical expressions: 18 + 36,50 + 32 \* 6,(100 - 32) / 2.

#### **W29.2.9. Top** *Number*

Y position of the component in relation to the page or parent widget. It is set in pixels.

### W29.2.10. Width Number

The width of the component. It is set in pixels.

### **W29.2.11. Height** *Number*

The height of the component. It is set in pixels.

## **W29.2.12. Absolute position** *String*

The absolute position of the component in relation to the page. This property is read-only.

## Layout

## **W29.2.13. Tab title** *EXPRESSION (string)*

If this widget is a child of a container with layout set to <code>Docking Manager</code>, use this property to set the title of the tab that contains this widget.

### Style

## W29.2.14. Default Object

Style used when rendering the background of the Widget.

#### **Events**

## W29.2.15. Event handlers Array

List of event handler definitions. During execution, the widget can generate certain events (e.g. the CLICKED event is generated when the touchscreen is pressed and released within the Widget) and through this list we can specify the method of event processing. We must define these properties for each event handler:

- Event Event that is processed, e.g. CLICKED.
- Handler type There are two options: Flow or Action. If Flow is selected, a flow output will be added through which the event is processed, and if Action is selected, then it is necessary to specify which User action will be performed during event processing.
- Action If the Handler type is set to Action, then here we need to enter the name of the User action that will be performed during the processing of the selected event.

#### Flow

## **W29.2.16. Inputs** *Array*

Additional component inputs that the user can add as desired in order to use them to receive additional data needed when evaluating expressions in properties. Each input is given a name and type. Name is used when referencing an input within an expression. A type is used to project *Check* to check whether a data line that transmits data of that type is connected to the input or not.

### **W29.2.17. Outputs** *Array*

Additional component outputs that the user can add to send data through. Each output is assigned a name and type. An example of using this output is e.g. in the *Loop* component, where we can put the output name for the Variable property instead of e.g. variable name. In that case, the *Loop* component will not change the content of the variable in each step, but will send the current value through that output.

#### W29.2.18. Catch error Boolean

If this checkbox is enabled then an @Error output will be added to the component and if an error occurs in this component during the execution of the Flow, the Flow will continue through that output. The data that will be passed through that output is the textual description of the error.

# W29.3. Examples

- eez-gui-widgets-demo
- Tetris

## W30. Image

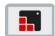

## W30.1. Description

This Widget displays an image. More info (link)

## W30.2. Properties

## **Specific**

## **W30.2.1. Image** ObjectReference

The name of the bitmap to be displayed.

#### W30.2.2. Pivot X Number

X position of the center of rotation. If left blank, the center of rotation is in the middle of the Widget.

#### W30.2.3. Pivot Y Number

Y position of the center of rotation. If left blank, the center of rotation is in the middle of the Widget.

#### W30.2.4. Scale Number

Scale factor. Set factor to 256 to disable zooming. A larger value enlarges the images (e.g. 512 double size), a smaller value shrinks it (e.g. 128 half size). Fractional scale works as well, e.g. 281 for 10% enlargement.

## **W30.2.5. Rotation** Number

Rotation angle, angle has 0.1 degree precision, so for  $45.8^{\circ}$  set 458. Image is rotated around the centar of rotation which is defined with Pivot X and Pivot Y properties.

## W30.2.6. Inner align Enum

By default the image widget's width and height will be sized automatically according to the image source. If the widget's width or height is set the larger value the thisinner\_align property tells how to align the image source inside the widget.

### **General**

### W30.2.7. Name String

Widget name. We reference the Widget within the project by its name, for example in the LVGL action. For each Widget, we must choose a unique name within the entire project. This field is optional and does not need to be set if we do not need to reference the Widget.

#### Position and size

## **W30.2.8. Align and distribute** Any

Alignment icons and component distribution. Alignment icons appear when two or more components are selected, and distribution icons appear when three or more components are selected.

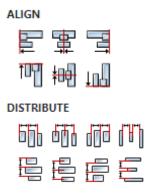

#### **W30.2.9. Center widget** Any

Icons for horizontal and vertical centering of widgets within a page or parent widget.

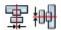

#### **W30.2.10. Left** *Number*

X position of the component in relation to the page or parent widget. It is set in pixels. Hint: when setting the value of this property (as well as the Top, Width and Height properties), simple mathematical expressions can be used. When we enter an expression and press enter, the expression will be evaluated and the result set as the value of this property. It is allowed to use +, -, \* and / operators in expressions. Brackets can also be used.

Examples of such mathematical expressions: 18 + 36, 50 + 32 \* 6, (100 - 32) / 2.

#### W30.2.11. Left unit Enum

The following options are available:

- px Left is default in pixels.
- R Left is set as a percentage in relation to the parent width.

# **W30.2.12. Top** *Number*

Y position of the component in relation to the page or parent widget. It is set in pixels.

#### **W30.2.13. Top unit** *Enum*

The following options are available:

- px Top is set in pixels.
- \% The top is set as a percentage in relation to the parent height.

## W30.2.14. Width Number

The width of the component. It is set in pixels.

#### W30.2.15. Width unit Enum

The following options are available:

- px Width is given in pixels.
- % Width is given as a percentage in relation to the parent width.
- content Width is automatically set to fit the entire content in width.

## W30.2.16. Height Number

The height of the component. It is set in pixels.

## W30.2.17. Height unit Enum

The following options are available:

- px Height is given in pixels.
- % Height is given as a percentage in relation to the parent height.
- content Height is automatically set to fit the entire content in height.

# Layout

# **W30.2.18. Tab title** *EXPRESSION (string)*

If this widget is a child of a container with layout set to <code>Docking Manager</code>, use this property to set the title of the tab that contains this widget.

#### Style

# **W30.2.19. Use style** *ObjectReference*

Here we can select one of the globally defined Styles so that the Widget uses that Style.

#### Flags

# **W30.2.20. Hidden** *EXPRESSION (boolean)*

Make the object hidden.

## W30.2.21. Hidden flag type Enum

Here we can choose whether the Hidden flag state will be calculated from the Expression or not.

# **W30.2.22. Clickable** *EXPRESSION (boolean)*

Make the object clickable by input devices.

#### W30.2.23. Clickable flag type Enum

Here we can choose whether the Clickable flag state will be calculated from the Expression or not.

# **W30.2.24. Click focusable** Boolean

Add focused state to the object when clicked.

#### W30.2.25. Checkable Boolean

Toggle checked state when the object is clicked.

# **W30.2.26. Scrollable** Boolean

Make the object scrollable.

#### W30.2.27. Scroll elastic Boolean

Allow scrolling inside but with slower speed.

#### W30.2.28. Scroll momentum Boolean

Make the object scroll further when "thrown".

#### **W30.2.29. Scroll one** Boolean

Allow scrolling only one snappable children.

## W30.2.30. Scroll chain hor Boolean

Allow propagating the horizontal scroll to a parent.

#### W30.2.31. Scroll chain ver Boolean

Allow propagating the vertical scroll to a parent.

## **W30.2.32. Scroll on focus** Boolean

Automatically scroll object to make it visible when focused.

#### W30.2.33. Scroll with arrow Boolean

Allow scrolling the focused object with arrow keys.

#### **W30.2.34. Snappable** Boolean

If scroll snap is enabled on the parent it can snap to this object.

#### W30.2.35. Press lock Boolean

Keep the object pressed even if the press slid from the object.

#### W30.2.36. Event bubble Boolean

Propagate the events to the parent too.

#### **W30.2.37. Gesture bubble** Boolean

Propagate the gestures to the parent.

## W30.2.38. Adv hittest Boolean

Allow performing more accurate hit (click) test. E.g. accounting for rounded corners.

#### **W30.2.39. Ignore layout** Boolean

Make the object positionable by the layouts.

## **W30.2.40. Floating** Boolean

Do not scroll the object when the parent scrolls and ignore layout.

#### W30.2.41. Overflow visible Boolean

Do not clip the children's content to the parent's boundary.

# W30.2.42. Scrollbar mode Enum

Scrollbars are displayed according to a configured mode. The following mode(s) exist:

- OFF: Never show the scrollbars
- ON: Always show the scrollbars
- ACTIVE: Show scroll bars while an object is being scrolled
- AUTO: Show scroll bars when the content is large enough to be scrolled

#### W30.2.43. Scroll direction Enum

Controls the direction in which scrolling happens. The following mode(s) exist:

- NONE: no scroll
- TOP: only scroll up
- LEFT: only scroll left
- BOTTOM: only scroll down
- RIGHT: only scroll right
- HOR: only scroll horizontally
- VER: only scroll vertically
- ALL: scroll any directions

#### States

## **W30.2.44. Checked** *EXPRESSION (boolean)*

Toggled or checked state.

## W30.2.45. Checked state type Enum

Here we can choose whether the Checked state will be calculated from the Expression or not.

## **W30.2.46. Disabled** *EXPRESSION (boolean)*

Disabled state

## W30.2.47. Disabled state type Enum

Here we can choose whether the Disabled state will be calculated from the Expression or not.

#### **W30.2.48. Focused** Boolean

Focused via keypad or encoder or clicked via touchpad/mouse.

#### W30.2.49. Pressed Boolean

Being pressed.

#### **Events**

# **W30.2.50. Event handlers** Array

List of event handler definitions. During execution, the widget can generate certain events (e.g. the CLICKED event is generated when the touchscreen is pressed and released within the Widget) and through this list we can specify the method of event processing. We must define these properties for each event handler:

- Event Event that is processed, e.g. CLICKED.
- Handler type There are two options: Flow or Action. If Flow is selected, a flow output will be added through which the event is processed, and if Action is selected, then it is necessary to specify which User action will be performed during event processing.
- Action If the Handler type is set to Action, then here we need to enter the name of the User action that will be performed during the processing of the selected event.

#### Flow

## **W30.2.51. Inputs** *Array*

Additional component inputs that the user can add as desired in order to use them to receive additional data needed when evaluating expressions in properties. Each input is given a name and type. Name is used when referencing an input within an expression. A type is used to project *Check* to check whether a data line that transmits data of that type is connected to the input or not.

## **W30.2.52. Outputs** *Array*

Additional component outputs that the user can add to send data through. Each output is assigned a name and type. An example of using this output is e.g. in the *Loop* component, where we can put the output name for the Variable property instead of e.g. variable name. In that case, the *Loop* component will not change the content of the variable in each step, but will send the current value through that output.

## W30.2.53. Catch error Boolean

If this checkbox is enabled then an <code>@Error</code> output will be added to the component and if an error occurs in this component during the execution of the Flow, the Flow will continue through that output. The data that will be passed through that output is the textual description of the error.

# W30.3. Examples

• LVGL Widgets Demo

# W31. Imgbutton

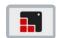

# W31.1. Description

The Imgbutton is very similar to the simple Button Widget. The only difference is that it displays user-defined images in each state instead of drawing a rectangle.

More info (link)

# W31.2. Properties

#### **Specific**

# **W31.2.1. Released image** *ObjectReference*

The image for the Released state.

## **W31.2.2. Pressed image** *ObjectReference*

The image for the Pressed state.

## **W31.2.3. Disabled image** *ObjectReference*

The image for the Disabled state.

## **W31.2.4.** Checked released image ObjectReference

The image when the widget is in the both Checked and Disabled state.

# **W31.2.5. Checked pressed image** *ObjectReference*

The image when the widget is in the both Checked and Pressed state.

# **W31.2.6. Checked disabled image** ObjectReference

The image when the Widget is in the both Checked and Disabled state.

## General

#### W31.2.7. Name String

Widget name. We reference the Widget within the project by its name, for example in the LVGL action. For each Widget, we must choose a unique name within the entire project. This field is optional and does not need to be set if we do not need to reference the Widget.

#### Position and size

## **W31.2.8. Align and distribute** Any

Alignment icons and component distribution. Alignment icons appear when two or more components are selected, and distribution icons appear when three or more components are selected.

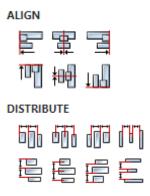

## **W31.2.9. Center widget** Any

Icons for horizontal and vertical centering of widgets within a page or parent widget.

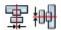

#### **W31.2.10. Left** *Number*

X position of the component in relation to the page or parent widget. It is set in pixels. Hint: when setting the value of this property (as well as the Top, width and Height properties), simple mathematical expressions can be used. When we enter an expression and press enter, the expression will be evaluated and the result set as the value of this property. It is allowed to use +, -, \* and / operators in expressions. Brackets can also be used.

Examples of such mathematical expressions: 18 + 36, 50 + 32 \* 6, (100 - 32) / 2.

#### W31.2.11. Left unit Enum

The following options are available:

- px Left is default in pixels.
- % Left is set as a percentage in relation to the parent width.

# **W31.2.12. Top** *Number*

Y position of the component in relation to the page or parent widget. It is set in pixels.

#### **W31.2.13. Top unit** *Enum*

The following options are available:

- px Top is set in pixels.
- \% The top is set as a percentage in relation to the parent height.

#### W31.2.14. Width Number

The width of the component. It is set in pixels.

#### W31.2.15. Width unit Enum

The following options are available:

- px Width is given in pixels.
- \[
   \]
   - Width is given as a percentage in relation to the parent width.
- content Width is automatically set to fit the entire content in width.

# W31.2.16. Height Number

The height of the component. It is set in pixels.

#### W31.2.17. Height unit Enum

The following options are available:

- px Height is given in pixels.
- % Height is given as a percentage in relation to the parent height.
- content Height is automatically set to fit the entire content in height.

# Layout

# **W31.2.18. Tab title** *EXPRESSION (string)*

If this widget is a child of a container with layout set to <code>Docking Manager</code>, use this property to set the title of the tab that contains this widget.

#### Style

# **W31.2.19. Use style** *ObjectReference*

Here we can select one of the globally defined Styles so that the Widget uses that Style.

#### Flags

# **W31.2.20. Hidden** *EXPRESSION (boolean)*

Make the object hidden.

## W31.2.21. Hidden flag type Enum

Here we can choose whether the Hidden flag state will be calculated from the Expression or not.

# **W31.2.22. Clickable** *EXPRESSION (boolean)*

Make the object clickable by input devices.

#### W31.2.23. Clickable flag type Enum

Here we can choose whether the Clickable flag state will be calculated from the Expression or not.

# **W31.2.24. Click focusable** Boolean

Add focused state to the object when clicked.

#### W31.2.25. Checkable Boolean

Toggle checked state when the object is clicked.

# **W31.2.26. Scrollable** Boolean

Make the object scrollable.

#### W31.2.27. Scroll elastic Boolean

Allow scrolling inside but with slower speed.

#### W31.2.28. Scroll momentum Boolean

Make the object scroll further when "thrown".

#### **W31.2.29. Scroll one** Boolean

Allow scrolling only one snappable children.

#### W31.2.30. Scroll chain hor Boolean

Allow propagating the horizontal scroll to a parent.

#### W31.2.31. Scroll chain ver Boolean

Allow propagating the vertical scroll to a parent.

## W31.2.32. Scroll on focus Boolean

Automatically scroll object to make it visible when focused.

#### W31.2.33. Scroll with arrow Boolean

Allow scrolling the focused object with arrow keys.

#### **W31.2.34. Snappable** Boolean

If scroll snap is enabled on the parent it can snap to this object.

#### W31.2.35. Press lock Boolean

Keep the object pressed even if the press slid from the object.

#### W31.2.36. Event bubble Boolean

Propagate the events to the parent too.

#### **W31.2.37. Gesture bubble** Boolean

Propagate the gestures to the parent.

## W31.2.38. Adv hittest Boolean

Allow performing more accurate hit (click) test. E.g. accounting for rounded corners.

#### **W31.2.39. Ignore layout** Boolean

Make the object positionable by the layouts.

## **W31.2.40. Floating** Boolean

Do not scroll the object when the parent scrolls and ignore layout.

#### W31.2.41. Overflow visible Boolean

Do not clip the children's content to the parent's boundary.

# W31.2.42. Scrollbar mode Enum

Scrollbars are displayed according to a configured mode. The following mode(s) exist:

- OFF: Never show the scrollbars
- ON: Always show the scrollbars
- ACTIVE: Show scroll bars while an object is being scrolled
- AUTO: Show scroll bars when the content is large enough to be scrolled

#### W31.2.43. Scroll direction Enum

Controls the direction in which scrolling happens. The following mode(s) exist:

- NONE: no scroll
- TOP: only scroll up
- LEFT: only scroll left
- BOTTOM: only scroll down
- RIGHT: only scroll right
- HOR: only scroll horizontally
- VER: only scroll vertically
- ALL: scroll any directions

#### States

## **W31.2.44. Checked** *EXPRESSION (boolean)*

Toggled or checked state.

## W31.2.45. Checked state type Enum

Here we can choose whether the Checked state will be calculated from the Expression or not.

## **W31.2.46. Disabled** *EXPRESSION (boolean)*

Disabled state

## W31.2.47. Disabled state type Enum

Here we can choose whether the Disabled state will be calculated from the Expression or not.

#### **W31.2.48. Focused** Boolean

Focused via keypad or encoder or clicked via touchpad/mouse.

#### W31.2.49. Pressed Boolean

Being pressed.

#### **Events**

# W31.2.50. Event handlers Array

List of event handler definitions. During execution, the widget can generate certain events (e.g. the CLICKED event is generated when the touchscreen is pressed and released within the Widget) and through this list we can specify the method of event processing. We must define these properties for each event handler:

- Event Event that is processed, e.g. CLICKED.
- Handler type There are two options: Flow or Action. If Flow is selected, a flow output
  will be added through which the event is processed, and if Action is selected, then it is
  necessary to specify which User action will be performed during event processing.
- Action If the Handler type is set to Action, then here we need to enter the name of the User action that will be performed during the processing of the selected event.

#### Flow

## **W31.2.51. Inputs** *Array*

Additional component inputs that the user can add as desired in order to use them to receive additional data needed when evaluating expressions in properties. Each input is given a name and type. Name is used when referencing an input within an expression. A type is used to project *Check* to check whether a data line that transmits data of that type is connected to the input or not.

# **W31.2.52. Outputs** *Array*

Additional component outputs that the user can add to send data through. Each output is assigned a name and type. An example of using this output is e.g. in the *Loop* component, where we can put the output name for the <code>Variable</code> property instead of e.g. variable name. In that case, the *Loop* component will not change the content of the variable in each step, but will send the current value through that output.

## W31.2.53. Catch error Boolean

If this checkbox is enabled then an @Error output will be added to the component and if an error occurs in this component during the execution of the Flow, the Flow will continue through that output. The data that will be passed through that output is the textual description of the error.

# W31.3. Examples

LVGL Widgets Demo

# W32. Input (EEZ-GUI)

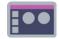

# W32.1. Description

The widget is used when we want to enter a number or text. In order for this widget to work, the project must define a page for entering text and a page for entering numbers. See some of the examples listed under *Examples* of how these pages are defined.

## W32.2. Properties

#### **Specific**

## W32.2.1. Data EXPRESSION (any)

The variable in which the entered number or text will be stored.

#### W32.2.2. Input type Enum

Choose whether Number or Text is entered.

# W32.2.3. Min EXPRESSION (any)

If Input type is set to Number then this number represents the minimum number that needs to be entered, and if it is set to Text then this property represents the minimum number of characters that need to be entered.

#### **W32.2.4. Max** *EXPRESSION (any)*

If Input type is set to Number then this number represents the maximum number that needs to be entered, and if it is set to Text then this property represents the maximum number of characters that need to be entered.

## **W32.2.5. Precision** *EXPRESSION (any)*

If Input type is set to Number then this property defines the precision of the entered number. If a number with higher precision (more decimal places) is entered, then the number will be rounded to this precision. For example if we set it to 0.01 then the number will be rounded to two decimal places.

#### **W32.2.6. Unit** *EXPRESSION (any)*

If Input type is set to Number then this property defines the unit that will be used, i.e. printed to the right of the numerical value.

#### W32.2.7. Password Boolean

If Input type is set to Text and a password is entered, then this property should be enabled so that \* is displayed instead of characters when entering the password.

#### **W32.2.8. Visible** *EXPRESSION (boolean)*

If the calculated expression is true then the Widget is visible, and if it is false then the Widget is hidden. It can be left blank, in which case the Widget is always visible.

# Position and size

#### **W32.2.9. Resizing** *Anv*

If the page where this Widget is located has the "Scale to fit" option enabled, then this option can be used to control how the position and size of the widget will be calculated when scaling the page:

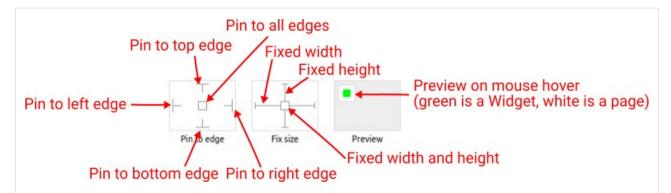

With the *Pin to edge* option we can fix the top, right, bottom and left edge of the Widget in relation to the page when it changes its original dimension because the *Scale to fit* option is selected. E.g. if we selected *Pin to top edge* then the distance between the top edge of the page and the top edge of the Widget will always be the same, in other words the Top position does not change the value. If *Pin to top edge* is not selected, then the Top position will scale proportionally as the page height scales.

Using the *Fix size* option, we can fix the width/height of the Widget, i.e. if this option is selected the width/height will always be the same, and if not selected the width/height will scale proportionally as the page height scales.

Note: If *Pin to left edge* and *Pin to right edge* are selected, then the *Fix width* option will be disabled, and conversely if *Fix width* is selected, then both *Pin to left edge* and *Pin to right edge* cannot be selected, because both cannot be satisfied. The same applies to *Pin to top edge* and *Pin to bottom edge* and *Fix width*.

## **W32.2.10.** Hide "Widget is outside of its parent" warning Boolean

Check when we want to hide "Widget is outside of its parent" warning message(s).

## **W32.2.11. Align and distribute** Any

Alignment icons and component distribution. Alignment icons appear when two or more components are selected, and distribution icons appear when three or more components are selected.

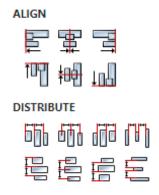

# W32.2.12. Center widget Any

Icons for horizontal and vertical centering of widgets within a page or parent widget.

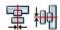

#### W32.2.13. Left Number

X position of the component in relation to the page or parent widget. It is set in pixels. Hint: when setting the value of this property (as well as the Top, Width and Height properties), simple mathematical expressions can be used. When we enter an expression and press enter, the ex-

pression will be evaluated and the result set as the value of this property. It is allowed to use +, -, \* and / operators in expressions. Brackets can also be used.

Examples of such mathematical expressions: 18 + 36, 50 + 32 \* 6, (100 - 32) / 2.

#### **W32.2.14. Top** *Number*

Y position of the component in relation to the page or parent widget. It is set in pixels.

#### W32.2.15. Width Number

The width of the component. It is set in pixels.

# **W32.2.16. Height** *Number*

The height of the component. It is set in pixels.

# **W32.2.17. Absolute position** *String*

The absolute position of the component in relation to the page. This property is read-only.

#### Layout

# **W32.2.18. Tab title** *EXPRESSION (string)*

If this widget is a child of a container with layout set to <code>Docking Manager</code>, use this property to set the title of the tab that contains this widget.

# Style

## W32.2.19. Default Object

Style used when rendering of the Widget.

#### **Events**

# W32.2.20. Event handlers Array

List of event handler definitions. During execution, the widget can generate certain events (e.g. the CLICKED event is generated when the touchscreen is pressed and released within the Widget) and through this list we can specify the method of event processing. We must define these properties for each event handler:

- Event Event that is processed, e.g. CLICKED.
- Handler type There are two options: Flow or Action. If Flow is selected, a flow output will be added through which the event is processed, and if Action is selected, then it is necessary to specify which User action will be performed during event processing.
- Action If the Handler type is set to Action, then here we need to enter the name of the User action that will be performed during the processing of the selected event.

# **Flow**

#### **W32.2.21. Inputs** *Array*

Additional component inputs that the user can add as desired in order to use them to receive additional data needed when evaluating expressions in properties. Each input is given a name and type. Name is used when referencing an input within an expression. A type is used to project *Check* to check whether a data line that transmits data of that type is connected to the input or not.

# **W32.2.22. Outputs** Array

Additional component outputs that the user can add to send data through. Each output is assigned a name and type. An example of using this output is e.g. in the *Loop* component, where we can put the output name for the Variable property instead of e.g. variable name. In that case, the *Loop* component will not change the content of the variable in each step, but will send the current value through that output.

#### W32.2.23. Catch error Boolean

If this checkbox is enabled then an @Error output will be added to the component and if an error occurs in this component during the execution of the Flow, the Flow will continue through that output. The data that will be passed through that output is the textual description of the error.

# W32.3. Examples

- eez-gui-widgets-demo
- stm32f469i-disco-eez-flow-demo

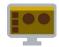

# W33.1. Description

This widget allows interaction with the instrument. It consists of several parts, some of them can be hidden with associated properties.

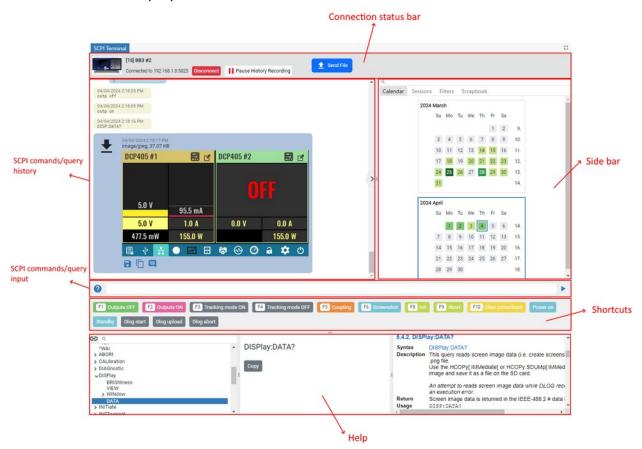

# W33.2. Properties

# Specific

# **W33.2.1. Instrument** *EXPRESSION (object:Instrument)*

Selected instrument object.

## **W33.2.2. Show connection status bar** *EXPRESSION (boolean)*

Show/Hide instrument connection status bar.

# **W33.2.3. Show shortcuts** *EXPRESSION (boolean)*

Show/Hide shortctus panel.

#### **W33.2.4. Show help** *EXPRESSION (boolean)*

Show/Hide commands help panel.

# **W33.2.5. Show side bar** *EXPRESSION (boolean)*

Show/Hide side bar with history search options.

## **W33.2.6. Visible** *EXPRESSION (boolean)*

If the calculated expression is true then the Widget is visible, and if it is false then the Widget is hidden. It can be left blank, in which case the Widget is always visible.

#### Position and size

## W33.2.7. Resizing Any

If the page where this Widget is located has the "Scale to fit" option enabled, then this option can be used to control how the position and size of the widget will be calculated when scaling the page:

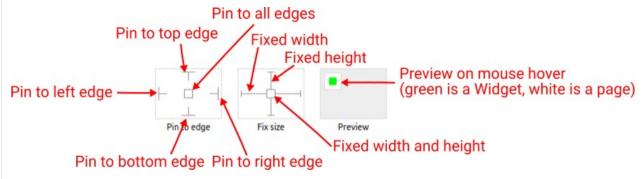

With the *Pin to edge* option we can fix the top, right, bottom and left edge of the Widget in relation to the page when it changes its original dimension because the *Scale to fit* option is selected. E.g. if we selected *Pin to top edge* then the distance between the top edge of the page and the top edge of the Widget will always be the same, in other words the Top position does not change the value. If *Pin to top edge* is not selected, then the Top position will scale proportionally as the page height scales.

Using the *Fix size* option, we can fix the width/height of the Widget, i.e. if this option is selected the width/height will always be the same, and if not selected the width/height will scale proportionally as the page height scales.

Note: If *Pin to left edge* and *Pin to right edge* are selected, then the *Fix width* option will be disabled, and conversely if *Fix width* is selected, then both *Pin to left edge* and *Pin to right edge* cannot be selected, because both cannot be satisfied. The same applies to *Pin to top edge* and *Pin to bottom edge* and *Fix width*.

# W33.2.8. Align and distribute Any

Alignment icons and component distribution. Alignment icons appear when two or more components are selected, and distribution icons appear when three or more components are selected.

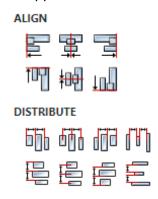

## W33.2.9. Center widget Any

Icons for horizontal and vertical centering of widgets within a page or parent widget.

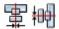

#### W33.2.10. Left Number

X position of the component in relation to the page or parent widget. It is set in pixels. Hint: when setting the value of this property (as well as the Top, Width and Height properties), simple mathematical expressions can be used. When we enter an expression and press enter, the expression will be evaluated and the result set as the value of this property. It is allowed to use +, -, \* and / operators in expressions. Brackets can also be used.

Examples of such mathematical expressions: 18 + 36, 50 + 32 \* 6, (100 - 32) / 2.

# **W33.2.11. Top** *Number*

Y position of the component in relation to the page or parent widget. It is set in pixels.

#### W33.2.12. Width Number

The width of the component. It is set in pixels.

# W33.2.13. Height Number

The height of the component. It is set in pixels.

# W33.2.14. Absolute position String

The absolute position of the component in relation to the page. This property is read-only.

# Layout

#### **W33.2.15. Tab title** *EXPRESSION (string)*

If this widget is a child of a container with layout set to <code>Docking Manager</code>, use this property to set the title of the tab that contains this widget.

#### **Events**

#### **W33.2.16. Event handlers** *Array*

List of event handler definitions. During execution, the widget can generate certain events (e.g. the CLICKED event is generated when the touchscreen is pressed and released within the Widget) and through this list we can specify the method of event processing. We must define these properties for each event handler:

- Event Event that is processed, e.g. CLICKED.
- Handler type There are two options: Flow or Action. If Flow is selected, a flow output will be added through which the event is processed, and if Action is selected, then it is necessary to specify which User action will be performed during event processing.
- Action If the Handler type is set to Action, then here we need to enter the name of the User action that will be performed during the processing of the selected event.

# **Flow**

# **W33.2.17. Output widget handle** Boolean

If enabled then a new output named @Widget will be added. In runtime, upon a widget creation, a

value of type widget will be sent through this output. This value can be used in other parts of the flow when reference to the widget is required. One such example is AddToInstrumentHistory action component when Plotly is selected for the Item type property. Then it is necessary to set the property Plotly widget to the reference to LineChart widget.

# **W33.2.18. Inputs** *Array*

Additional component inputs that the user can add as desired in order to use them to receive additional data needed when evaluating expressions in properties. Each input is given a name and type. Name is used when referencing an input within an expression. A type is used to project *Check* to check whether a data line that transmits data of that type is connected to the input or not.

## **W33.2.19. Outputs** *Array*

Additional component outputs that the user can add to send data through. Each output is assigned a name and type. An example of using this output is e.g. in the *Loop* component, where we can put the output name for the Variable property instead of e.g. variable name. In that case, the *Loop* component will not change the content of the variable in each step, but will send the current value through that output.

#### W33.2.20. Catch error Boolean

If this checkbox is enabled then an @Error output will be added to the component and if an error occurs in this component during the execution of the Flow, the Flow will continue through that output. The data that will be passed through that output is the textual description of the error.

## W33.3. Examples

BB3 SCPI Terminal and Dashboard

# W34. Keyboard

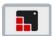

# W34.1. Description

The virtual (on screen) keyboard to write texts into a Text area. More info (link)

# W34.2. Properties

# **Specific**

#### W34.2.1. Textarea Enum

The name of Textarea Widget attached to this Widget.

#### **W34.2.2. Mode** *Enum*

The following modes are available:

- TEXT\_LOWER Display lower case letters.
- TEXT UPPER Display upper case letters.
- SPECIAL Display special characters.
- NUMBER Display numbers, +/- sign, and decimal dot.
- USER 1 to USER 4 User-defined modes.

#### General

#### W34.2.3. Name String

Widget name. We reference the Widget within the project by its name, for example in the LVGL action. For each Widget, we must choose a unique name within the entire project. This field is optional and does not need to be set if we do not need to reference the Widget.

#### Position and size

#### **W34.2.4. Align and distribute** Any

Alignment icons and component distribution. Alignment icons appear when two or more components are selected, and distribution icons appear when three or more components are selected.

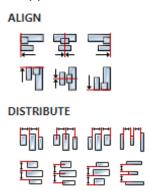

## W34.2.5. Center widget Any

Icons for horizontal and vertical centering of widgets within a page or parent widget.

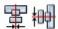

#### W34.2.6. Left Number

X position of the component in relation to the page or parent widget. It is set in pixels.

Hint: when setting the value of this property (as well as the Top, Width and Height properties), simple mathematical expressions can be used. When we enter an expression and press enter, the expression will be evaluated and the result set as the value of this property. It is allowed to use +, -, \* and / operators in expressions. Brackets can also be used.

Examples of such mathematical expressions: 18 + 36, 50 + 32 \* 6, (100 - 32) / 2.

#### W34.2.7. Left unit Enum

The following options are available:

- px Left is default in pixels.
- % Left is set as a percentage in relation to the parent width.

# **W34.2.8. Top** *Number*

Y position of the component in relation to the page or parent widget. It is set in pixels.

#### W34.2.9. Top unit Enum

The following options are available:

- px Top is set in pixels.
- % The top is set as a percentage in relation to the parent height.

#### W34.2.10. Width Number

The width of the component. It is set in pixels.

#### W34.2.11. Width unit Enum

The following options are available:

- px Width is given in pixels.
- % Width is given as a percentage in relation to the parent width.
- content Width is automatically set to fit the entire content in width.

# **W34.2.12. Height** Number

The height of the component. It is set in pixels.

#### W34.2.13. Height unit Enum

The following options are available:

- px Height is given in pixels.
- % Height is given as a percentage in relation to the parent height.
- content Height is automatically set to fit the entire content in height.

# Layout

#### **W34.2.14. Tab title** *EXPRESSION (string)*

If this widget is a child of a container with layout set to Docking Manager, use this property to set

the title of the tab that contains this widget.

#### Style

# **W34.2.15. Use style** *ObjectReference*

Here we can select one of the globally defined Styles so that the Widget uses that Style.

# Flags

# **W34.2.16. Hidden** *EXPRESSION (boolean)*

Make the object hidden.

# W34.2.17. Hidden flag type Enum

Here we can choose whether the Hidden flag state will be calculated from the Expression or not.

# **W34.2.18. Clickable** *EXPRESSION (boolean)*

Make the object clickable by input devices.

# **W34.2.19. Clickable flag type** Enum

Here we can choose whether the Clickable flag state will be calculated from the Expression or not.

#### W34.2.20. Click focusable Boolean

Add focused state to the object when clicked.

# **W34.2.21. Checkable** Boolean

Toggle checked state when the object is clicked.

#### **W34.2.22. Scrollable** Boolean

Make the object scrollable.

# W34.2.23. Scroll elastic Boolean

Allow scrolling inside but with slower speed.

#### W34.2.24. Scroll momentum Boolean

Make the object scroll further when "thrown".

#### **W34.2.25. Scroll one** Boolean

Allow scrolling only one snappable children.

# **W34.2.26. Scroll chain hor** Boolean

Allow propagating the horizontal scroll to a parent.

#### W34.2.27. Scroll chain ver Boolean

Allow propagating the vertical scroll to a parent.

# **W34.2.28. Scroll on focus** Boolean

Automatically scroll object to make it visible when focused.

#### W34.2.29. Scroll with arrow Boolean

Allow scrolling the focused object with arrow keys.

#### **W34.2.30. Snappable** Boolean

If scroll snap is enabled on the parent it can snap to this object.

#### W34.2.31. Press lock Boolean

Keep the object pressed even if the press slid from the object.

# W34.2.32. Event bubble Boolean

Propagate the events to the parent too.

#### W34.2.33. Gesture bubble Boolean

Propagate the gestures to the parent.

#### W34.2.34. Adv hittest Boolean

Allow performing more accurate hit (click) test. E.g. accounting for rounded corners.

#### **W34.2.35. Ignore layout** Boolean

Make the object positionable by the layouts.

# **W34.2.36. Floating** Boolean

Do not scroll the object when the parent scrolls and ignore layout.

#### W34.2.37. Overflow visible Boolean

Do not clip the children's content to the parent's boundary.

#### W34.2.38. Scrollbar mode Enum

Scrollbars are displayed according to a configured mode. The following mode(s) exist:

- OFF: Never show the scrollbars
- ON: Always show the scrollbars
- ACTIVE: Show scroll bars while an object is being scrolled
- AUTO: Show scroll bars when the content is large enough to be scrolled

## W34.2.39. Scroll direction Enum

Controls the direction in which scrolling happens. The following mode(s) exist:

- NONE: no scroll
- TOP: only scroll up
- LEFT: only scroll left
- BOTTOM: only scroll down
- RIGHT: only scroll right
- · HOR: only scroll horizontally
- VER: only scroll vertically
- ALL: scroll any directions

#### States

#### **W34.2.40. Checked** *EXPRESSION (boolean)*

Toggled or checked state.

# W34.2.41. Checked state type Enum

Here we can choose whether the Checked state will be calculated from the Expression or not.

## **W34.2.42. Disabled** *EXPRESSION (boolean)*

Disabled state

## **W34.2.43. Disabled state type** Enum

Here we can choose whether the Disabled state will be calculated from the Expression or not.

#### W34.2.44. Focused Boolean

Focused via keypad or encoder or clicked via touchpad/mouse.

#### W34.2.45. Pressed Boolean

Being pressed.

#### **Events**

# **W34.2.46. Event handlers** Array

List of event handler definitions. During execution, the widget can generate certain events (e.g. the CLICKED event is generated when the touchscreen is pressed and released within the Widget) and through this list we can specify the method of event processing. We must define these properties for each event handler:

- Event Event that is processed, e.g. CLICKED.
- Handler type There are two options: Flow or Action. If Flow is selected, a flow output will be added through which the event is processed, and if Action is selected, then it is necessary to specify which User action will be performed during event processing.
- Action If the Handler type is set to Action, then here we need to enter the name of the User action that will be performed during the processing of the selected event.

# Flow

#### **W34.2.47. Inputs** *Array*

Additional component inputs that the user can add as desired in order to use them to receive additional data needed when evaluating expressions in properties. Each input is given a name and type. Name is used when referencing an input within an expression. A type is used to project *Check* to check whether a data line that transmits data of that type is connected to the input or not.

# **W34.2.48. Outputs** *Array*

Additional component outputs that the user can add to send data through. Each output is assigned a name and type. An example of using this output is e.g. in the *Loop* component, where we can put the output name for the <code>Variable</code> property instead of e.g. variable name. In that case, the *Loop* component will not change the content of the variable in each step, but will send the current value through that output.

## W34.2.49. Catch error Boolean

If this checkbox is enabled then an @Error output will be added to the component and if an error occurs in this component during the execution of the Flow, the Flow will continue through that output. The data that will be passed through that output is the textual description of the error.

# W34.3. Examples

• LVGL Widgets Demo

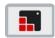

# W35.1. Description

A Widget used to display text. More info (<u>link</u>)

# W35.2. Properties

## **Specific**

## **W35.2.1. Text** *EXPRESSION (string)*

Text to be displayed.

# W35.2.2. Text type Enum

Here we can choose whether the Text property will be calculated from the Expression.

#### W35.2.3. Preview value String

This is optional property. If specified then the content of the Label in the project editor will be this value not the expression entered in Text property.

## W35.2.4. Long mode Enum

If content is selected for width and Height then this item has no effect because the size of the Widget will be automatically set to fit the entire text, but if the size of the Widget is set manually (px or %) then using of this item defines one of the following ways in which the text will be split if it does not fit within the limits of the Widget:

- WRAP Wrap too long lines. If the Height is set to content it will be expanded, otherwise the text will be clipped (Default).
- DOT Replaces the last 3 characters from bottom right corner of the label with dots.
- SCROLL If the text is wider than the label scroll it horizontally back and forth. If it's higher, scroll vertically. Only one direction is scrolled and horizontal scrolling has higher precedence.
- SCROLL\_CIRCULAR If the text is wider than the label scroll it horizontally continuously. If it's higher, scroll vertically. Only one direction is scrolled and horizontal scrolling has higher precedence.
- CLIP Simply clip the parts of the text outside the label.

#### W35.2.5. Recolor Boolean

If this is enabled then, in the text, we can use commands to recolor parts of the text. For example: "Write a #ff0000 red# word".

#### General

# W35.2.6. Name String

Widget name. We reference the Widget within the project by its name, for example in the LVGL action. For each Widget, we must choose a unique name within the entire project. This field is optional and does not need to be set if we do not need to reference the Widget.

# Position and size

#### **W35.2.7. Align and distribute** Any

Alignment icons and component distribution. Alignment icons appear when two or more compo-

nents are selected, and distribution icons appear when three or more components are selected.

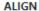

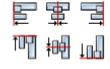

#### DISTRIBUTE

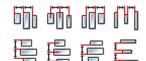

# W35.2.8. Center widget Any

Icons for horizontal and vertical centering of widgets within a page or parent widget.

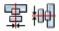

#### W35.2.9. Left Number

X position of the component in relation to the page or parent widget. It is set in pixels.

Hint: when setting the value of this property (as well as the Top, Width and Height properties), simple mathematical expressions can be used. When we enter an expression and press enter, the expression will be evaluated and the result set as the value of this property. It is allowed to use +, -, \* and / operators in expressions. Brackets can also be used.

Examples of such mathematical expressions: 18 + 36, 50 + 32 \* 6, (100 - 32) / 2.

# W35.2.10. Left unit Enum

The following options are available:

- px Left is default in pixels.
- % Left is set as a percentage in relation to the parent width.

# **W35.2.11. Top** *Number*

Y position of the component in relation to the page or parent widget. It is set in pixels.

## W35.2.12. Top unit Enum

The following options are available:

- px Top is set in pixels.
- % The top is set as a percentage in relation to the parent height.

#### W35.2.13. Width Number

The width of the component. It is set in pixels.

## W35.2.14. Width unit Enum

The following options are available:

- px Width is given in pixels.
- % Width is given as a percentage in relation to the parent width.
- content Width is automatically set to fit the entire content in width.

## W35.2.15. Height Number

The height of the component. It is set in pixels.

#### W35.2.16. Height unit Enum

The following options are available:

- px Height is given in pixels.
- % Height is given as a percentage in relation to the parent height.
- content Height is automatically set to fit the entire content in height.

# Layout

#### **W35.2.17. Tab title** *EXPRESSION (string)*

If this widget is a child of a container with layout set to <code>Docking Manager</code>, use this property to set the title of the tab that contains this widget.

#### Style

# **W35.2.18. Use style** *ObjectReference*

Here we can select one of the globally defined Styles so that the Widget uses that Style.

#### Flags

# **W35.2.19. Hidden** *EXPRESSION (boolean)*

Make the object hidden.

## W35.2.20. Hidden flag type Enum

Here we can choose whether the Hidden flag state will be calculated from the Expression or not.

# **W35.2.21. Clickable** *EXPRESSION (boolean)*

Make the object clickable by input devices.

#### W35.2.22. Clickable flag type Enum

Here we can choose whether the Clickable flag state will be calculated from the Expression or not.

# **W35.2.23. Click focusable** Boolean

Add focused state to the object when clicked.

#### W35.2.24. Checkable Boolean

Toggle checked state when the object is clicked.

# **W35.2.25. Scrollable** Boolean

Make the object scrollable.

#### W35.2.26. Scroll elastic Boolean

Allow scrolling inside but with slower speed.

#### W35.2.27. Scroll momentum Boolean

Make the object scroll further when "thrown".

#### W35.2.28. Scroll one Boolean

Allow scrolling only one snappable children.

#### W35.2.29. Scroll chain hor Boolean

Allow propagating the horizontal scroll to a parent.

#### W35.2.30. Scroll chain ver Boolean

Allow propagating the vertical scroll to a parent.

## W35.2.31. Scroll on focus Boolean

Automatically scroll object to make it visible when focused.

#### W35.2.32. Scroll with arrow Boolean

Allow scrolling the focused object with arrow keys.

#### **W35.2.33. Snappable** Boolean

If scroll snap is enabled on the parent it can snap to this object.

#### W35.2.34. Press lock Boolean

Keep the object pressed even if the press slid from the object.

#### W35.2.35. Event bubble Boolean

Propagate the events to the parent too.

#### **W35.2.36. Gesture bubble** Boolean

Propagate the gestures to the parent.

## W35.2.37. Adv hittest Boolean

Allow performing more accurate hit (click) test. E.g. accounting for rounded corners.

#### W35.2.38. Ignore layout Boolean

Make the object positionable by the layouts.

## **W35.2.39. Floating** Boolean

Do not scroll the object when the parent scrolls and ignore layout.

#### W35.2.40. Overflow visible Boolean

Do not clip the children's content to the parent's boundary.

# W35.2.41. Scrollbar mode Enum

Scrollbars are displayed according to a configured mode. The following mode(s) exist:

- OFF: Never show the scrollbars
- ON: Always show the scrollbars
- ACTIVE: Show scroll bars while an object is being scrolled
- AUTO: Show scroll bars when the content is large enough to be scrolled

#### W35.2.42. Scroll direction Enum

Controls the direction in which scrolling happens. The following mode(s) exist:

- NONE: no scroll
- TOP: only scroll up
- LEFT: only scroll left
- BOTTOM: only scroll down
- RIGHT: only scroll right
- HOR: only scroll horizontally
- VER: only scroll vertically
- ALL: scroll any directions

#### States

## **W35.2.43. Checked** *EXPRESSION (boolean)*

Toggled or checked state.

## W35.2.44. Checked state type Enum

Here we can choose whether the Checked state will be calculated from the Expression or not.

## **W35.2.45. Disabled** *EXPRESSION (boolean)*

Disabled state

## W35.2.46. Disabled state type Enum

Here we can choose whether the Disabled state will be calculated from the Expression or not.

#### **W35.2.47. Focused** Boolean

Focused via keypad or encoder or clicked via touchpad/mouse.

#### W35.2.48. Pressed Boolean

Being pressed.

#### **Events**

# W35.2.49. Event handlers Array

List of event handler definitions. During execution, the widget can generate certain events (e.g. the CLICKED event is generated when the touchscreen is pressed and released within the Widget) and through this list we can specify the method of event processing. We must define these properties for each event handler:

- Event Event that is processed, e.g. CLICKED.
- Handler type There are two options: Flow or Action. If Flow is selected, a flow output will be added through which the event is processed, and if Action is selected, then it is necessary to specify which User action will be performed during event processing.
- Action If the Handler type is set to Action, then here we need to enter the name of the User action that will be performed during the processing of the selected event.

#### Flow

# **W35.2.50. Inputs** *Array*

Additional component inputs that the user can add as desired in order to use them to receive additional data needed when evaluating expressions in properties. Each input is given a name and type. Name is used when referencing an input within an expression. A type is used to project *Check* to check whether a data line that transmits data of that type is connected to the input or not.

#### **W35.2.51. Outputs** *Array*

Additional component outputs that the user can add to send data through. Each output is assigned a name and type. An example of using this output is e.g. in the *Loop* component, where we can put the output name for the <code>Variable</code> property instead of e.g. variable name. In that case, the *Loop* component will not change the content of the variable in each step, but will send the current value through that output.

#### W35.2.52. Catch error Boolean

If this checkbox is enabled then an @Error output will be added to the component and if an error occurs in this component during the execution of the Flow, the Flow will continue through that output. The data that will be passed through that output is the textual description of the error.

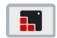

# W36.1. Description

The LEDs are rectangle-like (or circle) object whose brightness can be adjusted. With lower brightness the colors of the LED become darker.

More info (link)

# W36.2. Properties

#### **Specific**

# **W36.2.1. Color** *EXPRESSION (integer)*

You can set the color of the LED. This will be used as background color, border color, and shadow color.

# W36.2.2. Color type Enum

Here we can choose whether the Color property will be calculated from the Expression.

# **W36.2.3. Brightness** *EXPRESSION (integer)*

Brightness of the LED. The brightness should be between 0 (darkest) and 255 (lightest).

## W36.2.4. Brightness type Enum

Here we can choose whether the Brightness property will be calculated from the Expression.

#### **General**

#### W36.2.5. Name String

Widget name. We reference the Widget within the project by its name, for example in the LVGL action. For each Widget, we must choose a unique name within the entire project. This field is optional and does not need to be set if we do not need to reference the Widget.

#### Position and size

# **W36.2.6. Align and distribute** Any

Alignment icons and component distribution. Alignment icons appear when two or more components are selected, and distribution icons appear when three or more components are selected.

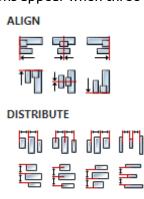

# **W36.2.7. Center widget** Any

Icons for horizontal and vertical centering of widgets within a page or parent widget.

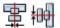

#### W36.2.8. Left Number

X position of the component in relation to the page or parent widget. It is set in pixels.

Hint: when setting the value of this property (as well as the Top, Width and Height properties), simple mathematical expressions can be used. When we enter an expression and press enter, the expression will be evaluated and the result set as the value of this property. It is allowed to use +, -, \* and / operators in expressions. Brackets can also be used.

Examples of such mathematical expressions: 18 + 36, 50 + 32 \* 6, (100 - 32) / 2.

#### W36.2.9. Left unit Enum

The following options are available:

- px Left is default in pixels.
- \{\rightarrow\} Left is set as a percentage in relation to the parent width.

## **W36.2.10. Top** *Number*

Y position of the component in relation to the page or parent widget. It is set in pixels.

# W36.2.11. Top unit Enum

The following options are available:

- px Top is set in pixels.
- % The top is set as a percentage in relation to the parent height.

#### W36.2.12. Width Number

The width of the component. It is set in pixels.

#### W36.2.13. Width unit Enum

The following options are available:

- px Width is given in pixels.
- % Width is given as a percentage in relation to the parent width.
- content Width is automatically set to fit the entire content in width.

# W36.2.14. Height Number

The height of the component. It is set in pixels.

# W36.2.15. Height unit Enum

The following options are available:

- px Height is given in pixels.
- % Height is given as a percentage in relation to the parent height.
- content Height is automatically set to fit the entire content in height.

#### Layout

# **W36.2.16. Tab title** *EXPRESSION (string)*

If this widget is a child of a container with layout set to <code>Docking Manager</code>, use this property to set the title of the tab that contains this widget.

## Style

# **W36.2.17. Use style** *ObjectReference*

Here we can select one of the globally defined Styles so that the Widget uses that Style.

# Flags

# **W36.2.18. Hidden** *EXPRESSION (boolean)*

Make the object hidden.

# **W36.2.19. Hidden flag type** *Enum*

Here we can choose whether the Hidden flag state will be calculated from the Expression or not.

## **W36.2.20. Clickable** *EXPRESSION (boolean)*

Make the object clickable by input devices.

## W36.2.21. Clickable flag type Enum

Here we can choose whether the Clickable flag state will be calculated from the Expression or not.

#### **W36.2.22. Click focusable** Boolean

Add focused state to the object when clicked.

## W36.2.23. Checkable Boolean

Toggle checked state when the object is clicked.

#### **W36.2.24. Scrollable** Boolean

Make the object scrollable.

# W36.2.25. Scroll elastic Boolean

Allow scrolling inside but with slower speed.

#### W36.2.26. Scroll momentum Boolean

Make the object scroll further when "thrown".

## **W36.2.27. Scroll one** Boolean

Allow scrolling only one snappable children.

## W36.2.28. Scroll chain hor Boolean

Allow propagating the horizontal scroll to a parent.

## W36.2.29. Scroll chain ver Boolean

Allow propagating the vertical scroll to a parent.

#### W36.2.30. Scroll on focus Boolean

Automatically scroll object to make it visible when focused.

#### W36.2.31. Scroll with arrow Boolean

Allow scrolling the focused object with arrow keys.

# **W36.2.32. Snappable** Boolean

If scroll snap is enabled on the parent it can snap to this object.

#### W36.2.33. Press lock Boolean

Keep the object pressed even if the press slid from the object.

#### **W36.2.34. Event bubble** Boolean

Propagate the events to the parent too.

#### W36.2.35. Gesture bubble Boolean

Propagate the gestures to the parent.

#### **W36.2.36.** Adv hittest Boolean

Allow performing more accurate hit (click) test. E.g. accounting for rounded corners.

## **W36.2.37. Ignore layout** Boolean

Make the object positionable by the layouts.

# **W36.2.38. Floating** Boolean

Do not scroll the object when the parent scrolls and ignore layout.

#### **W36.2.39. Overflow visible** Boolean

Do not clip the children's content to the parent's boundary.

## W36.2.40. Scrollbar mode Enum

Scrollbars are displayed according to a configured mode. The following mode(s) exist:

- OFF: Never show the scrollbars
- ON: Always show the scrollbars
- ACTIVE: Show scroll bars while an object is being scrolled
- AUTO: Show scroll bars when the content is large enough to be scrolled

#### W36.2.41. Scroll direction Enum

Controls the direction in which scrolling happens. The following mode(s) exist:

- NONE: no scroll
- TOP: only scroll up
- LEFT: only scroll left
- BOTTOM: only scroll down
- RIGHT: only scroll right
- HOR: only scroll horizontally
- VER: only scroll vertically
- ALL: scroll any directions

#### **States**

## **W36.2.42. Checked** *EXPRESSION (boolean)*

Toggled or checked state.

# W36.2.43. Checked state type Enum

Here we can choose whether the Checked state will be calculated from the Expression or not.

# **W36.2.44. Disabled** *EXPRESSION (boolean)*

Disabled state

# **W36.2.45. Disabled state type** *Enum*

Here we can choose whether the Disabled state will be calculated from the Expression or not.

#### W36.2.46. Focused Boolean

Focused via keypad or encoder or clicked via touchpad/mouse.

#### W36.2.47. Pressed Boolean

Being pressed.

#### **Events**

# **W36.2.48. Event handlers** Array

List of event handler definitions. During execution, the widget can generate certain events (e.g. the CLICKED event is generated when the touchscreen is pressed and released within the Widget) and through this list we can specify the method of event processing. We must define these properties for each event handler:

- Event Event that is processed, e.g. CLICKED.
- Handler type There are two options: Flow or Action. If Flow is selected, a flow output will be added through which the event is processed, and if Action is selected, then it is necessary to specify which User action will be performed during event processing.
- Action If the Handler type is set to Action, then here we need to enter the name of the User action that will be performed during the processing of the selected event.

#### Flow

## **W36.2.49. Inputs** *Array*

Additional component inputs that the user can add as desired in order to use them to receive additional data needed when evaluating expressions in properties. Each input is given a name and type. Name is used when referencing an input within an expression. A type is used to project *Check* to check whether a data line that transmits data of that type is connected to the input or not.

#### **W36.2.50. Outputs** *Array*

Additional component outputs that the user can add to send data through. Each output is assigned a name and type. An example of using this output is e.g. in the *Loop* component, where we can put the output name for the <code>Variable</code> property instead of e.g. variable name. In that case, the *Loop* component will not change the content of the variable in each step, but will send the current value through that output.

#### W36.2.51. Catch error Boolean

If this checkbox is enabled then an @Error output will be added to the component and if an error occurs in this component during the execution of the Flow, the Flow will continue through that output. The data that will be passed through that output is the textual description of the error.

# W37. Line

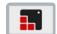

# W37.1. Description

The Line object is capable of drawing straight lines between a set of points. More info (<u>link</u>)

# W37.2. Properties

## **Specific**

# W37.2.1. Points String

List of points given as: x1, y1 x2, y2 x3, y3 ..., for example: 0,0 50,50 100,0 150,50 200,0

#### W37.2.2. Invert Y Boolean

By default, the y == 0 point is in the top of the object. It might be counter-intuitive in some cases so the y coordinates can be inverted with this property. In this case, y == 0 will be the bottom of the object. y invert is disabled by default.

## General

# W37.2.3. Name String

Widget name. We reference the Widget within the project by its name, for example in the LVGL action. For each Widget, we must choose a unique name within the entire project. This field is optional and does not need to be set if we do not need to reference the Widget.

#### Position and size

## **W37.2.4. Align and distribute** Any

Alignment icons and component distribution. Alignment icons appear when two or more components are selected, and distribution icons appear when three or more components are selected.

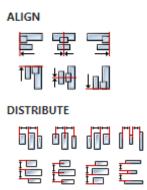

## W37.2.5. Center widget Any

Icons for horizontal and vertical centering of widgets within a page or parent widget.

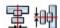

#### W37.2.6. Left Number

X position of the component in relation to the page or parent widget. It is set in pixels.

Hint: when setting the value of this property (as well as the Top, Width and Height properties), simple mathematical expressions can be used. When we enter an expression and press enter, the expression will be evaluated and the result set as the value of this property. It is allowed to use +, -, \* and / operators in expressions. Brackets can also be used.

Examples of such mathematical expressions: 18 + 36, 50 + 32 \* 6, (100 - 32) / 2.

#### W37.2.7. Left unit Enum

The following options are available:

- px Left is default in pixels.
- % Left is set as a percentage in relation to the parent width.

## **W37.2.8. Top** *Number*

Y position of the component in relation to the page or parent widget. It is set in pixels.

## **W37.2.9. Top unit** *Enum*

The following options are available:

- px Top is set in pixels.
- % The top is set as a percentage in relation to the parent height.

#### W37.2.10. Width Number

The width of the component. It is set in pixels.

#### W37.2.11. Width unit Enum

The following options are available:

- px Width is given in pixels.
- % Width is given as a percentage in relation to the parent width.
- content Width is automatically set to fit the entire content in width.

## W37.2.12. Height Number

The height of the component. It is set in pixels.

## W37.2.13. Height unit Enum

The following options are available:

- px Height is given in pixels.
- % Height is given as a percentage in relation to the parent height.
- content Height is automatically set to fit the entire content in height.

## Layout

### **W37.2.14. Tab title** *EXPRESSION (string)*

If this widget is a child of a container with layout set to <code>Docking Manager</code>, use this property to set the title of the tab that contains this widget.

#### Style

## **W37.2.15. Use style** *ObjectReference*

Here we can select one of the globally defined Styles so that the Widget uses that Style.

# Flags

# **W37.2.16. Hidden** *EXPRESSION (boolean)*

Make the object hidden.

# W37.2.17. Hidden flag type Enum

Here we can choose whether the Hidden flag state will be calculated from the Expression or not.

## **W37.2.18. Clickable** *EXPRESSION (boolean)*

Make the object clickable by input devices.

## **W37.2.19. Clickable flag type** Enum

Here we can choose whether the Clickable flag state will be calculated from the Expression or not.

## W37.2.20. Click focusable Boolean

Add focused state to the object when clicked.

## **W37.2.21. Checkable** Boolean

Toggle checked state when the object is clicked.

## **W37.2.22. Scrollable** Boolean

Make the object scrollable.

# W37.2.23. Scroll elastic Boolean

Allow scrolling inside but with slower speed.

### W37.2.24. Scroll momentum Boolean

Make the object scroll further when "thrown".

## W37.2.25. Scroll one Boolean

Allow scrolling only one snappable children.

### W37.2.26. Scroll chain hor Boolean

Allow propagating the horizontal scroll to a parent.

# W37.2.27. Scroll chain ver Boolean

Allow propagating the vertical scroll to a parent.

### W37.2.28. Scroll on focus Boolean

Automatically scroll object to make it visible when focused.

## W37.2.29. Scroll with arrow Boolean

Allow scrolling the focused object with arrow keys.

## **W37.2.30. Snappable** Boolean

If scroll snap is enabled on the parent it can snap to this object.

#### **W37.2.31. Press lock** Boolean

Keep the object pressed even if the press slid from the object.

#### **W37.2.32. Event bubble** Boolean

Propagate the events to the parent too.

#### **W37.2.33. Gesture bubble** Boolean

Propagate the gestures to the parent.

## W37.2.34. Adv hittest Boolean

Allow performing more accurate hit (click) test. E.g. accounting for rounded corners.

#### **W37.2.35. Ignore layout** Boolean

Make the object positionable by the layouts.

## **W37.2.36. Floating** Boolean

Do not scroll the object when the parent scrolls and ignore layout.

#### W37.2.37. Overflow visible Boolean

Do not clip the children's content to the parent's boundary.

#### W37.2.38. Scrollbar mode Enum

Scrollbars are displayed according to a configured mode. The following mode(s) exist:

- OFF: Never show the scrollbars
- ON: Always show the scrollbars
- ACTIVE: Show scroll bars while an object is being scrolled
- AUTO: Show scroll bars when the content is large enough to be scrolled

### W37.2.39. Scroll direction Enum

Controls the direction in which scrolling happens. The following mode(s) exist:

- NONE: no scroll
- TOP: only scroll up
- LEFT: only scroll left
- BOTTOM: only scroll down
- RIGHT: only scroll right
- HOR: only scroll horizontally
- VER: only scroll vertically
- ALL: scroll any directions

#### States

# **W37.2.40. Checked** *EXPRESSION (boolean)*

Toggled or checked state.

#### **W37.2.41. Checked state type** *Enum*

Here we can choose whether the Checked state will be calculated from the Expression or not.

## **W37.2.42. Disabled** *EXPRESSION (boolean)*

Disabled state

## W37.2.43. Disabled state type Enum

Here we can choose whether the Disabled state will be calculated from the Expression or not.

#### **W37.2.44. Focused** Boolean

Focused via keypad or encoder or clicked via touchpad/mouse.

#### W37.2.45. Pressed Boolean

Being pressed.

### **Events**

# **W37.2.46. Event handlers** Array

List of event handler definitions. During execution, the widget can generate certain events (e.g. the CLICKED event is generated when the touchscreen is pressed and released within the Widget) and through this list we can specify the method of event processing. We must define these properties for each event handler:

- Event Event that is processed, e.g. CLICKED.
- Handler type There are two options: Flow or Action. If Flow is selected, a flow output will be added through which the event is processed, and if Action is selected, then it is necessary to specify which User action will be performed during event processing.
- Action If the Handler type is set to Action, then here we need to enter the name of the User action that will be performed during the processing of the selected event.

## Flow

#### **W37.2.47. Inputs** *Array*

Additional component inputs that the user can add as desired in order to use them to receive additional data needed when evaluating expressions in properties. Each input is given a name and type. Name is used when referencing an input within an expression. A type is used to project *Check* to check whether a data line that transmits data of that type is connected to the input or not.

# **W37.2.48. Outputs** *Array*

Additional component outputs that the user can add to send data through. Each output is assigned a name and type. An example of using this output is e.g. in the *Loop* component, where we can put the output name for the Variable property instead of e.g. variable name. In that case, the *Loop* component will not change the content of the variable in each step, but will send the current value through

# W38. LineChart (Dashboard)

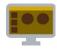

# W38.1. Description

Displays a Line chart consisting of the following parts:

- Title
- X Axis
- Y axis
- A legend
- Grid
- One or more lines

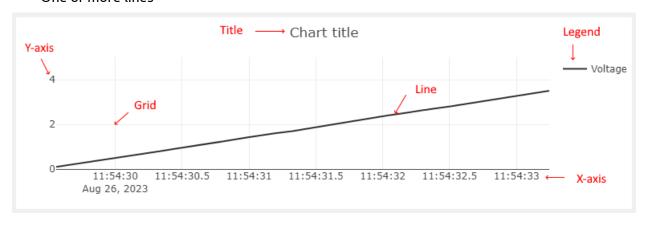

At the beginning of the chart there is not a single point on the lines. In order to add a point, it is necessary to pass the data through value input. One point is added for each applied data on that input. The X and Y values of that point on all lines should then be calculated from the received data. For example the received data can be a structure that has an X value and a Y value for each line.

### W38.2. Properties

## **Specific**

## **W38.2.1. X value** *EXPRESSION (any)*

Defines the value on the X-axis for the added point. It can be set to the current time with Date.now() or some other value, but care must be taken to increase the value with each newly added point.

#### **W38.2.2. Lines** *Array*

Defines one or more lines on the Y-axis. The following must be specified for each line:

- Label The name of the line that is displayed in the Legend.
- Color Color of the line.
- Value The value on the Y axis for the added point.

### W38.2.3. Title String

Name of the chart.

# W38.2.4. Display mode bar Enum

When the mode bar with buttons will be displayed in the top right corner of the chart, possible options are: Hover, Always and Never.

## **W38.2.5. Show legend** Boolean

It should be set if we want to display the legend.

## **W38.2.6. Show grid** Boolean

It should be set if we want to display the grid.

#### **W38.2.7. Show zero lines** Boolean

It should be set if we want to display zero lines.

#### W38.2.8. Show X axis Boolean

It should be set if we want to display the X-axis.

## W38.2.9. X axis tick suffix String

If specified, this string value will be appended to the x axis values. Use this to set the unit of X Axis values.

## W38.2.10. X axis range option Enum

Here we have two options:

- Floating X-axis range will be automatically selected based on the X value at all points.
- Fixed X-axis range is set via X axis range from and X axis range to items.

## **W38.2.11. X axis range from** *EXPRESSION (double)*

If Fixed is selected for X axis range option, then the lower limit of the X-axis range is set with this item.

## **W38.2.12. X** axis range to *EXPRESSION* (double)

If Fixed is selected for X axis range option, then the upper limit of the X-axis range is set with this item.

#### W38.2.13. Show Y axis Boolean

It should be set if we want to display the Y-axis.

#### W38.2.14. Y axis tick suffix String

If specified, this string value will be appended to the Y axis values. Use this to set the unit of Y Axis values.

# W38.2.15. Y axis range option Enum

Here we have two options:

- Floating Y-axis range will be automatically selected based on the Y value at all points.
- Fixed Y-axis range is set via Y axis range from and Y axis range to items.

# **W38.2.16.** Y axis range from *EXPRESSION (double)*

If Fixed is selected for Y axis range option, then the lower limit of the Y-axis range is set with this item.

#### **W38.2.17. Y axis range to** *EXPRESSION (double)*

If Fixed is selected for Y axis range option, then the upper limit of the Y-axis range is set with this item.

## **W38.2.18. Max points** *EXPRESSION (integer)*

The maximum number of points that will be displayed.

#### W38.2.19. Margin Object

Manually selected margin values between the Widget borders and the chart itself within the Widget. It is necessary to leave an empty space for Title (displayed above the chart, so the appropriate Top margin should be selected), X-axis (displayed below the chart, Bottom margin), Y-axis (displayed to the left of the chart, Left margin) and Legend (displayed to the right of the chart, Right margin).

## **W38.2.20. Marker** *EXPRESSION (float)*

At this position, a vertical line will be displayed inside the chart using Marker style.

# **W38.2.21. Visible** *EXPRESSION (boolean)*

If the calculated expression is true then the Widget is visible, and if it is false then the Widget is hidden. It can be left blank, in which case the Widget is always visible.

#### Position and size

# **W38.2.22. Resizing** *Any*

If the page where this Widget is located has the "Scale to fit" option enabled, then this option can be used to control how the position and size of the widget will be calculated when scaling the page:

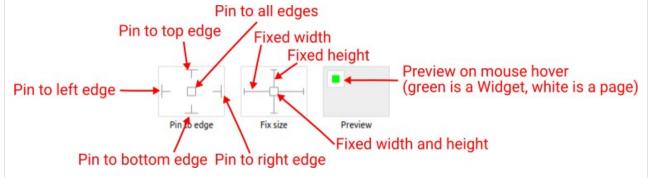

With the *Pin to edge* option we can fix the top, right, bottom and left edge of the Widget in relation to the page when it changes its original dimension because the *Scale to fit* option is selected. E.g. if we selected *Pin to top edge* then the distance between the top edge of the page and the top edge of the Widget will always be the same, in other words the Top position does not change the value. If *Pin to top edge* is not selected, then the Top position will scale proportionally as the page height scales.

Using the *Fix size* option, we can fix the width/height of the Widget, i.e. if this option is selected the width/height will always be the same, and if not selected the width/height will scale proportionally as the page height scales.

Note: If *Pin to left edge* and *Pin to right edge* are selected, then the *Fix width* option will be disabled, and conversely if *Fix width* is selected, then both *Pin to left edge* and *Pin to right edge* cannot be selected, because both cannot be satisfied. The same applies to *Pin to top edge* and *Pin to bottom edge* and *Fix width*.

# W38.2.23. Align and distribute Any

Alignment icons and component distribution. Alignment icons appear when two or more components are selected, and distribution icons appear when three or more components are selected.

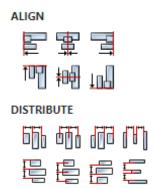

## **W38.2.24. Center widget** Any

Icons for horizontal and vertical centering of widgets within a page or parent widget.

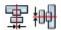

#### W38.2.25, Left Number

X position of the component in relation to the page or parent widget. It is set in pixels. Hint: when setting the value of this property (as well as the Top, Width and Height properties), simple mathematical expressions can be used. When we enter an expression and press enter, the expression will be evaluated and the result set as the value of this property. It is allowed to use +, -, \* and / operators in expressions. Brackets can also be used.

Examples of such mathematical expressions: 18 + 36, 50 + 32 \* 6, (100 - 32) / 2.

#### **W38.2.26. Top** *Number*

Y position of the component in relation to the page or parent widget. It is set in pixels.

## W38.2.27. Width Number

The width of the component. It is set in pixels.

#### **W38.2.28. Height** Number

The height of the component. It is set in pixels.

## **W38.2.29. Absolute position** *String*

The absolute position of the component in relation to the page. This property is read-only.

# Layout

### **W38.2.30. Tab title** *EXPRESSION (string)*

If this widget is a child of a container with layout set to <code>Docking Manager</code>, use this property to set the title of the tab that contains this widget.

### Style

### W38.2.31. Default Object

Style used when rendering of the Widget.

## W38.2.32. Marker Object

Style used to render the marker.

#### **Events**

# W38.2.33. Event handlers Array

List of event handler definitions. During execution, the widget can generate certain events (e.g. the CLICKED event is generated when the touchscreen is pressed and released within the Widget) and through this list we can specify the method of event processing. We must define these properties for each event handler:

- Event Event that is processed, e.g. CLICKED.
- Handler type There are two options: Flow or Action. If Flow is selected, a flow output will be added through which the event is processed, and if Action is selected, then it is necessary to specify which User action will be performed during event processing.
- Action If the Handler type is set to Action, then here we need to enter the name of the User action that will be performed during the processing of the selected event.

#### Flow

# W38.2.34. Output widget handle Boolean

If enabled then a new output named <code>@Widget</code> will be added. In runtime, upon a widget creation, a value of type <code>widget</code> will be sent through this output. This value can be used in other parts of the flow when reference to the widget is required. One such example is <code>AddToInstrumentHistory</code> action component when <code>Plotly</code> is selected for the <code>Item type</code> property. Then it is necessary to set the property <code>Plotly widget</code> to the reference to LineChart widget.

#### **W38.2.35. Inputs** *Array*

Additional component inputs that the user can add as desired in order to use them to receive additional data needed when evaluating expressions in properties. Each input is given a name and type. Name is used when referencing an input within an expression. A type is used to project *Check* to check whether a data line that transmits data of that type is connected to the input or not.

## W38.2.36. Outputs Array

Additional component outputs that the user can add to send data through. Each output is assigned a name and type. An example of using this output is e.g. in the *Loop* component, where we can put the output name for the Variable property instead of e.g. variable name. In that case, the *Loop* component will not change the content of the variable in each step, but will send the current value through that output.

#### **W38.2.37. Catch error** Boolean

If this checkbox is enabled then an @Error output will be added to the component and if an error occurs in this component during the execution of the Flow, the Flow will continue through that output. The data that will be passed through that output is the textual description of the error.

# **W38.3.** *Inputs*

### **W38.3.1. reset** DATA(any) | OPTIONAL

If we want to erase all the points on the chart, it is necessary to send a signal to this input.

# **W38.3.2. value** *DATA(any) | MANDATORY*

The input to which the value of the point that we want to add to the chart is sent. When the maximum number of points, which is set through the Max points item, is reached, then the oldest added point will be deleted.

# W38.4. Examples

• Dashboard Widgets Demo

# W39. LineChart (EEZ-GUI)

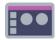

# W39.1. Description

Displays a Line chart consisting of the following parts:

- Title
- X Axis
- Y axis
- A legend
- Grid
- One or more lines

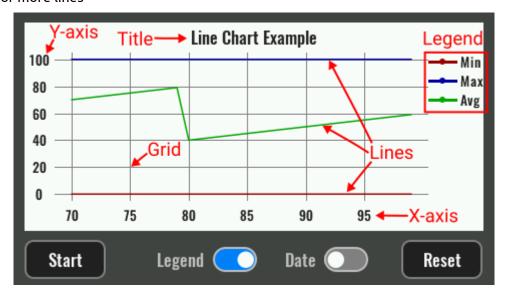

At the beginning of the chart there is not a single point on the lines. In order to add a point, it is necessary to pass the data through value input. One point is added for each applied data on that input. The X and Y values of that point on all lines should then be calculated from the received data. For example the received data can be a structure that has an X value and a Y value for each line.

# W39.2. Properties

#### **Specific**

# **W39.2.1. X value** *EXPRESSION (any)*

Defines the value on the X-axis for the added point. It can be set to the current time with Date.now() or some other value, but care must be taken to increase the value with each newly added point.

# **W39.2.2. Lines** *Array*

Defines one or more lines on the Y-axis. The following must be specified for each line:

- Label The name of the line that is displayed in the Legend.
- Color Color of the line.
- Line width The thickness of the line in pixels.
- Value The value on the Y axis for the added point.

#### **W39.2.3. Show title** *EXPRESSION (boolean)*

It should be set if we want to render the title.

#### **W39.2.4. Show legend** *EXPRESSION (boolean)*

It should be set if we want to render the legend.

#### **W39.2.5. Show X axis** *EXPRESSION (boolean)*

It should be set if we want to render the X-axis.

# **W39.2.6. Show Y axis** *EXPRESSION (boolean)*

It should be set if we want to render the Y-axis.

## **W39.2.7. Show grid** *EXPRESSION (boolean)*

It should be set if we want to render the grid.

## **W39.2.8. Title** *EXPRESSION (string)*

Name of the chart.

## W39.2.9. Y axis range option Enum

Here we have two options:

- Floating Y-axis range will be automatically selected based on the Y value at all points.
- Fixed Y-axis range is set via Y axis range from and Y axis range to items.

## **W39.2.10. Y axis range from** *EXPRESSION (double)*

If Fixed is selected for Y axis range option, then the lower limit of the Y-axis range is set with this item.

## **W39.2.11. Y axis range to** *EXPRESSION (double)*

If Fixed is selected for Y axis range option, then the upper limit of the Y-axis range is set with this item.

### W39.2.12. Max points Number

The maximum number of points that will be displayed.

### W39.2.13. Margin Object

Manually selected margin values between the Widget borders and the chart itself within the Widget. It is necessary to leave an empty space for Title (displayed above the chart, so the appropriate Top margin should be selected), X-axis (displayed below the chart, Bottom margin), Y-axis (displayed to the left of the chart, Left margin) and Legend (displayed to the right of the chart, Right margin).

### **W39.2.14. Marker** *EXPRESSION (float)*

At this position, a vertical line will be displayed inside the chart using Marker style.

#### **W39.2.15. Visible** *EXPRESSION (boolean)*

If the calculated expression is true then the Widget is visible, and if it is false then the Widget is hidden. It can be left blank, in which case the Widget is always visible.

# Position and size

### **W39.2.16. Resizing** *Any*

If the page where this Widget is located has the "Scale to fit" option enabled, then this option can be used to control how the position and size of the widget will be calculated when scaling the page:

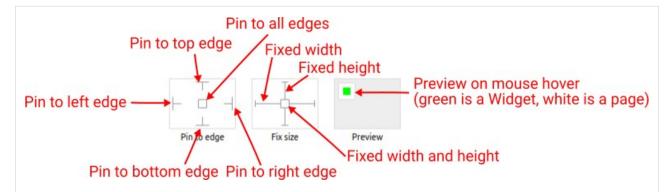

With the *Pin to edge* option we can fix the top, right, bottom and left edge of the Widget in relation to the page when it changes its original dimension because the *Scale to fit* option is selected. E.g. if we selected *Pin to top edge* then the distance between the top edge of the page and the top edge of the Widget will always be the same, in other words the Top position does not change the value. If *Pin to top edge* is not selected, then the Top position will scale proportionally as the page height scales.

Using the *Fix size* option, we can fix the width/height of the Widget, i.e. if this option is selected the width/height will always be the same, and if not selected the width/height will scale proportionally as the page height scales.

Note: If *Pin to left edge* and *Pin to right edge* are selected, then the *Fix width* option will be disabled, and conversely if *Fix width* is selected, then both *Pin to left edge* and *Pin to right edge* cannot be selected, because both cannot be satisfied. The same applies to *Pin to top edge* and *Pin to bottom edge* and *Fix width*.

## **W39.2.17. Hide "Widget is outside of its parent" warning** *Boolean*

Check when we want to hide "Widget is outside of its parent" warning message(s).

#### **W39.2.18. Align and distribute** Any

Alignment icons and component distribution. Alignment icons appear when two or more components are selected, and distribution icons appear when three or more components are selected.

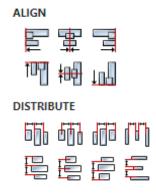

# W39.2.19. Center widget Any

Icons for horizontal and vertical centering of widgets within a page or parent widget.

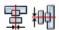

#### W39.2.20. Left Number

X position of the component in relation to the page or parent widget. It is set in pixels. Hint: when setting the value of this property (as well as the Top, Width and Height properties), simple mathematical expressions can be used. When we enter an expression and press enter, the ex-

pression will be evaluated and the result set as the value of this property. It is allowed to use +, -, \* and 7 operators in expressions. Brackets can also be used.

Examples of such mathematical expressions: 18 + 36, 50 + 32 \* 6, (100 - 32) / 2.

### **W39.2.21. Top** *Number*

Y position of the component in relation to the page or parent widget. It is set in pixels.

#### W39.2.22. Width Number

The width of the component. It is set in pixels.

## **W39.2.23. Height** Number

The height of the component. It is set in pixels.

# **W39.2.24. Absolute position** *String*

The absolute position of the component in relation to the page. This property is read-only.

### Layout

## **W39.2.25. Tab title** *EXPRESSION (string)*

If this widget is a child of a container with layout set to <code>Docking Manager</code>, use this property to set the title of the tab that contains this widget.

# Style

## W39.2.26. Default Object

Style used when rendering of the Widget.

# **W39.2.27. Title** *Object*

Style used to render the title.

# W39.2.28. Legend Object

Style used to render the legend.

## **W39.2.29. X axis** *Object*

Style used to render the X-axis.

### **W39.2.30. Y axis** *Object*

Style used to render the Y-axis.

#### W39.2.31. Marker Object

Style used to render the marker.

#### **Events**

#### W39.2.32. Event handlers Array

List of event handler definitions. During execution, the widget can generate certain events (e.g. the CLICKED event is generated when the touchscreen is pressed and released within the Widget) and through this list we can specify the method of event processing. We must define these properties for each event handler:

- Event Event that is processed, e.g. CLICKED.
- Handler type There are two options: Flow or Action. If Flow is selected, a flow output will be added through which the event is processed, and if Action is selected, then it is necessary to specify which User action will be performed during event processing.
- Action If the Handler type is set to Action, then here we need to enter the name of the User action that will be performed during the processing of the selected event.

#### **Flow**

### **W39.2.33. Inputs** *Array*

Additional component inputs that the user can add as desired in order to use them to receive additional data needed when evaluating expressions in properties. Each input is given a name and type. Name is used when referencing an input within an expression. A type is used to project *Check* to check whether a data line that transmits data of that type is connected to the input or not.

#### **W39.2.34. Outputs** *Array*

Additional component outputs that the user can add to send data through. Each output is assigned a name and type. An example of using this output is e.g. in the *Loop* component, where we can put the output name for the <code>Variable</code> property instead of e.g. variable name. In that case, the *Loop* component will not change the content of the variable in each step, but will send the current value through that output.

#### W39.2.35. Catch error Boolean

If this checkbox is enabled then an @Error output will be added to the component and if an error occurs in this component during the execution of the Flow, the Flow will continue through that output. The data that will be passed through that output is the textual description of the error.

## **W39.3.** Inputs

#### **W39.3.1. reset** DATA(any) | OPTIONAL

If we want to erase all the points on the chart, it is necessary to send a signal to this input.

#### **W39.3.2. value** DATA(any) | MANDATORY

The input to which the value of the point that we want to add to the chart is sent. When the maximum number of points, which is set through the  $\underline{\text{Max points}}$  item, is reached, then the oldest added point will be deleted.

### W39.4. Examples

Line Chart

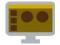

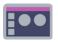

# W40.1. Description

Use this Widget when you want to display the same Widget multiple times. This Widget has one Child widget under it, and the number of times it will be displayed depends on the Data property. Multiplied Widgets can be displayed by first filling rows or columns:

It wouldn't be very useful if multiplied Widgets always had the same content, that's why there is a system variable \$index that tells us in which order the Widget is rendered. That variable is zero based, that means when its value is 0 then the first Widget is rendered, when its value is 1 then the second Widget is rendered and so on. That \$index can then be used within the expression of the property of the Child widget, and in this way it is achieved that each rendered Widget has different content (e.g. the Text Widget can display a string that is taken from an array variable: country cities [\$index].country).

# W40.2. Properties

#### **Specific**

# **W40.2.1. Data** *EXPRESSION (any)*

Determines how many times the Child widget will be multiplied, i.e. the number of elements in the list. The value of this property can be an integer and then it is the number of elements, and if the value of this property is an array, then the number of elements in the list is equal to the number of elements in that array.

In the case of *EEZ-GUI* projects, the value of this property can also be struct:\$ScrollbarState. The same structure is used for the ScrollBar Widget, which can then be connected to the List Widget via the struct:\$ScrollbarState variable and thus enable scrolling of the list in case the total number of list elements is greater than the number of elements that fit within the List Widget.

More about the struct: \$ScrollbarState system structure can be found in the ScrollBar Widget documentation.

#### W40.2.2. List type Enum

Defines vertical or horizontal orientation.

### W40.2.3. Gap Number

The distance in pixels between two grid elements.

# **W40.2.4. Visible** *EXPRESSION (boolean)*

If the calculated expression is true then the Widget is visible, and if it is false then the Widget is hidden. It can be left blank, in which case the Widget is always visible.

#### Position and size

## **W40.2.5. Resizing** *Any*

If the page where this Widget is located has the "Scale to fit" option enabled, then this option can be used to control how the position and size of the widget will be calculated when scaling the page:

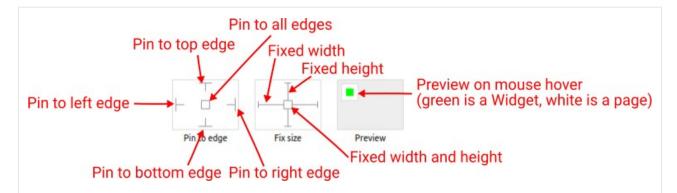

With the *Pin to edge* option we can fix the top, right, bottom and left edge of the Widget in relation to the page when it changes its original dimension because the *Scale to fit* option is selected. E.g. if we selected *Pin to top edge* then the distance between the top edge of the page and the top edge of the Widget will always be the same, in other words the Top position does not change the value. If *Pin to top edge* is not selected, then the Top position will scale proportionally as the page height scales.

Using the *Fix size* option, we can fix the width/height of the Widget, i.e. if this option is selected the width/height will always be the same, and if not selected the width/height will scale proportionally as the page height scales.

Note: If *Pin to left edge* and *Pin to right edge* are selected, then the *Fix width* option will be disabled, and conversely if *Fix width* is selected, then both *Pin to left edge* and *Pin to right edge* cannot be selected, because both cannot be satisfied. The same applies to *Pin to top edge* and *Pin to bottom edge* and *Fix width*.

## W40.2.6. Hide "Widget is outside of its parent" warning Boolean

Check when we want to hide "Widget is outside of its parent" warning message(s).

## **W40.2.7. Align and distribute** Any

Alignment icons and component distribution. Alignment icons appear when two or more components are selected, and distribution icons appear when three or more components are selected.

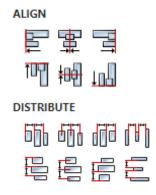

# **W40.2.8. Center widget** Any

Icons for horizontal and vertical centering of widgets within a page or parent widget.

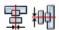

#### W40.2.9. Left Number

X position of the component in relation to the page or parent widget. It is set in pixels. Hint: when setting the value of this property (as well as the Top, Width and Height properties), simple mathematical expressions can be used. When we enter an expression and press enter, the ex-

pression will be evaluated and the result set as the value of this property. It is allowed to use  $\mp$ ,  $\overline{\phantom{a}}$ ,  $\star$  and  $\overline{\phantom{a}}$  operators in expressions. Brackets can also be used.

Examples of such mathematical expressions: 18 + 36, 50 + 32 \* 6, (100 - 32) / 2.

## **W40.2.10. Top** *Number*

Y position of the component in relation to the page or parent widget. It is set in pixels.

#### W40.2.11. Width Number

The width of the component. It is set in pixels.

#### **W40.2.12. Height** *Number*

The height of the component. It is set in pixels.

# **W40.2.13. Absolute position** *String*

The absolute position of the component in relation to the page. This property is read-only.

#### Layout

### **W40.2.14. Tab title** *EXPRESSION (string)*

If this widget is a child of a container with layout set to <code>Docking Manager</code>, use this property to set the title of the tab that contains this widget.

# Style

## W40.2.15. Default Object

Style used when rendering the background of the Widget.

#### **Events**

# W40.2.16. Event handlers Array

List of event handler definitions. During execution, the widget can generate certain events (e.g. the CLICKED event is generated when the touchscreen is pressed and released within the Widget) and through this list we can specify the method of event processing. We must define these properties for each event handler:

- Event Event that is processed, e.g. CLICKED.
- Handler type There are two options: Flow or Action. If Flow is selected, a flow output will be added through which the event is processed, and if Action is selected, then it is necessary to specify which User action will be performed during event processing.
- Action If the Handler type is set to Action, then here we need to enter the name of the User action that will be performed during the processing of the selected event.

# **Flow**

#### **W40.2.17. Inputs** *Array*

Additional component inputs that the user can add as desired in order to use them to receive additional data needed when evaluating expressions in properties. Each input is given a name and type. Name is used when referencing an input within an expression. A type is used to project *Check* to check whether a data line that transmits data of that type is connected to the input or not.

# **W40.2.18. Outputs** *Array*

Additional component outputs that the user can add to send data through. Each output is assigned a name and type. An example of using this output is e.g. in the *Loop* component, where we can put the output name for the Variable property instead of e.g. variable name. In that case, the *Loop* component will not change the content of the variable in each step, but will send the current value through that output.

#### W40.2.19. Catch error Boolean

If this checkbox is enabled then an @Error output will be added to the component and if an error occurs in this component during the execution of the Flow, the Flow will continue through that output. The data that will be passed through that output is the textual description of the error.

# W40.3. Examples

- eez-gui-widgets-demo
- CSV
- JSON
- MQTT
- Simple HTTP
- Charts
- Regexp String
- Multi-Language

# W41. List (Dashboard)

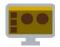

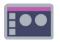

# W41.1. Description

Use this Widget when you want to display the same Widget multiple times. This Widget has one Child widget under it, and the number of times it will be displayed depends on the Data property. Multiplied Widgets can be displayed by first filling rows or columns:

It wouldn't be very useful if multiplied Widgets always had the same content, that's why there is a system variable \$index that tells us in which order the Widget is rendered. That variable is zero based, that means when its value is 0 then the first Widget is rendered, when its value is 1 then the second Widget is rendered and so on. That \$index can then be used within the expression of the property of the Child widget, and in this way it is achieved that each rendered Widget has different content (e.g. the Text Widget can display a string that is taken from an array variable: country cities [\$index].country).

# W41.2. Properties

#### **Specific**

# **W41.2.1. Data** *EXPRESSION (any)*

Determines how many times the Child widget will be multiplied, i.e. the number of elements in the list. The value of this property can be an integer and then it is the number of elements, and if the value of this property is an array, then the number of elements in the list is equal to the number of elements in that array.

In the case of *EEZ-GUI* projects, the value of this property can also be struct:\$ScrollbarState. The same structure is used for the ScrollBar Widget, which can then be connected to the List Widget via the struct:\$ScrollbarState variable and thus enable scrolling of the list in case the total number of list elements is greater than the number of elements that fit within the List Widget.

More about the struct: \$ScrollbarState system structure can be found in the ScrollBar Widget documentation.

#### W41.2.2. List type Enum

Defines vertical or horizontal orientation.

### W41.2.3. Gap Number

The distance in pixels between two grid elements.

# **W41.2.4. Visible** *EXPRESSION (boolean)*

If the calculated expression is true then the Widget is visible, and if it is false then the Widget is hidden. It can be left blank, in which case the Widget is always visible.

#### Position and size

## **W41.2.5. Resizing** *Any*

If the page where this Widget is located has the "Scale to fit" option enabled, then this option can be used to control how the position and size of the widget will be calculated when scaling the page:

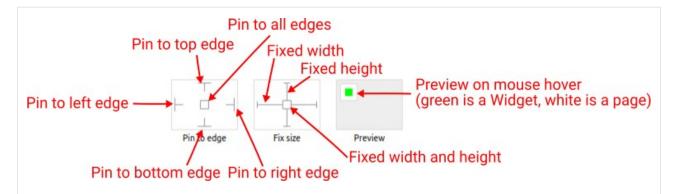

With the *Pin to edge* option we can fix the top, right, bottom and left edge of the Widget in relation to the page when it changes its original dimension because the *Scale to fit* option is selected. E.g. if we selected *Pin to top edge* then the distance between the top edge of the page and the top edge of the Widget will always be the same, in other words the Top position does not change the value. If *Pin to top edge* is not selected, then the Top position will scale proportionally as the page height scales.

Using the *Fix size* option, we can fix the width/height of the Widget, i.e. if this option is selected the width/height will always be the same, and if not selected the width/height will scale proportionally as the page height scales.

Note: If *Pin to left edge* and *Pin to right edge* are selected, then the *Fix width* option will be disabled, and conversely if *Fix width* is selected, then both *Pin to left edge* and *Pin to right edge* cannot be selected, because both cannot be satisfied. The same applies to *Pin to top edge* and *Pin to bottom edge* and *Fix width*.

## W41.2.6. Hide "Widget is outside of its parent" warning Boolean

Check when we want to hide "Widget is outside of its parent" warning message(s).

## **W41.2.7. Align and distribute** Any

Alignment icons and component distribution. Alignment icons appear when two or more components are selected, and distribution icons appear when three or more components are selected.

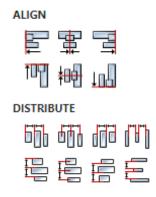

# **W41.2.8. Center widget** Any

Icons for horizontal and vertical centering of widgets within a page or parent widget.

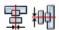

#### W41.2.9. Left Number

X position of the component in relation to the page or parent widget. It is set in pixels. Hint: when setting the value of this property (as well as the Top, Width and Height properties), simple mathematical expressions can be used. When we enter an expression and press enter, the ex-

pression will be evaluated and the result set as the value of this property. It is allowed to use  $\mp$ ,  $\overline{\phantom{a}}$ ,  $\star$  and  $\overline{\phantom{a}}$  operators in expressions. Brackets can also be used.

Examples of such mathematical expressions: 18 + 36, 50 + 32 \* 6, (100 - 32) / 2.

### **W41.2.10. Top** *Number*

Y position of the component in relation to the page or parent widget. It is set in pixels.

#### W41.2.11. Width Number

The width of the component. It is set in pixels.

## **W41.2.12. Height** *Number*

The height of the component. It is set in pixels.

# **W41.2.13. Absolute position** *String*

The absolute position of the component in relation to the page. This property is read-only.

## Layout

## **W41.2.14. Tab title** *EXPRESSION (string)*

If this widget is a child of a container with layout set to <code>Docking Manager</code>, use this property to set the title of the tab that contains this widget.

# Style

## W41.2.15. Default Object

Style used when rendering the background of the Widget.

#### **Events**

# W41.2.16. Event handlers Array

List of event handler definitions. During execution, the widget can generate certain events (e.g. the CLICKED event is generated when the touchscreen is pressed and released within the Widget) and through this list we can specify the method of event processing. We must define these properties for each event handler:

- Event Event that is processed, e.g. CLICKED.
- Handler type There are two options: Flow or Action. If Flow is selected, a flow output will be added through which the event is processed, and if Action is selected, then it is necessary to specify which User action will be performed during event processing.
- Action If the Handler type is set to Action, then here we need to enter the name of the User action that will be performed during the processing of the selected event.

# **Flow**

#### **W41.2.17. Inputs** *Array*

Additional component inputs that the user can add as desired in order to use them to receive additional data needed when evaluating expressions in properties. Each input is given a name and type. Name is used when referencing an input within an expression. A type is used to project *Check* to check whether a data line that transmits data of that type is connected to the input or not.

# **W41.2.18. Outputs** *Array*

Additional component outputs that the user can add to send data through. Each output is assigned a name and type. An example of using this output is e.g. in the *Loop* component, where we can put the output name for the <code>Variable</code> property instead of e.g. variable name. In that case, the *Loop* component will not change the content of the variable in each step, but will send the current value through that output.

#### W41.2.19. Catch error Boolean

If this checkbox is enabled then an @Error output will be added to the component and if an error occurs in this component during the execution of the Flow, the Flow will continue through that output. The data that will be passed through that output is the textual description of the error.

# W41.3. Examples

- eez-gui-widgets-demo
- CSV
- JSON
- MQTT
- Simple HTTP
- Charts
- Regexp String
- Multi-Language

# W42. List (LVGL)

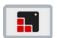

# W42.1. Description

This widget is work in progress, it means that you can add it to your project and Studio will generate all the code for its creation, but for anything more than that you should do it in your custom code, for example after ui\_init() has been called.

More info (link)

# W42.2. Properties

## General

### W42.2.1. Name String

Widget name. We reference the Widget within the project by its name, for example in the LVGL action. For each Widget, we must choose a unique name within the entire project. This field is optional and does not need to be set if we do not need to reference the Widget.

### Position and size

# **W42.2.2. Align and distribute** Any

Alignment icons and component distribution. Alignment icons appear when two or more components are selected, and distribution icons appear when three or more components are selected.

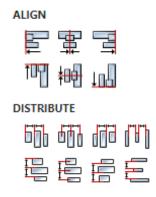

# W42.2.3. Center widget Any

Icons for horizontal and vertical centering of widgets within a page or parent widget.

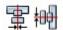

#### W42.2.4. Left Number

X position of the component in relation to the page or parent widget. It is set in pixels. Hint: when setting the value of this property (as well as the Top, Width and Height properties), simple mathematical expressions can be used. When we enter an expression and press enter, the expression will be evaluated and the result set as the value of this property. It is allowed to use +, -, \* and / operators in expressions. Brackets can also be used.

Examples of such mathematical expressions: 18 + 36, 50 + 32 \* 6, (100 - 32) / 2.

# W42.2.5. Left unit Enum

The following options are available:

- px Left is default in pixels.
- 🖁 Left is set as a percentage in relation to the parent width.

#### **W42.2.6. Top** *Number*

Y position of the component in relation to the page or parent widget. It is set in pixels.

## W42.2.7. Top unit Enum

The following options are available:

- px Top is set in pixels.
- % The top is set as a percentage in relation to the parent height.

#### W42.2.8. Width Number

The width of the component. It is set in pixels.

#### W42.2.9. Width unit Enum

The following options are available:

- px Width is given in pixels.
- % Width is given as a percentage in relation to the parent width.
- content Width is automatically set to fit the entire content in width.

## **W42.2.10. Height** *Number*

The height of the component. It is set in pixels.

## W42.2.11. Height unit Enum

The following options are available:

- px Height is given in pixels.
- % Height is given as a percentage in relation to the parent height.
- content Height is automatically set to fit the entire content in height.

### Layout

## **W42.2.12. Tab title** *EXPRESSION (string)*

If this widget is a child of a container with layout set to <code>Docking Manager</code>, use this property to set the title of the tab that contains this widget.

### Style

## **W42.2.13. Use style** *ObjectReference*

Here we can select one of the globally defined Styles so that the Widget uses that Style.

## Flags

# **W42.2.14. Hidden** *EXPRESSION (boolean)*

Make the object hidden.

## W42.2.15. Hidden flag type Enum

Here we can choose whether the Hidden flag state will be calculated from the Expression or not.

# **W42.2.16. Clickable** *EXPRESSION (boolean)*

Make the object clickable by input devices.

# W42.2.17. Clickable flag type Enum

Here we can choose whether the Clickable flag state will be calculated from the Expression or not.

# **W42.2.18. Click focusable** Boolean

Add focused state to the object when clicked.

#### **W42.2.19. Checkable** Boolean

Toggle checked state when the object is clicked.

# **W42.2.20. Scrollable** Boolean

Make the object scrollable.

# W42.2.21. Scroll elastic Boolean

Allow scrolling inside but with slower speed.

### W42.2.22. Scroll momentum Boolean

Make the object scroll further when "thrown".

## **W42.2.23. Scroll one** Boolean

Allow scrolling only one snappable children.

#### W42.2.24. Scroll chain hor Boolean

Allow propagating the horizontal scroll to a parent.

#### W42.2.25. Scroll chain ver Boolean

Allow propagating the vertical scroll to a parent.

# W42.2.26. Scroll on focus Boolean

Automatically scroll object to make it visible when focused.

#### W42.2.27. Scroll with arrow Boolean

Allow scrolling the focused object with arrow keys.

## **W42.2.28. Snappable** Boolean

If scroll snap is enabled on the parent it can snap to this object.

#### W42.2.29. Press lock Boolean

Keep the object pressed even if the press slid from the object.

## W42.2.30. Event bubble Boolean

Propagate the events to the parent too.

#### W42.2.31. Gesture bubble Boolean

Propagate the gestures to the parent.

#### W42.2.32. Adv hittest Boolean

Allow performing more accurate hit (click) test. E.g. accounting for rounded corners.

## W42.2.33. Ignore layout Boolean

Make the object positionable by the layouts.

### **W42.2.34. Floating** Boolean

Do not scroll the object when the parent scrolls and ignore layout.

#### W42.2.35. Overflow visible Boolean

Do not clip the children's content to the parent's boundary.

#### W42.2.36. Scrollbar mode Enum

Scrollbars are displayed according to a configured mode. The following mode(s) exist:

- OFF: Never show the scrollbars
- ON: Always show the scrollbars
- ACTIVE: Show scroll bars while an object is being scrolled
- AUTO: Show scroll bars when the content is large enough to be scrolled

#### W42.2.37. Scroll direction Enum

Controls the direction in which scrolling happens. The following mode(s) exist:

- NONE: no scroll
- TOP: only scroll up
- LEFT: only scroll left
- BOTTOM: only scroll down
- RIGHT: only scroll right
- HOR: only scroll horizontally
- VER: only scroll vertically
- ALL: scroll any directions

### States

### **W42.2.38. Checked** *EXPRESSION (boolean)*

Toggled or checked state.

## W42.2.39. Checked state type Enum

Here we can choose whether the Checked state will be calculated from the Expression or not.

## **W42.2.40. Disabled** *EXPRESSION (boolean)*

Disabled state

### **W42.2.41. Disabled state type** *Enum*

Here we can choose whether the <code>Disabled</code> state will be calculated from the Expression or not.

# W42.2.42. Focused Boolean

Focused via keypad or encoder or clicked via touchpad/mouse.

#### W42.2.43. Pressed Boolean

Being pressed.

#### **Events**

# W42.2.44. Event handlers Array

List of event handler definitions. During execution, the widget can generate certain events (e.g. the CLICKED event is generated when the touchscreen is pressed and released within the Widget) and through this list we can specify the method of event processing. We must define these properties for each event handler:

- Event Event that is processed, e.g. CLICKED.
- Handler type There are two options: Flow or Action. If Flow is selected, a flow output will be added through which the event is processed, and if Action is selected, then it is necessary to specify which User action will be performed during event processing.
- Action If the Handler type is set to Action, then here we need to enter the name of the User action that will be performed during the processing of the selected event.

#### Flow

#### **W42.2.45. Inputs** *Array*

Additional component inputs that the user can add as desired in order to use them to receive additional data needed when evaluating expressions in properties. Each input is given a name and type. Name is used when referencing an input within an expression. A type is used to project *Check* to check whether a data line that transmits data of that type is connected to the input or not.

# **W42.2.46. Outputs** Array

Additional component outputs that the user can add to send data through. Each output is assigned a name and type. An example of using this output is e.g. in the *Loop* component, where we can put the output name for the <code>Variable</code> property instead of e.g. variable name. In that case, the *Loop* component will not change the content of the variable in each step, but will send the current value through that output.

## W42.2.47. Catch error Boolean

If this checkbox is enabled then an @Error output will be added to the component and if an error occurs in this component during the execution of the Flow, the Flow will continue through that output. The data that will be passed through that output is the textual description of the error.

# W43. Lottie

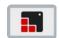

# W43.1. Description

This widget is work in progress, it means that you can add it to your project and Studio will generate all the code for its creation, but for anything more than that you should do it in your custom code, for example after ui\_init() has been called.

More info (link)

# W43.2. Properties

## General

### W43.2.1. Name String

Widget name. We reference the Widget within the project by its name, for example in the LVGL action. For each Widget, we must choose a unique name within the entire project. This field is optional and does not need to be set if we do not need to reference the Widget.

### Position and size

# **W43.2.2. Align and distribute** Any

Alignment icons and component distribution. Alignment icons appear when two or more components are selected, and distribution icons appear when three or more components are selected.

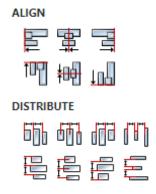

# W43.2.3. Center widget Any

Icons for horizontal and vertical centering of widgets within a page or parent widget.

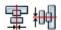

#### W43.2.4. Left Number

X position of the component in relation to the page or parent widget. It is set in pixels. Hint: when setting the value of this property (as well as the Top, Width and Height properties), simple mathematical expressions can be used. When we enter an expression and press enter, the expression will be evaluated and the result set as the value of this property. It is allowed to use +, -, \* and / operators in expressions. Brackets can also be used.

Examples of such mathematical expressions: 18 + 36, 50 + 32 \* 6, (100 - 32) / 2.

# W43.2.5. Left unit Enum

The following options are available:

- px Left is default in pixels.
- % Left is set as a percentage in relation to the parent width.

#### **W43.2.6. Top** *Number*

Y position of the component in relation to the page or parent widget. It is set in pixels.

## W43.2.7. Top unit Enum

The following options are available:

- px Top is set in pixels.
- % The top is set as a percentage in relation to the parent height.

#### W43.2.8. Width Number

The width of the component. It is set in pixels.

#### W43.2.9. Width unit Enum

The following options are available:

- px Width is given in pixels.
- % Width is given as a percentage in relation to the parent width.
- content Width is automatically set to fit the entire content in width.

## **W43.2.10. Height** *Number*

The height of the component. It is set in pixels.

## W43.2.11. Height unit Enum

The following options are available:

- px Height is given in pixels.
- % Height is given as a percentage in relation to the parent height.
- content Height is automatically set to fit the entire content in height.

### Layout

## **W43.2.12. Tab title** *EXPRESSION (string)*

If this widget is a child of a container with layout set to <code>Docking Manager</code>, use this property to set the title of the tab that contains this widget.

### Style

# **W43.2.13. Use style** *ObjectReference*

Here we can select one of the globally defined Styles so that the Widget uses that Style.

# Flags

# **W43.2.14. Hidden** *EXPRESSION (boolean)*

Make the object hidden.

## W43.2.15. Hidden flag type Enum

Here we can choose whether the Hidden flag state will be calculated from the Expression or not.

# **W43.2.16. Clickable** *EXPRESSION (boolean)*

Make the object clickable by input devices.

# W43.2.17. Clickable flag type Enum

Here we can choose whether the Clickable flag state will be calculated from the Expression or not.

# **W43.2.18. Click focusable** Boolean

Add focused state to the object when clicked.

#### **W43.2.19. Checkable** Boolean

Toggle checked state when the object is clicked.

## **W43.2.20. Scrollable** Boolean

Make the object scrollable.

### W43.2.21. Scroll elastic Boolean

Allow scrolling inside but with slower speed.

### W43.2.22. Scroll momentum Boolean

Make the object scroll further when "thrown".

## **W43.2.23. Scroll one** Boolean

Allow scrolling only one snappable children.

#### W43.2.24. Scroll chain hor Boolean

Allow propagating the horizontal scroll to a parent.

#### W43.2.25. Scroll chain ver Boolean

Allow propagating the vertical scroll to a parent.

# W43.2.26. Scroll on focus Boolean

Automatically scroll object to make it visible when focused.

#### W43.2.27. Scroll with arrow Boolean

Allow scrolling the focused object with arrow keys.

## **W43.2.28. Snappable** Boolean

If scroll snap is enabled on the parent it can snap to this object.

#### W43.2.29. Press lock Boolean

Keep the object pressed even if the press slid from the object.

## W43.2.30. Event bubble Boolean

Propagate the events to the parent too.

#### W43.2.31. Gesture bubble Boolean

Propagate the gestures to the parent.

#### W43.2.32. Adv hittest Boolean

Allow performing more accurate hit (click) test. E.g. accounting for rounded corners.

## W43.2.33. Ignore layout Boolean

Make the object positionable by the layouts.

### **W43.2.34. Floating** Boolean

Do not scroll the object when the parent scrolls and ignore layout.

#### W43.2.35. Overflow visible Boolean

Do not clip the children's content to the parent's boundary.

#### W43.2.36. Scrollbar mode Enum

Scrollbars are displayed according to a configured mode. The following mode(s) exist:

- OFF: Never show the scrollbars
- ON: Always show the scrollbars
- ACTIVE: Show scroll bars while an object is being scrolled
- AUTO: Show scroll bars when the content is large enough to be scrolled

#### W43.2.37. Scroll direction Enum

Controls the direction in which scrolling happens. The following mode(s) exist:

- NONE: no scroll
- TOP: only scroll up
- LEFT: only scroll left
- BOTTOM: only scroll down
- RIGHT: only scroll right
- HOR: only scroll horizontally
- VER: only scroll vertically
- ALL: scroll any directions

### States

# **W43.2.38. Checked** *EXPRESSION (boolean)*

Toggled or checked state.

## W43.2.39. Checked state type Enum

Here we can choose whether the Checked state will be calculated from the Expression or not.

#### **W43.2.40. Disabled** *EXPRESSION (boolean)*

Disabled state

# W43.2.41. Disabled state type Enum

Here we can choose whether the <code>Disabled</code> state will be calculated from the Expression or not.

# W43.2.42. Focused Boolean

Focused via keypad or encoder or clicked via touchpad/mouse.

#### W43.2.43. Pressed Boolean

Being pressed.

#### **Events**

# W43.2.44. Event handlers Array

List of event handler definitions. During execution, the widget can generate certain events (e.g. the CLICKED event is generated when the touchscreen is pressed and released within the Widget) and through this list we can specify the method of event processing. We must define these properties for each event handler:

- Event Event that is processed, e.g. CLICKED.
- Handler type There are two options: Flow or Action. If Flow is selected, a flow output will be added through which the event is processed, and if Action is selected, then it is necessary to specify which User action will be performed during event processing.
- Action If the Handler type is set to Action, then here we need to enter the name of the User action that will be performed during the processing of the selected event.

#### Flow

#### **W43.2.45. Inputs** *Array*

Additional component inputs that the user can add as desired in order to use them to receive additional data needed when evaluating expressions in properties. Each input is given a name and type. Name is used when referencing an input within an expression. A type is used to project *Check* to check whether a data line that transmits data of that type is connected to the input or not.

# **W43.2.46. Outputs** Array

Additional component outputs that the user can add to send data through. Each output is assigned a name and type. An example of using this output is e.g. in the *Loop* component, where we can put the output name for the <code>Variable</code> property instead of e.g. variable name. In that case, the *Loop* component will not change the content of the variable in each step, but will send the current value through that output.

## W43.2.47. Catch error Boolean

If this checkbox is enabled then an @Error output will be added to the component and if an error occurs in this component during the execution of the Flow, the Flow will continue through that output. The data that will be passed through that output is the textual description of the error.

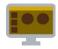

# W44.1. Description

Widget for displaying Markdown text.

# W44.2. Properties

### **Specific**

#### **W44.2.1. Text** MultilineText

Markdown text to be displayed.

# **W44.2.2. Visible** *EXPRESSION (boolean)*

If the calculated expression is true then the Widget is visible, and if it is false then the Widget is hidden. It can be left blank, in which case the Widget is always visible.

#### Position and size

## **W44.2.3. Resizing** *Any*

If the page where this Widget is located has the "Scale to fit" option enabled, then this option can be used to control how the position and size of the widget will be calculated when scaling the page:

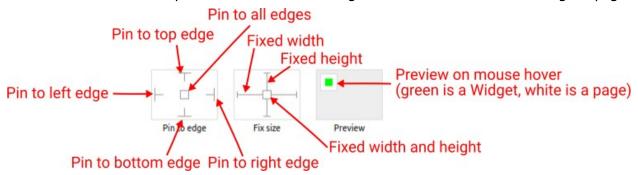

With the *Pin to edge* option we can fix the top, right, bottom and left edge of the Widget in relation to the page when it changes its original dimension because the *Scale to fit* option is selected. E.g. if we selected *Pin to top edge* then the distance between the top edge of the page and the top edge of the Widget will always be the same, in other words the Top position does not change the value. If *Pin to top edge* is not selected, then the Top position will scale proportionally as the page height scales.

Using the *Fix size* option, we can fix the width/height of the Widget, i.e. if this option is selected the width/height will always be the same, and if not selected the width/height will scale proportionally as the page height scales.

Note: If *Pin to left edge* and *Pin to right edge* are selected, then the *Fix width* option will be disabled, and conversely if *Fix width* is selected, then both *Pin to left edge* and *Pin to right edge* cannot be selected, because both cannot be satisfied. The same applies to *Pin to top edge* and *Pin to bottom edge* and *Fix width*.

### **W44.2.4. Align and distribute** Any

Alignment icons and component distribution. Alignment icons appear when two or more components are selected, and distribution icons appear when three or more components are selected.

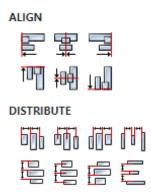

## **W44.2.5. Center widget** Any

Icons for horizontal and vertical centering of widgets within a page or parent widget.

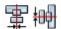

#### W44.2.6. Left Number

X position of the component in relation to the page or parent widget. It is set in pixels.

Hint: when setting the value of this property (as well as the Top, Width and Height properties), simple mathematical expressions can be used. When we enter an expression and press enter, the expression will be evaluated and the result set as the value of this property. It is allowed to use +, -, \* and / operators in expressions. Brackets can also be used.

Examples of such mathematical expressions: 18 + 36, 50 + 32 \* 6, (100 - 32) / 2.

#### **W44.2.7. Top** *Number*

Y position of the component in relation to the page or parent widget. It is set in pixels.

# W44.2.8. Width Number

The width of the component. It is set in pixels.

### **W44.2.9. Height** Number

The height of the component. It is set in pixels.

# **W44.2.10. Absolute position** *String*

The absolute position of the component in relation to the page. This property is read-only.

# Layout

## **W44.2.11. Tab title** *EXPRESSION (string)*

If this widget is a child of a container with layout set to <code>Docking Manager</code>, use this property to set the title of the tab that contains this widget.

## Style

## W44.2.12. Default Object

Style used when rendering the background of the Widget.

#### **Events**

# **W44.2.13. Event handlers** Array

List of event handler definitions. During execution, the widget can generate certain events (e.g. the CLICKED event is generated when the touchscreen is pressed and released within the Widget) and through this list we can specify the method of event processing. We must define these properties for each event handler:

- Event Event that is processed, e.g. CLICKED.
- Handler type There are two options: Flow or Action. If Flow is selected, a flow output will be added through which the event is processed, and if Action is selected, then it is necessary to specify which User action will be performed during event processing.
- Action If the Handler type is set to Action, then here we need to enter the name of the User action that will be performed during the processing of the selected event.

## **Flow**

# W44.2.14. Output widget handle Boolean

If enabled then a new output named <code>@Widget</code> will be added. In runtime, upon a widget creation, a value of type <code>widget</code> will be sent through this output. This value can be used in other parts of the flow when reference to the widget is required. One such example is <code>AddToInstrumentHistory</code> action component when <code>Plotly</code> is selected for the <code>Item type</code> property. Then it is necessary to set the property <code>Plotly widget</code> to the reference to LineChart widget.

# **W44.2.15. Inputs** *Array*

Additional component inputs that the user can add as desired in order to use them to receive additional data needed when evaluating expressions in properties. Each input is given a name and type. Name is used when referencing an input within an expression. A type is used to project *Check* to check whether a data line that transmits data of that type is connected to the input or not.

# **W44.2.16. Outputs** *Array*

Additional component outputs that the user can add to send data through. Each output is assigned a name and type. An example of using this output is e.g. in the *Loop* component, where we can put the output name for the Variable property instead of e.g. variable name. In that case, the *Loop* component will not change the content of the variable in each step, but will send the current value through that output.

### W44.2.17. Catch error Boolean

If this checkbox is enabled then an @Error output will be added to the component and if an error occurs in this component during the execution of the Flow, the Flow will continue through that output. The data that will be passed through that output is the textual description of the error.

# W44.3. Examples

Dashboard Widgets Demo

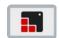

# W45.1. Description

This widget is work in progress, it means that you can add it to your project and Studio will generate all the code for its creation, but for anything more than that you should do it in your custom code, for example after ui\_init() has been called.

More info (link)

# W45.2. Properties

#### **General**

## W45.2.1. Name String

Widget name. We reference the Widget within the project by its name, for example in the LVGL action. For each Widget, we must choose a unique name within the entire project. This field is optional and does not need to be set if we do not need to reference the Widget.

## Position and size

# **W45.2.2. Align and distribute** Any

Alignment icons and component distribution. Alignment icons appear when two or more components are selected, and distribution icons appear when three or more components are selected.

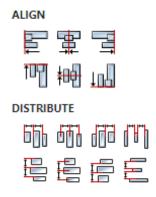

# W45.2.3. Center widget Any

Icons for horizontal and vertical centering of widgets within a page or parent widget.

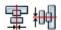

#### W45.2.4. Left Number

X position of the component in relation to the page or parent widget. It is set in pixels. Hint: when setting the value of this property (as well as the Top, Width and Height properties), simple mathematical expressions can be used. When we enter an expression and press enter, the expression will be evaluated and the result set as the value of this property. It is allowed to use +, -, \* and / operators in expressions. Brackets can also be used.

Examples of such mathematical expressions: 18 + 36, 50 + 32 \* 6, (100 - 32) / 2.

# W45.2.5. Left unit Enum

The following options are available:

- px Left is default in pixels.
- % Left is set as a percentage in relation to the parent width.

### **W45.2.6. Top** *Number*

Y position of the component in relation to the page or parent widget. It is set in pixels.

# **W45.2.7. Top unit** *Enum*

The following options are available:

- px Top is set in pixels.
- % The top is set as a percentage in relation to the parent height.

### **W45.2.8. Width** *Number*

The width of the component. It is set in pixels.

### W45.2.9. Width unit Enum

The following options are available:

- px Width is given in pixels.
- % Width is given as a percentage in relation to the parent width.
- content Width is automatically set to fit the entire content in width.

# **W45.2.10. Height** *Number*

The height of the component. It is set in pixels.

# W45.2.11. Height unit Enum

The following options are available:

- px Height is given in pixels.
- % Height is given as a percentage in relation to the parent height.
- content Height is automatically set to fit the entire content in height.

## Layout

# **W45.2.12. Tab title** *EXPRESSION (string)*

If this widget is a child of a container with layout set to <code>Docking Manager</code>, use this property to set the title of the tab that contains this widget.

## Style

# **W45.2.13. Use style** *ObjectReference*

Here we can select one of the globally defined Styles so that the Widget uses that Style.

# Flags

# **W45.2.14. Hidden** *EXPRESSION (boolean)*

Make the object hidden.

# W45.2.15. Hidden flag type Enum

Here we can choose whether the Hidden flag state will be calculated from the Expression or not.

# **W45.2.16. Clickable** *EXPRESSION (boolean)*

Make the object clickable by input devices.

# W45.2.17. Clickable flag type Enum

Here we can choose whether the Clickable flag state will be calculated from the Expression or not.

# **W45.2.18. Click focusable** Boolean

Add focused state to the object when clicked.

#### **W45.2.19. Checkable** Boolean

Toggle checked state when the object is clicked.

# **W45.2.20. Scrollable** Boolean

Make the object scrollable.

# W45.2.21. Scroll elastic Boolean

Allow scrolling inside but with slower speed.

## W45.2.22. Scroll momentum Boolean

Make the object scroll further when "thrown".

# W45.2.23. Scroll one Boolean

Allow scrolling only one snappable children.

#### W45.2.24. Scroll chain hor Boolean

Allow propagating the horizontal scroll to a parent.

### W45.2.25. Scroll chain ver Boolean

Allow propagating the vertical scroll to a parent.

# W45.2.26. Scroll on focus Boolean

Automatically scroll object to make it visible when focused.

#### W45.2.27. Scroll with arrow Boolean

Allow scrolling the focused object with arrow keys.

# **W45.2.28. Snappable** Boolean

If scroll snap is enabled on the parent it can snap to this object.

#### W45.2.29. Press lock Boolean

Keep the object pressed even if the press slid from the object.

# W45.2.30. Event bubble Boolean

Propagate the events to the parent too.

#### W45.2.31. Gesture bubble Boolean

Propagate the gestures to the parent.

#### W45.2.32. Adv hittest Boolean

Allow performing more accurate hit (click) test. E.g. accounting for rounded corners.

### W45.2.33. Ignore layout Boolean

Make the object positionable by the layouts.

# **W45.2.34. Floating** Boolean

Do not scroll the object when the parent scrolls and ignore layout.

### W45.2.35. Overflow visible Boolean

Do not clip the children's content to the parent's boundary.

### W45.2.36. Scrollbar mode Enum

Scrollbars are displayed according to a configured mode. The following mode(s) exist:

- OFF: Never show the scrollbars
- ON: Always show the scrollbars
- ACTIVE: Show scroll bars while an object is being scrolled
- AUTO: Show scroll bars when the content is large enough to be scrolled

### W45.2.37. Scroll direction Enum

Controls the direction in which scrolling happens. The following mode(s) exist:

- NONE: no scroll
- TOP: only scroll up
- LEFT: only scroll left
- BOTTOM: only scroll down
- RIGHT: only scroll right
- HOR: only scroll horizontally
- VER: only scroll vertically
- ALL: scroll any directions

## States

# **W45.2.38. Checked** *EXPRESSION (boolean)*

Toggled or checked state.

# W45.2.39. Checked state type Enum

Here we can choose whether the Checked state will be calculated from the Expression or not.

### **W45.2.40. Disabled** *EXPRESSION (boolean)*

Disabled state

## **W45.2.41. Disabled state type** *Enum*

Here we can choose whether the <code>Disabled</code> state will be calculated from the Expression or not.

# W45.2.42. Focused Boolean

Focused via keypad or encoder or clicked via touchpad/mouse.

#### W45.2.43. Pressed Boolean

Being pressed.

#### **Events**

# W45.2.44. Event handlers Array

List of event handler definitions. During execution, the widget can generate certain events (e.g. the CLICKED event is generated when the touchscreen is pressed and released within the Widget) and through this list we can specify the method of event processing. We must define these properties for each event handler:

- Event Event that is processed, e.g. CLICKED.
- Handler type There are two options: Flow or Action. If Flow is selected, a flow output will be added through which the event is processed, and if Action is selected, then it is necessary to specify which User action will be performed during event processing.
- Action If the Handler type is set to Action, then here we need to enter the name of the User action that will be performed during the processing of the selected event.

#### Flow

### **W45.2.45. Inputs** *Array*

Additional component inputs that the user can add as desired in order to use them to receive additional data needed when evaluating expressions in properties. Each input is given a name and type. Name is used when referencing an input within an expression. A type is used to project *Check* to check whether a data line that transmits data of that type is connected to the input or not.

# W45.2.46. Outputs Array

Additional component outputs that the user can add to send data through. Each output is assigned a name and type. An example of using this output is e.g. in the *Loop* component, where we can put the output name for the <code>Variable</code> property instead of e.g. variable name. In that case, the *Loop* component will not change the content of the variable in each step, but will send the current value through that output.

# W45.2.47. Catch error Boolean

If this checkbox is enabled then an @Error output will be added to the component and if an error occurs in this component during the execution of the Flow, the Flow will continue through that output. The data that will be passed through that output is the textual description of the error.

# W46. MessageBox

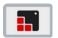

# W46.1. Description

This widget is work in progress, it means that you can add it to your project and Studio will generate all the code for its creation, but for anything more than that you should do it in your custom code, for example after ui\_init() has been called.

More info (link)

# W46.2. Properties

# General

## W46.2.1. Name String

Widget name. We reference the Widget within the project by its name, for example in the LVGL action. For each Widget, we must choose a unique name within the entire project. This field is optional and does not need to be set if we do not need to reference the Widget.

#### Position and size

# **W46.2.2. Align and distribute** Any

Alignment icons and component distribution. Alignment icons appear when two or more components are selected, and distribution icons appear when three or more components are selected.

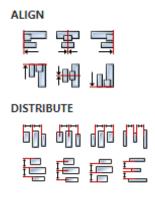

# W46.2.3. Center widget Any

Icons for horizontal and vertical centering of widgets within a page or parent widget.

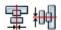

# W46.2.4. Left Number

X position of the component in relation to the page or parent widget. It is set in pixels. Hint: when setting the value of this property (as well as the Top, Width and Height properties), simple mathematical expressions can be used. When we enter an expression and press enter, the expression will be evaluated and the result set as the value of this property. It is allowed to use +, -, \* and / operators in expressions. Brackets can also be used.

Examples of such mathematical expressions: 18 + 36, 50 + 32 \* 6, (100 - 32) / 2.

# W46.2.5. Left unit Enum

The following options are available:

- px Left is default in pixels.
- 🖁 Left is set as a percentage in relation to the parent width.

### **W46.2.6. Top** *Number*

Y position of the component in relation to the page or parent widget. It is set in pixels.

# W46.2.7. Top unit Enum

The following options are available:

- px Top is set in pixels.
- % The top is set as a percentage in relation to the parent height.

### **W46.2.8. Width** *Number*

The width of the component. It is set in pixels.

### W46.2.9. Width unit Enum

The following options are available:

- px Width is given in pixels.
- % Width is given as a percentage in relation to the parent width.
- content Width is automatically set to fit the entire content in width.

# **W46.2.10. Height** Number

The height of the component. It is set in pixels.

# W46.2.11. Height unit Enum

The following options are available:

- px Height is given in pixels.
- % Height is given as a percentage in relation to the parent height.
- content Height is automatically set to fit the entire content in height.

## Layout

# **W46.2.12. Tab title** *EXPRESSION (string)*

If this widget is a child of a container with layout set to <code>Docking Manager</code>, use this property to set the title of the tab that contains this widget.

## Style

# **W46.2.13. Use style** *ObjectReference*

Here we can select one of the globally defined Styles so that the Widget uses that Style.

# Flags

# **W46.2.14. Hidden** *EXPRESSION (boolean)*

Make the object hidden.

# W46.2.15. Hidden flag type Enum

Here we can choose whether the Hidden flag state will be calculated from the Expression or not.

# **W46.2.16. Clickable** *EXPRESSION (boolean)*

Make the object clickable by input devices.

# W46.2.17. Clickable flag type Enum

Here we can choose whether the Clickable flag state will be calculated from the Expression or not.

# **W46.2.18. Click focusable** Boolean

Add focused state to the object when clicked.

#### **W46.2.19. Checkable** Boolean

Toggle checked state when the object is clicked.

# **W46.2.20. Scrollable** Boolean

Make the object scrollable.

## W46.2.21. Scroll elastic Boolean

Allow scrolling inside but with slower speed.

## W46.2.22. Scroll momentum Boolean

Make the object scroll further when "thrown".

# **W46.2.23. Scroll one** Boolean

Allow scrolling only one snappable children.

#### W46.2.24. Scroll chain hor Boolean

Allow propagating the horizontal scroll to a parent.

### W46.2.25. Scroll chain ver Boolean

Allow propagating the vertical scroll to a parent.

# W46.2.26. Scroll on focus Boolean

Automatically scroll object to make it visible when focused.

#### W46.2.27. Scroll with arrow Boolean

Allow scrolling the focused object with arrow keys.

# **W46.2.28. Snappable** Boolean

If scroll snap is enabled on the parent it can snap to this object.

#### W46.2.29. Press lock Boolean

Keep the object pressed even if the press slid from the object.

# W46.2.30. Event bubble Boolean

Propagate the events to the parent too.

#### W46.2.31. Gesture bubble Boolean

Propagate the gestures to the parent.

#### W46.2.32. Adv hittest Boolean

Allow performing more accurate hit (click) test. E.g. accounting for rounded corners.

# W46.2.33. Ignore layout Boolean

Make the object positionable by the layouts.

# **W46.2.34. Floating** Boolean

Do not scroll the object when the parent scrolls and ignore layout.

### W46.2.35. Overflow visible Boolean

Do not clip the children's content to the parent's boundary.

### W46.2.36. Scrollbar mode Enum

Scrollbars are displayed according to a configured mode. The following mode(s) exist:

- OFF: Never show the scrollbars
- ON: Always show the scrollbars
- ACTIVE: Show scroll bars while an object is being scrolled
- AUTO: Show scroll bars when the content is large enough to be scrolled

### W46.2.37. Scroll direction Enum

Controls the direction in which scrolling happens. The following mode(s) exist:

- NONE: no scroll
- TOP: only scroll up
- LEFT: only scroll left
- BOTTOM: only scroll down
- RIGHT: only scroll right
- HOR: only scroll horizontally
- VER: only scroll vertically
- ALL: scroll any directions

## States

## **W46.2.38. Checked** *EXPRESSION (boolean)*

Toggled or checked state.

# W46.2.39. Checked state type Enum

Here we can choose whether the Checked state will be calculated from the Expression or not.

### **W46.2.40. Disabled** *EXPRESSION (boolean)*

Disabled state

## **W46.2.41. Disabled state type** *Enum*

Here we can choose whether the <code>Disabled</code> state will be calculated from the Expression or not.

# W46.2.42. Focused Boolean

Focused via keypad or encoder or clicked via touchpad/mouse.

#### W46.2.43. Pressed Boolean

Being pressed.

#### **Events**

# W46.2.44. Event handlers Array

List of event handler definitions. During execution, the widget can generate certain events (e.g. the CLICKED event is generated when the touchscreen is pressed and released within the Widget) and through this list we can specify the method of event processing. We must define these properties for each event handler:

- Event Event that is processed, e.g. CLICKED.
- Handler type There are two options: Flow or Action. If Flow is selected, a flow output will be added through which the event is processed, and if Action is selected, then it is necessary to specify which User action will be performed during event processing.
- Action If the Handler type is set to Action, then here we need to enter the name of the User action that will be performed during the processing of the selected event.

#### Flow

### **W46.2.45. Inputs** *Array*

Additional component inputs that the user can add as desired in order to use them to receive additional data needed when evaluating expressions in properties. Each input is given a name and type. Name is used when referencing an input within an expression. A type is used to project *Check* to check whether a data line that transmits data of that type is connected to the input or not.

# W46.2.46. Outputs Array

Additional component outputs that the user can add to send data through. Each output is assigned a name and type. An example of using this output is e.g. in the *Loop* component, where we can put the output name for the <code>Variable</code> property instead of e.g. variable name. In that case, the *Loop* component will not change the content of the variable in each step, but will send the current value through that output.

# W46.2.47. Catch error Boolean

If this checkbox is enabled then an @Error output will be added to the component and if an error occurs in this component during the execution of the Flow, the Flow will continue through that output. The data that will be passed through that output is the textual description of the error.

# W47. Meter

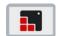

# W47.1. Description

The Meter Widget can visualize data in very flexible ways. In can show arcs, needles, ticks lines and labels.

More info (link)

# W47.2. Properties

## **Specific**

# **W47.2.1. Scales** *Array*

List of scale definitions. The Scale has minor and major ticks and labels on the major ticks. One or more indicator can be added to each scales. There are four different type of indicators:

- Needle image
- Needle line
- Scale lines
- Arc

## General

# W47.2.2. Name String

Widget name. We reference the Widget within the project by its name, for example in the LVGL action. For each Widget, we must choose a unique name within the entire project. This field is optional and does not need to be set if we do not need to reference the Widget.

### Position and size

# **W47.2.3. Align and distribute** Any

Alignment icons and component distribution. Alignment icons appear when two or more components are selected, and distribution icons appear when three or more components are selected.

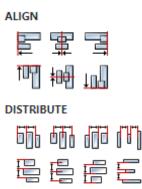

# W47.2.4. Center widget Any

Icons for horizontal and vertical centering of widgets within a page or parent widget.

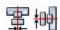

#### W47.2.5. Left Number

X position of the component in relation to the page or parent widget. It is set in pixels.

Hint: when setting the value of this property (as well as the Top, Width and Height properties), simple mathematical expressions can be used. When we enter an expression and press enter, the expression will be evaluated and the result set as the value of this property. It is allowed to use +, -, \* and / operators in expressions. Brackets can also be used.

Examples of such mathematical expressions: 18 + 36, 50 + 32 \* 6, (100 - 32) / 2.

#### W47.2.6. Left unit Enum

The following options are available:

- px Left is default in pixels.
- % Left is set as a percentage in relation to the parent width.

# **W47.2.7. Top** *Number*

Y position of the component in relation to the page or parent widget. It is set in pixels.

### **W47.2.8. Top unit** *Enum*

The following options are available:

- px Top is set in pixels.
- % The top is set as a percentage in relation to the parent height.

### W47.2.9. Width Number

The width of the component. It is set in pixels.

### W47.2.10. Width unit Enum

The following options are available:

- px Width is given in pixels.
- % Width is given as a percentage in relation to the parent width.
- content Width is automatically set to fit the entire content in width.

# W47.2.11. Height Number

The height of the component. It is set in pixels.

## W47.2.12. Height unit Enum

The following options are available:

- px Height is given in pixels.
- % Height is given as a percentage in relation to the parent height.
- content Height is automatically set to fit the entire content in height.

# Layout

## **W47.2.13. Tab title** *EXPRESSION (string)*

If this widget is a child of a container with layout set to <code>Docking Manager</code>, use this property to set the title of the tab that contains this widget.

### Style

# **W47.2.14. Use style** *ObjectReference*

Here we can select one of the globally defined Styles so that the Widget uses that Style.

# Flags

# **W47.2.15. Hidden** *EXPRESSION (boolean)*

Make the object hidden.

# W47.2.16. Hidden flag type Enum

Here we can choose whether the Hidden flag state will be calculated from the Expression or not.

# **W47.2.17. Clickable** *EXPRESSION (boolean)*

Make the object clickable by input devices.

# **W47.2.18. Clickable flag type** Enum

Here we can choose whether the Clickable flag state will be calculated from the Expression or not.

# W47.2.19. Click focusable Boolean

Add focused state to the object when clicked.

# W47.2.20. Checkable Boolean

Toggle checked state when the object is clicked.

# **W47.2.21. Scrollable** Boolean

Make the object scrollable.

## W47.2.22. Scroll elastic Boolean

Allow scrolling inside but with slower speed.

## W47.2.23. Scroll momentum Boolean

Make the object scroll further when "thrown".

# W47.2.24. Scroll one Boolean

Allow scrolling only one snappable children.

## W47.2.25. Scroll chain hor Boolean

Allow propagating the horizontal scroll to a parent.

# W47.2.26. Scroll chain ver Boolean

Allow propagating the vertical scroll to a parent.

## W47.2.27. Scroll on focus Boolean

Automatically scroll object to make it visible when focused.

# W47.2.28. Scroll with arrow Boolean

Allow scrolling the focused object with arrow keys.

# **W47.2.29. Snappable** Boolean

If scroll snap is enabled on the parent it can snap to this object.

#### W47.2.30. Press lock Boolean

Keep the object pressed even if the press slid from the object.

#### **W47.2.31. Event bubble** Boolean

Propagate the events to the parent too.

### **W47.2.32. Gesture bubble** Boolean

Propagate the gestures to the parent.

# W47.2.33. Adv hittest Boolean

Allow performing more accurate hit (click) test. E.g. accounting for rounded corners.

### W47.2.34. Ignore layout Boolean

Make the object positionable by the layouts.

# **W47.2.35. Floating** Boolean

Do not scroll the object when the parent scrolls and ignore layout.

#### W47.2.36. Overflow visible Boolean

Do not clip the children's content to the parent's boundary.

### W47.2.37. Scrollbar mode Enum

Scrollbars are displayed according to a configured mode. The following mode(s) exist:

- OFF: Never show the scrollbars
- ON: Always show the scrollbars
- ACTIVE: Show scroll bars while an object is being scrolled
- AUTO: Show scroll bars when the content is large enough to be scrolled

## W47.2.38. Scroll direction Enum

Controls the direction in which scrolling happens. The following mode(s) exist:

- NONE: no scroll
- TOP: only scroll up
- LEFT: only scroll left
- BOTTOM: only scroll down
- RIGHT: only scroll right
- HOR: only scroll horizontally
- VER: only scroll vertically
- ALL: scroll any directions

#### States

# **W47.2.39. Checked** *EXPRESSION (boolean)*

Toggled or checked state.

#### **W47.2.40. Checked state type** Enum

Here we can choose whether the Checked state will be calculated from the Expression or not.

# **W47.2.41. Disabled** *EXPRESSION (boolean)*

Disabled state

# W47.2.42. Disabled state type Enum

Here we can choose whether the Disabled state will be calculated from the Expression or not.

#### W47.2.43. Focused Boolean

Focused via keypad or encoder or clicked via touchpad/mouse.

#### W47.2.44. Pressed Boolean

Being pressed.

## **Events**

# **W47.2.45. Event handlers** Array

List of event handler definitions. During execution, the widget can generate certain events (e.g. the CLICKED event is generated when the touchscreen is pressed and released within the Widget) and through this list we can specify the method of event processing. We must define these properties for each event handler:

- Event Event that is processed, e.g. CLICKED.
- Handler type There are two options: Flow or Action. If Flow is selected, a flow output will be added through which the event is processed, and if Action is selected, then it is necessary to specify which User action will be performed during event processing.
- Action If the Handler type is set to Action, then here we need to enter the name of the User action that will be performed during the processing of the selected event.

# Flow

#### **W47.2.46. Inputs** *Array*

Additional component inputs that the user can add as desired in order to use them to receive additional data needed when evaluating expressions in properties. Each input is given a name and type. Name is used when referencing an input within an expression. A type is used to project *Check* to check whether a data line that transmits data of that type is connected to the input or not.

# **W47.2.47. Outputs** *Array*

Additional component outputs that the user can add to send data through. Each output is assigned a name and type. An example of using this output is e.g. in the *Loop* component, where we can put the output name for the Variable property instead of e.g. variable name. In that case, the *Loop* component will not change the content of the variable in each step, but will send the current value through that output.

#### W47.2.48. Catch error Boolean

If this checkbox is enabled then an @Error output will be added to the component and if an error occurs in this component during the execution of the Flow, the Flow will continue through that output. The data that will be passed through that output is the textual description of the error.

# W47.3. Examples

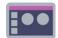

# W48.1. Description

A widget used to display multiple lines text.

# W48.2. Properties

# **Specific**

# **W48.2.1. Text** *EXPRESSION (any)*

Text to be displayed. This is an expression and if you only want to display some static text, then that text should be entered in quotation marks. If the expression uses variables, then that expression cannot be calculated in the editor, so the expression will be displayed instead of the text itself.

# **W48.2.2. Visible** *EXPRESSION (boolean)*

If the calculated expression is true then the Widget is visible, and if it is false then the Widget is hidden. It can be left blank, in which case the Widget is always visible.

#### Position and size

# W48.2.3. Resizing Any

If the page where this Widget is located has the "Scale to fit" option enabled, then this option can be used to control how the position and size of the widget will be calculated when scaling the page:

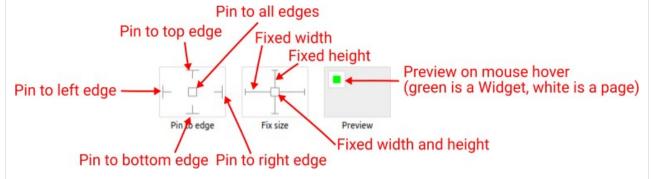

With the *Pin to edge* option we can fix the top, right, bottom and left edge of the Widget in relation to the page when it changes its original dimension because the *Scale to fit* option is selected. E.g. if we selected *Pin to top edge* then the distance between the top edge of the page and the top edge of the Widget will always be the same, in other words the Top position does not change the value. If *Pin to top edge* is not selected, then the Top position will scale proportionally as the page height scales.

Using the *Fix size* option, we can fix the width/height of the Widget, i.e. if this option is selected the width/height will always be the same, and if not selected the width/height will scale proportionally as the page height scales.

Note: If *Pin to left edge* and *Pin to right edge* are selected, then the *Fix width* option will be disabled, and conversely if *Fix width* is selected, then both *Pin to left edge* and *Pin to right edge* cannot be selected, because both cannot be satisfied. The same applies to *Pin to top edge* and *Pin to bottom edge* and *Fix width*.

# W48.2.4. Hide "Widget is outside of its parent" warning Boolean

Check when we want to hide "Widget is outside of its parent" warning message(s).

### **W48.2.5. Align and distribute** Any

Alignment icons and component distribution. Alignment icons appear when two or more components are selected, and distribution icons appear when three or more components are selected.

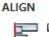

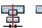

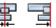

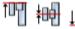

DISTRIBUTE

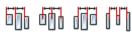

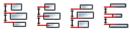

# W48.2.6. Center widget

Icons for horizontal and vertical centering of widgets within a page or parent widget.

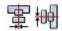

#### W48.2.7. Left Number

X position of the component in relation to the page or parent widget. It is set in pixels.

Hint: when setting the value of this property (as well as the Top, Width and Height properties), simple mathematical expressions can be used. When we enter an expression and press enter, the expression will be evaluated and the result set as the value of this property. It is allowed to use +, -, \*and / operators in expressions. Brackets can also be used.

Examples of such mathematical expressions: 18 + 36, 50 + 32 \* 6, (100 - 32) / 2.

#### W48.2.8. Top Number

Y position of the component in relation to the page or parent widget. It is set in pixels.

#### W48.2.9. Width Number

The width of the component. It is set in pixels.

#### W48.2.10. Height Number

The height of the component. It is set in pixels.

#### W48.2.11. Absolute position String

The absolute position of the component in relation to the page. This property is read-only.

#### Layout

#### W48.2.12. Tab title EXPRESSION (string)

If this widget is a child of a container with layout set to Docking Manager, use this property to set the title of the tab that contains this widget.

## General

W48.2.13. Name String If an expression is used for the Text property that cannot be calculated during editing, then the text displayed in the editor can be set here. Also, this text will be displayed in the *Widgets Structure* panel.

## **Indentation**

W48.2.14. First line Number

First line indentation.

**W48.2.15. Hanging** *Number* 

Indentation of other lines.

### Style

# W48.2.16. Default Object

Style that will be used to render the Widget.

#### **Events**

# W48.2.17. Event handlers Array

List of event handler definitions. During execution, the widget can generate certain events (e.g. the CLICKED event is generated when the touchscreen is pressed and released within the Widget) and through this list we can specify the method of event processing. We must define these properties for each event handler:

- Event Event that is processed, e.g. CLICKED.
- Handler type There are two options: Flow or Action. If Flow is selected, a flow output
  will be added through which the event is processed, and if Action is selected, then it is
  necessary to specify which User action will be performed during event processing.
- Action If the Handler type is set to Action, then here we need to enter the name of the User action that will be performed during the processing of the selected event.

## Flow

#### **W48.2.18. Inputs** *Array*

Additional component inputs that the user can add as desired in order to use them to receive additional data needed when evaluating expressions in properties. Each input is given a name and type. Name is used when referencing an input within an expression. A type is used to project *Check* to check whether a data line that transmits data of that type is connected to the input or not.

# **W48.2.19. Outputs** *Array*

Additional component outputs that the user can add to send data through. Each output is assigned a name and type. An example of using this output is e.g. in the *Loop* component, where we can put the output name for the <code>Variable</code> property instead of e.g. variable name. In that case, the *Loop* component will not change the content of the variable in each step, but will send the current value through that output.

# W48.2.20. Catch error Boolean

If this checkbox is enabled then an <code>@Error</code> output will be added to the component and if an error occurs in this component during the execution of the Flow, the Flow will continue through that out-

put. The data that will be passed through that output is the textual description of the error.

# W48.3. Examples

• eez-gui-widgets-demo

# W49. NumberInput

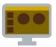

# W49.1. Description

This Widget is used when we want to enter a number.

# W49.2. Properties

# **Specific**

# **W49.2.1. Value** *EXPRESSION (double)*

The variable in which the entered number will be stored.

# **W49.2.2. Min** *EXPRESSION (double)*

The minimum value that can be entered.

### **W49.2.3. Max** *EXPRESSION (double)*

The maximum value that can be entered.

# **W49.2.4. Step** *EXPRESSION (double)*

The step is a number that specifies the granularity that the value must adhere to.

# **W49.2.5. Disable default tab handling** Boolean

Set this to false if you want to disable default TAB key handling when this widget is in focus.

# **W49.2.6. Visible** *EXPRESSION (boolean)*

If the calculated expression is true then the Widget is visible, and if it is false then the Widget is hidden. It can be left blank, in which case the Widget is always visible.

# Position and size

# W49.2.7. Resizing Any

If the page where this Widget is located has the "Scale to fit" option enabled, then this option can be used to control how the position and size of the widget will be calculated when scaling the page:

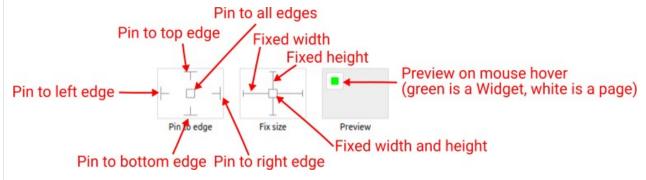

With the *Pin to edge* option we can fix the top, right, bottom and left edge of the Widget in relation to the page when it changes its original dimension because the *Scale to fit* option is selected. E.g. if we selected *Pin to top edge* then the distance between the top edge of the page and the top edge of the Widget will always be the same, in other words the Top position does not change the value. If *Pin to top edge* is not selected, then the Top position will scale proportionally as the page height scales.

Using the *Fix size* option, we can fix the width/height of the Widget, i.e. if this option is selected the width/height will always be the same, and if not selected the width/height will scale proportionally as the page height scales.

Note: If *Pin to left edge* and *Pin to right edge* are selected, then the *Fix width* option will be disabled, and conversely if *Fix width* is selected, then both *Pin to left edge* and *Pin to right edge* cannot be selected, because both cannot be satisfied. The same applies to *Pin to top edge* and *Pin to bottom edge* and *Fix width*.

# **W49.2.8. Align and distribute** Any

Alignment icons and component distribution. Alignment icons appear when two or more components are selected, and distribution icons appear when three or more components are selected.

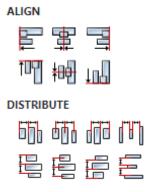

# **W49.2.9. Center widget** Any

Icons for horizontal and vertical centering of widgets within a page or parent widget.

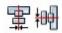

# W49.2.10. Left Number

X position of the component in relation to the page or parent widget. It is set in pixels.

Hint: when setting the value of this property (as well as the Top, Width and Height properties), simple mathematical expressions can be used. When we enter an expression and press enter, the expression will be evaluated and the result set as the value of this property. It is allowed to use +, -, \* and / operators in expressions. Brackets can also be used.

Examples of such mathematical expressions: 18 + 36,50 + 32 \* 6,(100 - 32) / 2.

#### **W49.2.11. Top** *Number*

Y position of the component in relation to the page or parent widget. It is set in pixels.

### W49.2.12. Width Number

The width of the component. It is set in pixels.

#### **W49.2.13. Height** *Number*

The height of the component. It is set in pixels.

### **W49.2.14. Absolute position** *String*

The absolute position of the component in relation to the page. This property is read-only.

# Layout

# **W49.2.15. Tab title** *EXPRESSION (string)*

If this widget is a child of a container with layout set to <code>Docking Manager</code>, use this property to set the title of the tab that contains this widget.

# Style

# W49.2.16. Default Object

Style used when rendering of the Widget.

#### **Events**

# **W49.2.17. Event handlers** Array

List of event handler definitions. During execution, the widget can generate certain events (e.g. the CLICKED event is generated when the touchscreen is pressed and released within the Widget) and through this list we can specify the method of event processing. We must define these properties for each event handler:

- Event Event that is processed, e.g. CLICKED.
- Handler type There are two options: Flow or Action. If Flow is selected, a flow output will be added through which the event is processed, and if Action is selected, then it is necessary to specify which User action will be performed during event processing.
- Action If the Handler type is set to Action, then here we need to enter the name of the User action that will be performed during the processing of the selected event.

# **Flow**

# W49.2.18. Output widget handle Boolean

If enabled then a new output named <code>@Widget</code> will be added. In runtime, upon a widget creation, a value of type <code>widget</code> will be sent through this output. This value can be used in other parts of the flow when reference to the widget is required. One such example is <code>AddToInstrumentHistory</code> action component when <code>Plotly</code> is selected for the <code>Item type</code> property. Then it is necessary to set the property <code>Plotly widget</code> to the reference to LineChart widget.

# **W49.2.19. Inputs** *Array*

Additional component inputs that the user can add as desired in order to use them to receive additional data needed when evaluating expressions in properties. Each input is given a name and type. Name is used when referencing an input within an expression. A type is used to project *Check* to check whether a data line that transmits data of that type is connected to the input or not.

# W49.2.20. Outputs Array

Additional component outputs that the user can add to send data through. Each output is assigned a name and type. An example of using this output is e.g. in the *Loop* component, where we can put the output name for the Variable property instead of e.g. variable name. In that case, the *Loop* component will not change the content of the variable in each step, but will send the current value through that output.

#### W49.2.21. Catch error Boolean

If this checkbox is enabled then an @Error output will be added to the component and if an error occurs in this component during the execution of the Flow, the Flow will continue through that output. The data that will be passed through that output is the textual description of the error.

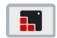

# W50.1. Description

It is used to group several Widgets, and it is used when we want to additionally organize a page that contains a large number of Widgets or if we want to perform some operation on several Widgets at once, e.g. hide using the Hidden flag of the Panel. When the Widget is inside the Panel, then its left and top coordinates are relative to the left and top of the Panel, which means that when the Panel is moved, all the Widgets inside it are also moved. Widgets are added to the Panel via the Widgets Structure panel using drag and drop.

# W50.2. Properties

#### General

#### W50.2.1. Name String

Widget name. We reference the Widget within the project by its name, for example in the LVGL action. For each Widget, we must choose a unique name within the entire project. This field is optional and does not need to be set if we do not need to reference the Widget.

#### Position and size

# W50.2.2. Align and distribute Any

Alignment icons and component distribution. Alignment icons appear when two or more components are selected, and distribution icons appear when three or more components are selected.

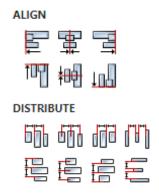

# W50.2.3. Center widget Any

Icons for horizontal and vertical centering of widgets within a page or parent widget.

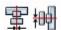

# W50.2.4. Left Number

X position of the component in relation to the page or parent widget. It is set in pixels.

Hint: when setting the value of this property (as well as the Top, Width and Height properties), simple mathematical expressions can be used. When we enter an expression and press enter, the expression will be evaluated and the result set as the value of this property. It is allowed to use +, -, \* and / operators in expressions. Brackets can also be used.

Examples of such mathematical expressions: 18 + 36,50 + 32 \* 6,(100 - 32) / 2.

#### W50.2.5. Left unit Enum

The following options are available:

- px Left is default in pixels.
- \{\rightarrow\} Left is set as a percentage in relation to the parent width.

# W50.2.6. Top Number

Y position of the component in relation to the page or parent widget. It is set in pixels.

# W50.2.7. Top unit Enum

The following options are available:

- px Top is set in pixels.
- % The top is set as a percentage in relation to the parent height.

## W50.2.8. Width Number

The width of the component. It is set in pixels.

#### W50.2.9. Width unit Enum

The following options are available:

- px Width is given in pixels.
- % Width is given as a percentage in relation to the parent width.
- content Width is automatically set to fit the entire content in width.

# **W50.2.10. Height** Number

The height of the component. It is set in pixels.

## W50.2.11. Height unit Enum

The following options are available:

- px Height is given in pixels.
- % Height is given as a percentage in relation to the parent height.
- content Height is automatically set to fit the entire content in height.

# Layout

## **W50.2.12. Tab title** *EXPRESSION (string)*

If this widget is a child of a container with layout set to <code>Docking Manager</code>, use this property to set the title of the tab that contains this widget.

#### Style

### **W50.2.13. Use style** *ObjectReference*

Here we can select one of the globally defined Styles so that the Widget uses that Style.

### Flags

# **W50.2.14. Hidden** *EXPRESSION (boolean)*

Make the object hidden.

# W50.2.15. Hidden flag type Enum

Here we can choose whether the Hidden flag state will be calculated from the Expression or not.

# **W50.2.16. Clickable** *EXPRESSION (boolean)*

Make the object clickable by input devices.

# **W50.2.17. Clickable flag type** *Enum*

Here we can choose whether the Clickable flag state will be calculated from the Expression or not.

#### **W50.2.18. Click focusable** Boolean

Add focused state to the object when clicked.

### **W50.2.19. Checkable** Boolean

Toggle checked state when the object is clicked.

## **W50.2.20. Scrollable** Boolean

Make the object scrollable.

# W50.2.21. Scroll elastic Boolean

Allow scrolling inside but with slower speed.

## W50.2.22. Scroll momentum Boolean

Make the object scroll further when "thrown".

# W50.2.23. Scroll one Boolean

Allow scrolling only one snappable children.

### W50.2.24. Scroll chain hor Boolean

Allow propagating the horizontal scroll to a parent.

# W50.2.25. Scroll chain ver Boolean

Allow propagating the vertical scroll to a parent.

### W50.2.26. Scroll on focus Boolean

Automatically scroll object to make it visible when focused.

# W50.2.27. Scroll with arrow Boolean

Allow scrolling the focused object with arrow keys.

# **W50.2.28. Snappable** Boolean

If scroll snap is enabled on the parent it can snap to this object.

# W50.2.29. Press lock Boolean

Keep the object pressed even if the press slid from the object.

#### W50.2.30. Event bubble Boolean

Propagate the events to the parent too.

## **W50.2.31. Gesture bubble** Boolean

Propagate the gestures to the parent.

## W50.2.32. Adv hittest Boolean

Allow performing more accurate hit (click) test. E.g. accounting for rounded corners.

# W50.2.33. Ignore layout Boolean

Make the object positionable by the layouts.

### **W50.2.34. Floating** Boolean

Do not scroll the object when the parent scrolls and ignore layout.

#### **W50.2.35. Overflow visible** Boolean

Do not clip the children's content to the parent's boundary.

#### W50.2.36. Scrollbar mode Enum

Scrollbars are displayed according to a configured mode. The following mode(s) exist:

- OFF: Never show the scrollbars
- ON: Always show the scrollbars
- ACTIVE: Show scroll bars while an object is being scrolled
- AUTO: Show scroll bars when the content is large enough to be scrolled

### W50.2.37. Scroll direction Enum

Controls the direction in which scrolling happens. The following mode(s) exist:

- NONE: no scroll
- TOP: only scroll up
- LEFT: only scroll left
- BOTTOM: only scroll down
- RIGHT: only scroll right
- HOR: only scroll horizontally
- VER: only scroll vertically
- ALL: scroll any directions

#### States

# **W50.2.38. Checked** *EXPRESSION (boolean)*

Toggled or checked state.

#### W50.2.39. Checked state type Enum

Here we can choose whether the Checked state will be calculated from the Expression or not.

## **W50.2.40. Disabled** *EXPRESSION (boolean)*

Disabled state

# W50.2.41. Disabled state type Enum

Here we can choose whether the Disabled state will be calculated from the Expression or not.

#### W50.2.42. Focused Boolean

Focused via keypad or encoder or clicked via touchpad/mouse.

#### W50.2.43. Pressed Boolean

Being pressed.

#### **Events**

# W50.2.44. Event handlers Array

List of event handler definitions. During execution, the widget can generate certain events (e.g. the CLICKED event is generated when the touchscreen is pressed and released within the Widget) and through this list we can specify the method of event processing. We must define these properties for each event handler:

- Event Event that is processed, e.g. CLICKED.
- Handler type There are two options: Flow or Action. If Flow is selected, a flow output will be added through which the event is processed, and if Action is selected, then it is necessary to specify which User action will be performed during event processing.
- Action If the Handler type is set to Action, then here we need to enter the name of the User action that will be performed during the processing of the selected event.

#### Flow

### **W50.2.45. Inputs** *Array*

Additional component inputs that the user can add as desired in order to use them to receive additional data needed when evaluating expressions in properties. Each input is given a name and type. Name is used when referencing an input within an expression. A type is used to project *Check* to check whether a data line that transmits data of that type is connected to the input or not.

# **W50.2.46. Outputs** Array

Additional component outputs that the user can add to send data through. Each output is assigned a name and type. An example of using this output is e.g. in the *Loop* component, where we can put the output name for the <code>Variable</code> property instead of e.g. variable name. In that case, the *Loop* component will not change the content of the variable in each step, but will send the current value through that output.

# W50.2.47. Catch error Boolean

If this checkbox is enabled then an @Error output will be added to the component and if an error occurs in this component during the execution of the Flow, the Flow will continue through that output. The data that will be passed through that output is the textual description of the error.

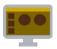

# W51.1. Description

A widget used to display Plotly charts by specifying chart data, layout and configuration options through JSON values.

# W51.2. Properties

# **Specific**

# W51.2.1. Chart data EXPRESSION (json)

Check Plotly documentation (link) for more informations.

# **W51.2.2. Layout options** *EXPRESSION (json)*

Check Plotly documentation (<u>link</u>) for more informations.

# **W51.2.3. Configurtion options** *EXPRESSION (json)*

Check Plotly documentation (link) for more informations.

# **W51.2.4. Visible** *EXPRESSION (boolean)*

If the calculated expression is true then the Widget is visible, and if it is false then the Widget is hidden. It can be left blank, in which case the Widget is always visible.

#### Position and size

# W51.2.5. Resizing Any

If the page where this Widget is located has the "Scale to fit" option enabled, then this option can be used to control how the position and size of the widget will be calculated when scaling the page:

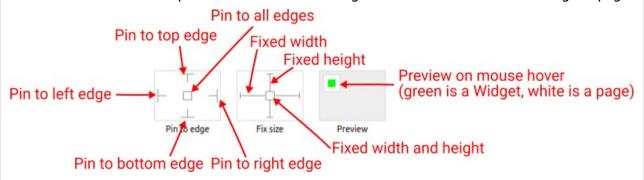

With the *Pin to edge* option we can fix the top, right, bottom and left edge of the Widget in relation to the page when it changes its original dimension because the *Scale to fit* option is selected. E.g. if we selected *Pin to top edge* then the distance between the top edge of the page and the top edge of the Widget will always be the same, in other words the Top position does not change the value. If *Pin to top edge* is not selected, then the Top position will scale proportionally as the page height scales.

Using the Fix size option, we can fix the width/height of the Widget, i.e. if this option is selected the width/height will always be the same, and if not selected the width/height will scale proportionally as the page height scales.

Note: If *Pin to left edge* and *Pin to right edge* are selected, then the *Fix width* option will be disabled, and conversely if *Fix width* is selected, then both *Pin to left edge* and *Pin to right edge* cannot be selected, because both cannot be satisfied. The same applies to *Pin to top edge* and *Pin to bottom edge* and *Fix width*.

# W51.2.6. Align and distribute Any

Alignment icons and component distribution. Alignment icons appear when two or more components are selected, and distribution icons appear when three or more components are selected.

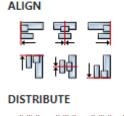

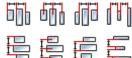

# W51.2.7. Center widget Any

Icons for horizontal and vertical centering of widgets within a page or parent widget.

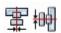

#### W51.2.8. Left Number

X position of the component in relation to the page or parent widget. It is set in pixels.

Hint: when setting the value of this property (as well as the Top, Width and Height properties), simple mathematical expressions can be used. When we enter an expression and press enter, the expression will be evaluated and the result set as the value of this property. It is allowed to use +, -, \* and / operators in expressions. Brackets can also be used.

Examples of such mathematical expressions: 18 + 36, 50 + 32 \* 6, (100 - 32) / 2.

# W51.2.9. Top Number

Y position of the component in relation to the page or parent widget. It is set in pixels.

### **W51.2.10. Width** *Number*

The width of the component. It is set in pixels.

# W51.2.11. Height Number

The height of the component. It is set in pixels.

## W51.2.12. Absolute position String

The absolute position of the component in relation to the page. This property is read-only.

### Layout

## **W51.2.13. Tab title** *EXPRESSION (string)*

If this widget is a child of a container with layout set to <code>Docking Manager</code>, use this property to set the title of the tab that contains this widget.

## **Events**

# W51.2.14. Event handlers Array

List of event handler definitions. During execution, the widget can generate certain events (e.g. the CLICKED event is generated when the touchscreen is pressed and released within the Widget) and through this list we can specify the method of event processing. We must define these properties for each event handler:

- Event Event that is processed, e.g. CLICKED.
- Handler type There are two options: Flow or Action. If Flow is selected, a flow output will be added through which the event is processed, and if Action is selected, then it is necessary to specify which User action will be performed during event processing.
- Action If the Handler type is set to Action, then here we need to enter the name of the User action that will be performed during the processing of the selected event.

#### Flow

# W51.2.15. Output widget handle Boolean

If enabled then a new output named <code>@Widget</code> will be added. In runtime, upon a widget creation, a value of type <code>widget</code> will be sent through this output. This value can be used in other parts of the flow when reference to the widget is required. One such example is <code>AddToInstrumentHistory</code> action component when <code>Plotly</code> is selected for the <code>Item type</code> property. Then it is necessary to set the property <code>Plotly widget</code> to the reference to LineChart widget.

# **W51.2.16. Inputs** *Array*

Additional component inputs that the user can add as desired in order to use them to receive additional data needed when evaluating expressions in properties. Each input is given a name and type. Name is used when referencing an input within an expression. A type is used to project *Check* to check whether a data line that transmits data of that type is connected to the input or not.

### **W51.2.17. Outputs** *Array*

Additional component outputs that the user can add to send data through. Each output is assigned a name and type. An example of using this output is e.g. in the *Loop* component, where we can put the output name for the Variable property instead of e.g. variable name. In that case, the *Loop* component will not change the content of the variable in each step, but will send the current value through that output.

### W51.2.18. Catch error Boolean

If this checkbox is enabled then an @Error output will be added to the component and if an error occurs in this component during the execution of the Flow, the Flow will continue through that output. The data that will be passed through that output is the textual description of the error.

W51.3. Inputs

W51.4. Outputs

# W51.5. Examples

Plotly Examples

# W52. Progress (Dashboard)

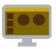

# W52.1. Description

We can use this Widget, for example, when we want to display the execution progress of an operation.

# W52.2. Properties

## **Specific**

## **W52.2.1. Data** *EXPRESSION (integer)*

A value that goes from Min (progress is at 0%) to Max (progress is at 100%).

# **W52.2.2. Min** *EXPRESSION (any)*

The minimum value that Data can contain.

# W52.2.3. Max EXPRESSION (any)

The maximum value that Data can contain.

#### W52.2.4. Orientation Enum

There are two orientations that the Progress widget can have:

- Horizontal
- Vertical

# **W52.2.5. Visible** *EXPRESSION (boolean)*

If the calculated expression is true then the Widget is visible, and if it is false then the Widget is hidden. It can be left blank, in which case the Widget is always visible.

#### Position and size

# W52.2.6. Resizing Any

If the page where this Widget is located has the "Scale to fit" option enabled, then this option can be used to control how the position and size of the widget will be calculated when scaling the page:

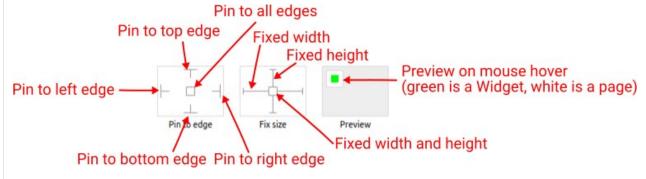

With the *Pin to edge* option we can fix the top, right, bottom and left edge of the Widget in relation to the page when it changes its original dimension because the *Scale to fit* option is selected. E.g. if we selected *Pin to top edge* then the distance between the top edge of the page and the top edge of the Widget will always be the same, in other words the Top position does not change the value. If *Pin to top edge* is not selected, then the Top position will scale proportionally as the page height scales.

Using the Fix size option, we can fix the width/height of the Widget, i.e. if this option is selected the

width/height will always be the same, and if not selected the width/height will scale proportionally as the page height scales.

Note: If *Pin to left edge* and *Pin to right edge* are selected, then the *Fix width* option will be disabled, and conversely if *Fix width* is selected, then both *Pin to left edge* and *Pin to right edge* cannot be selected, because both cannot be satisfied. The same applies to *Pin to top edge* and *Pin to bottom edge* and *Fix width*.

# W52.2.7. Align and distribute Any

Alignment icons and component distribution. Alignment icons appear when two or more components are selected, and distribution icons appear when three or more components are selected.

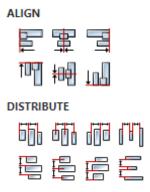

# W52.2.8. Center widget Any

Icons for horizontal and vertical centering of widgets within a page or parent widget.

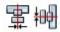

#### W52.2.9. Left Number

X position of the component in relation to the page or parent widget. It is set in pixels.

Hint: when setting the value of this property (as well as the Top, Width and Height properties), simple mathematical expressions can be used. When we enter an expression and press enter, the expression will be evaluated and the result set as the value of this property. It is allowed to use +, -, \* and / operators in expressions. Brackets can also be used.

Examples of such mathematical expressions: 18 + 36, 50 + 32 \* 6, (100 - 32) / 2.

# W52.2.10. Top Number

Y position of the component in relation to the page or parent widget. It is set in pixels.

## W52.2.11. Width Number

The width of the component. It is set in pixels.

# **W52.2.12. Height** Number

The height of the component. It is set in pixels.

## **W52.2.13. Absolute position** *String*

The absolute position of the component in relation to the page. This property is read-only.

# Layout

# **W52.2.14. Tab title** *EXPRESSION (string)*

If this widget is a child of a container with layout set to <code>Docking Manager</code>, use this property to set the title of the tab that contains this widget.

#### Style

#### W52.2.15. Default Object

Style used when rendering of the Widget.

#### **Events**

# **W52.2.16. Event handlers** Array

List of event handler definitions. During execution, the widget can generate certain events (e.g. the CLICKED event is generated when the touchscreen is pressed and released within the Widget) and through this list we can specify the method of event processing. We must define these properties for each event handler:

- Event Event that is processed, e.g. CLICKED.
- Handler type There are two options: Flow or Action. If Flow is selected, a flow output will be added through which the event is processed, and if Action is selected, then it is necessary to specify which User action will be performed during event processing.
- Action If the Handler type is set to Action, then here we need to enter the name of the User action that will be performed during the processing of the selected event.

#### Flow

# W52.2.17. Output widget handle Boolean

If enabled then a new output named <code>@Widget</code> will be added. In runtime, upon a widget creation, a value of type <code>widget</code> will be sent through this output. This value can be used in other parts of the flow when reference to the widget is required. One such example is <code>AddToInstrumentHistory</code> action component when <code>Plotly</code> is selected for the <code>Item type</code> property. Then it is necessary to set the property <code>Plotly widget</code> to the reference to LineChart widget.

## **W52.2.18. Inputs** *Array*

Additional component inputs that the user can add as desired in order to use them to receive additional data needed when evaluating expressions in properties. Each input is given a name and type. Name is used when referencing an input within an expression. A type is used to project *Check* to check whether a data line that transmits data of that type is connected to the input or not.

#### **W52.2.19. Outputs** *Array*

Additional component outputs that the user can add to send data through. Each output is assigned a name and type. An example of using this output is e.g. in the *Loop* component, where we can put the output name for the Variable property instead of e.g. variable name. In that case, the *Loop* component will not change the content of the variable in each step, but will send the current value through that output.

#### W52.2.20. Catch error Boolean

If this checkbox is enabled then an @Error output will be added to the component and if an error occurs in this component during the execution of the Flow, the Flow will continue through that output. The data that will be passed through that output is the textual description of the error.

# W52.3. Examples

• Dashboard Widgets Demo

# W53. Progress (EEZ-GUI)

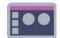

# W53.1. Description

We can use this Widget, for example, when we want to display the execution progress of an operation.

# W53.2. Properties

# **Specific**

# **W53.2.1. Data** *EXPRESSION (integer)*

A value that goes from Min (progress is at 0%) to Max (progress is at 100%).

## **W53.2.2. Min** *EXPRESSION (any)*

The minimum value that Data can contain.

# W53.2.3. Max EXPRESSION (any)

The maximum value that Data can contain.

## W53.2.4. Orientation Enum

There are two orientations that the Progress widget can have:

Horizontal

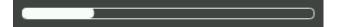

Vertical

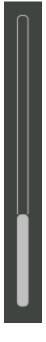

# **W53.2.5. Visible** *EXPRESSION (boolean)*

If the calculated expression is true then the Widget is visible, and if it is false then the Widget is hidden. It can be left blank, in which case the Widget is always visible.

## Position and size

# W53.2.6. Resizing Any

If the page where this Widget is located has the "Scale to fit" option enabled, then this option can be used to control how the position and size of the widget will be calculated when scaling the page:

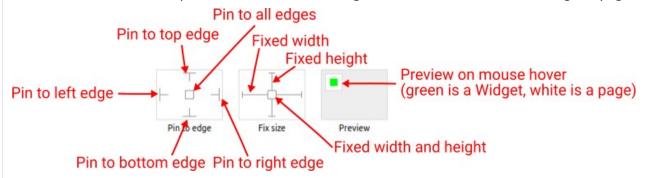

With the *Pin to edge* option we can fix the top, right, bottom and left edge of the Widget in relation to the page when it changes its original dimension because the *Scale to fit* option is selected. E.g. if we selected *Pin to top edge* then the distance between the top edge of the page and the top edge of the Widget will always be the same, in other words the Top position does not change the value. If *Pin to top edge* is not selected, then the Top position will scale proportionally as the page height scales.

Using the *Fix size* option, we can fix the width/height of the Widget, i.e. if this option is selected the width/height will always be the same, and if not selected the width/height will scale proportionally as the page height scales.

Note: If *Pin to left edge* and *Pin to right edge* are selected, then the *Fix width* option will be disabled, and conversely if *Fix width* is selected, then both *Pin to left edge* and *Pin to right edge* cannot be selected, because both cannot be satisfied. The same applies to *Pin to top edge* and *Pin to bottom edge* and *Fix width*.

# W53.2.7. Hide "Widget is outside of its parent" warning Boolean

Check when we want to hide "Widget is outside of its parent" warning message(s).

## W53.2.8. Align and distribute Any

Alignment icons and component distribution. Alignment icons appear when two or more components are selected, and distribution icons appear when three or more components are selected.

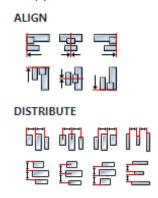

## **W53.2.9. Center widget** Any

Icons for horizontal and vertical centering of widgets within a page or parent widget.

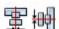

#### **W53.2.10. Left** *Number*

X position of the component in relation to the page or parent widget. It is set in pixels.

Hint: when setting the value of this property (as well as the Top, Width and Height properties), simple mathematical expressions can be used. When we enter an expression and press enter, the expression will be evaluated and the result set as the value of this property. It is allowed to use +, -, \* and / operators in expressions. Brackets can also be used.

Examples of such mathematical expressions: 18 + 36, 50 + 32 \* 6, (100 - 32) / 2.

#### **W53.2.11. Top** *Number*

Y position of the component in relation to the page or parent widget. It is set in pixels.

#### W53.2.12. Width Number

The width of the component. It is set in pixels.

#### **W53.2.13. Height** *Number*

The height of the component. It is set in pixels.

## W53.2.14. Absolute position String

The absolute position of the component in relation to the page. This property is read-only.

## Layout

# **W53.2.15. Tab title** *EXPRESSION (string)*

If this widget is a child of a container with layout set to <code>Docking Manager</code>, use this property to set the title of the tab that contains this widget.

## Style

#### W53.2.16. Default Object

Style used when rendering of the Widget.

## **Events**

# W53.2.17. Event handlers Array

List of event handler definitions. During execution, the widget can generate certain events (e.g. the CLICKED event is generated when the touchscreen is pressed and released within the Widget) and through this list we can specify the method of event processing. We must define these properties for each event handler:

- Event Event that is processed, e.g. CLICKED.
- Handler type There are two options: Flow or Action. If Flow is selected, a flow output will be added through which the event is processed, and if Action is selected, then it is necessary to specify which User action will be performed during event processing.
- Action If the Handler type is set to Action, then here we need to enter the name of the User action that will be performed during the processing of the selected event.

# **Flow**

# **W53.2.18. Inputs** *Array*

Additional component inputs that the user can add as desired in order to use them to receive additional data needed when evaluating expressions in properties. Each input is given a name and type. Name is used when referencing an input within an expression. A type is used to project *Check* to check whether a data line that transmits data of that type is connected to the input or not.

#### **W53.2.19. Outputs** *Array*

Additional component outputs that the user can add to send data through. Each output is assigned a name and type. An example of using this output is e.g. in the *Loop* component, where we can put the output name for the <code>Variable</code> property instead of e.g. variable name. In that case, the *Loop* component will not change the content of the variable in each step, but will send the current value through that output.

#### W53.2.20. Catch error Boolean

If this checkbox is enabled then an @Error output will be added to the component and if an error occurs in this component during the execution of the Flow, the Flow will continue through that output. The data that will be passed through that output is the textual description of the error.

# W53.3. Examples

eez-gui-widgets-demo

# W54. QRCode (Dashboard)

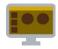

# W54.1. Description

Renders a QR Code representing the given text string at the given error correction level.

## W54.2. Properties

# **Specific**

## **W54.2.1. Text** *EXPRESSION (any)*

Text for which the QR Code will be generated.

#### **W54.2.2. Error correction** *Enum*

The error correction level in a QR Code symbol, possible options:

- Low The QR Code can tolerate about 7% erroneous codewords.
- Medium The QR Code can tolerate about 15% erroneous codewords.
- Quartile The QR Code can tolerate about 25% erroneous codewords.
- High The QR Code can tolerate about 30% erroneous codewords.

## **W54.2.3. Visible** *EXPRESSION (boolean)*

If the calculated expression is true then the Widget is visible, and if it is false then the Widget is hidden. It can be left blank, in which case the Widget is always visible.

## Position and size

## **W54.2.4. Resizing** *Any*

If the page where this Widget is located has the "Scale to fit" option enabled, then this option can be used to control how the position and size of the widget will be calculated when scaling the page:

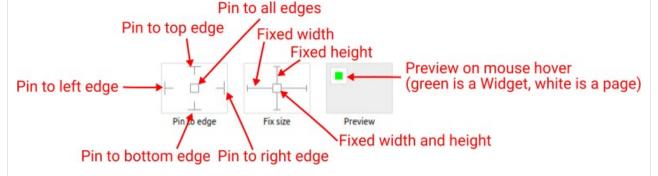

With the *Pin to edge* option we can fix the top, right, bottom and left edge of the Widget in relation to the page when it changes its original dimension because the *Scale to fit* option is selected. E.g. if we selected *Pin to top edge* then the distance between the top edge of the page and the top edge of the Widget will always be the same, in other words the Top position does not change the value. If *Pin to top edge* is not selected, then the Top position will scale proportionally as the page height scales.

Using the *Fix size* option, we can fix the width/height of the Widget, i.e. if this option is selected the width/height will always be the same, and if not selected the width/height will scale proportionally as the page height scales.

Note: If *Pin to left edge* and *Pin to right edge* are selected, then the *Fix width* option will be disabled, and conversely if *Fix width* is selected, then both *Pin to left edge* and *Pin to right edge* cannot be selected, because both cannot be satisfied. The same applies to *Pin to top edge* and *Pin to bottom edge* and *Fix width*.

# W54.2.5. Align and distribute Any

Alignment icons and component distribution. Alignment icons appear when two or more components are selected, and distribution icons appear when three or more components are selected.

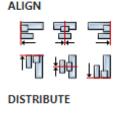

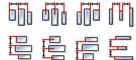

# W54.2.6. Center widget Any

Icons for horizontal and vertical centering of widgets within a page or parent widget.

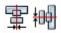

#### W54.2.7. Left Number

X position of the component in relation to the page or parent widget. It is set in pixels.

Hint: when setting the value of this property (as well as the Top, Width and Height properties), simple mathematical expressions can be used. When we enter an expression and press enter, the expression will be evaluated and the result set as the value of this property. It is allowed to use +, -, \* and / operators in expressions. Brackets can also be used.

Examples of such mathematical expressions: 18 + 36, 50 + 32 \* 6, (100 - 32) / 2.

# W54.2.8. Top Number

Y position of the component in relation to the page or parent widget. It is set in pixels.

#### W54.2.9. Width Number

The width of the component. It is set in pixels.

# W54.2.10. Height Number

The height of the component. It is set in pixels.

# W54.2.11. Absolute position String

The absolute position of the component in relation to the page. This property is read-only.

#### Layout

## **W54.2.12. Tab title** *EXPRESSION (string)*

If this widget is a child of a container with layout set to <code>Docking Manager</code>, use this property to set the title of the tab that contains this widget.

# Style

## W54.2.13. Default Object

Style used when rendering of the Widget.

#### **Events**

# W54.2.14. Event handlers Array

List of event handler definitions. During execution, the widget can generate certain events (e.g. the CLICKED event is generated when the touchscreen is pressed and released within the Widget) and through this list we can specify the method of event processing. We must define these properties for each event handler:

- Event Event that is processed, e.g. CLICKED.
- Handler type There are two options: Flow or Action. If Flow is selected, a flow output will be added through which the event is processed, and if Action is selected, then it is necessary to specify which User action will be performed during event processing.
- Action If the Handler type is set to Action, then here we need to enter the name of the User action that will be performed during the processing of the selected event.

#### Flow

# W54.2.15. Output widget handle Boolean

If enabled then a new output named <code>@Widget</code> will be added. In runtime, upon a widget creation, a value of type <code>widget</code> will be sent through this output. This value can be used in other parts of the flow when reference to the widget is required. One such example is <code>AddToInstrumentHistory</code> action component when <code>Plotly</code> is selected for the <code>Item type</code> property. Then it is necessary to set the property <code>Plotly widget</code> to the reference to LineChart widget.

#### **W54.2.16. Inputs** *Array*

Additional component inputs that the user can add as desired in order to use them to receive additional data needed when evaluating expressions in properties. Each input is given a name and type. Name is used when referencing an input within an expression. A type is used to project *Check* to check whether a data line that transmits data of that type is connected to the input or not.

## **W54.2.17. Outputs** *Array*

Additional component outputs that the user can add to send data through. Each output is assigned a name and type. An example of using this output is e.g. in the *Loop* component, where we can put the output name for the Variable property instead of e.g. variable name. In that case, the *Loop* component will not change the content of the variable in each step, but will send the current value through that output.

# W54.2.18. Catch error Boolean

If this checkbox is enabled then an @Error output will be added to the component and if an error occurs in this component during the execution of the Flow, the Flow will continue through that output. The data that will be passed through that output is the textual description of the error.

# W54.3. Examples

Dashboard Widgets Demo

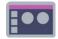

# W55.1. Description

Renders a QR Code representing the given text string at the given error correction level.

## W55.2. Properties

## **Specific**

#### W55.2.1. Text EXPRESSION (any)

Text for which the QR Code will be generated.

#### **W55.2.2. Error correction** *Enum*

The error correction level in a QR Code symbol, possible options:

- Low The QR Code can tolerate about 7% erroneous codewords.
- Medium The QR Code can tolerate about 15% erroneous codewords.
- Quartile The QR Code can tolerate about 25% erroneous codewords.
- High The QR Code can tolerate about 30% erroneous codewords.

# **W55.2.3. Visible** *EXPRESSION (boolean)*

If the calculated expression is true then the Widget is visible, and if it is false then the Widget is hidden. It can be left blank, in which case the Widget is always visible.

#### Position and size

#### **W55.2.4. Resizing** *Any*

If the page where this Widget is located has the "Scale to fit" option enabled, then this option can be used to control how the position and size of the widget will be calculated when scaling the page:

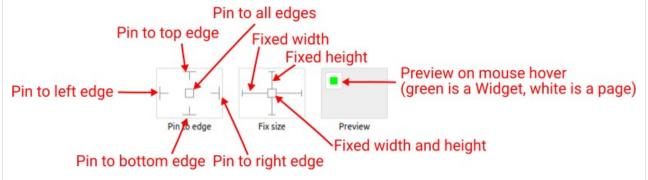

With the *Pin to edge* option we can fix the top, right, bottom and left edge of the Widget in relation to the page when it changes its original dimension because the *Scale to fit* option is selected. E.g. if we selected *Pin to top edge* then the distance between the top edge of the page and the top edge of the Widget will always be the same, in other words the Top position does not change the value. If *Pin to top edge* is not selected, then the Top position will scale proportionally as the page height scales

Using the *Fix size* option, we can fix the width/height of the Widget, i.e. if this option is selected the width/height will always be the same, and if not selected the width/height will scale proportionally as the page height scales.

Note: If *Pin to left edge* and *Pin to right edge* are selected, then the *Fix width* option will be disabled, and conversely if *Fix width* is selected, then both *Pin to left edge* and *Pin to right edge* cannot be selected, because both cannot be satisfied. The same applies to *Pin to top edge* and *Pin to bottom edge* and *Fix width*.

# W55.2.5. Hide "Widget is outside of its parent" warning Boolean

Check when we want to hide "Widget is outside of its parent" warning message(s).

# W55.2.6. Align and distribute Any

Alignment icons and component distribution. Alignment icons appear when two or more components are selected, and distribution icons appear when three or more components are selected.

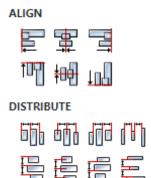

# W55.2.7. Center widget Any

Icons for horizontal and vertical centering of widgets within a page or parent widget.

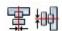

# W55.2.8. Left Number

X position of the component in relation to the page or parent widget. It is set in pixels. Hint: when setting the value of this property (as well as the Top, Width and Height properties), sim-

ple mathematical expressions can be used. When we enter an expression and press enter, the expression will be evaluated and the result set as the value of this property. It is allowed to use +, -, \* and / operators in expressions. Brackets can also be used.

Examples of such mathematical expressions: 18 + 36, 50 + 32 \* 6, (100 - 32) / 2.

#### **W55.2.9. Top** *Number*

Y position of the component in relation to the page or parent widget. It is set in pixels.

#### W55.2.10. Width Number

The width of the component. It is set in pixels.

#### **W55.2.11. Height** *Number*

The height of the component. It is set in pixels.

# W55.2.12. Absolute position String

The absolute position of the component in relation to the page. This property is read-only.

## Layout

# **W55.2.13. Tab title** *EXPRESSION (string)*

If this widget is a child of a container with layout set to Docking Manager, use this property to set

the title of the tab that contains this widget.

#### Style

## W55.2.14. Default Object

Style used when rendering of the Widget.

#### **Events**

## W55.2.15. Event handlers Array

List of event handler definitions. During execution, the widget can generate certain events (e.g. the CLICKED event is generated when the touchscreen is pressed and released within the Widget) and through this list we can specify the method of event processing. We must define these properties for each event handler:

- Event Event that is processed, e.g. CLICKED.
- Handler type There are two options: Flow or Action. If Flow is selected, a flow output
  will be added through which the event is processed, and if Action is selected, then it is
  necessary to specify which User action will be performed during event processing.
- Action If the Handler type is set to Action, then here we need to enter the name of the User action that will be performed during the processing of the selected event.

## **Flow**

#### **W55.2.16. Inputs** *Array*

Additional component inputs that the user can add as desired in order to use them to receive additional data needed when evaluating expressions in properties. Each input is given a name and type. Name is used when referencing an input within an expression. A type is used to project *Check* to check whether a data line that transmits data of that type is connected to the input or not.

## **W55.2.17. Outputs** *Array*

Additional component outputs that the user can add to send data through. Each output is assigned a name and type. An example of using this output is e.g. in the *Loop* component, where we can put the output name for the Variable property instead of e.g. variable name. In that case, the *Loop* component will not change the content of the variable in each step, but will send the current value through that output.

#### W55.2.18. Catch error Boolean

If this checkbox is enabled then an @Error output will be added to the component and if an error occurs in this component during the execution of the Flow, the Flow will continue through that output. The data that will be passed through that output is the textual description of the error.

#### W55.3. Examples

eez-gui-widgets-demo

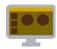

# W56.1. Description

Radio Widget is used in radio groups — collections of radio buttons describing a set of related options. Only one radio in a given group can be selected at the same time. In group, each radio has different Value property and the same Group variable property.

# W56.2. Properties

## **Specific**

# W56.2.1. Label EXPRESSION (string)

Label displayed next to the radio widget.

# **W56.2.2. Group variable** ASSIGNABLE EXPRESSION (any)

Variable in which value from Value property is stored when this radio widget is selected.

## **W56.2.3. Value** *EXPRESSION (any)*

Value which will be stored in Group variable when this radio widget is selected. Also, by comparing this value with the Group variable it is decided if this radio widget is selected or not.

## **W56.2.4. Enabled** *EXPRESSION (any)*

If it is true, then the radio is enabled, otherwise it will be disabled.

#### **W56.2.5. Visible** *EXPRESSION (boolean)*

If the calculated expression is true then the Widget is visible, and if it is false then the Widget is hidden. It can be left blank, in which case the Widget is always visible.

## Position and size

## **W56.2.6. Resizing** *Any*

If the page where this Widget is located has the "Scale to fit" option enabled, then this option can be used to control how the position and size of the widget will be calculated when scaling the page:

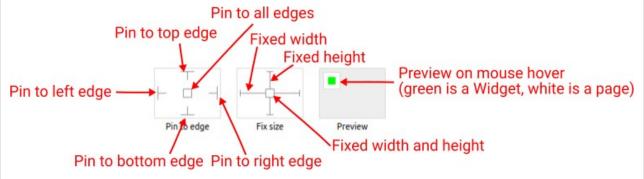

With the *Pin to edge* option we can fix the top, right, bottom and left edge of the Widget in relation to the page when it changes its original dimension because the *Scale to fit* option is selected. E.g. if we selected *Pin to top edge* then the distance between the top edge of the page and the top edge of the Widget will always be the same, in other words the Top position does not change the value. If *Pin to top edge* is not selected, then the Top position will scale proportionally as the page height scales.

Using the Fix size option, we can fix the width/height of the Widget, i.e. if this option is selected the

width/height will always be the same, and if not selected the width/height will scale proportionally as the page height scales.

Note: If *Pin to left edge* and *Pin to right edge* are selected, then the *Fix width* option will be disabled, and conversely if *Fix width* is selected, then both *Pin to left edge* and *Pin to right edge* cannot be selected, because both cannot be satisfied. The same applies to *Pin to top edge* and *Pin to bottom edge* and *Fix width*.

# W56.2.7. Align and distribute Any

Alignment icons and component distribution. Alignment icons appear when two or more components are selected, and distribution icons appear when three or more components are selected.

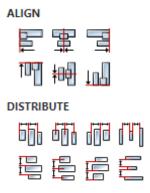

# W56.2.8. Center widget Any

Icons for horizontal and vertical centering of widgets within a page or parent widget.

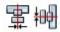

#### W56.2.9. Left Number

X position of the component in relation to the page or parent widget. It is set in pixels.

Hint: when setting the value of this property (as well as the Top, Width and Height properties), simple mathematical expressions can be used. When we enter an expression and press enter, the expression will be evaluated and the result set as the value of this property. It is allowed to use +, -, \* and / operators in expressions. Brackets can also be used.

Examples of such mathematical expressions: 18 + 36, 50 + 32 \* 6, (100 - 32) / 2.

#### **W56.2.10. Top** *Number*

Y position of the component in relation to the page or parent widget. It is set in pixels.

## W56.2.11. Width Number

The width of the component. It is set in pixels.

## **W56.2.12. Height** Number

The height of the component. It is set in pixels.

## **W56.2.13. Absolute position** *String*

The absolute position of the component in relation to the page. This property is read-only.

## Layout

# **W56.2.14. Tab title** *EXPRESSION (string)*

If this widget is a child of a container with layout set to <code>Docking Manager</code>, use this property to set the title of the tab that contains this widget.

#### Style

## W56.2.15. Default Object

Style used when rendering of the Widget.

#### **Events**

# W56.2.16. Event handlers Array

List of event handler definitions. During execution, the widget can generate certain events (e.g. the CLICKED event is generated when the touchscreen is pressed and released within the Widget) and through this list we can specify the method of event processing. We must define these properties for each event handler:

- Event Event that is processed, e.g. CLICKED.
- Handler type There are two options: Flow or Action. If Flow is selected, a flow output will be added through which the event is processed, and if Action is selected, then it is necessary to specify which User action will be performed during event processing.
- Action If the Handler type is set to Action, then here we need to enter the name of the User action that will be performed during the processing of the selected event.

#### Flow

# W56.2.17. Output widget handle Boolean

If enabled then a new output named <code>@Widget</code> will be added. In runtime, upon a widget creation, a value of type <code>widget</code> will be sent through this output. This value can be used in other parts of the flow when reference to the widget is required. One such example is <code>AddToInstrumentHistory</code> action component when <code>Plotly</code> is selected for the <code>Item type</code> property. Then it is necessary to set the property <code>Plotly widget</code> to the reference to LineChart widget.

## **W56.2.18. Inputs** *Array*

Additional component inputs that the user can add as desired in order to use them to receive additional data needed when evaluating expressions in properties. Each input is given a name and type. Name is used when referencing an input within an expression. A type is used to project *Check* to check whether a data line that transmits data of that type is connected to the input or not.

#### **W56.2.19. Outputs** *Array*

Additional component outputs that the user can add to send data through. Each output is assigned a name and type. An example of using this output is e.g. in the *Loop* component, where we can put the output name for the Variable property instead of e.g. variable name. In that case, the *Loop* component will not change the content of the variable in each step, but will send the current value through that output.

#### W56.2.20. Catch error Boolean

If this checkbox is enabled then an @Error output will be added to the component and if an error occurs in this component during the execution of the Flow, the Flow will continue through that output. The data that will be passed through that output is the textual description of the error.

# W56.3. Examples

• Dashboard Widgets Demo

# W57. Rectangle (Dashboard)

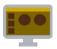

# W57.1. Description

This Widget renders a solid rectangle using the background color from the Default style. It can also be used to render horizontal (if height is 1 pixel)) and vertical lines (if width is 1 pixel).

# W57.2. Properties

# **Specific**

## **W57.2.1. Visible** *EXPRESSION (boolean)*

If the calculated expression is true then the Widget is visible, and if it is false then the Widget is hidden. It can be left blank, in which case the Widget is always visible.

#### Position and size

#### **W57.2.2. Resizing** *Any*

If the page where this Widget is located has the "Scale to fit" option enabled, then this option can be used to control how the position and size of the widget will be calculated when scaling the page:

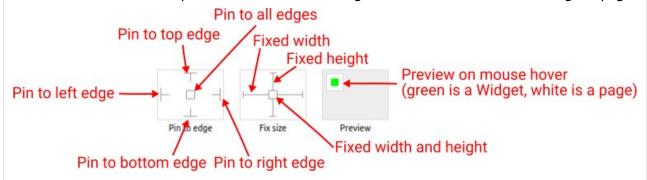

With the *Pin to edge* option we can fix the top, right, bottom and left edge of the Widget in relation to the page when it changes its original dimension because the *Scale to fit* option is selected. E.g. if we selected *Pin to top edge* then the distance between the top edge of the page and the top edge of the Widget will always be the same, in other words the Top position does not change the value. If *Pin to top edge* is not selected, then the Top position will scale proportionally as the page height scales.

Using the *Fix size* option, we can fix the width/height of the Widget, i.e. if this option is selected the width/height will always be the same, and if not selected the width/height will scale proportionally as the page height scales.

Note: If *Pin to left edge* and *Pin to right edge* are selected, then the *Fix width* option will be disabled, and conversely if *Fix width* is selected, then both *Pin to left edge* and *Pin to right edge* cannot be selected, because both cannot be satisfied. The same applies to *Pin to top edge* and *Pin to bottom edge* and *Fix width*.

# **W57.2.3. Align and distribute** Any

Alignment icons and component distribution. Alignment icons appear when two or more components are selected, and distribution icons appear when three or more components are selected.

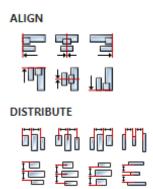

## **W57.2.4. Center widget** Any

Icons for horizontal and vertical centering of widgets within a page or parent widget.

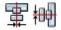

#### W57.2.5. Left Number

X position of the component in relation to the page or parent widget. It is set in pixels. Hint: when setting the value of this property (as well as the Top, Width and Height properties), simple mathematical expressions can be used. When we enter an expression and press enter, the expression will be evaluated and the result set as the value of this property. It is allowed to use +, -, \*

and / operators in expressions. Brackets can also be used. Examples of such mathematical expressions: 18 + 36, 50 + 32 \* 6, (100 - 32) / 2.

#### **W57.2.6. Top** *Number*

Y position of the component in relation to the page or parent widget. It is set in pixels.

## W57.2.7. Width Number

The width of the component. It is set in pixels.

#### W57.2.8. Height Number

The height of the component. It is set in pixels.

## W57.2.9. Absolute position String

The absolute position of the component in relation to the page. This property is read-only.

# Layout

## **W57.2.10. Tab title** *EXPRESSION (string)*

If this widget is a child of a container with layout set to <code>Docking Manager</code>, use this property to set the title of the tab that contains this widget.

## Style

## W57.2.11. Default Object

Style used when rendering the background of the Widget.

#### **Events**

# **W57.2.12. Event handlers** *Array*

List of event handler definitions. During execution, the widget can generate certain events (e.g. the CLICKED event is generated when the touchscreen is pressed and released within the Widget) and through this list we can specify the method of event processing. We must define these properties for each event handler:

- Event Event that is processed, e.g. CLICKED.
- Handler type There are two options: Flow or Action. If Flow is selected, a flow output will be added through which the event is processed, and if Action is selected, then it is necessary to specify which User action will be performed during event processing.
- Action If the Handler type is set to Action, then here we need to enter the name of the User action that will be performed during the processing of the selected event.

## **Flow**

# W57.2.13. Output widget handle Boolean

If enabled then a new output named <code>@Widget</code> will be added. In runtime, upon a widget creation, a value of type <code>widget</code> will be sent through this output. This value can be used in other parts of the flow when reference to the widget is required. One such example is <code>AddToInstrumentHistory</code> action component when <code>Plotly</code> is selected for the <code>Item type</code> property. Then it is necessary to set the property <code>Plotly widget</code> to the reference to LineChart widget.

## **W57.2.14. Inputs** *Array*

Additional component inputs that the user can add as desired in order to use them to receive additional data needed when evaluating expressions in properties. Each input is given a name and type. Name is used when referencing an input within an expression. A type is used to project *Check* to check whether a data line that transmits data of that type is connected to the input or not.

# **W57.2.15. Outputs** *Array*

Additional component outputs that the user can add to send data through. Each output is assigned a name and type. An example of using this output is e.g. in the *Loop* component, where we can put the output name for the Variable property instead of e.g. variable name. In that case, the *Loop* component will not change the content of the variable in each step, but will send the current value through that output.

#### W57.2.16. Catch error Boolean

If this checkbox is enabled then an @Error output will be added to the component and if an error occurs in this component during the execution of the Flow, the Flow will continue through that output. The data that will be passed through that output is the textual description of the error.

## W57.3. Examples

Dashboard Widgets Demo

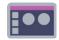

# W58.1. Description

This Widget renders a solid rectangle using the background color from the Default style. It can also be used to render horizontal (if height is 1 pixel)) and vertical lines (if width is 1 pixel).

## W58.2. Properties

# **Specific**

# **W58.2.1. Visible** *EXPRESSION (boolean)*

If the calculated expression is true then the Widget is visible, and if it is false then the Widget is hidden. It can be left blank, in which case the Widget is always visible.

#### Position and size

## W58.2.2. Resizing Any

If the page where this Widget is located has the "Scale to fit" option enabled, then this option can be used to control how the position and size of the widget will be calculated when scaling the page:

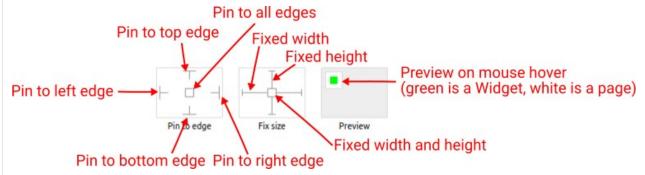

With the *Pin to edge* option we can fix the top, right, bottom and left edge of the Widget in relation to the page when it changes its original dimension because the *Scale to fit* option is selected. E.g. if we selected *Pin to top edge* then the distance between the top edge of the page and the top edge of the Widget will always be the same, in other words the Top position does not change the value. If *Pin to top edge* is not selected, then the Top position will scale proportionally as the page height scales.

Using the Fix size option, we can fix the width/height of the Widget, i.e. if this option is selected the width/height will always be the same, and if not selected the width/height will scale proportionally as the page height scales.

Note: If Pin to left edge and Pin to right edge are selected, then the Fix width option will be disabled, and conversely if Fix width is selected, then both Pin to left edge and Pin to right edge cannot be selected, because both cannot be satisfied. The same applies to Pin to top edge and Pin to bottom edge and Fix width.

## W58.2.3. Hide "Widget is outside of its parent" warning Boolean

Check when we want to hide "Widget is outside of its parent" warning message(s).

## W58.2.4. Align and distribute Any

Alignment icons and component distribution. Alignment icons appear when two or more components are selected, and distribution icons appear when three or more components are selected.

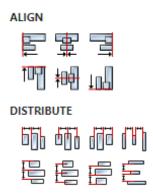

## **W58.2.5. Center widget** Any

Icons for horizontal and vertical centering of widgets within a page or parent widget.

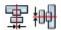

#### W58.2.6. Left Number

X position of the component in relation to the page or parent widget. It is set in pixels. Hint: when setting the value of this property (as well as the Top, width and Height properties), simple mathematical expressions can be used. When we enter an expression and press enter, the expression will be evaluated and the result set as the value of this property. It is allowed to use +, -, \* and / operators in expressions. Brackets can also be used.

Examples of such mathematical expressions: 18 + 36, 50 + 32 \* 6, (100 - 32) / 2.

#### **W58.2.7. Top** *Number*

Y position of the component in relation to the page or parent widget. It is set in pixels.

## W58.2.8. Width Number

The width of the component. It is set in pixels.

#### **W58.2.9. Height** *Number*

The height of the component. It is set in pixels.

## **W58.2.10. Absolute position** *String*

The absolute position of the component in relation to the page. This property is read-only.

# Layout

## **W58.2.11. Tab title** *EXPRESSION (string)*

If this widget is a child of a container with layout set to <code>Docking Manager</code>, use this property to set the title of the tab that contains this widget.

## Style

## W58.2.12. Default Object

Style used when rendering the background of the Widget.

#### **Events**

# **W58.2.13. Event handlers** *Array*

List of event handler definitions. During execution, the widget can generate certain events (e.g. the CLICKED event is generated when the touchscreen is pressed and released within the Widget) and through this list we can specify the method of event processing. We must define these properties for each event handler:

- Event Event that is processed, e.g. CLICKED.
- Handler type There are two options: Flow or Action. If Flow is selected, a flow output will be added through which the event is processed, and if Action is selected, then it is necessary to specify which User action will be performed during event processing.
- Action If the Handler type is set to Action, then here we need to enter the name of the User action that will be performed during the processing of the selected event.

## **Flow**

## **W58.2.14. Inputs** *Array*

Additional component inputs that the user can add as desired in order to use them to receive additional data needed when evaluating expressions in properties. Each input is given a name and type. Name is used when referencing an input within an expression. A type is used to project *Check* to check whether a data line that transmits data of that type is connected to the input or not.

# **W58.2.15. Outputs** *Array*

Additional component outputs that the user can add to send data through. Each output is assigned a name and type. An example of using this output is e.g. in the *Loop* component, where we can put the output name for the <code>Variable</code> property instead of e.g. variable name. In that case, the *Loop* component will not change the content of the variable in each step, but will send the current value through that output.

#### W58.2.16. Catch error Boolean

If this checkbox is enabled then an @Error output will be added to the component and if an error occurs in this component during the execution of the Flow, the Flow will continue through that output. The data that will be passed through that output is the textual description of the error.

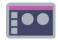

# W59.1. Description

This Widget allows us to select one option from a list using touch based scrolling.

## W59.2. Properties

## **Specific**

## **W59.2.1. Data** *EXPRESSION (integer)*

The variable in which the selected value in the range of [Min, Max] is saved.

## **W59.2.2. Min** *EXPRESSION (any)*

The minimum value that can be selected.

## W59.2.3. Max EXPRESSION (any)

The maximum value that can be selected.

## **W59.2.4. Text** *EXPRESSION (any)*

The text that is displayed in the widget for each possible value that is selected.

Example: set Data to selected\_option (of type integer), set Min to 0, and Max to Array.length(TEXTS) - 1, where TEXTS is a variable of type array:string with Default value set to: ["Option 1", "Option 2", "Option 3", ...] and then we can set this property to TEXTS[selected\_option].

# **W59.2.5. Visible** *EXPRESSION (boolean)*

If the calculated expression is true then the Widget is visible, and if it is false then the Widget is hidden. It can be left blank, in which case the Widget is always visible.

#### Position and size

# **W59.2.6. Resizing** *Any*

If the page where this Widget is located has the "Scale to fit" option enabled, then this option can be used to control how the position and size of the widget will be calculated when scaling the page:

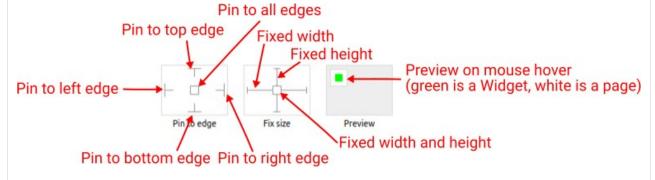

With the *Pin to edge* option we can fix the top, right, bottom and left edge of the Widget in relation to the page when it changes its original dimension because the *Scale to fit* option is selected. E.g. if we selected *Pin to top edge* then the distance between the top edge of the page and the top edge of the Widget will always be the same, in other words the Top position does not change the value. If *Pin to top edge* is not selected, then the Top position will scale proportionally as the page height scales.

Using the *Fix size* option, we can fix the width/height of the Widget, i.e. if this option is selected the width/height will always be the same, and if not selected the width/height will scale proportionally as the page height scales.

Note: If *Pin to left edge* and *Pin to right edge* are selected, then the *Fix width* option will be disabled, and conversely if *Fix width* is selected, then both *Pin to left edge* and *Pin to right edge* cannot be selected, because both cannot be satisfied. The same applies to *Pin to top edge* and *Pin to bottom edge* and *Fix width*.

## W59.2.7. Hide "Widget is outside of its parent" warning Boolean

Check when we want to hide "Widget is outside of its parent" warning message(s).

# W59.2.8. Align and distribute Any

Alignment icons and component distribution. Alignment icons appear when two or more components are selected, and distribution icons appear when three or more components are selected.

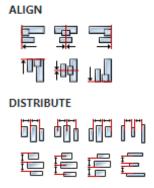

## **W59.2.9. Center widget** Any

Icons for horizontal and vertical centering of widgets within a page or parent widget.

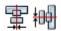

#### W59.2.10. Left Number

X position of the component in relation to the page or parent widget. It is set in pixels.

Hint: when setting the value of this property (as well as the Top, Width and Height properties), simple mathematical expressions can be used. When we enter an expression and press enter, the expression will be evaluated and the result set as the value of this property. It is allowed to use +, -, \* and / operators in expressions. Brackets can also be used.

Examples of such mathematical expressions: 18 + 36, 50 + 32 \* 6, (100 - 32) / 2.

# **W59.2.11. Top** *Number*

Y position of the component in relation to the page or parent widget. It is set in pixels.

#### W59.2.12. Width Number

The width of the component. It is set in pixels.

## **W59.2.13. Height** *Number*

The height of the component. It is set in pixels.

#### W59.2.14. Absolute position String

The absolute position of the component in relation to the page. This property is read-only.

## Layout

# **W59.2.15. Tab title** *EXPRESSION (string)*

If this widget is a child of a container with layout set to <code>Docking Manager</code>, use this property to set the title of the tab that contains this widget.

## Style

# W59.2.16. Default Object

Style used when rendering the background of the Widget.

#### W59.2.17. Selected value Object

Style used to render selected value.

## W59.2.18. Unselected value Object

Style used to render other (unselected) values.

#### **Events**

#### W59.2.19. Event handlers Array

List of event handler definitions. During execution, the widget can generate certain events (e.g. the CLICKED event is generated when the touchscreen is pressed and released within the Widget) and through this list we can specify the method of event processing. We must define these properties for each event handler:

- Event Event that is processed, e.g. CLICKED.
- Handler type There are two options: Flow or Action. If Flow is selected, a flow output will be added through which the event is processed, and if Action is selected, then it is necessary to specify which User action will be performed during event processing.
- Action If the Handler type is set to Action, then here we need to enter the name of the User action that will be performed during the processing of the selected event.

## Flow

# **W59.2.20. Inputs** *Array*

Additional component inputs that the user can add as desired in order to use them to receive additional data needed when evaluating expressions in properties. Each input is given a name and type. Name is used when referencing an input within an expression. A type is used to project *Check* to check whether a data line that transmits data of that type is connected to the input or not.

#### **W59.2.21. Outputs** *Array*

Additional component outputs that the user can add to send data through. Each output is assigned a name and type. An example of using this output is e.g. in the *Loop* component, where we can put the output name for the <code>Variable</code> property instead of e.g. variable name. In that case, the *Loop* component will not change the content of the variable in each step, but will send the current value through that output.

#### W59.2.22. Catch error Boolean

If this checkbox is enabled then an @Error output will be added to the component and if an error

# EEZ Studio Reference Guide - Actions

occurs in this component during the execution of the Flow, the Flow will continue through that output. The data that will be passed through that output is the textual description of the error.

# **W59.3.** Inputs

# W59.3.1. clear SEQ | OPTIONAL

We need to send a signal to this input if we want to reset the selection, i.e. choose the first option.

# W59.4. Examples

eez-gui-widgets-demo

# W60. Roller (LVGL)

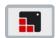

# W60.1. Description

This Widget allows us to select one option from a list using touch based scrolling. More info (link)

# W60.2. Properties

## **Specific**

# **W60.2.1. Options** *EXPRESSION (array:string)*

List of options.

# W60.2.2. Options type Enum

Select between Literal and Expression. If Literal is selected then Options are entered one option per line. If Expression is selected then options are evaluated from Options expression which must be of type array: string.

## **W60.2.3. Selected** *EXPRESSION (integer)*

The zero-based index of the selected option.

## W60.2.4. Selected type Enum

Select between Literal and Assignable. If Assignable is selected then Options can be variable in which the zero-based index of the selected option will be stored.

# W60.2.5. Mode Enum

Roller mode options:

- NORMAL normal roller.
  - INFINITE makes the roller circular.

#### General

## W60.2.6. Name String

Widget name. We reference the Widget within the project by its name, for example in the LVGL action. For each Widget, we must choose a unique name within the entire project. This field is optional and does not need to be set if we do not need to reference the Widget.

#### Position and size

# W60.2.7. Align and distribute Any

Alignment icons and component distribution. Alignment icons appear when two or more components are selected, and distribution icons appear when three or more components are selected.

## W60.2.15. Height Number

The height of the component. It is set in pixels.

## W60.2.16. Height unit Enum

The following options are available:

- px Height is given in pixels.
- % Height is given as a percentage in relation to the parent height.
- content Height is automatically set to fit the entire content in height.

# Layout

# **W60.2.17. Tab title** *EXPRESSION (string)*

If this widget is a child of a container with layout set to <code>Docking Manager</code>, use this property to set the title of the tab that contains this widget.

## Style

# **W60.2.18. Use style** *ObjectReference*

Here we can select one of the globally defined Styles so that the Widget uses that Style.

#### Flags

# **W60.2.19. Hidden** *EXPRESSION (boolean)*

Make the object hidden.

## W60.2.20. Hidden flag type Enum

Here we can choose whether the Hidden flag state will be calculated from the Expression or not.

# **W60.2.21. Clickable** *EXPRESSION (boolean)*

Make the object clickable by input devices.

## W60.2.22. Clickable flag type Enum

Here we can choose whether the Clickable flag state will be calculated from the Expression or not.

# **W60.2.23. Click focusable** Boolean

Add focused state to the object when clicked.

## W60.2.24. Checkable Boolean

Toggle checked state when the object is clicked.

# **W60.2.25. Scrollable** Boolean

Make the object scrollable.

#### W60.2.26. Scroll elastic Boolean

Allow scrolling inside but with slower speed.

#### W60.2.27. Scroll momentum Boolean

Make the object scroll further when "thrown".

#### W60.2.28. Scroll one Boolean

Allow scrolling only one snappable children.

## **W60.2.29. Scroll chain hor** Boolean

Allow propagating the horizontal scroll to a parent.

#### W60.2.30. Scroll chain ver Boolean

Allow propagating the vertical scroll to a parent.

## W60.2.31. Scroll on focus Boolean

Automatically scroll object to make it visible when focused.

#### W60.2.32. Scroll with arrow Boolean

Allow scrolling the focused object with arrow keys.

## **W60.2.33. Snappable** Boolean

If scroll snap is enabled on the parent it can snap to this object.

#### W60.2.34. Press lock Boolean

Keep the object pressed even if the press slid from the object.

#### W60.2.35. Event bubble Boolean

Propagate the events to the parent too.

#### **W60.2.36. Gesture bubble** Boolean

Propagate the gestures to the parent.

## W60.2.37. Adv hittest Boolean

Allow performing more accurate hit (click) test. E.g. accounting for rounded corners.

## W60.2.38. Ignore layout Boolean

Make the object positionable by the layouts.

## **W60.2.39. Floating** Boolean

Do not scroll the object when the parent scrolls and ignore layout.

#### W60.2.40. Overflow visible Boolean

Do not clip the children's content to the parent's boundary.

# W60.2.41. Scrollbar mode Enum

Scrollbars are displayed according to a configured mode. The following mode(s) exist:

- OFF: Never show the scrollbars
- ON: Always show the scrollbars
- ACTIVE: Show scroll bars while an object is being scrolled
- AUTO: Show scroll bars when the content is large enough to be scrolled

#### W60.2.42. Scroll direction Enum

Controls the direction in which scrolling happens. The following mode(s) exist:

- NONE: no scroll
- TOP: only scroll up
- LEFT: only scroll left
- BOTTOM: only scroll down
- RIGHT: only scroll right
- HOR: only scroll horizontally
- VER: only scroll vertically
- ALL: scroll any directions

#### States

#### **W60.2.43. Checked** *EXPRESSION (boolean)*

Toggled or checked state.

## W60.2.44. Checked state type Enum

Here we can choose whether the Checked state will be calculated from the Expression or not.

## **W60.2.45. Disabled** *EXPRESSION (boolean)*

Disabled state

## W60.2.46. Disabled state type Enum

Here we can choose whether the Disabled state will be calculated from the Expression or not.

#### W60.2.47. Focused Boolean

Focused via keypad or encoder or clicked via touchpad/mouse.

## W60.2.48. Pressed Boolean

Being pressed.

## **Events**

# W60.2.49. Event handlers Array

List of event handler definitions. During execution, the widget can generate certain events (e.g. the CLICKED event is generated when the touchscreen is pressed and released within the Widget) and through this list we can specify the method of event processing. We must define these properties for each event handler:

- Event Event that is processed, e.g. CLICKED.
- Handler type There are two options: Flow or Action. If Flow is selected, a flow output will be added through which the event is processed, and if Action is selected, then it is necessary to specify which User action will be performed during event processing.
- Action If the Handler type is set to Action, then here we need to enter the name of the User action that will be performed during the processing of the selected event.

#### Flow

## **W60.2.50. Inputs** *Array*

Additional component inputs that the user can add as desired in order to use them to receive additional data needed when evaluating expressions in properties. Each input is given a name and type. Name is used when referencing an input within an expression. A type is used to project *Check* to check whether a data line that transmits data of that type is connected to the input or not.

#### **W60.2.51. Outputs** *Array*

Additional component outputs that the user can add to send data through. Each output is assigned a name and type. An example of using this output is e.g. in the *Loop* component, where we can put the output name for the <code>Variable</code> property instead of e.g. variable name. In that case, the *Loop* component will not change the content of the variable in each step, but will send the current value through that output.

#### W60.2.52. Catch error Boolean

If this checkbox is enabled then an @Error output will be added to the component and if an error occurs in this component during the execution of the Flow, the Flow will continue through that output. The data that will be passed through that output is the textual description of the error.

# W60.3. Examples

LVGL Widgets Demo

# W61. Scale

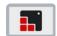

# W61.1. Description

Scale allows you to have a linear scale with ranges and sections with custom styling. More info (link)

# W61.2. Properties

# **Specific**

# W61.2.1. Scale mode Enum

Defines position and orientation of the scale.

## **W61.2.2. Minor range** *Number*

Set the smallest tick value.

# **W61.2.3. Major range** *Number*

Set the largest tick value.

# W61.2.4. Total tick count Number

Set the number of total ticks.

## W61.2.5. Major tick every Number

Configure the major tick being every Nth ticks.

#### W61.2.6. Show labels Boolean

Set to true if labels should be drawn.

## General

## W61.2.7. Name String

Widget name. We reference the Widget within the project by its name, for example in the LVGL action. For each Widget, we must choose a unique name within the entire project. This field is optional and does not need to be set if we do not need to reference the Widget.

# Position and size

# W61.2.8. Align and distribute Any

Alignment icons and component distribution. Alignment icons appear when two or more components are selected, and distribution icons appear when three or more components are selected.

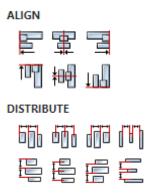

## **W61.2.9. Center widget** Any

Icons for horizontal and vertical centering of widgets within a page or parent widget.

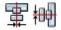

#### **W61.2.10. Left** *Number*

X position of the component in relation to the page or parent widget. It is set in pixels. Hint: when setting the value of this property (as well as the Top, Width and Height properties), simple mathematical expressions can be used. When we enter an expression and press enter, the expression will be evaluated and the result set as the value of this property. It is allowed to use +, -, \* and / operators in expressions. Brackets can also be used.

Examples of such mathematical expressions: 18 + 36, 50 + 32 \* 6, (100 - 32) / 2.

#### W61.2.11. Left unit Enum

The following options are available:

- px Left is default in pixels.
- % Left is set as a percentage in relation to the parent width.

# **W61.2.12. Top** *Number*

Y position of the component in relation to the page or parent widget. It is set in pixels.

## W61.2.13. Top unit Enum

The following options are available:

- px Top is set in pixels.
- % The top is set as a percentage in relation to the parent height.

## W61.2.14. Width Number

The width of the component. It is set in pixels.

#### W61.2.15. Width unit Enum

The following options are available:

- px Width is given in pixels.
- \[
   \] Width is given as a percentage in relation to the parent width.
- content Width is automatically set to fit the entire content in width.

## W61.2.16. Height Number

The height of the component. It is set in pixels.

## W61.2.17. Height unit Enum

The following options are available:

- px Height is given in pixels.
- % Height is given as a percentage in relation to the parent height.
- content Height is automatically set to fit the entire content in height.

# Layout

# **W61.2.18. Tab title** *EXPRESSION (string)*

If this widget is a child of a container with layout set to <code>Docking Manager</code>, use this property to set the title of the tab that contains this widget.

## Style

# **W61.2.19. Use style** *ObjectReference*

Here we can select one of the globally defined Styles so that the Widget uses that Style.

## Flags

# **W61.2.20. Hidden** *EXPRESSION (boolean)*

Make the object hidden.

## W61.2.21. Hidden flag type Enum

Here we can choose whether the Hidden flag state will be calculated from the Expression or not.

# **W61.2.22. Clickable** *EXPRESSION (boolean)*

Make the object clickable by input devices.

## W61.2.23. Clickable flag type Enum

Here we can choose whether the Clickable flag state will be calculated from the Expression or not.

# **W61.2.24. Click focusable** Boolean

Add focused state to the object when clicked.

## W61.2.25. Checkable Boolean

Toggle checked state when the object is clicked.

# **W61.2.26. Scrollable** Boolean

Make the object scrollable.

#### W61.2.27. Scroll elastic Boolean

Allow scrolling inside but with slower speed.

#### W61.2.28. Scroll momentum Boolean

Make the object scroll further when "thrown".

#### **W61.2.29. Scroll one** Boolean

Allow scrolling only one snappable children.

#### W61.2.30. Scroll chain hor Boolean

Allow propagating the horizontal scroll to a parent.

#### W61.2.31. Scroll chain ver Boolean

Allow propagating the vertical scroll to a parent.

## W61.2.32. Scroll on focus Boolean

Automatically scroll object to make it visible when focused.

#### W61.2.33. Scroll with arrow Boolean

Allow scrolling the focused object with arrow keys.

## **W61.2.34. Snappable** Boolean

If scroll snap is enabled on the parent it can snap to this object.

#### W61.2.35. Press lock Boolean

Keep the object pressed even if the press slid from the object.

#### W61.2.36. Event bubble Boolean

Propagate the events to the parent too.

#### **W61.2.37. Gesture bubble** Boolean

Propagate the gestures to the parent.

## W61.2.38. Adv hittest Boolean

Allow performing more accurate hit (click) test. E.g. accounting for rounded corners.

## W61.2.39. Ignore layout Boolean

Make the object positionable by the layouts.

## **W61.2.40. Floating** Boolean

Do not scroll the object when the parent scrolls and ignore layout.

#### W61.2.41. Overflow visible Boolean

Do not clip the children's content to the parent's boundary.

# W61.2.42. Scrollbar mode Enum

Scrollbars are displayed according to a configured mode. The following mode(s) exist:

- OFF: Never show the scrollbars
- ON: Always show the scrollbars
- ACTIVE: Show scroll bars while an object is being scrolled
- AUTO: Show scroll bars when the content is large enough to be scrolled

#### W61.2.43. Scroll direction Enum

Controls the direction in which scrolling happens. The following mode(s) exist:

- NONE: no scroll
- TOP: only scroll up
- LEFT: only scroll left
- BOTTOM: only scroll down
- RIGHT: only scroll right
- HOR: only scroll horizontally
- VER: only scroll vertically
- ALL: scroll any directions

#### States

## **W61.2.44. Checked** *EXPRESSION (boolean)*

Toggled or checked state.

#### W61.2.45. Checked state type Enum

Here we can choose whether the Checked state will be calculated from the Expression or not.

## **W61.2.46. Disabled** *EXPRESSION (boolean)*

Disabled state

## W61.2.47. Disabled state type Enum

Here we can choose whether the Disabled state will be calculated from the Expression or not.

#### W61.2.48. Focused Boolean

Focused via keypad or encoder or clicked via touchpad/mouse.

## W61.2.49. Pressed Boolean

Being pressed.

## **Events**

# W61.2.50. Event handlers Array

List of event handler definitions. During execution, the widget can generate certain events (e.g. the CLICKED event is generated when the touchscreen is pressed and released within the Widget) and through this list we can specify the method of event processing. We must define these properties for each event handler:

- Event Event that is processed, e.g. CLICKED.
- Handler type There are two options: Flow or Action. If Flow is selected, a flow output
  will be added through which the event is processed, and if Action is selected, then it is
  necessary to specify which User action will be performed during event processing.
- Action If the Handler type is set to Action, then here we need to enter the name of the User action that will be performed during the processing of the selected event.

#### Flow

## **W61.2.51. Inputs** *Array*

Additional component inputs that the user can add as desired in order to use them to receive additional data needed when evaluating expressions in properties. Each input is given a name and type. Name is used when referencing an input within an expression. A type is used to project *Check* to check whether a data line that transmits data of that type is connected to the input or not.

### **W61.2.52. Outputs** *Array*

Additional component outputs that the user can add to send data through. Each output is assigned a name and type. An example of using this output is e.g. in the *Loop* component, where we can put the output name for the <code>Variable</code> property instead of e.g. variable name. In that case, the *Loop* component will not change the content of the variable in each step, but will send the current value through that output.

### W61.2.53. Catch error Boolean

If this checkbox is enabled then an @Error output will be added to the component and if an error occurs in this component during the execution of the Flow, the Flow will continue through that output. The data that will be passed through that output is the textual description of the error.

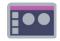

# W62.1. Description

This Widget can be used with List and Grid Widget for scrolling within large lists that do not fit entirely within said Widgets. If width > height then a horizontal ScrollBar is displayed:

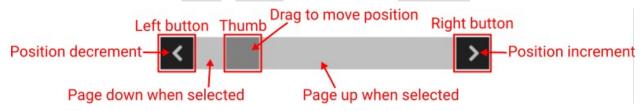

... and if width <= height then a vertical ScrollBar is displayed.

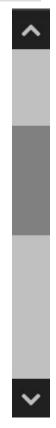

The horizontal ScrollBar has left and right buttons, and the vertical top and bottom buttons. This Widget connects to the List or Grid Widget via a variable of type struct: \$ScrollbarState which is set in the Data property. The structure struct: \$ScrollbarState has these fields:

- numItems how many items/elements are in the list
- itemsPerPage how many items fit inside the List or Grid Widget.
- positionIncrement determines how many items we will move within the list when the left/top button (shift to the left/up) or the right/bottom button (shift to the right/down) is selected.
- position the position of the first item/element that is rendered in the list. So within the List or Grid Widget, items from position to position + itemsPerPage will be rendered. position can be in the interval from 0 to numItems itemsPerPage.

The scrollbar can change its 'position' in the following ways:

- By selecting the Left/Top button position is decreased by the positionIncrement value.
- By selecting Right/Bottom button position is increased by positionIncrement value.
- By moving the thumb position is set to a value in the interval from 0 to numItems itemsPerPage.
- If the region between the Left/Top button and the thumb is selected, then the position is

- reduced by itemsPerPage (AKA "page up").
- If the region between the thumb and the Right/Bottom button is selected, then the position is increased by itemsPerPage (AKA "page down").

### W62.2. Properties

## **Specific**

### **W62.2.1. Data** *EXPRESSION (struct:\$ScrollbarState)*

Set here the name of the struct: \$ScrollbarState type variable.

### W62.2.2. Left button text String

The text that will be displayed inside the left/top button. Usually a single character from an icons font is used.

# W62.2.3. Right button text String

The text that will be displayed inside the right/bottom button. Usually a single character from an icons font is used.

# **W62.2.4. Visible** *EXPRESSION (boolean)*

If the calculated expression is true then the Widget is visible, and if it is false then the Widget is hidden. It can be left blank, in which case the Widget is always visible.

### Position and size

# W62.2.5. Resizing Any

If the page where this Widget is located has the "Scale to fit" option enabled, then this option can be used to control how the position and size of the widget will be calculated when scaling the page:

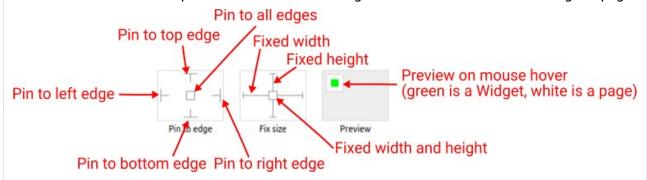

With the *Pin to edge* option we can fix the top, right, bottom and left edge of the Widget in relation to the page when it changes its original dimension because the *Scale to fit* option is selected. E.g. if we selected *Pin to top edge* then the distance between the top edge of the page and the top edge of the Widget will always be the same, in other words the Top position does not change the value. If *Pin to top edge* is not selected, then the Top position will scale proportionally as the page height scales.

Using the *Fix size* option, we can fix the width/height of the Widget, i.e. if this option is selected the width/height will always be the same, and if not selected the width/height will scale proportionally as the page height scales.

Note: If *Pin to left edge* and *Pin to right edge* are selected, then the *Fix width* option will be disabled, and conversely if *Fix width* is selected, then both *Pin to left edge* and *Pin to right edge* cannot be selected, because both cannot be satisfied. The same applies to *Pin to top edge* and *Pin to bottom edge* and *Fix width*.

# W62.2.6. Hide "Widget is outside of its parent" warning Boolean

Check when we want to hide "Widget is outside of its parent" warning message(s).

### W62.2.7. Align and distribute Any

Alignment icons and component distribution. Alignment icons appear when two or more components are selected, and distribution icons appear when three or more components are selected.

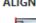

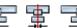

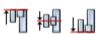

DISTRIBUTE

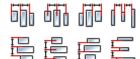

# **W62.2.8. Center widget** Any

Icons for horizontal and vertical centering of widgets within a page or parent widget.

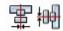

## W62.2.9. Left Number

X position of the component in relation to the page or parent widget. It is set in pixels.

Hint: when setting the value of this property (as well as the Top, Width and Height properties), simple mathematical expressions can be used. When we enter an expression and press enter, the expression will be evaluated and the result set as the value of this property. It is allowed to use +, -, \* and / operators in expressions. Brackets can also be used.

Examples of such mathematical expressions: 18 + 36, 50 + 32 \* 6, (100 - 32) / 2.

#### **W62.2.10. Top** *Number*

Y position of the component in relation to the page or parent widget. It is set in pixels.

#### W62.2.11. Width Number

The width of the component. It is set in pixels.

### **W62.2.12. Height** Number

The height of the component. It is set in pixels.

# **W62.2.13. Absolute position** *String*

The absolute position of the component in relation to the page. This property is read-only.

### Layout

### **W62.2.14. Tab title** *EXPRESSION (string)*

If this widget is a child of a container with layout set to Docking Manager, use this property to set

the title of the tab that contains this widget.

### Style

### W62.2.15. Default Object

Style used when rendering the background of the Widget.

### W62.2.16. Thumb Object

Style that will be used to render the scrollbar thumb.

#### W62.2.17. Buttons Object

Style used to render the left and right buttons.

#### **Events**

### W62.2.18. Event handlers Array

List of event handler definitions. During execution, the widget can generate certain events (e.g. the CLICKED event is generated when the touchscreen is pressed and released within the Widget) and through this list we can specify the method of event processing. We must define these properties for each event handler:

- Event Event that is processed, e.g. CLICKED.
- Handler type There are two options: Flow or Action. If Flow is selected, a flow output will be added through which the event is processed, and if Action is selected, then it is necessary to specify which User action will be performed during event processing.
- Action If the Handler type is set to Action, then here we need to enter the name of the User action that will be performed during the processing of the selected event.

#### Flow

# **W62.2.19. Inputs** *Array*

Additional component inputs that the user can add as desired in order to use them to receive additional data needed when evaluating expressions in properties. Each input is given a name and type. Name is used when referencing an input within an expression. A type is used to project *Check* to check whether a data line that transmits data of that type is connected to the input or not.

#### W62.2.20. Outputs Array

Additional component outputs that the user can add to send data through. Each output is assigned a name and type. An example of using this output is e.g. in the *Loop* component, where we can put the output name for the <code>Variable</code> property instead of e.g. variable name. In that case, the *Loop* component will not change the content of the variable in each step, but will send the current value through that output.

#### W62.2.21. Catch error Boolean

If this checkbox is enabled then an @Error output will be added to the component and if an error occurs in this component during the execution of the Flow, the Flow will continue through that output. The data that will be passed through that output is the textual description of the error.

### W62.3. Examples

• eez-gui-widgets-demo

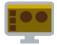

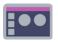

# W63.1. Description

This Widget, similar to Container, has multiple Child widgets under it. But unlike Container, which will always display all Child widgets, this Widget displays only one Child widget, and that is the one we selected via the Data property. Therefore, use this Widget when you want depending on e.g. the value of some variable to change the structure of the page. Widgets are added to Select via the Widgets Structure panel using drag and drop.

# W63.2. Properties

#### **Specific**

### **W63.2.1. Data** *EXPRESSION (boolean)*

The result of the evaluation of this expression must be the zero based index of the Widget that is to be displayed. So if the result is 0 then the first Widget will be displayed, if the result is 1 then the second Widget will be displayed, etc. The order of Widgets can be selected using drag and drop within the *Widgets Structure* panel.

### **W63.2.2. Visible** *EXPRESSION (boolean)*

If the calculated expression is true then the Widget is visible, and if it is false then the Widget is hidden. It can be left blank, in which case the Widget is always visible.

#### Position and size

# W63.2.3. Resizing Any

If the page where this Widget is located has the "Scale to fit" option enabled, then this option can be used to control how the position and size of the widget will be calculated when scaling the page:

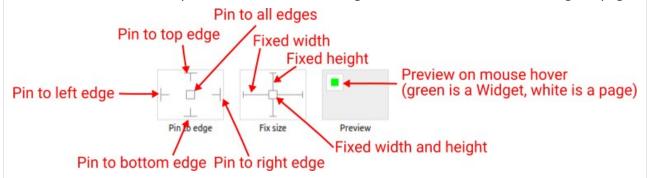

With the *Pin to edge* option we can fix the top, right, bottom and left edge of the Widget in relation to the page when it changes its original dimension because the *Scale to fit* option is selected. E.g. if we selected *Pin to top edge* then the distance between the top edge of the page and the top edge of the Widget will always be the same, in other words the Top position does not change the value. If *Pin to top edge* is not selected, then the Top position will scale proportionally as the page height scales.

Using the *Fix size* option, we can fix the width/height of the Widget, i.e. if this option is selected the width/height will always be the same, and if not selected the width/height will scale proportionally as the page height scales.

Note: If *Pin to left edge* and *Pin to right edge* are selected, then the *Fix width* option will be disabled, and conversely if *Fix width* is selected, then both *Pin to left edge* and *Pin to right edge* cannot be selected, because both cannot be satisfied. The same applies to *Pin to top edge* and *Pin to bottom edge* and *Fix width*.

the title of the tab that contains this widget.

#### Style

## W63.2.13. Default Object

Style used when rendering the background of the Widget.

#### **Events**

### W63.2.14. Event handlers Array

List of event handler definitions. During execution, the widget can generate certain events (e.g. the CLICKED event is generated when the touchscreen is pressed and released within the Widget) and through this list we can specify the method of event processing. We must define these properties for each event handler:

- Event Event that is processed, e.g. CLICKED.
- Handler type There are two options: Flow or Action. If Flow is selected, a flow output will be added through which the event is processed, and if Action is selected, then it is necessary to specify which User action will be performed during event processing.
- Action If the Handler type is set to Action, then here we need to enter the name of the User action that will be performed during the processing of the selected event.

### **Flow**

#### **W63.2.15. Inputs** *Array*

Additional component inputs that the user can add as desired in order to use them to receive additional data needed when evaluating expressions in properties. Each input is given a name and type. Name is used when referencing an input within an expression. A type is used to project *Check* to check whether a data line that transmits data of that type is connected to the input or not.

### W63.2.16. Outputs Array

Additional component outputs that the user can add to send data through. Each output is assigned a name and type. An example of using this output is e.g. in the *Loop* component, where we can put the output name for the Variable property instead of e.g. variable name. In that case, the *Loop* component will not change the content of the variable in each step, but will send the current value through that output.

#### W63.2.17. Catch error Boolean

If this checkbox is enabled then an @Error output will be added to the component and if an error occurs in this component during the execution of the Flow, the Flow will continue through that output. The data that will be passed through that output is the textual description of the error.

#### W63.3. Examples

eez-gui-widgets-demo

# W64. Slider (Dashboard)

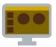

# W64.1. Description

This Widget allows us to select one value from the list by moving the knob on the slider.

### W64.2. Properties

### **Specific**

# W64.2.1. Value EXPRESSION (double)

The variable in which the selected value in the range of [Min, Max] is saved.

# W64.2.2. Min EXPRESSION (double)

The minimum value that can be selected.

## W64.2.3. Max EXPRESSION (double)

The maximum value that can be selected.

# **W64.2.4. Step** *EXPRESSION (double)*

The step is a number that specifies the granularity that the value must adhere to.

# W64.2.5. View min EXPRESSION (double)

The minimum value that is displayed.

# **W64.2.6. View max** *EXPRESSION (double)*

The maximum value that is displayed.

### **W64.2.7. Enabled** *EXPRESSION (any)*

If it is true, then the slider is enabled, otherwise it will be disabled.

# **W64.2.8. Visible** *EXPRESSION (boolean)*

If the calculated expression is true then the Widget is visible, and if it is false then the Widget is hidden. It can be left blank, in which case the Widget is always visible.

#### Position and size

# **W64.2.9. Resizing** Any

If the page where this Widget is located has the "Scale to fit" option enabled, then this option can be used to control how the position and size of the widget will be calculated when scaling the page:

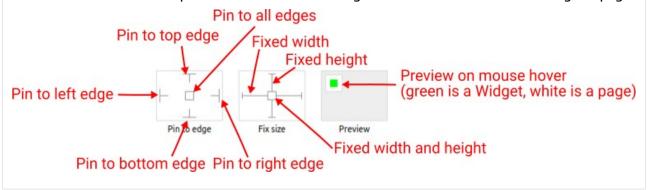

Style used when rendering of the Widget.

#### **Events**

### W64.2.19. Event handlers Array

List of event handler definitions. During execution, the widget can generate certain events (e.g. the CLICKED event is generated when the touchscreen is pressed and released within the Widget) and through this list we can specify the method of event processing. We must define these properties for each event handler:

- Event Event that is processed, e.g. CLICKED.
- Handler type There are two options: Flow or Action. If Flow is selected, a flow output will be added through which the event is processed, and if Action is selected, then it is necessary to specify which User action will be performed during event processing.
- Action If the Handler type is set to Action, then here we need to enter the name of the User action that will be performed during the processing of the selected event.

#### **Flow**

### W64.2.20. Output widget handle Boolean

If enabled then a new output named <code>@Widget</code> will be added. In runtime, upon a widget creation, a value of type <code>widget</code> will be sent through this output. This value can be used in other parts of the flow when reference to the widget is required. One such example is <code>AddToInstrumentHistory</code> action component when <code>Plotly</code> is selected for the <code>Item type</code> property. Then it is necessary to set the property <code>Plotly widget</code> to the reference to LineChart widget.

#### **W64.2.21. Inputs** *Array*

Additional component inputs that the user can add as desired in order to use them to receive additional data needed when evaluating expressions in properties. Each input is given a name and type. Name is used when referencing an input within an expression. A type is used to project *Check* to check whether a data line that transmits data of that type is connected to the input or not.

# W64.2.22. Outputs Array

Additional component outputs that the user can add to send data through. Each output is assigned a name and type. An example of using this output is e.g. in the *Loop* component, where we can put the output name for the <code>Variable</code> property instead of e.g. variable name. In that case, the *Loop* component will not change the content of the variable in each step, but will send the current value through that output.

#### W64.2.23. Catch error Boolean

If this checkbox is enabled then an @Error output will be added to the component and if an error occurs in this component during the execution of the Flow, the Flow will continue through that output. The data that will be passed through that output is the textual description of the error.

### W64.3. Examples

Dashboard Widgets Demo

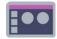

# W65.1. Description

This Widget allows us to select one value from the list by moving the knob on the slider.

### W65.2. Properties

### **Specific**

### **W65.2.1. Data** *EXPRESSION (integer)*

The variable in which the selected value in the range of [Min, Max] is saved.

### **W65.2.2. Min** *EXPRESSION (any)*

The minimum value that can be selected.

### W65.2.3. Max EXPRESSION (any)

The maximum value that can be selected.

# **W65.2.4. Visible** *EXPRESSION (boolean)*

If the calculated expression is true then the Widget is visible, and if it is false then the Widget is hidden. It can be left blank, in which case the Widget is always visible.

### Position and size

### **W65.2.5. Resizing** *Any*

If the page where this Widget is located has the "Scale to fit" option enabled, then this option can be used to control how the position and size of the widget will be calculated when scaling the page:

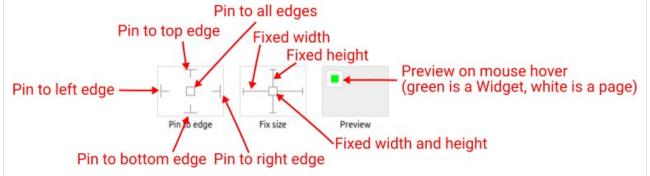

With the *Pin to edge* option we can fix the top, right, bottom and left edge of the Widget in relation to the page when it changes its original dimension because the *Scale to fit* option is selected. E.g. if we selected *Pin to top edge* then the distance between the top edge of the page and the top edge of the Widget will always be the same, in other words the Top position does not change the value. If *Pin to top edge* is not selected, then the Top position will scale proportionally as the page height scales.

Using the *Fix size* option, we can fix the width/height of the Widget, i.e. if this option is selected the width/height will always be the same, and if not selected the width/height will scale proportionally as the page height scales.

Note: If *Pin to left edge* and *Pin to right edge* are selected, then the *Fix width* option will be disabled, and conversely if *Fix width* is selected, then both *Pin to left edge* and *Pin to right edge* cannot be selected, because both cannot be satisfied. The same applies to *Pin to top edge* and *Pin to bottom edge* and *Fix width*.

# W65.2.6. Hide "Widget is outside of its parent" warning Boolean

Check when we want to hide "Widget is outside of its parent" warning message(s).

# **W65.2.7. Align and distribute** Any

Alignment icons and component distribution. Alignment icons appear when two or more components are selected, and distribution icons appear when three or more components are selected.

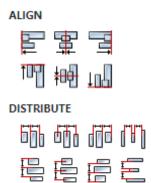

# W65.2.8. Center widget Any

Icons for horizontal and vertical centering of widgets within a page or parent widget.

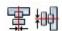

## W65.2.9. Left Number

X position of the component in relation to the page or parent widget. It is set in pixels.

Hint: when setting the value of this property (as well as the Top, Width and Height properties), simple mathematical expressions can be used. When we enter an expression and press enter, the expression will be evaluated and the result set as the value of this property. It is allowed to use +, -, \* and / operators in expressions. Brackets can also be used.

Examples of such mathematical expressions: 18 + 36, 50 + 32 \* 6, (100 - 32) / 2.

#### **W65.2.10. Top** *Number*

Y position of the component in relation to the page or parent widget. It is set in pixels.

#### W65.2.11. Width Number

The width of the component. It is set in pixels.

#### **W65.2.12. Height** *Number*

The height of the component. It is set in pixels.

# W65.2.13. Absolute position String

The absolute position of the component in relation to the page. This property is read-only.

### Layout

### **W65.2.14. Tab title** *EXPRESSION (string)*

If this widget is a child of a container with layout set to Docking Manager, use this property to set

the title of the tab that contains this widget.

# Style

### W65.2.15. Default Object

Style used when rendering of the Widget.

#### **Events**

### W65.2.16. Event handlers Array

List of event handler definitions. During execution, the widget can generate certain events (e.g. the CLICKED event is generated when the touchscreen is pressed and released within the Widget) and through this list we can specify the method of event processing. We must define these properties for each event handler:

- Event Event that is processed, e.g. CLICKED.
- Handler type There are two options: Flow or Action. If Flow is selected, a flow output will be added through which the event is processed, and if Action is selected, then it is necessary to specify which User action will be performed during event processing.
- Action If the Handler type is set to Action, then here we need to enter the name of the User action that will be performed during the processing of the selected event.

### **Flow**

#### **W65.2.17. Inputs** *Array*

Additional component inputs that the user can add as desired in order to use them to receive additional data needed when evaluating expressions in properties. Each input is given a name and type. Name is used when referencing an input within an expression. A type is used to project *Check* to check whether a data line that transmits data of that type is connected to the input or not.

### W65.2.18. Outputs Array

Additional component outputs that the user can add to send data through. Each output is assigned a name and type. An example of using this output is e.g. in the *Loop* component, where we can put the output name for the <code>Variable</code> property instead of e.g. variable name. In that case, the *Loop* component will not change the content of the variable in each step, but will send the current value through that output.

#### W65.2.19. Catch error Boolean

If this checkbox is enabled then an @Error output will be added to the component and if an error occurs in this component during the execution of the Flow, the Flow will continue through that output. The data that will be passed through that output is the textual description of the error.

#### W65.3. Examples

eez-qui-widgets-demo

# W66. Slider (LVGL)

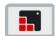

# W66.1. Description

This Widget allows us to select one or two values from the list by moving the knob on the slider. More info (link)

# W66.2. Properties

## **Specific**

#### **W66.2.1. Min** *Number*

The minimum value that can be selected.

#### W66.2.2. Max Number

The maximum value that can be selected.

#### **W66.2.3. Mode** *Enum*

Slider mode options:

- NORMAL A normal slider.
- SYMMETRICAL Draw the indicator form the zero value to current value. Requires negative minimum range and positive maximum range.
- RANGE Allows setting the start value (Value left property) and end value (Value property).

#### **W66.2.4. Value** *EXPRESSION (integer)*

The selected value on the slider. If RANGE mode is selected then this is selected end value on the slider.

# W66.2.5. Value type Enum

Select between Literal and Assignable. If Assignable is selected then Value can be variable in which the selected value will be stored.

#### **W66.2.6. Value left** *EXPRESSION (integer)*

If RANGE mode is selected then this is selected start value on the slider.

#### **W66.2.7. Value left type** Enum

Select between Literal and Assignable. If Assignable is selected then Value left can be variable in which the selected start value will be stored.

### W66.2.8. Enable animation Boolean

If enabled then value change will be animated. Duration of animation is controlled with the style property ("Miscellaneous" section) "Anim time" in LVGL 8.4 or "Anim duration" in LVGL 9.1.

### General

# W66.2.9. Name String

Widget name. We reference the Widget within the project by its name, for example in the LVGL action. For each Widget, we must choose a unique name within the entire project. This field is optional

and does not need to be set if we do not need to reference the Widget.

#### Position and size

# W66.2.10. Align and distribute Any

Alignment icons and component distribution. Alignment icons appear when two or more components are selected, and distribution icons appear when three or more components are selected.

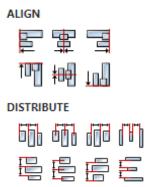

# W66.2.11. Center widget Any

Icons for horizontal and vertical centering of widgets within a page or parent widget.

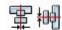

### W66.2.12. Left Number

X position of the component in relation to the page or parent widget. It is set in pixels.

Hint: when setting the value of this property (as well as the Top, Width and Height properties), simple mathematical expressions can be used. When we enter an expression and press enter, the expression will be evaluated and the result set as the value of this property. It is allowed to use +, -, \* and / operators in expressions. Brackets can also be used.

Examples of such mathematical expressions: 18 + 36, 50 + 32 \* 6, (100 - 32) / 2.

### W66.2.13. Left unit Enum

The following options are available:

- px Left is default in pixels.
- % Left is set as a percentage in relation to the parent width.

### **W66.2.14. Top** *Number*

Y position of the component in relation to the page or parent widget. It is set in pixels.

### W66.2.15. Top unit Enum

The following options are available:

- px Top is set in pixels.
- % The top is set as a percentage in relation to the parent height.

### W66.2.16. Width Number

The width of the component. It is set in pixels.

# W66.2.17. Width unit Enum

The following options are available:

- px Width is given in pixels.
- 💡 Width is given as a percentage in relation to the parent width.
- content Width is automatically set to fit the entire content in width.

# **W66.2.18. Height** Number

The height of the component. It is set in pixels.

### W66.2.19. Height unit Enum

The following options are available:

- px Height is given in pixels.
- % Height is given as a percentage in relation to the parent height.
- content Height is automatically set to fit the entire content in height.

### Layout

### **W66.2.20. Tab title** *EXPRESSION (string)*

If this widget is a child of a container with layout set to <code>Docking Manager</code>, use this property to set the title of the tab that contains this widget.

### Style

# **W66.2.21. Use style** *ObjectReference*

Here we can select one of the globally defined Styles so that the Widget uses that Style.

### Flags

# **W66.2.22. Hidden** *EXPRESSION (boolean)*

Make the object hidden.

### W66.2.23. Hidden flag type Enum

Here we can choose whether the Hidden flag state will be calculated from the Expression or not.

### **W66.2.24. Clickable** *EXPRESSION (boolean)*

Make the object clickable by input devices.

# **W66.2.25. Clickable flag type** *Enum*

Here we can choose whether the Clickable flag state will be calculated from the Expression or not.

#### **W66.2.26. Click focusable** Boolean

Add focused state to the object when clicked.

# **W66.2.27. Checkable** Boolean

Toggle checked state when the object is clicked.

#### W66.2.44. Scrollbar mode Enum

Scrollbars are displayed according to a configured mode. The following mode(s) exist:

- OFF: Never show the scrollbars
- ON: Always show the scrollbars
- ACTIVE: Show scroll bars while an object is being scrolled
- AUTO: Show scroll bars when the content is large enough to be scrolled

#### W66.2.45. Scroll direction Enum

Controls the direction in which scrolling happens. The following mode(s) exist:

- NONE: no scroll
- TOP: only scroll up
- LEFT: only scroll left
- BOTTOM: only scroll down
- RIGHT: only scroll right
- HOR: only scroll horizontally
- VER: only scroll vertically
- ALL: scroll any directions

#### States

## **W66.2.46. Checked** *EXPRESSION (boolean)*

Toggled or checked state.

### W66.2.47. Checked state type Enum

Here we can choose whether the Checked state will be calculated from the Expression or not.

### **W66.2.48. Disabled** *EXPRESSION (boolean)*

Disabled state

### W66.2.49. Disabled state type Enum

Here we can choose whether the Disabled state will be calculated from the Expression or not.

### W66.2.50. Focused Boolean

Focused via keypad or encoder or clicked via touchpad/mouse.

### W66.2.51. Pressed Boolean

Being pressed.

#### **Events**

### W66.2.52. Event handlers Array

List of event handler definitions. During execution, the widget can generate certain events (e.g. the CLICKED event is generated when the touchscreen is pressed and released within the Widget) and through this list we can specify the method of event processing. We must define these properties for each event handler:

- Event Event that is processed, e.g. CLICKED.
- Handler type There are two options: Flow or Action. If Flow is selected, a flow output will be added through which the event is processed, and if Action is selected, then it is necessary to specify which User action will be performed during event processing.

• Action - If the Handler type is set to Action, then here we need to enter the name of the User action that will be performed during the processing of the selected event.

#### **Flow**

#### **W66.2.53. Inputs** *Array*

Additional component inputs that the user can add as desired in order to use them to receive additional data needed when evaluating expressions in properties. Each input is given a name and type. Name is used when referencing an input within an expression. A type is used to project *Check* to check whether a data line that transmits data of that type is connected to the input or not.

### W66.2.54. Outputs Array

Additional component outputs that the user can add to send data through. Each output is assigned a name and type. An example of using this output is e.g. in the *Loop* component, where we can put the output name for the Variable property instead of e.g. variable name. In that case, the *Loop* component will not change the content of the variable in each step, but will send the current value through that output.

#### W66.2.55. Catch error Boolean

If this checkbox is enabled then an @Error output will be added to the component and if an error occurs in this component during the execution of the Flow, the Flow will continue through that output. The data that will be passed through that output is the textual description of the error.

# W66.3. Examples

Dashboard Widgets Demo

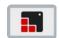

# W67.1. Description

This widget is work in progress, it means that you can add it to your project and Studio will generate all the code for its creation, but for anything more than that you should do it in your custom code, for example after ui\_init() has been called.

More info (link)

# W67.2. Properties

#### **General**

#### **W67.2.1. Name** *String*

Widget name. We reference the Widget within the project by its name, for example in the LVGL action. For each Widget, we must choose a unique name within the entire project. This field is optional and does not need to be set if we do not need to reference the Widget.

### Position and size

# **W67.2.2. Align and distribute** Any

Alignment icons and component distribution. Alignment icons appear when two or more components are selected, and distribution icons appear when three or more components are selected.

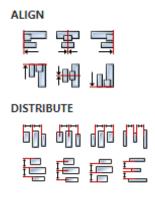

# W67.2.3. Center widget Any

Icons for horizontal and vertical centering of widgets within a page or parent widget.

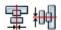

### W67.2.4. Left Number

X position of the component in relation to the page or parent widget. It is set in pixels. Hint: when setting the value of this property (as well as the Top, Width and Height properties), simple mathematical expressions can be used. When we enter an expression and press enter, the expression will be evaluated and the result set as the value of this property. It is allowed to use +, -, \* and / operators in expressions. Brackets can also be used.

Examples of such mathematical expressions: 18 + 36, 50 + 32 \* 6, (100 - 32) / 2.

## W67.2.5. Left unit Enum

The following options are available:

- px Left is default in pixels.
- % Left is set as a percentage in relation to the parent width.

#### **W67.2.6. Top** *Number*

Y position of the component in relation to the page or parent widget. It is set in pixels.

### W67.2.7. Top unit Enum

The following options are available:

- px Top is set in pixels.
- % The top is set as a percentage in relation to the parent height.

#### **W67.2.8. Width** *Number*

The width of the component. It is set in pixels.

#### W67.2.9. Width unit Enum

The following options are available:

- px Width is given in pixels.
- % Width is given as a percentage in relation to the parent width.
- content Width is automatically set to fit the entire content in width.

### **W67.2.10. Height** *Number*

The height of the component. It is set in pixels.

### W67.2.11. Height unit Enum

The following options are available:

- px Height is given in pixels.
- % Height is given as a percentage in relation to the parent height.
- content Height is automatically set to fit the entire content in height.

### Layout

### **W67.2.12. Tab title** *EXPRESSION (string)*

If this widget is a child of a container with layout set to <code>Docking Manager</code>, use this property to set the title of the tab that contains this widget.

### Style

### **W67.2.13. Use style** *ObjectReference*

Here we can select one of the globally defined Styles so that the Widget uses that Style.

### Flags

# **W67.2.14. Hidden** *EXPRESSION (boolean)*

Make the object hidden.

## W67.2.15. Hidden flag type Enum

Here we can choose whether the Hidden flag state will be calculated from the Expression or not.

# **W67.2.16. Clickable** *EXPRESSION (boolean)*

Make the object clickable by input devices.

# W67.2.17. Clickable flag type Enum

Here we can choose whether the Clickable flag state will be calculated from the Expression or not.

#### **W67.2.18. Click focusable** Boolean

Add focused state to the object when clicked.

#### **W67.2.19. Checkable** Boolean

Toggle checked state when the object is clicked.

# **W67.2.20. Scrollable** Boolean

Make the object scrollable.

## W67.2.21. Scroll elastic Boolean

Allow scrolling inside but with slower speed.

### W67.2.22. Scroll momentum Boolean

Make the object scroll further when "thrown".

### **W67.2.23. Scroll one** Boolean

Allow scrolling only one snappable children.

#### W67.2.24. Scroll chain hor Boolean

Allow propagating the horizontal scroll to a parent.

#### W67.2.25. Scroll chain ver Boolean

Allow propagating the vertical scroll to a parent.

### W67.2.26. Scroll on focus Boolean

Automatically scroll object to make it visible when focused.

#### W67.2.27. Scroll with arrow Boolean

Allow scrolling the focused object with arrow keys.

# **W67.2.28. Snappable** Boolean

If scroll snap is enabled on the parent it can snap to this object.

#### **W67.2.29. Press lock** Boolean

Keep the object pressed even if the press slid from the object.

### W67.2.30. Event bubble Boolean

Propagate the events to the parent too.

#### W67.2.31. Gesture bubble Boolean

Propagate the gestures to the parent.

#### W67.2.32. Adv hittest Boolean

Allow performing more accurate hit (click) test. E.g. accounting for rounded corners.

## W67.2.33. Ignore layout Boolean

Make the object positionable by the layouts.

### **W67.2.34. Floating** Boolean

Do not scroll the object when the parent scrolls and ignore layout.

#### **W67.2.35. Overflow visible** Boolean

Do not clip the children's content to the parent's boundary.

#### W67.2.36. Scrollbar mode Enum

Scrollbars are displayed according to a configured mode. The following mode(s) exist:

- OFF: Never show the scrollbars
- ON: Always show the scrollbars
- ACTIVE: Show scroll bars while an object is being scrolled
- AUTO: Show scroll bars when the content is large enough to be scrolled

#### W67.2.37. Scroll direction Enum

Controls the direction in which scrolling happens. The following mode(s) exist:

- NONE: no scroll
- TOP: only scroll up
- LEFT: only scroll left
- BOTTOM: only scroll down
- RIGHT: only scroll right
- HOR: only scroll horizontally
- VER: only scroll vertically
- ALL: scroll any directions

### States

### **W67.2.38. Checked** *EXPRESSION (boolean)*

Toggled or checked state.

### W67.2.39. Checked state type Enum

Here we can choose whether the Checked state will be calculated from the Expression or not.

#### **W67.2.40. Disabled** *EXPRESSION (boolean)*

Disabled state

### **W67.2.41. Disabled state type** *Enum*

Here we can choose whether the <code>Disabled</code> state will be calculated from the Expression or not.

# W67.2.42. Focused Boolean

Focused via keypad or encoder or clicked via touchpad/mouse.

#### W67.2.43. Pressed Boolean

Being pressed.

#### **Events**

# W67.2.44. Event handlers Array

List of event handler definitions. During execution, the widget can generate certain events (e.g. the CLICKED event is generated when the touchscreen is pressed and released within the Widget) and through this list we can specify the method of event processing. We must define these properties for each event handler:

- Event Event that is processed, e.g. CLICKED.
- Handler type There are two options: Flow or Action. If Flow is selected, a flow output will be added through which the event is processed, and if Action is selected, then it is necessary to specify which User action will be performed during event processing.
- Action If the Handler type is set to Action, then here we need to enter the name of the User action that will be performed during the processing of the selected event.

#### Flow

#### **W67.2.45. Inputs** *Array*

Additional component inputs that the user can add as desired in order to use them to receive additional data needed when evaluating expressions in properties. Each input is given a name and type. Name is used when referencing an input within an expression. A type is used to project *Check* to check whether a data line that transmits data of that type is connected to the input or not.

# **W67.2.46. Outputs** Array

Additional component outputs that the user can add to send data through. Each output is assigned a name and type. An example of using this output is e.g. in the *Loop* component, where we can put the output name for the <code>Variable</code> property instead of e.g. variable name. In that case, the *Loop* component will not change the content of the variable in each step, but will send the current value through that output.

# W67.2.47. Catch error Boolean

If this checkbox is enabled then an @Error output will be added to the component and if an error occurs in this component during the execution of the Flow, the Flow will continue through that output. The data that will be passed through that output is the textual description of the error.

# W68. Spinbox

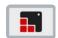

# W68.1. Description

This widget is work in progress, it means that you can add it to your project and Studio will generate all the code for its creation, but for anything more than that you should do it in your custom code, for example after ui\_init() has been called.

More info (link)

# W68.2. Properties

#### **General**

### W68.2.1. Name String

Widget name. We reference the Widget within the project by its name, for example in the LVGL action. For each Widget, we must choose a unique name within the entire project. This field is optional and does not need to be set if we do not need to reference the Widget.

### Position and size

# W68.2.2. Align and distribute Any

Alignment icons and component distribution. Alignment icons appear when two or more components are selected, and distribution icons appear when three or more components are selected.

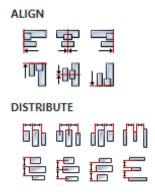

# **W68.2.3. Center widget** Any

Icons for horizontal and vertical centering of widgets within a page or parent widget.

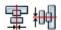

### W68.2.4. Left Number

X position of the component in relation to the page or parent widget. It is set in pixels. Hint: when setting the value of this property (as well as the Top, Width and Height properties), simple mathematical expressions can be used. When we enter an expression and press enter, the expression will be evaluated and the result set as the value of this property. It is allowed to use +, -, \* and / operators in expressions. Brackets can also be used.

Examples of such mathematical expressions: 18 + 36, 50 + 32 \* 6, (100 - 32) / 2.

### W68.2.5. Left unit Enum

The following options are available:

- px Left is default in pixels.
- % Left is set as a percentage in relation to the parent width.

#### **W68.2.6. Top** *Number*

Y position of the component in relation to the page or parent widget. It is set in pixels.

### W68.2.7. Top unit Enum

The following options are available:

- px Top is set in pixels.
- % The top is set as a percentage in relation to the parent height.

#### W68.2.8. Width Number

The width of the component. It is set in pixels.

#### W68.2.9. Width unit Enum

The following options are available:

- px Width is given in pixels.
- % Width is given as a percentage in relation to the parent width.
- content Width is automatically set to fit the entire content in width.

### **W68.2.10. Height** Number

The height of the component. It is set in pixels.

### W68.2.11. Height unit Enum

The following options are available:

- px Height is given in pixels.
- % Height is given as a percentage in relation to the parent height.
- content Height is automatically set to fit the entire content in height.

### Layout

### **W68.2.12. Tab title** *EXPRESSION (string)*

If this widget is a child of a container with layout set to <code>Docking Manager</code>, use this property to set the title of the tab that contains this widget.

### Style

### **W68.2.13. Use style** *ObjectReference*

Here we can select one of the globally defined Styles so that the Widget uses that Style.

### Flags

# **W68.2.14. Hidden** *EXPRESSION (boolean)*

Make the object hidden.

## W68.2.15. Hidden flag type Enum

Here we can choose whether the Hidden flag state will be calculated from the Expression or not.

# **W68.2.16. Clickable** *EXPRESSION (boolean)*

Make the object clickable by input devices.

# W68.2.17. Clickable flag type Enum

Here we can choose whether the Clickable flag state will be calculated from the Expression or not.

# **W68.2.18. Click focusable** Boolean

Add focused state to the object when clicked.

#### **W68.2.19. Checkable** Boolean

Toggle checked state when the object is clicked.

# **W68.2.20. Scrollable** Boolean

Make the object scrollable.

## W68.2.21. Scroll elastic Boolean

Allow scrolling inside but with slower speed.

# W68.2.22. Scroll momentum Boolean

Make the object scroll further when "thrown".

### **W68.2.23. Scroll one** Boolean

Allow scrolling only one snappable children.

#### W68.2.24. Scroll chain hor Boolean

Allow propagating the horizontal scroll to a parent.

#### W68.2.25. Scroll chain ver Boolean

Allow propagating the vertical scroll to a parent.

### W68.2.26. Scroll on focus Boolean

Automatically scroll object to make it visible when focused.

#### W68.2.27. Scroll with arrow Boolean

Allow scrolling the focused object with arrow keys.

### **W68.2.28. Snappable** Boolean

If scroll snap is enabled on the parent it can snap to this object.

#### W68.2.29. Press lock Boolean

Keep the object pressed even if the press slid from the object.

### W68.2.30. Event bubble Boolean

Propagate the events to the parent too.

#### W68.2.43. Pressed Boolean

Being pressed.

#### **Events**

# W68.2.44. Event handlers Array

List of event handler definitions. During execution, the widget can generate certain events (e.g. the CLICKED event is generated when the touchscreen is pressed and released within the Widget) and through this list we can specify the method of event processing. We must define these properties for each event handler:

- Event Event that is processed, e.g. CLICKED.
- Handler type There are two options: Flow or Action. If Flow is selected, a flow output will be added through which the event is processed, and if Action is selected, then it is necessary to specify which User action will be performed during event processing.
- Action If the Handler type is set to Action, then here we need to enter the name of the User action that will be performed during the processing of the selected event.

#### Flow

### **W68.2.45. Inputs** *Array*

Additional component inputs that the user can add as desired in order to use them to receive additional data needed when evaluating expressions in properties. Each input is given a name and type. Name is used when referencing an input within an expression. A type is used to project *Check* to check whether a data line that transmits data of that type is connected to the input or not.

# W68.2.46. Outputs Array

Additional component outputs that the user can add to send data through. Each output is assigned a name and type. An example of using this output is e.g. in the *Loop* component, where we can put the output name for the <code>Variable</code> property instead of e.g. variable name. In that case, the *Loop* component will not change the content of the variable in each step, but will send the current value through that output.

# W68.2.47. Catch error Boolean

If this checkbox is enabled then an @Error output will be added to the component and if an error occurs in this component during the execution of the Flow, the Flow will continue through that output. The data that will be passed through that output is the textual description of the error.

# W69. Spinner (Dashboard)

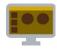

# W69.1. Description

We use this Widget to show that some operation is in progress or something is loading, etc.

### W69.2. Properties

# **Specific**

# **W69.2.1. Visible** *EXPRESSION (boolean)*

If the calculated expression is true then the Widget is visible, and if it is false then the Widget is hidden. It can be left blank, in which case the Widget is always visible.

#### Position and size

# W69.2.2. Resizing Any

If the page where this Widget is located has the "Scale to fit" option enabled, then this option can be used to control how the position and size of the widget will be calculated when scaling the page:

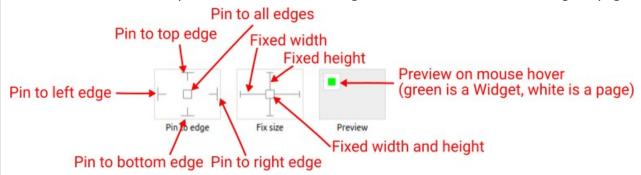

With the *Pin to edge* option we can fix the top, right, bottom and left edge of the Widget in relation to the page when it changes its original dimension because the *Scale to fit* option is selected. E.g. if we selected *Pin to top edge* then the distance between the top edge of the page and the top edge of the Widget will always be the same, in other words the Top position does not change the value. If *Pin to top edge* is not selected, then the Top position will scale proportionally as the page height scales.

Using the *Fix size* option, we can fix the width/height of the Widget, i.e. if this option is selected the width/height will always be the same, and if not selected the width/height will scale proportionally as the page height scales.

Note: If *Pin to left edge* and *Pin to right edge* are selected, then the *Fix width* option will be disabled, and conversely if *Fix width* is selected, then both *Pin to left edge* and *Pin to right edge* cannot be selected, because both cannot be satisfied. The same applies to *Pin to top edge* and *Pin to bottom edge* and *Fix width*.

## **W69.2.3. Align and distribute** Any

Alignment icons and component distribution. Alignment icons appear when two or more components are selected, and distribution icons appear when three or more components are selected.

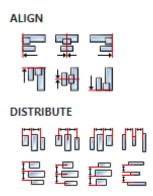

### **W69.2.4. Center widget** Any

Icons for horizontal and vertical centering of widgets within a page or parent widget.

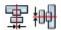

#### W69.2.5. Left Number

X position of the component in relation to the page or parent widget. It is set in pixels.

Hint: when setting the value of this property (as well as the Top, Width and Height properties), simple mathematical expressions can be used. When we enter an expression and press enter, the expression will be evaluated and the result set as the value of this property. It is allowed to use +, -, \* and / operators in expressions. Brackets can also be used.

Examples of such mathematical expressions: 18 + 36, 50 + 32 \* 6, (100 - 32) / 2.

#### **W69.2.6. Top** *Number*

Y position of the component in relation to the page or parent widget. It is set in pixels.

### W69.2.7. Width Number

The width of the component. It is set in pixels.

#### W69.2.8. Height Number

The height of the component. It is set in pixels.

### W69.2.9. Absolute position String

The absolute position of the component in relation to the page. This property is read-only.

# Layout

### **W69.2.10. Tab title** *EXPRESSION (string)*

If this widget is a child of a container with layout set to <code>Docking Manager</code>, use this property to set the title of the tab that contains this widget.

### Style

### W69.2.11. Default Object

Style used when rendering of the Widget.

#### **Events**

## **W69.2.12. Event handlers** *Array*

List of event handler definitions. During execution, the widget can generate certain events (e.g. the CLICKED event is generated when the touchscreen is pressed and released within the Widget) and through this list we can specify the method of event processing. We must define these properties for each event handler:

- Event Event that is processed, e.g. CLICKED.
- Handler type There are two options: Flow or Action. If Flow is selected, a flow output will be added through which the event is processed, and if Action is selected, then it is necessary to specify which User action will be performed during event processing.
- Action If the Handler type is set to Action, then here we need to enter the name of the User action that will be performed during the processing of the selected event.

### **Flow**

# W69.2.13. Output widget handle Boolean

If enabled then a new output named <code>@Widget</code> will be added. In runtime, upon a widget creation, a value of type <code>widget</code> will be sent through this output. This value can be used in other parts of the flow when reference to the widget is required. One such example is <code>AddToInstrumentHistory</code> action component when <code>Plotly</code> is selected for the <code>Item type</code> property. Then it is necessary to set the property <code>Plotly widget</code> to the reference to LineChart widget.

### **W69.2.14. Inputs** *Array*

Additional component inputs that the user can add as desired in order to use them to receive additional data needed when evaluating expressions in properties. Each input is given a name and type. Name is used when referencing an input within an expression. A type is used to project *Check* to check whether a data line that transmits data of that type is connected to the input or not.

# **W69.2.15. Outputs** *Array*

Additional component outputs that the user can add to send data through. Each output is assigned a name and type. An example of using this output is e.g. in the *Loop* component, where we can put the output name for the Variable property instead of e.g. variable name. In that case, the *Loop* component will not change the content of the variable in each step, but will send the current value through that output.

#### W69.2.16. Catch error Boolean

If this checkbox is enabled then an @Error output will be added to the component and if an error occurs in this component during the execution of the Flow, the Flow will continue through that output. The data that will be passed through that output is the textual description of the error.

### W69.3. Examples

Dashboard Widgets Demo

# W70. Spinner (LVGL)

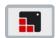

# W70.1. Description

Use this Widget to show that some operation is in progress or something is loading, etc.

# W70.2. Properties

#### General

# W70.2.1. Name String

Widget name. We reference the Widget within the project by its name, for example in the LVGL action. For each Widget, we must choose a unique name within the entire project. This field is optional and does not need to be set if we do not need to reference the Widget.

#### Position and size

# W70.2.2. Align and distribute Any

Alignment icons and component distribution. Alignment icons appear when two or more components are selected, and distribution icons appear when three or more components are selected.

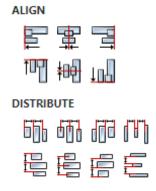

### **W70.2.3. Center widget** Any

Icons for horizontal and vertical centering of widgets within a page or parent widget.

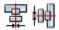

### W70.2.4. Left Number

X position of the component in relation to the page or parent widget. It is set in pixels. Hint: when setting the value of this property (as well as the Top, Width and Height properties), sim-

ple mathematical expressions can be used. When we enter an expression and press enter, the expression will be evaluated and the result set as the value of this property. It is allowed to use +, -, \* and / operators in expressions. Brackets can also be used.

Examples of such mathematical expressions: 18 + 36, 50 + 32 \* 6, (100 - 32) / 2.

# W70.2.5. Left unit Enum

The following options are available:

- px Left is default in pixels.
- % Left is set as a percentage in relation to the parent width.

### W70.2.6. Top Number

Y position of the component in relation to the page or parent widget. It is set in pixels.

## W70.2.7. Top unit Enum

The following options are available:

- px Top is set in pixels.
- % The top is set as a percentage in relation to the parent height.

#### W70.2.8. Width Number

The width of the component. It is set in pixels.

#### W70.2.9. Width unit Enum

The following options are available:

- px Width is given in pixels.
- \(\girsigma \text{Width is given as a percentage in relation to the parent width.}\)
- content Width is automatically set to fit the entire content in width.

# W70.2.10. Height Number

The height of the component. It is set in pixels.

## W70.2.11. Height unit Enum

The following options are available:

- px Height is given in pixels.
- % Height is given as a percentage in relation to the parent height.
- content Height is automatically set to fit the entire content in height.

### Layout

# **W70.2.12. Tab title** *EXPRESSION (string)*

If this widget is a child of a container with layout set to <code>Docking Manager</code>, use this property to set the title of the tab that contains this widget.

# Style

# **W70.2.13. Use style** *ObjectReference*

Here we can select one of the globally defined Styles so that the Widget uses that Style.

### Flags

### **W70.2.14. Hidden** *EXPRESSION (boolean)*

Make the object hidden.

# W70.2.15. Hidden flag type Enum

Here we can choose whether the Hidden flag state will be calculated from the Expression or not.

### **W70.2.16. Clickable** *EXPRESSION (boolean)*

Make the object clickable by input devices.

# W70.2.17. Clickable flag type Enum

Here we can choose whether the Clickable flag state will be calculated from the Expression or not.

### **W70.2.18. Click focusable** Boolean

Add focused state to the object when clicked.

### **W70.2.19. Checkable** Boolean

Toggle checked state when the object is clicked.

#### W70.2.20. Scrollable Boolean

Make the object scrollable.

#### W70.2.21. Scroll elastic Boolean

Allow scrolling inside but with slower speed.

#### W70.2.22. Scroll momentum Boolean

Make the object scroll further when "thrown".

#### **W70.2.23. Scroll one** Boolean

Allow scrolling only one snappable children.

# W70.2.24. Scroll chain hor Boolean

Allow propagating the horizontal scroll to a parent.

# W70.2.25. Scroll chain ver Boolean

Allow propagating the vertical scroll to a parent.

## W70.2.26. Scroll on focus Boolean

Automatically scroll object to make it visible when focused.

### W70.2.27. Scroll with arrow Boolean

Allow scrolling the focused object with arrow keys.

### **W70.2.28. Snappable** Boolean

If scroll snap is enabled on the parent it can snap to this object.

#### W70.2.29. Press lock Boolean

Keep the object pressed even if the press slid from the object.

#### **W70.2.30. Event bubble** Boolean

Propagate the events to the parent too.

#### **W70.2.31. Gesture bubble** Boolean

Propagate the gestures to the parent.

#### W70.2.32. Adv hittest Boolean

Allow performing more accurate hit (click) test. E.g. accounting for rounded corners.

### W70.2.33. Ignore layout Boolean

Make the object positionable by the layouts.

#### **W70.2.34. Floating** Boolean

Do not scroll the object when the parent scrolls and ignore layout.

#### W70.2.35. Overflow visible Boolean

Do not clip the children's content to the parent's boundary.

### W70.2.36. Scrollbar mode Enum

Scrollbars are displayed according to a configured mode. The following mode(s) exist:

- OFF: Never show the scrollbars
- ON: Always show the scrollbars
- ACTIVE: Show scroll bars while an object is being scrolled
- AUTO: Show scroll bars when the content is large enough to be scrolled

#### W70.2.37. Scroll direction Enum

Controls the direction in which scrolling happens. The following mode(s) exist:

- NONE: no scroll
- TOP: only scroll up
- LEFT: only scroll left
- BOTTOM: only scroll down
- RIGHT: only scroll right
- HOR: only scroll horizontally
- VER: only scroll vertically
- ALL: scroll any directions

# States

### **W70.2.38. Checked** *EXPRESSION (boolean)*

Toggled or checked state.

### W70.2.39. Checked state type Enum

Here we can choose whether the Checked state will be calculated from the Expression or not.

# **W70.2.40. Disabled** *EXPRESSION (boolean)*

Disabled state

#### W70.2.41. Disabled state type Enum

Here we can choose whether the Disabled state will be calculated from the Expression or not.

#### W70.2.42. Focused Boolean

Focused via keypad or encoder or clicked via touchpad/mouse.

# W70.2.43. Pressed Boolean

Being pressed.

#### **Events**

# W70.2.44. Event handlers Array

List of event handler definitions. During execution, the widget can generate certain events (e.g. the CLICKED event is generated when the touchscreen is pressed and released within the Widget) and through this list we can specify the method of event processing. We must define these properties for each event handler:

- Event Event that is processed, e.g. CLICKED.
- Handler type There are two options: Flow or Action. If Flow is selected, a flow output will be added through which the event is processed, and if Action is selected, then it is necessary to specify which User action will be performed during event processing.
- Action If the Handler type is set to Action, then here we need to enter the name of the User action that will be performed during the processing of the selected event.

### **Flow**

# **W70.2.45. Inputs** *Array*

Additional component inputs that the user can add as desired in order to use them to receive additional data needed when evaluating expressions in properties. Each input is given a name and type. Name is used when referencing an input within an expression. A type is used to project *Check* to check whether a data line that transmits data of that type is connected to the input or not.

# **W70.2.46. Outputs** *Array*

Additional component outputs that the user can add to send data through. Each output is assigned a name and type. An example of using this output is e.g. in the *Loop* component, where we can put the output name for the Variable property instead of e.g. variable name. In that case, the *Loop* component will not change the content of the variable in each step, but will send the current value through that output.

#### W70.2.47. Catch error Boolean

If this checkbox is enabled then an @Error output will be added to the component and if an error occurs in this component during the execution of the Flow, the Flow will continue through that output. The data that will be passed through that output is the textual description of the error.

## W70.3. Examples

Dashboard Widgets Demo

# W71. Switch (Dashboard)

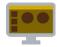

# W71.1. Description

Switch Widget is used when we want a turn ON or turn OFF option.

# W71.2. Properties

#### **Specific**

### **W71.2.1. Value** *EXPRESSION (any)*

Boolean variable in which true is stored when the switch is ON and false when the switch is OFF.

### **W71.2.2. Enabled** *EXPRESSION (any)*

If it is true, then the switch is enabled, otherwise it will be disabled.

### **W71.2.3. Visible** *EXPRESSION (boolean)*

If the calculated expression is true then the Widget is visible, and if it is false then the Widget is hidden. It can be left blank, in which case the Widget is always visible.

#### Position and size

### W71.2.4. Resizing Any

If the page where this Widget is located has the "Scale to fit" option enabled, then this option can be used to control how the position and size of the widget will be calculated when scaling the page:

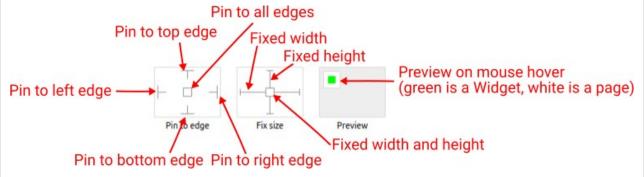

With the *Pin to edge* option we can fix the top, right, bottom and left edge of the Widget in relation to the page when it changes its original dimension because the *Scale to fit* option is selected. E.g. if we selected *Pin to top edge* then the distance between the top edge of the page and the top edge of the Widget will always be the same, in other words the Top position does not change the value. If *Pin to top edge* is not selected, then the Top position will scale proportionally as the page height scales.

Using the *Fix size* option, we can fix the width/height of the Widget, i.e. if this option is selected the width/height will always be the same, and if not selected the width/height will scale proportionally as the page height scales.

Note: If *Pin to left edge* and *Pin to right edge* are selected, then the *Fix width* option will be disabled, and conversely if *Fix width* is selected, then both *Pin to left edge* and *Pin to right edge* cannot be selected, because both cannot be satisfied. The same applies to *Pin to top edge* and *Pin to bottom edge* and *Fix width*.

### W71.2.5. Align and distribute Any

Alignment icons and component distribution. Alignment icons appear when two or more components are selected, and distribution icons appear when three or more components are selected.

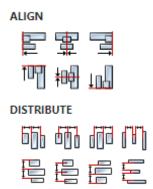

# **W71.2.6. Center widget** Any

Icons for horizontal and vertical centering of widgets within a page or parent widget.

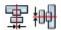

#### W71.2.7. Left Number

X position of the component in relation to the page or parent widget. It is set in pixels. Hint: when setting the value of this property (as well as the Top, Width and Height properties), simple mathematical expressions can be used. When we enter an expression and press enter, the expression will be evaluated and the result set as the value of this property. It is allowed to use +, -, \*

and / operators in expressions. Brackets can also be used. Examples of such mathematical expressions: 18 + 36, 50 + 32 \* 6, (100 - 32) / 2.

#### **W71.2.8. Top** *Number*

Y position of the component in relation to the page or parent widget. It is set in pixels.

## W71.2.9. Width Number

The width of the component. It is set in pixels.

#### **W71.2.10. Height** *Number*

The height of the component. It is set in pixels.

## **W71.2.11. Absolute position** *String*

The absolute position of the component in relation to the page. This property is read-only.

## Layout

### **W71.2.12. Tab title** *EXPRESSION (string)*

If this widget is a child of a container with layout set to <code>Docking Manager</code>, use this property to set the title of the tab that contains this widget.

### Style

### W71.2.13. Default Object

Style used when rendering of the Widget.

#### **Events**

## **W71.2.14. Event handlers** *Array*

List of event handler definitions. During execution, the widget can generate certain events (e.g. the CLICKED event is generated when the touchscreen is pressed and released within the Widget) and through this list we can specify the method of event processing. We must define these properties for each event handler:

- Event Event that is processed, e.g. CLICKED.
- Handler type There are two options: Flow or Action. If Flow is selected, a flow output will be added through which the event is processed, and if Action is selected, then it is necessary to specify which User action will be performed during event processing.
- Action If the Handler type is set to Action, then here we need to enter the name of the User action that will be performed during the processing of the selected event.

### **Flow**

## W71.2.15. Output widget handle Boolean

If enabled then a new output named <code>@Widget</code> will be added. In runtime, upon a widget creation, a value of type <code>widget</code> will be sent through this output. This value can be used in other parts of the flow when reference to the widget is required. One such example is <code>AddToInstrumentHistory</code> action component when <code>Plotly</code> is selected for the <code>Item type</code> property. Then it is necessary to set the property <code>Plotly widget</code> to the reference to LineChart widget.

### **W71.2.16. Inputs** *Array*

Additional component inputs that the user can add as desired in order to use them to receive additional data needed when evaluating expressions in properties. Each input is given a name and type. Name is used when referencing an input within an expression. A type is used to project *Check* to check whether a data line that transmits data of that type is connected to the input or not.

## **W71.2.17. Outputs** *Array*

Additional component outputs that the user can add to send data through. Each output is assigned a name and type. An example of using this output is e.g. in the *Loop* component, where we can put the output name for the Variable property instead of e.g. variable name. In that case, the *Loop* component will not change the content of the variable in each step, but will send the current value through that output.

### W71.2.18. Catch error Boolean

If this checkbox is enabled then an @Error output will be added to the component and if an error occurs in this component during the execution of the Flow, the Flow will continue through that output. The data that will be passed through that output is the textual description of the error.

## W71.3. Examples

Dashboard Widgets Demo

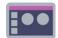

# W72.1. Description

Checkbox Widget is used when we want a turn ON or turn OFF option.

## W72.2. Properties

## **Specific**

### **W72.2.1. Data** *EXPRESSION (boolean)*

Boolean variable in which true is stored when the switch is ON and false when the switch is OFF.

## **W72.2.2. Visible** *EXPRESSION (boolean)*

If the calculated expression is true then the Widget is visible, and if it is false then the Widget is hidden. It can be left blank, in which case the Widget is always visible.

## Position and size

#### **W72.2.3. Resizing** *Any*

If the page where this Widget is located has the "Scale to fit" option enabled, then this option can be used to control how the position and size of the widget will be calculated when scaling the page:

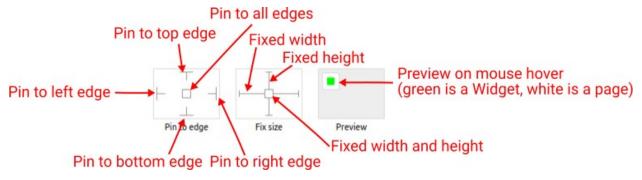

With the *Pin to edge* option we can fix the top, right, bottom and left edge of the Widget in relation to the page when it changes its original dimension because the *Scale to fit* option is selected. E.g. if we selected *Pin to top edge* then the distance between the top edge of the page and the top edge of the Widget will always be the same, in other words the Top position does not change the value. If *Pin to top edge* is not selected, then the Top position will scale proportionally as the page height scales.

Using the *Fix size* option, we can fix the width/height of the Widget, i.e. if this option is selected the width/height will always be the same, and if not selected the width/height will scale proportionally as the page height scales.

Note: If *Pin to left edge* and *Pin to right edge* are selected, then the *Fix width* option will be disabled, and conversely if *Fix width* is selected, then both *Pin to left edge* and *Pin to right edge* cannot be selected, because both cannot be satisfied. The same applies to *Pin to top edge* and *Pin to bottom edge* and *Fix width*.

### W72.2.4. Hide "Widget is outside of its parent" warning Boolean

Check when we want to hide "Widget is outside of its parent" warning message(s).

### **W72.2.5. Align and distribute** Any

Alignment icons and component distribution. Alignment icons appear when two or more components are selected, and distribution icons appear when three or more components are selected.

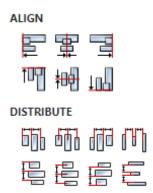

### **W72.2.6. Center widget** Any

Icons for horizontal and vertical centering of widgets within a page or parent widget.

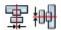

#### W72.2.7. Left Number

X position of the component in relation to the page or parent widget. It is set in pixels.

Hint: when setting the value of this property (as well as the Top, Width and Height properties), simple mathematical expressions can be used. When we enter an expression and press enter, the expression will be evaluated and the result set as the value of this property. It is allowed to use +, -, \* and / operators in expressions. Brackets can also be used.

Examples of such mathematical expressions: 18 + 36, 50 + 32 \* 6, (100 - 32) / 2.

#### **W72.2.8. Top** *Number*

Y position of the component in relation to the page or parent widget. It is set in pixels.

## W72.2.9. Width Number

The width of the component. It is set in pixels.

### **W72.2.10. Height** *Number*

The height of the component. It is set in pixels.

## **W72.2.11. Absolute position** *String*

The absolute position of the component in relation to the page. This property is read-only.

## Layout

### **W72.2.12. Tab title** *EXPRESSION (string)*

If this widget is a child of a container with layout set to <code>Docking Manager</code>, use this property to set the title of the tab that contains this widget.

### Style

### W72.2.13. Default Object

Style used when rendering of the Widget.

### **Events**

## **W72.2.14. Event handlers** *Array*

List of event handler definitions. During execution, the widget can generate certain events (e.g. the CLICKED event is generated when the touchscreen is pressed and released within the Widget) and through this list we can specify the method of event processing. We must define these properties for each event handler:

- Event Event that is processed, e.g. CLICKED.
- Handler type There are two options: Flow or Action. If Flow is selected, a flow output will be added through which the event is processed, and if Action is selected, then it is necessary to specify which User action will be performed during event processing.
- Action If the Handler type is set to Action, then here we need to enter the name of the User action that will be performed during the processing of the selected event.

## **Flow**

## **W72.2.15. Inputs** *Array*

Additional component inputs that the user can add as desired in order to use them to receive additional data needed when evaluating expressions in properties. Each input is given a name and type. Name is used when referencing an input within an expression. A type is used to project *Check* to check whether a data line that transmits data of that type is connected to the input or not.

## W72.2.16. Outputs Array

Additional component outputs that the user can add to send data through. Each output is assigned a name and type. An example of using this output is e.g. in the *Loop* component, where we can put the output name for the <code>Variable</code> property instead of e.g. variable name. In that case, the *Loop* component will not change the content of the variable in each step, but will send the current value through that output.

#### W72.2.17. Catch error Boolean

If this checkbox is enabled then an @Error output will be added to the component and if an error occurs in this component during the execution of the Flow, the Flow will continue through that output. The data that will be passed through that output is the textual description of the error.

## W72.3. Examples

eez-gui-widgets-demo

# W73. Switch (LVGL)

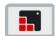

# W73.1. Description

Switch Widget is used when we want a turn ON or turn OFF option. More info (link)

## W73.2. Properties

#### General

#### **W73.2.1. Name** *String*

Widget name. We reference the Widget within the project by its name, for example in the LVGL action. For each Widget, we must choose a unique name within the entire project. This field is optional and does not need to be set if we do not need to reference the Widget.

#### Position and size

## W73.2.2. Align and distribute Any

Alignment icons and component distribution. Alignment icons appear when two or more components are selected, and distribution icons appear when three or more components are selected.

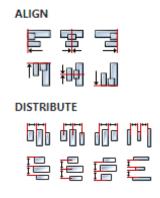

### **W73.2.3. Center widget** Any

Icons for horizontal and vertical centering of widgets within a page or parent widget.

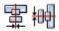

#### W73.2.4. Left Number

X position of the component in relation to the page or parent widget. It is set in pixels.

Hint: when setting the value of this property (as well as the Top, Width and Height properties), simple mathematical expressions can be used. When we enter an expression and press enter, the expression will be evaluated and the result set as the value of this property. It is allowed to use +, -, \* and / operators in expressions. Brackets can also be used.

Examples of such mathematical expressions: 18 + 36, 50 + 32 \* 6, (100 - 32) / 2.

#### W73.2.5. Left unit Enum

The following options are available:

• px – Left is default in pixels.

• % – Left is set as a percentage in relation to the parent width.

### **W73.2.6. Top** *Number*

Y position of the component in relation to the page or parent widget. It is set in pixels.

#### **W73.2.7. Top unit** *Enum*

The following options are available:

- px Top is set in pixels.
- % The top is set as a percentage in relation to the parent height.

#### W73.2.8. Width Number

The width of the component. It is set in pixels.

### W73.2.9. Width unit Enum

The following options are available:

- px Width is given in pixels.
- \(\girsigma \text{Width is given as a percentage in relation to the parent width.}\)
- content Width is automatically set to fit the entire content in width.

## W73.2.10. Height Number

The height of the component. It is set in pixels.

## W73.2.11. Height unit Enum

The following options are available:

- px Height is given in pixels.
- % Height is given as a percentage in relation to the parent height.
- content Height is automatically set to fit the entire content in height.

### Layout

## **W73.2.12. Tab title** *EXPRESSION (string)*

If this widget is a child of a container with layout set to <code>Docking Manager</code>, use this property to set the title of the tab that contains this widget.

## Style

### **W73.2.13. Use style** *ObjectReference*

Here we can select one of the globally defined Styles so that the Widget uses that Style.

## Flags

### **W73.2.14. Hidden** *EXPRESSION (boolean)*

Make the object hidden.

# W73.2.15. Hidden flag type Enum

Here we can choose whether the Hidden flag state will be calculated from the Expression or not.

## **W73.2.16. Clickable** *EXPRESSION (boolean)*

Make the object clickable by input devices.

## W73.2.17. Clickable flag type Enum

Here we can choose whether the Clickable flag state will be calculated from the Expression or not.

## **W73.2.18. Click focusable** Boolean

Add focused state to the object when clicked.

### W73.2.19. Checkable Boolean

Toggle checked state when the object is clicked.

#### **W73.2.20. Scrollable** Boolean

Make the object scrollable.

#### W73.2.21. Scroll elastic Boolean

Allow scrolling inside but with slower speed.

#### W73.2.22. Scroll momentum Boolean

Make the object scroll further when "thrown".

#### W73.2.23. Scroll one Boolean

Allow scrolling only one snappable children.

# W73.2.24. Scroll chain hor Boolean

Allow propagating the horizontal scroll to a parent.

### W73.2.25. Scroll chain ver Boolean

Allow propagating the vertical scroll to a parent.

## W73.2.26. Scroll on focus Boolean

Automatically scroll object to make it visible when focused.

### W73.2.27. Scroll with arrow Boolean

Allow scrolling the focused object with arrow keys.

## **W73.2.28. Snappable** Boolean

If scroll snap is enabled on the parent it can snap to this object.

#### W73.2.29. Press lock Boolean

Keep the object pressed even if the press slid from the object.

### **W73.2.30. Event bubble** Boolean

Propagate the events to the parent too.

### **W73.2.31. Gesture bubble** Boolean

Propagate the gestures to the parent.

#### **Events**

## **W73.2.44. Event handlers** *Array*

List of event handler definitions. During execution, the widget can generate certain events (e.g. the CLICKED event is generated when the touchscreen is pressed and released within the Widget) and through this list we can specify the method of event processing. We must define these properties for each event handler:

- Event Event that is processed, e.g. CLICKED.
- Handler type There are two options: Flow or Action. If Flow is selected, a flow output will be added through which the event is processed, and if Action is selected, then it is necessary to specify which User action will be performed during event processing.
- Action If the Handler type is set to Action, then here we need to enter the name of the User action that will be performed during the processing of the selected event.

## **Flow**

## **W73.2.45. Inputs** *Array*

Additional component inputs that the user can add as desired in order to use them to receive additional data needed when evaluating expressions in properties. Each input is given a name and type. Name is used when referencing an input within an expression. A type is used to project *Check* to check whether a data line that transmits data of that type is connected to the input or not.

# **W73.2.46. Outputs** *Array*

Additional component outputs that the user can add to send data through. Each output is assigned a name and type. An example of using this output is e.g. in the *Loop* component, where we can put the output name for the <code>Variable</code> property instead of e.g. variable name. In that case, the *Loop* component will not change the content of the variable in each step, but will send the current value through that output.

#### W73.2.47. Catch error Boolean

If this checkbox is enabled then an @Error output will be added to the component and if an error occurs in this component during the execution of the Flow, the Flow will continue through that output. The data that will be passed through that output is the textual description of the error.

## W73.3. Examples

• Dashboard Widgets Demo

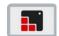

# W74.1. Description

This widget should be used as a child of Tabview widget. See Tabview widget for the more details.

## W74.2. Properties

### **Specific**

# **W74.2.1. Tab name** *EXPRESSION (string)*

The name of the tab.

# W74.2.2. Tab name type Enum

Here we can choose whether the Name property will be calculated from the Expression.

#### General

## W74.2.3. Name String

Widget name. We reference the Widget within the project by its name, for example in the LVGL action. For each Widget, we must choose a unique name within the entire project. This field is optional and does not need to be set if we do not need to reference the Widget.

#### Position and size

# **W74.2.4. Align and distribute** Any

Alignment icons and component distribution. Alignment icons appear when two or more components are selected, and distribution icons appear when three or more components are selected.

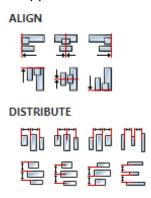

## W74.2.5. Center widget Any

Icons for horizontal and vertical centering of widgets within a page or parent widget.

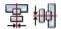

#### W74.2.6. Left Number

X position of the component in relation to the page or parent widget. It is set in pixels. Hint: when setting the value of this property (as well as the Top, Width and Height properties), sim-

ple mathematical expressions can be used. When we enter an expression and press enter, the expression will be evaluated and the result set as the value of this property. It is allowed to use +, -, \* and 7 operators in expressions. Brackets can also be used.

Examples of such mathematical expressions: 18 + 36, 50 + 32 \* 6, (100 - 32) / 2.

### W74.2.7. Left unit Enum

The following options are available:

- px Left is default in pixels.
- % Left is set as a percentage in relation to the parent width.

## **W74.2.8. Top** *Number*

Y position of the component in relation to the page or parent widget. It is set in pixels.

## W74.2.9. Top unit Enum

The following options are available:

- px Top is set in pixels.
- % The top is set as a percentage in relation to the parent height.

## W74.2.10. Width Number

The width of the component. It is set in pixels.

### W74.2.11. Width unit Enum

The following options are available:

- px Width is given in pixels.
- % Width is given as a percentage in relation to the parent width.
- content Width is automatically set to fit the entire content in width.

### **W74.2.12. Height** *Number*

The height of the component. It is set in pixels.

## W74.2.13. Height unit Enum

The following options are available:

- px Height is given in pixels.
- % Height is given as a percentage in relation to the parent height.
- content Height is automatically set to fit the entire content in height.

### Layout

## **W74.2.14. Tab title** *EXPRESSION (string)*

If this widget is a child of a container with layout set to <code>Docking Manager</code>, use this property to set the title of the tab that contains this widget.

# Style

## **W74.2.15. Use style** *ObjectReference*

Here we can select one of the globally defined Styles so that the Widget uses that Style.

## Flags

## **W74.2.16. Hidden** *EXPRESSION (boolean)*

Make the object hidden.

## W74.2.17. Hidden flag type Enum

Here we can choose whether the Hidden flag state will be calculated from the Expression or not.

## **W74.2.18. Clickable** *EXPRESSION (boolean)*

Make the object clickable by input devices.

# W74.2.19. Clickable flag type Enum

Here we can choose whether the Clickable flag state will be calculated from the Expression or not.

## W74.2.20. Click focusable Boolean

Add focused state to the object when clicked.

### W74.2.21. Checkable Boolean

Toggle checked state when the object is clicked.

#### W74.2.22. Scrollable Boolean

Make the object scrollable.

#### W74.2.23. Scroll elastic Boolean

Allow scrolling inside but with slower speed.

### W74.2.24. Scroll momentum Boolean

Make the object scroll further when "thrown".

## W74.2.25. Scroll one Boolean

Allow scrolling only one snappable children.

## W74.2.26. Scroll chain hor Boolean

Allow propagating the horizontal scroll to a parent.

### W74.2.27. Scroll chain ver Boolean

Allow propagating the vertical scroll to a parent.

### W74.2.28. Scroll on focus Boolean

Automatically scroll object to make it visible when focused.

## W74.2.29. Scroll with arrow Boolean

Allow scrolling the focused object with arrow keys.

# **W74.2.30. Snappable** Boolean

If scroll snap is enabled on the parent it can snap to this object.

### W74.2.31. Press lock Boolean

#### W74.2.44. Focused Boolean

Focused via keypad or encoder or clicked via touchpad/mouse.

#### W74.2.45. Pressed Boolean

Being pressed.

#### **Events**

## W74.2.46. Event handlers Array

List of event handler definitions. During execution, the widget can generate certain events (e.g. the CLICKED event is generated when the touchscreen is pressed and released within the Widget) and through this list we can specify the method of event processing. We must define these properties for each event handler:

- Event Event that is processed, e.g. CLICKED.
- Handler type There are two options: Flow or Action. If Flow is selected, a flow output will be added through which the event is processed, and if Action is selected, then it is necessary to specify which User action will be performed during event processing.
- Action If the Handler type is set to Action, then here we need to enter the name of the User action that will be performed during the processing of the selected event.

#### Flow

## **W74.2.47. Inputs** *Array*

Additional component inputs that the user can add as desired in order to use them to receive additional data needed when evaluating expressions in properties. Each input is given a name and type. Name is used when referencing an input within an expression. A type is used to project *Check* to check whether a data line that transmits data of that type is connected to the input or not.

### **W74.2.48. Outputs** *Array*

Additional component outputs that the user can add to send data through. Each output is assigned a name and type. An example of using this output is e.g. in the *Loop* component, where we can put the output name for the Variable property instead of e.g. variable name. In that case, the *Loop* component will not change the content of the variable in each step, but will send the current value through that output.

### W74.2.49. Catch error Boolean

If this checkbox is enabled then an @Error output will be added to the component and if an error occurs in this component during the execution of the Flow, the Flow will continue through that output. The data that will be passed through that output is the textual description of the error.

## W74.3. Examples

- Tabview
- Styled Tabview

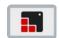

# W75.1. Description

This widget is work in progress, it means that you can add it to your project and Studio will generate all the code for its creation, but for anything more than that you should do it in your custom code, for example after ui\_init() has been called.

More info (link)

## W75.2. Properties

## General

#### **W75.2.1. Name** *String*

Widget name. We reference the Widget within the project by its name, for example in the LVGL action. For each Widget, we must choose a unique name within the entire project. This field is optional and does not need to be set if we do not need to reference the Widget.

### Position and size

## W75.2.2. Align and distribute Any

Alignment icons and component distribution. Alignment icons appear when two or more components are selected, and distribution icons appear when three or more components are selected.

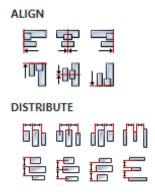

## W75.2.3. Center widget Any

Icons for horizontal and vertical centering of widgets within a page or parent widget.

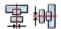

### W75.2.4. Left Number

X position of the component in relation to the page or parent widget. It is set in pixels. Hint: when setting the value of this property (as well as the Top, Width and Height properties), simple mathematical expressions can be used. When we enter an expression and press enter, the expression will be evaluated and the result set as the value of this property. It is allowed to use +, -, \* and / operators in expressions. Brackets can also be used.

Examples of such mathematical expressions: 18 + 36, 50 + 32 \* 6, (100 - 32) / 2.

## W75.2.5. Left unit Enum

The following options are available:

- px Left is default in pixels.
- % Left is set as a percentage in relation to the parent width.

### **W75.2.6. Top** *Number*

Y position of the component in relation to the page or parent widget. It is set in pixels.

#### **W75.2.7. Top unit** *Enum*

The following options are available:

- px Top is set in pixels.
- % The top is set as a percentage in relation to the parent height.

### **W75.2.8. Width** *Number*

The width of the component. It is set in pixels.

#### W75.2.9. Width unit Enum

The following options are available:

- px Width is given in pixels.
- % Width is given as a percentage in relation to the parent width.
- content Width is automatically set to fit the entire content in width.

## **W75.2.10. Height** *Number*

The height of the component. It is set in pixels.

## W75.2.11. Height unit Enum

The following options are available:

- px Height is given in pixels.
- % Height is given as a percentage in relation to the parent height.
- content Height is automatically set to fit the entire content in height.

### Layout

## **W75.2.12. Tab title** *EXPRESSION (string)*

If this widget is a child of a container with layout set to <code>Docking Manager</code>, use this property to set the title of the tab that contains this widget.

### Style

# **W75.2.13. Use style** *ObjectReference*

Here we can select one of the globally defined Styles so that the Widget uses that Style.

## Flags

# **W75.2.14. Hidden** *EXPRESSION (boolean)*

Make the object hidden.

## W75.2.15. Hidden flag type Enum

Here we can choose whether the Hidden flag state will be calculated from the Expression or not.

## **W75.2.16. Clickable** *EXPRESSION (boolean)*

Make the object clickable by input devices.

## W75.2.17. Clickable flag type Enum

Here we can choose whether the Clickable flag state will be calculated from the Expression or not.

## **W75.2.18. Click focusable** Boolean

Add focused state to the object when clicked.

#### **W75.2.19. Checkable** Boolean

Toggle checked state when the object is clicked.

## **W75.2.20. Scrollable** Boolean

Make the object scrollable.

## W75.2.21. Scroll elastic Boolean

Allow scrolling inside but with slower speed.

### W75.2.22. Scroll momentum Boolean

Make the object scroll further when "thrown".

## W75.2.23. Scroll one Boolean

Allow scrolling only one snappable children.

#### W75.2.24. Scroll chain hor Boolean

Allow propagating the horizontal scroll to a parent.

### W75.2.25. Scroll chain ver Boolean

Allow propagating the vertical scroll to a parent.

## W75.2.26. Scroll on focus Boolean

Automatically scroll object to make it visible when focused.

#### W75.2.27. Scroll with arrow Boolean

Allow scrolling the focused object with arrow keys.

## W75.2.28. Snappable Boolean

If scroll snap is enabled on the parent it can snap to this object.

#### W75.2.29. Press lock Boolean

Keep the object pressed even if the press slid from the object.

## W75.2.30. Event bubble Boolean

Propagate the events to the parent too.

#### W75.2.43. Pressed Boolean

Being pressed.

#### **Events**

## W75.2.44. Event handlers Array

List of event handler definitions. During execution, the widget can generate certain events (e.g. the CLICKED event is generated when the touchscreen is pressed and released within the Widget) and through this list we can specify the method of event processing. We must define these properties for each event handler:

- Event Event that is processed, e.g. CLICKED.
- Handler type There are two options: Flow or Action. If Flow is selected, a flow output will be added through which the event is processed, and if Action is selected, then it is necessary to specify which User action will be performed during event processing.
- Action If the Handler type is set to Action, then here we need to enter the name of the User action that will be performed during the processing of the selected event.

#### Flow

## **W75.2.45. Inputs** *Array*

Additional component inputs that the user can add as desired in order to use them to receive additional data needed when evaluating expressions in properties. Each input is given a name and type. Name is used when referencing an input within an expression. A type is used to project *Check* to check whether a data line that transmits data of that type is connected to the input or not.

## **W75.2.46. Outputs** *Array*

Additional component outputs that the user can add to send data through. Each output is assigned a name and type. An example of using this output is e.g. in the *Loop* component, where we can put the output name for the <code>Variable</code> property instead of e.g. variable name. In that case, the *Loop* component will not change the content of the variable in each step, but will send the current value through that output.

# W75.2.47. Catch error Boolean

If this checkbox is enabled then an @Error output will be added to the component and if an error occurs in this component during the execution of the Flow, the Flow will continue through that output. The data that will be passed through that output is the textual description of the error.

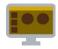

# W76.1. Description

A widget used to display or edit tables. Under the hood, Tabulator (link) is used.

## W76.2. Properties

# **Specific**

## W76.2.1. Data EXPRESSION (json)

Table data, see Load Data From Array/JSON (link) for more informations.

## W76.2.2. Basic options Object

Basic table options. See Tabulator documentation (<u>link</u>) for more informations.

## **W76.2.3. Advanced options** *EXPRESSION (json)*

Advanced options that overrides basic options and can be specified through JSON value. Since this is the Expression property, you can change your options conditionally in runtime.

# **W76.2.4. Persistent configuration** *EXPRESSION (json)*

Enter variable in which persistent configuration (link) is stored.

# **W76.2.5. Visible** *EXPRESSION (boolean)*

If the calculated expression is true then the Widget is visible, and if it is false then the Widget is hidden. It can be left blank, in which case the Widget is always visible.

## Position and size

#### **W76.2.6. Resizing** *Any*

If the page where this Widget is located has the "Scale to fit" option enabled, then this option can be used to control how the position and size of the widget will be calculated when scaling the page:

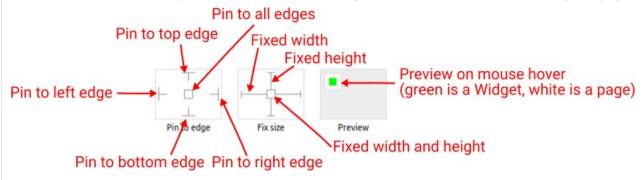

With the *Pin to edge* option we can fix the top, right, bottom and left edge of the Widget in relation to the page when it changes its original dimension because the *Scale to fit* option is selected. E.g. if we selected *Pin to top edge* then the distance between the top edge of the page and the top edge of the Widget will always be the same, in other words the Top position does not change the value. If *Pin to top edge* is not selected, then the Top position will scale proportionally as the page height scales.

Using the *Fix size* option, we can fix the width/height of the Widget, i.e. if this option is selected the width/height will always be the same, and if not selected the width/height will scale proportionally as the page height scales.

Note: If *Pin to left edge* and *Pin to right edge* are selected, then the *Fix width* option will be disabled, and conversely if *Fix width* is selected, then both *Pin to left edge* and *Pin to right edge* cannot be selected, because both cannot be satisfied. The same applies to *Pin to top edge* and *Pin to bottom edge* and *Fix width*.

## W76.2.7. Align and distribute Any

Alignment icons and component distribution. Alignment icons appear when two or more components are selected, and distribution icons appear when three or more components are selected.

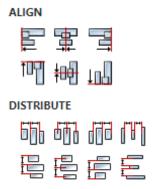

## W76.2.8. Center widget Any

Icons for horizontal and vertical centering of widgets within a page or parent widget.

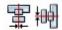

## W76.2.9. Left Number

X position of the component in relation to the page or parent widget. It is set in pixels.

Hint: when setting the value of this property (as well as the Top, Width and Height properties), simple mathematical expressions can be used. When we enter an expression and press enter, the expression will be evaluated and the result set as the value of this property. It is allowed to use +, -, \* and / operators in expressions. Brackets can also be used.

Examples of such mathematical expressions: 18 + 36,50 + 32 \* 6,(100 - 32) / 2.

#### **W76.2.10. Top** *Number*

Y position of the component in relation to the page or parent widget. It is set in pixels.

#### W76.2.11. Width Number

The width of the component. It is set in pixels.

### W76.2.12. Height Number

The height of the component. It is set in pixels.

## W76.2.13. Absolute position String

The absolute position of the component in relation to the page. This property is read-only.

# Layout

### **W76.2.14. Tab title** *EXPRESSION (string)*

If this widget is a child of a container with layout set to Docking Manager, use this property to set

the title of the tab that contains this widget.

#### **Events**

## **W76.2.15. Event handlers** *Array*

List of event handler definitions. During execution, the widget can generate certain events (e.g. the CLICKED event is generated when the touchscreen is pressed and released within the Widget) and through this list we can specify the method of event processing. We must define these properties for each event handler:

- Event Event that is processed, e.g. CLICKED.
- Handler type There are two options: Flow or Action. If Flow is selected, a flow output will be added through which the event is processed, and if Action is selected, then it is necessary to specify which User action will be performed during event processing.
- Action If the Handler type is set to Action, then here we need to enter the name of the User action that will be performed during the processing of the selected event.

#### **Flow**

## W76.2.16. Output widget handle Boolean

If enabled then a new output named <code>@Widget</code> will be added. In runtime, upon a widget creation, a value of type <code>widget</code> will be sent through this output. This value can be used in other parts of the flow when reference to the widget is required. One such example is <code>AddToInstrumentHistory</code> action component when <code>Plotly</code> is selected for the <code>Item type</code> property. Then it is necessary to set the property <code>Plotly widget</code> to the reference to LineChart widget.

#### **W76.2.17. Inputs** *Array*

Additional component inputs that the user can add as desired in order to use them to receive additional data needed when evaluating expressions in properties. Each input is given a name and type. Name is used when referencing an input within an expression. A type is used to project *Check* to check whether a data line that transmits data of that type is connected to the input or not.

## **W76.2.18. Outputs** *Array*

Additional component outputs that the user can add to send data through. Each output is assigned a name and type. An example of using this output is e.g. in the *Loop* component, where we can put the output name for the <code>Variable</code> property instead of e.g. variable name. In that case, the *Loop* component will not change the content of the variable in each step, but will send the current value through that output.

#### W76.2.19. Catch error Boolean

If this checkbox is enabled then an @Error output will be added to the component and if an error occurs in this component during the execution of the Flow, the Flow will continue through that output. The data that will be passed through that output is the textual description of the error.

**W76.3.** Inputs

W76.4. Outputs

W76.5. Examples

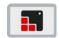

# W77.1. Description

The Tab view object can be used to organize content in tabs. Tabview can be configured in two ways:

Place Tab widgets immediatelly under TabView:

| ~ | Tabview |  |     |   |
|---|---------|--|-----|---|
|   | >       |  | Tab | 1 |
|   | >       |  | Tab | 2 |
|   | >       |  | Tab | 3 |

Add two container widgets under Tabview. First container is for the tab Bar, second container
is for the tab Content. In this configuration, Tab widgets should be placed under second
container, Content. Use this configuration if you want to stye tab Bar and Content.

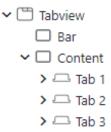

To add Tab widget to Tabview, drag and drop directly from the Widgets Palette to the Tabview inside Widgets Structure panel.

More info (link)

## W77.2. Properties

#### **Specific**

## W77.2.1. Position Enum

With this property, the tab bar can be moved to any sides.

#### W77.2.2. Size Number

The size of the tab bar. In case of vertical arrangement is means the height of the tab bar, and in horizontal arrangement it means the width.

## General

### W77.2.3. Name String

Widget name. We reference the Widget within the project by its name, for example in the LVGL action. For each Widget, we must choose a unique name within the entire project. This field is optional and does not need to be set if we do not need to reference the Widget.

#### Position and size

# W77.2.4. Align and distribute Any

Alignment icons and component distribution. Alignment icons appear when two or more components are selected, and distribution icons appear when three or more components are selected.

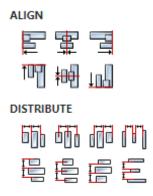

## W77.2.5. Center widget Any

Icons for horizontal and vertical centering of widgets within a page or parent widget.

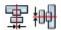

#### W77.2.6. Left Number

X position of the component in relation to the page or parent widget. It is set in pixels. Hint: when setting the value of this property (as well as the Top, Width and Height properties), simple mathematical expressions can be used. When we enter an expression and press enter, the expression will be evaluated and the result set as the value of this property. It is allowed to use +, -, \* and / operators in expressions. Brackets can also be used.

Examples of such mathematical expressions: 18 + 36, 50 + 32 \* 6, (100 - 32) / 2.

### W77.2.7. Left unit Enum

The following options are available:

- px Left is default in pixels.
- % Left is set as a percentage in relation to the parent width.

## **W77.2.8. Top** *Number*

Y position of the component in relation to the page or parent widget. It is set in pixels.

### W77.2.9. Top unit Enum

The following options are available:

- px Top is set in pixels.
- % The top is set as a percentage in relation to the parent height.

## W77.2.10. Width Number

The width of the component. It is set in pixels.

#### W77.2.11. Width unit Enum

The following options are available:

- px Width is given in pixels.
- % Width is given as a percentage in relation to the parent width.
- content Width is automatically set to fit the entire content in width.

## W77.2.12. Height Number

The height of the component. It is set in pixels.

## W77.2.13. Height unit Enum

The following options are available:

- px Height is given in pixels.
- % Height is given as a percentage in relation to the parent height.
- content Height is automatically set to fit the entire content in height.

## Layout

## **W77.2.14. Tab title** *EXPRESSION (string)*

If this widget is a child of a container with layout set to <code>Docking Manager</code>, use this property to set the title of the tab that contains this widget.

### Style

## **W77.2.15. Use style** *ObjectReference*

Here we can select one of the globally defined Styles so that the Widget uses that Style.

### Flags

### **W77.2.16. Hidden** *EXPRESSION (boolean)*

Make the object hidden.

## W77.2.17. Hidden flag type Enum

Here we can choose whether the Hidden flag state will be calculated from the Expression or not.

## **W77.2.18. Clickable** *EXPRESSION (boolean)*

Make the object clickable by input devices.

## W77.2.19. Clickable flag type Enum

Here we can choose whether the Clickable flag state will be calculated from the Expression or not.

## W77.2.20. Click focusable Boolean

Add focused state to the object when clicked.

#### W77.2.21. Checkable Boolean

Toggle checked state when the object is clicked.

## W77.2.22. Scrollable Boolean

Make the object scrollable.

#### W77.2.23. Scroll elastic Boolean

Allow scrolling inside but with slower speed.

#### W77.2.24. Scroll momentum Boolean

Make the object scroll further when "thrown".

### W77.2.25. Scroll one Boolean

Allow scrolling only one snappable children.

### W77.2.26. Scroll chain hor Boolean

Allow propagating the horizontal scroll to a parent.

#### W77.2.27. Scroll chain ver Boolean

Allow propagating the vertical scroll to a parent.

## W77.2.28. Scroll on focus Boolean

Automatically scroll object to make it visible when focused.

### W77.2.29. Scroll with arrow Boolean

Allow scrolling the focused object with arrow keys.

## W77.2.30. Snappable Boolean

If scroll snap is enabled on the parent it can snap to this object.

#### W77.2.31. Press lock Boolean

Keep the object pressed even if the press slid from the object.

### W77.2.32. Event bubble Boolean

Propagate the events to the parent too.

#### **W77.2.33. Gesture bubble** Boolean

Propagate the gestures to the parent.

## W77.2.34. Adv hittest Boolean

Allow performing more accurate hit (click) test. E.g. accounting for rounded corners.

### W77.2.35. Ignore layout Boolean

Make the object positionable by the layouts.

## **W77.2.36. Floating** Boolean

Do not scroll the object when the parent scrolls and ignore layout.

#### W77.2.37. Overflow visible Boolean

Do not clip the children's content to the parent's boundary.

## W77.2.38. Scrollbar mode Enum

Scrollbars are displayed according to a configured mode. The following mode(s) exist:

- OFF: Never show the scrollbars
- ON: Always show the scrollbars
- ACTIVE: Show scroll bars while an object is being scrolled
- AUTO: Show scroll bars when the content is large enough to be scrolled

#### W77.2.39. Scroll direction Enum

Controls the direction in which scrolling happens. The following mode(s) exist:

- NONE: no scroll
- TOP: only scroll up
- LEFT: only scroll left
- BOTTOM: only scroll down
- RIGHT: only scroll right
- HOR: only scroll horizontally
- VER: only scroll vertically
- ALL: scroll any directions

#### States

## **W77.2.40. Checked** *EXPRESSION (boolean)*

Toggled or checked state.

## W77.2.41. Checked state type Enum

Here we can choose whether the Checked state will be calculated from the Expression or not.

## **W77.2.42. Disabled** *EXPRESSION (boolean)*

Disabled state

## W77.2.43. Disabled state type Enum

Here we can choose whether the Disabled state will be calculated from the Expression or not.

#### W77.2.44. Focused Boolean

Focused via keypad or encoder or clicked via touchpad/mouse.

## W77.2.45. Pressed Boolean

Being pressed.

### **Events**

### W77.2.46. Event handlers Array

List of event handler definitions. During execution, the widget can generate certain events (e.g. the CLICKED event is generated when the touchscreen is pressed and released within the Widget) and through this list we can specify the method of event processing. We must define these properties for each event handler:

- Event Event that is processed, e.g. CLICKED.
- Handler type There are two options: Flow or Action. If Flow is selected, a flow output will be added through which the event is processed, and if Action is selected, then it is necessary to specify which User action will be performed during event processing.
- Action If the Handler type is set to Action, then here we need to enter the name of the User action that will be performed during the processing of the selected event.

#### Flow

## **W77.2.47. Inputs** *Array*

Additional component inputs that the user can add as desired in order to use them to receive additional data needed when evaluating expressions in properties. Each input is given a name and type. Name is used when referencing an input within an expression. A type is used to project *Check* to check whether a data line that transmits data of that type is connected to the input or not.

## **W77.2.48. Outputs** *Array*

Additional component outputs that the user can add to send data through. Each output is assigned a name and type. An example of using this output is e.g. in the *Loop* component, where we can put the output name for the Variable property instead of e.g. variable name. In that case, the *Loop* component will not change the content of the variable in each step, but will send the current value through that output.

#### W77.2.49. Catch error Boolean

If this checkbox is enabled then an @Error output will be added to the component and if an error occurs in this component during the execution of the Flow, the Flow will continue through that output. The data that will be passed through that output is the textual description of the error.

## W77.3. Examples

- Tabview
- Styled Tabview

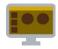

## W78.1. Description

Displays a Terminal window through which the user can enter arbitrary text, as the text is entered, character by character is sent through the onData output. It is also possible to enter text into the terminal through flow using the Data property.

# W78.2. Properties

### **Specific**

# W78.2.1. Data EXPRESSION (string)

The text that is entered in the Terminal window. It is necessary to add flow input of type string or stream and enter the name of that input in this property. If the flow input is of the string type, then it is necessary to send a string to that input that you want to enter in the terminal – this can be done multiple times, i.e. every time a string is received at that input, it will be entered in the terminal. If the flow input is of stream type, then the Terminal Widget listens to see if there is any new data on the stream and when it appears, it writes it to the terminal – for example, in this way it is possible to connect stdout or stderr output from ExecuteCommand Actions on the Terminal Widget.

## **W78.2.2. Visible** *EXPRESSION (boolean)*

If the calculated expression is true then the Widget is visible, and if it is false then the Widget is hidden. It can be left blank, in which case the Widget is always visible.

### Position and size

## **W78.2.3. Resizing** *Any*

If the page where this Widget is located has the "Scale to fit" option enabled, then this option can be used to control how the position and size of the widget will be calculated when scaling the page:

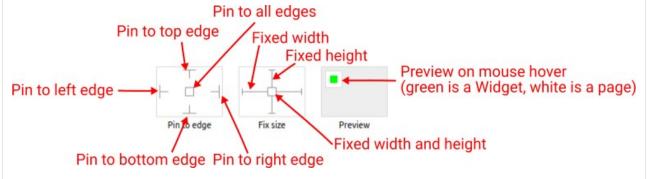

With the *Pin to edge* option we can fix the top, right, bottom and left edge of the Widget in relation to the page when it changes its original dimension because the *Scale to fit* option is selected. E.g. if we selected *Pin to top edge* then the distance between the top edge of the page and the top edge of the Widget will always be the same, in other words the Top position does not change the value. If *Pin to top edge* is not selected, then the Top position will scale proportionally as the page height scales.

Using the *Fix size* option, we can fix the width/height of the Widget, i.e. if this option is selected the width/height will always be the same, and if not selected the width/height will scale proportionally as the page height scales.

Note: If *Pin to left edge* and *Pin to right edge* are selected, then the *Fix width* option will be disabled, and conversely if *Fix width* is selected, then both *Pin to left edge* and *Pin to right edge* cannot be selected, because both cannot be satisfied. The same applies to *Pin to top edge* and *Pin to bottom edge* 

and Fix width.

## W78.2.4. Align and distribute Any

Alignment icons and component distribution. Alignment icons appear when two or more components are selected, and distribution icons appear when three or more components are selected.

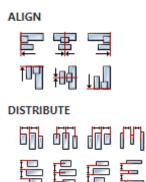

## **W78.2.5. Center widget** Any

Icons for horizontal and vertical centering of widgets within a page or parent widget.

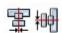

#### W78.2.6. Left Number

X position of the component in relation to the page or parent widget. It is set in pixels.

Hint: when setting the value of this property (as well as the Top, Width and Height properties), simple mathematical expressions can be used. When we enter an expression and press enter, the expression will be evaluated and the result set as the value of this property. It is allowed to use +, -, \* and / operators in expressions. Brackets can also be used.

Examples of such mathematical expressions: 18 + 36, 50 + 32 \* 6, (100 - 32) / 2.

#### **W78.2.7. Top** *Number*

Y position of the component in relation to the page or parent widget. It is set in pixels.

## **W78.2.8. Width** *Number*

The width of the component. It is set in pixels.

### W78.2.9. Height Number

The height of the component. It is set in pixels.

## W78.2.10. Absolute position String

The absolute position of the component in relation to the page. This property is read-only.

## Layout

# **W78.2.11. Tab title** *EXPRESSION (string)*

If this widget is a child of a container with layout set to <code>Docking Manager</code>, use this property to set the title of the tab that contains this widget.

## Style

## W78.2.12. Default Object

Style used when rendering of the Widget.

#### **Events**

# W78.2.13. Event handlers Array

List of event handler definitions. During execution, the widget can generate certain events (e.g. the CLICKED event is generated when the touchscreen is pressed and released within the Widget) and through this list we can specify the method of event processing. We must define these properties for each event handler:

- Event Event that is processed, e.g. CLICKED.
- Handler type There are two options: Flow or Action. If Flow is selected, a flow output will be added through which the event is processed, and if Action is selected, then it is necessary to specify which User action will be performed during event processing.
- Action If the Handler type is set to Action, then here we need to enter the name of the User action that will be performed during the processing of the selected event.

#### Flow

## W78.2.14. Output widget handle Boolean

If enabled then a new output named <code>@Widget</code> will be added. In runtime, upon a widget creation, a value of type <code>widget</code> will be sent through this output. This value can be used in other parts of the flow when reference to the widget is required. One such example is <code>AddToInstrumentHistory</code> action component when <code>Plotly</code> is selected for the <code>Item type</code> property. Then it is necessary to set the property <code>Plotly widget</code> to the reference to LineChart widget.

#### **W78.2.15. Inputs** *Array*

Additional component inputs that the user can add as desired in order to use them to receive additional data needed when evaluating expressions in properties. Each input is given a name and type. Name is used when referencing an input within an expression. A type is used to project *Check* to check whether a data line that transmits data of that type is connected to the input or not.

## **W78.2.16. Outputs** *Array*

Additional component outputs that the user can add to send data through. Each output is assigned a name and type. An example of using this output is e.g. in the *Loop* component, where we can put the output name for the Variable property instead of e.g. variable name. In that case, the *Loop* component will not change the content of the variable in each step, but will send the current value through that output.

### W78.2.17. Catch error Boolean

If this checkbox is enabled then an @Error output will be added to the component and if an error occurs in this component during the execution of the Flow, the Flow will continue through that output. The data that will be passed through that output is the textual description of the error.

# W78.3. Examples

Dashboard Widgets Demo

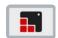

## W79.1. Description

The Text Area is a Widget with a Label and a cursor on it. Texts or characters can be added to it. Long lines are wrapped and when the text becomes long enough the Text area can be scrolled. One line mode and password modes are supported. More info (link)

## W79.2. Properties

## **Specific**

## **W79.2.1. Text** *EXPRESSION (string)*

Text to be displayed.

## W79.2.2. Text type Enum

Here we can choose that the Text item is calculated from the Expression.

## W79.2.3. Placeholder String

A placeholder text can be specified – which is displayed when the Text area is empty.

#### W79.2.4. One line mode Boolean

If enable, the Text area is configured to be on a single line. In this mode the height is set automatically to show only one line, line break characters are ignored, and word wrap is disabled.

#### W79.2.5. Password mode Boolean

This enables password mode. By default, if the  $\bullet$  (Bullet, U+2022) character exists in the font, the entered characters are converted to it after some time or when a new character is entered. If  $\bullet$  does not exist in the font,  $\setminus *$  will be used.

### W79.2.6. Accepted characters String

We can set a list of accepted characters with this property. Other characters will be ignored.

### W79.2.7. Max text length Number

The maximum number of characters can be limited with this property.

## General

### W79.2.8. Name String

Widget name. We reference the Widget within the project by its name, for example in the LVGL action. For each Widget, we must choose a unique name within the entire project. This field is optional and does not need to be set if we do not need to reference the Widget.

#### Position and size

## W79.2.9. Align and distribute Any

Alignment icons and component distribution. Alignment icons appear when two or more components are selected, and distribution icons appear when three or more components are selected.

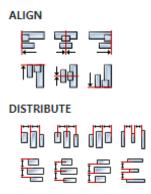

# **W79.2.10. Center widget** Any

Icons for horizontal and vertical centering of widgets within a page or parent widget.

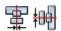

#### **W79.2.11. Left** *Number*

X position of the component in relation to the page or parent widget. It is set in pixels. Hint: when setting the value of this property (as well as the Top, Width and Height properties), simple mathematical expressions can be used. When we enter an expression and press enter, the expression will be evaluated and the result set as the value of this property. It is allowed to use +, -, \* and / operators in expressions. Brackets can also be used.

Examples of such mathematical expressions: 18 + 36, 50 + 32 \* 6, (100 - 32) / 2.

### W79.2.12. Left unit Enum

The following options are available:

- px Left is default in pixels.
- % Left is set as a percentage in relation to the parent width.

## **W79.2.13. Top** *Number*

Y position of the component in relation to the page or parent widget. It is set in pixels.

### **W79.2.14. Top unit** *Enum*

The following options are available:

- px Top is set in pixels.
- \% The top is set as a percentage in relation to the parent height.

## W79.2.15. Width Number

The width of the component. It is set in pixels.

#### W79.2.16. Width unit Enum

The following options are available:

- px Width is given in pixels.
- % Width is given as a percentage in relation to the parent width.
- content Width is automatically set to fit the entire content in width.

## W79.2.17. Height Number

The height of the component. It is set in pixels.

### W79.2.18. Height unit Enum

The following options are available:

- px Height is given in pixels.
- % Height is given as a percentage in relation to the parent height.
- content Height is automatically set to fit the entire content in height.

## Layout

## **W79.2.19. Tab title** *EXPRESSION (string)*

If this widget is a child of a container with layout set to <code>Docking Manager</code>, use this property to set the title of the tab that contains this widget.

### Style

## **W79.2.20. Use style** *ObjectReference*

Here we can select one of the globally defined Styles so that the Widget uses that Style.

#### Flags

### **W79.2.21. Hidden** *EXPRESSION (boolean)*

Make the object hidden.

## W79.2.22. Hidden flag type Enum

Here we can choose whether the Hidden flag state will be calculated from the Expression or not.

## **W79.2.23. Clickable** *EXPRESSION (boolean)*

Make the object clickable by input devices.

## W79.2.24. Clickable flag type Enum

Here we can choose whether the Clickable flag state will be calculated from the Expression or not.

## W79.2.25. Click focusable Boolean

Add focused state to the object when clicked.

### W79.2.26. Checkable Boolean

Toggle checked state when the object is clicked.

# **W79.2.27. Scrollable** Boolean

Make the object scrollable.

#### W79.2.28. Scroll elastic Boolean

Allow scrolling inside but with slower speed.

#### W79.2.44. Scroll direction Enum

Controls the direction in which scrolling happens. The following mode(s) exist:

- NONE: no scroll
- TOP: only scroll up
- LEFT: only scroll left
- BOTTOM: only scroll down
- RIGHT: only scroll right
- HOR: only scroll horizontally
- VER: only scroll vertically
- ALL: scroll any directions

#### States

## **W79.2.45. Checked** *EXPRESSION (boolean)*

Toggled or checked state.

## W79.2.46. Checked state type Enum

Here we can choose whether the Checked state will be calculated from the Expression or not.

## **W79.2.47. Disabled** *EXPRESSION (boolean)*

Disabled state

## W79.2.48. Disabled state type Enum

Here we can choose whether the Disabled state will be calculated from the Expression or not.

#### W79.2.49. Focused Boolean

Focused via keypad or encoder or clicked via touchpad/mouse.

## W79.2.50. Pressed Boolean

Being pressed.

### **Events**

# W79.2.51. Event handlers Array

List of event handler definitions. During execution, the widget can generate certain events (e.g. the CLICKED event is generated when the touchscreen is pressed and released within the Widget) and through this list we can specify the method of event processing. We must define these properties for each event handler:

- Event Event that is processed, e.g. CLICKED.
- Handler type There are two options: Flow or Action. If Flow is selected, a flow output will be added through which the event is processed, and if Action is selected, then it is necessary to specify which User action will be performed during event processing.
- Action If the Handler type is set to Action, then here we need to enter the name of the User action that will be performed during the processing of the selected event.

#### Flow

## **W79.2.52. Inputs** *Array*

Additional component inputs that the user can add as desired in order to use them to receive additional data needed when evaluating expressions in properties. Each input is given a name and type. Name is used when referencing an input within an expression. A type is used to project *Check* to check whether a data line that transmits data of that type is connected to the input or not.

## **W79.2.53. Outputs** *Array*

Additional component outputs that the user can add to send data through. Each output is assigned a name and type. An example of using this output is e.g. in the *Loop* component, where we can put the output name for the <code>Variable</code> property instead of e.g. variable name. In that case, the *Loop* component will not change the content of the variable in each step, but will send the current value through that output.

## W79.2.54. Catch error Boolean

If this checkbox is enabled then an @Error output will be added to the component and if an error occurs in this component during the execution of the Flow, the Flow will continue through that output. The data that will be passed through that output is the textual description of the error.

## W79.3. Examples

• LVGL Widgets Demo

# W80. Text (Dashboard)

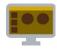

# W80.1. Description

A widget used to display text.

## W80.2. Properties

# **Specific**

## W80.2.1. Text EXPRESSION (any)

Text to be displayed. This is an expression and if you only want to display some static text, then that text should be entered in quotation marks. If the expression uses variables, then that expression cannot be calculated in the editor, so the expression will be displayed instead of the text itself.

## **W80.2.2. Visible** *EXPRESSION (boolean)*

If the calculated expression is true then the Widget is visible, and if it is false then the Widget is hidden. It can be left blank, in which case the Widget is always visible.

#### Position and size

#### W80.2.3. Resizing Any

If the page where this Widget is located has the "Scale to fit" option enabled, then this option can be used to control how the position and size of the widget will be calculated when scaling the page:

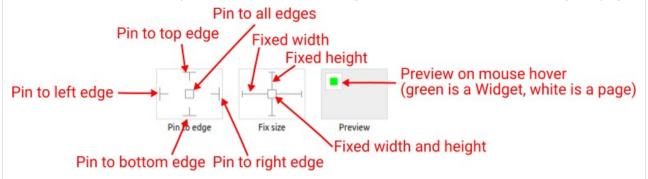

With the *Pin to edge* option we can fix the top, right, bottom and left edge of the Widget in relation to the page when it changes its original dimension because the *Scale to fit* option is selected. E.g. if we selected *Pin to top edge* then the distance between the top edge of the page and the top edge of the Widget will always be the same, in other words the Top position does not change the value. If *Pin to top edge* is not selected, then the Top position will scale proportionally as the page height scales.

Using the *Fix size* option, we can fix the width/height of the Widget, i.e. if this option is selected the width/height will always be the same, and if not selected the width/height will scale proportionally as the page height scales.

Note: If *Pin to left edge* and *Pin to right edge* are selected, then the *Fix width* option will be disabled, and conversely if *Fix width* is selected, then both *Pin to left edge* and *Pin to right edge* cannot be selected, because both cannot be satisfied. The same applies to *Pin to top edge* and *Pin to bottom edge* and *Fix width*.

## **W80.2.4. Align and distribute** Any

Alignment icons and component distribution. Alignment icons appear when two or more components are selected, and distribution icons appear when three or more components are selected.

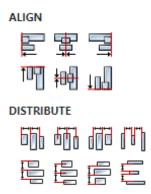

#### **W80.2.5. Center widget** Any

Icons for horizontal and vertical centering of widgets within a page or parent widget.

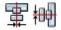

#### W80.2.6. Left Number

X position of the component in relation to the page or parent widget. It is set in pixels. Hint: when setting the value of this property (as well as the Top, Width and Height properties), simple mathematical expressions can be used. When we enter an expression and press enter, the expression will be evaluated and the result set as the value of this property. It is allowed to use +, -, \* and / operators in expressions. Brackets can also be used.

Examples of such mathematical expressions: 18 + 36, 50 + 32 \* 6, (100 - 32) / 2.

#### **W80.2.7. Top** *Number*

Y position of the component in relation to the page or parent widget. It is set in pixels.

## W80.2.8. Width Number

The width of the component. It is set in pixels.

#### W80.2.9. Height Number

The height of the component. It is set in pixels.

#### **W80.2.10. Absolute position** *String*

The absolute position of the component in relation to the page. This property is read-only.

## Layout

#### **W80.2.11. Tab title** *EXPRESSION (string)*

If this widget is a child of a container with layout set to <code>Docking Manager</code>, use this property to set the title of the tab that contains this widget.

#### **General**

#### W80.2.12. Name String

If an expression is used for the Text property that cannot be calculated during editing, then the text displayed in the editor can be set here. Also, this text will be displayed in the *Widgets Structure* 

panel.

## Style

#### W80.2.13. Default Object

Style that will be used to render the Widget.

#### **Events**

#### **W80.2.14. Event handlers** *Array*

List of event handler definitions. During execution, the widget can generate certain events (e.g. the CLICKED event is generated when the touchscreen is pressed and released within the Widget) and through this list we can specify the method of event processing. We must define these properties for each event handler:

- Event Event that is processed, e.g. CLICKED.
- Handler type There are two options: Flow or Action. If Flow is selected, a flow output will be added through which the event is processed, and if Action is selected, then it is necessary to specify which User action will be performed during event processing.
- Action If the Handler type is set to Action, then here we need to enter the name of the User action that will be performed during the processing of the selected event.

#### **Flow**

#### **W80.2.15. Output widget handle** Boolean

If enabled then a new output named <code>@Widget</code> will be added. In runtime, upon a widget creation, a value of type <code>widget</code> will be sent through this output. This value can be used in other parts of the flow when reference to the widget is required. One such example is <code>AddToInstrumentHistory</code> action component when <code>Plotly</code> is selected for the <code>Item type</code> property. Then it is necessary to set the property <code>Plotly widget</code> to the reference to LineChart widget.

#### **W80.2.16. Inputs** *Array*

Additional component inputs that the user can add as desired in order to use them to receive additional data needed when evaluating expressions in properties. Each input is given a name and type. Name is used when referencing an input within an expression. A type is used to project *Check* to check whether a data line that transmits data of that type is connected to the input or not.

#### **W80.2.17. Outputs** *Array*

Additional component outputs that the user can add to send data through. Each output is assigned a name and type. An example of using this output is e.g. in the *Loop* component, where we can put the output name for the Variable property instead of e.g. variable name. In that case, the *Loop* component will not change the content of the variable in each step, but will send the current value through that output.

#### W80.2.18. Catch error Boolean

If this checkbox is enabled then an @Error output will be added to the component and if an error occurs in this component during the execution of the Flow, the Flow will continue through that output. The data that will be passed through that output is the textual description of the error.

#### W80.3. Examples

## EEZ Studio Reference Guide - Actions

• Dashboard Widgets Demo

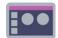

## W81.1. Description

A widget used to display single line text.

#### W81.2. Properties

#### **Specific**

#### **W81.2.1. Text** *EXPRESSION (any)*

Text to be displayed. This is an expression and if you only want to display some static text, then that text should be entered in quotation marks. If the expression uses variables, then that expression cannot be calculated in the editor, so the expression will be displayed instead of the text itself.

## **W81.2.2. Visible** *EXPRESSION (boolean)*

If the calculated expression is true then the Widget is visible, and if it is false then the Widget is hidden. It can be left blank, in which case the Widget is always visible.

#### Position and size

#### **W81.2.3. Resizing** *Any*

If the page where this Widget is located has the "Scale to fit" option enabled, then this option can be used to control how the position and size of the widget will be calculated when scaling the page:

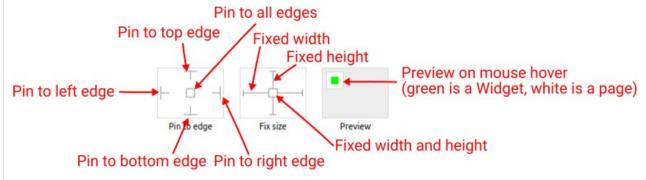

With the *Pin to edge* option we can fix the top, right, bottom and left edge of the Widget in relation to the page when it changes its original dimension because the *Scale to fit* option is selected. E.g. if we selected *Pin to top edge* then the distance between the top edge of the page and the top edge of the Widget will always be the same, in other words the Top position does not change the value. If *Pin to top edge* is not selected, then the Top position will scale proportionally as the page height scales.

Using the *Fix size* option, we can fix the width/height of the Widget, i.e. if this option is selected the width/height will always be the same, and if not selected the width/height will scale proportionally as the page height scales.

Note: If *Pin to left edge* and *Pin to right edge* are selected, then the *Fix width* option will be disabled, and conversely if *Fix width* is selected, then both *Pin to left edge* and *Pin to right edge* cannot be selected, because both cannot be satisfied. The same applies to *Pin to top edge* and *Pin to bottom edge* and *Fix width*.

#### **W81.2.4.** Hide "Widget is outside of its parent" warning Boolean

Check when we want to hide "Widget is outside of its parent" warning message(s).

## **W81.2.5. Align and distribute** Any

If an expression is used for the Text property that cannot be calculated during editing, then the text displayed in the editor can be set here. Also, this text will be displayed in the *Widgets Structure* panel.

#### Style

#### W81.2.14. Default Object

Style that will be used to render the Widget.

## W81.2.15. Focused Object

Style to be used for rendering if the Widget is in focus.

#### **Events**

#### **W81.2.16. Event handlers** Array

List of event handler definitions. During execution, the widget can generate certain events (e.g. the CLICKED event is generated when the touchscreen is pressed and released within the Widget) and through this list we can specify the method of event processing. We must define these properties for each event handler:

- Event Event that is processed, e.g. CLICKED.
- Handler type There are two options: Flow or Action. If Flow is selected, a flow output will be added through which the event is processed, and if Action is selected, then it is necessary to specify which User action will be performed during event processing.
- Action If the Handler type is set to Action, then here we need to enter the name of the User action that will be performed during the processing of the selected event.

#### Flow

## **W81.2.17. Inputs** *Array*

Additional component inputs that the user can add as desired in order to use them to receive additional data needed when evaluating expressions in properties. Each input is given a name and type. Name is used when referencing an input within an expression. A type is used to project *Check* to check whether a data line that transmits data of that type is connected to the input or not.

#### **W81.2.18. Outputs** *Array*

Additional component outputs that the user can add to send data through. Each output is assigned a name and type. An example of using this output is e.g. in the *Loop* component, where we can put the output name for the Variable property instead of e.g. variable name. In that case, the *Loop* component will not change the content of the variable in each step, but will send the current value through that output.

## **W81.2.19. Catch error** Boolean

If this checkbox is enabled then an @Error output will be added to the component and if an error occurs in this component during the execution of the Flow, the Flow will continue through that output. The data that will be passed through that output is the textual description of the error.

#### W81.3. Examples

eez-gui-widgets-demo

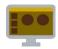

## W82.1. Description

This Widget is used when we want to enter a text.

## W82.2. Properties

#### **Specific**

#### **W82.2.1. Value** *EXPRESSION (any)*

The variable in which the entered text will be stored.

## **W82.2.2. Read only** *EXPRESSION (any)*

Set to true if you want for this Widget to be read only, i.e. disabled for user input.

#### **W82.2.3. Placehoder** *EXPRESSION (any)*

The text that is displayed at the beginning when nothing has been entered yet.

## W82.2.4. Password Boolean

If password is entered, then this property should be enabled so that  $\star$  is displayed instead of characters when entering the password.

## **W82.2.5. Visible** *EXPRESSION (boolean)*

If the calculated expression is true then the Widget is visible, and if it is false then the Widget is hidden. It can be left blank, in which case the Widget is always visible.

#### Position and size

## W82.2.6. Resizing Any

If the page where this Widget is located has the "Scale to fit" option enabled, then this option can be used to control how the position and size of the widget will be calculated when scaling the page:

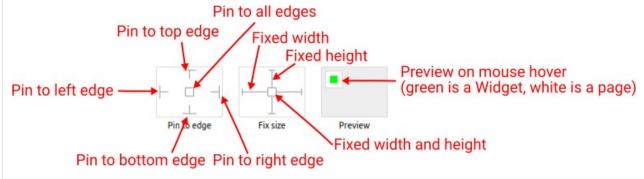

With the *Pin to edge* option we can fix the top, right, bottom and left edge of the Widget in relation to the page when it changes its original dimension because the *Scale to fit* option is selected. E.g. if we selected *Pin to top edge* then the distance between the top edge of the page and the top edge of the Widget will always be the same, in other words the Top position does not change the value. If *Pin to top edge* is not selected, then the Top position will scale proportionally as the page height scales.

Using the *Fix size* option, we can fix the width/height of the Widget, i.e. if this option is selected the width/height will always be the same, and if not selected the width/height will scale proportionally as the page height scales.

Note: If *Pin to left edge* and *Pin to right edge* are selected, then the *Fix width* option will be disabled, and conversely if *Fix width* is selected, then both *Pin to left edge* and *Pin to right edge* cannot be selected, because both cannot be satisfied. The same applies to *Pin to top edge* and *Pin to bottom edge* and *Fix width*.

## **W82.2.7. Align and distribute** Any

Alignment icons and component distribution. Alignment icons appear when two or more components are selected, and distribution icons appear when three or more components are selected.

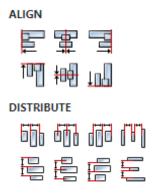

#### **W82.2.8. Center widget** Any

Icons for horizontal and vertical centering of widgets within a page or parent widget.

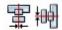

## W82.2.9. Left Number

X position of the component in relation to the page or parent widget. It is set in pixels.

Hint: when setting the value of this property (as well as the Top, Width and Height properties), simple mathematical expressions can be used. When we enter an expression and press enter, the expression will be evaluated and the result set as the value of this property. It is allowed to use +, -, \* and / operators in expressions. Brackets can also be used.

Examples of such mathematical expressions: 18 + 36,50 + 32 \* 6,(100 - 32) / 2.

#### **W82.2.10. Top** *Number*

Y position of the component in relation to the page or parent widget. It is set in pixels.

#### W82.2.11. Width Number

The width of the component. It is set in pixels.

#### W82.2.12. Height Number

The height of the component. It is set in pixels.

## **W82.2.13. Absolute position** *String*

The absolute position of the component in relation to the page. This property is read-only.

## Layout

#### **W82.2.14. Tab title** *EXPRESSION (string)*

If this widget is a child of a container with layout set to Docking Manager, use this property to set

the title of the tab that contains this widget.

#### Style

#### W82.2.15. Default Object

Style used when rendering of the Widget.

#### **Events**

#### **W82.2.16. Event handlers** *Array*

List of event handler definitions. During execution, the widget can generate certain events (e.g. the CLICKED event is generated when the touchscreen is pressed and released within the Widget) and through this list we can specify the method of event processing. We must define these properties for each event handler:

- Event Event that is processed, e.g. CLICKED.
- Handler type There are two options: Flow or Action. If Flow is selected, a flow output
  will be added through which the event is processed, and if Action is selected, then it is
  necessary to specify which User action will be performed during event processing.
- Action If the Handler type is set to Action, then here we need to enter the name of the User action that will be performed during the processing of the selected event.

#### **Flow**

#### **W82.2.17. Output widget handle** Boolean

If enabled then a new output named <code>@Widget</code> will be added. In runtime, upon a widget creation, a value of type <code>widget</code> will be sent through this output. This value can be used in other parts of the flow when reference to the widget is required. One such example is <code>AddToInstrumentHistory</code> action component when <code>Plotly</code> is selected for the <code>Item type</code> property. Then it is necessary to set the property <code>Plotly widget</code> to the reference to LineChart widget.

#### **W82.2.18. Inputs** *Array*

Additional component inputs that the user can add as desired in order to use them to receive additional data needed when evaluating expressions in properties. Each input is given a name and type. Name is used when referencing an input within an expression. A type is used to project *Check* to check whether a data line that transmits data of that type is connected to the input or not.

## **W82.2.19. Outputs** *Array*

Additional component outputs that the user can add to send data through. Each output is assigned a name and type. An example of using this output is e.g. in the *Loop* component, where we can put the output name for the Variable property instead of e.g. variable name. In that case, the *Loop* component will not change the content of the variable in each step, but will send the current value through that output.

#### W82.2.20. Catch error Boolean

If this checkbox is enabled then an @Error output will be added to the component and if an error occurs in this component during the execution of the Flow, the Flow will continue through that output. The data that will be passed through that output is the textual description of the error.

#### W82.3. Examples

## EEZ Studio Reference Guide - Actions

• Dashboard Widgets Demo

## W83. TileView

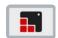

## W83.1. Description

This widget is work in progress, it means that you can add it to your project and Studio will generate all the code for its creation, but for anything more than that you should do it in your custom code, for example after ui\_init() has been called.

More info (link)

## W83.2. Properties

#### **General**

#### W83.2.1. Name String

Widget name. We reference the Widget within the project by its name, for example in the LVGL action. For each Widget, we must choose a unique name within the entire project. This field is optional and does not need to be set if we do not need to reference the Widget.

#### Position and size

## **W83.2.2. Align and distribute** Any

Alignment icons and component distribution. Alignment icons appear when two or more components are selected, and distribution icons appear when three or more components are selected.

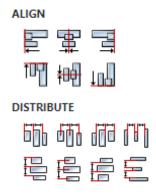

## W83.2.3. Center widget Any

Icons for horizontal and vertical centering of widgets within a page or parent widget.

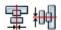

#### W83.2.4. Left Number

X position of the component in relation to the page or parent widget. It is set in pixels. Hint: when setting the value of this property (as well as the Top, Width and Height properties), simple mathematical expressions can be used. When we enter an expression and press enter, the expression will be evaluated and the result set as the value of this property. It is allowed to use +, -, \* and / operators in expressions. Brackets can also be used.

Examples of such mathematical expressions: 18 + 36, 50 + 32 \* 6, (100 - 32) / 2.

## W83.2.5. Left unit Enum

## W83.2.15. Hidden flag type Enum

Here we can choose whether the Hidden flag state will be calculated from the Expression or not.

## **W83.2.16. Clickable** *EXPRESSION (boolean)*

Make the object clickable by input devices.

## W83.2.17. Clickable flag type Enum

Here we can choose whether the Clickable flag state will be calculated from the Expression or not.

## **W83.2.18. Click focusable** Boolean

Add focused state to the object when clicked.

#### **W83.2.19. Checkable** Boolean

Toggle checked state when the object is clicked.

## **W83.2.20. Scrollable** Boolean

Make the object scrollable.

## W83.2.21. Scroll elastic Boolean

Allow scrolling inside but with slower speed.

#### W83.2.22. Scroll momentum Boolean

Make the object scroll further when "thrown".

#### **W83.2.23. Scroll one** Boolean

Allow scrolling only one snappable children.

#### W83.2.24. Scroll chain hor Boolean

Allow propagating the horizontal scroll to a parent.

#### W83.2.25. Scroll chain ver Boolean

Allow propagating the vertical scroll to a parent.

## W83.2.26. Scroll on focus Boolean

Automatically scroll object to make it visible when focused.

#### W83.2.27. Scroll with arrow Boolean

Allow scrolling the focused object with arrow keys.

## **W83.2.28. Snappable** Boolean

If scroll snap is enabled on the parent it can snap to this object.

#### W83.2.29. Press lock Boolean

Keep the object pressed even if the press slid from the object.

## W83.2.30. Event bubble Boolean

Propagate the events to the parent too.

#### W83.2.31. Gesture bubble Boolean

Propagate the gestures to the parent.

#### W83.2.32. Adv hittest Boolean

Allow performing more accurate hit (click) test. E.g. accounting for rounded corners.

## **W83.2.33. Ignore layout** Boolean

Make the object positionable by the layouts.

#### **W83.2.34. Floating** Boolean

Do not scroll the object when the parent scrolls and ignore layout.

#### W83.2.35. Overflow visible Boolean

Do not clip the children's content to the parent's boundary.

#### W83.2.36. Scrollbar mode Enum

Scrollbars are displayed according to a configured mode. The following mode(s) exist:

- OFF: Never show the scrollbars
- ON: Always show the scrollbars
- ACTIVE: Show scroll bars while an object is being scrolled
- AUTO: Show scroll bars when the content is large enough to be scrolled

#### W83.2.37. Scroll direction Enum

Controls the direction in which scrolling happens. The following mode(s) exist:

- NONE: no scroll
- TOP: only scroll up
- LEFT: only scroll left
- BOTTOM: only scroll down
- RIGHT: only scroll right
- HOR: only scroll horizontally
- VER: only scroll vertically
- ALL: scroll any directions

#### States

#### **W83.2.38. Checked** *EXPRESSION (boolean)*

Toggled or checked state.

#### W83.2.39. Checked state type Enum

Here we can choose whether the Checked state will be calculated from the Expression or not.

#### **W83.2.40. Disabled** *EXPRESSION (boolean)*

Disabled state

#### **W83.2.41. Disabled state type** *Enum*

Here we can choose whether the <code>Disabled</code> state will be calculated from the Expression or not.

## **W83.2.42. Focused** Boolean

Focused via keypad or encoder or clicked via touchpad/mouse.

#### W83.2.43. Pressed Boolean

Being pressed.

#### **Events**

## **W83.2.44. Event handlers** Array

List of event handler definitions. During execution, the widget can generate certain events (e.g. the CLICKED event is generated when the touchscreen is pressed and released within the Widget) and through this list we can specify the method of event processing. We must define these properties for each event handler:

- Event Event that is processed, e.g. CLICKED.
- Handler type There are two options: Flow or Action. If Flow is selected, a flow output will be added through which the event is processed, and if Action is selected, then it is necessary to specify which User action will be performed during event processing.
- Action If the Handler type is set to Action, then here we need to enter the name of the User action that will be performed during the processing of the selected event.

#### Flow

#### **W83.2.45. Inputs** *Array*

Additional component inputs that the user can add as desired in order to use them to receive additional data needed when evaluating expressions in properties. Each input is given a name and type. Name is used when referencing an input within an expression. A type is used to project *Check* to check whether a data line that transmits data of that type is connected to the input or not.

## **W83.2.46. Outputs** Array

Additional component outputs that the user can add to send data through. Each output is assigned a name and type. An example of using this output is e.g. in the *Loop* component, where we can put the output name for the <code>Variable</code> property instead of e.g. variable name. In that case, the *Loop* component will not change the content of the variable in each step, but will send the current value through that output.

## W83.2.47. Catch error Boolean

If this checkbox is enabled then an @Error output will be added to the component and if an error occurs in this component during the execution of the Flow, the Flow will continue through that output. The data that will be passed through that output is the textual description of the error.

## W84. ToggleButton

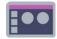

## W84.1. Description

A button that can be in two states: Default or Checked.

#### W84.2. Properties

#### **Specific**

#### **W84.2.1. Data** *EXPRESSION (boolean)*

If the value of this property is false then the button is in the Default state, and if the value is true then it is in the Checked state

#### **W84.2.2. Text1** String

The text that is displayed when the Widget is in the Default state.

#### **W84.2.3. Text2** *String*

The text that is displayed when the Widget is in the Checked state.

## **W84.2.4. Visible** *EXPRESSION (boolean)*

If the calculated expression is true then the Widget is visible, and if it is false then the Widget is hidden. It can be left blank, in which case the Widget is always visible.

#### Position and size

## **W84.2.5. Resizing** *Any*

If the page where this Widget is located has the "Scale to fit" option enabled, then this option can be used to control how the position and size of the widget will be calculated when scaling the page:

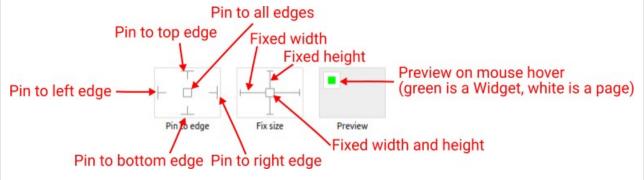

With the *Pin to edge* option we can fix the top, right, bottom and left edge of the Widget in relation to the page when it changes its original dimension because the *Scale to fit* option is selected. E.g. if we selected *Pin to top edge* then the distance between the top edge of the page and the top edge of the Widget will always be the same, in other words the Top position does not change the value. If *Pin to top edge* is not selected, then the Top position will scale proportionally as the page height scales.

Using the *Fix size* option, we can fix the width/height of the Widget, i.e. if this option is selected the width/height will always be the same, and if not selected the width/height will scale proportionally as the page height scales.

Note: If *Pin to left edge* and *Pin to right edge* are selected, then the *Fix width* option will be disabled, and conversely if *Fix width* is selected, then both *Pin to left edge* and *Pin to right edge* cannot be selected, because both cannot be satisfied. The same applies to *Pin to top edge* and *Pin to bottom edge* and *Fix width*.

## W84.2.6. Hide "Widget is outside of its parent" warning Boolean

Check when we want to hide "Widget is outside of its parent" warning message(s).

## **W84.2.7. Align and distribute** Any

Alignment icons and component distribution. Alignment icons appear when two or more components are selected, and distribution icons appear when three or more components are selected.

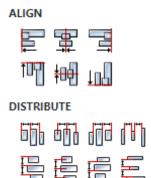

## W84.2.8. Center widget Any

Icons for horizontal and vertical centering of widgets within a page or parent widget.

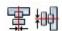

## W84.2.9. Left Number

X position of the component in relation to the page or parent widget. It is set in pixels. Hint: when setting the value of this property (as well as the Top, Width and Height properties), sim-

ple mathematical expressions can be used. When we enter an expression and press enter, the expression will be evaluated and the result set as the value of this property. It is allowed to use +, -, \* and 7 operators in expressions. Brackets can also be used.

Examples of such mathematical expressions: 18 + 36, 50 + 32 \* 6, (100 - 32) / 2.

#### **W84.2.10. Top** *Number*

Y position of the component in relation to the page or parent widget. It is set in pixels.

#### W84.2.11. Width Number

The width of the component. It is set in pixels.

#### **W84.2.12. Height** *Number*

The height of the component. It is set in pixels.

## W84.2.13. Absolute position String

The absolute position of the component in relation to the page. This property is read-only.

#### Layout

## **W84.2.14. Tab title** *EXPRESSION (string)*

If this widget is a child of a container with layout set to Docking Manager, use this property to set

the title of the tab that contains this widget.

#### Style

#### W84.2.15. Default Object

Style to be used for rendering if the Widget is the Default state.

## W84.2.16. Checked Object

Style to be used for rendering if the Widget is the Checked state.

#### **Events**

## **W84.2.17. Event handlers** Array

List of event handler definitions. During execution, the widget can generate certain events (e.g. the CLICKED event is generated when the touchscreen is pressed and released within the Widget) and through this list we can specify the method of event processing. We must define these properties for each event handler:

- Event Event that is processed, e.g. CLICKED.
- Handler type There are two options: Flow or Action. If Flow is selected, a flow output will be added through which the event is processed, and if Action is selected, then it is necessary to specify which User action will be performed during event processing.
- Action If the Handler type is set to Action, then here we need to enter the name of the User action that will be performed during the processing of the selected event.

#### Flow

## **W84.2.18. Inputs** *Array*

Additional component inputs that the user can add as desired in order to use them to receive additional data needed when evaluating expressions in properties. Each input is given a name and type. Name is used when referencing an input within an expression. A type is used to project *Check* to check whether a data line that transmits data of that type is connected to the input or not.

#### **W84.2.19. Outputs** *Array*

Additional component outputs that the user can add to send data through. Each output is assigned a name and type. An example of using this output is e.g. in the *Loop* component, where we can put the output name for the <code>Variable</code> property instead of e.g. variable name. In that case, the *Loop* component will not change the content of the variable in each step, but will send the current value through that output.

#### W84.2.20. Catch error Boolean

If this checkbox is enabled then an @Error output will be added to the component and if an error occurs in this component during the execution of the Flow, the Flow will continue through that output. The data that will be passed through that output is the textual description of the error.

#### W84.3. Examples

eez-gui-widgets-demo

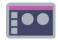

## W85.1. Description

This Widget allows us to select a single value using the decrement and increment buttons.

#### W85.2. Properties

#### **Specific**

#### **W85.2.1. Data** *EXPRESSION (integer)*

The variable in which the selected value in the range of [Min, Max] is saved.

#### W85.2.2. Down button text String

The text that is displayed inside the button for the decrement value.

#### W85.2.3. Up button text String

The text that is displayed inside the button for the increment value.

#### **W85.2.4. Min** *EXPRESSION (any)*

The minimum value that can be selected.

#### W85.2.5. Max EXPRESSION (any)

The maximum value that can be selected.

#### **W85.2.6. Visible** *EXPRESSION (boolean)*

If the calculated expression is true then the Widget is visible, and if it is false then the Widget is hidden. It can be left blank, in which case the Widget is always visible.

## Position and size

## W85.2.7. Resizing Any

If the page where this Widget is located has the "Scale to fit" option enabled, then this option can be used to control how the position and size of the widget will be calculated when scaling the page:

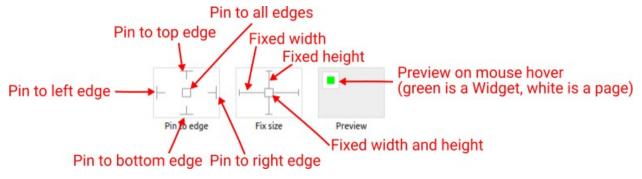

With the *Pin to edge* option we can fix the top, right, bottom and left edge of the Widget in relation to the page when it changes its original dimension because the *Scale to fit* option is selected. E.g. if we selected *Pin to top edge* then the distance between the top edge of the page and the top edge of the Widget will always be the same, in other words the Top position does not change the value. If *Pin to top edge* is not selected, then the Top position will scale proportionally as the page height scales.

Using the Fix size option, we can fix the width/height of the Widget, i.e. if this option is selected the

#### W85.2.18. Buttons Object

Style used to render the button.

#### **Events**

## **W85.2.19. Event handlers** *Array*

List of event handler definitions. During execution, the widget can generate certain events (e.g. the CLICKED event is generated when the touchscreen is pressed and released within the Widget) and through this list we can specify the method of event processing. We must define these properties for each event handler:

- Event Event that is processed, e.g. CLICKED.
- Handler type There are two options: Flow or Action. If Flow is selected, a flow output will be added through which the event is processed, and if Action is selected, then it is necessary to specify which User action will be performed during event processing.
- Action If the Handler type is set to Action, then here we need to enter the name of the User action that will be performed during the processing of the selected event.

#### Flow

#### **W85.2.20. Inputs** *Array*

Additional component inputs that the user can add as desired in order to use them to receive additional data needed when evaluating expressions in properties. Each input is given a name and type. Name is used when referencing an input within an expression. A type is used to project *Check* to check whether a data line that transmits data of that type is connected to the input or not.

## **W85.2.21. Outputs** *Array*

Additional component outputs that the user can add to send data through. Each output is assigned a name and type. An example of using this output is e.g. in the *Loop* component, where we can put the output name for the <code>Variable</code> property instead of e.g. variable name. In that case, the *Loop* component will not change the content of the variable in each step, but will send the current value through that output.

#### W85.2.22. Catch error Boolean

If this checkbox is enabled then an @Error output will be added to the component and if an error occurs in this component during the execution of the Flow, the Flow will continue through that output. The data that will be passed through that output is the textual description of the error.

## W85.3. Examples

eez-gui-widgets-demo

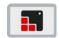

## W86.1. Description

This widget is work in progress, it means that you can add it to your project and Studio will generate all the code for its creation, but for anything more than that you should do it in your custom code, for example after ui\_init() has been called.

More info (link)

## W86.2. Properties

#### **General**

#### W86.2.1. Name String

Widget name. We reference the Widget within the project by its name, for example in the LVGL action. For each Widget, we must choose a unique name within the entire project. This field is optional and does not need to be set if we do not need to reference the Widget.

#### Position and size

## **W86.2.2. Align and distribute** Any

Alignment icons and component distribution. Alignment icons appear when two or more components are selected, and distribution icons appear when three or more components are selected.

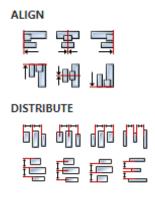

## W86.2.3. Center widget Any

Icons for horizontal and vertical centering of widgets within a page or parent widget.

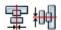

#### W86.2.4. Left Number

X position of the component in relation to the page or parent widget. It is set in pixels. Hint: when setting the value of this property (as well as the Top, Width and Height properties), simple mathematical expressions can be used. When we enter an expression and press enter, the expression will be evaluated and the result set as the value of this property. It is allowed to use +, -, \* and / operators in expressions. Brackets can also be used.

Examples of such mathematical expressions: 18 + 36, 50 + 32 \* 6, (100 - 32) / 2.

## W86.2.5. Left unit Enum

## W86.2.15. Hidden flag type Enum

Here we can choose whether the Hidden flag state will be calculated from the Expression or not.

## **W86.2.16. Clickable** *EXPRESSION (boolean)*

Make the object clickable by input devices.

## W86.2.17. Clickable flag type Enum

Here we can choose whether the Clickable flag state will be calculated from the Expression or not.

#### **W86.2.18. Click focusable** Boolean

Add focused state to the object when clicked.

#### **W86.2.19. Checkable** Boolean

Toggle checked state when the object is clicked.

## **W86.2.20. Scrollable** Boolean

Make the object scrollable.

## W86.2.21. Scroll elastic Boolean

Allow scrolling inside but with slower speed.

#### W86.2.22. Scroll momentum Boolean

Make the object scroll further when "thrown".

#### **W86.2.23. Scroll one** Boolean

Allow scrolling only one snappable children.

#### W86.2.24. Scroll chain hor Boolean

Allow propagating the horizontal scroll to a parent.

#### W86.2.25. Scroll chain ver Boolean

Allow propagating the vertical scroll to a parent.

#### W86.2.26. Scroll on focus Boolean

Automatically scroll object to make it visible when focused.

#### W86.2.27. Scroll with arrow Boolean

Allow scrolling the focused object with arrow keys.

## **W86.2.28. Snappable** Boolean

If scroll snap is enabled on the parent it can snap to this object.

#### W86.2.29. Press lock Boolean

Keep the object pressed even if the press slid from the object.

## W86.2.30. Event bubble Boolean

Propagate the events to the parent too.

#### **W86.2.31. Gesture bubble** Boolean

Propagate the gestures to the parent.

#### W86.2.32. Adv hittest Boolean

Allow performing more accurate hit (click) test. E.g. accounting for rounded corners.

## W86.2.33. Ignore layout Boolean

Make the object positionable by the layouts.

## **W86.2.34. Floating** Boolean

Do not scroll the object when the parent scrolls and ignore layout.

#### W86.2.35. Overflow visible Boolean

Do not clip the children's content to the parent's boundary.

#### W86.2.36. Scrollbar mode Enum

Scrollbars are displayed according to a configured mode. The following mode(s) exist:

- OFF: Never show the scrollbars
- ON: Always show the scrollbars
- ACTIVE: Show scroll bars while an object is being scrolled
- AUTO: Show scroll bars when the content is large enough to be scrolled

#### W86.2.37. Scroll direction Enum

Controls the direction in which scrolling happens. The following mode(s) exist:

- NONE: no scroll
- TOP: only scroll up
- LEFT: only scroll left
- BOTTOM: only scroll down
- RIGHT: only scroll right
- HOR: only scroll horizontally
- VER: only scroll vertically
- ALL: scroll any directions

#### States

## **W86.2.38. Checked** *EXPRESSION (boolean)*

Toggled or checked state.

#### W86.2.39. Checked state type Enum

Here we can choose whether the Checked state will be calculated from the Expression or not.

#### **W86.2.40. Disabled** *EXPRESSION (boolean)*

Disabled state

#### **W86.2.41. Disabled state type** *Enum*

Here we can choose whether the <code>Disabled</code> state will be calculated from the Expression or not.

## **W86.2.42. Focused** Boolean

Focused via keypad or encoder or clicked via touchpad/mouse.

#### W86.2.43. Pressed Boolean

Being pressed.

#### **Events**

## **W86.2.44. Event handlers** Array

List of event handler definitions. During execution, the widget can generate certain events (e.g. the CLICKED event is generated when the touchscreen is pressed and released within the Widget) and through this list we can specify the method of event processing. We must define these properties for each event handler:

- Event Event that is processed, e.g. CLICKED.
- Handler type There are two options: Flow or Action. If Flow is selected, a flow output will be added through which the event is processed, and if Action is selected, then it is necessary to specify which User action will be performed during event processing.
- Action If the Handler type is set to Action, then here we need to enter the name of the User action that will be performed during the processing of the selected event.

#### Flow

#### **W86.2.45. Inputs** *Array*

Additional component inputs that the user can add as desired in order to use them to receive additional data needed when evaluating expressions in properties. Each input is given a name and type. Name is used when referencing an input within an expression. A type is used to project *Check* to check whether a data line that transmits data of that type is connected to the input or not.

## W86.2.46. Outputs Array

Additional component outputs that the user can add to send data through. Each output is assigned a name and type. An example of using this output is e.g. in the *Loop* component, where we can put the output name for the <code>Variable</code> property instead of e.g. variable name. In that case, the *Loop* component will not change the content of the variable in each step, but will send the current value through that output.

## W86.2.47. Catch error Boolean

If this checkbox is enabled then an @Error output will be added to the component and if an error occurs in this component during the execution of the Flow, the Flow will continue through that output. The data that will be passed through that output is the textual description of the error.

# EEZ Studio Instrument

## **Table of Contents**

| EEZ Studio Instrument                               | I.1  |
|-----------------------------------------------------|------|
| I1. Home page instrument sections                   | I.5  |
| I1.1. History                                       |      |
| I1.1.1. History search                              |      |
| I1.1.2. Instrument sessions                         | 1.7  |
| I1.1.3. History filters                             | 1.7  |
| I1.1.4. Instrument Scrapbook                        |      |
| I1.2. Shortcuts and Groups                          | 1.9  |
| I1.3. Notebooks                                     | I.10 |
| I1.4. Items purge and restore                       | I.14 |
| I1.5. Adding audio and video recordings             | I.15 |
| I1.6. Instrument Extension (IEXT) Manager           | I.18 |
| I1.7. Add instrument                                | I.19 |
| I1.8. Establishing a connection with the instrument | I.21 |
| I1.9. Export                                        | I.23 |
| I1.10. Import                                       | I.25 |
| I2. Instrument activity bar                         | 1.27 |
| I2.1. Start page (EEZ BB3 only)                     | 1.27 |
| I2.2. Dashboard                                     |      |
| I2.3. Terminal (SCPI protocol)                      | 1.29 |
| I2.4. Terminal (Proprietary protocol)               | 1.30 |
| 12.5. Scripts                                       | I.32 |
| I2.5.1. Edit script shortcut                        | I.33 |
| I2.6. Shortcuts                                     | I.34 |
| 12.7. Lists                                         | I.35 |
| I2.7.1. Editing a list using a table                |      |
| I2.7.2. Editing a list using an envelope            | I.36 |
| I2.7.3. List view options                           | 1.39 |
| 12.7.4. List help                                   | 1.39 |

## 11. Home page instrument sections

The top of the *Instruments* tab page (Fig. 1) contains a Search bar (1) for filtering by the name of the instruments whose thumbnails will be displayed (3). At the top of the page (2) there are also general options related to Instruments.

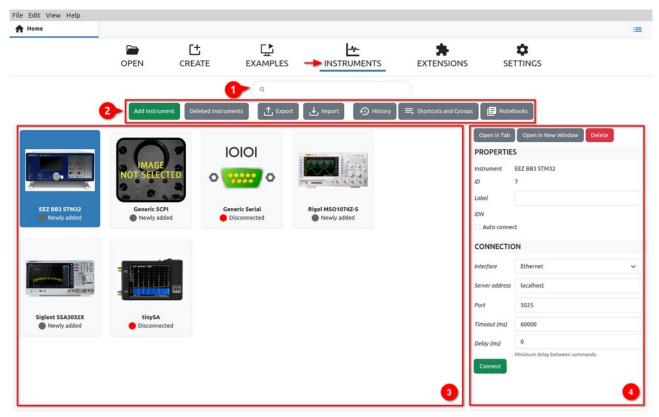

Fig. 1: Home page instrument options

## 11.1. History

History displays communication via the *Terminal* option for all instruments in one place. In this way, it will be easier to search all activities as well as to add notes, files and graphs (1) in the same way as in the *Terminal* of the currently selected instrument, as will be described below.

History can be searched (2) and several options are offered for positioning to a certain position in history according to different criteria, which are displayed in separate tabs (3).

In order to display the requested part of history faster, it is not loaded in its entirety, but only as many items as fit in the window. For navigation, in addition to the Scroll bar and navigation keys on the keyboard, it is possible to use the *Jump To Present* (4) button.

## EEZ Studio Reference Guide

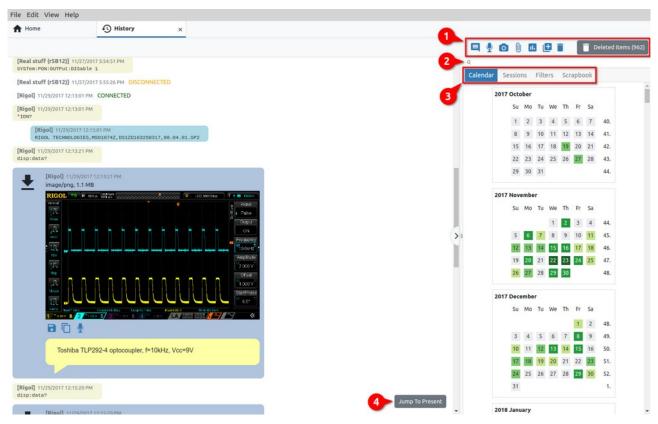

Fig. 2: Instruments History view

## 11.1.1. History search

To search history, we need to enter the phrase we are looking for, when a new *Search results* tab will be displayed with all the items that contain the searched phrase. For example in Fig. 3, a search with "no load" returned two items. Clicking on an item positions us on the item in history.

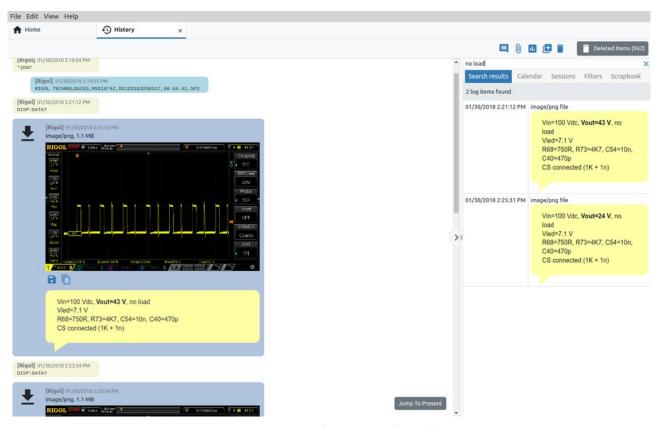

Fig. 3: Instrument history search results

#### **I1.1.2.** Instrument sessions

Sessions (Fig. 4) are offered to simplify the process of documenting and navigating the history of working with instruments. A new session can be created (1) at any time and preferably contains a description of the task to be started in its name. The name can be edited later (2), and the session can be deleted (3). Deleted sessions go first to trash (4) from where they can be restored or deleted forever.

The list of sessions shows the time of the last use (*Last Activity* column) in addition to the name. The list can be sorted in descending or ascending order.

If we do not want to work with sessions or we want to display all items from the history, it is necessary to select *FREE MODE* from the list of sessions (5).

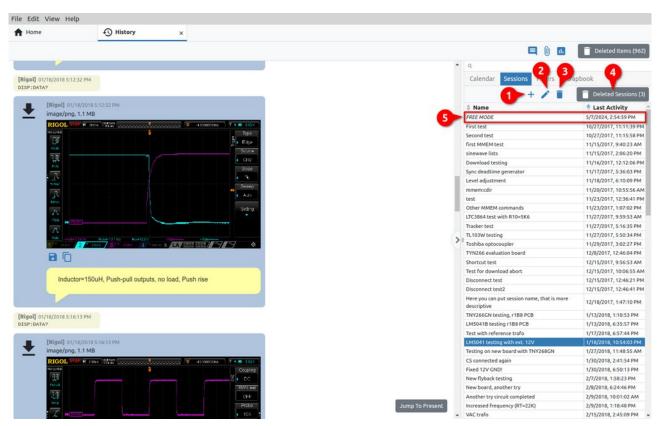

Fig. 4: Instrument sessions

An indication of an active session will be visible in any Instrument tab. In the example in Fig. 5 shows that the session with the name new session is active.

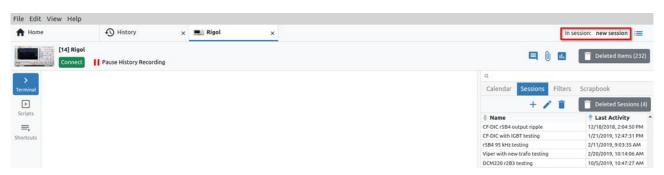

Fig. 5: Indication of an active session

## 11.1.3. History filters

The *Filters* tab shows the names of all types of History items and the number of them found in the database. Here we can select which of them will be displayed in the History view on the left (Fig. 6).

#### EEZ Studio Reference Guide

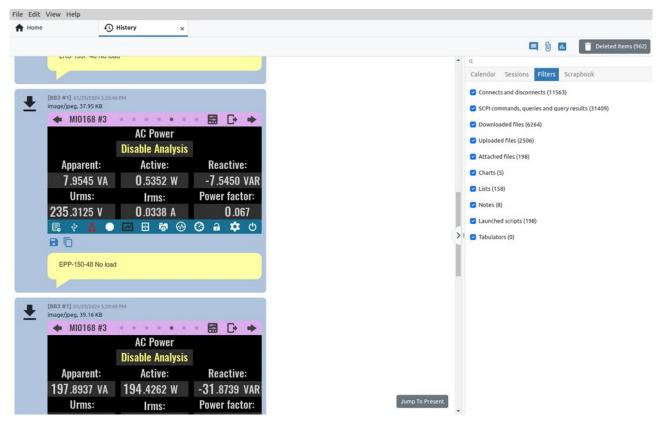

Fig. 6: History view filters

## 11.1.4. Instrument Scrapbook

The instrument scrapbook (Fig. 7) is a convenient way to have important items from the history at hand, regardless of which instrument we are working with and which session we are in.

To add an item to the scrapbook, it is enough to select the item from the History view and drag&drop it into the Scrapbook tab area, where the thumbnail of the item will appear. We use the Thumbnail size option to determine the size of the displayed item in the Scrapbook.

Please note that the Instrument scrapbook is in no way related to Project Scrapbook described in P3.2.

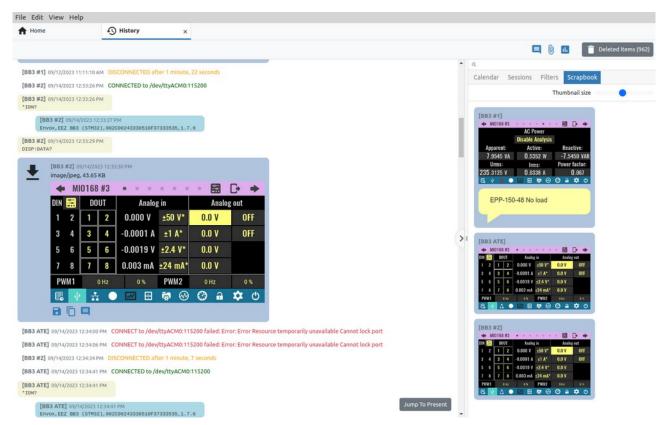

Fig. 7: Instrument scrapbook

## 11.2. Shortcuts and Groups

Just like with *History*, *Shortcuts and Groups* is not a system feature, but only displays the available shortcuts and their groups in one place for easier searching, editing, deleting and adding new shortcuts and their groups.

Therefore, all operations with shortcuts on this page are possible as via the *Shortcuts* page of the currently selected instrument, which will be described below.

## EEZ Studio Reference Guide

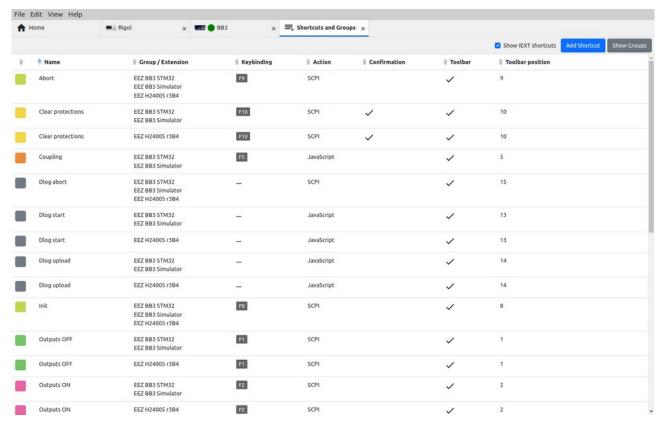

Fig. 8: Instruments Shortcuts and Groups view

#### 11.3. Notebooks

The *Notebooks* feature enables data collected from one or more sources (instruments) to be stored and presented in one place. Data stored in this way can be searched as if they belonged to a single source. Notebooks can also be appended, exported and imported, which facilitates the exchange of collected data.

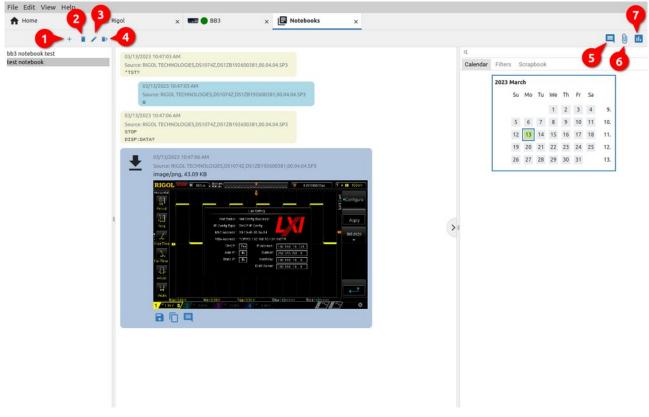

Fig. 9: Instrument Notebooks view

#### # Option

#### Description

1 Add / Import notebook

Create a new blank notebook or import a notebook file. When creating a new notebook, you will need to enter a name. To import data into a notebook, use the Notebook option in the instrument's *Terminal*, as shown in Fig. 11: (1) go to the *Terminal* tab in the *Action bar*, (2) select one or more items and (3) export them to a notebook file, a new notebook or an already created notebook.

In the case of exporting to a file, it will be necessary to choose a destination on the local storage, and in the case of exporting to a new notebook, the name of the notebook should be entered.

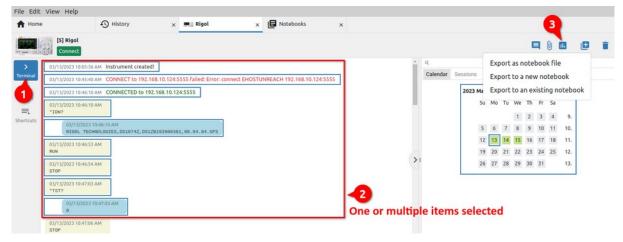

Fig. 10: Adding items to the notebook

- 2 Remove notebook
- Remove the notebook from the list.
- 3 Change notebook name
- Change notebook name.
- 4 Show deleted notebooks

Notebooks that have been removed from the list are not immediately deleted from the database. This option enables the display of all notebooks (Fig. 11) that have been removed from the list and offers the possibility to restore (return to the list) or permanently delete the notebook.

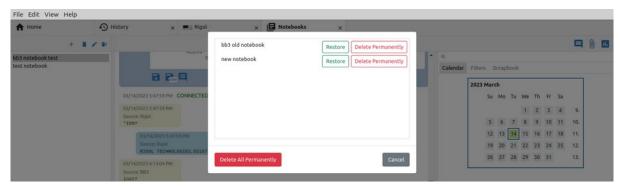

Fig. 11: Deleted notebooks

5 Add note

Adding a note to the notebook (Fig. 12). The number of notes is not limited and the last added note will appear at the bottom of the notebook (Fig. 13).

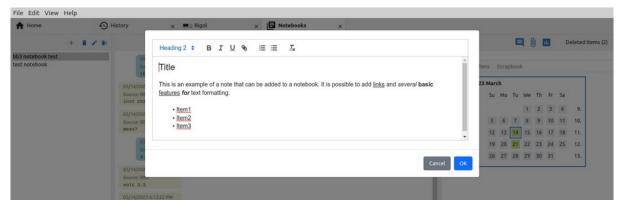

Fig. 12: Adding a new note to the notebook

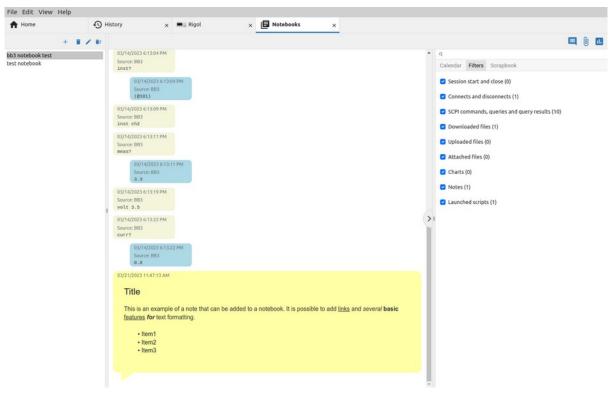

Fig. 13: Newly added note in the notebook

## 6 Attach file

Different files from local storage can be added to the notebook. In this way, all relevant data collected with the instruments can be combined together with images, recordings, datasheets into a whole that can be searched and further shared.

All imported files are marked with a paper clip icon in the upper left corner. It also displays the full path from where the file was imported as well as its size (Fig. 14).

Files whose format EEZ Studio can recognize (.jpeg, .png, etc.) also have a preview. Such files, in addition to the option to save to local storage and to add a note, will also have the option to copy to the clipboard.

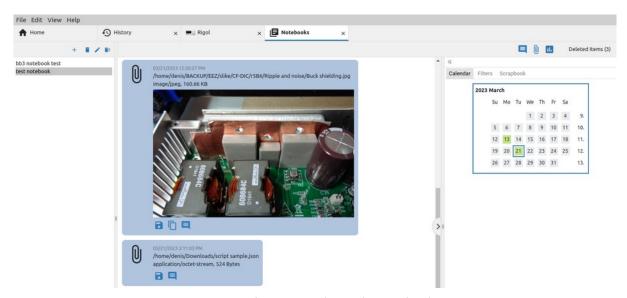

Fig. 14: Files imported into the notebook

#### 7 Add chart

This option allows you to create a new graph from two or more existing ones and add it to the notebook. To create a new graph, you will need to select at least two of the found graphs in the currently selected notebook (1, 2) and add it to the notebook (3) as shown in Fig. 15.

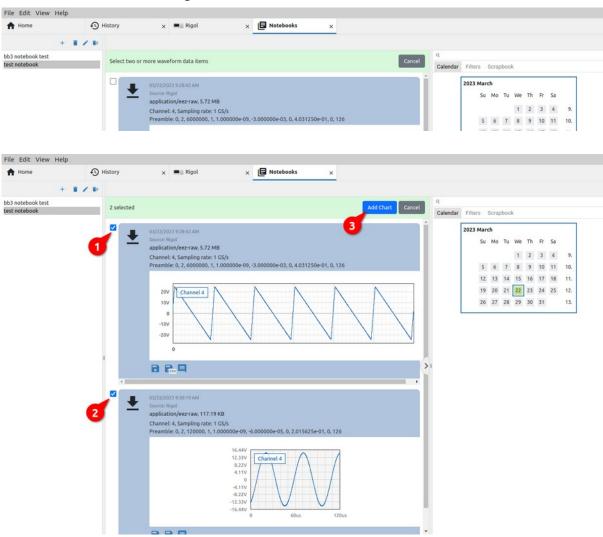

Fig. 15: A selection of graphs to add to the notebook

A successfully created graph will appear at the end of the notebook and will have a graph icon in the upper left corner (Fig. 16).

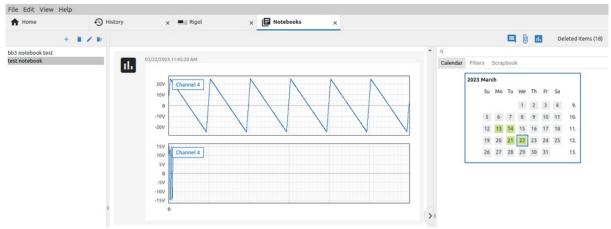

Fig. 16: Newly created graph added to notebook

# 11.4. Items purge and restore

Items that are removed from the list are not immediately deleted from the database, which leaves the possibility to restore them if needed. The counter of deleted items that can be restored appears in the right corner as shown in Fig. 17.

The counter can be seen in *Notebooks* but also in the *Terminal* tab of the currently selected instrument, and the same rules apply to restore or purge items in both places.

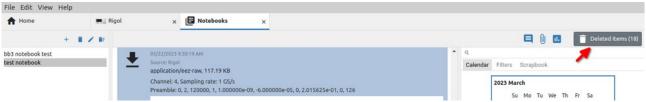

Fig. 17: Deleted items counter

When there are items to delete, they can be accessed by clicking on the counter, when the option to purge all items will first appear (Fig. 18).

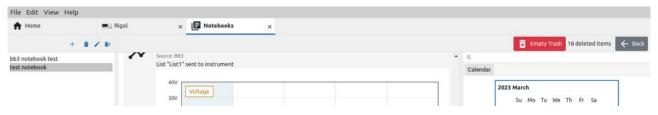

Fig. 18: Empty trash option (no selected items)

If one or more items are selected from the list of deleted items, options for restore (2) or purge (3) will appear (Fig. 19).

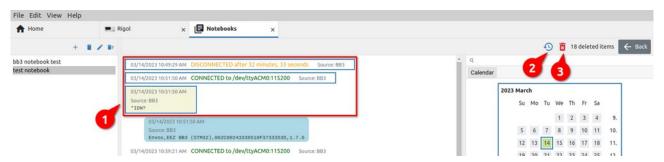

Fig. 19: Selection of deleted items for restore or purge

## I1.5. Adding audio and video recordings

Sound and image recording allows adding voice comments as well as a recording of an event during the use of the instrument in an experiment, test, measurement, etc. The position of the recording options are shown in Fig. 20.

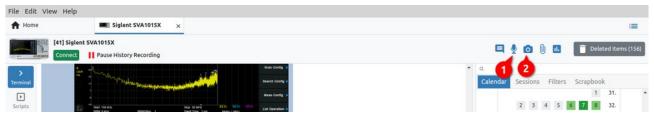

Fig. 20: Options for audio and video recording in the toolbar

If sound recording is selected, a dialog box will appear in which you can select the sound source and see a preview of the sound. Recording starts when the *Start* button is pressed Fig. 21.

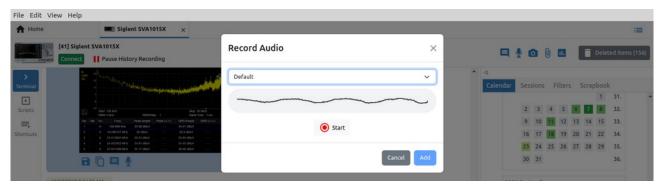

Fig. 21: Audio source selection and preview

During recording, the duration of the recording will be displayed and it will be possible to pause or stop the recording (Fig. 22).

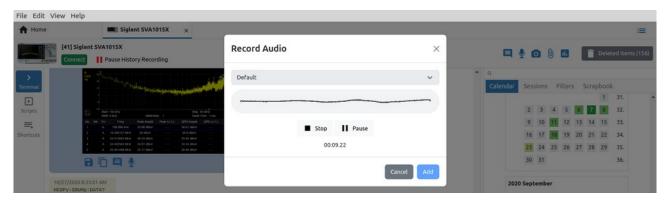

Fig. 22: Audio recording in progress

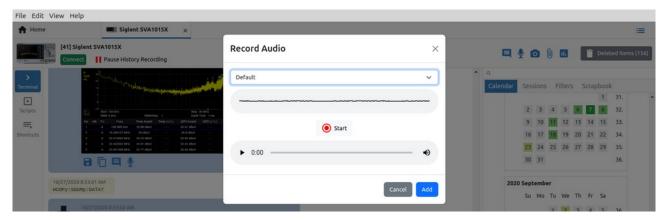

Fig. 23: Completed sound recording

When the recording is finished, a player will be displayed where you can listen to the recording. By selecting the *Add* option, the recording will be saved (Fig. 23). The saved recording will be added to the bottom of the instrument history (Fig. 24).

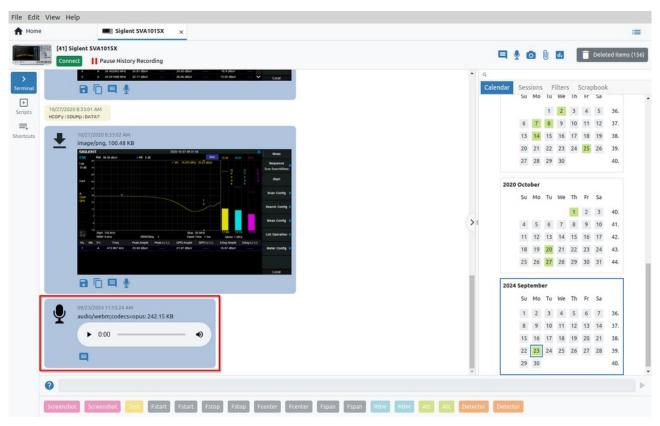

Fig. 24: Audio recordings added to instrument session

Video recording is done in a similar way to audio recording. After selecting the video recording option, and selecting the video source, a preview of that source will appear (Fig. 25).

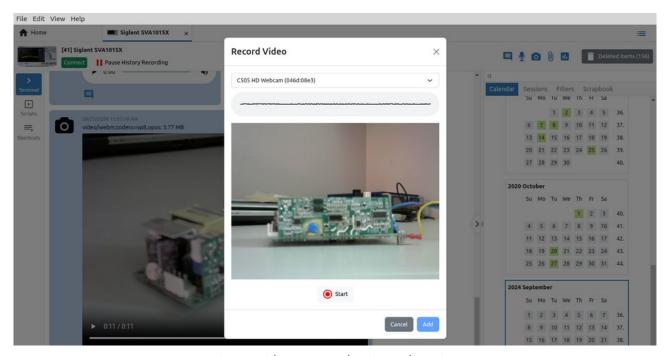

Fig. 25: Video source selection and preview

The recording starts by clicking the Start button, and after the recording is finished and saved, it will be visible at the bottom of the instrument history as in Fig. 26.

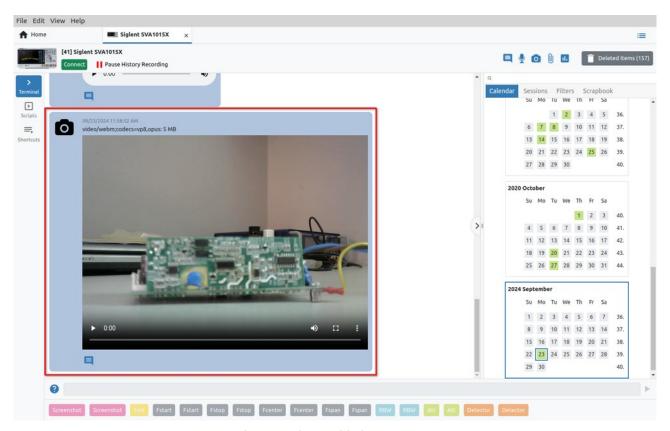

Fig. 26: Video recordings added to instrument session

### 11.6. Instrument Extension (IEXT) Manager

The EEZ Studio use *Instrument Extensions* (IEXTs) to make communication and control of various instruments easier and more efficient. EEZ Studio comes with IEXTs for several instruments including EEZ H24005, EEZ BB3 as well as Generic SCPI which can be used for basic operations such as connection testing and sending commands and queries. (e.g. \*IDN?).

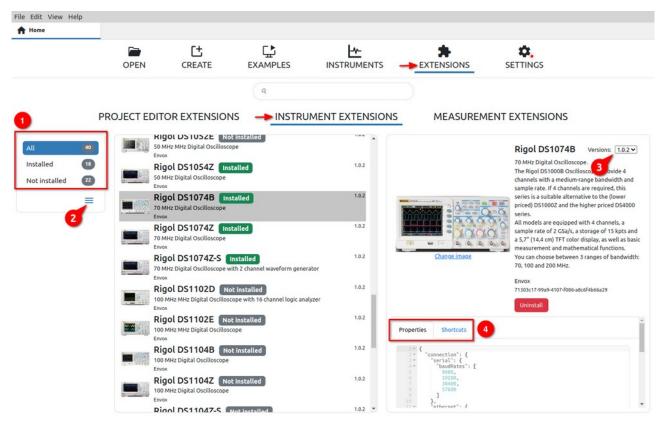

Fig. 27: Instrument extension (IEXT) Manager view

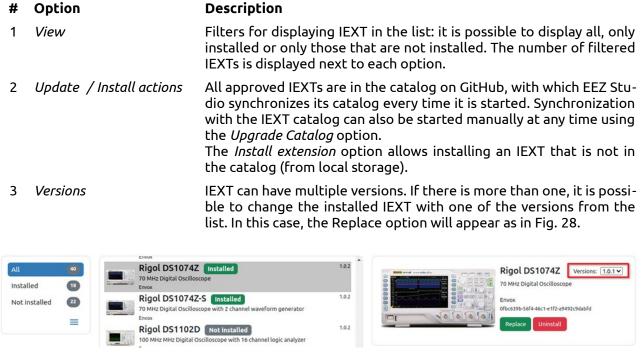

Fig. 28: Changing installed IEXT version

4 Properties

IEXT for a supported instrument can have several properties that will be displayed below the IEXT description.

All displayed properties are for informational purposes and cannot be changed here.

#### 11.7. Add instrument

By using *Add instrument* (Fig. 1), only those instruments for which there is an IEXT in the IEXT catalog can be added to the workbench.

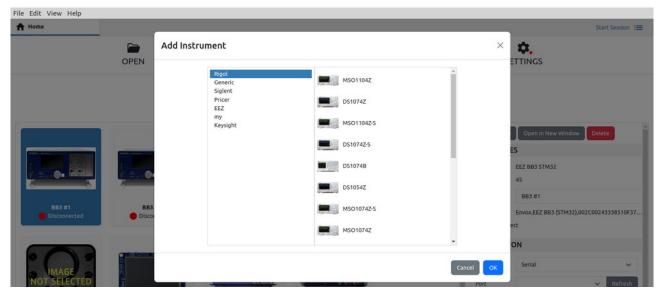

Fig. 29: Add instrument to workbench

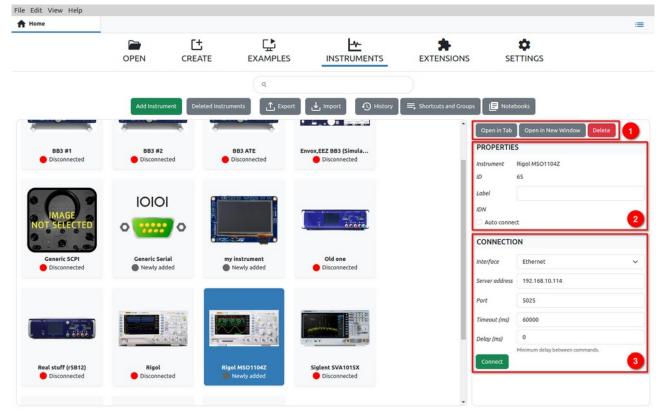

Fig. 30: New added instrument

A successfully added instrument will appear on the workbench (Fig. 30) with the label *Newly added*, and when selected, the sidebar will have the following sections:

#### # Option

## Actions

#### 2 Properties

#### 3 Connection

#### **Description**

Basic set of actions for displaying the instrument in a separate tab or new window and for removing it from the workbench.

The properties of the instrument contain information about the IEXT name, the internal ID, the instrument label that can be changed as desired, the identification string that the instrument returns in response to the SCPI query \*IDN? and the option to automatically establish a connection with the instrument when starting EEZ studio.

Connection type. Connections to the instrument are defined in IEXT and there can be several of them. Depending on the type of connection (e.g. Serial, Ethernet, USBTMC, VISA), the associated connection parameters will also be displayed.

Please note that the USBTMC and VISA interfaces are experimental and may not work properly on your computer.

For normal communication via the VISA interface, it will be necessary to install a free <u>R&S®VISA</u> driver. In case it is not installed or there is some problem in communication with it, an error message will appear as in Fig. 31.

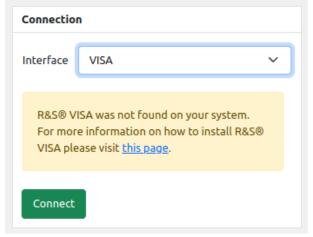

Fig. 31: VISA driver error message

# 11.8. Establishing a connection with the instrument

Connection to the instrument added to the workbench will be possible as shown in Fig. 32: select the instrument from the workbench (1), select the interface in the *Connection* section (2) and click the *Connect* button (3).

If the Instrument tab (1) is open, as shown in Fig. 33 to establish a connection, it will be necessary to click on the *Connect* button (2) when a dialogue for choosing an interface will open in which the connection parameters are defined.

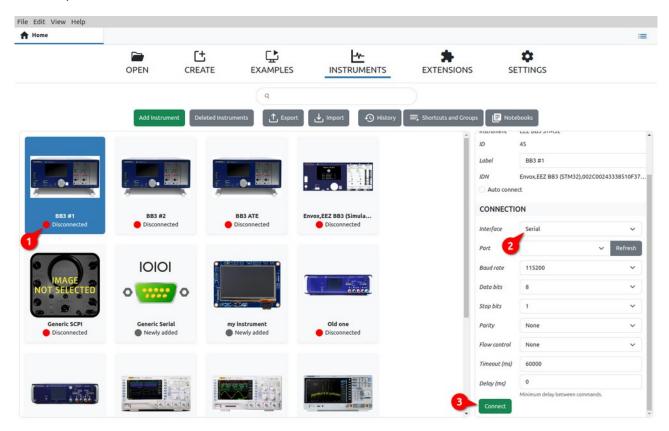

Fig. 32: Selecting an instrument on the workbench to establish a connection

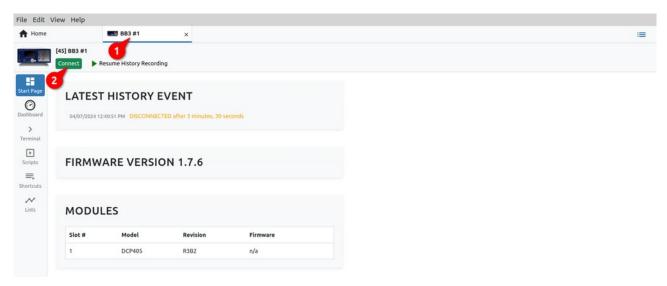

Fig. 33: Positioning on the instrument tab and establishing a connection

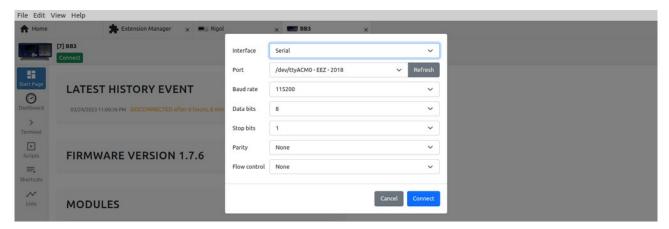

Fig. 34: Interface selection for instrument connection

Once the connection is established, it will be possible to close the connection by selecting the Disconnect button (Fig. 35).

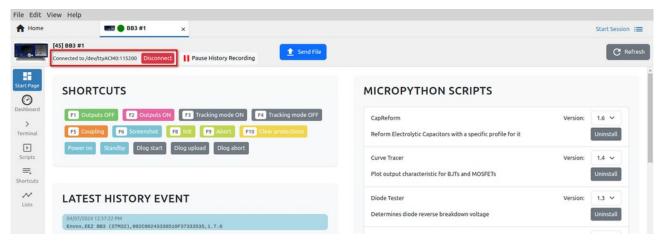

Fig. 35: Option to close the connection

## 11.9. Export

The *Export* feature enables the export and archiving of data from the currently active database. It is possible to export data belonging to one or more instruments or sessions.

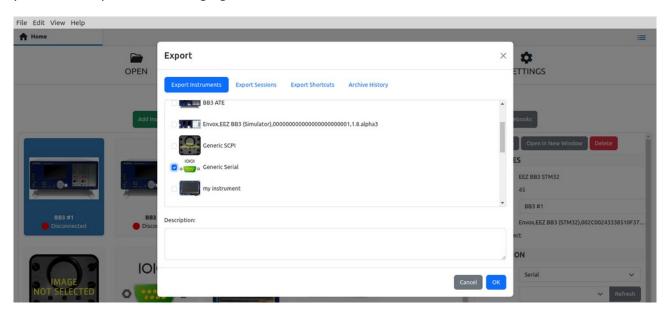

Fig. 36: Export of selected instruments to a new database file

When exporting, it is necessary to fill in the *Description* field with the text that will be seen during import. In Fig. 36 shows an example of data export of one instrument, and Fig. 31 is an example of ex-

porting multiple sessions.

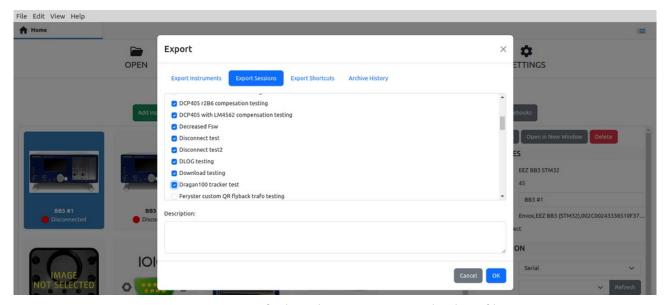

Fig. 37: Export of selected sessions to a new database file

Export Shortcuts tab allows selection from the collection of shortcuts of installed instruments (Fig. 38).

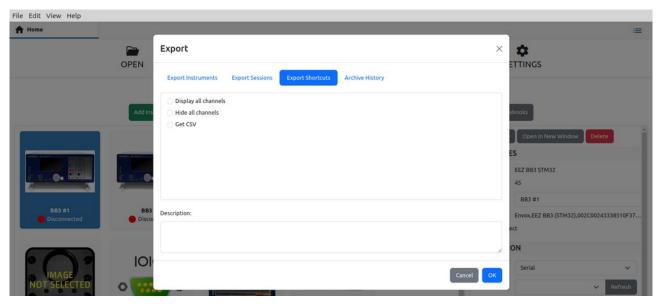

Fig. 38: Export selected shortcuts

When archiving, it is possible to choose whether the data will be deleted from the database after the archive. In Fig. 39 shows an example of archiving for the last 6 months.

## EEZ Studio Reference Guide

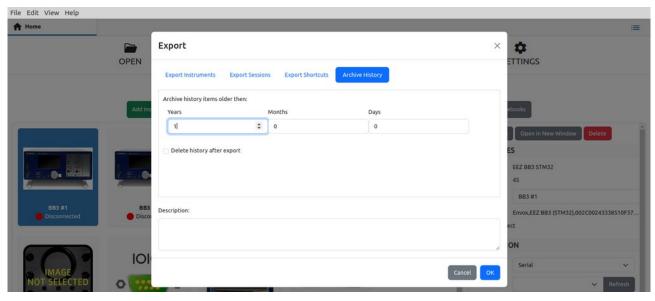

Fig. 39: Data archiving for a selected period of time

#### I1.10. Import

The *Import* feature enables the import of data that we have previously exported or archived. It can also be data that we received from a third party.

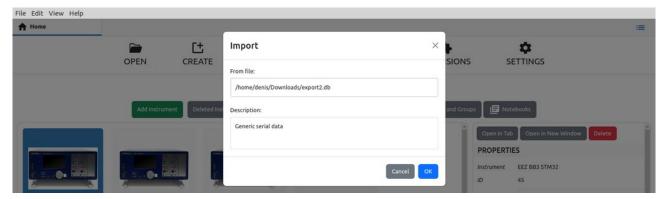

Fig. 40: Data import into the active database

By selecting this option, a dialog box for selecting the .db file will first be opened, and if the format is good, another dialog box will be displayed as shown in Fig. 40 for import confirmation.

# 12. Instrument activity bar

When we open the instrument in its view, an *Activity bar* will be displayed along the left edge. The number of options in the activity bar is defined by IEXT and may vary for different instruments.

## I2.1. Start page (EEZ BB3 only)

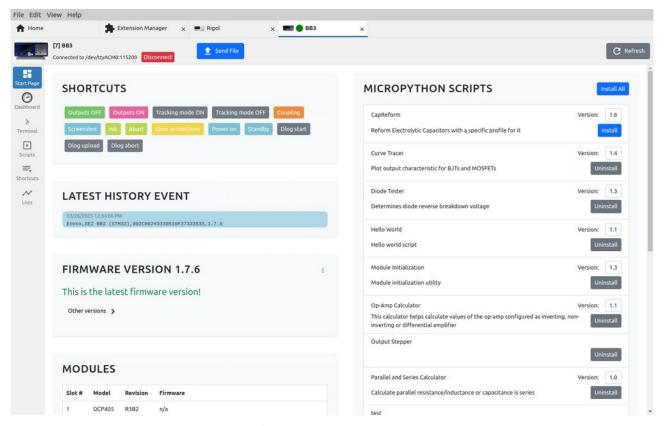

Fig. 41: EEZ BB3 start page

## Section / option

## Send file

### **Description**

Opens a dialog for sending the file to EEZ BB3. To send, it is necessary to choose the source file, the desired name of the destination file.

The destination folder path can be chosen from the offered list or set a new one. The parameters of the send file protocol are predefined and can be viewed and changed via the "gear" button in the lower left corner.

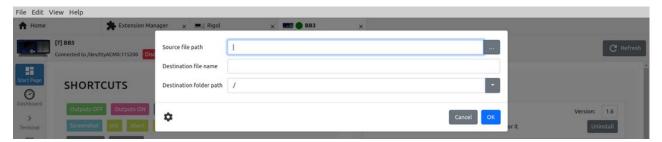

Fig. 42: Sending a file to EEZ BB3

Refresh

Refresh all data displayed on the Start page.

Shortcuts

List of available shortcuts from which they can be executed directly.

Latest history event

Shows the last result of interaction with the instrument via the *Terminal* tab.

Firmware version

Displays information about the installed firmware version. If a newer version than the currently installed one is published, an up-

grade option will be offered. It is also possible to manually install another version of the firmware (1) or downgrade the version from the offered list (2) as shown in Fig. 43.

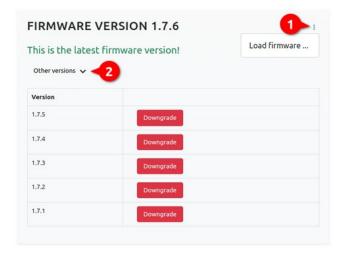

Fig. 43: EEZ BB3 firmware version section

Modules

Display of installed modules. If the module has firmware, information will be displayed as to whether it is up-to-date or not and the possibility to upgrade or install another version.

Upload Pinout Pages is used to update pinout images of all modules.

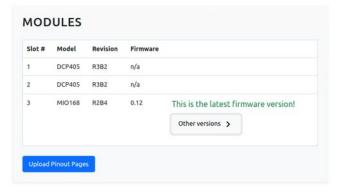

Fig. 44: EEZ BB3 modules section

Micropython scripts

List of all Micropython scripts that are on EEZ BB3. For scripts that are synchronized with the GitHub repository, their versions and options to install or uninstall will be displayed.

For scripts created by the user, versions will not be displayed, only the option to install or uninstall.

Program lists created by the user (see Section I2.5). and which are located on EEZ BB3. Lists can be downloaded, uploaded and edited.

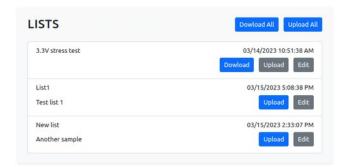

Fig. 45: EEZ BB3 program lists

Lists

#### 12.2. Dashboard

Fig. 46 shows an example Dashboard that enables simple operations with EEZ BB3 modules.

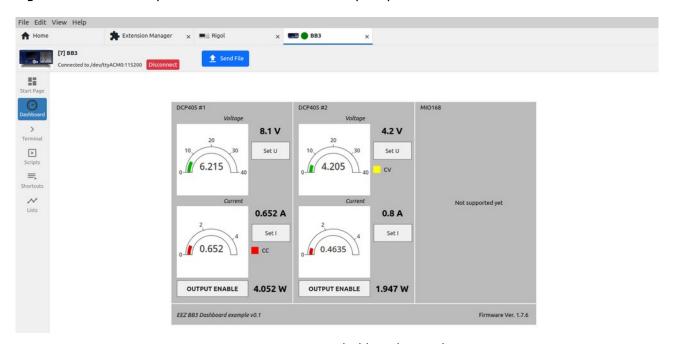

Fig. 46: Instrument dashboard example

# 12.3. Terminal (SCPI protocol)

The *terminal* allows interaction with the instrument, which is primarily based on the SCPI specification.

The number of SCPI commands varies greatly between instruments, and IEXT can also include help for easier finding of the desired SCPI command or query that will be displayed at the bottom of the screen (7).

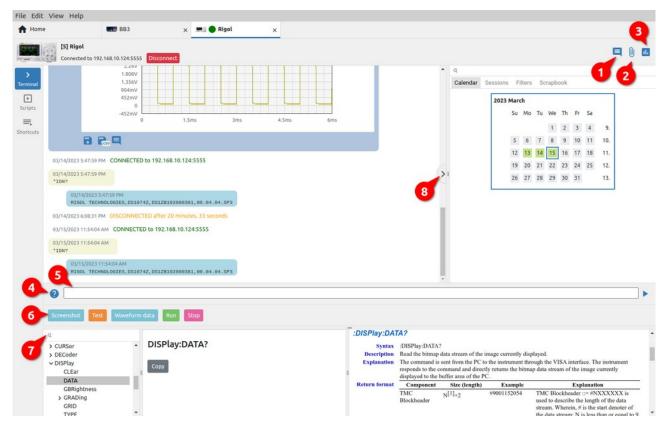

Fig. 47: Terminal section of SCPI instrument

Show/hide Side bar

## # Option

## Description

1 Add note

Adds a note at the cursor position. If the note is not added to the end of the conversation, it will receive the timestamp of the item on which the cursor was placed (see Fig. 49).

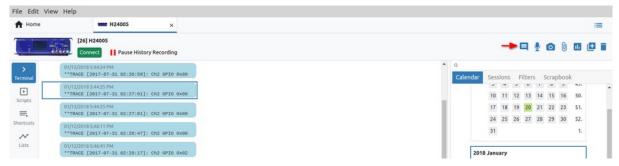

Fig. 48: Place the cursor at the position where the notes will be added

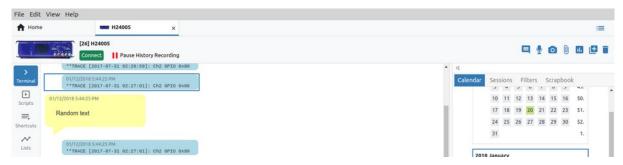

Fig. 49: Showing the newly added note

| 2 | Attach file<br>Add chart   | Attaching a file (see Section I1.3).  Creating a new chart from two or more charts (see Section I1.3).                                                                                                    |
|---|----------------------------|----------------------------------------------------------------------------------------------------|
| 4 | Show/hide commands catalog | Show or hide the help section for instrument commands at the bottom of the <i>Terminal</i> view. Command help will only be displayed if it is defined in IEXT for the selected instrument. Help for each command contains an explanation and syntax of how the command is used with the option to copy it to the command line (5). |
| 5 | Command line               | Prompt line for sending a command to the instrument.                                                                                                    |
| 6 | Shortcuts bar              | IEXT imported and user defined shortcuts.                                                                                                    |
| 7 | Command search             | Commands help search.                                                                                                    |

Show or hide sidebar with history search options.

## 12.4. Terminal (Proprietary protocol)

For instruments that do not support communication with the SCPI protocol, it is possible to use IEXT, which implements a proprietary protocol that does not have strict definitions of the format of the data to be exchanged.

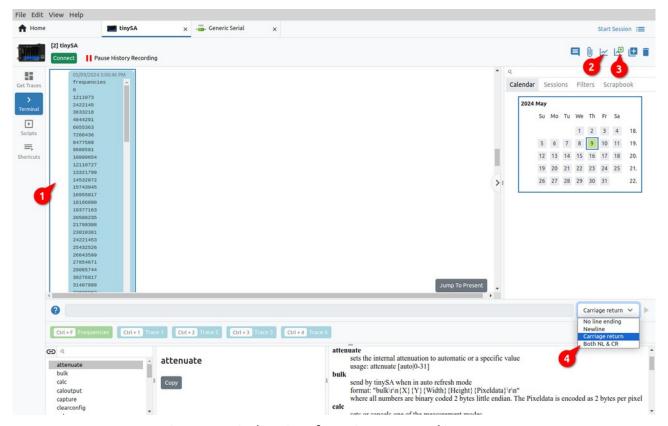

Fig. 50: Terminal section of proprietary protocol instrument

The terminal for this type of instrument (i.e. IEXT) has several additional options that are not found in the terminal for the SCPI instrument.

The terminal allows receiving a continuous stream of data that will be displayed as (1) in Fig. 50. We can subsequently convert this data into a graph using *Create chart from selected items* option (3). Whether the graph will start drawing immediately as new data arrives depends on the status of the *Show/Hide Plotter* option (2).

If graph plotting is active and the data has not yet started arriving, a message will appear in the terminal as shown in Fig. 51.

#### EEZ Studio Reference Guide

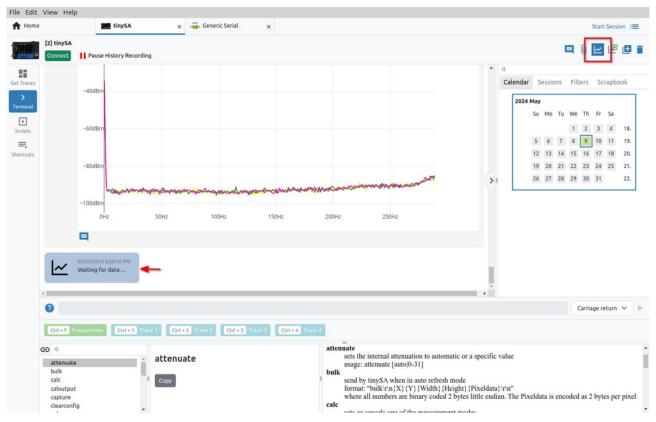

Fig. 51: Waiting for data to plot the graph

Finally, the instrument terminal with proprietary protocol offers four different end of line sequences (item 4, Fig. 50) depending on what the instrument supports.

## 12.5. Scripts

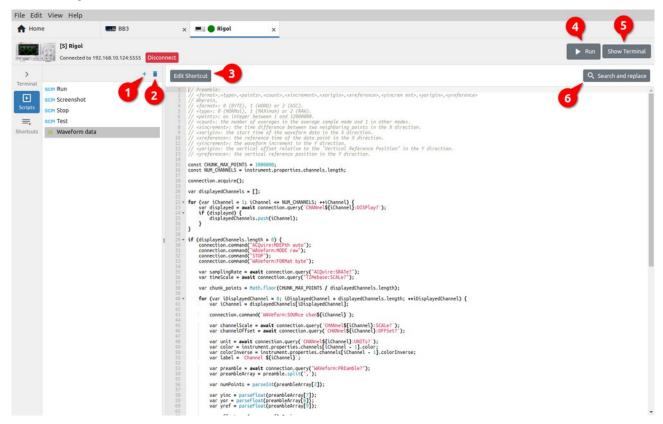

Fig. 52: Instrument scripts

Scripts can be used to automate communication with the instrument (configuration, data collection,

test sequences, etc.). Three types of scripts are supported: SCPI commands, JavaScript (JS) code and MicroPython (EEZ BB3 only) script. The number of scripts is unlimited and can be defined in IEXT or created by the user. A shortcut can be added to the script for easier launch.

In addition to containing complex programming procedures, a JS script can also contain GUI elements for communication with the user (entry forms, info or error messages, etc.).

### # Option Description

1 Add script Creating a new script. It will be necessary to define the name and type: SCPI, JS or MicroPython (EEZ BB3 only).

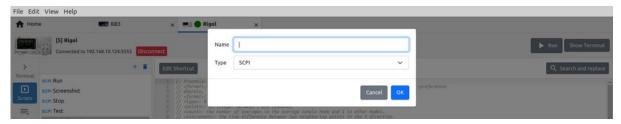

Fig. 53: Adding a new script

The content of the script is entered in the editor (Fig. 54).

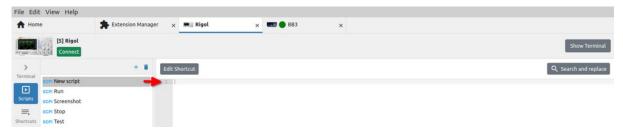

Fig. 54: Script editing

Deleting the selected script. 2 Delete script 3 Edit shortcut Editing a script shortcut (see Section 12.5.1) Runs the script on the instrument. This option is only displayed if the 4 Run connection to the instrument is established. Show / Hide terminal Show / hide Terminal on the right. 5 Search and replace Script editor function for searching and replacing text in the script. By 6 default, only the search field is displayed. To replace the found text, it will be necessary to click on the "+" sign.

#### 12.5.1. Edit script shortcut

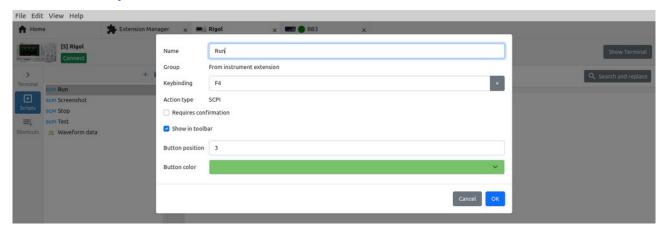

Fig. 55: Script shortcut editing

## EEZ Studio Reference Guide

| Option                | Description                                                                                                    |
|-----------------------|----------------------------------------------------------------------------------------------------|
| Name                  | The name of the script shortcut as it will be displayed in the shortcut bar.                                                                                                    |
| Group                 | The name of the group to which the shortcut belongs. If the shortcut is defined in IEXT, the label <i>From instrument extension</i> will be displayed.                                                                               |
| Keybinding            | A key or a combination of several keys (e.g. with SHIFT, ALT, CTRL) that will start the execution of the script.                                                                                                    |
| Action type           | Script type: SCPI, JS or MicroPython (EEZ BB3 only).                                                                                                    |
| Requires confirmation | Displays a dialog box to confirm the execution of the script.                                                                                                    |
| Show in Shortcuts bar | Determines whether the shortcut button will be displayed in the <i>Terminal's Shortcuts bar</i> .                                                                                                    |
| Button position       | The position of the shortcut button in the <i>Shortcuts bar</i> . When displaying, the shortcut with a lower value will be displayed first. If there are multiple shortcuts with the same value, they will be sorted alphabetically. |
| Button color          | Color coding of shortcut button.                                                                                                    |

# 12.6. Shortcuts

Shortcuts are used to simplify the execution of scripts and can be defined in IEXT or user defined.

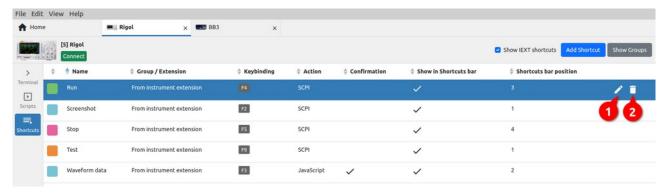

Fig. 56: Instrument shortcuts

| # | Option              | Description                                                                              |
|---|---------------------|------------------------------------------------------------------------------------------|
| 1 | Edit shortcut       | Editing the shortcut (see Section I2.5.1)                                                |
| 2 | Delete shortcut     | Deleting an existing shortcut.                                                           |
|   | Show IEXT shortcuts | Filters the display of Shortcuts belonging to the installed Instrument Extension (IEXT). |
|   | Add Shortcut        | Adding a new shortcut opens the entry form as shown in Fig. 57.                          |

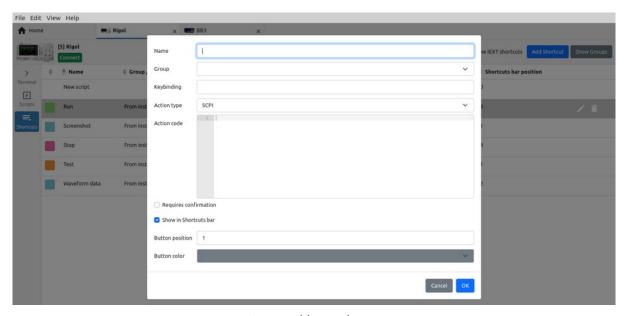

Fig. 57: Add new shortcut

Show Groups / Show Toggle between displaying a list of shortcuts and groups (Fig. 58) of Shortcuts shortcuts.

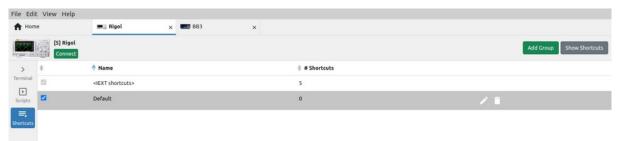

Fig. 58: Instrument shortcut groups

# 12.7. Lists

Lists are used to program parameters for instruments that support SCPI list commands. Lists for programming value and duration of output voltage and current for EEZ BB3 will be described below.

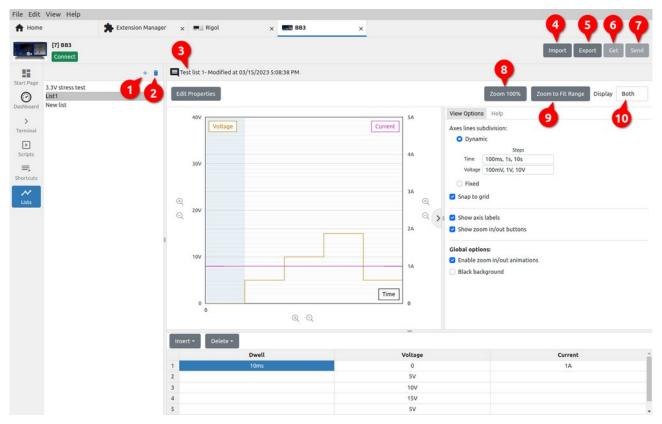

Fig. 59: Instrument programming lists

| # | Option      | Description                                                                                                    |
|---|-------------|----------------------------------------------------------------------------------------------------|
| 1 | Add list    | Creating a new list. The parameters of the list can be specified through a table (Fig. 59) or by defining envelope points that show the change of the parameter value over time. In addition to the list <i>Type</i> , it will be necessary to define a <i>Name</i> and optionally a <i>Description</i> .                |
| 2 | Remove list | Deleting the list (use <i>Undo</i> from the <i>Edit</i> menu to restore).                                                                                                    |
| 3 | List info   | List description and datetime of last changes.                                                                                                    |
| 4 | Import      | Import list from local storage. Opens a new dialog box for selecting the folder and name.                                                                                                    |
| 5 | Export      | Export list to local storage. Opens a new dialog box in which a list file can be selected.                                                                                                    |
| 6 | Get         | Receiving a list from the instrument. The option will be disabled if connection is not established with the instrument.  Opens a menu (Fig. 60) where you can choose the source (e.g. channel) from which the list will be received. For the imported list, it is necessary to enter the name and description (Fig. 61). |

If the selected source does not have a defined list, an empty list will be

imported.

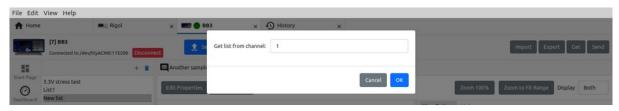

Fia. 60: List source selection

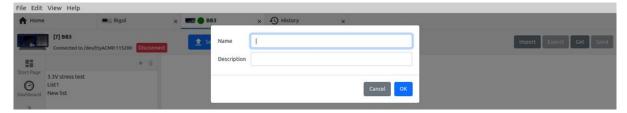

Fig. 61: Imported list parameters

- 7 Send Sending the list to the instrument. The option will be disabled if connection is not established with the instrument.
- 8 Zoom 100% Display graph without scaling.
- 9 Zoom to Fit Range Graph display scaled according to the largest defined value.
- 10 *Display* Selection of graphs to be displayed (e.g. voltage only, current only, both).

## 12.7.1. Editing a list using a table

Editing the list via the table is shown in Fig. 59. The program parameters graph is drawn simultaneously with editing the table at the bottom of the graph. In the case shown, the list contains two program parameters: *Voltage* and *Current*, for which values should be entered as well as duration (*Dwell*). To define the value, it is possible to use the units prefix, e.g. ms for dwell, mV for voltage, and mA for current.

In Fig. 62 and Fig. 63 shows all options for inserting new lines and deleting existing ones.

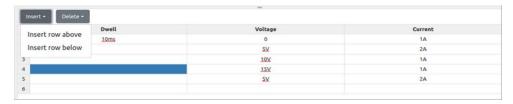

Fig. 62: Table insertion options

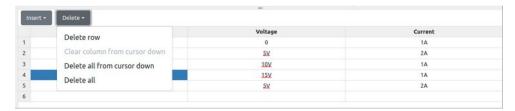

Fig. 63: Table deletion options

## 12.7.2. Editing a list using an envelope

In contrast to the previously mentioned editing of the list, where it is necessary to define program points through a table, envelope mode allows program points to be defined directly on the curve of the parameter being edited. This can simplify and speed up the whole process.

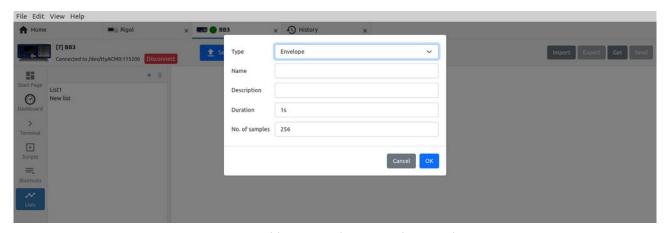

Fig. 64: Adding a new list in envelope mode

When creating a new list in envelope mode, it will be necessary to set two more parameters: the total duration of the program sequence and the number of samples (Fig. 64). The former is needed to be able to display the duration in the graph, and the later is needed to know how many points should be generated in total when sending the list to the instrument.

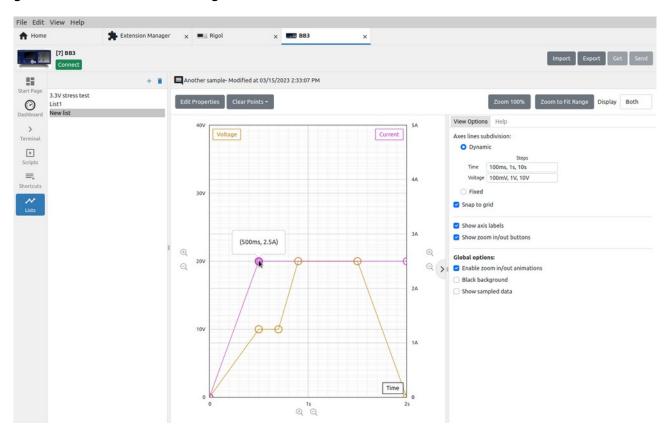

Fig. 65: Graph editing in envelope mode

The example in Fig. 65 contains 6 programming points for setting the voltage (light brown) and 3 for setting the current (magenta).

Adding a new point is simple: you only need to position the cursor somewhere in the graph and click, and a new point will appear, which will be automatically connected to two adjacent ones.

If we want to move the point in any direction, it will be necessary to position the cursor on it again and drag&drop it to a new position somewhere in the graph.

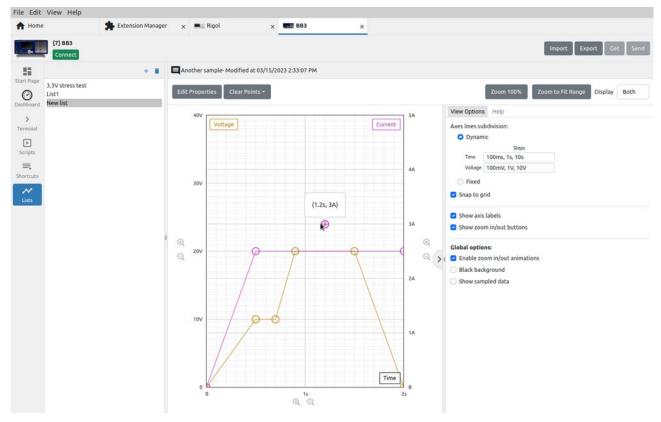

Fig. 66: Adding a new point in envelope mode

If you want to delete an existing point or manually edit its parameters after you have positioned yourself on it, you only need to click once more with the mouse when a dialog box will appear as shown in Fig. 67.

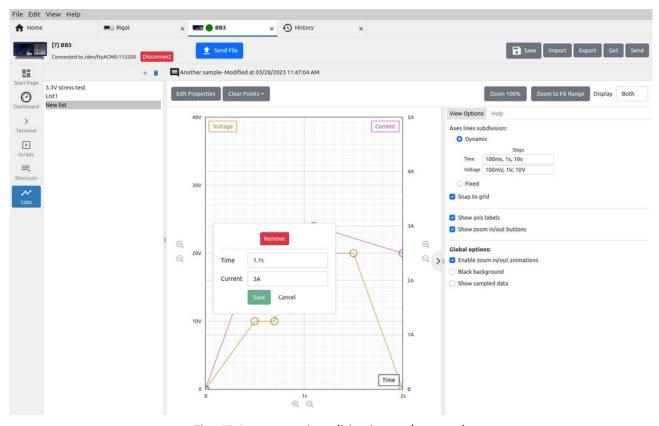

Fig. 67: Program point editing in envelope mode

### 12.7.3. List view options

The display of the graph can be dynamically changed (Fig. 59)depending on the resize of the window or the number of graticules can be fixed (Fig. 68).

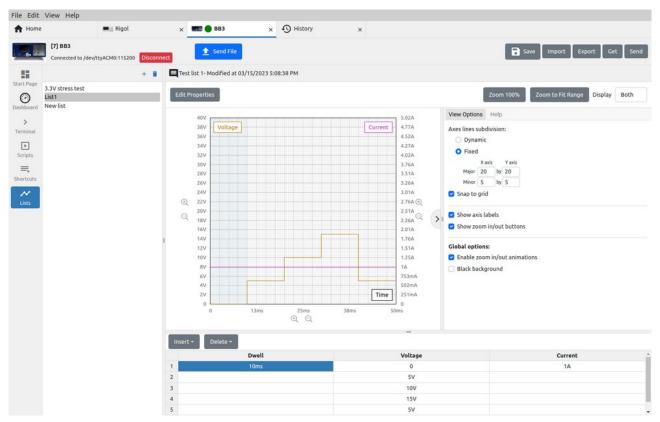

Fig. 68: Fixed graph view

#### 12.7.4. List help

For zooming and navigating the graph, in addition to the zoom options located next to the x- and y-axes of the graph ("+" and "-" magnifier signs), a combination of mouse keys and control keys can be used. These additional options are shown in the Help tab as in Fig. 69.

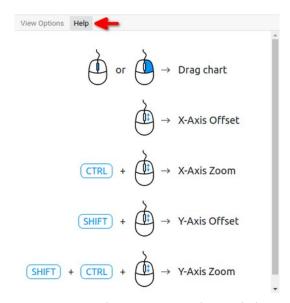

Fig. 69: Graph navigation and zoom help

For more info visit: <a href="https://github.com/eez-open">www.envox.eu</a>
File repository: <a href="https://github.com/eez-open">https://github.com/eez-open</a>
Version: 0.22.0

Date: 2025-02-08